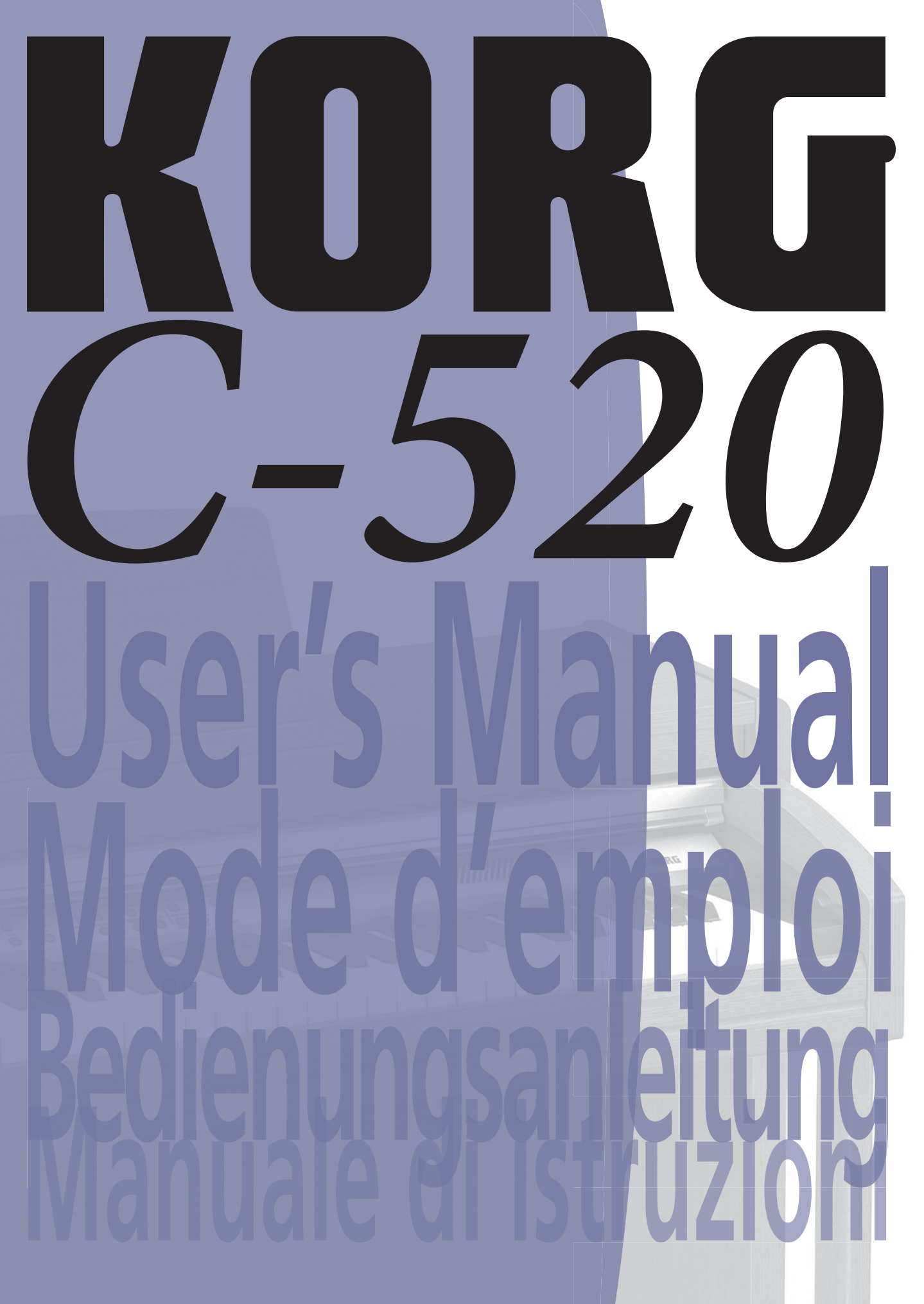

 $\begin{picture}(20,20) \put(0,0){\line(1,0){10}} \put(15,0){\line(1,0){10}} \put(15,0){\line(1,0){10}} \put(15,0){\line(1,0){10}} \put(15,0){\line(1,0){10}} \put(15,0){\line(1,0){10}} \put(15,0){\line(1,0){10}} \put(15,0){\line(1,0){10}} \put(15,0){\line(1,0){10}} \put(15,0){\line(1,0){10}} \put(15,0){\line(1,0){10}} \put(15,0){\line(1$ 

**English** *User's Manual*

**Français** *Mode d'emploi*

**Deutsch** *Bedienungseinleitung*

**Italiano** *Manuale di istruzioni*

# $\left[\left\{ \left\{ \right\} \right\} \right] \left\{ \left\{ \left\{ \right\} \right\} \right\}$ CONCERT C-520 *DIGITAL PIANO*

**User's Manual**

#### **PRECAUTIONS**

#### **Location**

Using the unit in the following locations can result in a malfunction.

- In direct sunlight
- Locations of extreme temperature or humidity
- Excessively dusty or dirty locations
- Locations of excessive vibration

#### **Power supply**

Please connect the designated AC adapter to an AC outlet of the correct voltage. Do not connect it to an AC outlet of voltage other than that for which your unit is intended.

#### **Interference with other electrical devices**

This product contains a microcomputer. Radios and televisions placed nearby may experience reception interference. Operate this unit at a suitable distance from radios and televisions.

#### **Handling**

To avoid breakage, do not apply excessive force to the switches or controls.

#### **Care**

If the exterior becomes dirty, wipe it with a clean, dry cloth. Do not use liquid cleaners such as benzene or thinner, or cleaning compounds or flammable polishes.

#### **Keep this manual**

After reading this manual, please keep it for later reference.

#### **Keeping foreign matter out of your equipment**

• Never set any container with liquid in it near this equipment. if liquid gets into the equipment, it could cause a breakdown, fire, or electrical shock.

• Be careful not to let metal objects get into the equipment. If something does slip into the equipment, unplug the AC adapter from the wall outlet. Then contact your nearest Korg dealer or the store where the equipment was purchased.

#### **DISCLAIMER**

The information contained in this manual has been carefully revised and checked through. Due to our constant efforts to improve our products, the specifications might differ to those in the manual. Korg is not responsible for any eventual differences found between the specifications and the contents of the instruction manual - the specifications being subject to change without prior notice

#### **WARRANTY**

KORG products are manufactured according to the strictest electrical and mechanical regulations that exist in various countries of the world. These products are warranted by the KORG distributor only in each country. Any KORG product that is not sold with the manufacturer's or distributor's warranty, or without a serial number, cannot benefit from servicing under the warranty. This regulation is for the consumer's own protection.

#### **DATA RESET**

When the instrument is turned off, any unsaved parameters or songs are reset.

#### **CE MARK FOR EUROPEAN HARMONIZED STANDARDS**

The CE mark that is attached to our company's products of AC mains operated apparatus until December 31, 1996 means it conforms to the EMC Directive (89/336/EEC) and to the CE mark Directive (93/68/EEC).

The CE mark that is attached after January 1, 1997 means it conforms to the EMC Directive (89/336/EEC), to the CE mark Directive (93/68/EEC) and to the Low Voltage Directive (73/23/EEC).

In addition, the CE mark that is attached to our company's products of Battery operated apparatus means it conforms to the EMC Directive (89/336/ EEC) and to the CE mark Directive (93/68/EEC).

#### **THE FCC REGULATION WARNING (FOR THE U.S.A. ONLY)**

This equipment has been tested and found to comply with the limits for a Class B digital device, pursuant to Part 15 of the FCC Rules. These limits are designed to provide reasonable protection against harmful interference in a residential installation. This equipment generates, uses, and can radiate radio frequency energy and, if not installed and used in accordance with the instructions, may cause harmful interference to radio communications. However, there is no guarantee that interference will not occur in a particular installation. If this equipment does cause harmful interference to radio or television reception, which can be determined by turning the equipment off and on, the user is encouraged to try to correct the interference by one or more of the following measures:

- Reorient or relocate the receiving antenna.
- Increase the separation between the equipment and receiver.
- Connect the equipment into an outlet on a circuit different from that to which the receiver is connected.
- Consult the dealer or an experienced radio/TV technician for help.

Unauthorized changes or modification to this system can void the user's authority to operate this equipment.

#### **UPDATING THE SOFTWARE**

The system software of your C-520 can be updated. From time to time, Korg might release new versions including bug fixes and new features. Please check our website for more information.

#### **ASSISTANCE AND SERVICE FOR MUSICIANS**

For repairs, contact your nearest Authorized KORG Service Center. For more information on KORG products, and to find software and accessories for your piano, please contact your local Authorized KORG distributor.

#### **KORG ON THE INTERNET**

Korg Inc.: www.korg.co.jp

Korg USA: www.korg.com

Korg UK: www.korg.co.uk

Korg Canada: www.korgcanada.com

Korg Italy: www.korgpa.com

*© 2006 Korg Inc. Printed in Japan.*

# **Contents**

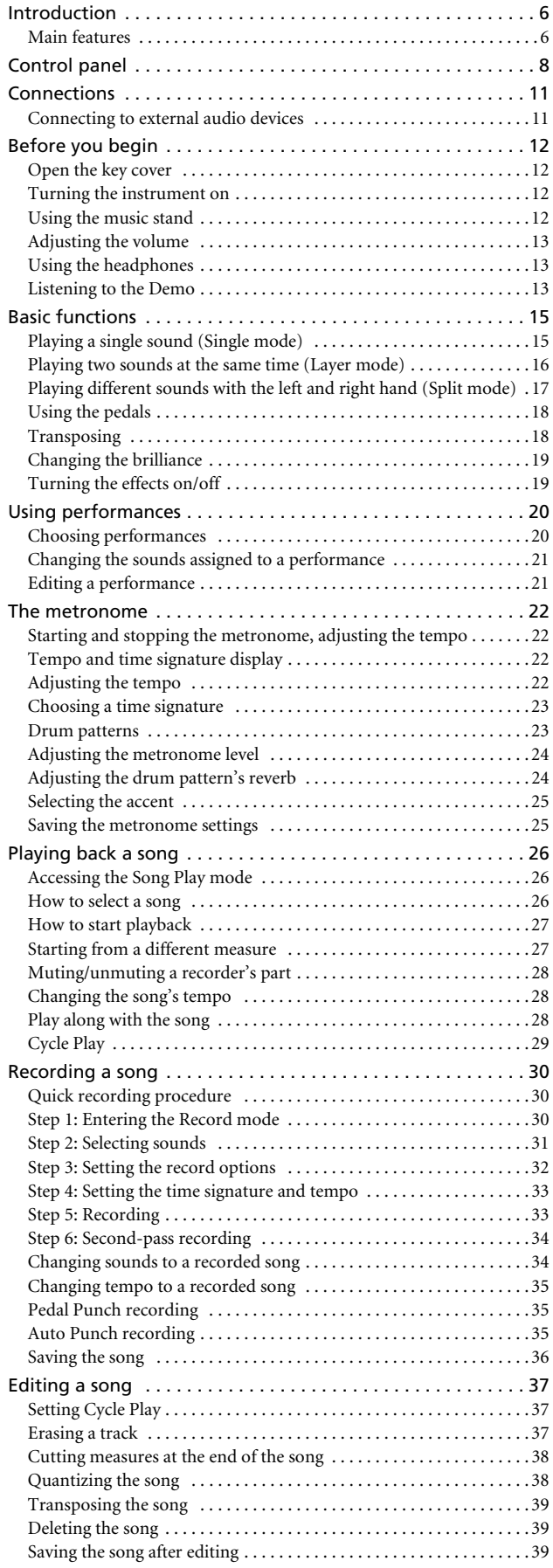

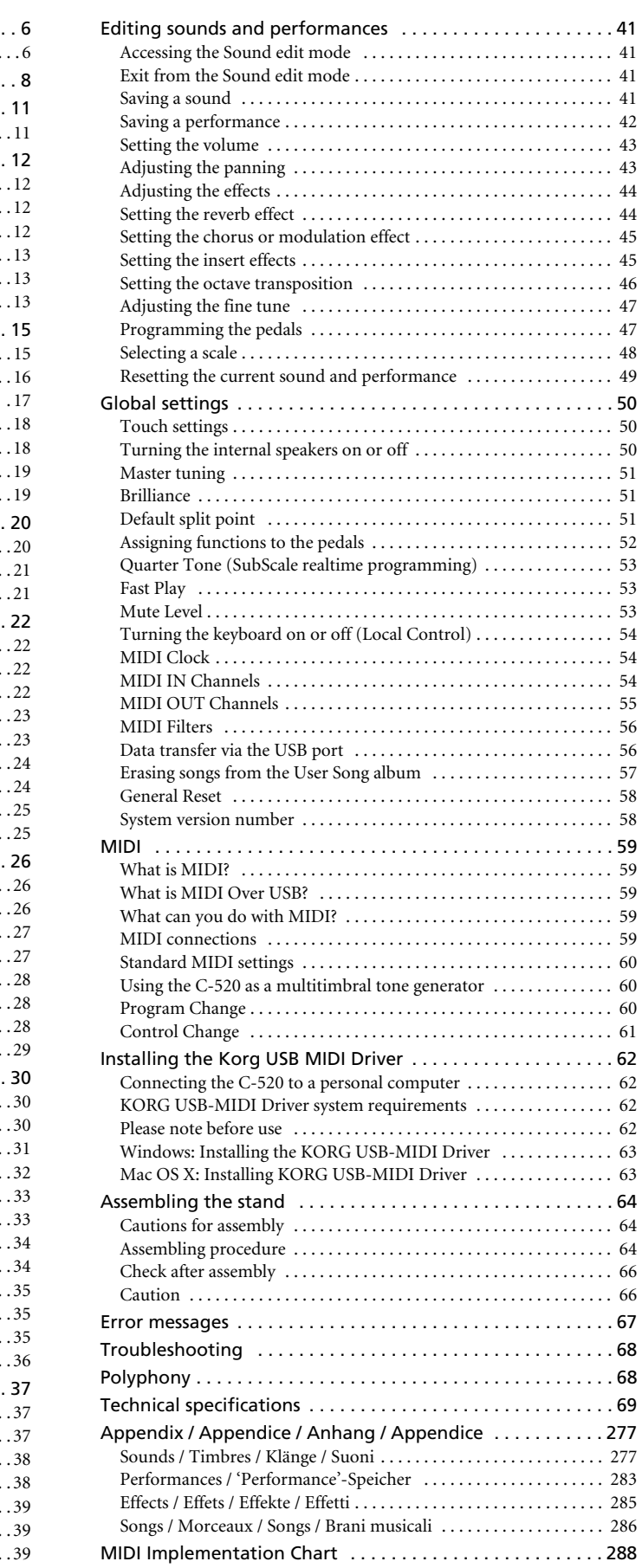

**English**

**5**

# <span id="page-7-0"></span>**Introduction**

## <span id="page-7-1"></span>**Main features**

#### **Wide range of sounds**

Forty different and expressive high-quality sounds, including a Stereo Concert Grand Piano. You can use the Layer and Split functions to simultaneously play a combination of two sounds. Sounds and sound combinations can be freely modified.

#### **Performances**

Sound combination can also be saved into performances, giving you an additional set of 30 timbres (3 banks of 10 performances). Performances also store a custom split point, for custom combinations of sounds over the keyboard.

#### **Four zones keyboard**

The new high-quality, realistic Korg RH3 keyboard features four zones with different weights. This gives you the same realism and feeling as a grand piano keyboard.

#### **Touch control**

You can choose from nine different settings to adjust how the sound will respond to your keyboard playing dynamics.

#### **Pedal effects**

The C-520 provides the same three pedals as a grand piano, controlling the soft, sostenuto, and damper functions respectively. The damper pedal simulates the natural string resonances and noises of an acoustic piano, by means of the innovative Korg EPx (Piano eXperience) technology. Both the damper and soft pedals let you vary the amount of the effect by how far you press down on them ("half-pedal" function). In addition, pedals can be freely assigned to other functions, like starting the recorder or changing the speed of the rotary speaker.

#### **Piano eXperience**

While existing piano sampling techniques have resembled an audio snapshot, our new "Piano eXperience" technology is more of a hologram, accurately reproducing every dimensional detail of the sound. All piano sampling for the C-520 is done in stereo to preserve the natural imaging of the sound. Different dynamic levels are captured to extend the instrument's expressive vocabulary.

Going even further, the C-520 uses the sound of the key being released and the hammer returning, as well as the sympathetic damper resonance of the strings to create all of the subtle shadings that create a superior instrument sound. This attention to detail defines the sound of the new C-520, providing an instrument that can interpret every nuance of touch into a meaningful musical gesture.

Piano eXperience (or EPx) effects are particularly evident in sounds like GrandPiano, BriteGrand and MelloPiano.

#### **One-hundred eighty-five songs**

The C-520 includes a huge library of songs, based on famous pieces and lesson books. These songs are perfectly suitable for piano lessons, being recorded into two separate parts (left hand on Part 1, right hand on Part 2) that you can easily turn off and play on the keyboard. In addition, you can change the metronome's tempo and let a defined passage play in cycle.

#### **SongBook included**

The SongBook album is also included as a printed music book – a great resource for practicing and playing along with your preferred tunes.

#### **Onboard recorder**

A multi-track, easy-to-use onboard recorder, lets you record your own songs, or read Standard MIDI Files that you can transfer via the integrated USB port from an external computer.

#### **Metronome**

The built-in metronome allows you to select the time signature, tempo, and volume, and use a bell sound as the accent. It can even give you a drum accompaniment in a musical style of your choice (drum patterns).

#### **Data transfer via USB**

When connected to a personal computer via the USB port, the C-520's internal memory can be seen as a USB disk. This way, you can backup your data, or transfer files between the C-520 and the personal computer.

#### **MIDI capabilities**

The C-520 supports the MIDI protocol, the standard that allows music data to be transferred between musical instruments and computers. MIDI allows two or more devices to control or be controlled by each other, and also allows you to use the C-520 as a 16-part multitimbral tone generator.

#### **MIDI over USB**

The USB port also carries MIDI data, so that you can connect the C-520 directly to your personal computer with a single cable and without the need of a dedicated MIDI interface. A dedicated KORG USB MIDI Driver is freely available for full use of the C-520's MIDI features.

#### **Temperaments**

In addition to the Equal temperament, the C-520 allows you to select nine alternative temperaments, for historically accurate performance of classical music, or experimenting. When selecting an acoustic piano sound, the typical Stretched Tuning is automatically selected.

#### **Adjustable pitch**

The Transpose function lets you change the pitch of the piano, and the Master Tuning function allows you to make fine tune adjustments.

#### **Effects**

The C-520 provides built-in digital effects that can simulate the natural ambience of a concert hall (reverb) and add richness to the sound (chorus). In addition, each sound includes an insert effect (delay, phaser, equalizer, rotary speaker, etc…), that is specially suited to each particular sound.

#### **Powerful integrated amplification**

The C-520 includes a powerful,  $2 \times 35$  Watt amplifier, with four speakers in bass reflex box. This gives the most authentic sound reproduction, together with enough volume deliver the full power of an acoustic piano.

#### **Two sets of headphones**

You can connect two stereo headphones, to play with your teacher or another musician. Connecting a headphone set automatically disconnects the speakers, so there is no risk to disturb others when practicing by night.

# <span id="page-9-0"></span>**Control panel**

*PERFORMANCE button: Enters/exits Performance mode. While in this mode, the sound selection buttons are used to choose performances instead of single sounds. See [page 20.](#page-21-0)*

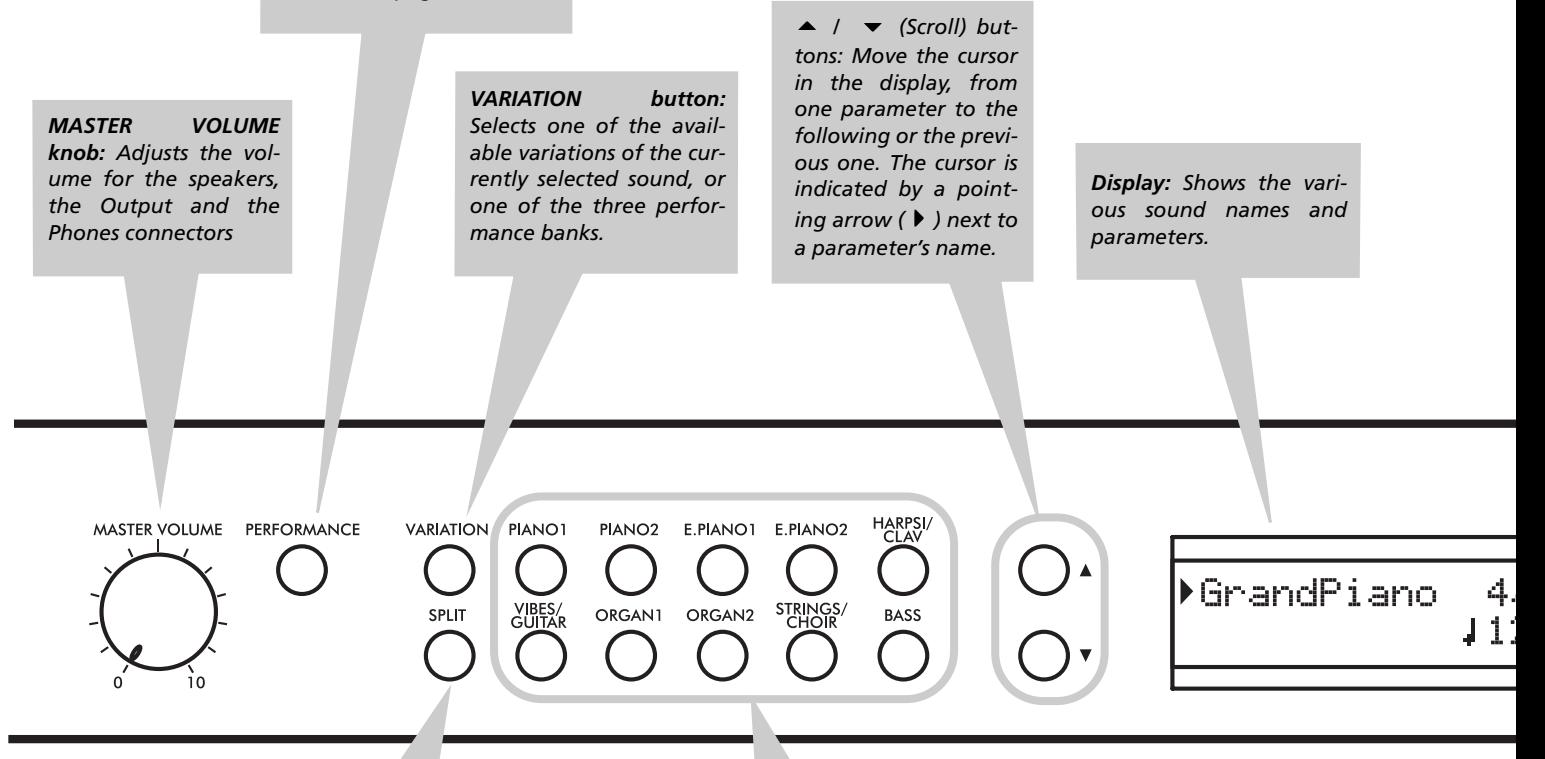

*SPLIT button: Turns Split mode on or off. When in Split mode, a sound is assigned to your right hand, and a different one to the left hand. Keep it pressed and play a note on the keyboard to choose a different split point. See [page 17.](#page-18-0)*

*SOUND SELECTION buttons: Press a button to select a sound (Single mode). You can press two buttons at the same time, to play two sounds at the same time on the keyboard (Layer mode). Press SPLIT to play a sound with your right hand, and a different one with your left hand (Split mode). See [page 15.](#page-16-1)*

*When the PERFORMANCE indicator is turned on (Performance mode), these buttons allow for selection of performances. See [page 20](#page-21-0).*

*POWER switch: On/Off switch. When in the Standbay position, the piano is turned off.*

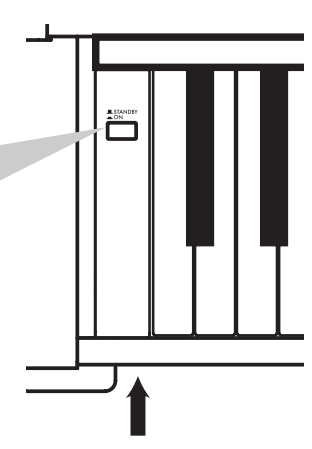

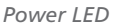

*+/YES / -/NO (Value) buttons: Change the value of the parameters appearing in the display. The editable parameter is shown by the cursor ( ) placed on its left, or (when editing text) with the character/cipher in edit flashing. By keeping them pressed, the values start changing automatically, first slowly, then slightly faster. By pressing them together, the parameter is reset to its default value.*

*While in the Main page, these buttons can be used to select a different variation of the current sound.*

**EDIT** 

EYIT

REVERR

**CHORUS** 

TRANSPOSE BRILLIANCE

 $+$ /YFS

*EDIT button: Press it to access the Edit mode relevant to the current type of data selected in the display. Four Edit modes are available: Sound (see [page 41\)](#page-42-0), Performance (see [page 41](#page-42-0)), Song (see [page 37](#page-38-0)) and Global (see [page 50](#page-51-0)). Global edit mode can be accessed by keeping the EDIT button pressed for more than one second).*

*REVERB button: Turns the reverb on/off. This adds ambience to the sound. Keep it pressed for more than one second to access the Reverb edit page (see [page 19](#page-20-1)).*

METRONOM . TEMPO

MET.SET

**DEMO** 

*CHORUS button: Turns the chorus on/off. This makes the sound richer. Keep it pressed for more than one second to access the Chorus edit page (see [page 19](#page-20-1)).*

*METRONOME button: Turns the metronome click on/off. The tempo and time signature depend on the chosen values, or the selected song (see [page 22](#page-23-0)).*

> *TEMPO/MET.SET buttons: Adjust the metronome tempo. The + button makes it faster, while the – button makes it slower. Pressed together, they give access to metronome editing. See [page 22.](#page-23-0)*

> > *RECORDER buttons: Control the playback or recording of the songs. See [page 26,](#page-27-0) [page 30](#page-31-0).*

*EXIT button: Press it to exit Edit mode, or to return to the Main page from other pages. When exiting from the Edit mode, the Save procedure will be recalled. When a drum pattern is assigned to the Metronome, and it is running, this button doubles as a Fill In control (see [page 23](#page-24-1), [page 33\)](#page-34-1).*

*TRANSPOSE button: Press this button to open the Transpose page and change the master transpose value. When the indicator is turned on, transposition is active. Changes made after pressing this button are not saved to memory, and are reset when turning the instrument off. See [page 18](#page-19-1).*

*BRILLIANCE button: Press this button to open the Brilliance page and change the brilliance value. When the indicator is turned on, a brilliance variation is active. Changes made after pressing this button are not saved to memory, and are reset when turning the instrument off. See [page 19](#page-20-0).*

SONG

NEW SONG

PART1

PART<sub>2</sub>

**PLAY/PAUSE** 

*DEMO button: Turns the Demo mode on/off, to listen to the demo songs. Select the songs with the sound selection buttons (see [page 13\)](#page-14-2). You can play together with the demo songs.*

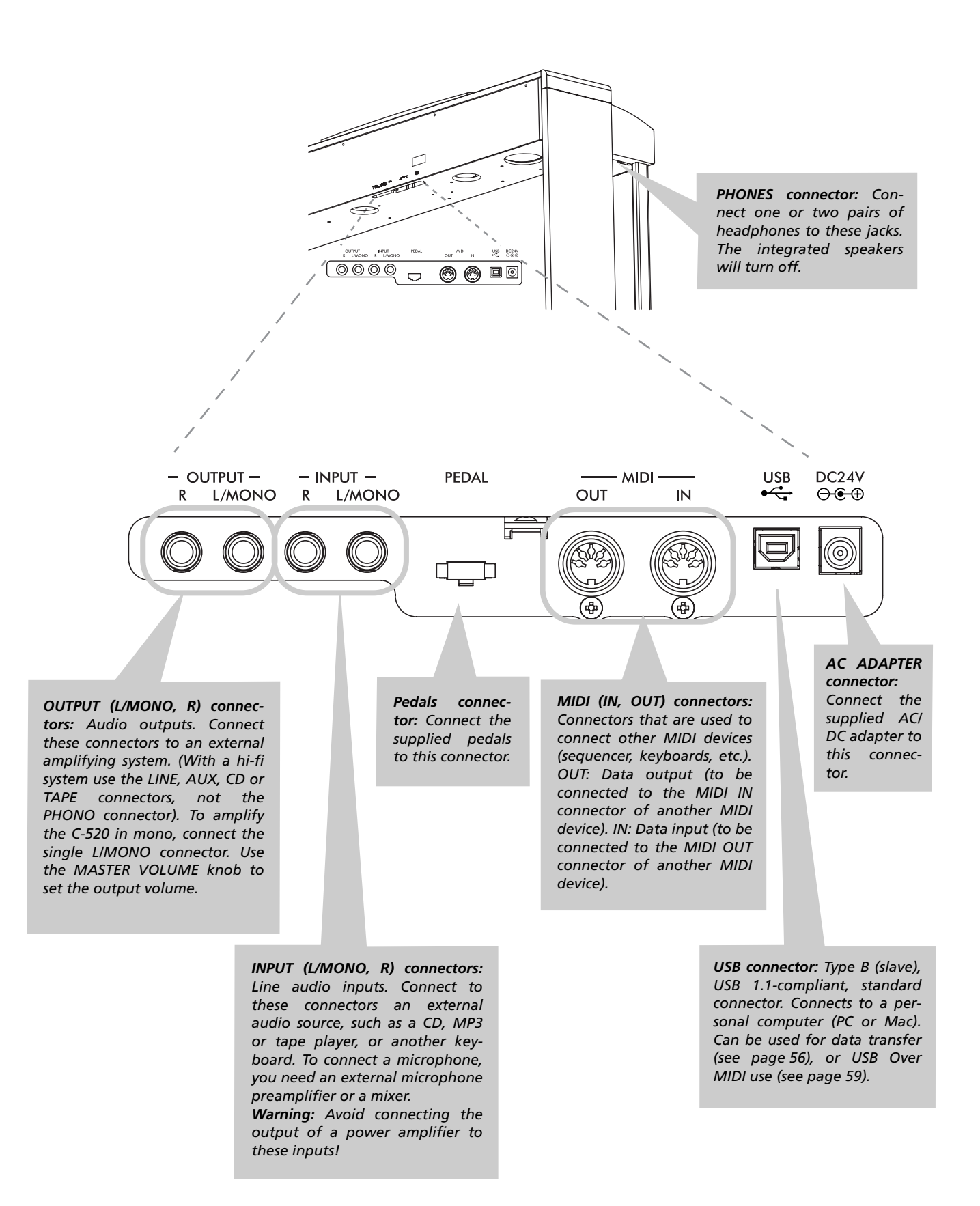

# <span id="page-12-0"></span>**Connections**

## <span id="page-12-1"></span>**Connecting to external audio devices**

#### **Connecting to an external amplification system**

Use the OUTPUT connectors, if you like to connect your C-520 to a high-quality mixer, stereo hi-fi, or a couple of active monitors. When using a stereo hi-fi, connect the OUTPUTs to the LINE, AUX, CD or TAPE inputs (never use the PHONO inputs). For mono amplification, connect only the L/MONO output.

#### **Connecting other audio devices to the C-520**

Use the INPUT connectors, to connect a computer, mixer, drum machine, synthesizer, MP3 or tape player, to your C-520, and hear their sound run through its speakers. For mono amplification, connect only the L/MONO output. **Do not connect the output of a power amplifier!**

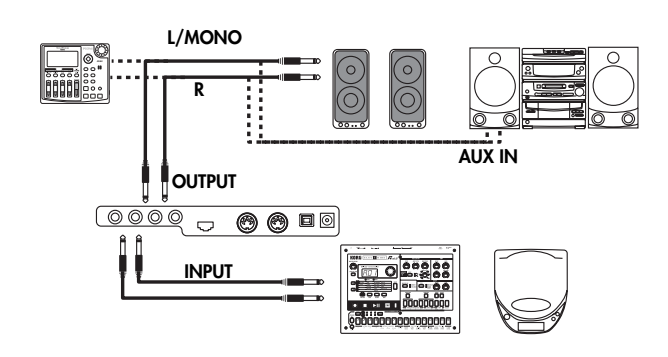

# <span id="page-13-0"></span>**Before you begin**

## <span id="page-13-1"></span>**Open the key cover**

Gently lift the center of the sliding key cover by the indented portion, and support it while you slide it carefully and fully into the C-520. Before you open the key cover, make sure that no foreign objects such as papers or coins are on the top of the key cover itself, otherwise, these objects may fall into the instrument.

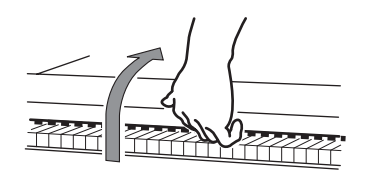

## <span id="page-13-2"></span>**Turning the instrument on**

Insert the DC plug of the supplied AC adapter into the DC inlet of the C-520, then connect the AC plug to a wall socket.

After having connected the power cable, press the POWER switch. When the instrument is turned on, the buttons on the control panel and the display will light up. Also, an LED on the front of the instrument, also visible when the key cover is closed, will light up.

To turn the instrument off, press the POWER switch again.

portion, and slide it forward.

*ing or closing the key cover.*

*when opening or closing it.*

*Power LED*

To close the key cover, gently lift the center by the indented

*Note: Be careful not to pinch your fingers or hand while open-*

*Note: The key cover may be damaged if you use excessive force*

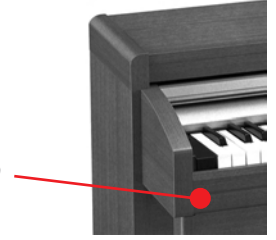

## <span id="page-13-3"></span>**Using the music stand**

#### **Opening and closing the music stand**

Tilt the music stand upright, and use the two stoppers located on the rear to hold the music stand in place.

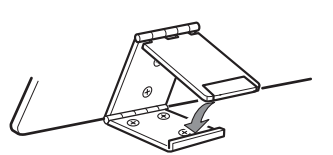

To lower the music stand,

release the stoppers and rest the music stand on the flat top.

#### **Using the score holders**

To keep a music book open, use the two score holders in front of the music stand. Push on the shorter side to make them slide up. Push on the longer side to make them slide down. **Do not apply excessive strength or weight to the holders, or you will risk to break them.**

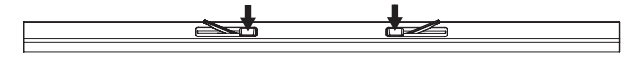

## <span id="page-14-0"></span>**Adjusting the volume**

Rotate the MASTER VOLUME knob towards the right to increase the volume; towards the left to decrease the volume. The maximum value is "10"; the minimum (silence) is "0". This control adjusts the output level of the headphones, the internal speakers and of the OUTPUTs.

## <span id="page-14-1"></span>**Using the headphones**

For playing or practicing during night hours, or when you don't want to be heard by others in the same room, connect one or two pairs of high-quality headphones (32Ω impedance suggested) to the appropriate PHONES connectors. These connectors are standard 1/4" phone jacks. If your headphones

<span id="page-14-2"></span>**Listening to the Demo**

The C-520 contains 20 pre-recorded demo songs. Listen to them to experience the rich sound and expressive potential of this instrument. Here is a list of the available demo songs:

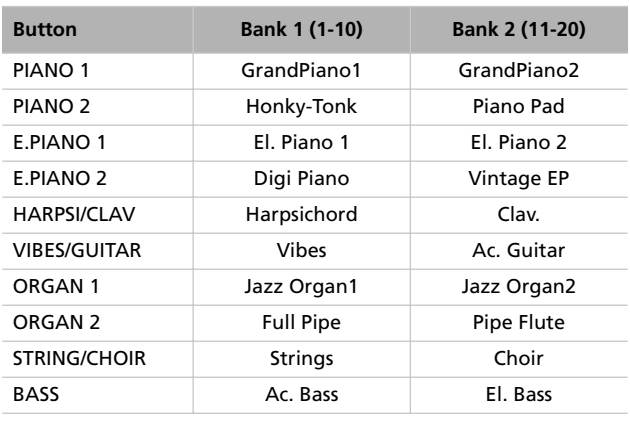

During the demo playback you can't use any other buttons. However, you can still play the keyboard to play along with the demo songs.

#### **Listen to all songs at once**

You can listen to all demo songs with a single command.

*1.* Press the DEMO button. The sound selection indicators will blink sequentially from left to right. The Demo page will appear in the display:

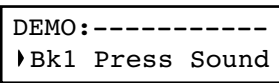

*2.* Wait some seconds, without pressing any button. The first demo song will begin to play. The indicator corresponding It does not control the volume of an audio device connected to the INPUT connectors. Use the audio device's own controls to set its volume.

It is always better to start with a low volume and then increase gradually.

have a mini-jack adapter, grasp the adapter when plugging in or out the headphones.

*Warning: When using headphones, protect your hearing by avoiding extended listening at high volumes.*

to the demo song currently in play will turn on. The name of the song will be shown in the display:

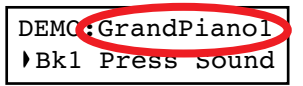

All demo songs will be played back one after the other. After the last song, the playback will begin again from the first song.

- *3.* To pause the current song, press the PLAY/PAUSE button. Press it again to restart playback from the same position.
- *4.* To stop the playback and exit the demo mode, press the DEMO or the EXIT button.

#### **Listen to a specified song**

You can select just one demo song to be played back.

- *1.* First of all, you must select one of the demo song banks.
- To select the first bank (Bk1, songs 1-10), press the DEMO button once. The indicators will blink sequentially, from left to right. The Demo page will appear in the display:

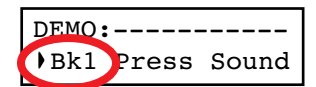

- To select the second bank (Bk2, songs  $11-20$ ), press the  $+$ / YES button.
- To return to the first bank, press the -/NO button.
- *2.* Press one of the sound selection buttons to select the corresponding demo song in the selected bank. The demo is based on the sound associated with the button. The indicator on the selected demo button will stay on, while the other indicators will turn off.
- *3.* After the end of the selected song, all the songs will be played back in cycle.
- *4.* If you want to select a different song, press one of the sound selection buttons.
- *5.* To pause the current song, press the PLAY/PAUSE button. Press it again to restart playback from the same position.
- *6.* To stop the current song without exiting from the Demo mode, press STOP. Choose a different song and wait for it to start playing back.
- *7.* To stop the playback and exit the demo mode, press the DEMO or EXIT button.

# <span id="page-16-0"></span>**Basic functions**

## <span id="page-16-1"></span>**Playing a single sound (Single mode)**

When you turn the instrument on, it is in Single mode.

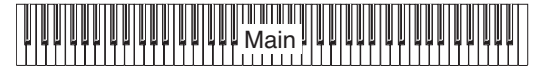

The single Grand Piano sound is selected, and plays over the full keyboard. Its name is shown in the display:

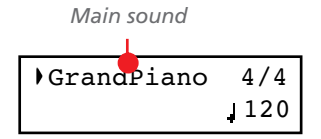

You can replace it with any of the 40 sounds supplied with the instrument. See the list of sounds in the following table (more details on each sound are on [page 277\)](#page-278-0):

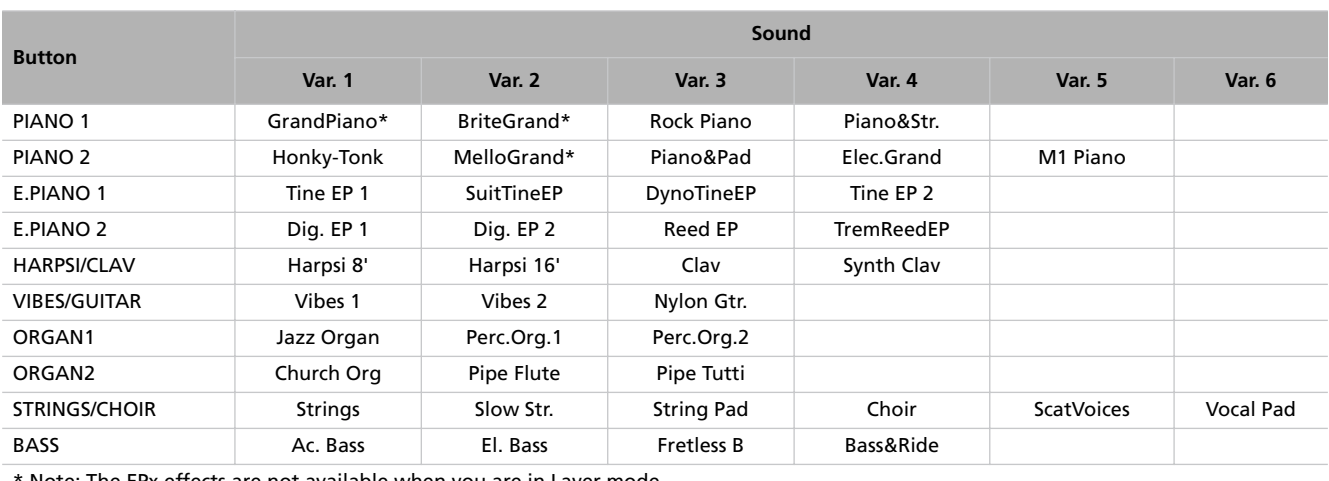

Note: The EPx effects are not available when you are in Layer mode.

#### **Selecting a sound**

You can use the sound selection buttons to select a different sound.

*1.* Press one of the sound selection buttons in order to select a sound type.

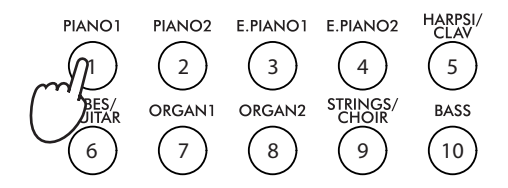

The indicator on the button you pressed will light. The name of the selected sound will appear in the display:

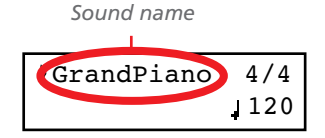

*2.* Use the VARIATION button to select one of the available variations of the base sound (see table above). When the last variation has been selected, press it again to select the base sound again.

As an alternative, use the +/YES button to scroll the sound variation list forward; the -/NO button to scroll it backwards.

## <span id="page-17-0"></span>**Playing two sounds at the same time (Layer mode)**

You can play two sounds at the same time on the keyboard. It is like having two "overlapping" sounds. This is called the Layer mode.

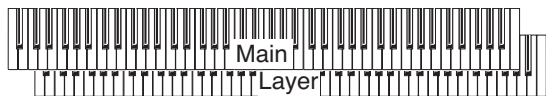

Keep in mind that, when in Layer mode, the total number of voices that you can play at the same time is reduced, depending on the total number of oscillators used by the selected sounds.

#### **Entering the Layer mode**

To access Layer mode from any other mode, press together two sound selection buttons. The lowest-numbered sound in the following diagram will be the Main sound, while the highest-numbered sound will be the Layer sound:

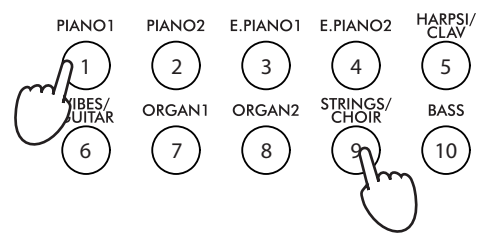

The name of the two sounds will appear in the display:

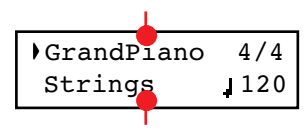

*Main sound*

*Layer sound*

#### **Exit from the Layer mode**

To exit Layer mode, press a single sound selection button, or the SPLIT button. You will return to the Single mode, with a single sound playing on the keyboard, or to the Split mode, with a sound on the left and one on the right of the split point.

#### **Selecting a different pair of sounds**

To select different sounds, press a different pair of sound selection buttons. The last selected variation of the sounds corresponding to the new buttons will be selected.

#### **Selecting a variation of the Main sound**

You can select a variation of the current Main sound.

*1.* Be sure the cursor is in the first line of the display. If it isn't, use the SCROLL  $\blacktriangle$  button to move it there:

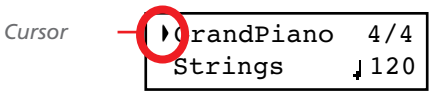

*2.* Use the VARIATION button to select a different sound variation. As an alternative, use the +/YES and -/NO buttons to choose a different sound variation.

#### **Selecting a variation of the Layer sound**

You can select a variation of the current Layer sound.

1. Use the SCROLL  $\blacktriangledown$  button to move the cursor to the Layer sound.

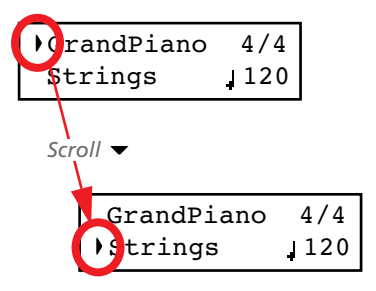

- *2.* Use the VARIATION button to select a different sound variation. As an alternative, use the +/YES and -/NO buttons to choose a different sound variation.
- *3*. If you desire so, use the SCROLL ▲ buttons to move the cursor back to the Main sound.

#### **Balancing layered sounds**

You can adjust the sound's volume balance.

- Keep the Main sound button pressed, to increase its volume and (after the maximum value has been reached) decrease the volume of the Layer sound. Release the button when done.
- Keep the Layer sound button pressed, to increase its volume and (after the maximum value has been reached) decrease the volume of the Main sound. Release the button when done.

While the volume is changing, a meter is shown in the display:

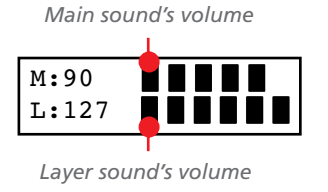

## <span id="page-18-0"></span>**Playing different sounds with your left and right hand (Split mode)**

You can play a sound with your right hand (the Main sound), and a different one with the left hand (the Left sound). This is called the Split mode.

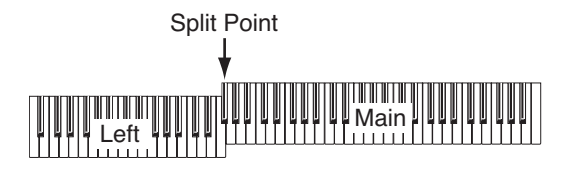

#### **Entering the Split mode**

To access Split mode from any other mode, press the SPLIT button. The Main sound of the Single or Layer mode will be assigned to the right half of the keyboard (Main area, shown in the first line of the display), and a Bass sound will be assigned to the left half of the keyboard (Left area, shown in the second line of the display).

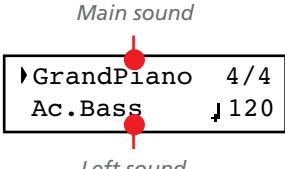

*Left sound*

While the Ac.Bass sound will be chosen as the Left sound the first time you enter Split mode, the last selected sound will be assigned if you return to Split mode later.

#### **Exit from the Split mode**

To exit Split mode, press the SPLIT button again to return to the Single mode, or press two sound selection buttons together to enter Layer mode.

#### **Choosing a different split point**

If the selected split point is too high or too low, you can choose a different one. Please note that you can set a default split point, to have it ready each time you turn the instrument on (see ["Default split point" on page 51\)](#page-52-2).

*1.* Keep the SPLIT button pressed. The current split point is shown in the display while you keep the button pressed.

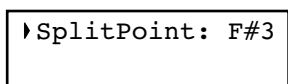

- *2.* Play a note to set a different split point.
- *3.* Release the SPLIT button.

#### **Selecting a different Main sound**

You can select a different Main sound after accessing the Split mode. Use the sound selection buttons as you would do to select a sound in Single mode.

#### **Selecting a variation of the Main sound**

You can select a variation of the Main sound after accessing the Split mode.

*1.* Be sure the cursor is in the first line of the display. If it isn't, use the SCROLL  $\blacktriangle$  button to move it there:

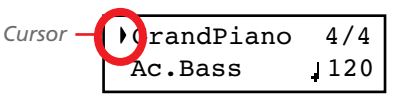

*2.* Use the VARIATION button to select a different sound variation. As an alternative, use the +/YES and -/NO buttons to choose a different sound variation.

#### **Selecting a different Left sound**

You can select a different Left sound after accessing the Split mode.

- *1.* Keep the SPLIT button pressed. The indicator of the Left sound lights up.
- *2.* Use the sound selection buttons to select a different sound.
- *3.* Release the SPLIT button.

As an alternative, use the display controls:

1. Use the SCROLL  $\blacktriangledown$  buttons to move the cursor to the Left sound.

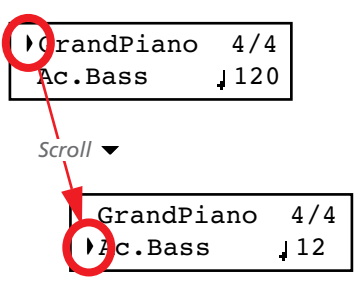

- *2.* Use the sound selection buttons as you would do to select a sound in Single mode.
- *3*. Use the ▲ buttons to move the cursor back to the Main sound.

#### **Selecting a variation of the Left sound**

You can select a variation of the Left sound after accessing the Split mode.

- *1.* Keep the SPLIT button pressed. The indicator of the Left sound lights up.
- *2.* Use the VARIATION button to select a different sound variation.
- *3.* Release the SPLIT button.

As an alternative, use the display controls:

1. Use the SCROLL  $\blacktriangledown$  buttons to move the cursor to the Left sound.

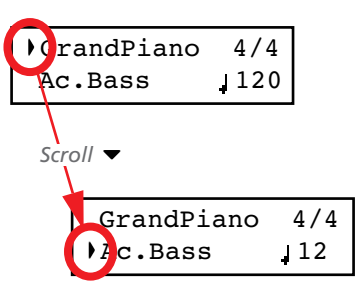

- *2.* Use the VARIATION button to select a different sound variation. As an alternative, use the +/YES and -/NO buttons to choose a different sound variation.
- *3*. If you want, use the SCROLL ▲ buttons to move the cursor back to the Main sound.

#### **Balancing sounds in Split mode**

You can adjust the sound's volume balance.

- Keep the Main sound button (the one whose indicator is turned on) pressed, to increase its volume and (after the maximum value has been reached) decrease the volume of the Left sound. Release the button when done.
- Keep the SPLIT button pressed, or press the SCROLL  $\blacktriangledown$ button to move the cursor to the second line of the display. The indicator of the Left sound lights up. Then, keep the Left sound button pressed, to increase its volume and (after the maximum value has been reached) decrease the volume of the Main sound. Release the button when done.

While the volume is changing, a meter is shown in the display:

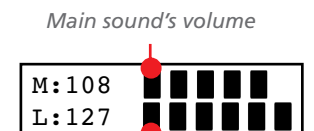

*Left sound's volume*

## <span id="page-19-0"></span>**Using the pedals**

The C-520 has three assignable pedals, usually acting as damper, sostenuto, and soft. However, you can assign the pedals different functions (see [page 47](#page-48-1) for sound-level assignment, or [page 52](#page-53-0) for global programming).

With the default settings, you can use these pedals to add expression to your playing, as on a traditional piano.

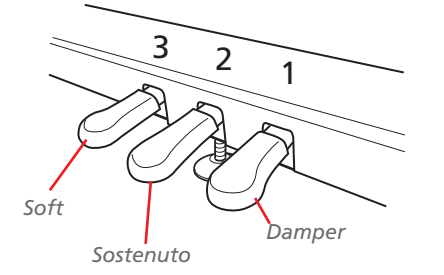

#### **(1) Damper pedal**

The damper pedal simulates the natural string resonances of an acoustic piano. Pressing this pedal will sustain the sound,

## <span id="page-19-1"></span>**Transposing**

In some cases, a song may be written in a difficult key (e.g., many black keys), or you may wish to shift the pitch to match another instrument or vocalist. In such cases, you can transpose (shift the pitch) so that you can use an easier fingering, or use the same familiar fingering to play at a different pitch. This is called the Transpose function.

producing a richly resonant decay. You can control the damper's depth by how far down you press on the pedal ("half-pedaling").

Sounds like GrandPiano, BriteGrand and MelloGrand also trigger EPx effects while in Single and Split mode. However, these effects are not available when you are in Layer mode.

#### **(2) Sostenuto pedal**

Pressing this pedal will apply the damper effect only to the notes that are already being held down on the keyboard, and will sustain only those notes. The damper effect will not be applied to any additional notes that you play while holding down the Sostenuto pedal (apart for the notes already held).

#### **(3) Soft pedal**

Pressing this pedal will make the tone softer. You can control the soft effect depth by how far down you press on the pedal ("half-pedaling")

For example if you transpose upward by one semitone, playing the notes shown at the lower left will produce the pitches shown at the right.

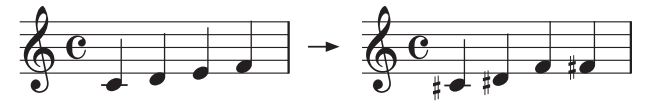

*1.* Press the TRANSPOSE button to show the Transpose display:

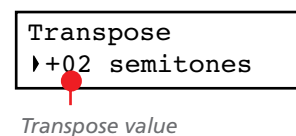

If you do no changes, just wait some seconds for the page to automatically disappear. Otherwise, you can exit from this page by pressing the EXIT button.

## <span id="page-20-0"></span>**Changing the brilliance**

Brilliance is the sound's brightness, that may be affected by the sound of the room the piano is placed into. For example, a heavy carpeted room sounds duller than a room containing less carpeting or furniture. You can set an overall increase or decrease of brilliance for all sounds.

This is the same parameter you can change in the Brilliance page of the Global mode (see [page 51](#page-52-1)). However, contrary to the changes you can make in the Global mode, the changes made with this button cannot be memorized, and are reset when turning the instrument off.

*Note: When the instrument is turned on, brilliance set in this page is reset. (Brilliance may have permanently been set in Global mode, see [page 51\)](#page-52-1).*

*1.* Press the BRILLIANCE button to show the Brilliance display:

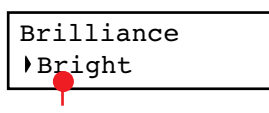

*Brilliance setting*

## <span id="page-20-1"></span>**Turning the effects on/off**

The C-520 has two global effects (reverb and chorus), in addition to an insert effect for each sound (see diagram on [page 44\)](#page-45-2). The reverb simulates the sound reverberation in a room, while the chorus simulates a modulating effect that makes the sounds richer.

The insert effect is part of the sound itself, and should remain on to avoid a dramatic change in timbre. On the contrary, you

- *2.* Use the +/YES and -/NO buttons to change the transpose value in steps of one semitone, within a range of  $\pm 11$  semitones. When a transposition is active, the indicator turns on.
- *3.* Press the EXIT button to exit from this page.
- *4.* Press the TRANSPOSE button again to turn transposition off. The indicator will turn off.
- *5.* Press the TRANSPOSE button if you want to turn transposition on again, with the last value selected. The indicator will turn on again. Wait some seconds for the page to disappear, or press the EXIT button to exit immediately.

If you do no changes, just wait some seconds for the page to automatically disappear. Otherwise, you can exit from this page by pressing the EXIT button.

- *2.* Use the +/YES and -/NO buttons to change the brilliance value. When a brilliance change is active, the indicator turns on.
- *3.* Press the EXIT button to exit from this page.
- *4.* Press the BRILLIANCE button again to turn brilliance changes off. The indicator will turn off.
- *5.* Press the BRILLIANCE button if you want to turn brilliance on again, with the last value selected. The indicator will turn on again. Wait some seconds for the page to disappear, or press the EXIT button to exit immediately.

can turn the reverb and chorus on/off as you like, by using the REVERB and CHORUS buttons on the control panel.

However, selecting a different sound will reset the status of the buttons, since it is saved with the sound itself. To permanently change the effect's status, edit the sound by keeping one of these buttons pressed for a couple seconds. See [page 44](#page-45-1) for more details.

# <span id="page-21-0"></span>**Using performances**

Performances are registrations of sound combinations. Instead of selecting single sounds, or a combination of sounds, you simply select a performance. A performance then recalls one or two sounds, each one with their own settings, plus the memorized split point (if the sounds are in Split mode).

There are 30 performances (10 groups × 3 banks each). Each group corresponds to one of the numbered sound select buttons  $(1 \sim 10)$ . You can then choose one of the three banks inside the selected group by using the VARIATION button (more details are on [page 283\)](#page-284-0).

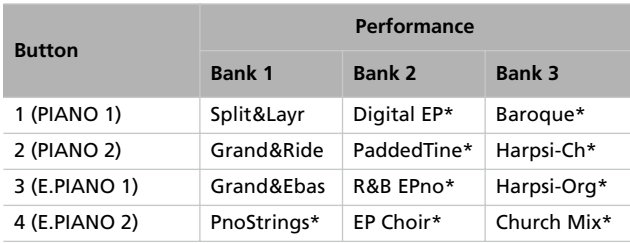

## <span id="page-21-1"></span>**Choosing performances**

#### Here is how to choose a performance.

*Note: While in Performance mode, you cannot switch between Single, Layer and Split modes. However, if you select a performance with two sounds in Split, the SPLIT indicator will turn on.*

*1.* Press the PERFORMANCE button to enter Performance mode. The indicator turns on, and the latest selected performance is recalled.

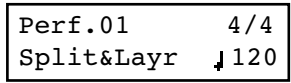

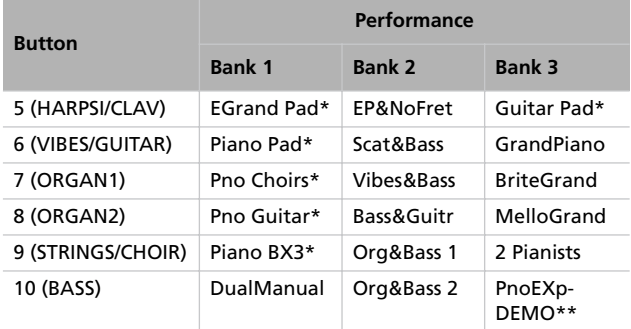

\* Note: These performances, with sounds set in Layer mode, do not use EPx effects.

\*\* Note: Performance 30 (PnoExpDEMO) is designed to demonstrate our "Piano eXperience" technology, by exaggerating the amount of key-off/hammer return portion of the Grand Piano sound; it is not intended to be a play-able timbre. Normally, these additional Piano eXperience sounds are not perceived as separate elements, but together with the other sample layers, they are a vital part of the realism and the authentic piano tone.

*2.* Use the sound selection buttons to select a different group of performance.

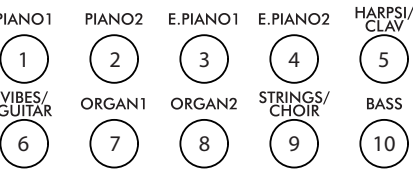

*3.* If needed, use the VARIATION button to select a different performance inside the same group. There are three performances for each group of performances.

As an alternative, use the +/YES and -/NO buttons to choose a different performance inside the selected group.

*4.* Press the PERFORMANCE button again to exit Performance mode. The previous sound or combination of sounds will be recalled. The indicator will turn off.

## <span id="page-22-0"></span>**Changing the sounds assigned to a performance**

You can change the sound or sounds assigned to the current performance, without the need of accessing the Edit mode.

*Note: You cannot change performance sounds while in Performance Edit mode.*

*Note: The EPx effects are not available when you are in Layer mode.*

*1.* While you are in the Main page of the Performance mode, press both SCROLL  $\blacktriangle$  /  $\blacktriangledown$  buttons together. The sound (or sounds) assigned to the performance are shown in the display:

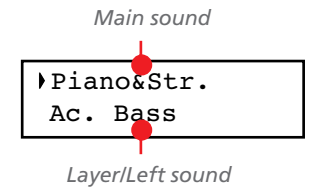

- 2. If there are two sounds, use the SCROLL  $\blacktriangle$  /  $\blacktriangledown$  buttons to move the cursor to the sound you want to change.
- *3.* Use the +/YES and -/NO button to choose a different sound.
- *4.* Press the EXIT button to exit from the above page. If you chose a different performance, changes are lost.
- *5.* To save the changes use one of the save procedures explained in ["Saving a performance" on page 42](#page-43-0).

## <span id="page-22-1"></span>**Editing a performance**

You can edit any performance according to your taste. You can also save any combination of sounds over an existing performance. See ["Editing sounds and performances" on page 41.](#page-42-0)

## <span id="page-23-0"></span>**The metronome**

The C-520 incorporates a metronome, with which you can beat the tempo during practice or song recording. The metronome can beat ordinary times, or drum patterns.

## <span id="page-23-1"></span>**Starting and stopping the metronome, adjusting the tempo**

Use the METRONOME button to start and stop the metronome.

- *1.* Press the METRONOME button to make the metronome start (the indicator on the button turns on).
- *2.* Press the METRONOME button again to stop it (the indicator turns off).
- 

## <span id="page-23-2"></span>**Tempo and time signature display**

The metronome's tempo and time signature are always shown in the Main page:

*Metronome's time signature*

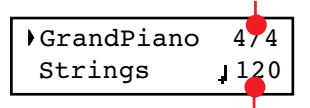

*Metronome's tempo*

The metronome's tempo and time signature also appear in Performance mode:

*Metronome's time signature*

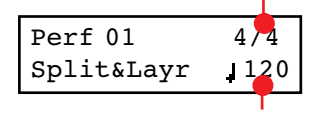

*Metronome's tempo*

When a *drum pattern* is selected as the time signature, the separator between the fraction's numerator and denominator is a

## <span id="page-23-3"></span>**Adjusting the tempo**

When turning the metronome on for the first time, while in the Main page, the default tempo of 120 BPM (beats per minute) is chosen. You can adjust it by using the TEMPO buttons.

hyphen (–) (see [page 23](#page-24-1) for information o how to select drum patterns):

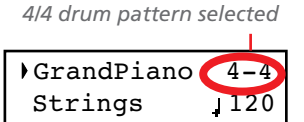

When listening to a *song*, the tempo and time signature are those of the current song. You can use the TEMPO buttons to adjust the tempo while the song plays. On the contrary, the time signature cannot be modified after recording:

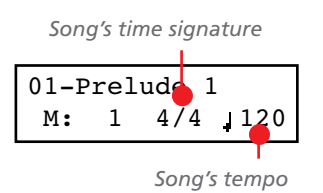

(Please remember you can exit from the Song Play page and return to the Main page by pressing the EXIT button.)

When turning it on from the Song Play [\(page 26](#page-27-0)) or Record page (see [page 30\)](#page-31-0), the tempo is that of the current song. You can adjust it by using the TEMPO buttons.

The last change is preserved, until you don't choose a different song and start playing it back.

## <span id="page-24-0"></span>**Choosing a time signature**

When turning the metronome on from the Main page, the default time signature of 4/4 is chosen, but you can adjust it by accessing the Metronome page (as shown below).

*Note: If the PLAY/PAUSE button is flashing, you cannot change the time signature.*

*Note: If you enter editing later, you might see a different edit page instead of the first one. Use the SCROLL button to reach it.*

*1.* Press the TEMPO + and TEMPO – (or MET.SET) buttons together. The first Metronome page, *Metro TS/Tempo*, will appear, with the Time Signature parameter selected:

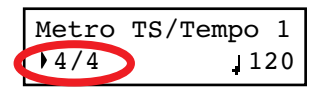

<span id="page-24-1"></span>**Drum patterns**

Instead of an ordinary time signature (4/4, 3/4, etc…), a drum pattern can be assigned to the metronome. This will give you the sense you are playing together with a real drum player. You can also record a drum pattern into a song.

*Note: Contrary to ordinary metronome "clicks", drum pattern notes can also be recorded by the internal recorder. They can also be transmitted via MIDI, so you can record them on an external sequencer, or make them play with an external instrument (see ["MIDI" on page 59\)](#page-60-0).*

Drum patterns are in the second half of the time signature list. While the list is selected, either scroll to it, or press both the +/ YES and -/NO buttons together, to quick jump to the drum patterns. Press these buttons together again to quick jump to the ordinary time signatures (4/4 selected).

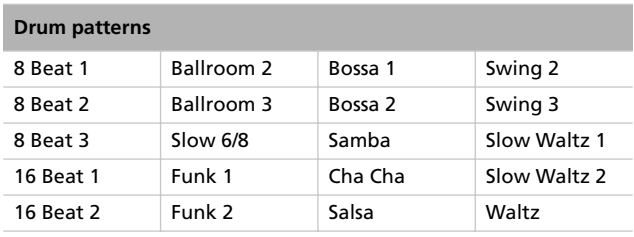

*2.* Use the +/YES and -/NO buttons to select a time signature. Ordinary times are at the beginning, while drum patterns are at the end. You can quick jump from the one to the other by pressing the +/YES and -/NO button together.

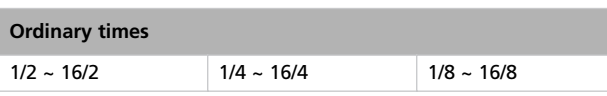

*3.* Press the EXIT button to return to the Main page.

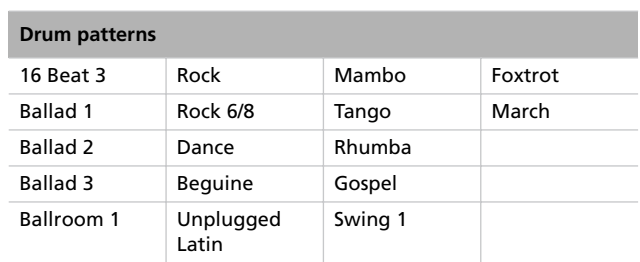

Here is how to use the drum patterns:

- *1.* While in the Main page, press the METRONOME button to start the metronome. A Count In is heard, then the drum pattern begins.
- *2.* While in the Main page (either with a sound or a performance selected), or in the Record page, press EXIT (or a pedal with the Fill In function assigned, see [page 52](#page-53-0)). A Fill In is played, then a variation of the base drum pattern start playing.
- *3.* Press EXIT (or the pedal) again. A second Fill In is played, then the base drum pattern returns playing.
- *4.* Press the METRONOME button to stop the metronome.

## <span id="page-25-0"></span>**Adjusting the metronome level**

You can adjust the metronome's level, in relation to the overall instrument's volume.

- *1.* Press the TEMPO/MET.SET buttons together. The first Metronome page should appear.
- 2. Press the SCROLL  $\blacktriangledown$  button to go to the second Metronome page, *Metro Lev/Rev*. The Lv (Level) parameter will be selected:

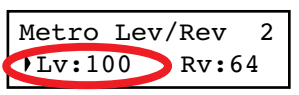

- *3.* Use the +/YES and -/NO buttons to change the metronome's volume.
- *4.* Press the EXIT button to return to the Main page.

## <span id="page-25-1"></span>**Adjusting the drum pattern's reverb**

#### You can add a reverb effect to the drum patterns.

*Note: Reverb does not apply to the metronome click (i.e., when an ordinary time signatures is chosen).*

- *1.* Press the TEMPO/MET.SET buttons together.
- 2. If you are not there, use the SCROLL  $\blacktriangle$  /  $\blacktriangledown$  buttons to select the Rv (Reverb) parameter:

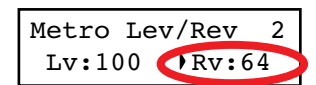

- *3.* Use the +/YES and -/NO buttons to change the metronome's reverb.
- *4.* Press the EXIT button to return to the Main page.

## <span id="page-26-0"></span>**Selecting the accent**

The accented beat of the ordinary times signatures can be changed to a marcato or bell sound.

- *Note: The accent does not apply to drum patterns.*
- *1.* Press the TEMPO/MET.SET buttons together.
- 2. If you are not there, use the SCROLL  $\blacktriangle$  /  $\blacktriangledown$  buttons to go to the *Metro Accent* page:

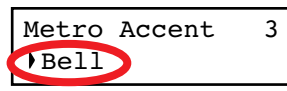

*3.* Use the +/YES and -/NO buttons to turn the bell on or off, and choose one of the available accent options.

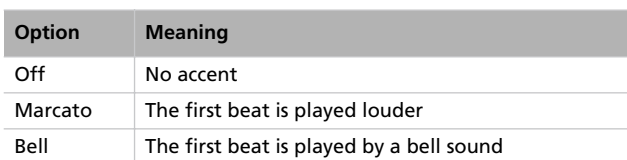

*4.* Press the EXIT button to return to the Main page.

## <span id="page-26-1"></span>**Saving the metronome settings**

Metronome settings can be saved, so that they are not reset to the default values when turning the instrument off. This procedure saves time signature, volume setting, reverb setting, accent. On the contrary, tempo settings are always reset.

- *1.* Press the TEMPO/MET.SET buttons together. The first Metronome page appears.
- 2. Press the SCROLL  $\blacktriangledown$  button four times, to go to the fourth Metronome page. The Metro Settings Save parameter will be selected:

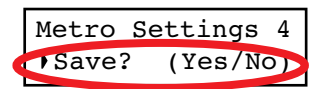

*3.* Press +/YES to confirm saving, or -/NO to cancel saving. You are automatically kept back to the Main page.

# <span id="page-27-0"></span>**Playing back a song**

The C-520 incorporates a multitrack recorder, with which you can record and play back songs. Since you can turn off a single part (say, the left hand), and leave another part playing (say, the right hand), this can be very useful for practicing.

Together with the C-520 come a huge number of classical songs (185), with which you can play along for practicing or for enjoying your preferred tunes. Songs are organized in "albums", that include famous lesson books (Beyer, Burgmüller), a collection of famous songs, and all the pieces included in the supplied SongBook.

The recorder can also read 16-track songs in the Standard MIDI Files (SMF) format, that can be created on a computer or easily found on the market or in the public domain. Please note that, while the C-520 complies with General MIDI (GM) sound mapping, it does not include all GM sounds. For a detailed list of sounds, see [page 277.](#page-278-0)

## <span id="page-27-1"></span>**Accessing the Song Play mode**

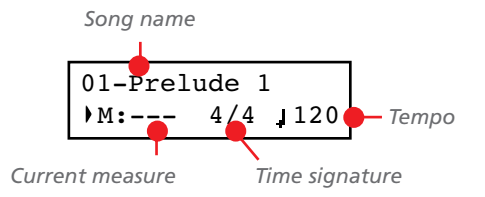

After you press the SONG button, the Song Play page appears: To return to the Main page, just press one of the sound selection buttons to select a sound, or press the EXIT button. The selected song will still be active, but you will no longer see its name in the display, until you press the SONG button again.

## <span id="page-27-2"></span>**How to select a song**

To play a song, you must first select it from an album. Songs are contained into a permanent memory, and are preserved when turning the instrument off.

*1.* If you are in the Main page, press the SONG button twice. If you are already in Song Play mode, press the SONG button once to access the Song Selection page:

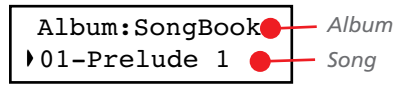

- *2.* Use the +/YES and -/NO buttons to select one of the available songs inside the selected album. If the name is longer than the display, it will scroll up to the end, then returns to the beginning.
- *3*. To select a different album, use the SCROLL ▲ button to move the cursor to the first line of the display:

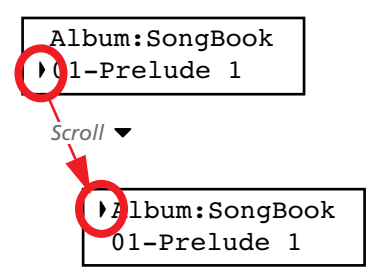

As an alternative, you can use the first six sound select buttons to choose an album. See table on the next page.

*4.* Use the +/YES and -/NO buttons to select one of the available albums. Various song albums are available (see [page 286](#page-287-0) for a detailed list of the included songs):

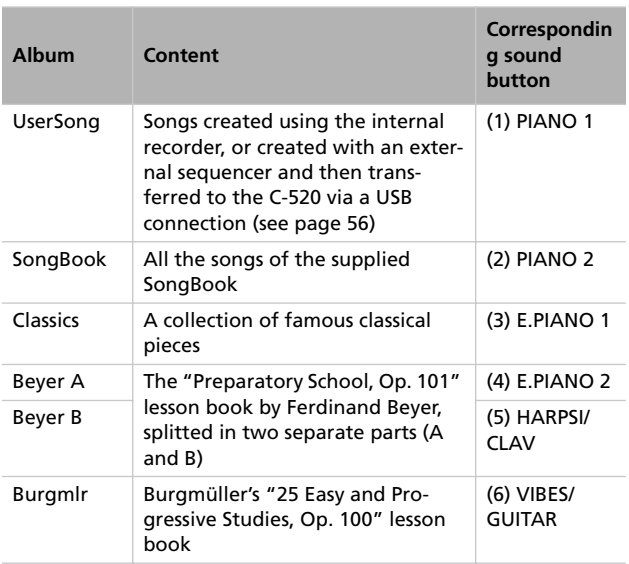

**5.** After having selected an album, use the SCROLL  $\blacktriangledown$  button to move the cursor to the song name again, then choose a different song:

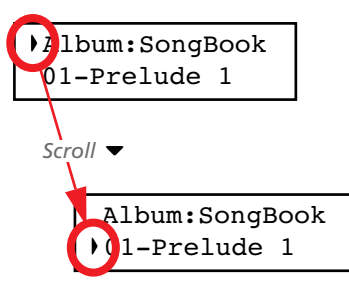

## <span id="page-28-0"></span>**How to start playback**

After having selected a song, you can play it back.

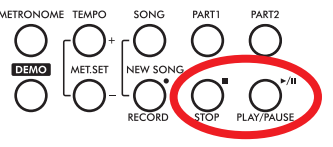

*Note: During playback, song parts can be sent out via MIDI. Song parts are*

*the following: Part 1, Part 2, and Drum (this latter is active only if a drum patterns is playing).*

## <span id="page-28-1"></span>**Starting from a different measure**

You can start playback from a measure different than the first one.

*Note: When releasing the +YES or -/NO button, you may hear the EPx effects, due to Damper data recorded in the song.*

*1.* While in the Song Play page, the M (Measure) parameter is selected. Use the +/YES and -/NO buttons to choose a different measure (+/YES is sometimes called Fast Forward, while -/NO is called Rewind):

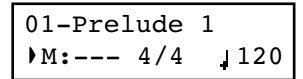

*2.* Press the PLAY/PAUSE button to start playback from the selected measure.

*6.* Press the PLAY/PAUSE button to start playback and return to the Song Play page, or the EXIT button to just return to the Song Play page, without starting the song.

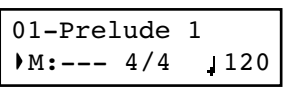

- *1.* Press PLAY/PAUSE to start playing the song. The indicator on the button turns on.
- *2.* Press PLAY/PAUSE again to stop the song at the current position. The indicator on the button starts flashing.
- *3.* Press PLAY/PAUSE again to resume playback. The indicator on the button stays on steadily.
- *4.* Press STOP to stop the song. The indicator on the PLAY/ PAUSE button turns off. The song returns to the beginning (measure "---").

## <span id="page-29-1"></span>**Muting/unmuting a recorder's part**

During playback, you can mute or unmute a recorder's part. Muting is useful to play a part on the keyboard, while letting the recorder to continue playing the other.

Depending on the settings made in Global mode (see ["Mute](#page-54-2) [Level" on page 53](#page-54-2)), muting may completely silence the part, or just attenuate it. Attenuation is very useful for practicing, since it lets you play over a part that you can still hear at a very soft level.

*Note: The part's status is automatically restored when you choose a different song (it is turned on if there are notes, or turned off if the part is empty).*

## <span id="page-29-0"></span>**Changing the song's tempo**

Each song contains its own tempo. You can, however, change it during playback, for example to make it easier playing along with the song.

*1.* Use the TEMPO + button to increase the tempo and make the song play faster.

## <span id="page-29-2"></span>**Play along with the song**

During playback, you can play along with the song. The latest selected sounds are still active on the keyboard. You can select different sounds, as seen before. When you press a sound selection button, the Main page appears. Press the SONG button to return to the Song Play page.

When selecting different sounds, their effects are also recalled. Be careful, since this can dramatically affect the song's overall sound. When selecting a different song, the song's effects are selected again.

*1.* Press the PART 1 or PART 2 button, depending on the part you want to mute (usually, Part  $1 = left$ hand, Part  $2 =$  right

the song play slower.

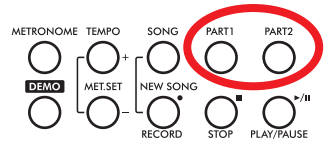

hand. This may be different with songs imported via USB). The muted part's indicator turns off.

At this point, you can play the muted part on the keyboard.

*2.* Press the same button again, to unmute the part and let its indicator turn on again.

*2.* Use the TEMPO - button to decrease the tempo and make

*3.* Press both the +/YES and -/NO buttons at the same time

to recall the original tempo of the song.

## <span id="page-30-0"></span>**Cycle Play**

When practicing, you can choose a passage to be repeated again and again. This way, you can try it until it is perfect. This is called the Cycle Play function.

*Note: When the Cycle Play is activated, the Fast Play function no longer works (see [page 53\)](#page-54-1).*

*Note: If you enter editing later, you might see a different edit page instead of the first one. Use the SCROLL button to reach it.*

*1.* While in Song Play mode, press the EDIT button. The first page of the Song Edit mode, *Cycle Play*, will appear.

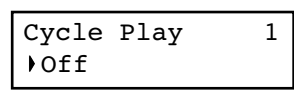

*2.* Press the +/YES button to turn the Cycle Play mode on. The S (Start Measure) and E (End Measure) parameters will appear:

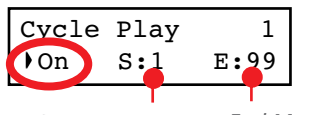

*Start Measure End Measure*

3. Press the SCROLL  $\blacktriangledown$  button to select the S (Start Measure) parameter, and use the +/YES and -/NO buttons to choose the measure where the cycle will be starting. Keep them pressed to scroll faster.

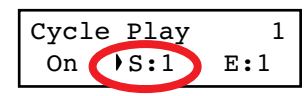

By default, the "S" parameter corresponds to the first measure.

4. Press the SCROLL  $\blacktriangledown$  button to select the E (Ending Measure) parameter, and use the +/YES and -/NO buttons to choose the measure where the cycle will be ending. Keep them pressed to scroll faster.

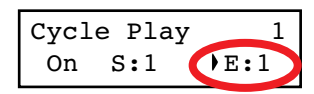

*5.* Press the EXIT button to return to the Song Play page. You'll notice the Cycle Play icon appearing on the top right corner of the display, indicating the function has been activated:

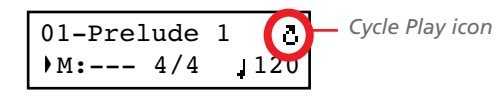

This icon will stay steadily on when cycle measures are playing back. It will flash when measures located before or after the cycle measures are playing (for example, it will flash if measure 2 or 16 is playing back, when the cycle is delimited by measures 4 and 12).

*6.* Press PLAY/PAUSE to start playing. The song will cycle between the chosen starting and ending points.

During playback, you can press the PLAY/PAUSE button to pause the song, or restart it from the current point. You can press the STOP button to stop the song and go back to the Cycle's Start Measure.

*Note: If the S (Start Measure) parameter has a value other than 1, the song will be set to pause even if you press STOP.*

#### **Turning the Cycle Play off**

The Cycle Play will continue until you don't select a different song, or turn the instrument off. Otherwise, you can manually turn it off.

*1.* While in Song Play mode, press the EDIT button. The first page of the Song Edit mode should appear.

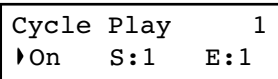

*2.* Press the -/NO button to turn the Cycle Play mode off.

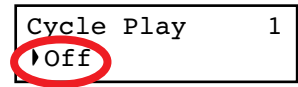

*3.* Press the EXIT button to return to the Song Play page. The Cycle Play icon on the top right corner of the display will be gone.

# <span id="page-31-0"></span>**Recording a song**

You can use the onboard recorder to create a song composed of up to three parts (left hand, right hand, drum). This song can then be played back on the C-520, or transferred to a computer (see ["Data transfer via the USB port" on page 56\)](#page-57-1) and played back on any other sequencer (see ["MIDI" on page 59\)](#page-60-0).

User-created songs are first contained in a temporary, nonpermanent memory, and are to be saved into a special album called the User Song album. You must save a song into this album, before turning the instrument off or choosing a different song.

When you try to select a different song while a new or modified song has not yet been saved, you are asked whether you want to save it or not (the "Song Modified" message appears). If you press the +/YES button you are kept to the Save Song page. See ["Saving the song" on page 36](#page-37-0) for more information.

*Note: A song is recorded into a temporary memory, that is lost when the instrument is turned off. To preserve a new or modified song, save it into the User Song album before turning the instrument off. See ["Saving the song" on page 36.](#page-37-0)*

## <span id="page-31-1"></span>**Quick recording procedure**

Recording a song on the C-520 is very easy. Here is a short procedure. More detailed procedures follow, starting from ["Step](#page-31-2) [1: Entering the Record mode"](#page-31-2).

- *1.* Select the preferred sound, sound combination or performance.
- *2.* Press the SONG and RECORD buttons together to access Record mode with a new, empty song.

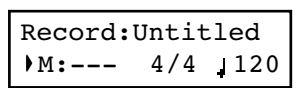

*3.* Use the TEMPO buttons to set the tempo.

*4.* Press the TEMPO/MET.SET buttons together to open the Metro TS/Tempo page. Select the time signature, then press the EXIT button to exit.

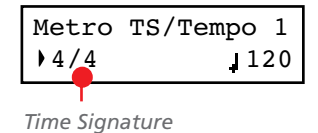

- *5.* Either play the keyboard, press the PLAY/PAUSE button, or (if you chose a drum pattern as the time signature) the METRONOME button to start recording.
- *6.* Play freely.
- *7.* Press the STOP or RECORD button to stop recording.

## <span id="page-31-2"></span>**Step 1: Entering the Record mode**

#### **Entering Record mode with a new, blank song**

To enter record with a new, empty song with default settings, press the SONG and RECORD buttons at the same time (the recorder must not be playing).

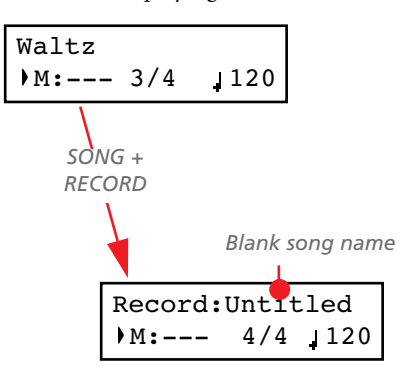

If you try to access Record mode while a new or modified song has not been saved, you are asked whether you want to save it or not:

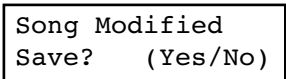

If you press the +/YES button you are kept to the Save Song page. See ["Saving the song" on page 36](#page-37-0) for more information.

#### **Entering Record mode with an existing user song**

You can enter recording with the current User song (i.e., a song contained in the UserSong album), to add more notes (Overdub recording) or add an additional part to. You can even record an existing part again (Overwrite recording).

To record over an existing song, select the song and press the RECORD button.

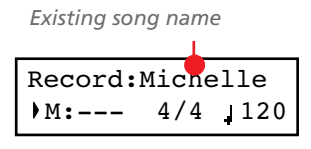

## <span id="page-32-0"></span>**Step 2: Selecting sounds**

When you enter Record mode with a new, empty song, the sounds that were selected for playing on the keyboard are also selected for recording. If you enter recording on a part already recorded, the sound previously used to record that part is selected again. If you are not happy with them, you can still select different sounds now.

*Note: Sounds also carry their own effects. By choosing a sound, you also choose its associated effects.*

Use the sound selection buttons to select different sounds for recording. You can also select a different mode (e.g., switching from Single to Split) during recording.

When you enter Record on a new, empty song, both recorder's parts are ready for recording (actually, *if you play something on the keyboard, recording begins*). Therefore, everything you play on the keyboard will be recorded to the song. Depending on the current mode (Single, Layer or Split), one or both parts will be recorded.

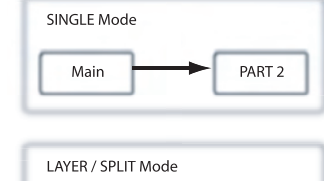

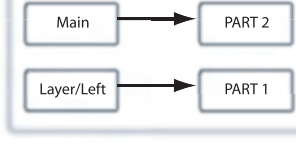

Each sound is recorded into a separate recorder's part. Normally, the Main sound goes to Part 2, while the Layer or Left sound go to Part 1 (see diagram).

You can change this, for example if you don't want to record the Layer sound, or if you want to record the Main sound into Part 1 instead of Part 2. To change a part's status, repeatedly press the corresponding PART button:

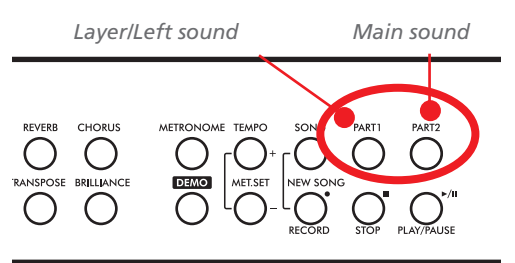

Please remember that you can only access Record mode on User songs. Songs contained in albums other than UserSong cannot be modified.

#### **Exit from the Record mode**

To exit from the Record mode, press the RECORD button again (or the STOP button, to end the Record session). The RECORD indicator will turn off.

Here is what the indicators' status mean:

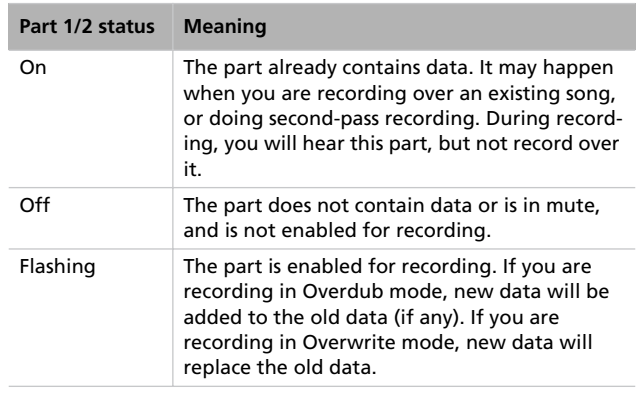

#### **What if I record a Layer or Split on a single part?**

When only a single part is enabled for recording, only the Main sound will be recorded. The Layer or Left sound will be ignored.

#### **Example 1: Recording a single sound**

When you enter recording with a single sound on a new, empty song, both PART indicators will be flashing. You don't need to do anything else. Go on with actual recording, and your sound will be recorded over Part 2. When recording is finished, the PART 1 indicator will turn off, and the PART 2 indicator will stay steadily on.

#### **Example 2: Recording a single sound into Part 1**

When you enter recording with a single sound on a new, empty song, both PART indicators will be flashing. Press the PART 2 button to turn its indicator off. At this point, you can go on with actual recording over Part 1.

#### **Example 3: Recording first with a single sound then both**

When you enter recording a single sound on a new, empty song, both PART indicators will be flashing. This means both sounds will be recorded. Go on with actual recording in Single mode, then switch to the Layer or Split mode (by respectively pressing two sound selection buttons, or pressing the SPLIT

button). The Main sound will be recorded over Part 2, while the Layer or Left sound will go to Part 1.

#### **Example 4: Recording each hand of a piano piece in two separate parts**

In this case, enter recording in Single mode, and press the PART 1 button to turn its indicator off. Only the PART 2 in-

## <span id="page-33-0"></span>**Step 3: Setting the record options**

#### Before starting to record, you can set some options.

*Note: The Pedal Punch and Auto Punch functions will not work on an empty song. At least one track must already be recorded.*

*1.* While the RECORD indicator is lit, press the EDIT button to access the Record Option pages. The first page is the

*Record Mode* option page:

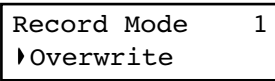

Use the +/YES and -/NO buttons to choose a recording mode.

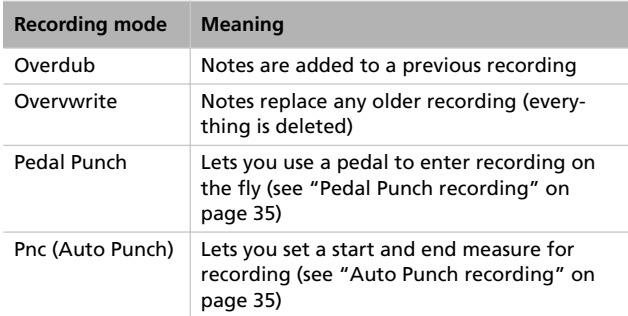

**2.** Press SCROLL ▼ to go to the second page, and set the *Quantize* value. This is the quantize that happens during recording:

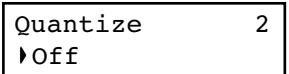

Use the +/YES and -/NO buttons to change the quantize value, indicated as a musical figure. "Off" means free rhythm, with no quantization.

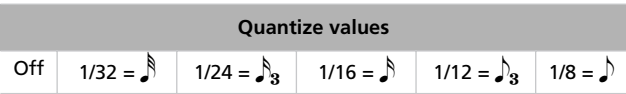

dicator will continue flashing. Go on recording your right hand.

When done, start recording your left hand, with the PART 1 indicator flashing, and the PART 2 indicator steadily on. This way, you will be recording your left hand to Part 1, while Part 2 will be playing back the recorded right hand.

Quantization is a way of correcting timing errors; notes played too soon or too late are moved to the nearest axis of a rhythmic

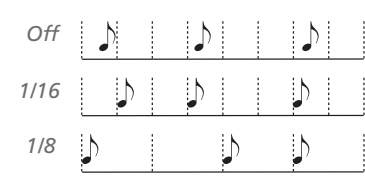

"grid", set with this parameter, thus playing perfectly in time. For example, when you select 1/16, all notes are moved to the nearest 1/16 division. When you select 1/8, all notes are moved to the nearest 1/8 division.

Beware that choosing too low a value will over-correct, and make everything sound mechanical.

<span id="page-33-1"></span>3. Press SCROLL  $\blacktriangledown$  to go to the third page, and set the *Tempo Record* mode:

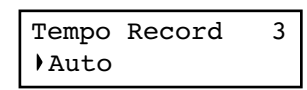

Use the +/YES and -/NO buttons to change the mode. There are three options:

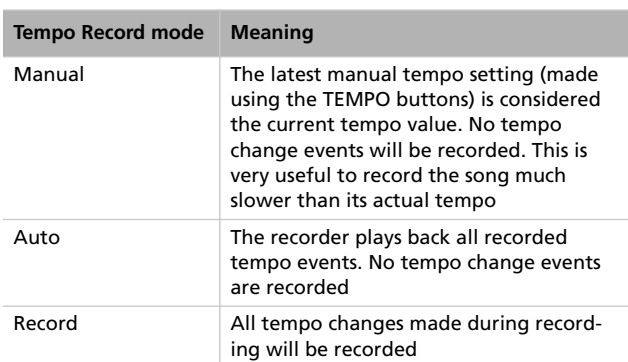

*4.* If done, press the EXIT button to return to the Record page.

## <span id="page-34-0"></span>**Step 4: Setting the time signature and tempo**

Before starting to record, tempo and time signature are those you last selected with the TEMPO and MET.SET buttons. You can however choose a different tempo and time signature.

*Note: After having started recording a song, you can no longer change its time signature. However, you can append a second section with a different time signature (see ["Step 6: Second](#page-35-0)[pass recording" on page 34](#page-35-0), step 6).*

*Note: You can record a drum pattern only during the first pass. You will not be able to add or change it later. However, you can append a second section using a drum pattern (see ["Step 6: Sec](#page-35-0)[ond-pass recording" on page 34,](#page-35-0) step 6).*

*1.* If you wish to set a different time signature at the beginning of the song, press the TEMPO/MET. SET buttons together to access the *Metro TS/Tempo* page:

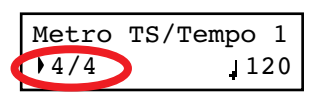

## <span id="page-34-1"></span>**Step 5: Recording**

After you have entered the Record mode, chosen the part(s) to be recorded, and having set the various options, you can start recording.

#### **A: Recording with no metronome**

Here is how to record freely, without using the metronome.

*1.* Press the PLAY/PAUSE button to start recording. The indicator on the PLAY/PAUSE button will turn on. As an alternative, you can play a note on the keyboard, or press the pedal assigned as the Play/Pause function.

To start with a pick-up measure (or anacrusis), start with the PLAY/PAUSE button, then wait until the desired beat is playing. Assuming the Fast Play option has been left on, the initial pause will be ignored during playback (see ["Fast](#page-54-1) [Play" on page 53\)](#page-54-1).

*2.* Press STOP to stop recording. As an alternative, press the RECORD button, or the pedal assigned as the Stop function. The indicator on the RECORD button turns off. The song returns to the beginning.

#### **B: Recording with the metronome**

Here is how to record, if you chose an ordinary time signature.

- *1.* Press the METRONOME button to hear the click before starting to record.
- *2.* Press the PLAY/PAUSE button to start recording. The indicator on the PLAY/PAUSE button will turn on. As an alternative, you can play a note on the keyboard, or press the pedal assigned as the Play/Pause function.

To start with a pick-up measure (or anacrusis), start with the PLAY/PAUSE button, then wait until the desired beat is playing. Assuming the Fast Play option has been left on, Use the +/YES and -/NO buttons to choose a time signature. You can select either an ordinary time signature (4/4, 3/4 and the like), or a drum pattern (8 Beat, Jazz, Waltz…). In case you choose a drum pattern, it will be recorded with the song as the Drum part, and sent out via MIDI.

- *2.* If done, press the EXIT button to return to the Record page.
- *3.* If you wish to set a different starting tempo, use the TEM-PO buttons to change the tempo value.

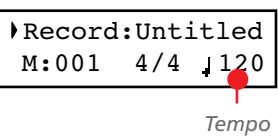

the initial pause will be ignored during playback (see ["Fast](#page-54-1) [Play" on page 53](#page-54-1)).

*3.* Press STOP to stop recording. As an alternative, press the RECORD button, or the pedal assigned as the Stop function. The indicator on the RECORD button turns off. The song returns to the beginning.

#### **C: Recording with a drum pattern**

Recording with a drum pattern is a bit different, since you must decide how to start the drum pattern.

- *1.* Use one of the following ways to start recording:
- If you want to start with a keyboard-only intro, and start the drum pattern at a measure other than the first one, press the PLAY/PAUSE button. As an alternative, you can play a note on the keyboard, or press the pedal assigned as the Play/Pause function. When it is time to start the drum pattern, press the METRONOME button, and wait until the next measure for the drum pattern to actually start (it will start with a 1-measure intro).
- If you want to immediately start with a drum pattern, press the METRONOME button to start recording. A 1 measure intro will play, then the regular pattern will start playing.

An Intro will be played back before the main pattern of the drum pattern begins.

*2.* During recording, you can press the EXIT button to trigger a Fill In, break the rhythm, and go to a variation of the basic pattern. Press it again to play a different Fill In, and return to the basic pattern.

*3.* Press STOP to stop recording. As an alternative, press the RECORD button, or the pedal assigned as the Stop func-

tion. The indicator on the RECORD button turns off. The song returns to the beginning.

*Note: After 999 measures, the record automatically ends.*

## <span id="page-35-0"></span>**Step 6: Second-pass recording**

After the first recording, you can start recording again over the same song, to add parts or notes.

*1.* Press the RECORD button again. Its indicator will turn on. The Record page will appear again:

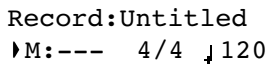

- *2.* If needed, set the Record options again (see [page 32\)](#page-33-0). You can choose Overdub to add notes, Overwrite to replace notes (up to the point where you stop recording), or one of the Punch options to record over a passage.
- *3.* Choose the part to be recorded. When you enter Record mode again, the indicator of the recorded part will be turned on, the other off. Press a PART button to make its indicator start flashing, and record over that part(s).
- *4.* If needed, select a different sound or sound combination. Please remember that if you record in Layer or Split mode over a single recorder's part, only the Main sound will be recorded.

When you record over an already recorded part, the sound is the same as the previous recording. However, you can select a different sound.

*5.* If needed, change the tempo with the TEMPO buttons. If the Tempo Record option (see [page 32](#page-33-1)) has been activated, any tempo change will be recorded.

*6.* You cannot change the time signature (or drum pattern) chosen during the first recording pass. However, if you are starting to record from the end

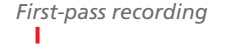

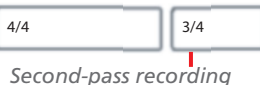

of the song (you can move there by assigning the highest possible value to the M, Measure, parameter), you can choose a different time signature (or a drum pattern) for a new section to be appended at the end of the current section. This is useful to create a song with different time signatures, or with a drum pattern starting to play at a section following the first one (see diagram).

*7.* Choose a measure to start recording from. You can start recording from a measure other than the first one, by changing the M (Measure) parameter before starting the recorder.

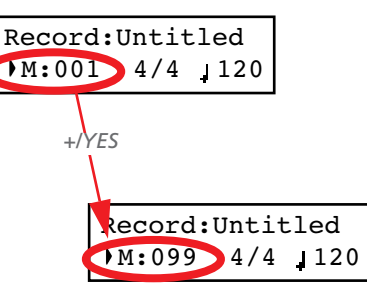

- *8.* Start recording.
- *9.* When done, press the STOP or RECORD button to stop recording.

## <span id="page-35-1"></span>**Changing sounds to a recorded song**

#### If you are not happy with the sounds used for recording, it is easy to replace them with different sounds.

*Note: When you choose different sounds, effects are also changed. Each sound, sound combination or performance also includes its own set of effects.*

- *1.* Press the RECORD button to access recording again.
- *2.* Be sure you are at the beginning of the song (measure shown as "---"):

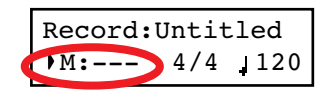

- *3.* Make the PART 1 and/or PART 2 indicator flash, depending on the part(s) you want to change the sound to.
- *4.* Choose a different sound (or sounds). If you are editing a single part, and you select a Layer or Split sound combination, only the Main sound will be considered.
- *5.* Press RECORD to exit song recording.
### **Changing tempo to a recorded song**

If you are not happy with the tempo used for recording (may you recorded with a slower tempo), it is easy to adjust it after recording.

*Note: After having started recording a song, you can no longer change its time signature. However, you can append a second section with a different time signature (see ["Step 6: Second](#page-35-0)[pass recording" on page 34](#page-35-0), step 6).*

- *1.* Press the RECORD button to access recording again.
- *2.* Be sure you are at the beginning of the song (measure shown as "---"):

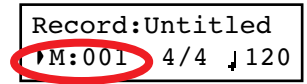

- *3.* Be sure neither the PART 1 or PART 2 indicator is flashing.
- *4.* Use the TEMPO buttons to adjust the tempo.
- *5.* Press PLAY/PAUSE to start the song. Just let a few beats play.
- *6.* Press STOP or RECORD to exit song recording.

### <span id="page-36-0"></span>**Pedal Punch recording**

With Pedal Punch recording, you can use a pedal to start and stop recording.

*Note: The Pedal Punch function will not work on an empty song. At least one track must already have been recorded.*

*Warning: The Pedal Punch function overwrites existing notes.*

- *1.* Be sure a pedal is assigned the Pedal Punch function (see ["Assigning functions to the pedals" on page 52](#page-53-0)).
- *2.* Be sure to choose the Pedal Punch recording mode (see ["Step 3: Setting the record options" on page 32\)](#page-33-0):

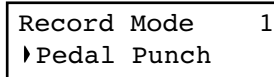

### **Auto Punch recording**

With Auto Punch recording, you can set the start and stop recording points, so that recording automatically begins and ends at the defined measures.

*Note: The Auto Punch function will not work on an empty song. At least one track must already be recorded.*

*Warning: The Auto Punch function overwrites existing notes.*

*1.* Be sure to choose the Pnc (Auto Punch) recording mode (see ["Step 3: Setting the record options" on page 32\)](#page-33-0):

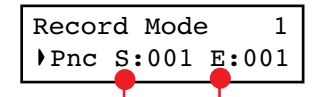

*Start Measure End Measure*

- *3.* Press the EXIT button to return to the Record page.
- *4.* Make the PART 1 and/or PART 2 indicator flash, depending on the part(s) you want to record.
- *5.* Press PLAY/STOP to start the recorder. The song will be heard.
- *6.* When it is time to start recording, press the pedal set to the "Pedal Punch" function, and start recording.
- *7.* When finished, press the pedal again to end recording. The recorder stops.

- 2. Use the SCROLL  $\blacktriangle$  /  $\blacktriangledown$  buttons to move the cursor to the S (Start Measure) or E (End Measure) parameters, and use the +/YES and -/NO buttons to choose the start and end recording measures.
- *3.* Press the EXIT button to return to the Record page.
- *4.* Make the PART 1 and/or PART 2 indicator flash, depending on the part(s) you want to record.
- *5.* Press PLAY/STOP to start the recorder. Recording will automatically begin at the "Start" position, and stop at the "End" position.
- *6.* When finished, press STOP to end recording.

#### **Saving the song**

After recording, the song is stored into a temporary, non-permanent memory. To preserve it from deletion when turning the instrument off or choosing a different song, you must save it into the User Song album. There are several ways to do it.

#### **By choosing the Save Song command**

You can select the Save Song command at any moment. The Save Song page also allows you to assign or modify the name of the song, and save all the changes.

*1.* After having pressed the EDIT button while in Song Play mode, use the SCROLL  $\blacktriangledown$  button to go to the *Save Song* edit page:

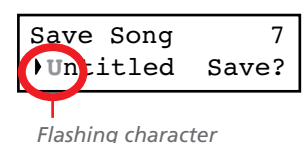

*2.* Use the SCROLL buttons to select the character to be edited (it will start flashing). Use the +/YES and -/NO buttons to change it. Press the SCROLL  $\blacktriangle$  /  $\blacktriangledown$  buttons together to insert a new character, or the +/YES and -/NO buttons together to delete the character at the cursor's position.

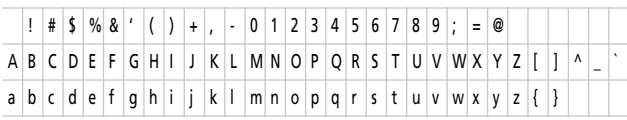

Note: The first character is a blank space. When saving, it will be automatically removed if added to the beginning or end of the name.

You can give the song a long name (as explained below). If it will not fit the display, it will scroll entirely when it is selected. When saved, the ".MID" extension will be automatically added to the file name.

When you reach the end of the name, a flashing asterisk (\*) appears:

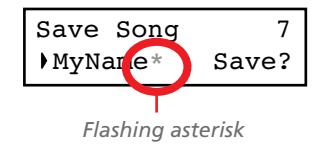

At this point, you can either use the +/YES and -/NO buttons to choose a new character, or press SCROLL  $\blacktriangledown$  to moves the cursor to the Save command:

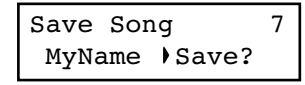

- *3.* Press the +/YES button to save the song into the User Song album, or the -/NO button to return to the Song Play mode, without saving the song. As an alternative, you can press EXIT to exit without saving, or to continue recording the current song.
- *4.* The "Are you sure?" message appears. Press +/YES to confirm, -/NO to cancel and exit.

At the end, the Song Play display will appear again, and you will be able to choose a different song for playing.

#### <span id="page-37-0"></span>**By choosing to record a new song**

You can press the SONG + RECORD button combination to start recording a new song. If an unsaved song is still in memory, the Song Modified page will appear (see below).

#### **By choosing a different song**

If you try to choose a different song, while the current one has been recorded or modified and has not yet been saved, you are prompted to save it.

*1.* Press the SONG button to select a different song. If the current song has been recorded or edited, but not yet been saved, the "Song Modified" message will appear.

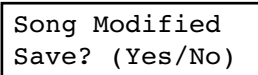

*2.* Press the -/NO button to delete the song or abandon the changes to a previously saved song. Or press EXIT to return to the current song without saving. Otherwise, press the +/YES button to make the Save Song page appear:

Save Song **U**ntitled Save?

*3.* From here on, the save procedure is the same seen above.

#### **How I delete a Song from the UserSong album?**

To delete a song from memory after having saved it, use the procedure described in ["Erasing songs from the User Song al](#page-58-0)[bum" on page 57](#page-58-0).

# **Editing a song**

After having been recorded, a user-created song can be edited, and then saved again in the User Song album. **Please note that songs contained in albums other than UserSong cannot be edited.** The only Edit function that can be accessed with these songs is the Cycle Play.

### **Setting Cycle Play**

Cycle Play allows you to repeat a passage during play, to practice with it over and over.

*Note: If you enter editing later, you might see a different edit page instead of the first one. Use the SCROLL button to reach it.*

*1.* While in Song Play mode, press the EDIT button. The first page of the Song Edit mode will appear. This is the *Cycle* Play mode, whose use has been seen above (see ["Cycle](#page-30-0) [Play" on page 29\)](#page-30-0):

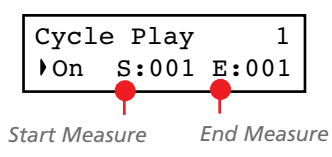

*2.* Press the EXIT button to return to the Main page and start practicing.

### **Erasing a track**

You can erase a single or all song tracks, to start recording them again, or just remove them from the song (for example, the voice track you want to sing live).

1. After having pressed the EDIT button, use the SCROLL  $\blacktriangledown$ button to go to the *Erase Track* edit page:

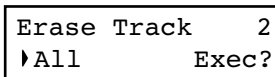

*2.* Use the +/YES and -/NO buttons to select one of the following tracks:

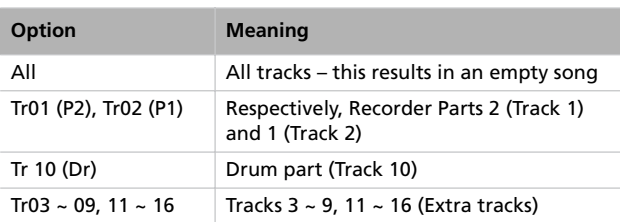

- 3. Press the SCROLL  $\blacktriangledown$  button to move the cursor to the Exec command.
- *4.* Press +/YES to start erasing. The "Are you sure?" message appears. Press +/YES to confirm, -/NO to cancel and keep the track.
- *5.* Press the EXIT button to return to the Main page and save the changes (see ["Saving the song after editing" on page 39\)](#page-40-0), or the SCROLL  $\blacktriangleright$  button to go to the next edit page (see below).

#### **Cutting measures at the end of the song**

You can cut measures at the end of the song. For example, you could have recorded a long section, and then you erased it. After recording a shorter section, you ended up with a series of empty measures at the end of the song. With this function, you can cut them away.

*1.* After having pressed the EDIT button while in Song Play mode, use the SCROLL  $\blacktriangledown$  button to go to the *Cut Measures* edit page:

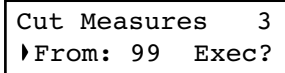

### **Quantizing the song**

Quantize allows you to correct any timing error after recording (see page 32 for more information). With this function, all parts (including the Drum part) will be quantized.

*1.* After having pressed the EDIT button while in Song Play mode, use the SCROLL  $\blacktriangledown$  button to go to the *Quantize* edit page:

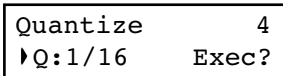

*2.* Choose one of the quantization options (from 1/32 to 1/8). A "b  $\sim$  f" character added after the value means swing-

- *2.* Choose a measure where you want to start cutting. The value ranges from 1, to the last measure of the song.
- 3. Press the SCROLL  $\blacktriangledown$  button to move the cursor to the Exec command.
- *4.* Press +/YES to start cutting. The "Are you sure?" message appears. Press +/YES to confirm, -/NO to cancel and keep the measures.
- *5.* Press the EXIT button to return to the Main page and save the changes (see ["Saving the song after editing" on page 39](#page-40-0)), or the SCROLL  $\blacktriangledown$  button to go to the next edit page (see be- $\vert$ ow $\rangle$ .

quantization (i.e., correction with a 'human' feel). Triplets are intermediate-values (12, 24).

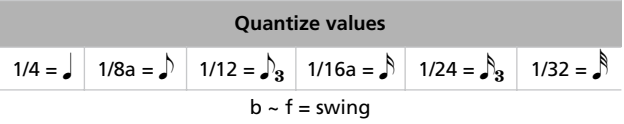

- 3. Press the SCROLL ▼ button to move the cursor to the Exec command.
- *4.* Press +/YES to start quantization. The "Are you sure?" message appears. Press +/YES to confirm quantization, -/ NO to cancel and keep the original value.
- *5.* Press the EXIT button to return to the Main page and save the changes (see ["Saving the song after editing" on page 39](#page-40-0)), or the SCROLL  $\blacktriangledown$  button to go to the next edit page (see below).

### **Transposing the song**

You can transpose the entire song, to make it match a different key.

*1.* After having pressed the EDIT button while in Song Play mode, use the SCROLL  $\blacktriangledown$  button to go to the *Transpose* edit page:

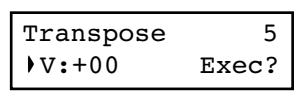

*2.* Choose a transposition value (in semitones).

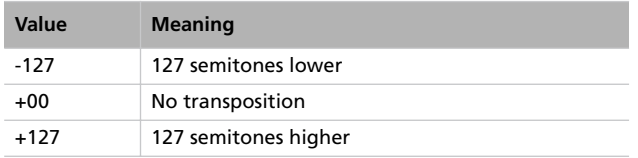

### **Deleting the song**

The Delete Song command allows you to delete the whole song from memory, resulting in an empty song. This is the same as choosing the New Song command from the control panel (see [page 36\)](#page-37-0).

*1.* After having pressed the EDIT button while in Song Play mode, use the SCROLL  $\blacktriangledown$  button to go to the *Delete Song* edit page:

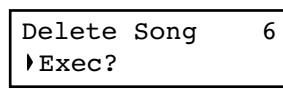

### <span id="page-40-0"></span>**Saving the song after editing**

With the Save Song page you can assign or modify the name of the edited song, and save all changes.

*1.* After having pressed the EDIT button while in Song Play mode, use the SCROLL  $\blacktriangledown$  button to go to the *Save Song* edit page:

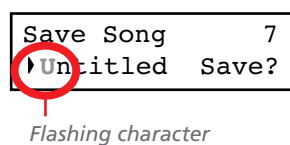

*2.* Use the SCROLL buttons to select the character to be edited (it will start flashing). Use the +/YES and -/NO buttons to change it. Press the SCROLL  $\blacktriangle$  /  $\blacktriangledown$  buttons together to

- 3. Press the SCROLL ▼ button to move the cursor to the Exec command.
- *4.* Press +/YES to start transposing. The "Are you sure?" message appears. Press +/YES to confirm, -/NO to cancel and keep the original value.
- *5.* Press the EXIT button to return to the Main page and save the changes (see ["Saving the song after editing" on page 39\)](#page-40-0), or the SCROLL  $\blacktriangleright$  button to go to the next edit page (see below).

*2.* Press +/YES to execute the command, or -/NO to cancel, and exit from the Song Edit mode.

If you press +/YES, the "Are you sure?" message appears. Press +/YES to confirm, or -/NO to cancel.

*3.* Press the EXIT button to return to the Main page and save the changes (see ["Saving the song after editing" on page 39](#page-40-0)), or the SCROLL  $\blacktriangledown$  button to go to the next edit page (see below).

insert a new character, or the +/YES and -/NO buttons together to delete the character at the cursor's position.

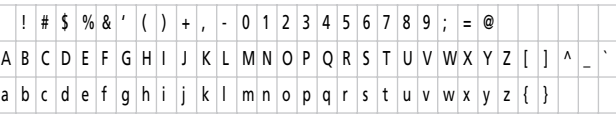

Note: The first character is a blank space. When saving, it will be automatically removed if added to the beginning or end of the name.

You can give the song a long name (as explained below). If it will not fit the display, it will scroll entirely when it is selected. When saved, the ".MID" extension will be automatically added to the file name.

When you reach the end of the name, a flashing asterisk (\*) appears:

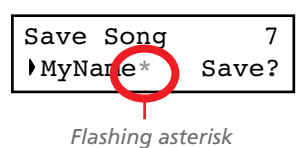

At this point, you can either use the +/YES and -/NO buttons to choose a new character, or press SCROLL  $\blacktriangledown$  to moves the cursor to the Save command:

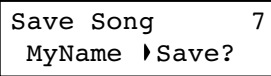

- *3.* Press the +/YES button to save the song into the User Song album, or the -/NO button to return to the Song Play mode, without saving the song. As an alternative, you can press EXIT to exit without saving, or to continue recording the current song.
- *4.* The "Are you sure?" message appears. Press +/YES to confirm, -/NO to cancel and exit.

At the end, the Song Play display will appear again, and you will be able to choose a different song for playing.

# **Editing sounds and performances**

The Sound edit mode is where you can edit sounds or performances. Edit parameters are exactly the same in both cases, but performances also memorize the split point (if the sounds are in Split mode).

Single sounds and sound combinations can be programmed in different ways. For example, when you press the PIANO button, the Piano volume can be set to the maximum. If you press the PIANO and STRINGS buttons together,

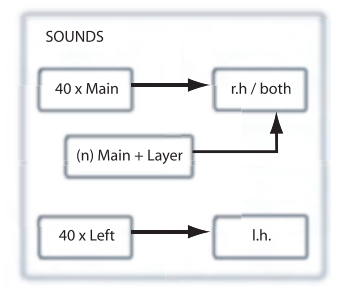

to turn the Layer mode on, the Piano volume could be lowered, to mix it with the Strings sound. It is like having a different sound when the Piano is playing alone, and when it is playing in layer with a String sound.

Left sounds are exactly the same as Main sounds. When you are in Split mode, it is like having two different Main sounds assigned to each of your hand.

There are 40 Main sounds, 40 Left sounds, plus a variable number of Layer combinations. There is space for any kind of sound combination you wish to add to your sonic palette.

### **Accessing the Sound edit mode**

To access the Sound edit mode, choose a sound, sound combination or performance, then press EDIT.

During editing, the Layer/Left parameters can only be accessed when you are in Layer or Split mode. If you are in Sound mode, you can switch mode at any time during editing. If you are in Performance mode, you cannot switch mode. However, if you select a performance with two sounds in Split, the SPLIT indicator will light.

### <span id="page-42-0"></span>**Exit from the Sound edit mode**

After having edited some parameter, press EXIT to exit the Sound edit mode. If nothing was modified, you immediately exit. If something was modified, the Sound Modified message will appear:

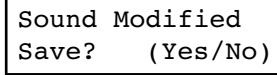

### **Saving a sound**

If you make some changes during editing, when you press EXIT to exit the Sound edit mode, you are prompted to save your sound. See above.

Press +/YES to save, -/NO (or EXIT) to cancel. If you choose to cancel, all changes will be deleted when choosing a different sound. If you choose to save, the edited sound replaces the older sound.

#### **Saving a performance**

There are three ways to save a performance. Please find them below.

#### **After editing a sound**

*1.* If you entered Sound edit mode with the PERFORMANCE indicator turned off (Sound mode), after modifying something and pressing EXIT, the Sound Modified page (seen above) will appear:

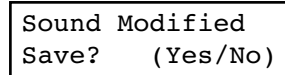

While in this page, the PERFORMANCE indicator will start flashing.

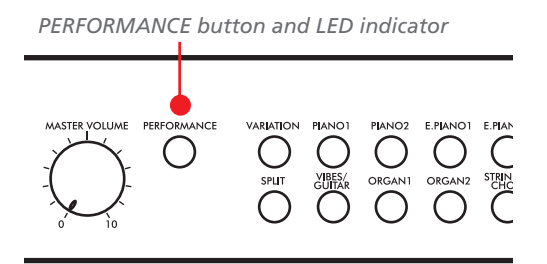

*2.* Press the PERFORMANCE button to save the current sound or sound combination into a performance. After you press the button, the Performance Name page appears:

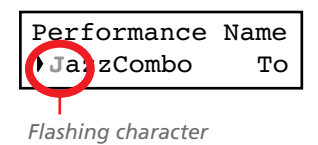

*3.* If you want, edit the performance name. A performance's name can be up to 10 characters long.

Use the SCROLL buttons to select the character to be edited (it is flashing). Use the +/YES and -/NO buttons to change it. Press the SCROLL  $\blacktriangle/\blacktriangledown$  buttons together to insert a new character, or the +/YES and -/NO buttons together to delete the character at the cursor's position.

4. When you reach the end of the name, pressing SCROLL  $\blacktriangledown$ moves the cursor to the To command:

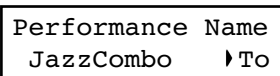

*5.* Press the +/YES button to go to the Save To Performance page:

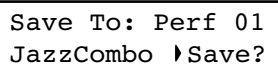

*6.* Use the sound selection buttons (including the VARIA-TION button) to select the location where you want to save your performance.

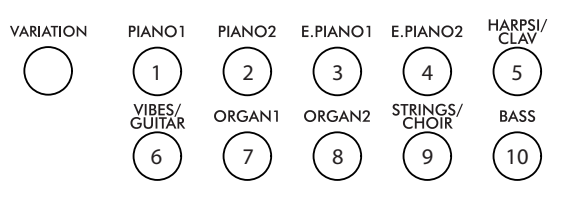

Here is the table of the Performance's locations:

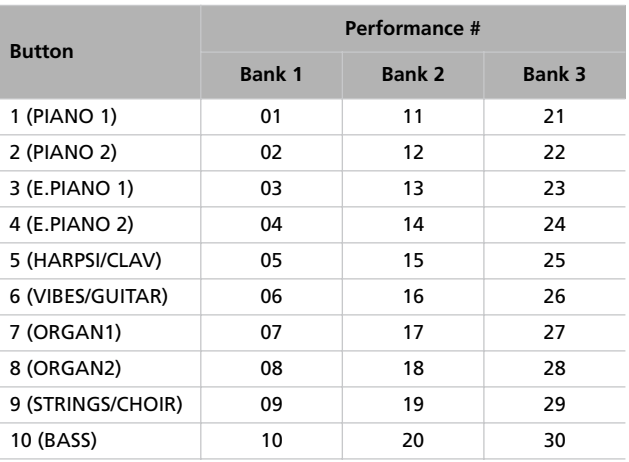

*7.* The location number appears in the top right corner of the display, while the name of the performance already stored at that location appears in the lower left corner:

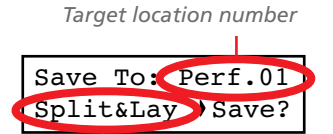

*Name of the performance at the target location*

*8.* Press the +/YES button to save the performance into the selected location, or the EXIT button to return to the Main page without saving, with the last performance still selected. If you press +/YES, the "Are you sure?" message appears.

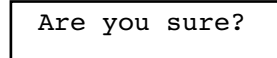

Press +/YES to confirm, -/NO to cancel.

#### **After editing a performance**

*1.* If you entered Sound edit mode with the PERFORMANCE indicator turned on (Performance mode), after modifying something and pressing EXIT, the Perf Modified page will appear:

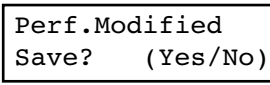

*2.* While this page is shown, press the +/YES button to save the changes into a performance. After you press the but-

### **Setting the volume**

Use this page to set each sound's volume.

*Note: If you return to editing later, you might see a different edit page instead of the first one. Use the SCROLL* ▲ *button to reach it.*

*1.* After having pressed the EDIT button, the *Volume* page will appear:

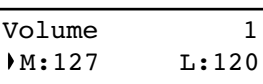

*2.* While the Main (M) part is selected, use the +/YES and -/ NO buttons to select a different value.

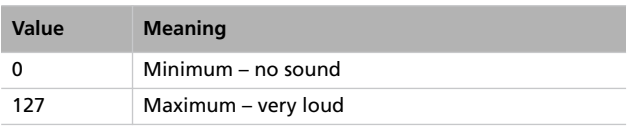

### **Adjusting the panning**

Panning is the position of each part in the stereo front (or "panorama").

1. After having pressed the EDIT button, use the SCROLL  $\blacktriangledown$ button to go to the *Pan* edit page, with the M (Main) parameter selected:

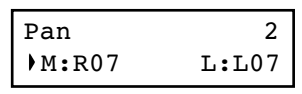

While the Main (M) part is selected, use the +/YES and -/ NO buttons to select a different value.

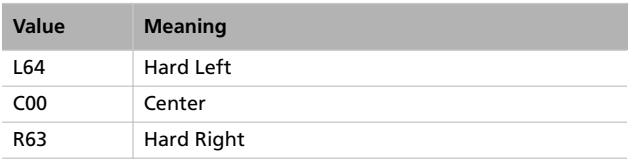

ton, the Save To Performance page (seen above) will appear. You will be able to save the current sound or sound combination into a performance. (See procedure above.)

#### **By pressing the Performance button**

While in the Main page, keep the PERFORMANCE button pressed. The Performance Name page (seen above) will appear. You will be able to save the current sound or sound combination into a performance. (See procedure above.)

**3.** If you are in Layer or Split mode, press the SCROLL ▼ button to select the L (Layer/Left) parameter (only available in Layer or Split mode):

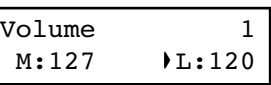

- *4.* While the Layer/Left (L) part is selected, use the +/YES and -/NO buttons to select a different value.
- *5.* Press the EXIT button to return to the Main page and save the changes (see ["Exit from the Sound edit mode" on](#page-42-0) [page 41](#page-42-0)), or the SCROLL  $\blacktriangledown$  button to go to the next edit page (see below).

2. If you are in Layer or Split mode, press SCROLL  $\blacktriangledown$  again to go to select the L (Layer/Left) parameter (only available in Layer or Split mode):

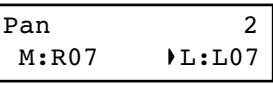

- *3.* While the Layer/Left (L) part is selected, use the +/YES and -/NO buttons to select a different value.
- *4.* Press the EXIT button to return to the Main page and save the changes (see ["Exit from the Sound edit mode" on](#page-42-0) [page 41](#page-42-0)), or the SCROLL  $\blacktriangledown$  button to go to the next edit page (see below).

### **Adjusting the effects**

The C-520 is equipped with three types of effects: The following diagram shows the effect's routing:

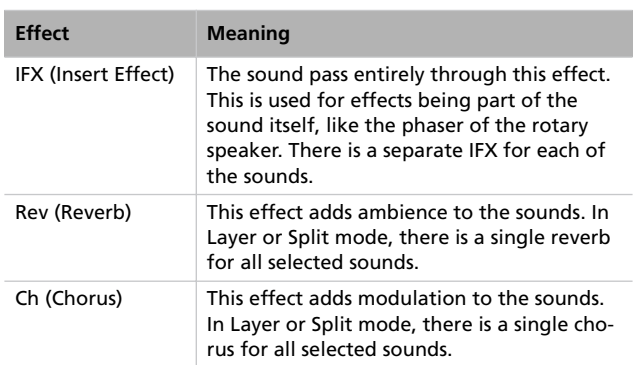

### **Setting the reverb effect**

Reverb adds ambience to the sound. Either you are in Single, Layer or Split mode, a single reverb effect is available for both sounds (see diagram). A different amount of reverb can be applied to each sound, thanks to the Reverb Send parameter (see below).

1. After having pressed the EDIT button, use the SCROLL  $\blacktriangledown$ button to go to the *Reverb Type* edit page, with the reverb type selected:

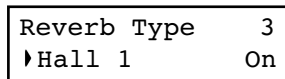

Use the +/YES and -/NO buttons to select a different reverb. See below the list of available reverb effects (a more detailed list is on [page 285\)](#page-286-0).

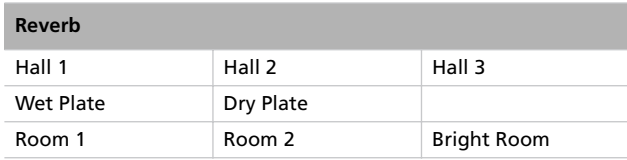

2. Press SCROLL  $\blacktriangledown$  again to select the *Reverb On/Off* parameter:

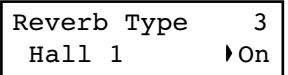

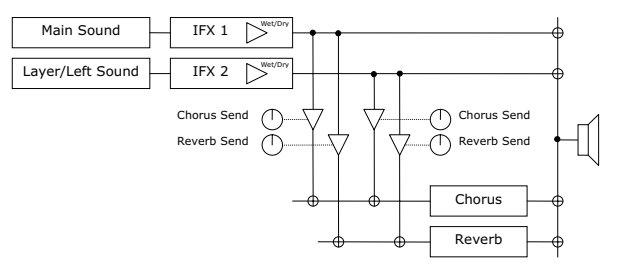

Use the following parameters to select the reverb, chorus and insert effects, and adjust how much of the sound must be processed.

Use the +/YES and -/NO buttons to turn reverb on or off. This corresponds to the status of the REVERB indicator.

3. Press SCROLL  $\blacktriangledown$  to go to the *Reverb Send* edit page, with the M (Main) parameter selected:

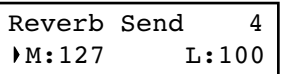

Use the +/YES and -/NO buttons to set the amount of reverb applied to the Main sound  $(0 \sim 127)$ .

4. If you are in Layer or Split mode, press SCROLL  $\blacktriangledown$  again to select the L (Layer/Left) parameter:

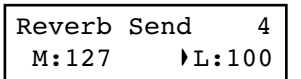

Use the +/YES and -/NO buttons to set the amount of reverb applied to the Layer/Left sound  $(0 \sim 127)$ .

*5.* Press the EXIT button to return to the Main page and save the changes (see ["Exit from the Sound edit mode" on](#page-42-0) [page 41](#page-42-0)), or the SCROLL  $\blacktriangledown$  button to go to the next edit page (see below).

# **English**

### **Setting the chorus or modulation effect**

The chorus or modulation effect adds depth to the sound. Either you are in Single, Layer or Split mode, a single chorus effect is available for both sounds (see diagram above). A different amount of chorus can be applied to each sound, thanks to the Chorus Send parameter (see below).

1. After having pressed the EDIT button, use the SCROLL  $\blacktriangledown$ button to go to the *Chorus Type* edit page, with the chorus type selected:

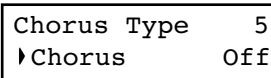

Use the +/YES and -/NO buttons to select a different chorus effect. See below the list of available chorus-type effects (a more detailed list is on [page 285\)](#page-286-0).

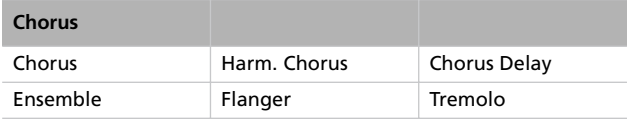

**2.** Press SCROLL ▼ again to select the *Chorus On/Off* parameter:

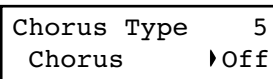

### **Setting the insert effects**

In addition to the reverb and chorus effects, common to both sounds in Layer and Split mode, an insert effect (IFX) is available for each sound (see diagram above). The insert effect strongly modifies the sound, and is to be considered as part of the sound itself.

1. After having pressed the EDIT button, use the SCROLL  $\blacktriangledown$ button to go to the *IFX Type* edit page, with the IFX assigned to the Main sound selected:

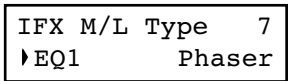

Use the +/YES and -/NO buttons to turn the chorus on or off. This corresponds to the status of the CHORUS indicator.

3. Press SCROLL  $\blacktriangledown$  to go to the *Chorus Send* edit page, with the M (Main) parameter selected:

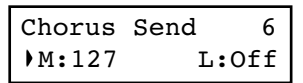

Use the +/YES and -/NO buttons to set the amount of chorus applied to the Main sound  $(0 \sim 127)$ .

4. If you are in Layer or Split mode, press SCROLL  $\blacktriangledown$  again to select the L (Layer/Left) parameter:

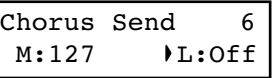

Use the +/YES and -/NO buttons to set the amount of chorus applied to the Layer/Left sound  $(0 \sim 127)$ .

*5.* Press the EXIT button to return to the Main page and save the changes (see ["Exit from the Sound edit mode" on](#page-42-0) [page 41](#page-42-0)), or the SCROLL  $\blacktriangledown$  button to go to the next edit page (see below).

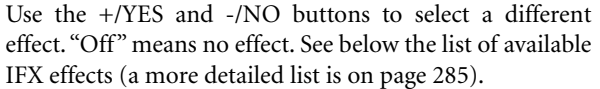

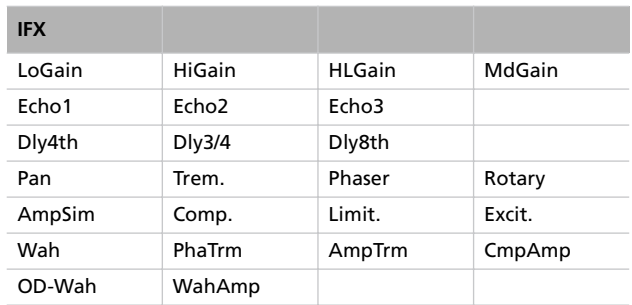

2. If you are in Layer or Split mode, press SCROLL  $\blacktriangledown$  again to select the IFX assigned to the Layer/Left sound:

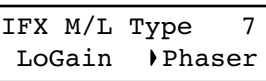

Use the +/YES and -/NO buttons to select a different effect.

Press the SCROLL  $\blacktriangledown$  button to go to the *IFX Wet/Dry* edit page, with the M (Main) parameter selected:

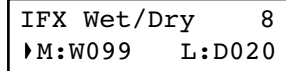

Use the +/YES and -/NO buttons to set the amount of IFX applied to the Main sound.

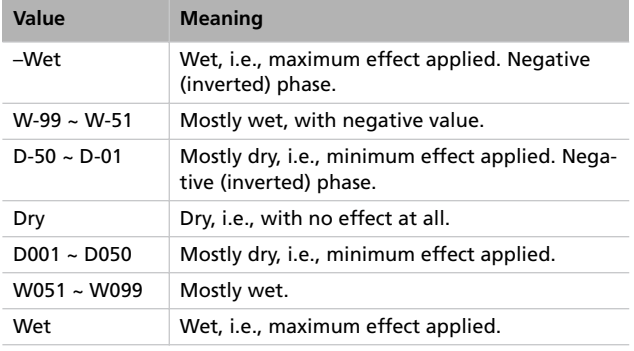

This is the diagram of the mix betweeen Wet and Dry settings:

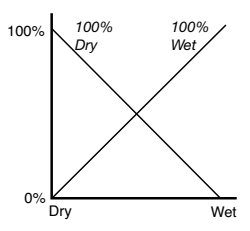

3. If you are in Layer or Split mode, press SCROLL  $\blacktriangledown$  again to select the L (Layer/Left) parameter:

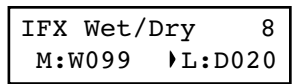

Use the +/YES and -/NO buttons to set the amount of IFX applied to the Layer/Left sound.

*4.* Press the EXIT button to return to the Main page and save the changes (see ["Exit from the Sound edit mode" on](#page-42-0) [page 41](#page-42-0)), or the SCROLL  $\blacktriangledown$  button to go to the next edit page (see below).

#### **Setting the octave transposition**

Here you can set the individual octave transposition for the Main and the Layer/Left sounds.

1. After having pressed the EDIT button, use the SCROLL  $\blacktriangledown$ button to go to the *Octave* edit page, with the M (Main) parameter selected:

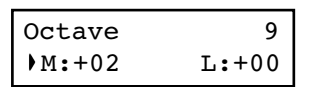

Use the +/YES and -/NO buttons to change the octave transposition, within a range of  $\pm 4$  octaves.

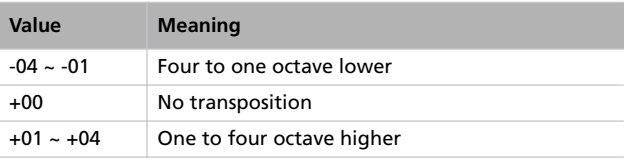

2. If you are in Layer or Split mode, press SCROLL  $\blacktriangledown$  again to select the L (Layer/Left) parameter:

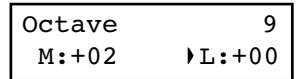

Use the +/YES and -/NO buttons to change the octave transposition.

*3.* Press the EXIT button to return to the Main page and save the changes (see ["Exit from the Sound edit mode" on](#page-42-0) [page 41](#page-42-0)), or the SCROLL  $\blacktriangledown$  button to go to the next edit page (see below).

### **Adjusting the fine tune**

You can fine tune the Main and the Layer sounds (in Layer mode), so that there is some "beating" between them.

1. After having pressed the EDIT button, use the SCROLL  $\blacktriangledown$ button to go to the *Fine Tune* edit page:

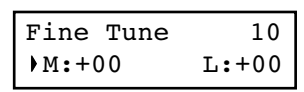

Use the +/YES and -/NO buttons to adjust fine tune for the Main sound, within a range of  $\pm 99$  cents (1 cent = 1/ 100 of a semitone).

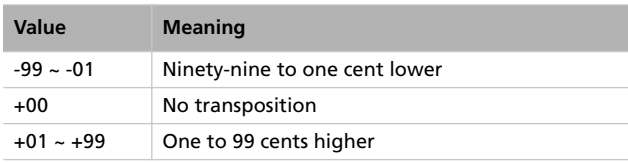

2. If you are in Layer or Split mode, press SCROLL  $\blacktriangledown$  again to select the L (Layer/Left) parameter:

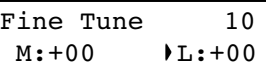

Use the +/YES and -/NO buttons to change the fine tune of the Layer/Left sound.

*3.* Press the EXIT button to return to the Main page and save the changes (see ["Exit from the Sound edit mode" on](#page-42-0) [page 41](#page-42-0)), or the SCROLL  $\blacktriangledown$  button to go to the next edit page (see below).

### <span id="page-48-0"></span>**Programming the pedals**

By default, the three pedals act (from right to left) as damper, sostenuto and soft. You can freely reassign them according to your need or preference. You can either assign them to the sounds by these pages, or globally (see [page 52](#page-53-0)). Global programming override these settings.

*Hint: Use sound programming to assign sound effects, like damper, rotary speaker speed and glide; use global program-* *ming to assign global controls, like drum pattern, recorder and quarter tone control.*

*Note: When a function other than Sound is assigned to a pedal in Global edit, therefore overriding sound programming, a (G) abbreviation appears in the following pedal assignment pages.*

1. After having pressed the EDIT button, use the SCROLL  $\blacktriangledown$ button to show the *Pedal* assignment page for the pedal you wish to reprogram:

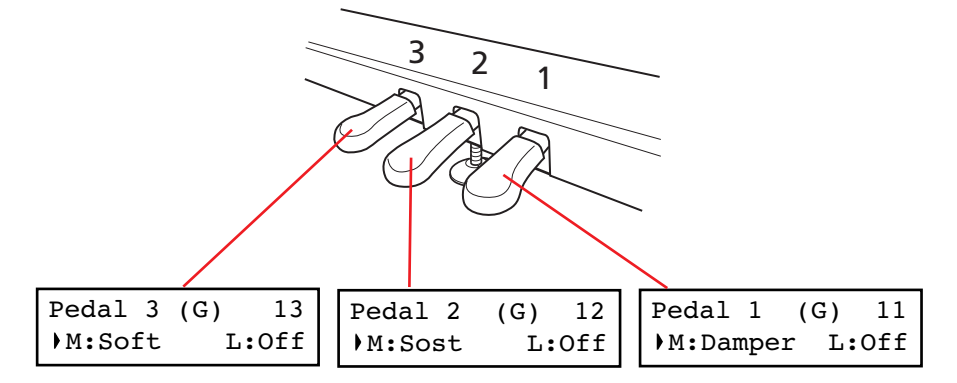

*2.* Use the SCROLL buttons to move the cursor to the M (Main) or L (Layer/Left) parameter. Use the +/YES and -/ NO buttons to choose the required function.

You can assign different functions to the Main and Layer/ Left sounds, depending on the type of sound. This allows for a great flexibility in pedal assignment. Some examples:

• A Grand Piano is the Main sound, and a String Ensemble is the Layer sound. Pedal 1 triggers the Damper effect for the Piano sound only (it is Off for the Layer sound), allowing for long, held Piano notes. At the same time, Pedal 3 triggers the Soft effect for both sounds.

• A Grand Piano is the Main sound, and an Acoustic Bass is the Left sound. The Damper effect is assigned to the Main sound on Pedal 1 (it is Off for the Left sound), while the Glide effect is assigned to the Left sound on Pedal 3 (it is Off for the Main sound). When you want Piano notes to be held, press the rightmost pedal (#1) as in a traditional piano; when you want the Bass to glide, press the leftmost pedal (#3). You can use both pedals at the same time.

Here are the effects that can be assigned to the pedals in Sound edit mode:

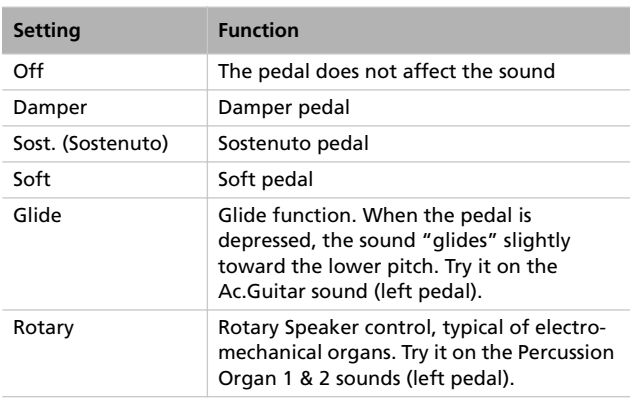

### <span id="page-49-0"></span>**Selecting a scale**

There are numerous classical compositions that were composed using scales (or "temperaments") that differ from the "equal temperament" commonly used today. In order to reproduce the original sound of such compositions, the C-520 provides other classical scales, in addition to the equal temperament. In addition, scales to play ethnic and experimental music are given.

You can assign the alternative temperament, or "sub scale", to both sounds, or just one of them. The other sound will continue playing using the equal temperament (or, in some cases, the stretch one).

1. Press SCROLL  $\blacktriangledown$  to go to the *SubScale Type* edit page:

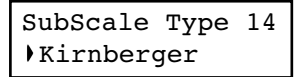

*2.* Use the +/YES and -/NO buttons to select one of the available scales, chosen among the following ones:

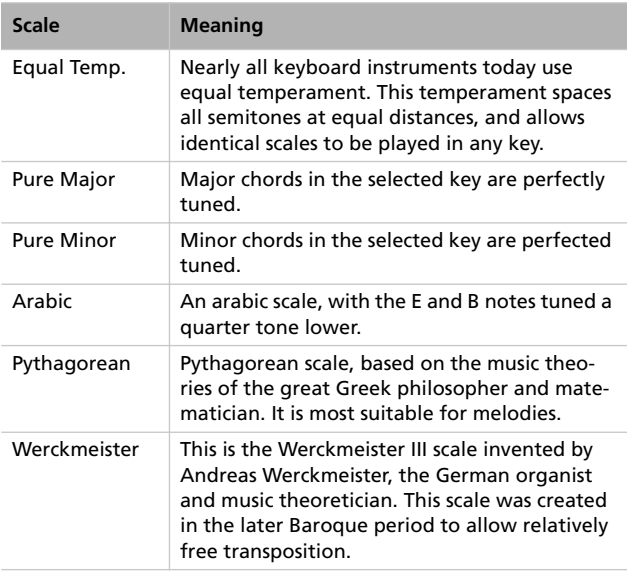

*3.* Press the EXIT button to return to the Main page and save the changes (see ["Exit from the Sound edit mode" on](#page-42-0) [page 41](#page-42-0)), or the SCROLL  $\blacktriangledown$  button to go to the next edit page (see below).

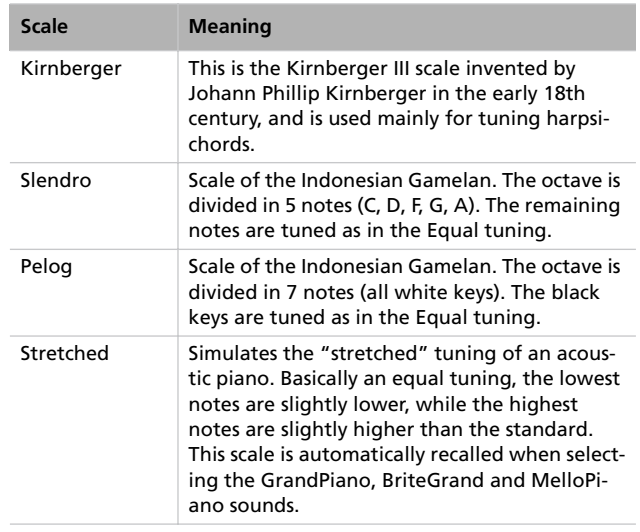

<span id="page-49-1"></span>3. Press SCROLL ▼ to go to the *SubScale Switch* edit page, with the M (Main) parameter selected:

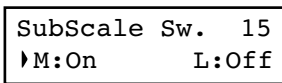

- *4.* Use the +/YES and -/NO button to turn the sub scale on or off for the Main sound. If it is off, the sound will continue playing using the equal temperament.
- **5.** Press SCROLL ▼ to select the L (Layer/Left) parameter:

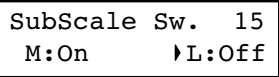

- *6.* Use the +/YES and -/NO button to turn the sub scale on or off or the Layer/Left sound. If it is off, the sound will continue playing using the equal temperament.
- *7.* Press the EXIT button to return to the Main page and save the changes (see ["Exit from the Sound edit mode" on](#page-42-0) [page 41](#page-42-0)), or the SCROLL  $\blacktriangledown$  button to go to the next edit page (see below).

### **Resetting the current sound and performance**

Any custom programming of the current sound, sound combination or performance, can be reset to the original values.

*Hint: To reset all data, use the dedicated function in Global mode (see ["General Reset" on page 58\)](#page-59-0).*

1. After having pressed the EDIT button, use the SCROLL  $\blacktriangledown$ button to show the *Reset Sound/Performance* page:

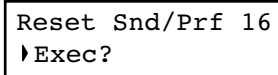

*2.* Press +/YES to start resetting. The "Are you sure?" message appears. Press +/YES to confirm resetting, -/NO to cancel and leave your custom data untouched.

If you choose to reset, the current performance, sound or sound combination is reset to the factory values.

# **Global settings**

Global edit is where you can edit some general parameters, not tied to the single sounds or songs.

#### **Accessing Global edit**

Keep the EDIT button pressed for more than one second, to access the Global edit mode.

#### <span id="page-51-0"></span>**Exit from the Global edit mode**

After having edited some parameter, press EXIT to exit the Global mode. If nothing was modified, you exit immediately. If something was modified, the Save page will appear:

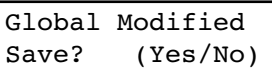

Press +/YES to save, -/NO to cancel.

#### **Touch settings**

The keyboard sensitivity, or touch, can be programmed.

*1.* After having kept the EDIT button pressed, use the SCROLL  $\blacktriangledown$  button to show the *Touch Sensitivity* page:

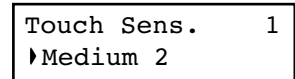

*2.* Use the +/YES and -/NO button to change sensitivity. The following table lists the available touch settings.

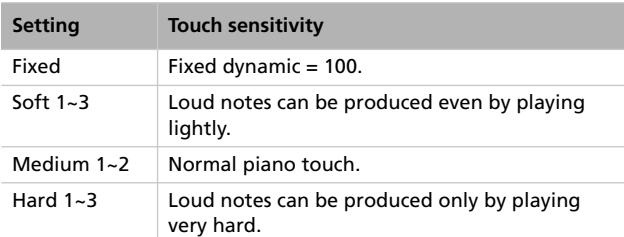

This is the diagram of the touch curves:

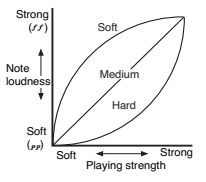

*3.* Press the EXIT button to return to the Main or Song Play page and save the changes (see ["Exit from the Global edit](#page-51-0) [mode" on page 50\)](#page-51-0), or the SCROLL  $\blacktriangledown$  button to go to the next edit page (see below).

#### **Turning the internal speakers on or off**

Whether you prefer listening to the internal speakers or to an external amplification system, you can turn the internal speakers on or off.

*Note: The speakers are automatically turned on when the instrument is turned on again.*

*Hint: You can also turn the speaker off, by inserting a jack in the headphone connectors.*

*1.* After having kept the EDIT button pressed, use the SCROLL  $\blacktriangledown$  button to show the *Speaker* page:

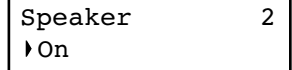

- *2.* Use the +/YES and -/NO button to turn the internal speakers on or off.
- *3.* Press the EXIT button to return to the Main or Song Play page, or the SCROLL  $\blacktriangledown$  button to go to the next edit page (see below).

### **Master tuning**

In order to adapt the C-520 pitch to that of another instrument, you can adjust the pitch. Standard tuning is  $A4 = 440$ Hz.

*Note: If you enter editing later, you might see a different edit page instead of the first one. Use the SCROLL button to reach it.*

*1.* After having kept the EDIT button pressed, the *Master Tune* page will appear:

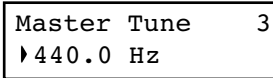

*2.* Use the +/YES and -/NO button to select a different tuning.

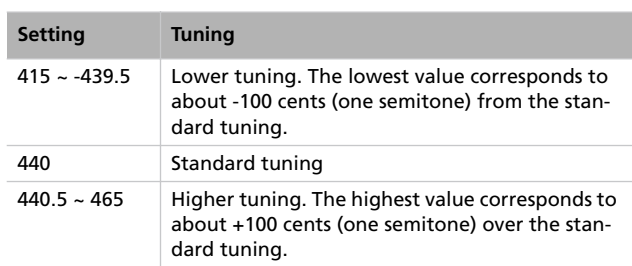

*3.* Press the EXIT button to return to the Main or Song Play page and save the changes (see ["Exit from the Global edit](#page-51-0) [mode" on page 50](#page-51-0)), or the SCROLL  $\blacktriangledown$  button to go to the next edit page (see below).

### **Brilliance**

Brilliance is the sound's brightness. You can set an overall increase or decrease of brilliance.

This is the same parameter you can change with the BRIL-LIANCE button (see [page 19](#page-20-0)). However, contrary to the button, these changes can be memorized, and are preserved even when turning the instrument off.

*Note: Brilliance changes can be recorded into a song. If you later change them again, values recorded in the song are left unchanged.*

*1.* After having kept the EDIT button pressed, use the SCROLL  $\blacktriangledown$  button to show the Brilliance page. As an alternative, press the BRILLIANCE button to immediately access the *Brilliance* page:

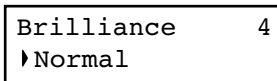

**Default split point**

You can set a default split point, that will be automatically recalled each time you press the SPLIT button when playing sounds.

*Note: The split point may be different from the default split point, if you change it after turning the instrument on. Also, it may vary when choosing a performance with two sounds in Split mode. The last selected split point remains selected, until you turn the instrument off.*

After having chosen a brilliance value different than Normal, the BRILLIANCE indicator will turn on.

*2.* Use the +/YES and -/NO button to change the brilliance. The following table lists the available settings.

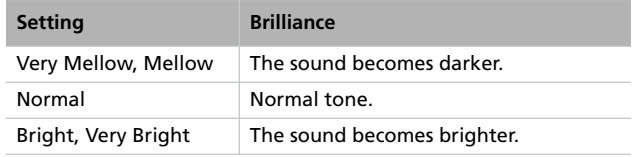

*3.* Press the EXIT button to return to the Main or Song Play page and save the changes (see ["Exit from the Global edit](#page-51-0) [mode" on page 50](#page-51-0)), or the SCROLL  $\blacktriangledown$  button to go to the next edit page (see below).

*1.* After having kept the EDIT button pressed, use the SCROLL  $\blacktriangledown$  button to show the *Split Point* page:

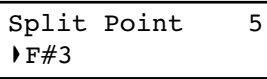

- *2.* Use the +/YES and -/NO button to change the split point. When you change this value, if you are in Split mode the current split point is also changed.
- *3.* Press the EXIT button to return to the Main or Song Play page and save the changes (see ["Exit from the Global edit](#page-51-0)

[mode" on page 50\)](#page-51-0), or the SCROLL  $\blacktriangledown$  button to go to the next edit page (see below).

#### <span id="page-53-0"></span>**Assigning functions to the pedals**

By default, the three pedals act as (from right to left) damper, sostenuto and soft. You can freely reassign them according to your need or preference. You can either assign them to the sounds (see [page 47](#page-48-0)), or globally by these pages. Global programming override sound settings.

*Hint: Use sound programming to assign sound effects, like damper, rotary speaker velocity and glide; use global program-* *ming to assign global controls, like drum pattern, recorder and quarter tone control.*

*Note: When a function other than Sound is assigned to a pedal, therefore overriding sound programming, a (G) abbreviation appears in the pedal assignment pages in Sound Edit mode.*

*1.* After having kept the EDIT button pressed, use the SCROLL  $\blacktriangledown$  button to show the *Pedal* assignment page for the pedal you wish to reprogram:

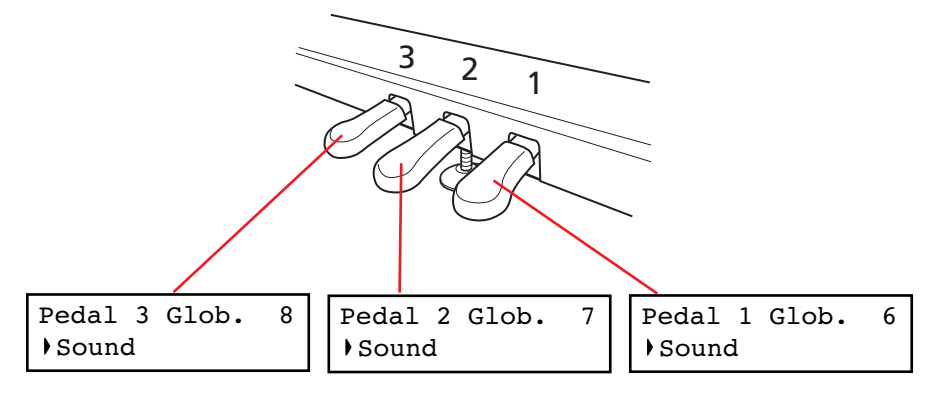

*2.* Use the +/YES and -/NO button to choose the assigned function.

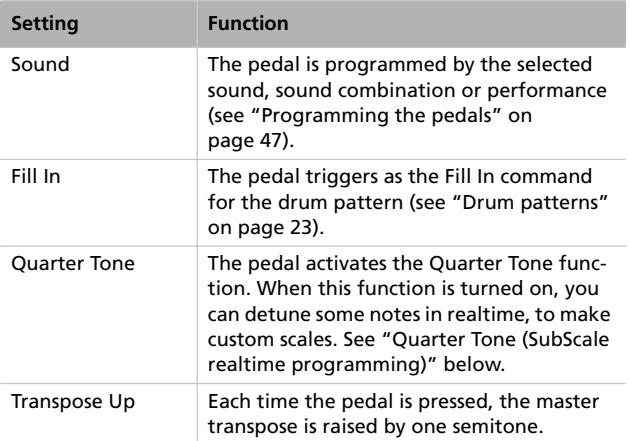

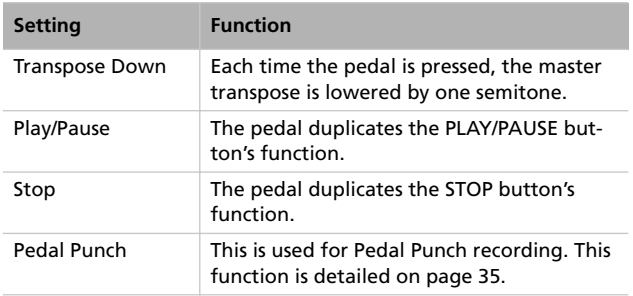

*3.* Press the EXIT button to return to the Main or Song Play page and save the changes (see ["Exit from the Global edit](#page-51-0) [mode" on page 50\)](#page-51-0), or the SCROLL  $\blacktriangledown$  button to go to the next edit page (see below).

### <span id="page-54-0"></span>**Quarter Tone (SubScale realtime programming)**

The Quarter Tone function allows you to program a custom scale in realtime, for example those sudden scale change typical of Arabic music. Changes are not saved anywhere (they are only used in realtime), so the scale is easily "wiped-out" when selecting a different sound or performance, or when pressing the Quarter Tone pedal again.

*Note: Quarter Tone can only be used if the SubScale has been activated for the Main and/or Layer/Left sounds in Sound edit mode (see "SubScale Switch" on [page 48\)](#page-49-1).*

You can assign the "Quarter Tone" function to any of the pedals.

*1.* Assign the Quarter Tone function to one of the pedals, as seen above.

### **Fast Play**

When you record a song with the onboard recorder, or read a Standard MIDI File from an external sequencer, one or more empty beats can exist at the beginning of the song. However, when the Fast Play function is activated, all empty beats are skipped, making the song playback immediately begin from the first note. If setup data are contained inside these empty beats, they are read faster.

- *2.* Keep the Quarter Tone pedal pressed. The keyboard will not play at this time. Press the notes you want to lower a quarter tone.
- *3.* Release the Quarter Tone pedal.
- *4.* Play with your new scale. Notes you pressed on step 2 are now lowered of a quartertone.
- *5.* To reset the original scale, press and release the Quarter Tone pedal again, without playing any note. All pitches will be reset, and the scale selected by the sound or performance will be recalled (see ["Selecting a scale" on page 48](#page-49-0)).

As an alterative, you can reset the Quarter Tone settings by choosing a different sound or performance.

*1.* After having kept the EDIT button pressed, use the SCROLL  $\blacktriangledown$  button to show the *Fast Play* page:

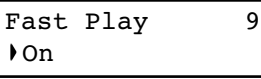

- *2.* Use the +/YES and -/NO button to turn the Fast Play function on or off.
- *3.* Press the EXIT button to return to the Main or Song Play page and save the changes (see ["Exit from the Global edit](#page-51-0) [mode" on page 50](#page-51-0)), or the SCROLL  $\blacktriangledown$  button to go to the next edit page (see below).

#### **Mute Level**

Muting is useful with piano lessons, when you may want to play one or both song parts to play them on the keyboard. You mute a part by pressing the corresponding PART button while in Song Play mode.

In this page, you can choose either the mute completely silences a part, or just attenuates it.

*1.* After having kept the EDIT button pressed, use the SCROLL  $\blacktriangledown$  button to show the *Mute Level* page:

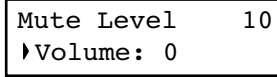

*2.* Use the +/YES and -/NO button to choose the mute level.

| <b>Setting</b> | <b>Perceived level</b> |
|----------------|------------------------|
| 0              | Silence                |
| $1 - 30$       | Soft                   |
| $31 - 60$      | Medium                 |
| $61 - 90$      | Loud                   |

*<sup>3.</sup>* Press the EXIT button to return to the Main or Song Play page and save the changes (see ["Exit from the Global edit](#page-51-0) [mode" on page 50](#page-51-0)), or the SCROLL  $\blacktriangledown$  button to go to the next edit page (see below).

### <span id="page-55-1"></span>**Turning the keyboard on or off (Local Control)**

Local is the parameter that allows you to establish whether the keyboard has to play the internal sounds and transmit MIDI data at the same time (Local On), or whether it just has to transmit MIDI data and not play the internal sound (Local Off).

Local Off should be chosen when you wish to use the C-520 as a mute keyboard, to play another instrument via the MIDI OUT port. It should also be chosen when C-520 is connected to an external sequencer via its MIDI IN and MIDI OUT connectors. This will avoid the notes to be played twice, by the keyboard and by the sequencer, producing an annoying "echo" effect.

Normally, you will choose Local On (automatically selected when turning the C-520 on), so that playing the keyboard will produce sound.

#### **MIDI Clock**

MIDI Clock allows for synchronization of two MIDI devices, for example the internal recorder of the C-520, and an external sequencer.

*Note: When the power is turned on, the MIDI Clock will be automatically set to Internal.*

*1.* After having kept the EDIT button pressed, use the SCROLL  $\blacktriangledown$  button to show the **MIDI Clock** page:

> MIDI Clock 12 External MIDI

*Note: When the power is turned on, the Local will be automatically set to On.*

*1.* After having kept the EDIT button pressed, use the SCROLL  $\blacktriangledown$  button to show the *Local Control* page:

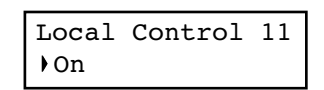

- *2.* Use the +/YES and -/NO button to turn the function on or off.
- *3.* Press the EXIT button to return to the Main or Song Play page, or the SCROLL  $\blacktriangledown$  button to go to the next edit page (see below).

*2.* Use the +/YES and -/NO button to choose the source of the clock message.

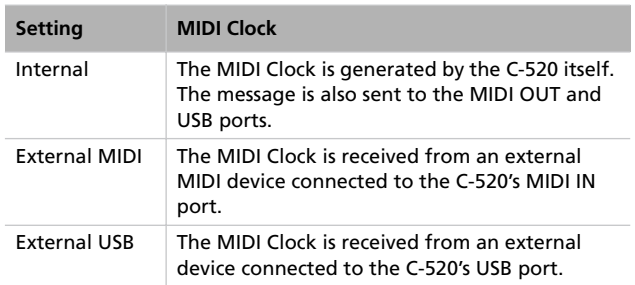

*3.* Press the EXIT button to return to the Main or Song Play page, or the SCROLL  $\blacktriangledown$  button to go to the next edit page (see below).

#### <span id="page-55-0"></span>**MIDI IN Channels**

When C-520 is controlled from an external MIDI device, it can work as a 16-part multitimbral tone generator. You can select a different sound on each of the 16 MIDI channels. These channels are not accessible from the control panel, and are separate from the Main, Layer/Left, Recorder Part 1 and Part 2, and Drum tracks. Therefore, you can continue playing with the piano while MIDI data are received from an external MIDI device.

*Note: MIDI data is received both from the MIDI IN port, and the USB port at the same time. For more information about MIDI Over USB, see ["What is MIDI Over USB?" on page 59](#page-60-0).*

*1.* After having kept the EDIT button pressed, use the SCROLL  $\blacktriangledown$  button to show the *MIDI IN Channels* page:

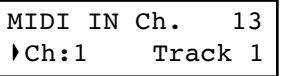

- *2.* Use the +/YES and -/NO button to choose one of the 16 available channels (Ch) to be programmed.
- 3. Press the SCROLL  $\blacktriangleright$  button to move the cursor to the assigned track.

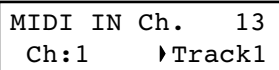

*4.* Use the +/YES and -/NO buttons to choose a different track. Here is a list of the available tracks for each of the MIDI IN channels:

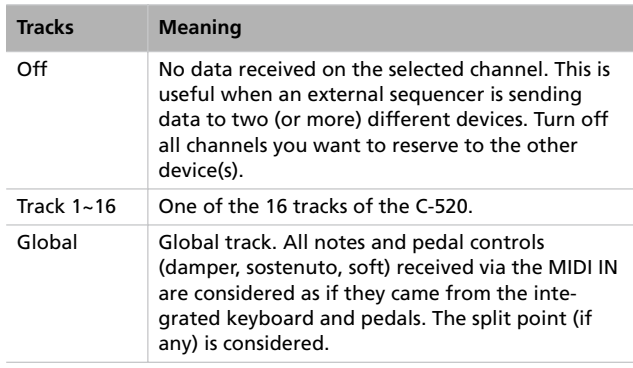

### <span id="page-56-0"></span>**MIDI OUT Channels**

The standard MIDI has 16 separate channels available for transmission and reception of data. C-520 can transmit on six channels at the same time. To transmit data from the C-520, you need to choose which of the 16 MIDI channels you wish to transmit data on, and which track they are assigned to.

*Note: MIDI data is sent both to the MIDI OUT port, and the USB port at the same time. For more information about MIDI Over USB, see ["What is MIDI Over USB?" on page 59](#page-60-0).*

*1.* After having kept the EDIT button pressed, use the SCROLL  $\blacktriangledown$  button to show the **MIDI OUT Channels** page:

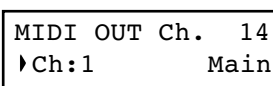

- *2.* Use the +/YES and -/NO button to choose one of the 16 available channels (Ch) to be programmed.
- **3.** Press the SCROLL  $\blacktriangledown$  button to move the cursor to the assigned track.

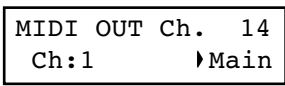

*5.* Press the SCROLL ▲ button to move the cursor to the channel again.

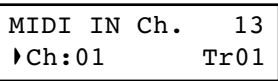

- *6.* Use the +/YES and -/NO button to choose another channel to be programmed, and repeat the above procedure.
- *7.* Press the EXIT button to return to the Main or Song Play page and save the changes (see ["Exit from the Global edit](#page-51-0) [mode" on page 50](#page-51-0)), or the SCROLL  $\blacktriangledown$  button to go to the next edit page (see below).

*4.* Use the +/YES and -/NO buttons to choose a track transmitting on the selected channel. Here is a list of the available tracks for each of the MIDI OUT channels:

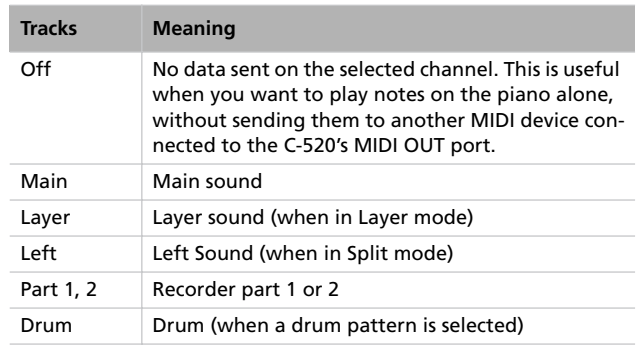

*5*. Press the SCROLL ▲ button to move the cursor to the channel again.

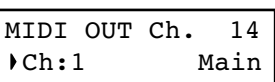

- *6.* Use the +/YES and -/NO button to choose another channel to be programmed, and repeat the above procedure.
- *7.* Press the EXIT button to return to the Main or Song Play page and save the changes (see ["Exit from the Global edit](#page-51-0) [mode" on page 50](#page-51-0)), or the SCROLL  $\blacktriangledown$  button to go to the next edit page (see below).

### <span id="page-57-0"></span>**MIDI Filters**

When you choose a sound, operate the damper pedal, adjust the level balance in Layer mode, or make other adjustments on the control panel, a MIDI message is sent to a connected external MIDI (and/or USB) device. At the same time, C-520 can receive a MIDI message from an external MIDI (and/or USB) device connected to its MIDI IN (or USB port), to control the sounds, damper pedal, volume adjustment, and other data.

You can choose to deactivate (i.e., "filter") these data selectively, to avoid unwanted changes or mixing data generated by external devices and internal controls. Also, you could want to avoid sending MIDI data to an external MIDI device, for example Program Change message selecting unwanted sounds on a different musical instrument.

*1.* After having kept the EDIT button pressed, use the SCROLL  $\blacktriangledown$  button to show the *MIDI Filters* page:

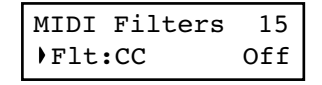

*2.* Use the +/YES and -/NO buttons to choose one of the filters to be programmed. Here is a list of the available filters:

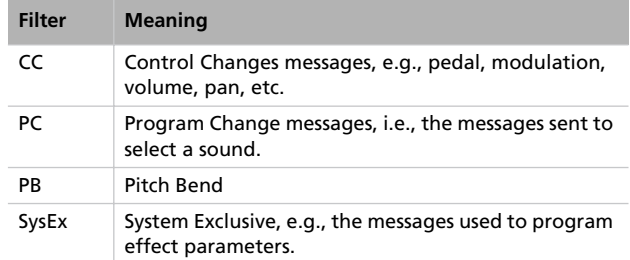

3. Press the SCROLL  $\blacktriangledown$  button to move the cursor to the status of the selected filter:

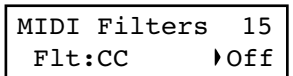

- *4.* Use the +/YES and -/NO buttons to change the filter's status. On means that the corresponding data is filtered (not sent or received), Off means that it is not filtered (it is sent and received).
- *5.* Press the EXIT button to return to the Main or Song Play page and save the changes (see ["Exit from the Global edit](#page-51-0) [mode" on page 50\)](#page-51-0), or the SCROLL  $\blacktriangledown$  button to go to the next edit page (see below).

### **Data transfer via the USB port**

The USB is a high-speed data port installed on most modern computers. You can use it to transfer data from the internal memory of the C-520, to a computer and vice-versa. Before you do this, you must enable USB connection for data transfer.

*Note: While data transfer is active, no MIDI over USB communication is allowed.*

Windows ME, 2000, XP, and Mac OS 9.0.4 to OS X, are supported with no need for special drivers. To use the C-520 with Windows 98SE you need the dedicated KORG Driver, a special software that you can freely download from our website.

**Warning: Since activating the USB port for data transfer automatically deactivates MIDI over USB, exit from any MIDI software on your personal computer before turning the USB Connect function on. Failing to do so could damage the C-520's internal memory data.**

**Warning: When you turn the USB connection off, the C-520 will be reinitialized and all unsaved data in the instrument's memory will be deleted. Save any unsaved sound, performance, song, or global setting, before activating the USB connection.**

*1.* First of all, connect the C-520 to a personal computer via a standard USB cable. Make sure that the connector is oriented correctly, and insert it all the way into the jack.

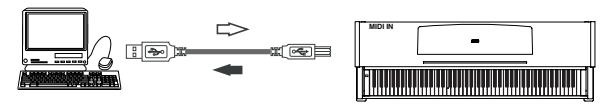

*2.* Then, turn USB Data Connect on on the C-520, to let the computer see its internal memory as a USB disk.

After having kept the EDIT button pressed, use the SCROLL  $\blacktriangledown$  button to show the *USB Connect* page:

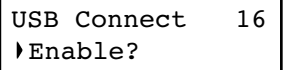

*3.* Press the +/YES button to activate data connection. The Disable command will appear in the display.

| lUSB Connect | 16 |  |
|--------------|----|--|
| Disable?     |    |  |

*Warning: Do not press the -/NO button while transferring data, or you could damage the C-520's memory content, and cause malfunctioning on your personal computer*

At this point, the C-520 should appear on your computer's desktop or disk window as an external USB drive, with the name *KORG SSD* (i.e., KORG *S*olid *S*tate *D*isk, the technical name of the internal permanent memory).

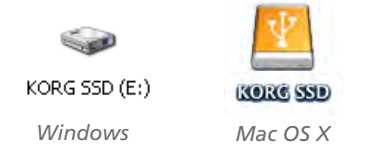

*4.* Move files to or from the C-520 and the personal computer as you would with any other USB drive. When moving files, consider the following:

*Warning: Do not turn the C-520 off before disconnecting it from the personal computer. Doing so, could damage the C-520's memory content, and cause malfunctioning on your personal computer.*

Data inside the C-520's memory are organized in four folders (also called 'sub-directories'). Each folder contains a different type of data created by yourself. The different data is explained in the following table.

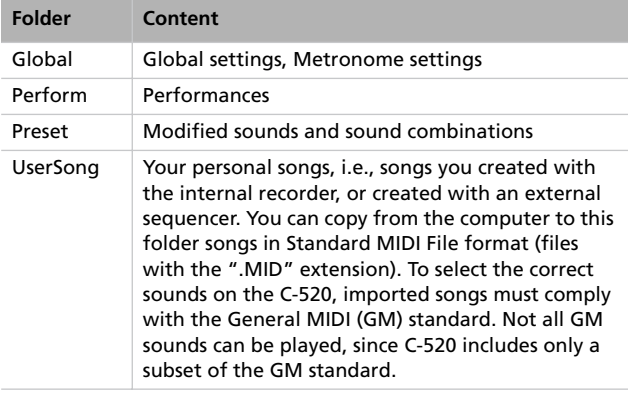

This is the diagram of the data::

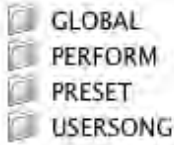

- *5.* After data transfer is completed, remove the KORG SSD icon from the computer desktop. Please refer to your computer's documentation for any care on ejecting/removing USB storage devices. However, here is what you should commonly do:
- *On a Windows PC:* Right-click the KORG SSD icon displayed in the right side of your computer's taskbar. In the menu that appears, left-click "Stop USB disk driver (drive name)." Make sure that a message indicating that the "USB disk may be disconnected safely" is displayed. At this point, the C-520 should have been automatically disconnected from your personal computer, and the Enable command should appear again in the C-520's display, meaning connection has been deactivated.
- *On a Mac:* Drag the KORG SSD icon over the Eject icon on the Dock (*Mac OS 9:* drag it to the trashcan on the desktop), and wait until the icon disappears. When it is no longer shown, go to the C-520 and press the -/NO button to deactivate data connection. The C-520 will be reinitialized, and the Enable command will appear in the display again, meaning connection has been deactivated.
- *6.* When the Enable command appears in the display again, the USB connection has been safely turned off.

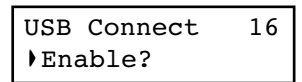

*7.* Press the EXIT button to return to the Main or Song Play page, or the SCROLL  $\blacktriangledown$  button to go to the next edit page (see below).

### <span id="page-58-0"></span>**Erasing songs from the User Song album**

You can erase a song from the User Song album. On the contrary, songs of the other albums cannot be erased.

*Note: You can erase a song from the User Song album also via an external computer, by means of the USB data connection (see above).*

*1.* After having kept the EDIT button pressed, use the SCROLL  $\blacktriangledown$  button to show the *Erase Song* page:

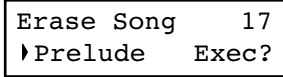

- *2.* Use the +/YES and -/NO buttons to choose the song of the User Song album you wish to delete. If the name is longer than the display, it will scroll up to the end, then return to the beginning.
- 3. Press the SCROLL ▼ button to move the cursor to the Exec command.
- *4.* Press +/YES to start deletion. The "Are you sure?" message appears. Press +/YES to confirm deletion, -/NO to cancel and keep the song.
- *5.* Press the EXIT button to return to the Main or Song Play page, or the SCROLL  $\blacktriangledown$  button to go to the next edit page (see below).

#### <span id="page-59-0"></span>**General Reset**

You can reset all memory data to the original factory settings. This includes sounds, sound combinations, performances, global data.

*Warning: The general reset will delete all your user data, like custom performances, Layer sound balancing and global data! Backup this data to a personal computer before doing a general reset. User Songs will not be deleted.*

*1.* After having kept the EDIT button pressed, use the SCROLL  $\blacktriangleright$  button to show the *General Reset* page:

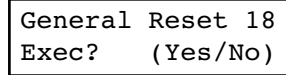

*2.* Press +/YES to start the reset procedure (or -/NO or EXIT to cancel and exit). The "Are you sure?" message appears. Press +/YES again to confirm reset, -/NO to cancel and leave your custom data untouched.

If you choose to reset, the instrument is reset, and all data are restored to the original values. **Please do not turn the instrument off during reset.**

#### **System version number**

You can see the operating system's version number while in Global mode. Press both the SCROLL  $\blacktriangle$  and  $+/YES$  buttons together. The version number will appear in the display. Press EXIT to close the message.

### **What is MIDI?**

MIDI, is the abbreviation of *Musical Instrument Digital Interface*. It is an international standard that was created to connect and transfer data between electronic musical instruments, computers and other devices.

### <span id="page-60-0"></span>**What is MIDI Over USB?**

You can let the C-520 communicate MIDI data with a computer using the USB port instead of the MIDI ports. This way, you can connect your C-520 to a personal computer without the need of a dedicated MIDI interface.

Most C-520 MIDI features can be used on a Windows XP or Mac OS X computer with no need of special software. However, for full and easy use of all MIDI features, we suggest you to install the "KORG USB MIDI Driver", a special software that you can find in the CD that comes with your C-520. Relevant instructions come with the software itself. See ["Installing the](#page-63-0) [Korg USB MIDI Driver" on page 62.](#page-63-0)

#### **What can you do with MIDI?**

Thanks to MIDI, you can use the C-520 to control other instruments, use other instruments to control the C-520, and use a sequencer to create complex musical pieces.

When you use the C-520 keyboard or pedal, or select a sound, the notes, pedal activation and change in sound are transmitted to another instrument, or are recorded by an external sequencer.

#### **MIDI connections**

Always connect the MIDI OUT connector of the instrument to the MIDI IN connector of another instrument. Never connect two connectors of the same instrument to each other.

Connect the MIDI OUT connector of the transmitting (master) device to the MIDI IN connector of the receiving (slave) device.

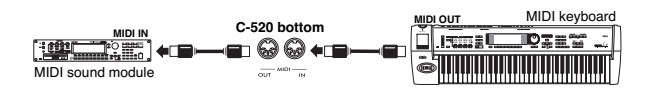

To connect the C-520 to a computer using the MIDI ports, you need a MIDI interface for the computer, sequencing or musical notation software, and two standard MIDI cables. Connect the C-520 MIDI OUT connector to the MIDI IN connector of the computer. Connect the C-520 MIDI IN connector to the MIDI OUT connector of the computer.

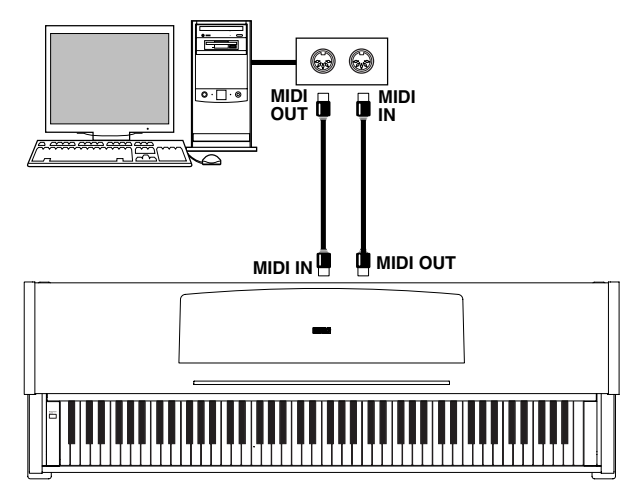

### **Standard MIDI settings**

When turning the instrument on, the default MIDI factory settings of the C-520 are programmed as follows:

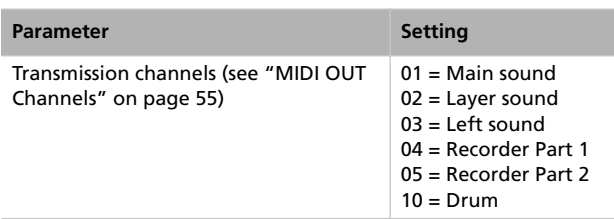

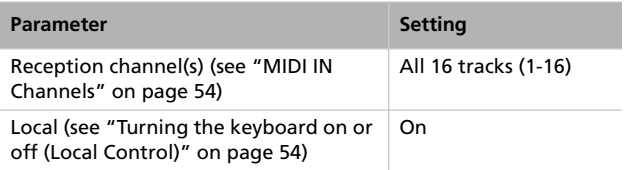

### **Using the C-520 as a multitimbral tone generator**

When C-520 is controlled from an external MIDI device, it can work as a 16-part multitimbral tone generator. You can select a different sound on each of the 16 MIDI channels.

*Note: Sounds on the C-520 are set as in the General MIDI (GM) standard. However, not all sounds of the standard are available.*

*1.* Use a MIDI cable to connect the C-520's MIDI IN to the MIDI OUT of a sequencer etc. As an alternative, connect the C-520 to a personal computer through the USB port (see ["Installing the Korg USB MIDI Driver" on page 62\)](#page-63-0).

*2.* Transmit MIDI data from the connected sequencer (or other device). See ["Program Change" on page 60](#page-61-0) for instructions on how to select a sound using the MIDI Program Change message. Program Change reception must be activated on the C-520 (it is by default).

Read the other devices user's manual for details on sending Program Change messages.

#### <span id="page-61-0"></span>**Program Change**

The sounds of the C-520 can be selected via MIDI, by sending a Program Change message on the channel where you wish to assign the sound. The ["Sounds / Timbres / Klänge / Suoni"](#page-278-0) table on [page 277](#page-278-0) lists the Program Change numbers corresponding to each C-520 sound.

#### **Transmitting Program Change messages**

You can send a MIDI Program Change message to a MIDI device connected to the C-520 MIDI OUT (or USB port), to change its sound. When selecting one of the internal sounds of the C-520 by using the sound selection buttons, a MIDI Program Change number will be transmitted on the sound's MIDI channel. Program Change numbers are shown in the table on [page 277.](#page-278-0)

#### **Receiving Program Change messages**

When a Program Change message is received from an external device on a MIDI channel, the corresponding internal sound will be selected on the C-520 for that MIDI channel. Program Change numbers are shown in the table on [page 277](#page-278-0).

#### **Program Change enable/disable**

The C-520 usually receives Program Change data. If you don't want to receive (or transmit) them, use the Filter function. Please remember that to enable full remote program switching, both the PC and CC filters must be turned off, to allow transmission of Program Change and Bank Select messages. See ["MIDI Filters" on page 56.](#page-57-0)

### **Control Change**

When you operate the damper pedal, adjust the balance in Layer mode, or make other adjustments on the control panel, a Control Change message is sent to a connected external MIDI device. At the same time, C-520 can receive a Control Change message from an external MIDI device connected to its MIDI IN, to control the damper pedal, volume adjustment, and other data.

#### **Control Change enable/disable**

The C-520 usually receives Control Change data. If you don't want to receive (or transmit) them, use the Filter function. See ["MIDI Filters" on page 56](#page-57-0).

## <span id="page-63-0"></span>**Installing the Korg USB MIDI Driver**

The USB port can be used to transfer MIDI data between the C-520 and a personal computer (this is called the *MIDI Over USB* function). This is useful when your computer is not fitted with a MIDI interface.

USB can be used in parallel with the MIDI ports. For example, you can connect your C-520 to a sequencer running on your computer, and at the same time control another MIDI instrument connected to the MIDI ports of the piano.

Connecting the C-520 this ways makes it, at the same time, a MIDI input device, a controller, and a sound generator.

### **Connecting the C-520 to a personal computer**

Please install the KORG USB-MIDI Driver, before connecting the C-520 to a personal computer. Be sure your personal com-

puter meets the requirement shown on ["KORG USB-MIDI](#page-63-1) [Driver system requirements"](#page-63-1) below.

### <span id="page-63-1"></span>**KORG USB-MIDI Driver system requirements**

#### **Windows**

*Computer:* A computer with an USB port, that satisfies the requirements of Microsoft Windows XP.

*Operating system:* Microsoft Windows XP Home Edition / Professional / x64 Edition (a driver for the x64 Edition is in beta release.)

#### **Please note before use**

Copyright to all software included in this product is the property of Korg Inc.

#### **Macintosh**

*Computer:* An Apple Macintosh with an USB port that satisfies the requirements of Mac OS X.

*Operating system:* Mac OS X version 10.3 or later.

The license agreement for this software is provided separately. You must read this license agreement before you install this software. Your installation of this software will be taken to indicate your acceptance of this agreement.

### **Windows: Installing the KORG USB-MIDI Driver**

Please connect the C-520 to the computer via an USB cable only after having installed the KORG USB-MIDI Driver Tools. *Warning: C-520 cannot use the KORG MIDI Data Filer at the same time.*

*Note: You must install a separate driver for each USB port you will use.*

*1.* Insert the included CD-ROM into your CD-ROM drive.

Normally, the "Digital Piano Application Installer" will start up automatically.

If your computer is set so that the installer does not run automatically, double-click "KorgSetup.exe" on the CD-ROM.

- *2.* Please follow the installation instructions appearing onscreen.
- *3.* Restart the computer, and turn on the C-520. Connect the C-520 to the computer via an USB cable.
- *4.* Select the following command from the task bar to open the installation instructions:

*Start > all programs > KORG > KORG USB-MIDI Driver Tools > Installation manual*

*5.* Select the following command from the task bar to open the installation program:

*Start > all programs > KORG > KORG USB-MIDI Driver Tools > Install KORG USB-MIDI Device*

*6.* Please follow the installation instructions appearing onscreen to install the KORG USB-MIDI Driver.

#### **Driver's ports**

After installation, the following ports will be shown in you MIDI application (e.g., sequencer) among the other MIDI devices:

- *C520 KEYBOARD:* This allows for reception of MIDI messages from the C-520 (keyboard and controller's data) to the MIDI application running on the computer.
- *C520 SOUND:* This allows for transmission of MIDI messages from the MIDI application running on the computer, to the internal tone generator of the C-520.

### **Mac OS X: Installing KORG USB-MIDI Driver**

- *1.* Insert the included CD-ROM into your CD-ROM drive.
- *2.* Please double click on the "KORG USB-MIDI Driver.pkg" in the "KORG USB-MIDI Driver" folder inside the CD-ROM, to run the installer. Install it according to the instructions appearing on-screen.

#### **Driver's ports**

After installation, the following ports will be shown in you MIDI application (e.g., sequencer) among the other MIDI devices:

*C520 KEYBOARD:* This allows for reception of MIDI messages from the C-520 (keyboard and controller's data) to the MIDI application running on the Mac.

*C520 SOUND:* This allows for transmission of MIDI messages from the MIDI application running on the Mac, to the internal tone generator of the C-520.

# **Assembling the stand**

### **Cautions for assembly**

- When placing the piano on the stand, be careful not to pinch your hands.
- Be sure that the correct parts are assembled in the correct orientation and position, and follow the steps in order.

### **Assembling procedure**

*1.* Open the packing carton and take out the contents. Check that all of the following items are available.

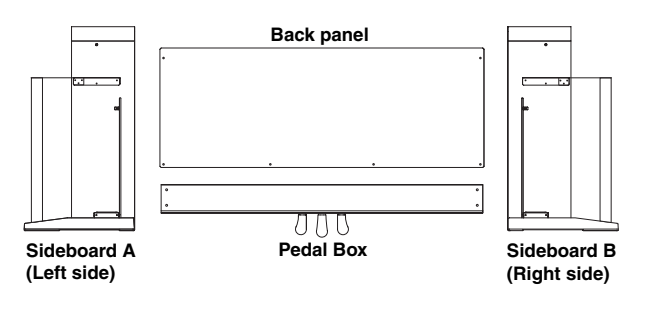

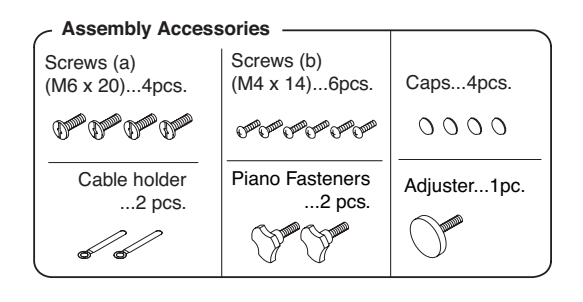

**NB:** You will need a cross-point (Phillips #2) screwdriver for assembly.

*2.* Screw the adjuster into the pedal box as far as it will go, and attach the pedal cable.Use screws (a) to fasten the side pan-

• Do not apply weight to the front edge of the piano before tightening the screws, otherwise the piano may fall down.

els to the pedal box. Make sure that there is no gap between the side panels and the pedal box.

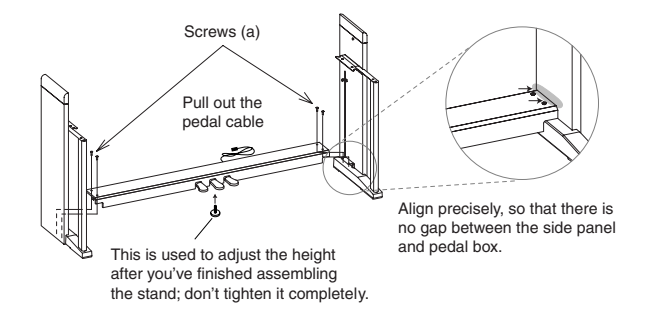

*3.* With the finished surface (woodgrain) facing forward, curve (bow) the back panel slightly and fit it into the grooves of the side panel.

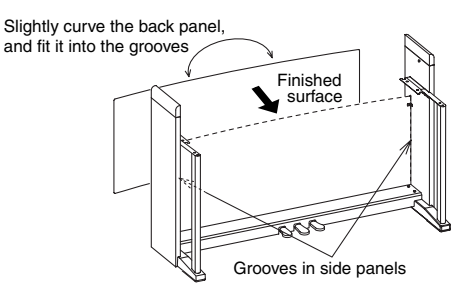

*4.* Use screws (b) to fasten the side panels.

Start by fastening the bottom edge of the back panel (four places). In two places, pass the screw through a cable holder to attach it to the stand. Attach the power cable holder at either the right side or the left side depending on the position of the AC outlet you'll be using. Tighten these screws.

Then fasten the top edge of the back panel (two places). Don't tighten these screws completely yet, since you'll be adjusting this area after you attach the instrument to the stand.

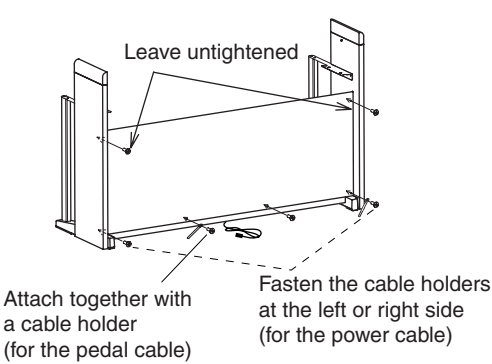

*5.* Make sure that the stand is not tilted and that there are no gaps in it, and then firmly tighten all of the screws, except for the two screws you left untightened.

#### *6.* Attach the instrument.

*Note: The side panels are easily scratched; please use caution.*

**Lift the instrument with both hands, being careful to keep them not closer than 70mm from both ends of the piano to avoid pinching.** Position the screw heads protruding from the inside of the left and right sides of the stand, so that they are aligned with the grooves of the metal fitting at the left and right ends of the instrument. and gently lower the instrument onto the stand. If the instrument is aligned correctly, the screws on the inside of the side panels will fit firmly into the grooves of the metal fittings.

**Warning: Carefully lower the left and right ends of the instrument evenly, keeping the instrument level, and being careful not to pinch your hand or drop the instrument. Lifting only one side is very dangerous and may also damage the metal fixtures of the instrument itself. You must raise or lower both left and right ends of the instrument simultaneously, keeping the instrument level.**

You can perform this step more easily if you use your body to apply pressure to the side panel of the stand while sliding the instrument onto the stand.

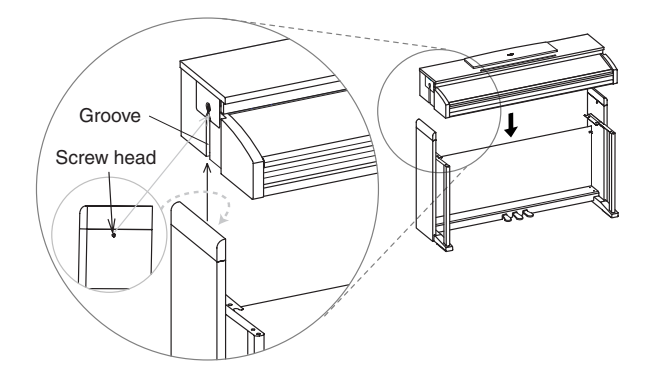

*7.* While pressing the upper edge of the stand, tighten the two back panel screws that you had left untightened.

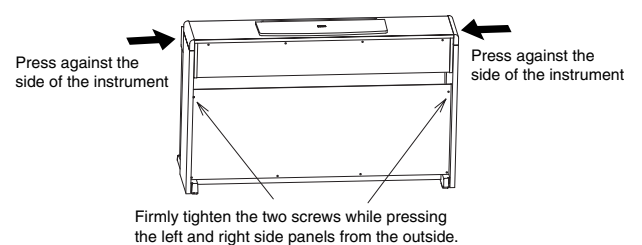

*8.* Make sure that there are no uneven gaps between the top surface of the instrument and the top of the side panels.

If you notice any unsightly gap, make adjustments by loosening the screws (a) that fasten the side panel to the pedal box.

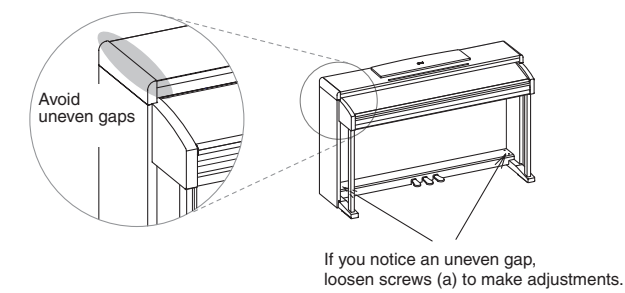

If there is a very noticeable gap between the instrument and the side panels of the stand, or if the gap is uneven, it may be that the instrument was not placed correctly on the stand. If so, lift up the entire instrument and place it correctly on the stand.

*9.* Fasten the instrument fastening bolts from below the instrument.

Then loosen the adjuster, and adjust it so that it is in firm contact with the floor.

*Note: Unless the adjuster is in firm contact with the floor, the pedal will wobble, possibly causing malfunctions.*

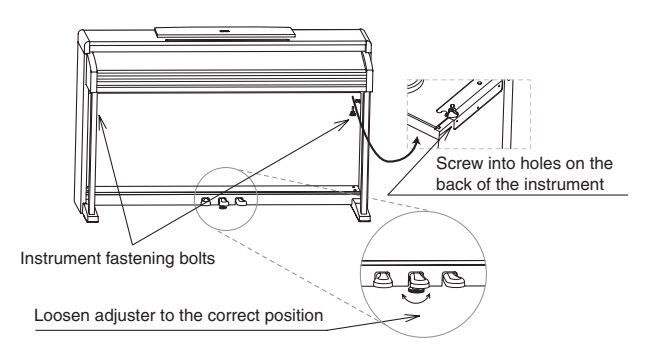

Verify that all screws are firmly tightened. Finally, place caps on the heads of pedal box screws (a).

*10.*Connect the included power cable to the AC adaptor.

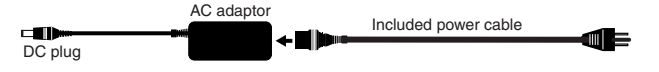

#### *Assembling the stand > Check after assembly*

*11.*Connect the pedal cable and the DC plug of the AC adaptor to the bottom of the instrument, and use the cable retainers to fasten the cables.

*Note: Pay attention to the orientation of the connector when connecting the pedal cable.*

*Note: When placing your digital piano, be careful that the stand is not resting on the AC adaptor cable.*

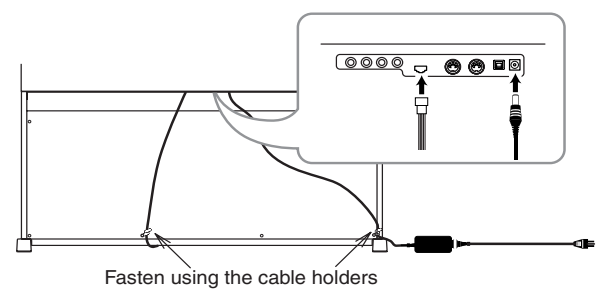

### **Check after assembly**

[•] Are any parts left over?

If any parts are left over, check the diagrams to see where they should be used.

### **Caution**

#### **Caution when transporting the instrument**

Remove the piano from its stand, and transport them separately. After transportation, refer to these instructions and reassemble the piano and stand.

#### **Screw loosening**

After assembly, the various screws and bolts of the stand may loosen as time goes by, causing the stand to wobble. If this occurs, re-tighten the screws.

#### [•] Make sure that all screws are tight.

#### **Disassembly**

If you need to packup the piano, reverse the assembly order by which the piano was attached to the stand and the stand was assembled. After disassembly, save the screws and other parts so that no parts are lost.

# **Error messages**

#### **Write Protect**

While saving a song, you are trying to write over a write-protected file. The song has been previously copied from a PC, and it had the write-protect attribute turned on while on the computer's disk. Change name to the song before repeating the save operation.

#### **Out of Memoy**

The song is too long, and the memory has been filled out. When the maximum memory capability has been reached, recording is automatically stopped. Press EXIT to close this message.

#### **Maximum song length reached**

A song can't exceed 999 measures in length. When you reach that limit, the recorder is automatically stopped. Please note that recording can end earlier, if there is not enough memory for all 999 measures to be recorded.

#### **Loading Song Error**

The song could not be loaded, for problems in file integrity, excessive file size , or other errors.

#### **USB Working Wait please**

Disconnecting the C-520 from the computer cannot be done yet, since the computer is still working on the files. This may happen when you press Enable, and then immediately after Disable. Wait a little for the USB operation to complete.

#### **Memory Full**

The internal storage memory (the one preserved when turning the instrument off, and seen when connecting the C-520 via USB) is full, so you cannot save the song. To free some space, you can either delete some songs by connecting the C-520 via USB, or using the dedicated internal function (see ["Erasing](#page-58-0) [songs from the User Song album" on page 57](#page-58-0)).

#### **Invalid Name**

Your song's name is still blank (i.e., no characters were inserted, or all characters were deleted). Assign a name to the song, and try saving again.

#### **Song Exists Execute**

The song already exists in the internal storage memory. If you press +/YES the older version is deleted and replaced by the new one. If you press -/NO or EXIT saving is canceled, and the older version is preserved.

#### **Record Mode Not Allowed**

You are trying to access recording on a protected song (i.e., all the songs contained in albums different than UserSong). This is not possible.

#### **Song Modified Save?**

A new or modified song exists in memory, and has not yet been saved. Press +/YES to save it, or -NO to cancel and abandon all changes. In this latter case, the song in memory will be lost.

#### **Sound Modified**

#### **Save?**

The current sound or sound combination has been modified. Press +/YES to save it, or -NO to cancel and abandon all changes.

#### **Perf. Modified Save?**

The current performance has been modified. Press +/YES to save it, or -NO to cancel and abandon all changes.

#### **Globals Modified Save?**

Global settings have been modified. Press +/YES to save it, or -NO to cancel and abandon all changes.

#### **Save Global Failure**

There was an error during save. Global settings have not been saved.

#### **Save Preset Failure**

There was an error during save. The sound or sound combination has not been saved (a preset is the common technical name for sounds and sound combinations).

#### **Save Midi**

#### **Failure**

There was an error during save. Midi settings have not been saved.

#### **General Reset Wait Please**

You are resetting the internal data.

#### **General Reset / nn%**

This message shown the percentage of data being reset. **Warning:** Do not turn the instrument off while this message is in the display.

# **Troubleshooting**

If during use any of the following problems should occur, carefully examine the instrument to see if you can find out what the problem is, and try resolving it by following the suggestions below. If the instrument will still not function properly refer to your dealer or to an Authorized Korg Service Center.

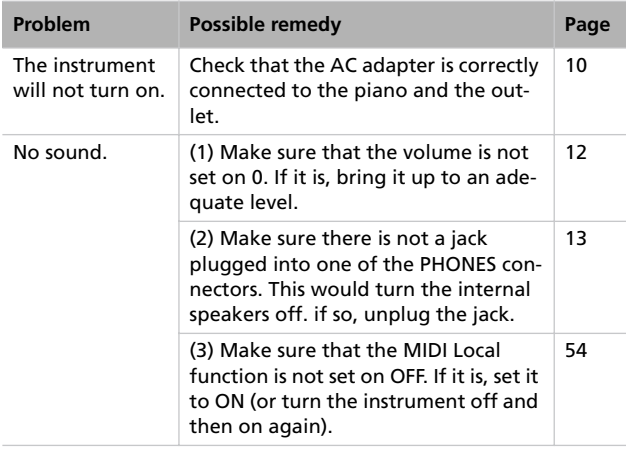

# **Polyphony**

The C-520 contains sampled sounds, which have been recorded, analyzed and processed from the actual sounds of the original musical instruments. These sounds usually consist of one or more different samples reproduced by pressing a key. Each sample is played back by a single oscillator. Sounds using just one oscillator have a full polyphony of max. 62 voices, while sounds using two oscillators have a limited polyphony of max. 31 notes. Sounds using more oscillators have a more limited polyphony. When the number of notes exceeds the limit of the sound, some notes will be stopped, so that the new ones can be heard.

Furthermore, when playing in Layer mode with more than two notes, the max. polyphony depends on how many oscillators are used in total.

Please refer to the table on [page 277](#page-278-0) for more information about the number of oscillators used by each sound.

# **Technical specifications**

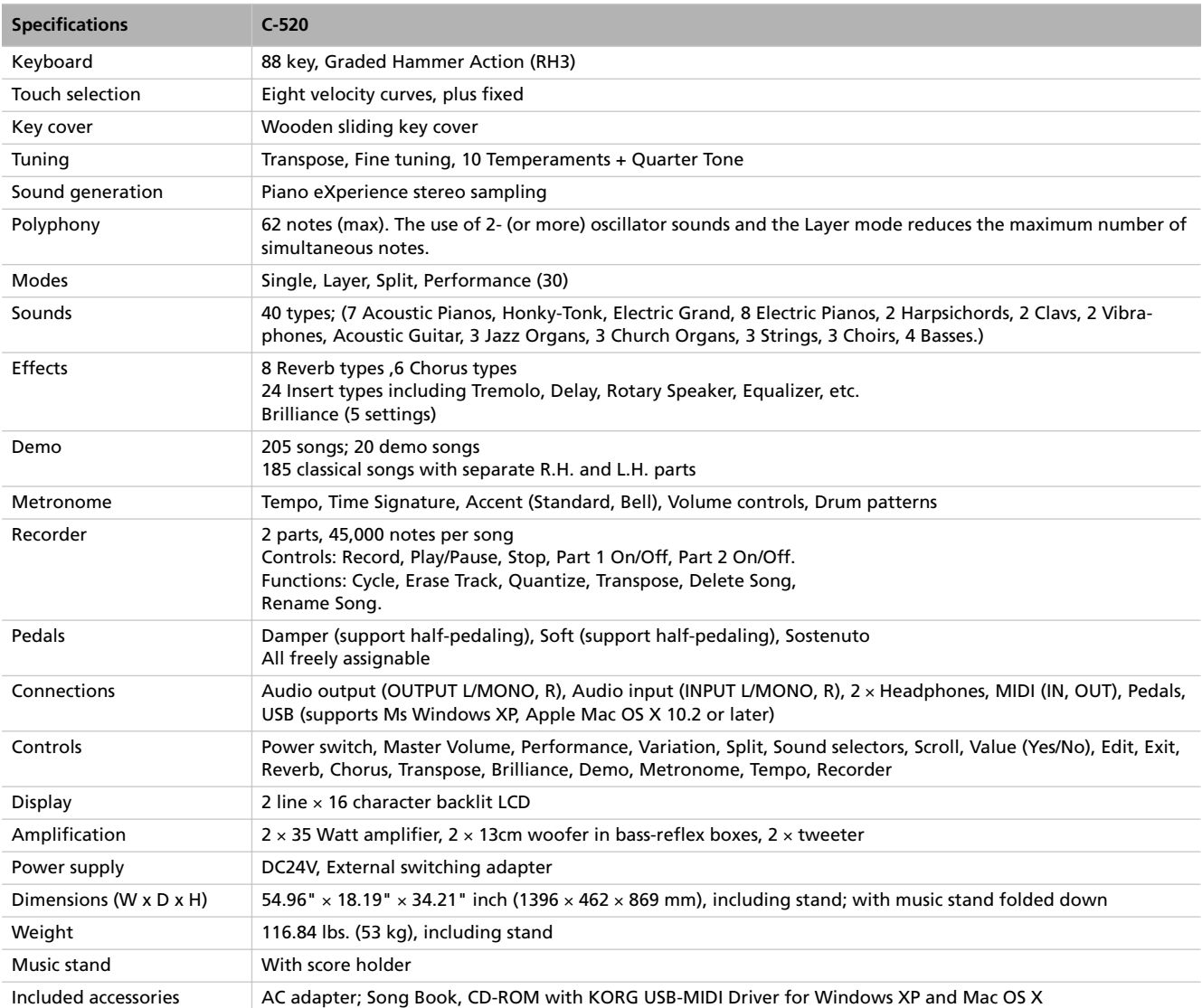

#### *Sounds processed with INFINITY™.*

*Korg reserves the right to change the specifications without notice.*

*Technical specifications > Caution*
# $\left[\left\{ \left\{ \right\} \right\} \right]\left\{ \left\{ \right\} \right\}$ CONCERT C-520 *DIGITAL PIANO*

**Mode d'emploi** 

#### **PRECAUTIONS**

#### **Position de l'instrument**

L'instrument ne doit jamais être installé :

- Aux rayons directs du soleil
- Dans des milieux extrêmement froids ou humides
- Dans des milieux particulièrement sales ou poussiéreux
- Dans des milieux soumis à de fortes vibrations

#### **Alimentation**

Brancher l'adaptateur AC fourni à une prise secteur ayant un voltage adapté. Ne jamais brancher l'instrument à une prise secteur dont le voltage est différent de celui pour lequel l'appareil est prédisposé.

#### **Interférences avec d'autres dispositifs électriques**

Cet instrument est doté d'un micro-ordinateur. Des appareils tels que radios ou postes de télévision peuvent interférer sur son fonctionnement. Il faut donc l'installer à une distance appropriée de tels appareils.

#### **Manipulation**

Ne jamais appliquer une force excessive aux interrupteurs ou aux contrôles car ceci peut les endommager.

#### **Nettoyage**

Si le boîtier de l'appareil est sale, le nettoyer à l'aide d'un chiffon sec. Ne jamais utiliser des détergents liquides tels que mazout ou alcool, ou abrasifs ou détergents inflammables.

#### **Conserver ce mode d'emploi**

Après l'avoir lu, conserver le mode d'emploi pour de futures références.

#### **Ne jamais introduire dans l'appareil des objets ou des choses**

En aucun cas l'instrument ne doit être en contact avec des liquides. Si un liquide pénètre dans l'instrument, il y a danger de panne de courant, de feu, voire d'électrocution.

• Ne jamais introduire des objets métalliques dans l'instrument. Si de tels objets pénètrent dans l'instrument, déconnecter l'adaptateur AC de la prise secteur et contacter le revendeur Korg ou le magasin le plus proche.

#### **RECLAMATIONS**

Les informations contenues dans cette publication ont été soigneusement préparées et vérifiées. Vu notre continuel engagement à l'amélioration de nos produits, il se peut que des spécifications soient différentes de celles détaillées dans le mode d'emploi. Korg décline toute responsabilité envers les éventuelles différences qui peuvent se présenter entre les spécifications et la description détaillée dans le mode d'emploi - les spécifications sont sujettes à modifications sans préavis.

#### **GARANTIE**

Les produits KORG sont fabriqués conformément aux plus rigoureuses spécifications en vigueur dans chaque pays. Ces produits sont garantis par le distributeur KORG dans le pays où ils ont été vendus. Le fabricant/distributeur décline toute responsabilité ou garantie envers tout produit KORG vendu démuni de garantie ou de numéro de série. Ceci afin de mieux garantir la protection et la sécurité de l'acheteur.

#### **MARQUE CE POUR L'HARMONISATION DES STAN-DARDS EUROPEENS**

La marque CE est apposée depuis le 31 décembre 1996 sur nos produits qui utilisent la tension AC, conformément à la Directive EMC (89/336/CEE) et à la Directive sur la marque CE (93/68/CEE).

La marque CE apposée depuis le 1<sup>er</sup> janvier 1997 indique la conformité aux Directives EMC (89/336/CEE), sur la marque CE (93/68/CEE) et à la Directive concernant la Basse Tension (73/23/EEC).

De même, la marque CE apposée sur nos appareils faisant appel à l'alimentation sur piles indique la conformité à la Directive EMC (89/336/CEE) et à la Directive sur la marque CE (93/68/EEC).

#### **THE FCC REGULATION WARNING (FOR THE U.S.A. ONLY)**

This equipment has been tested and found to comply with the limits for a Class B digital device, pursuant to Part 15 of the FCC Rules. These limits are designed to provide reasonable protection against harmful interference in a residential installation. This equipment generates, uses, and can radiate radio frequency energy and, if not installed and used in accordance with the instructions, may cause harmful interference to radio communications. However, there is no guarantee that interference will not occur in a particular installation. If this equipment does cause harmful interference to radio or television reception, which can be determined by turning the equipment off and on, the user is encouraged to try to correct the interference by one or more of the following measures:

- Reorient or relocate the receiving antenna.
- Increase the separation between the equipment and receiver.
- Connect the equipment into an outlet on a circuit different from that to which the receiver is connected.
- Consult the dealer or an experienced radio/TV technician for help.

Unauthorized changes or modification to this system can void the user's authority to operate this equipment.

#### **SERVICE ET ASSISTANCE AU MUSICIEN**

Contactez le Service d'Assistance Agréé KORG le plus proche. Le revendeur Agréé KORG est à votre disposition pour toute ultérieure information concernant les produits, les logiciels et les accessoires pour piano.

#### **KORG SUR INTERNET**

Accueil Korg Inc. : www.korg.co.jp

Accueil Korg France : www.korgfr.net

Accueil Korg Canada : www.korgcanada.com

Accueil Korg USA : www.korg.com

#### **RETABLISSEMENT DES DONNEES**

Lors de la mise hors tension de l'instrument, tous les paramètres non sauvegardés se rétablissent à leur valeur d'usine.

*© 2006 Korg Italy Spa. Imprimé en Japon*

# **Sommaire**

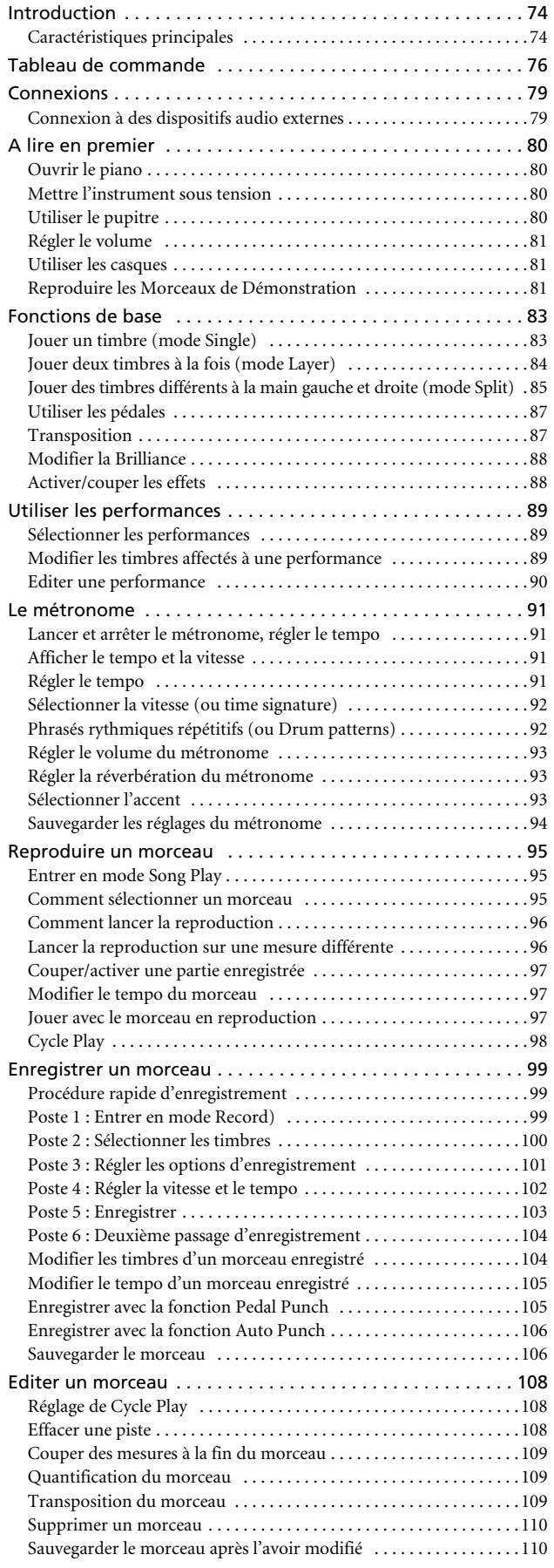

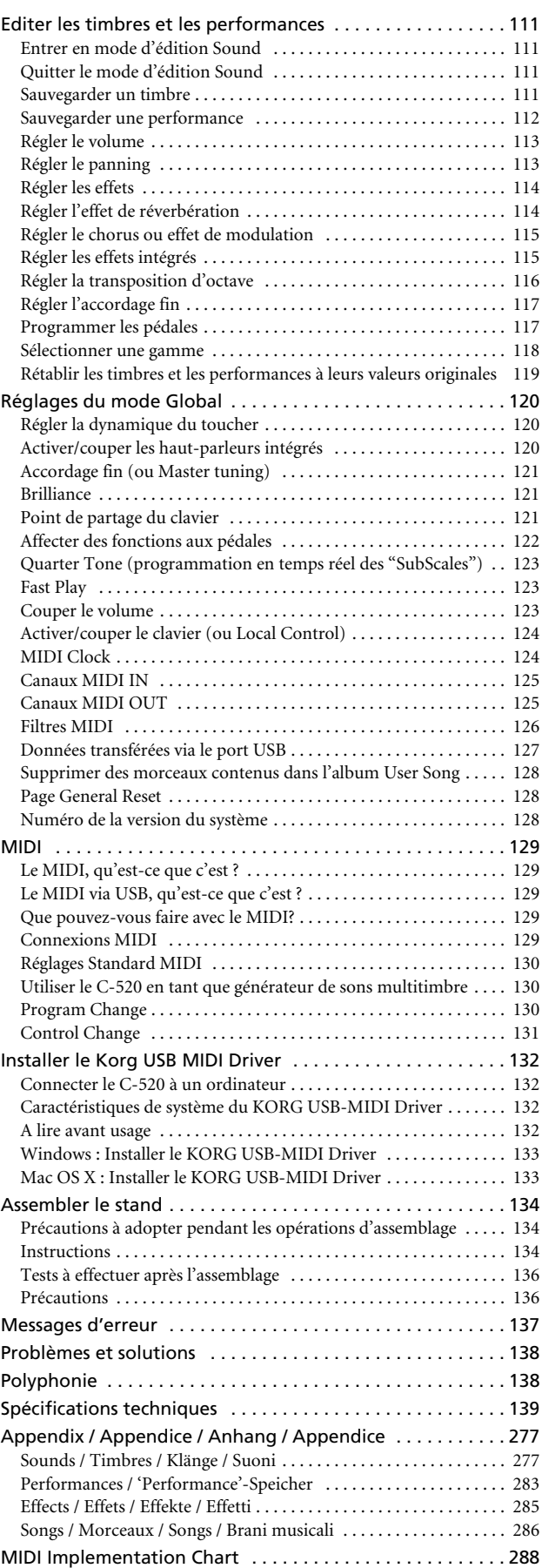

# <span id="page-75-0"></span>**Introduction**

# <span id="page-75-1"></span>**Caractéristiques principales**

#### **Vaste gamme de timbres**

Cinquante timbres différents avec une excellente qualité d'expression, y inclut un timbre Stereo Concert Grand Piano. Avec les fonctions Layer et Split, vous pouvez jouer une combinaison de deux timbres ensemble. Vous pouvez librement modifier les timbres et les combinaisons de timbres.

#### **Performances**

Les combinaisons de timbres peuvent être sauvegardées dans des performances ; ainsi vous disposez d'un set de 30 timbres supplémentaires (3 banques de 10 performances chaque). Dans les performances, vous pouvez également sauvegarder votre partage personnel de clavier et donc des combinaisons personnelles de timbres sur toute l'étendue du clavier.

#### **Quatre zones de clavier**

Le nouveau piano Korg RH3 présente quatre zones de clavier différemment lestées pour vous offir une excellente et réelle reproduction des timbres. C'est comme jouer sur un grand piano à queue, le même réalisme et les mêmes sensations.

#### **Contrôle du toucher**

Neuf différents réglages de dynamique sont disponibles pour la réponse du clavier au toucher.

#### **Pédale des effets**

Tel un piano à queue, le C-520 reproduit trois pédales qui contrôlent respectivement les fonctions de pédale douce, sostenuto et de résonance. La pédale de résonance ou "Forte" reproduit grâce à l'innovative technologie Korg EPx (Piano eXperience) le soulèvement des étouffoirs qui limitent la vibration des cordes du piano acoustique . En appuyant soit sur la pédale de résonance, soit sur la pédale douce, vous variez la quantité d'effet appliquée en fonction de la pression que vous exercez sur la pédale (fonction "mi-pédale"). Les pédales peuvent également être affectées à d'autres fonctions telles que le lancement du magnétophone ou le changement de vitesse de l'effet du rotary speaker.

#### **Piano eXperience**

Les techniques d'échantillonnage des timbres de piano actuellement disponibles sur le marché n'offrent qu'un court "résumé" audio, tandis que notre nouvelle technologie "Piano eXperience" est bien plus qu'un simple hologramme car elle reproduit ponctuellement tous les détails dimensionnels du timbre. Tous les échantillonnages du C-520 ont été réalisés en stéréo afin de préserver la sonorité naturelle du timbre. De même, plusieurs niveaux différents de dynamique ont été "capturés" afin d'agrandir le vocabulaire expressif de l'instrument.

En détail, le C-520 exploite le relâchement de la touche et le soulèvement du marteau, ainsi que la résonance des étouffoirs pour recréer tous les tonalités d'un grand instrument de qualité. C'est cette attention pour les détails qui distingue le nouveau C-520 qui devient ainsi un instrument en mesure d'interpréter toutes les nuances d'une partition musicale pointue.

Les effets de Piano eXperience (ou EPx) sont particulièrement évidents lorsque vous jouez les timbres GrandPiano, Brite-Grand et MelloPiano.

#### **Cent quatre-vingt-cinq morceaux**

Le C-520 est doté d'une énorme bibliothèque de morceaux, basés soit sur des partitions fameuses, soit sur des leçons. Ces morceaux s'adaptent parfaitement pour des leçons de piano car ils sont enregistrés en deux parties différentes (la main gauche correspond à la Partie 1, la main droite à la Partie 2) que vous coupez ou vous jouez sur le clavier. Vous pouvez de même modifier le tempo du métronome et reproduire cycliquement un passage déterminé.

#### **SongBook inclus**

Le livre des morceaux (ou SongBook) est inclus, tel un livre de musique - une grande ressource qui vous permet de vous exercer accompagné de vos timbres préférés.

#### **Magnétophone intégré**

Avec le magnétophone intégré multipiste vous pouvez facilement enregistrer vos morceaux ou lire des Fichiers Standard MIDI que vous transfèrerz depuis un ordinateur externe via le port USB intégré.

#### **Métronome**

Le Métronome interne permet de sélectionner la vitesse du tempo, le tempo, le volume et d'utiliser une clochette pour mettre l'accent. Avec le mètronome vous pouvez également ajouter un accompagnement de batterie (soit un phrasé rythmique répétitif) à un style musical de votre choix.

#### **Données transférées via USB**

La mémoire interne du C-520 peut être comparée à un disque USB lorsque vous connectez votre instrument à un ordinateur personnel via le port USB. C'est ainsi que vous pouvez sauvegarder vos données ou transférez des fichiers entre le C-520 et l'ordinateur personnel.

#### **Caractéristiques MIDI**

Le C-520 est compatible avec le protocole MIDI, c'est à dire le protocole standard qui permet d'échanger des données musicales entre instruments musicaux et ordinateurs. Le protocole

MIDI permet à deux (ou plus) dispositifs de piloter ou d'être pilotés l'un l'autre ; le C-520 peut ainsi fonctionner comme un générateur de sons mutitimbre à 16 parties.

#### **MIDI via USB**

Les données MIDI peuvent également être adressées via le port USB ; il suffit de connecter directement votre C-520 à votre ordinateur personnel à l'aide d'un seul câble. Nul besoin d'interface MIDI dédiée ! Un Driver KORG USB MIDI est disponible gratuitement pour exploiter à fond toutes les caractéristiques MIDI du C-520.

#### **Tempéraments**

Le C-520 joue le tempérament Egal (Equal) ; il permet également de sélectionner neuf autres tempéraments pour une attentive reproduction historique de la musique classique ou expérimentale. En sélectionnant un timbre de piano acoustique, le typique Stretched Tuning (cordes pincées) correspondant est automatiquement choisi.

#### **Réglage de la hauteur**

La focntion Transpose permet de modifier la hauteur du timbre par pas de demi-tons, tandis que la fonction Master Tuning permet d'effectuer un accordage fin.

#### **Effets**

Le C-520 est doté d'effets numériques propres qui simulent une salle de concert (reverb) et étoffent le timbre (chorus). En plus, chaque timbre inclut un effet intégré (delay, phaser, equalizer, rotary speaker, etc.), qui s'adapte particulièrement bien à ce timbre spécifique.

#### **Amplification de puissance intégrée**

Le C-520 est intégré d'un amplificateur de puissance de 2 × 35 Watts et de deux haut-parleurs en boîte Bass Reflex. Vous retrouvez ainsi toute la puissance d'un piano acoustique grâce à l'authentique reproduction du timbre combinée à un volume suffisant.

#### **Deux paires de casques**

Vous pouvez brancher deux casques stéréo de manière à jouer avec votre professeur ou un autre musicien. Lorsque vous insérez un casque, les haut-parleurs sont automatiquement déconnectés ; ainsi, vous ne risquez pas de déranger le voisinage lorsque vous jouez la nuit.

# <span id="page-77-0"></span>**Tableau de commande**

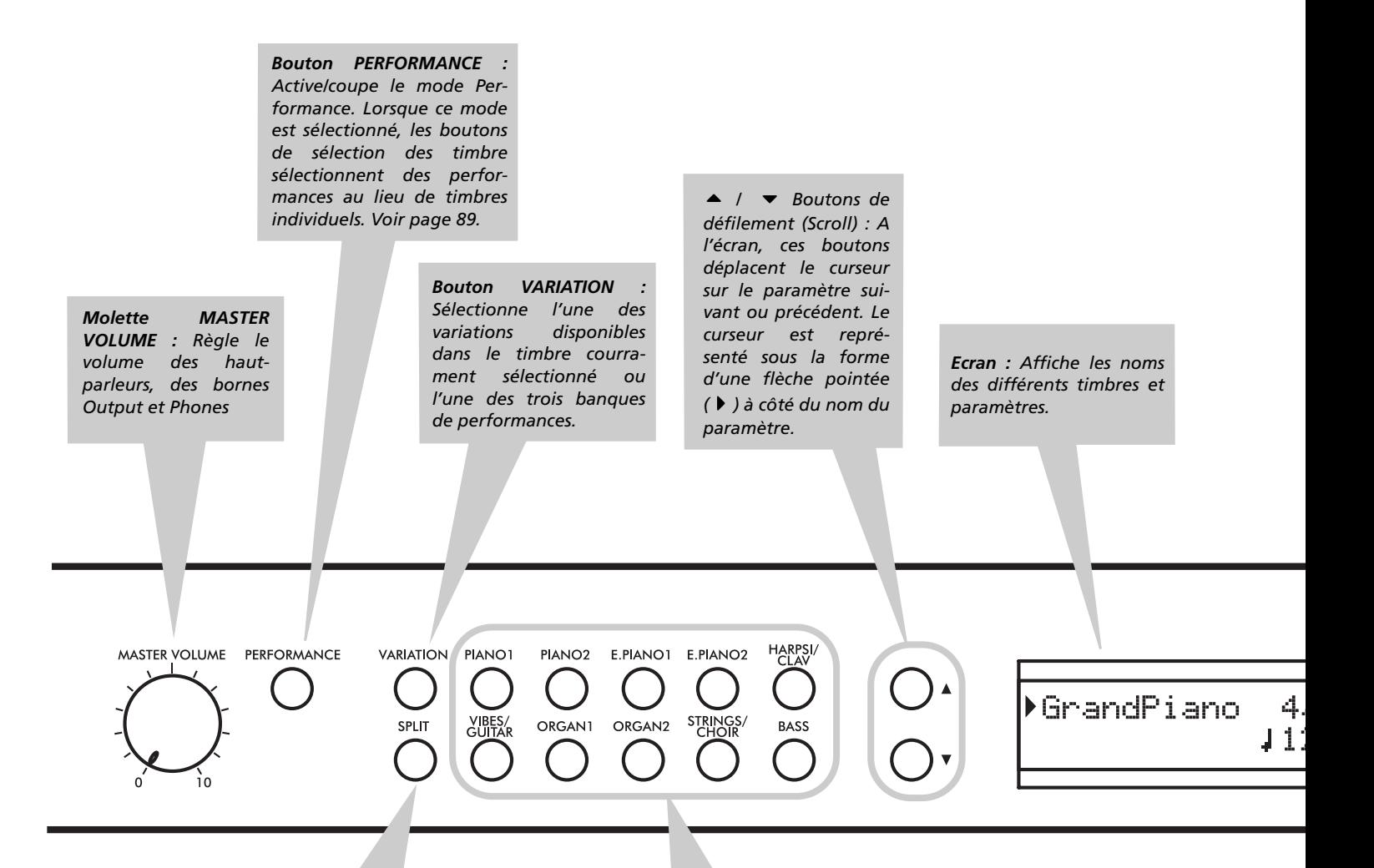

*Bouton SPLIT : Active/coupe le mode Split. En mode Split, un timbre est affecté à la main droite et un autre timbre à la main gauche. Appuyez et gardez enfoncé ce bouton pour modifier le point de partage du clavier. Voir [page 85.](#page-86-0)*

*Boutons de sélection des timbres (ou SOUND SELECTION) : Appuyez sur l'un des boutons pour jouer le timbre indiqué (mode Single). Appuyez en même temps sur deux boutons pour jouer deux timbres simultanément (mode Layer). Appuyez sur SPLIT pour jouer un timbre avec la main droite et un timbre différent avec la main gauche (mode Split). Voir [page 83.](#page-84-1)*

*Lorsque le témoin de PERFORMANCE est allumé (mode Performance), avec ces boutons vous sélectionnez les performances. Voir [page 89](#page-90-0).*

*Interrupteur POWER : Interrupteur de mise sous/hors tension de l'instrument. En position Standbay, le piano est hors tension.*

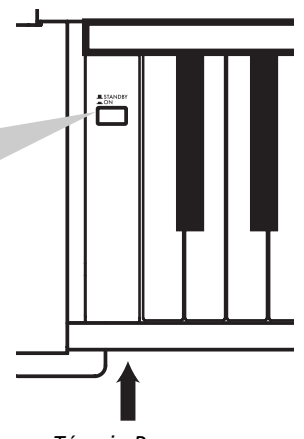

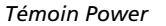

*+/YES / -/NO Boutons (Value): Ces boutons modifient la valeur des paramètres affichés à l'écran. Le paramètre éditable est indiqué par le curseur () positionné sur la gauche ou (lorsque vous éditez un texte) avec le caractère/ numéro en édition qui clignote. En les gardant enfoncés, les valeurs se modifient automatiquement, d'abord lentement et ensuite de plus en plus vite. En appuyant sur les deux simultanément, le paramètre se rétablit à sa valeur de défaut.*

*Dans la page principale (Main), utilisez ces boutons pour sélectionner une variation différente dans le timbre en cours de session.*

**FDIT** 

EYIT

**REVERB** 

TRANSPOSE BRILLIANCE

**CHORUS** 

 $+$ /YFS

*Bouton EDIT : Appuyez sur ce bouton pour accéder au mode Edit relatif aux type de données sélectionnées à l'écran. Il y a quatre modes Edit disponibles : Sound (voir [page 111\)](#page-112-0)*, *mance (voir [page 111\)](#page-112-0), Song (voir [page 108\)](#page-109-0) et Global (voir [page 120\)](#page-121-0). Vous accédez directement au mode Global en gardant enfoncé le bouton EDIT pendant quelques secondes).*

#### *Bouton REVERB : Active/coupe l'effet de réverbération. Le son en est plus étoffé. Gardez-le enfoncé pendant plus d'une seconde pour accéder à la page d'édition Reverb (voir [page 88](#page-89-1)).*

METRONOM . TEMPO

MET.SET

**DEMO** 

SONG

NEW SONG

PART1

PART<sub>2</sub>

PLAY/PALISE

*Bouton CHORUS : Active/coupe le son de chorus. Le son en est plus enrichi. Gardez-le enfoncé pendant plus d'une seconde pour accéder à la page d'édition Chorus (voir [page 88](#page-89-1)).*

*Bouton METRONOME : Active/coupe le clic du métronome. Le tempo et la vitesse dépendent des valeurs choisies ou du morceau sélectionné (voir [page 91](#page-92-0)).*

> *Bouton TEMPO/ MET.SET : Règlent le tempo du métronome. Appuyez sur le bouton + pour le rendre plus rapide, sur – pour le ralentir. En appuyant simultanément sur les deux, vous accédez à l'édition du métronome. Voir [page 91.](#page-92-0)*

#### *Boutons*

*RECORDER : Ces boutons pilotent la reproduction ou l'enregistrement des morceaux. Voir [page 95,](#page-96-0) [page 99.](#page-100-0)*

*Bouton EXIT : Appuyez sur ce bouton pour quitter le mode Edit ou pour retourner à la page principale (Main) lorsque vous êtes dans une page différente. Lorsque vous quittez le mode Edit, l'écran affiche la procédure de sauvegarde (ou Save). Lorsqu'un phrasé rythmique de batterie est affecté au Métronome, et qu'il est en train de jouer, ce bouton fonctionne comme un contrôle de Fill In (voir [page 92](#page-93-1), [page 103\)](#page-104-0).*

*Bouton TRANSPOSE : Appuyez sur ce bouton pour ouvrir la page Transpose et modifier la valeur principale de la transposition. Lorsque ce témoin est allumé, la transposition est activée. Les modifications effectuées après avoir appuyé sur ce bouton ne sont pas sauvegardées dans la mémoire et sont perdues lors de la mise hors tension de l'instrument. Voir [page 87](#page-88-1).*

*Bouton BRILLIANCE : Appuyez sur ce bouton pour ouvrir la page Brilliance et modifier la valeur du brillant du timbre. Lorsque ce témoin est allumé, une variation du brillant est activée. Les modifications effectuées après avoir appuyé sur ce bouton ne sont pas sauvegardées dans la mémoire et sont perdues lors de la mise hors tension de l'instrument. Voir [page 88.](#page-89-0)*

*Bouton DEMO : Active/ coupe le mode Demo pour reproduire les morceaux de démonstration. Sélectionnez les morceaux à l'aide des boutons de sélection des timbres (voir [page 81\)](#page-82-2). Vous pouvez jouer avec l'accompagnement du morceau en reproduction.*

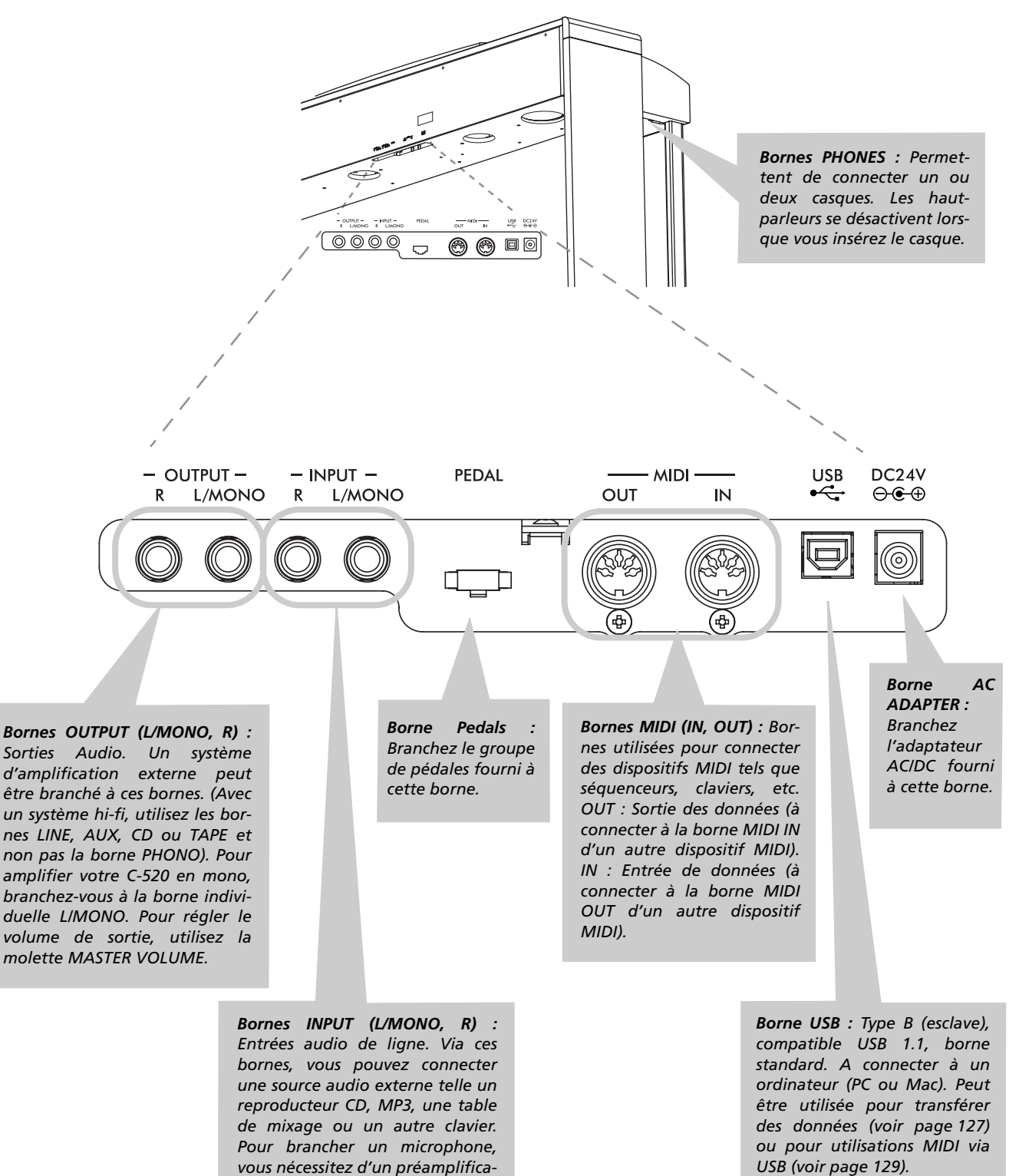

*d'une table de mixage. Attention : Il ne faut jamais brancher à ces bornes un amplificateur de puissance !*

*teur externe pour microphone ou*

*USB (voir [page 129](#page-130-2)).*

# <span id="page-80-0"></span>**Connexions**

# <span id="page-80-1"></span>**Connexion à des dispositifs audio externes**

#### **Connexion à un système d'amplification externe**

Utilisez les bornes OUTPUT si votre C-520 doit être branché à une table de mixage de qualité élevée, à un système hi-fi stéréo ou à une paire de moniteurs actifs. Avec un système hi-fi stéréo, branchez les bornes OUTPUT aux entrées AUX ou TAPE (ne jamais utiliser les bornes PHONO). Pour amplifier en mono, branchez uniquement la sortie L/MONO.

#### **Brancher d'autres dispositifs audio au C-520**

Utilisez les bornes INPUT pour brancher un ordinateur, une table de mixage, une drum machine, un synthétiseur, un MP3 ou un magnétophone à votre C-520 et écoutez leurs sons diffusés par les haut-parleurs. Pour amplifier en mono, branchez

uniquement la sortie L/MONO. **Ne jamais connecter la sortie à un amplificateur de puissance !**

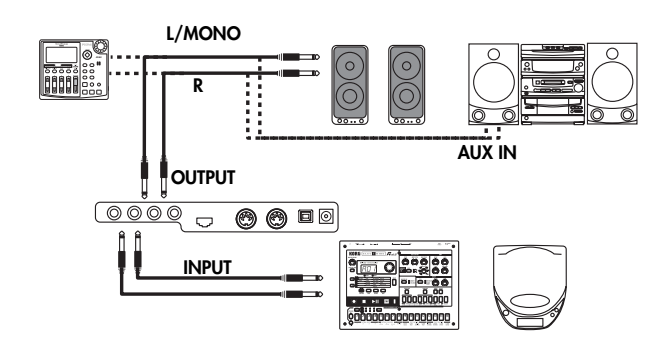

# <span id="page-81-0"></span>**A lire en premier**

# <span id="page-81-1"></span>**Ouvrir le piano**

Positionnez la main à mi-clavier sur l'encoche et soulevez le couvercle avec précaution ; accompagnez son mouvement tout au long de sa course, jusqu'à ce qu'il s'escamote entièrement dans le C-520. Avant d'ouvrir le couvercle, vérifiez qu'aucun objet tel du papier ou des monnaies ne soit posé sur le couvercle même, sinon ces objets pourraient tomber dans l'instrument.

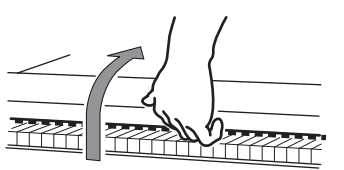

Pour le fermer, posez la main à mi-couvercle, sur l'encoche et, avec précaution, tirez-le en avant.

*Note : Attention à ne pas vous coincer les doigts ou les mains lorsque vous soulevez le couvercle.*

*Note : N'exercez pas une force excessive pour ouvrir ou fermer le couvercle car cela peut l'endommager.*

# <span id="page-81-2"></span>**Mettre l'instrument sous tension**

*Témoin Power*

Introduire la fiche DC de l'adaptateur AC fourni dans la borne DC du C-520 et ensuite brancher la fiche AC à la prise secteur.

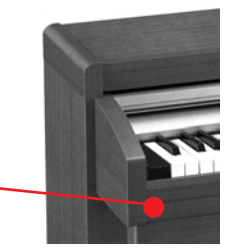

Lorsque le câble de puissance est branché, appuyez sur l'interrupteur POWER. Lorsque l'instrument est sous tension, les témoins du tableau de bord s'allument. De même, un témoin positionné en face avant de l'instrument, visible aussi lorsque le couvercle est fermé, s'allume. Pour mettre l'instrument hors tension, appuyez de nouveau sur l'interrupteur POWER.

# <span id="page-81-3"></span>**Utiliser le pupitre**

#### **Ouvrir et fermer le pupitre**

Soulevez le pupitre et utilisez les deux arrêts prévus en face arrière, de façon à ce qu'il ne tombe pas.

Pour refermer le pupitre, desserrez les arrêts et disposez le pupitre à plat.

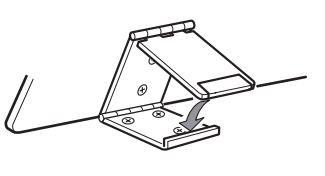

#### **Utiliser les tiges à curseur**

Pour que votre livre reste ouvert, utilisez les deux tiges à curseur disponibles sur la face avant du pupitre. Appuyez sur la tige la plus courte pour faire remonter les curseurs. Appuyez sur la tige la plus longue pour les faire glisser vers le bas. **N'exercez pas une force excessive sur les tiges, ni y poser des objets trop lourds, car vous risquez de les casser.**

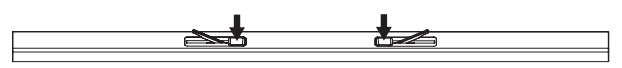

# <span id="page-82-0"></span>**Régler le volume**

Tournez la molette MASTER VOLUME vers la droite pour augmenter le volume ; vers la gauche pour le diminuer. La valeur maximum est "10" ; celle minimum (silence) est "0". Ce contrôle règle le niveau de sortie des casques, des hautparleurs internes et des bornes OUTPUT.

## <span id="page-82-1"></span>**Utiliser les casques**

Pour jouer ou s'exercer la nuit, ou pour ne pas déranger d'autres personnes présentes dans la même pièce, vous pouvez utiliser un ou deux casques de qualité (on conseille une impédance de 32Ω) en les branchant aux bornes prévues PHONES. Le standard de ces bornes est de 1/4". Si la prise de votre casque Cette molette ne règle pas le volume d'un dispositif audio branché aux bornes INPUT. Réglez le volume du dispositif branché en utilisant ses contrôles du volume.

On conseille de toujours commencer à jouer à faible volume et d'augmenter progressivement.

est dotée d'un adaptateur mini, ne tirez pas sur le casque : prenez en main l'adaptateur et tirez-le.

*Attention : Pour protéger l'ouïe, on déconseille une écoute prolongée à volume élevé avec le casque.*

# <span id="page-82-2"></span>**Reproduire les Morceaux de Démonstration**

20 morceaux de démonstration sont stockés dans le C-520. Reproduisez-les pour écouter les riches timbres et le potentiel d'expression sonore de votre instrument. Ci-dessous la liste des morceaux de démonstration disponibles:

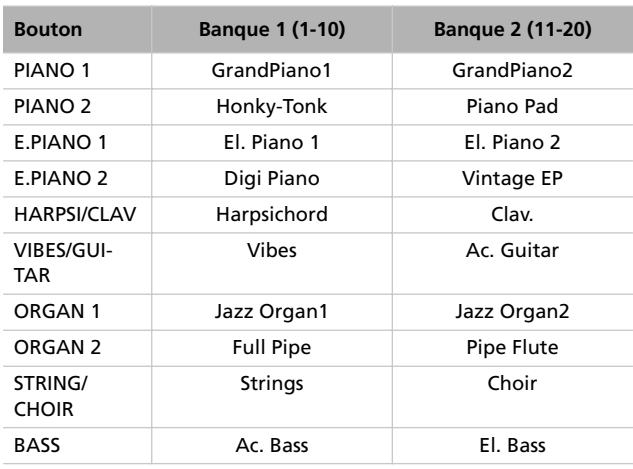

Pendant la reproduction des morceaux de démonstration, vous ne pouvez utiliser aucun autre bouton. Toutefois, vous pouvez jouer sur le clavier avec l'accompagnement du morceau de démonstration.

#### **Reproduire tous les morceaux**

Il suffit d'une seule commande pour reproduire tous les morceaux.

*1.* Appuyez sur le bouton DEMO. Les témoins des boutons de sélection des timbres clignotent en séquence de gauche à droite. L'écran affiche la page Demo:

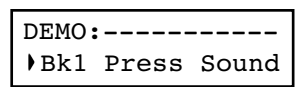

*2.* Attendez quelques secondes ; n'appuyez sur aucun autre bouton. La reproduction du premier morceau de démonstration commence. Le témoin du morceau en reproduction s'allume. L'écran affiche le nom du morceau:

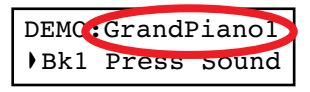

Tous les morceaux de démonstration sont reproduits. A la fin du dernier morceau, la reproduction recommence depuis le premier.

- *3.* Pour arrêter la reproduction du morceau, appuyez sur le bouton PLAY/PAUSE. Appuyez de nouveau sur ce bouton pour relancer la reproduction qui recommence exactement sur la position sur laquelle le morceau avait été arrêté.
- *4.* Appuyez sur les boutons DEMO ou EXIT pour arrêter la reproduction et quitter le mode de démonstration.

#### **Reproduire un morceau individuel**

Vous pouvez sélectionner un morceau spécifique et le reproduire.

- *1.* D'abord, vous devez sélectionner l'une des banques disponibles.
- Pour sélectionner la première banque (Bk1, morceaux 1- 10), appuyez une fois sur le bouton DEMO. Les témoins clignotent l'un après l'autre, de gauche à droite. L'écran affiche la page Demo:

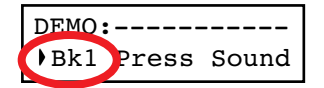

- Pour sélectionner la deuxième banque (Bk2, morceaux 11-20), appuyez sur le bouton +/YES.
- Pour retourner à la première banque, appuyez sur le bouton -/NO.
- *2.* Appuyez sur le bouton de sélection des timbres correspondant à la banque sélectionnée. La démonstration est basée

sur le timbre associé au bouton. Le témoin du bouton de démonstration sélectionné reste allumé, tandis que les autres s'éteignent.

- *3.* A la fin de la reproduction du morceau sélectionné, tous les morceaux de la banque sélectionnée seront reproduits en cycle.
- *4.* Pour sélectionner un morceau différent, appuyez sur l'un des boutons de sélection des timbres.
- *5.* Pour arrêter la reproduction du morceau, appuyez sur le bouton PLAY/PAUSE. Appuyez de nouveau sur ce bouton pour relancer la reproduction qui recommence exactement sur la position sur laquelle le morceau avait été arrêté.
- *6.* Pour arrêter la reproduction du morceau sans quitter le mode Demo, appuyez sur STOP. Sélectionnez un morceau différent et attendez que la reproduction ne démarre.
- *7.* Appuyez sur les boutons DEMO ou EXIT pour arrêter la reproduction et quitter le mode de démonstration.

# <span id="page-84-0"></span>**Fonctions de base**

# <span id="page-84-1"></span>**Jouer un timbre (mode Single)**

Lorsque vous mettez sous tension votre instrument, il est prédisposé en mode Single.

Main GrandPiano 4/4

C'est le timbre Grand Piano qui est sélectionné et qui joue sur toute l'étendue du clavier. Son nom est affiché à l'écran: Vous pouvez le remplacer par l'un des 40 timbres dont votre

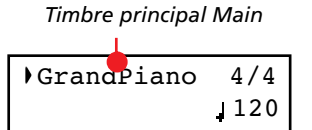

instrument est doté. Voir la liste des timbres dans le tableau suivant (plus de détails de chaque timbre à [page 277](#page-278-0)):

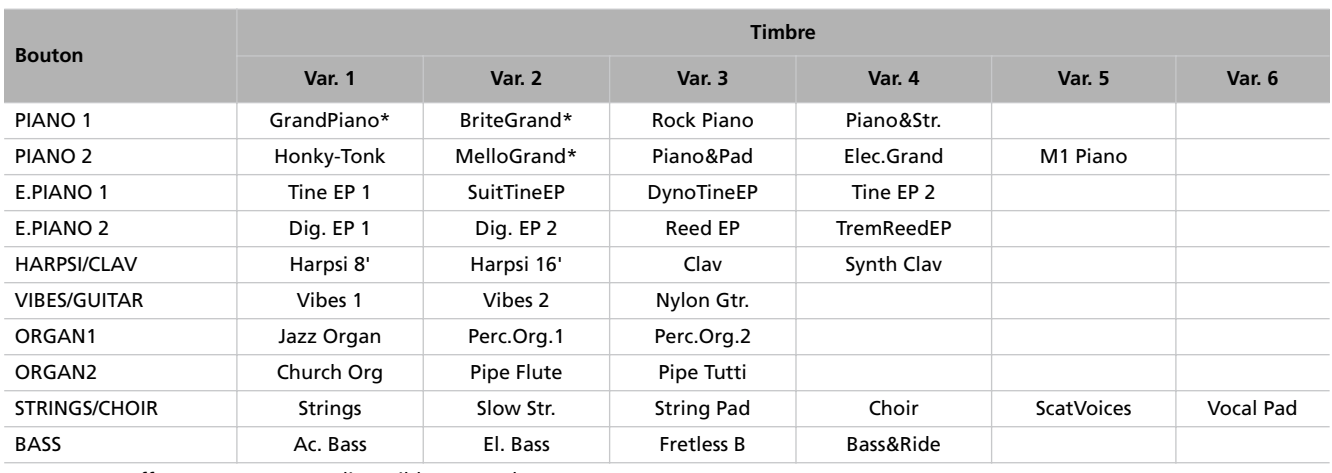

\* Note : Les effets EPx ne sont pas disponibles en mode Layer.

#### **Sélectionner un timbre**

Pour sélectionner un timbre différent, appuyez sur l'un des boutons de sélection des timbres.

*1.* Appuyez sur l'un des boutons de sélection des timbres pour sélectionner un type de timbre.

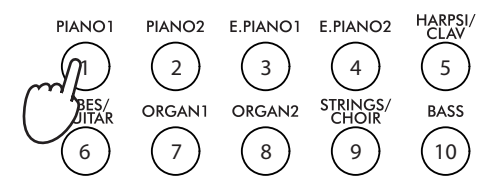

Le témoin du bouton que vous avez appuyé s'allume. Le nom du timbre sélectionné est affiché à l'écran :

*Nom du timbre*

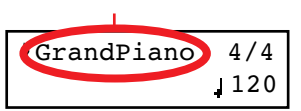

*2.* Utilisez le bouton VARIATION pour sélectionner l'une des variations disponibles pour le timbre de base (voir le tableau plus haut). Après avoir choisi la dernière variation, appuyez de nouveau sur le bouton pour sélectionner de nouveau le timbre de base.

En alternative, appuyez sur le bouton +/YES pour défiler en avant la liste des variations du timbre ou sur le bouton -/NO pour la défiler en arrière.

# <span id="page-85-0"></span>**Jouer deux timbres à la fois (mode Layer)**

Vous pouvez jouer deux timbres ensemble sur le clavier. C'est comme avoir à disposition deux timbres qui se "superposent". C'est le mode Layer.

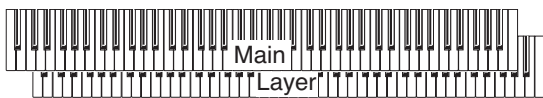

Rappelez-vous que lorsque le mode Layer est sélectionné, le nombre total de voix pouvant jouer simultanément est réduit, en fonction du nombre total d'oscillateurs exploités par les timbres sélectionnés.

#### **Entrer en mode Layer**

Pour accéder au mode Layer, à partir de n'importe quel autre mode, appuyez en même temps sur deux boutons de sélection des timbres. Le diagramme suivant liste les timbres disponibles ; le timbre dont le numéro est inférieur correspond au timbre principal Main, tandis que celui dont le numéro est supérieur correspond au deuxième timbre, c'est à dire celui Layer :

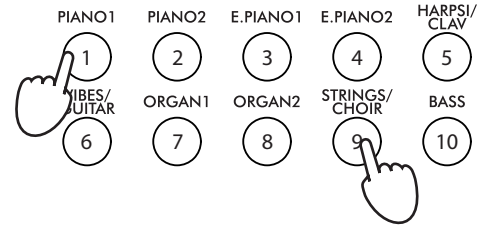

Le nom des deux timbres est affiché à l'écran:

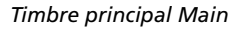

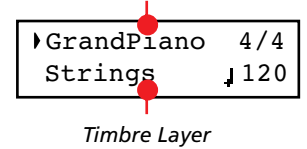

#### **Quitter le mode Layer**

Pour quitter le mode Layer, appuyez sur un seul bouton de sélection des timbres ou sur le bouton SPLIT. L'instrument se rétablit en mode Single, avec un seul timbre qui joue sur toute l'étendue du clavier, ou en mode Split, avec un timbre qui joue à gauche et un autre à droite du point de partage.

#### **Sélectionner une paire différente de timbres**

Pour sélectionner des timbres différents, appuyez sur une paire différente de boutons de sélection des timbres. C'est la dernière variation sélectionnée dans les timbres correspondants aux nouveaux boutons choisis qui joue.

#### **Sélectionner une variation du timbre principal Main**

Vous pouvez sélectionner une variation du timbre principal Main.

*1.* Vérifiez que le curseur est positionné sur la première ligne de l'écran:

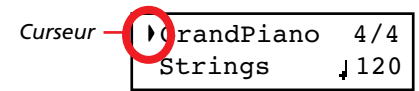

*2.* A l'aide du bouton VARIATION, sélectionnez une variation différente du timbre. En alternative, appuyez sur les boutons +/YES et -/NO pour choisir une variation différente.

#### **Sélectionner une variation du timbre Layer**

Vous pouvez sélectionner une variation du timbre Layer en cours de session.

1. Appuyez sur le bouton ▼ pour déplacer le curseur sur le timbre Layer.

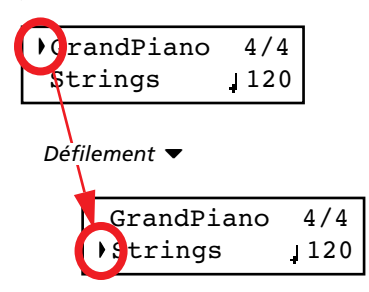

- *2.* Appuyez sur le bouton VARIATION pour sélectionner une variation différente du timbre. En alternative, appuyez sur les boutons +/YES et -/NO pour choisir une variation différente.
- *3*. Vous pouvez également appuyer sur les boutons ▲ pour déplacer le curseur en arrière et retourner au timbre principal Main.

#### **Egalisation des timbres en mode Layer**

Vous pouvez régler le volume des timbres en mode Layer.

- Gardez enfoncé le bouton du timbre principal Main pour augmenter son volume et (lorsque la valeur maximum a été atteinte) pour diminuer le volume du timbre Layer. Lorsque l'égalisation a été ainsi réglée, relâchez le bouton.
- Gardez enfoncé le bouton du timbre Layer pour augmenter son volume et (lorsque la valeur maximum a été atteinte) pour diminuer le volume du timbre principal Main. Lorsque l'égalisation a été ainsi réglée, relâchez le bouton.

Un mètre est affiché à l'écran lorsque le volume est en cours de modification:

*Volume du timbre principal Main*

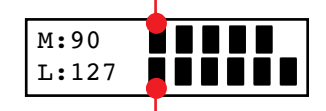

*Volume du timbre Layer*

# <span id="page-86-0"></span>**Jouer des timbres différents à la main gauche et à la main droite (mode Split)**

Vous pouvez jouer un timbre à la main droite (timbre de la mélodie) et un timbre différent à la main gauche (timbre d'accompagnement). C'est le mode Split.

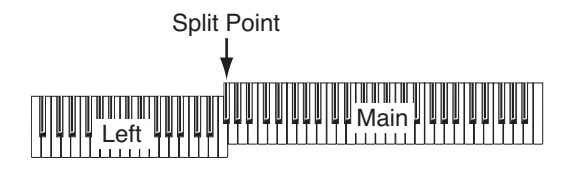

#### **Entrer en mode Split**

Pour accéder au mode Split, à partir de n'importe quel autre mode, appuyez sur le bouton SPLIT. Le son principal Main du mode Single, ou Layer, sera affecté à la moitié droite du clavier (zone principale de la mélodie affichée sur la première ligne de l'écran), tandis que le son de la basse sera affecté à la moitié gauche du clavier (zone gauche d'accompagnement affichée sur la deuxième ligne de l'écran).

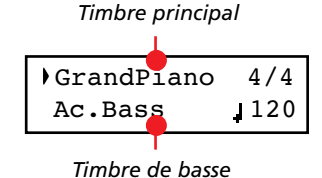

Lorsque vous accédez pour la première fois au mode Split, c'est le timbre Ac.Bass qui est sélectionné. Successivement, c'est le dernier timbre choisi lorsque vous avez quitté le mode Split qui sera sélectionné lorsque vous accéderez de nouveau à cette fonction.

#### **Quitter le mode Split**

Pour quitter le mode Split, appuyez de nouveau sur le bouton SPLIT pour rétablir le mode Single ou appuyez simultanément sur deux boutons de sélection des timbres pour entrer en mode Layer.

#### **Choisir un point de partage différent**

Si le point de partage sélectionné est trop aigu ou trop bas, vous pouvez en choisir un différent. Remarque : vous pouvez également régler un point de partage de défaut qui sera disponible chaque fois que vous mettrez l'instrument sous tension (voir ["Point de partage du clavier" à la page 121](#page-122-2)).

*1.* Gardez enfoncé le bouton SPLIT. L'écran affiche le point de partage couramment sélectionné tant que vous gardez le bouton enfoncé.

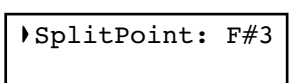

- *2.* Jouez la note qui doit fonctionner en tant que nouveau point de partage.
- *3.* Relâchez le bouton SPLIT.

#### **Sélectionner un timbre principal Main différent**

Avec le mode Split sélectionné, vous pouvez choisir un timbre principal Main différent. Appuyez sur les boutons de sélection des timbres comme lorsque vous choisissez un timbre en mode Single.

#### **Sélectionner une variation du timbre principal**

Avec le mode Split sélectionné. vous pouvez choisir une variation du timbre principal Main.

*1.* Vérifiez que le curseur est bien positionné sur la première ligne de l'écran. Si nécessaire, déplacez-le en appuyant sur les boutons SCROLL ▲ :

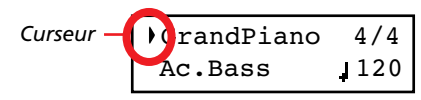

*2.* Choisissez une variation différente à l'aide du bouton VA-RIATION. En alternative, appuyez sur les boutons +/YES ou -/NO pour choisir une variation différente.

#### **Sélectionner un timbre d'accompagnement différent**

Avec le mode Split sélectionné, vous pouvez choisir un timbre différent pour la zone gauche du clavier.

- *1.* Gardez enfoncé le bouton SPLIT. Le témoin du timbre de gauche s'allume.
- *2.* Choisissez un timbre différent en appuyant sur les boutons de sélection des timbres.
- *3.* Relâchez le bouton SPLIT.

En alternative, vous pouvez utiliser les contrôles disponibles à l'écran:

1. Appuyez sur les boutons SCROLL  $\blacktriangledown$  pour déplacer le curseur sur le timbre d'accompagnement.

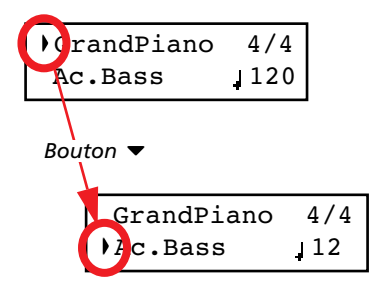

- *2.* Appuyez sur les boutons de sélection des timbres comme lorsque vous choisissez un timbre en mode Single.
- *3*. Appuyez sur les boutons ▲ pour déplacer le curseur en arrière et retourner au timbre principal Main.

#### **Sélectionner une variation du timbre d'accompagnement**

Avec le mode Split sélectionné, vous pouvez choisir une variation du timbre de gauche.

*1.* Gardez enfoncé le bouton SPLIT. Le témoin du timbre d'accompagnement s'allume.

- *2.* Appuyez sur le bouton VARIATION pour choisir une variation différente.
- *3.* Relâchez le bouton SPLIT.

En alternative, vous pouvez utiliser les contrôles disponibles à l'écran:

1. Appuyez sur les boutons SCROLL  $\blacktriangledown$  pour déplacer le curseur sur le timbre d'accompagnement.

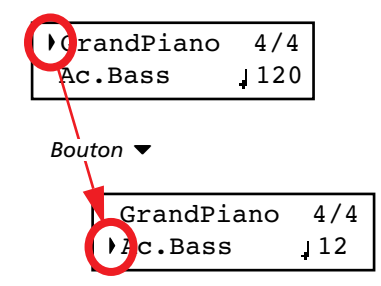

- *2.* Appuyez sur le bouton VARIATION pour sélectionner une variation différente. En alternative, appuyez sur les boutons +/YES et -/NO pour choisir une variation différente.
- *3.* Si vous le souhaitez, vous pouvez appuyer sur les boutons pour déplacer le curseur en arrière et retourner au timbre principal Main.

#### **Egalisation des timbres en mode Split**

Vous pouvez régler le volume des timbres.

- Gardez enfoncé le bouton du timbre principal Main (c'est à dire celui dont le témoin est allumé), pour augmenter son volume et (lorsque la valeur maximum a été atteinte) pour diminuer le volume du deuxième timbre. Lorsque l'égalisation a été ainsi réglée, relâchez le bouton.
- Gardez enfoncé le bouton SPLIT, ou appuyez sur le bouton SCROLL  $\blacktriangledown$  pour déplacer le curseur sur la deuxième ligne de l'écran. Le témoin du deuxième timbre s'allume. Gardez enfoncé le bouton de ce timbre pour augmenter son volume et (lorsque la valeur maximum a été atteinte) pour diminuer le volume du timbre principal Main. Lorsque l'égalisation a été ainsi réglée, relâchez le bouton.

Un mètre est affiché à l'écran lorsque le volume est en cours de modification:

#### *Volume du timbre principal*

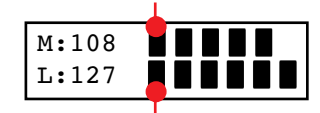

*Volume du timbre de gauche*

## <span id="page-88-0"></span>**Utiliser les pédales**

Le C-520 est doté de trois pédales assignables qui généralement fonctionnent en tant que pédale de résonance, de soutien et douce. Néanmoins vous pouvez affecter à ces pédales des fonctions différentes (voir [page 117](#page-118-1) l'affectation de la hauteur du timbre ou [page 122](#page-123-0) la programmation globale).

Avec les réglages de défaut, vous utilisez ces pédales pour ajouter de l'expression lorsque vous jouez, exactement comme sur un piano traditionnel.

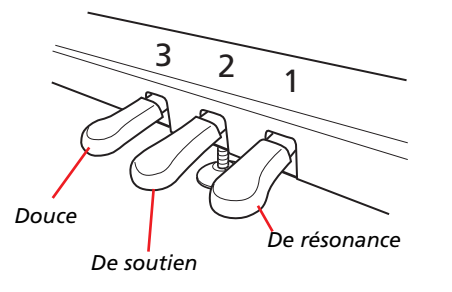

#### **(1) Pédale de résonance (ou Damper)**

La pédale de résonance simule la résonance naturelle des cordes pincées d'un piano acoustique. En appuyant sur la pédale, les notes jouées sont maintenues et leur chute résonne riche-

### <span id="page-88-1"></span>**Transposition**

Parfois, la clé d'écriture d'un morceau est particulièrement difficile (par ex. beaucoup de bémols) ou vous désirez modifier la hauteur pour insérer un autre instrument ou voix. Dans ce cas, vous pouvez transposer (décaler, modifier la hauteur) de manière à faciliter le jeu ou jouer avec une hauteur différente. C'est la fonction "Transpose".

Par exemple, si vous transposez les notes d'un demi-ton vers l'aiguë, lorsque vous jouerez les notes illustrées à gauche, elles seront reproduites à la hauteur représentée à droite.

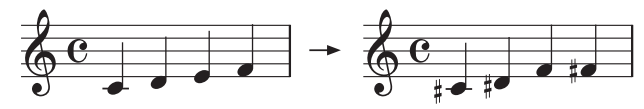

*Note : La transposition est perdue lors de la mise hors tension de l'instrument.*

*1.* Appuyez sur le bouton TRANSPOSE pour visualiser l'affichage Transpose :

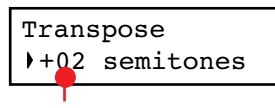

*Valeur de transposition*

ment. Vous contrôlez l'ampleur de la résonance en exerçant une pression plus ou moins forte sur la pédale (fonction "mipédale").

Les timbres tels que GrandPiano, BriteGrand et MelloGrand sont également dotés d'effets EPx tant en mode Single, qu'en mode Split. Toutefois, ces effets ne sont pas disponibles lorsque le clavier est prédisposé en mode Layer.

#### **(2) La pédale de soutien (ou Sostenuto)**

En appuyant sur cette pédale, l'effet "damper" s'applique uniquement aux notes effectivement jouées sur le clavier lorsque vous appuyez sur la pédale ; c'est ainsi que ces notes continuent à résonner tant que vous appuyez sur la pédale. L'effet "damper" ne s'applique à aucune nouvelle note jouée après avoir appuyé sur la pédale de soutien (celles qui l'étaient auparavant continuent de l'être).

#### **(3) Pédale douce (ou Soft)**

Lorsque vous appuyez sur cette pédale, le son sera plus doux et mélodieux. La pression exercée sur la pédale règle l'application de l'effet "soft" du son (effet mi-pédale).

Si vous n'apportez aucune modification, attendez quelques secondes et la page disparaît automatiquement. Sinon, vous quittez cette page en appuyant sur le bouton EXIT.

- *2.* Appuyez sur les boutons +/YES et -/NO pour modifier la valeur de transposition par pas de demi-tons, dans une plage de ±11 demi-tons. Lorsqu'une transposition est activée, le témoin s'allume.
- *3.* Appuyez sur le bouton EXIT pour quitter cette page.
- *4.* Appuyez de nouveau sur le bouton TRANSPOSE pour désactiver la transposition. Le témoin s'éteint.
- *5.* Appuyez sur le bouton TRANSPOSE si vous souhaitez rétablir la transposition avec la dernière valeur sélectionnée. Le témoin s'allume de nouveau. Attendez quelques secondes et la page disparaît automatiquement ou appuyez sur le bouton EXIT pour quitter immédiatement.

# <span id="page-89-0"></span>**Modifier la Brilliance**

Le paramètre Brilliance règle le brillant du timbre ; selon où votre piano est positionné (dans une pièce ou dans une salle de concert), le brillant du timbre peut en être affecté. Par exemple, si la pièce où vous jouez est pleine de tapis ou de meubles, le son en sera étouffé. Vous pouvez programmer un réglage général pour augmenter ou diminuer le brillant de tous les timbres.

C'est le même paramètre que vous pouvez modifier dans la page Brilliance du mode Global (voir [page 121\)](#page-122-1). Toutefois, contrairement aux modifications apportées en mode Global, les modifications effectuées en appuyant sur ce bouton ne sont pas mémorisées et sont donc perdues lors de la mise hors tension de l'instrument.

*Note : Lors de la mise sous tension de l'instrument, le brillant du timbre tel que réglé dans cette page ne fonctionne pas. (Le brillant doit être programmé de manière permanente en mode Global, voir [page 121\)](#page-122-1).*

*1.* Appuyez sur le bouton BRILLIANCE pour visualiser l'affichage Brilliance:

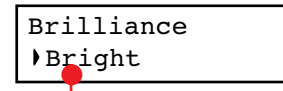

*Réglages du brillant du timbre*

# <span id="page-89-1"></span>**Activer/couper les effets**

Le C-520 est doté de deux effets principaux (réverbération et chorus) qui s'ajoutent à l'effet intégré dans chaque timbre (voir diagramme de [page 114\)](#page-115-2). La réverbération simule la réflexion du son dans une salle, tandis que le chorus simule un effet modulant qui étoffe le son.

L'effet intégré dans le timbre fait partie du timbre même et c'est ainsi qu'il doit rester afin de ne pas provoquer une forte modification du timbre. Tandis qu'en ce qui concerne les effets de réverbération et de chorus, vous pouvez soit les activer, Si vous n'apportez aucune modification, attendez quelques secondes et la page disparaît automatiquement. Sinon, vous quittez cette page en appuyant sur le bouton EXIT.

- *2.* Appuyez sur les boutons +/YES et -/NO pour modifier la valeur de ce paramètre. Lorsque vous activez une modification du brillant du timbre, le témoin s'allume.
- *3.* Appuyez sur le bouton EXIT pour quitter cette page.
- *4.* Appuyez de nouveau sur le bouton BRILLIANCE pour effacer les modifications apportées à ce paramètre. Le témoin s'éteint.
- *5.* Appuyez sur le bouton BRILLIANCE si vous souhaitez rétablir ce paramètre avec la dernière valeur sélectionnée. Le témoin s'allume de nouveau. Attendez quelques secondes et la page disparaît automatiquement ou appuyez sur le bouton EXIT pour quitter immédiatement.

soit les couper à l'aide des boutons REVERB et CHORUS disponibles sur le tableau de bord.

Néanmoins, rappelez-vous que si vous sélectionnez un timbre différent, ces boutons se désactivent car leurs fonctions ne s'appliquent qu'au timbre correspondant. Pour modifier de manière permanente l'état des effets, éditez le timbre en gardant enfoncé l'un de ces deux boutons pendant environ deux secondes. Voir les informations détaillées à [page 114](#page-115-1).

# <span id="page-90-0"></span>**Utiliser les performances**

Les Performances sont des enregistrements de combinaisons de timbres. Au lieu de sélectionner des timbres individuels, ou une combinaison de timbres, vous sélectionnez simplement une performance. Une performance peut rappeler un ou deux timbres, chacun contenant ses propres réglages, le point de partage mémorisé (si les timbres sont en mode Split).

Il y a 30 performances (10 groupes × 3 banques chaque). Chaque groupe correspond à l'un des boutons numérotés de sélection des timbres ( $1 \sim 10$ ). Vous pouvez choisir l'une des trois banques dans le groupe sélectionné en utilisant le bouton VA-RIATION (voir les informations détaillées à [page 283\)](#page-284-0).

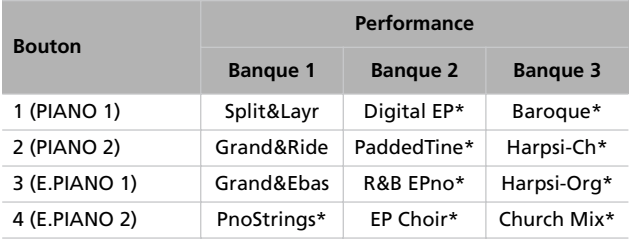

# <span id="page-90-1"></span>**Sélectionner les performances**

#### Voilà comment sélectionner une performance.

*Note : Lorsque le mode Performance est sélectionné, vous ne pouvez pas passer au mode Single, Layer et Split. Toutefois, vous pouvez sélectionner une performance ayant deux timbres en Split, le témoin de SPLIT s'allume.*

*1.* Appuyez sur le bouton PERFORMANCE pour accéder au mode Performance. Le témoin s'allume et c'est la dernière performance sélectionnée qui est rappelée.

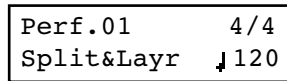

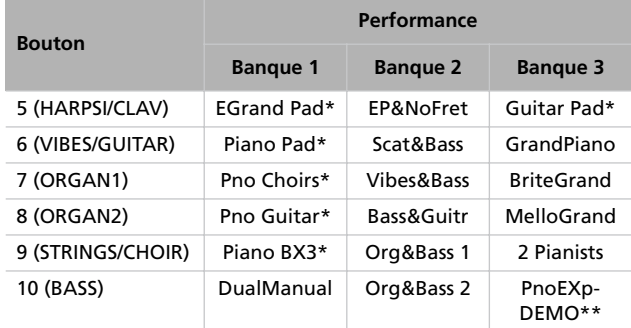

\* Note : Ces performances, dont les timbres sont en mode Layer, n'utilisent pas les effets EPx.

\*\* Note :Nous avons choisi la Performance 30 (PnoExpDEMO) pour vous donner la démonstration de notre technologie "Piano eXperience" en exagérant, ou non, la quantité d'activation des marteaux et des étouffoirs sur le timbre Grand Piano ; ce n'est donc pas un timbre que l'on peut utiliser pour jouer. Normalement, ces timbres Piano eXperience supplémentaires ne sont pas perçus en tant qu'éléments séparés, mais bien en combinaison avec d'autres échantillonnages car ils sont la partie vitale du réalisme et de l'authenticité de la tonalité du piano.

*2.* Pour sélectionner un groupe différent de performances, utilisez les boutons de sélection des timbres.

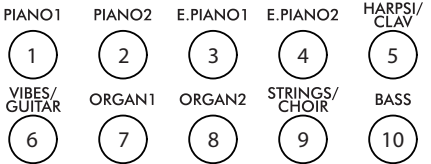

*3.* Si nécessaire, utilisez le bouton VARIATION pour sélectionner une performance différente dans le même groupe. Il y a trois performances pour chaque groupe de performances.

En alternative, appuyez sur les boutons +/YES et -/NO pour sélectionner une performance différente à l'intérieur du groupe sélectionné.

*4.* Appuyez de nouveau sur le bouton PERFORMANCE pour quitter le mode Performance. Le timbre ou la combinaison de timbres précédents seront rappelés. Le témoin s'éteint.

# <span id="page-90-2"></span>**Modifier les timbres affectés à une performance**

Vous pouvez modifier le timbre, ou les timbres, affecté à la performance couramment sélectionnée sans devoir accéder au mode Edit.

*Note : Vous ne pouvez pas modifier les timbres d'une performance lorsque vous êtes en mode Performance Edit.*

*Note : Les effets EPx ne sont pas disponibles lorsque vous êtes en mode Layer.*

*1.* Lorsque vous êtes dans la page principale du mode Performance, appuyez simultanément sur les deux boutons SCROLL ▲ / ▼. Le timbre (ou les timbres) affecté à la performance est affiché à l'écran :

#### *Timbre principal Main*

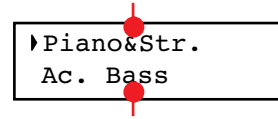

*Deuxième timbre /Layer*

# <span id="page-91-0"></span>**Editer une performance**

Vous pouvez éditer (c'est à dire modifier) une performance comme vous le souhaitez. Vous pouvez également sauvegarder n'importe quelle combinaison de timbres dans une perfor-

- **2.** S'il y a deux timbres, appuyez sur les boutons SCROLL ▲ / ▼ pour déplacer le curseur sur le timbre que vous souhaitez modifier.
- *3.* Utilisez les boutons +/YES et -/NO pour choisir un timbre différent.
- *4.* Appuyez sur le bouton EXIT pour quitter cette page. Si vous choisissez une performance différente, les modifications sont perdues.
- *5.* Pour sauvegarder les modifications apportées, appliquez l'une des procédures de sauvegarde détaillées dans le paragraphe ["Sauvegarder une performance" à la page 112](#page-113-0).

mance existante. Voir ["Editer les timbres et les performances"](#page-112-0) [à la page 111](#page-112-0).

# <span id="page-92-0"></span>**Le métronome**

Le C-520 intègre un métronome qui vous permet de régler le tempo lorsque vous vous exercez ou lorsque vous enregistrez un morceau.

# <span id="page-92-1"></span>**Lancer et arrêter le métronome, régler le tempo**

Appuyez sur le bouton METRONOME pour lancer et arrêter le métronome.

- *1.* Appuyez sur le bouton METRONOME pour lancer le métronome (le témoin du bouton s'allume).
- *2.* Appuyez de nouveau sur le bouton METRONOME pour l'arrêter (le témoin du bouton s'éteint).

# <span id="page-92-2"></span>**Afficher le tempo et la vitesse**

Le tempo et la vitesse (ou time signature) du métronome sont toujours affichés dans la page principale Main :

*Vitesse du métronome*

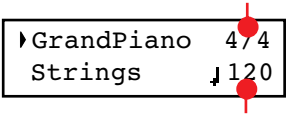

*Tempo du métronome*

Le tempo et la vitesse du métronome sont également affichés en mode Performance :

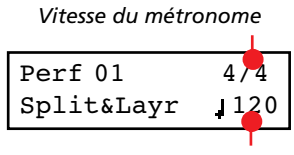

*Tempo du métronome*

Si un *phrasé rythmique de batterie* est sélectionné en tant que vitesse, le séparateur entre le numérateur et le dénominateur de la fraction est représenté par un tiret (–) (voir les informations détaillées de comment sélectionner les modèles de batterie à [page 92\)](#page-93-1):

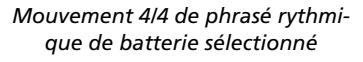

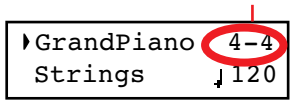

Lorsque vous reproduisez un *morceau*, le tempo et la vitesse correspondent à ceux du morceau en cours de reproduction. Appuyez sur les boutons TEMPO pour régler le tempo pendant la reproduction du morceau. Au contraire, vous ne pouvez pas modifier la vitesse après l'enregistrement :

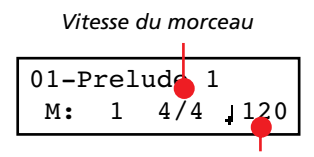

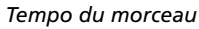

(Rappelez-vous : pour quitter la page Song Play et rétablir la page principale Main , il suffit d'appuyer sur le bouton EXIT.)

# <span id="page-92-3"></span>**Régler le tempo**

Lorsque vous lancez pour la première fois le métronome, dans la page principale, le tempo programmé par défaut correspond à 120 BPM (battements par minute) et il est automatiquement sélectionné. Vous pouvez le régler à l'aide des boutons TEM-PO.

Si vous lancez le Tempo à partir de la page Song Play [\(page 95\)](#page-96-0) ou de la page Record (voir [page 99](#page-100-0)), le tempo correspond à celui du morceau couramment sélectionné. Vous pouvez le régler à l'aide des boutons TEMPO.

La dernière modification est préservée tant que vous ne choisissez pas un morceau différent et que vous le reproduisez.

# <span id="page-93-0"></span>**Sélectionner la vitesse (ou time signature)**

Lorsque vous lancer le métronome dans la page principale, la vitesse programmée par défaut est de 4/4 ; vous pouvez la modifier dans la page Metronome (telle que représentée plus bas).

*Note : Si le bouton PLAY/PAUSE clignote, vous ne pouvez pas modifier la vitesse.*

*Note : Si vous saisissez des modifications par la suite, il se peut qu'une page de modification différente de la première soit affichée. Appuyez sur les boutons SCROLL pour l'afficher de nouveau.*

*1.* Appuyez simultanément sur les deux boutons TEMPO + et TEMPO – (ou sur MET.SET). La première page Metronome, c'est à dire *Metro TS*, est affichée à l'écran avec le paramètre Time Signature sélectionné :

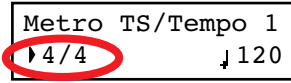

*2.* Appuyez sur les boutons +/YES et -/NO pour choisir la vitesse souhaitée. Les mouvements traditionnels sont positionnés au début, tandis que ceux des phrasés rythmiques répétitifs de batterie sont à la fin. Vous passer rapidement d'une position à l'autre en appuyant sur les deux boutons +/YES et -/NO simultanément.

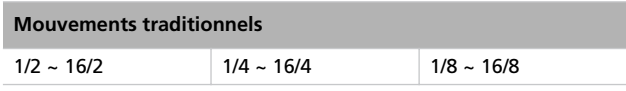

*3.* Appuyez sur le bouton EXIT pour rétablir la page principale.

# <span id="page-93-1"></span>**Phrasés rythmiques répétitifs (ou Drum patterns)**

Au lieu d'une vitesse traditionnelle (4/4, 3/4, etc…), vous pouvez affecter un phrasé rythmique répétitif au métronome. Ceci vous donnera l'impression de jouer avec un vrai "pro" de batterie. Vous pouvez également enregistrer un tel phrasé dans un morceau.

*Note : Contrairement au "clics" traditionnels du métronome, les notes des phrasés rythmiques répétitifs peuvent également être enregistrées par le magnétophone intégré. Elles peuvent également être transmises via MIDI, afin de pouvoir les enregistrer sur un séquenceur externe, ou les reproduire à l'aide d'un instrument externe (voir ["MIDI" à la page 129\)](#page-130-0).*

Les Drum patterns sont positionnés dans la seconde partie de la liste des vitesses disponibles. Avec la liste sélectionnée, soit vous les défilez, soit vous appuyez simultanément sur les deux boutons +/YES et -/NO, pour passer rapidement aux drum patterns. Appuyez de nouveau simultanément sur ces deux boutons pour passer rapidement aux vitesses traditionnelles (mouvement de 4/4 sélectionné).

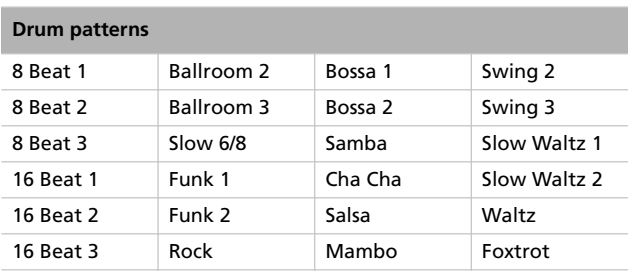

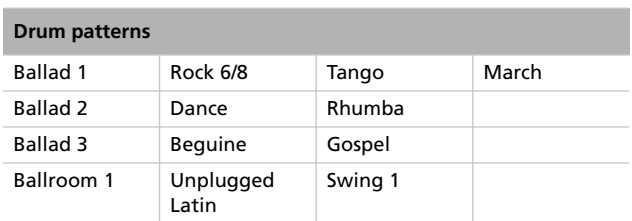

Voilà comment utiliser les phrasés rythmiques répétitifs :

- *1.* Dans la page principale, appuyez sur le bouton METRO-NOME pour lancer le métronome. Vous entendez un compte à rebours (ou Count In), ensuite le phrasé rythmique répétitif commence.
- *2.* Dans la page principale (indépendamment du fait que soit sélectionné un timbre ou une performance) ou dans la page Record, appuyez sur EXIT (ou sur une pédale à laquelle vous avez affecté la fonction Fill In, voir à [page 122](#page-123-0)). L'instrument joue un remplissage (ou Fill In) et ensuite c'est la variation du phrasé rythmique répétitif de base qui commence à jouer.
- *3.* Appuyez de nouveau sur EXIT (ou sur la pédale). L'instrument joue un deuxième Fill In et ensuite c'est le phrasé rythmique répétitif de base qui recommence à jouer.
- *4.* Appuyez sur le bouton METRONOME pour arrêter le métronome.

## <span id="page-94-0"></span>**Régler le volume du métronome**

Vous pouvez régler le volume du métronome afin de l'adapter au volume général de l'instrument.

- *1.* Appuyez simultanément sur les deux boutons TEMPO/ MET.SET. L'écran affiche la première page Metronome.
- 2. Appuyez sur le bouton SCROLL ▼ pour afficher la seconde page Metronome, c'est à dire la page *Metro Lev/Rev*. Le paramètre Lv (Level) est sélectionné :

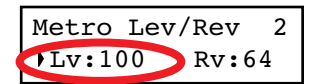

- *3.* Appuyez sur les boutons +/YES et -/NO pour modifier le volume du métronome.
- *4.* Appuyez sur le bouton EXIT pour rétablir la page principale.

## <span id="page-94-1"></span>**Régler la réverbération du métronome**

Vous pouvez ajouter un effet de réverbération aux phrasés rythmiques répétitifs.

*Note : La réverbération ne s'applique pas au clic du métronome (par exemple lorsqu'une vitesse traditionnelle est sélectionnée).*

- *1.* Appuyez simultanément sur les deux boutons TEMPO/ MET.SET.
- *2.* Si l'affichage de votre écran ne correspond pas à celui représenté plus bas, appuyez sur les boutons SCROLL ▲ / - pour sélectionner le paramètre Rv (Reverb) :

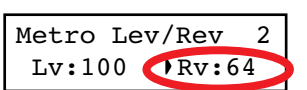

- *3.* Appuyez sur les boutons +/YES et -/NO pour modifier la réverbération du métronome.
- *4.* Appuyez sur le bouton EXIT pour rétablir la page principale.

## <span id="page-94-2"></span>**Sélectionner l'accent**

Le battement accentué des vitesses traditionnelles peut être modifié en "marcato" ou en clochette.

*Note : L'accent ne s'applique pas aux phrasés rythmiques répétitifs.*

- *1.* Appuyez simultanément sur les deux boutons TEMPO/ MET.SET.
- *2.* Si la page affichée ne correspond pas à celle représentée plus bas, appuyez sur les boutons SCROLL ▲ / ▼ pour afficher la page *Metro Accent* :

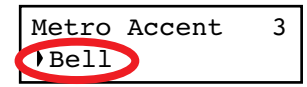

*3.* Appuyez sur les boutons +/YES et -/NO pour activer ou couper le son d'une clochette et choisissez l'une des options disponibles pour l'accent .

| <b>Option</b> | <b>Signification</b>                                             |
|---------------|------------------------------------------------------------------|
| Off           | Aucun accent                                                     |
| Marcato       | C'est le premier battement qui est acentué                       |
| <b>Bell</b>   | Le son d'une clochette est reproduit sur le premier<br>hattement |

*<sup>4.</sup>* Appuyez sur le bouton EXIT pour rétablir la page principale.

# <span id="page-95-0"></span>**Sauvegarder les réglages du métronome**

Vous pouvez sauvegarder vos réglages personnels de manière à ce que l'instrument ne se rétablisse pas à ses valeurs de défaut lors de la mise hors tension. Cette procédure sauvegarde la vitesse, le réglage du volume, le réglage de la réverbération et l'accent, tandis que les réglages de tempo sont toujours perdus lors de la mise hors tension de l'instrument.

- *1.* Appuyez simultanément sur les deux boutons TEMPO/ MET.SET. L'écran affiche la première page Metronome.
- 2. Appuyez quatre fois sur les boutons SCROLL  $\blacktriangledown$  pour afficher la quatrième page Metronome. Le paramètre Metro Settings Save est sélectionné :

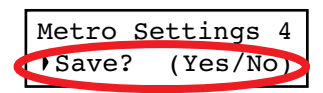

*3.* Appuyez sur +/YES pour confirmer l'opération de sauvegarde ou sur -/NO pour l'annuler. La page principale Main est automatiquement rétablie.

# <span id="page-96-0"></span>**Reproduire un morceau**

Le C-520 intègre un magnétophone multipiste qui vous permet d'enregistrer et de reproduire des morceaux. Il vous permet également de couper une partie individuelle (dénommée : la main gauche), tandis que l'autre partie (dénommée : la main droite) continue à jouer, ce qui est vraiment très pratique pour s'exercer.

Votre C-520 est fourni d'une grande quantité de morceaux classiques (185) avec lesquels vous pouvez vous exercer ou simplement reproduire pour écouter vos morceaux préférés. Les morceaux sont organisés en "albums" qui recueillent des livres de leçons très réputés (Beyer A et B, Burgmüller), une collection de morceaux fameux, ainsi que tous les morceaux inclus dans le SongBook fourni.

Le magnétophone est également en mesure de lire les morceaux à 16 pistes des Fichiers format Standard MIDI (ou SMF) ; ces fichiers peuvent être créés à l'ordinateur et de toutes façons ils sont disponibles sur le marché. Toutefois, rappelezvous que bien que le C-520 est compatible avec la disposition des sons du General MIDI (GM), il n'inclut pas tous les sons GM. Voir les informations détaillées à [page 277.](#page-278-0)

# <span id="page-96-1"></span>**Entrer en mode Song Play**

Lorsque vous appuyez sur le bouton SONG, l'écran affiche la page Song Play :

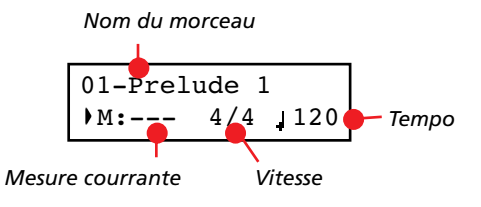

Pour retourner à la page principale Main, il suffit d'appuyer sur l'un des boutons de sélection des timbres pour sélectionner un timbre ou d'appuyer sur le bouton EXIT. Le morceau sélectionné n'est pas désactivé, mais son nom n'est plus affiché à l'écran ; pour l'afficher à nouveau, appuyez de nouveau sur le bouton SONG.

# <span id="page-96-2"></span>**Comment sélectionner un morceau**

Pour reproduire un morceau, vous devez préalablement le sélectionner dans un album. Les morceaux sont stockés dans une mémoire permanente et ils ne sont pas perdus lors de la mise hors tension de l'instrument.

*1.* Si vous êtes dans la page principale, appuyez deux fois sur le bouton SONG. Si vous êtes en mode Song Play, appuyez une seule fois sur le bouton SONG pour afficher la page Song Selection :

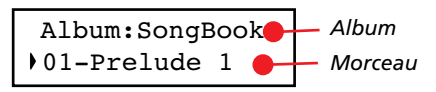

*2.* Appuyez sur l'un des boutons +/YES et -/NO pour sélectionner l'un des morceaux disponibles dans l'album sélectionné. Si le nom est plus long que l'écran, il défilera et ira à la ligne.

*3.* Pour sélectionner un album différent, appuyez sur les boutons SCROLL ▲ pour déplacer le curseur sur la première ligne de l'écran :

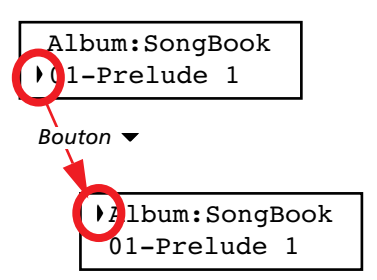

En alternative, vous pouvez utiliser les six premiers boutons de sélection des timbres pour choisir un album. Voir le tableau de la page suivante.

*4.* Appuyez sur les boutons +/YES et -/NO pour sélectionner l'un des albums disponibles. Il y a plusieurs albums (voir la liste détaillée des morceaux à page [page 286\)](#page-287-0) :

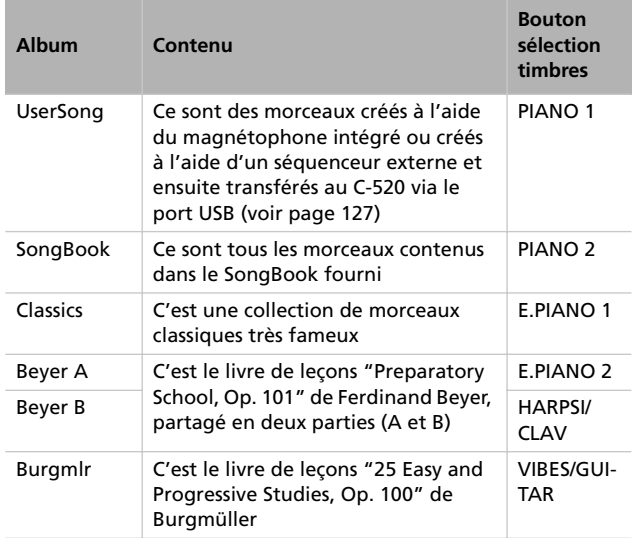

*5.* Après avoir sélectionné un album, appuyez sur les boutons SCROLL  $\blacktriangledown$  pour déplacer le curseur de nouveau sur le nom du morceau, ensuite choisissez un morceau différent :

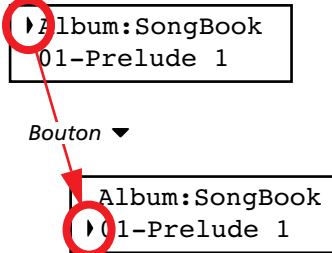

*6.* Appuyez sur le bouton PLAY/PAUSE pour lancer la reproduction et retourner à la page Song Play ou sur le bouton EXIT pour retourner à la page Song Play sans lancer la reproduction du morceau .

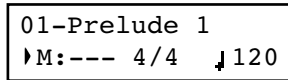

# <span id="page-97-0"></span>**Comment lancer la reproduction**

Après avoir sélectionné un morceau, vous pouvez le reproduire.

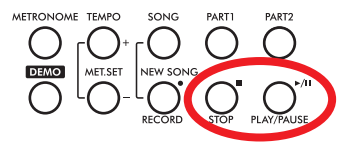

*Note : Pendant la reproduction, vous pouvez adresser les parties du*

*morceau via MIDI. Les parties du morceau sont les suivantes : Part 1, Part 2 et Drum (qui est activée uniquement si des phrasés rythmiques répétitifs jouent).*

- *1.* Appuyez sur PLAY/PAUSE pour lancer la reproduction du morceau. Le témoin du bouton s'allume.
- *2.* Appuyez de nouveau sur le bouton PLAY/PAUSE pour arrêter le morceau sur la position en cours de session. Le témoin du bouton commence à clignoter.
- *3.* Appuyez de nouveau sur PLAY/PAUSE pour relancer la reproduction. Le témoin du bouton arrête de clignoter.
- *4.* Appuyez sur STOP pour arrêter le morceau. Le témoin du bouton s'éteint. Le morceau se rétablit sur la première mesure (measure "---").

## <span id="page-97-1"></span>**Lancer la reproduction sur une mesure différente**

Vous pouvez lancer la reproduction sur une mesure différente de la première.

*Note : Lorsque vous relâchez le bouton +YES ou -/NO, parfois vous entendrez les effets EPx à cause des données de Damper enregistrées dans le morceau.*

*1.* Dans la page Song Play, le paramètre M (Measure) est sélectionné. Appuyez sur les boutons +/YES et -/NO pour choisir une mesure différente (parfois le bouton +/YES est également dénommé Avancement rapide ou Fast Forward, tandis que -/NO est dénommé Retour en arrière ou Rewind :

```
01-Prelude 1
M:--- 4/4 120
```
*2.* Appuyez sur le bouton PLAY/PAUSE pour lancer la reproduction sur la mesure sélectionnée.

# <span id="page-98-0"></span>**Couper/activer une partie enregistrée**

Pendant la reproduction, vous pouvez couper ou activer une partie enregistrée. C'est très pratique de pouvoir couper une partie pour la jouer sur le clavier pendant que le magnétophone continue à reproduire l'autre.

En fonction des réglages effectués dans le mode Global (voir ["Couper le volume" à la page 123\)](#page-124-2), l'action de couper peut soit complètement mettre sous silence une partie, soit juste l'atténuer. L'atténuation est elle aussi très pratique pour s'exercer parce qu'elle vous donne la possibilité de jouer la partie et de l'écouter en même temps à faible volume.

*Note : L'état de la partie est automatiquement restauré lorsque vous choisissez un morceau différent (il est activé si des notes sont présentes ou désactivé si la partie est vide).*

# <span id="page-98-1"></span>**Modifier le tempo du morceau**

Chaque morceau contient son propre tempo. Toutefois, vous pouvez le modifier en cours de reproduction, par exemple pour faciliter votre jeu lorsque vous jouez avec le morceau.

*1.* Appuyez sur le bouton TEMPO + pour augmenter le tempo : le morceau jouera plus vite.

*1.* Appuyez sur le bouton PART 1 ou sur PART, selon la partie que vous souhaitez couper (généralement, Part  $1 = \text{main}$ 

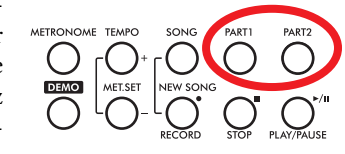

gauche, Part 2 = main droite. Cette disposition peut être différente dans les morceaux importés via USB). Le témoin de la partie coupée s'éteint.

Maintenant, vous pouvez jouer la partie ainsi coupée sur le clavier.

- *2.* Appuyez de nouveau sur le même bouton pour activer la partie : son témoin s'allume de nouveau.
- *2.* Appuyez sur le bouton TEMPO pour diminuer le tempo : le morceau jouera plus lentement.
- *3.* Appuyez simultanément sur les deux boutons +/YES et -/ NO pour rétablir le tempo original du morceau.

# <span id="page-98-2"></span>**Jouer avec le morceau en reproduction**

Pendant la reproduction, vous pouvez jouer avec le morceau. Les derniers timbres sélectionnés sont encore activés sur le clavier. Si vous le voulez, vous pouvez sélectionner des timbres différents, tel que déjà vu précédemment. Lorsque vous appuyez sur l'un des boutons de sélection des timbres, l'écran affiche la page principale Main. Appuyez sur le bouton SONG pour rétablir la page Song Play.

Lorsque vous sélectionnez des timbres différents, vous rappelez également leurs effets. Faites attention car cela peut dramatiquement affecter tous les timbres du morceau. Lorsque vous sélectionnez un morceau différent, les effets du morceau sont de nouveau sélectionnés.

# <span id="page-99-0"></span>**Cycle Play**

Lorsque vous vous exercez, vous pouvez choisir un passage pour le répéter plusieurs fois. Ainsi vous pouvez l'essayer jusqu'à ce que votre jeu vous satisfait. Cette fonction est dénommée Cycle Play.

*Note : Lorsque Cycle Play est activé, la fonction Fast Play ne fonctionne pas (voir [page 123](#page-124-1)).*

*Note : Si successivement vous apportez des modifications, il se peut qu'une page d'édition différente soit affichée à la place* de la première. Appuyez sur les boutons SCROLL ▲ pour la re*chercher.*

*1.* En mode Song Play, appuyez sur le bouton EDIT. L'écran affiche la première page du mode Song Edit, c'est à dire *Cycle Play*.

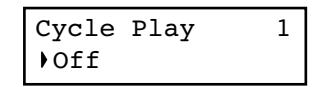

*2.* Appuyez sur le bouton +/YES pour activer le mode Cycle Play. L'écran affiche les paramètres S (mesure du début ou Start Measure) et E (fin de la mesure ou End Measure) :

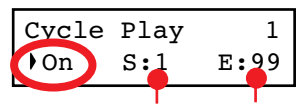

*Mesure du début Mesure de la fin*

3. Appuyez sur le bouton SCROLL  $\blacktriangledown$  pour sélectionner le paramètre S (Start Measure) et appuyez sur les boutons +/ YES et -/NO pour choisir la mesure sur laquelle le cycle doit commencer. Appuyez-les simultanément pour défiler rapidement les valeurs à l'écran.

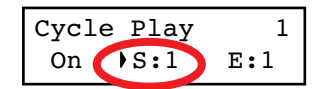

Par défaut, le paramètre Start correspond à la première mesure.

4. Appuyez sur le bouton SCROLL  $\blacktriangledown$  pour sélectionner le paramètre E (Ending Measure) et appuyez sur les boutons +/YES et -/NO pour choisir la mesure sur laquelle le cycle doit terminer. Appuyez-les simultanément pour défiler rapidement les valeurs à l'écran.

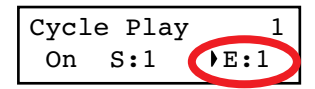

*5.* Appuyez sur le bouton EXIT pour retourner à la page Song Play. Vous remarquerez que l'icône de Cycle Play est affichée en haut à droite de l'écran pour indiquer que la fonction est activée :

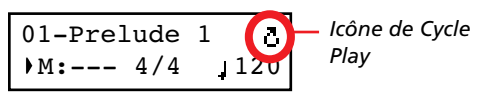

L'icône reste affichée à l'écran pendant que les mesures cycliques sont reproduites. Elle commence à clignoter lorsque des mesures précédentes ou suivantes celles cycliques sont reproduites (par exemple : elle clignotera si la mesure 2 ou la mesure 16 jouent alors que le cycle est délimité par les mesures 4 et 12).

*6.* Appuyez sur PLAY/PAUSE pour commencer à jouer. Le morceau jouera en boucle entre le point de départ et le point final choisis.

Pendant la reproduction, vous pouvez appuyer sur le bouton PLAY/PAUSE pour mettre en pause le morceau ou le relancer exactement sur cette position. Vous pouvez appuyer sur le bouton STOP pour arrêter le morceau et retourner à la mesure de départ du cycle.

*Note : Si la valeur du paramètre S (Start Measure) est différente de 1, le morceau se prédisposera en pause même si vous appuyez sur STOP.*

#### **Désactiver la fonction Cycle Play**

Cycle Play continue tant que vous ne choisissez un morceau différent ou que vous mettez l'instrument hors tension. Sinon, vous pouvez désactiver manuellement cette fonction.

*Note : Si successivement vous apportez des modifications, il se peut qu'une page d'édition différente soit affichée à la place de la première. Appuyez sur les boutons SCROLL pour la rechercher.*

*1.* En mode Song Play, appuyez sur le bouton EDIT. L'écran affiche la première page du mode Song Edit.

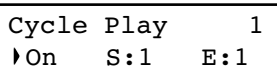

*2.* Appuyez sur le bouton -/NO pour désactiver le mode Cycle Play.

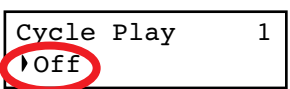

*3.* Appuyez sur le bouton EXIT pour retourner à la page Song Play. L'Icône de Cycle Play affichée en haut à droite de l'écran disparaît.

# <span id="page-100-0"></span>**Enregistrer un morceau**

Vous pouvez utiliser le magnétophone intégré pour créer un morceau composé de trois parties (main gauche ou accompagnement, main droite ou mélodie, batterie). Par la suite, soit vous pouvez reproduire votre morceau sur le C-520, soit le transférer à un ordinateur (voir ["Données transférées via le](#page-128-0) [port USB" à la page 127\)](#page-128-0) et le reproduire sur n'importe quel autre séquenceur (voir ["MIDI" à la page 129\)](#page-130-0).

Les morceaux personnels que vous créez sont destinés à une mémoire temporaire et, pour les garder définitivement, vous devez nécessairement les sauvegarder dans un album spécial dénommé User Song. Vous devez sauvegarder votre morceau dans cet album avant de mettre hors tension l'instrument ou choisir un morceau différent.

Si vous essayez de sélectionner un morceau différent sans avoir préalablement sauvegardé votre nouveau morceau ou votre morceau modifié, l'écran affiche le message "Song Modified" et vous demande si vous voulez le sauvegarder ou non. Si vous appuyez sur le bouton +/YES, l'écran affiche la page Save Song. Voir les informations détaillées dans ["Sauvegarder le mor](#page-107-1)[ceau" à la page 106](#page-107-1) .

*Note : Le morceau est enregistré dans une mémoire temporaire qui est perdue lors de la mise hors tension de l'instrument. Pour préserver un morceau modifié ou nouveau, vous devez le sauvegarder dans l'album User Song avant d'éteindre l'instrument. Voir ["Sauvegarder le morceau" à la page 106](#page-107-1).*

# <span id="page-100-1"></span>**Procédure rapide d'enregistrement**

C'est vraiment très facile d'enregistrer votre morceau avec le C-520. Voici une procédure rapide qui commence par ["Poste](#page-100-2) [1 : Entrer en mode Record\)".](#page-100-2)

- *1.* Sélectionnez votre timbre, votre combinaison de timbre ou votre performance préférée.
- *2.* Appuyez simultanément sur les deux boutons SONG et RECORD pour entrer en mode Record avec un nouveau morceau vierge.

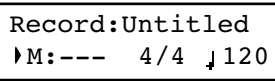

- *3.* Appuyez sur les boutons TEMPO pour régler le tempo.
- *4.* Appuyez simultanément sur les deux boutons TEMPO/ MET.SET pour afficher la page Metro TS/Tempo. Choisis-

# <span id="page-100-2"></span>**Poste 1 : Entrer en mode Record)**

#### **Entrer en mode Record avec un nouveau morceau vierge**

Pour enregistrer un nouveau morceau vide en lui affectant les réglages de défaut, appuyez simultanément sur les deux bousez la vitesse souhaitée pour votre morceau et ensuite appuyez sur le bouton EXIT.

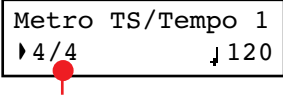

*Vitesse*

- *5.* Pour lancer l'enregistrement, soit vous commencez à jouer sur le clavier, soit vous appuyez sur le bouton PLAY/PAU-SE, soit (si vous choisissez un phrasé rythmique en tant que vitesse) vous appuyez sur le bouton METRONOME.
- *6.* Jouez votre partition.
- *7.* Appuyez soit sur le bouton STOP, soit sur le bouton RE-CORD pour arrêter l'enregistrement.

tons SONG et RECORD (le magnétophone ne doit pas jouer).

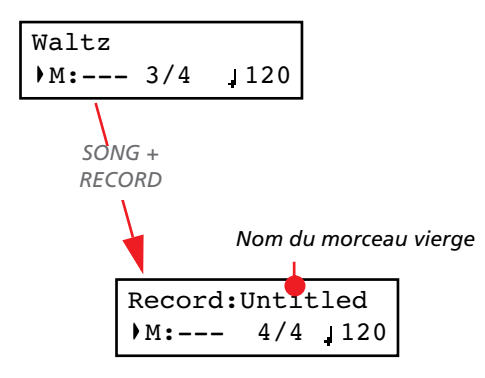

Si vous essayez d'accéder au mode Record sans avoir préalablement sauvegardé un nouveau morceau ou un morceau modifié, l'écran affiche un message vous demandant si vous souhaitez le sauvegarder ou non :

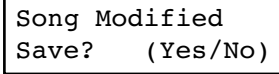

Si vous appuyez sur le bouton +/YES, l'écran affiche la page Save. Voir les informations détaillées dans ["Sauvegarder le](#page-107-1) [morceau" à la page 106.](#page-107-1)

#### **Entrer en mode Record avec un morceau que vous avez déjà créé**

Vous pouvez entrer en mode d'enregistrement avec votre morceau personnel déjà créé (par ex. un morceau que vous avez préalablement sauvegardé dans l'album UserSong), pour y ajouter des notes (enregistrement Overdub) ou y ajouter une autre partie. Vous pouvez de même enregistrer de nouveau toute une partie (enregistrement Overwrite).

# <span id="page-101-0"></span>**Poste 2 : Sélectionner les timbres**

Lorsque vous entrez en mode Record avec un nouveau morceau vierge, les timbres que vous aviez sélectionnés pour jouer sur le clavier seront également sélectionnés pour l'enregistrement. Si vous entrer en session d'enregistrement avec une partie déjà enregistrée, les timbres que vous aviez préalablement utilisés sont de nouveau sélectionnés. Si vous n'êtes pas satisfait de votre morceau, maintenant vous pouvez modifier les timbres.

*Note : Les timbres sont dotés d'effets propres. C'est ainsi qu'en choisissant un timbre vous choisissez également l'effet qui lui est associé.*

Appuyez sur les boutons de sélection des timbres pour choisir des timbres différents pour l'enregistrement. Vous pouvez de même sélectionner un mode différent (par ex. passer de Single à Split) pendant l'enregistrement.

Si vous entrer en mode Record avec un nouveau morceau vierge, les deux parties à enregistrer sont prêtes à l'enregistrement (en ce moment précis, *si vous jouez quelque chose sur le clavier, l'enregistrement démarre*). par conséquent, tout ce que vous jouerez sera enregistré dans le morceau. Une ou deux parties seront enregistrées, en fonction du mode

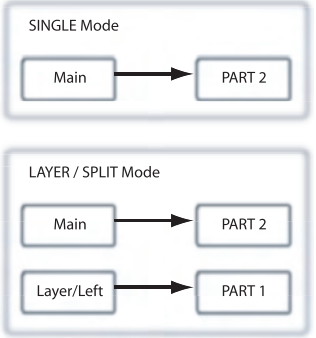

en cours de session (Single, Layer ou Split).

Chaque timbre est enregistré dans une partie séparée d'enregistrement. Normalement, le timbre principal Main est destiné à la Partie 2, tandis que le timbre Layer est destiné à la Partie 1 (voir diagramme).

Vous pouvez modifiez cette disposition et ainsi enregistrer le timbre Layer, ou le timbre principal Main, dans la Partie 1 au

Pour enregistrer un morceau déjà présent, sélectionnez le morceau et appuyez sur le bouton RECORD.

*Nom du morceau déjà présent*

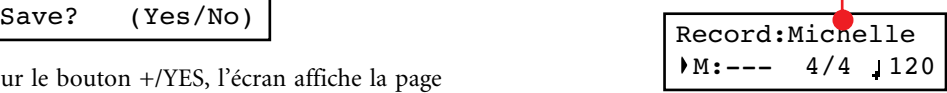

Rappelez-vous que vous pouvez entrer en mode Record uniquement avec des morceaux que vous avez créés personnellement, soit les morceaux User. Les morceaux contenus dans des albums différents de celui UserSong ne peuvent pas être modifiés.

#### **Quitter le mode Record**

Pour quitter le mode Record, appuyez de nouveau sur le bouton RECORD (ou sur le bouton STOP pour terminer la session d'enregistrement). Le témoin de RECORD s'éteint.

lieu que dans la Partie 2. Pour modifier l'état d'une partie, il suffit d'appuyer plusieurs fois sur le correspondant bouton PART :

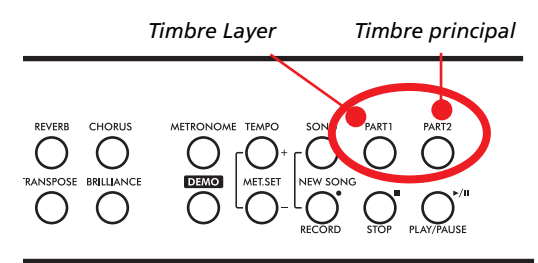

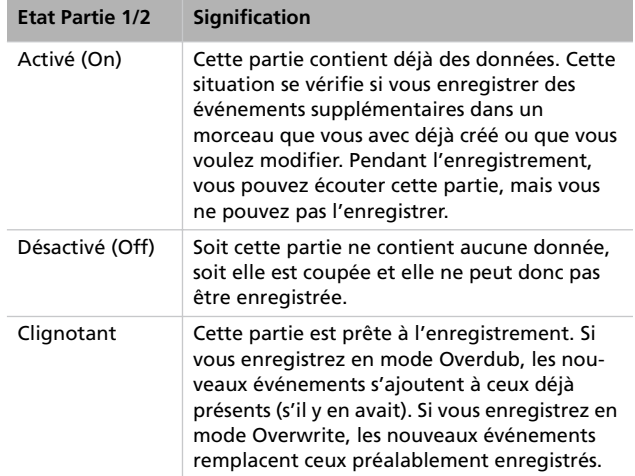

#### **Que se passe-t-il si j'enregistre un timbre Layer ou Split dans une partie individuelle ?**

Si une seule partie est disponible pour l'enregistrement, ce n'est que le timbre principal Main qui sera enregistré. Les timbres Layer ou d'accompagnement seront ignorés.

#### **Exemple 1 : Enregistrer un seul timbre**

Si vous entrer en mode d'enregistrement avec un seul timbre à jouer dans un nouveau morceau vierge, les deux témoins du bouton PART clignotent. Vous ne devez rien faire d'autre. Procédez à votre enregistrement et votre timbre sera enregistré sur la Partie 2. Lorsque la session d'enregistrement est terminée, le témoin du bouton PART 1 s'éteint, tandis que le témoin du bouton PART 2 reste allumé.

#### **Exemple 2 : Enregistrer un seul timbre dans la Partie 1**

Si vous entrer en mode d'enregistrement avec un seul timbre à jouer dans un nouveau morceau vierge, les deux témoins du bouton PART clignotent. Appuyez sur le bouton PART 2 pour en éteindre le témoin. Maintenant, vous pouvez procédez à votre enregistrement sur la Partie 1.

#### **Exemple 3 : Enregistrer d'abord avec un seul timbre et ensuite avec les deux**

Si vous entrer en mode d'enregistrement avec un seul timbre à jouer dans un nouveau morceau vierge, les deux témoins du bouton PART clignotent. Cela signifie que les deux timbres seront enregistrés. procédez avec l'actuel enregistrement en mode Single et ensuite passez aux modes Layer ou Split (pour le premier, appuyez sur deux boutons de sélection des timbres, pour le deuxième, appuyez sur le bouton SPLIT). Le timbre principal Main sera enregistré sur la Partie 2, tandis que les timbres Layer ou d'accompagnement seront enregistrés sur la Partie 1.

#### **Exemple 4 : Enregistrer la mélodie et l'accompagnement d'une partition de piano en deux parties séparées**

Dans ce cas, entrez en mode d'enregistrement avec le mode Single sélectionné et ensuite appuyez sur le bouton PART 1 dont le témoin s'éteint. Uniquement le témoin de PART 2 continue à clignoter. Commencez en jouant la mélodie à la main droite.

Lorsque vous avez terminé la mélodie, recommencez l'enregistrement avec le témoin de PART 1 qui doit clignoter et le témoin de PART 2 allumé. Ainsi, vous enregistrez l'accompagnement de la main gauche dans Part 1, pendant que Part 2 reproduit la mélodie que vous avez enregistrée à la main droite.

# <span id="page-102-0"></span>**Poste 3 : Régler les options d'enregistrement**

Avant de lancer l'enregistrement, vous devez régler certaines options.

*Note : Les fonctions Pedal Punch et Auto Punch ne fonctionnent pas lorsque le morceau est vierge. Il faut qu'au moins une piste soit enregistrée.*

*1.* Avec le témoin de RECORD allumé, appuyez sur le bouton EDIT pour afficher les pages Record Option. La première page affichée est la page d'option *Record Mode* :

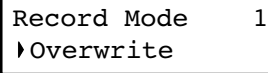

Appuyez sur les boutons +/YES et -/NO pour choisir le mode d'enregistrement souhaité.

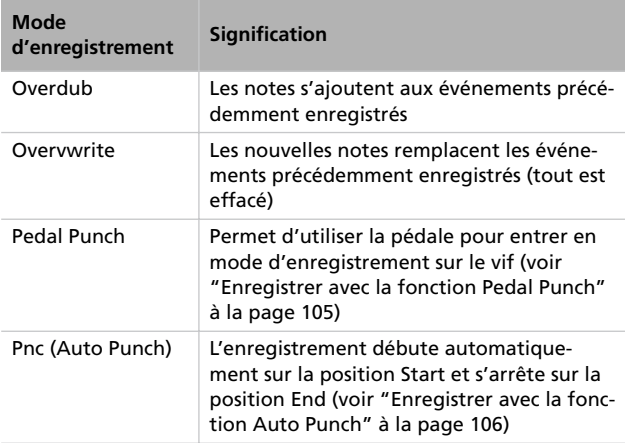

2. Appuyez sur le bouton SCROLL  $\blacktriangledown$  pour afficher la deuxième page et y régler la valeur *Quantize.* C'est la quantification affectée pendant l'enregistrement :

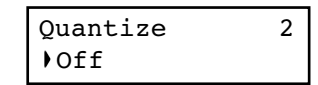

Appuyez sur les boutons +/YES et -/NO pour modifier la valeur de quantification indiquée sous la forme d'une figure musicale. "Off" signifie que vous êtes libre de choisir votre rythme car il n'y a pas de quantification.

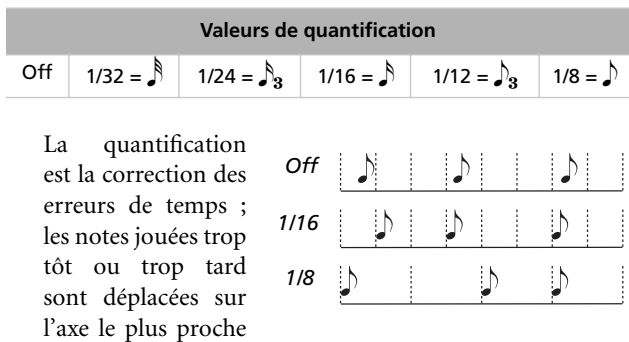

d'une "grille" rythmique que l'on règle via ce paramètre et permettant ainsi de jouer correctement. Par exemple, si vous sélectionnez 1/16, toutes les notes sont déplacées sur la division 1/16 la plus proche. Si vous sélectionnez 1/8, toutes les notes sont déplacées sur la division 1/8 la plus proche.

Attention : si la valeur que vous choisissez est trop basse, la correction sera trop importante et tout jouera d'une manière mécanique.

<span id="page-103-1"></span>3. Appuyez sur le bouton SCROLL  $\blacktriangledown$  pour afficher la troisième page et y régler le mode *Tempo Record* :

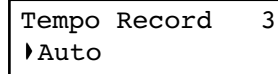

Appuyez sur les boutons +/YES et -/NO pour modifier le mode. Trois options sont disponibles :

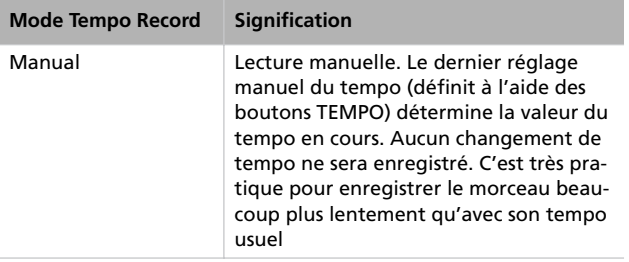

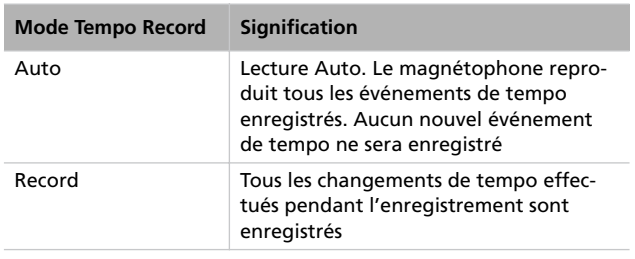

*4.* Lorsque le réglage est terminé, appuyez sur le bouton EXIT pour retourner à la page Record.

# <span id="page-103-0"></span>**Poste 4 : Régler la vitesse et le tempo**

Avant de lancer l'enregistrement, le tempo et la vitesse sont ceux que vous avez sélectionnés en dernier en appuyant sur les boutons TEMPO et MET.SET. Vous pouvez modifier le tempo et la vitesse.

*Note : Lorsque l'enregistrement du morceau est commencé, vous ne pouvez plus modifier sa vitesse. Toutefois, vous pouvez y ajouter une deuxième section avec une vitesse différente (voir ["Poste 6 : Deuxième passage d'enregistrement" à la page 104\)](#page-105-0).*

*Note : Vous pouvez enregistrer un phrasé rythmique uniquement lors du premier enregistrement. Vous ne pouvez plus l'ajouter ou le modifier par la suite. Toutefois, vous pouvez y ajouter une deuxième section qui utilise un phrasé rythmique (voir ["Poste 6 : Deuxième passage d'enregistrement" à la](#page-105-0) [page 104](#page-105-0),).*

*1.* Si vous souhaitez une vitesse différente au début du morceau, appuyez simultanément sur les deux boutons TEM-PO/MET. SET pour afficher la page *Metro TS/Tempo* :

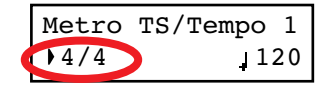

Appuyez sur les boutons +/YES et -/NO pour choisir la vitesse souhaitée. Vous pouvez, au choix, soit sélectionner une vitesse traditionnelle (4/4, 3/4 et similaires), soit un phrasé rythmique (8 Beat, Jazz, Waltz…). Si vous choisissez un phrasé rythmique, il sera enregistré dans le morceau sous forme de partie Drum et adressé via MIDI.

- *2.* Lorsque cette opération est terminée, appuyez sur le bouton EXIT pour retourner à la page Record .
- *3.* Si vous souhaitez choisir un tempo de départ différent, appuyez sur les boutons TEMPO pour modifier la valeur du tempo.

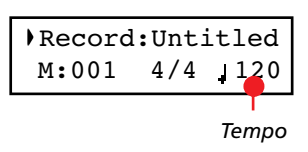

# <span id="page-104-0"></span>**Poste 5 : Enregistrer**

Lorsque le mode Record est sélectionné, la(les) partie(s) qui doit (doivent) être enregistrée(s) a(ont) été choisie(s), les différentes options ont été réglées, vous pouvez commencer à enregistrer.

#### **A : Enregistrer sans métronome**

Voici la procédure pour jouer librement, sans le métronome.

*1.* Appuyez sur le bouton PLAY/PAUSE pour lancer l'enregistrement. Le témoin du bouton PLAY/PAUSE s'allume. En alternative, vous pouvez soit directement jouer sur le clavier, soit appuyer sur la pédale affectée à la fonction Play/Pause.

Pour commencer avec une mesure de pick-up (ou anacrouse), appuyez sur le bouton PLAY/PAUSE et ensuite attendez que ne joue le battement désiré. Si l'option Fast Play a été activée, la pause initiale sera ignorée lors de la reproduction (voir ["Fast Play" à la page 123](#page-124-1)).

*2.* Appuyez sur le bouton STOP pour arrêter l'enregistrement. En alternative, appuyez soit sur le bouton RECORD, soit sur la pédale affectée à la fonction Stop. Le témoin de RECORD s'éteint et le morceau se rétablit sur son point de départ.

#### **B : Enregistrer uniquement les timbres du clavier**

Si vous choisissez une vitesse traditionnelle, procédez comme suit pour l'enregistrement.

- *1.* Appuyez sur le bouton METRONOME pour écouter le clic avant que l'enregistrement ne commence.
- *2.* Appuyez sur le bouton PLAY/PAUSE pour lancer l'enregistrement. Le témoin du bouton PLAY/PAUSE s'allume. En alternative vous pouvez soit jouer une note sur le clavier, soit appuyez sur la pédale affectée à la fonction Play/ Pause.

Pour commencer avec une mesure de pick-up (ou anacrouse), appuyez sur le bouton PLAY/PAUSE et ensuite attendez que ne joue le battement désiré. Si l'option Fast Play a été activée, la pause initiale sera ignorée lors de la reproduction (voir ["Fast Play" à la page 123](#page-124-1)).

*3.* Appuyez sur le bouton STOP pour arrêter l'enregistrement. En alternative, appuyez soit sur le bouton RECORD, soit sur la pédale affectée à la fonction Stop. Le témoin de RECORD s'éteint et le morceau se rétablit sur son point de départ.

#### **C : Enregistrer avec un phrasé rythmique**

L'enregistrement effectué avec un phrasé rythmique est un peu différent parce que vous devez décider lorsqu'il doit démarrer.

- *1.* Pour lancer l'enregistrement, choisissez l'un des modes suivants :
- Si vous souhaitez commencer uniquement avec une introduction de clavier et lancer le phrasé rythmique sur une mesure différente de la première, appuyez sur le bouton PLAY/PAUSE. En alternative vous pouvez soit jouer une note sur le clavier, soit appuyer sur la pédale affectée à la fonction Play/Pause. Lorsque vous devez lancer le phrasé rythmique, appuyez sur le bouton METRONOME et attendez la mesure suivante pour que le phrasé rythmique soit effectivement lancé (il commence par 1 mesure d'introduction).
- Si vous souhaitez commencer immédiatement avec le phrasé rythmique, appuyez sur le bouton METRONOME pour lancer l'enregistrement. Vous entendez 1 mesure d'introduction à vide et ensuite le phrasé rythmique choisi commence à jouer.

Une Introduction joue avant que ne commence le modèle principal du phrasé rythmique.

- *2.* Pendant l'enregistrement, si vous appuyez sur le bouton EXIT, vous insérerez un événement Fill In (ou remplissage), qui casse le rythme, et vous passez à la variation du phrasé rythmique de base. Appuyez-le de nouveau pour jouer un Fill In différent et retourner au phrasé rythmique de base.
- *3.* Appuyez sur le bouton STOP pour arrêter l'enregistrement. En alternative, appuyez soit sur le bouton RECORD, soit sur la pédale affectée à la fonction Stop. Le témoin de RECORD s'éteint et le morceau se rétablit sur son point de départ.

*Note : L'enregistrement s'arrête automatiquement après 999 mesures.*

## <span id="page-105-0"></span>**Poste 6 : Deuxième passage d'enregistrement**

Après avoir enregistré pour la première fois, vous pouvez de nouveau lancer l'enregistrement du même morceau pour y ajouter des parties ou des notes.

*1.* Appuyez de nouveau sur le bouton RECORD. Son témoin s'allume. L'écran affiche de nouveau la page Record :

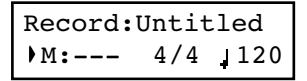

- *2.* Si nécessaire, réglez de nouveau les options de Record (voir [page 101](#page-102-0)). Vous pouvez soit choisir Overdub pour ajouter des notes, soit Overwrite pour remplacer les notes déjà présentes (jusqu'à la position sur laquelle l'enregistrement s'est arrêté), soit l'une des options Punch pour enregistrer sur un passage.
- *3.* Choisissez la partie qui doit être enregistrée. Lorsque vous entrer de nouveau en mode Record, le témoin de la partie enregistrée s'allume, tandis que l'autre s'éteint. Appuyez sur le bouton PART de manière à ce que son témoin commence à clignoter et enregistrez sur cette(ces) partie(s).
- *4.* Si nécessaire, sélectionnez un timbre différent ou une combinaison de timbres différente. Rappelez-vous que si vous enregistrez en mode Layer ou Split sur une partie enregistrée individuellement, uniquement le timbre principal Main sera enregistré.

Si vous enregistrez de nouveau toute une partie précédemment enregistrée, le timbre sera le même de celui de l'enregistrement précédent. Néanmoins, vous pouvez sélectionner un timbre différent.

*5.* Si nécessaire, modifiez le tempo en appuyant sur les boutons TEMPO. Si l'option Tempo Record (voir [page 102\)](#page-103-1) a été activée, tous les changements de tempo seront enregistrés.

*6.* Vous ne pouvez pas modifier la vitesse (ou le phrasé rythmique) choisie lors du premier passage d'enregistrement. Toutefois, si vous commencez à enregistrer depuis la fin du morceau (position sur laquelle vous

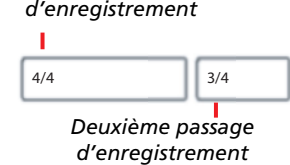

*Premier passage* 

allez en affectant la plus grande valeur possible au paramètre M, Measure), vous pouvez choisir une vitesse différente (ou un phrasé rythmique différent ) pour une nouvelle section qui sera ajoutée à la fin de la section en cours. C'est très pratique pour créer des morceaux qui prévoient des vitesses différentes ou dont le phrasé rythmique commence à jouer dans une section successive à la première (voir diagramme).

*7.* Choisissez la mesure sur laquelle commencer l'enregistrement. Vous pouvez commencer à enregistrer sur une mesure différente de la première en modifiant le paramètre M (Measure) avant de lancer l'enregistrement.

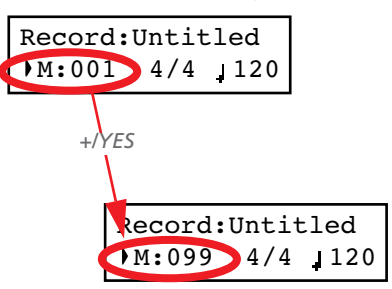

- *8.* Commencez à enregistrer.
- *9.* Lorsque l'enregistrement est terminé, appuyez soit sur le bouton STOP, soit sur le bouton RECORD pour arrêter l'enregistrement.

# <span id="page-105-1"></span>**Modifier les timbres d'un morceau enregistré**

Si vous n'êtes pas satisfait des timbres utilisés pour enregistrer votre morceau, vous pouvez facilement les remplacer par d'autres timbres.

*Note : Lorsque vous choisissez des timbres différents, également les effets changent. Chaque timbre, combinaison de timbres ou performance inclut des propres effets.*

- *1.* Appuyez sur le bouton RECORD pour accéder de nouveau au mode d'enregistrement.
- *2.* Vérifiez que vous êtes bien sur la position de départ du morceau (measure "---"):

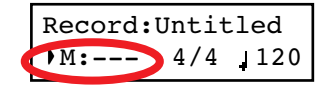

- *3.* Faites clignoter le témoin de PART 1 et/ou de PART 2 en fonction de la(les) partie(s) dont vous souhaitez changer les timbres.
- *4.* Choisissez un timbre différent (ou des timbres différents). Si vous modifiez une seule partie et que vous sélectionnez une combinaison de timbres Layer ou Split, ce n'est que le timbre principal Main qui jouera.
- *5.* Appuyez sur le bouton RECORD pour quitter l'enregistrement.

# <span id="page-106-0"></span>**Modifier le tempo d'un morceau enregistré**

Si vous n'êtes pas satisfait du tempo utilisé pour l'enregistrement de votre morceau (peut être que le tempo était trop lent), vous pouvez facilement le régler après l'enregistrement.

*Note : lorsque l'enregistrement du morceau est commencé, vous ne pouvez plus modifier sa vitesse. Toutefois, vous pouvez y ajouter une deuxième section ayant une vitesse différente (voir ["Poste 6 : Deuxième passage d'enregistrement" à la](#page-105-0) [page 104](#page-105-0)).*

- *1.* Appuyez sur le bouton RECORD pour accéder de nouveau en mode d'enregistrement.
- *2.* Vérifiez que vous êtes bien sur la position de départ du morceau (measure "---") :

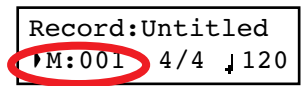

- *3.* Vérifiez que ni le témoin de PART 1, ni celui de PART 2 ne clignote.
- *4.* Réglez le tempo à l'aide des boutons TEMPO.
- *5.* Appuyez sur le bouton PLAY/PAUSE pour lancer le morceau. Attendez la reproduction de quelques mesures.
- *6.* Appuyez soit sur le bouton STOP, soit sur le bouton RE-CORD pour quitter le mode d'enregistrement.

# <span id="page-106-1"></span>**Enregistrer avec la fonction Pedal Punch**

Si vous choisissez la fonction d'enregistrement Pedal Punch, vous utilisez la pédale pour lancer et arrêter l'enregistrement.

*Note : La fonction Pedal Punch ne fonctionne pas si le morceau est vierge. Au moins une piste doit être enregistrée.*

*Attention : La fonction Pedal Punch remplace les notes déjà présentes.*

- *1.* Vérifiez qu'une pédale est affectée à la fonction Pedal Punch (voir ["Affecter des fonctions aux pédales" à la](#page-123-0) [page 122\)](#page-123-0).
- *2.* Vérifiez d'avoir choisi le mode d'enregistrement Pedal Punch (voir ["Poste 3 : Régler les options d'enregistrement"](#page-102-0) [à la page 101\)](#page-102-0):

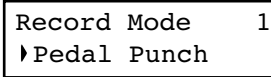

- **Francçais**
- *3.* Appuyez sur le bouton EXIT pour retourner à la page Record.
- *4.* Faites clignoter le témoin de PART 1 et/ou de PART 2 en fonction de la(les) partie(s) que vous souhaitez enregistrer.
- *5.* Appuyez sur le bouton PLAY/STOP pour lancer le magnétophone. Vous entendez la reproduction du morceau.
- *6.* Lorsque vous devez commencer à enregistrer, appuyez sur la pédale affectée à la fonction "Pedal Punch" et commencez à enregistrer.
- *7.* Lorsque vous avez terminé, appuyez de nouveau sur la pédale pour marquer la fin de l'enregistrement. Le magnétophone s'arrête.

# <span id="page-107-0"></span>**Enregistrer avec la fonction Auto Punch**

Avec la fonction d'enregistrement Auto Punch, vous déterminez la position de départ et celle de la fin de l'enregistrement ; ainsi, l'enregistrement commence et finit automatiquement sur les positions définies.

*Note : La fonction Auto Punch Punch ne fonctionne pas si le morceau est vierge. Au moins une piste doit être enregistrée.*

*Attention : La fonction Auto Punch remplace les notes déjà présentes.*

*1.* Vérifiez d'avoir choisi le mode d'enregistrement Pnc (Auto Punch) (voir ["Poste 3 : Régler les options d'enregis](#page-102-0)[trement" à la page 101](#page-102-0)):

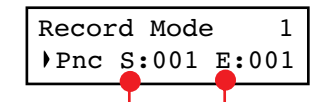

*Mesure de départ Mesure finale*

- *2.* Appuyez sur les boutons SCROLL pour déplacer le curseur sur la position des paramètres S (Start Measure) ou E (End Measure) et choisissez à l'aide des boutons +/YES et -/NO la mesure de départ et celle de la fin de l'enregistrement.
- *3.* Appuyez sur le bouton EXIT pour retourner à la page Record.
- *4.* Faites clignoter le témoin de PART 1 et ou de PART 2 en fonction de la(les) partie(s) que vous souhaitez enregistrer.
- *5.* Appuyez sur le bouton PLAY/STOP pour lancer le magnétophone. L'enregistrement commence automatiquement sur la position "Start" et s'arrête sur la position "End".
- *6.* Lorsque vous avez terminé, appuyez sur le bouton STOP pour terminer l'enregistrement.

# <span id="page-107-1"></span>**Sauvegarder le morceau**

Après l'enregistrement, le morceau est temporairement stocké dans une mémoire non permanente. Pour en éviter la perte lors de la mise hors tension de l'instrument, vous devez le sauvegarder dans l'album User Song. Vous pouvez le faire de plusieurs manières.

#### **En choisissant la commande Save Song**

Vous pouvez à tous moments sélectionner la commande Save Song. Dans la page Save Song, vous pouvez également affecter ou modifier le nom du morceau et sauvegarder toutes les modifications apportées.

*1.* Après avoir appuyé sur le bouton EDIT en mode Song Play mode, appuyez sur le bouton SCROLL ▼ pour afficher la page d'édition *Save Song* :

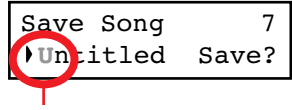

*Caractère clignotant*

*2.* Appuyez sur les boutons SCROLL pour sélectionner le caractère que vous souhaitez modifier (il commence à clignoter). Appuyez sur les boutons +/YES et -/NO pour le modifier. Appuyez simultanément sur les boutons SCROLL ▲ / ▼ pour saisir un nouveau caractère ou sur les deux boutons +/YES et -/NO pour supprimer le caractère sur la position du curseur.

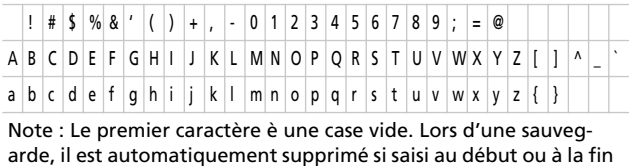

Vous pouvez affecter à votre morceau un nom très long (tel qu'expliqué plus bas). S'il ne s'adapte pas à l'écran, il se déplacera au fur et à mesure lorsque vous le sélectionnez afin de pouvoir le lire en entier. Lorsque vous procédez à une sauvegarde, l'extension ".MID" est automatiquement ajoutée au nom du fichier.

Lorsque vous arrivez à la fin du nom, l'écran affiche un astérisque (\*) clignotant :

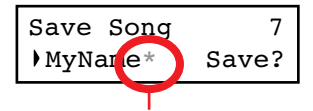

*Astérisque clignotant*

Maintenant, soit vous appuyez sur les boutons +/YES et -/ NO pour saisir un nouveau caractère, soit vous appuyez sur le bouton SCROLL  $\blacktriangledown$  pour déplacer le curseur sur la commande Save :

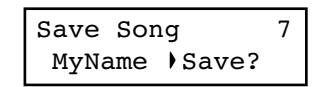

- *3.* Appuyez sur le bouton +/YES pour sauvegarder votre morceau dans l'album User Song ou sur le bouton -/NO pour retourner au mode Song Play sans procéder à la sauvegarde du morceau. En alternative, vous pouvez appuyer sur le bouton EXIT sans sauvegarder ou continuer à enregistrer le morceau en cours de session.
- *4.* L'écran affiche le message "Are you sure?" (Sûr ?). Appuyez sur le bouton +/YES pour confirmer, sur -/NO pour annuler l'opération et quitter.

A la fin, l'affichage de Song Play est de nouveau visualisé à l'écran et vous pouvez y choisir un morceau différent pour jouer.

du nom.
### <span id="page-108-0"></span>**En choisissant d'enregistrer un nouveau morceau**

Vous pouvez appuyer sur la combinaison de boutons SONG + RECORD pour lancer l'enregistrement d'un nouveau morceau. Si un morceau précédent est présent et qu'il n'a pas été enregistré, l'écran affiche la page Song Modified (voir plus bas).

### **En choisissant un morceau différent**

Si vous choisissez un morceau différent et que celui en cours de session d'enregistrement ou de modification n'a pas encore été sauvegardé, vous pouvez encore le faire.

*1.* Appuyez sur le bouton SONG pour sélectionner un morceau différent. Si le morceau en cours de session a été enregistré ou modifié, mais pas encore sauvegardé, l'écran affiche le message "Song Modified".

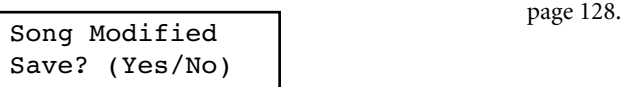

*2.* Appuyez sur le bouton -/NO pour supprimer le morceau ou délaisser les modifications apportées. Ou appuyez sur le bouton EXIT pour retourner au morceau en cours de session sans sauvegarder. Ou encore, appuyez sur le bouton +/YES pour afficher la page Save Song :

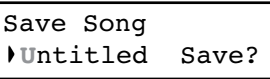

*3.* A partir d'ici, la procédure de sauvegarde est la même de celle détaillée plus haut.

### **Comment supprimer un morceau sauvegardé dans l'album UserSong?**

Pour supprimer un morceau de la mémoire après l'avoir sauvegardé, procédez tel que détaillé dans le paragraphe ["Suppri](#page-129-0)[mer des morceaux contenus dans l'album User Song" à la](#page-129-0)

# **Editer un morceau**

Après avoir enregistré votre morceau, vous pouvez le modifier et le sauvegarder de nouveau dans l'album User Song.

Rappelez-vous que les morceaux stockés dans les albums différents de celui UserSong ne peuvent pas être modifiés. La seule fonction de modification accessible avec ce type de morceaux est la fonction Cycle Play.

# **Réglage de Cycle Play**

Avec la fonction Cycle Play, vous pouvez répéter un passage pendant votre jeu afin de vous exercer, même plusieurs fois de suite.

*Note : Si vous saisissez successivement des modifications, il se peut que la page d'édition affichée soit différente de la première. Appuyez sur les boutons SCROLL* ▲ *pour la rechercher.* 

*1.* En mode Song Play, appuyez sur le bouton EDIT. L'écran affiche la première page du mode Song Edit. C'est le mode *Cycle Play* que nous avons détaillé plus haut (voir ["Cycle](#page-99-0) [Play" à la page 98](#page-99-0)):

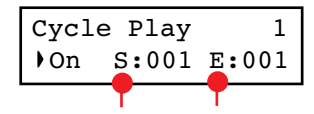

*Mesure de départ Mesure finale*

*2.* Appuyez sur le bouton EXIT pour retourner à la page principale et commencez à vous exercer.

# **Effacer une piste**

Vous pouvez effacer une piste ou toutes les pistes d'un morceau et soit les enregistrer de nouveau, soit juste les supprimer du morceau.

*1.* Après avoir appuyé sur le bouton EDIT, appuyez sur le bouton SCROLL  $\blacktriangledown$  pour afficher la page d'édition *Erase Track* :

Erase Track 2 All Exec?

*2.* Appuyez sur les boutons +/YES et -/NO pour sélectionner l'une des options suivantes disponibles pour le paramètre Track :

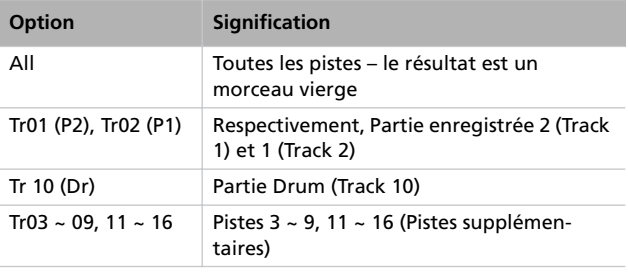

- 3. Appuyez sur le bouton SCROLL ▼ pour déplacer le curseur sur la commande Exec.
- *4.* Appuyez sur le bouton +/YES pour commencer à effacer. L'écran affiche le message "Are you sure?" (Sûr ?). Appuyez sur +/YES pour confirmer, sur -/NO pour annuler la commande et conserver la piste.
- *5.* Appuyez sur le bouton EXIT pour retourner à la page principale et sauvegarder les modifications (voir ["Sauvegarder](#page-107-0) [le morceau" à la page 106](#page-107-0)) ou sur le bouton SCROLL ▼ pour aller à la page d'édition suivante (voir plus bas).

### **Couper des mesures à la fin du morceau**

Vous pouvez couper des mesures à la fin du morceau. Si par exemple vous avez enregistré une section trop longue, vous pouvez l'effacer. Après l'enregistrement d'une section courte, vous vous retrouvez avec toute une série de mesures vides à la fin du morceau. Cette fonction vous permet de les couper.

*1.* Après avoir appuyé sur le bouton EDIT en mode Song Play, appuyez sur le bouton SCROLL  $\blacktriangledown$  pour afficher la page d'édition *Cut Measures* :

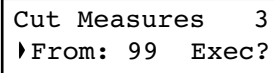

- *2.* Choisissez la mesure à partir de laquelle vous voulez commencer à couper. La plage de valeur va de 1 jusqu'à la dernière mesure du morceau.
- 3. Appuyez sur le bouton SCROLL ▼ pour déplacer le curseur sur la commande Exec.
- *4.* Appuyez sur le bouton +/YES pour commencer à supprimer. L'écran affiche le message "Are you sure?" (Sûr ?). Appuyez sur +/YES pour confirmer, sur -/NO pour annuler l'opération et conserver les mesures.
- *5.* Appuyez sur le bouton EXIT pour retourner à la page principale et sauvegarder les modifications (voir ["Sauvegarder](#page-107-0) [le morceau" à la page 106](#page-107-0)) ou sur le bouton SCROLL ▼ pour aller à la page d'édition suivante (voir plus bas).

### **Quantification du morceau**

La fonction Quantize vous permet de corriger des erreurs de temps après l'enregistrement (voir les informations détaillés à page 101). Avec cette fonction, toutes les parties (y inclue celle Drum) peuvent être quantifiées.

*1.* Après avoir appuyé sur le bouton EDIT en mode Song Play, appuyez sur le bouton SCROLL  $\blacktriangledown$  pour afficher la page d'édition *Quantize* :

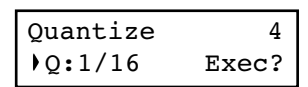

*2.* Choisissez l'une des options de quantification (de 1/32 à 1/ 8). Le caractère " $b \sim f$ " indiqué à la fin de la valeur signifie "swing-quantization" (c'est à dire une correction plus naturelle que celle synthétique d'une machine). Les "Triplets" (soit la valeur triplée de la note) représentent des valeurs intermédiaires (12, 24).

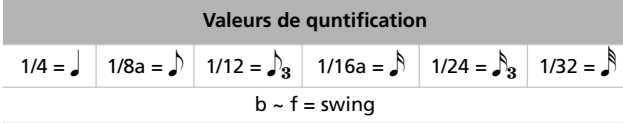

- 3. Appuyez sur le bouton SCROLL ▼ pour déplacer le curseur sur la commande Exec.
- *4.* Appuyez sur le bouton +/YES pour lancer la quantification. L'écran affiche le message "Are you sure?" (Sûr ?). Appuyez sur +/YES pour confirmer la quantification, sur - /NO pour annuler l'opération et conserver la valeur originale.
- *5.* Appuyez sur le bouton EXIT pour retourner à la page principale et sauvegarder les modifications (voir ["Sauvegarder](#page-107-0) [le morceau" à la page 106](#page-107-0)) ou sur le bouton SCROLL ▼ pour aller à la page d'édition suivante (voir plus bas).

# **Transposition du morceau**

Vous pouvez transposer (c'est à dire décaler la hauteur) tout le morceau dans une plage de ±127 pas de demi-tons.

*1.* Après avoir appuyé sur le bouton EDIT en mode Song Play, appuyez sur le bouton SCROLL  $\blacktriangledown$  pour afficher la page d'édition *Transpose* :

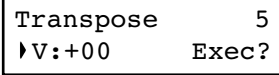

*2.* Choisissez une valeur de transposition (par pas de demitons).

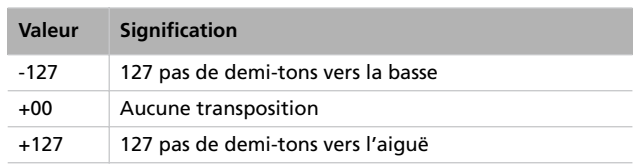

3. Appuyez sur le bouton SCROLL ▼ pour déplacer le curseur sur la commande Exec.

**Francçais**

*4.* Appuyez sur le bouton +/YES pour lancer la transposition. L'écran affiche le message "Are you sure?" (Sûr ?). Appuyez sur +/YES pour confirmer la transposition, sur -/ NO pour annuler l'opération et conserver la valeur originale.

### **Supprimer un morceau**

Avec la commande Delete Song vous supprimer tout un morceau stocké dans la mémoire, il en résulte un morceau vierge. C'est comme lorsque vous choisissez la commande New Song sur le tableau de bord (voir [page 107](#page-108-0)).

*1.* Après avoir appuyé sur le bouton EDIT en mode Song Play, appuyez sur le bouton SCROLL  $\blacktriangledown$  pour afficher la page d'édition *Delete Song* :

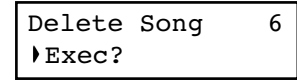

- *5.* Appuyez sur le bouton EXIT pour retourner à la page principale et sauvegarder les modifications (voir ["Sauvegarder](#page-107-0) [le morceau" à la page 106](#page-107-0)) ou sur le bouton SCROLL ▼ pour aller à la page d'édition suivante (voir plus bas).
- *2.* Appuyez sur +/YES pour exécuter la commande ou sur -/ NO pour annuler et quitter le mode Song Edit.

Si vous appuyez sur +/YES, l'écran affiche le message "Are you sure?" (Sûr ?). Appuyez sur +/YES pour confirmer ou sur -/NO pour annuler l'opération.

*3.* Appuyez sur le bouton EXIT pour retourner à la page principale et sauvegarder les modifications (voir ["Sauvegarder](#page-107-0) [le morceau" à la page 106](#page-107-0)) ou sur le bouton SCROLL ▼ pour aller à la page d'édition suivante (voir plus bas).

### **Sauvegarder le morceau après l'avoir modifié**

Dans la page Save Song vous pouvez affecter un nom, ou le modifier, au morceau édité et sauvegarder toutes les modifications.

*1.* Après avoir appuyé sur le bouton EDIT en mode Song Play, appuyez sur le bouton SCROLL  $\blacktriangledown$  pour afficher la page d'édition *Save Song* :

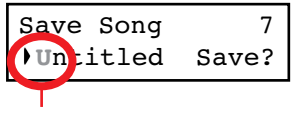

*Caractère clignotant*

*2.* Appuyez sur les boutons SCROLL pour sélectionner le caractère que vous souhaitez modifier (il commence à clignoter). Appuyez sur +/YES et -/NO pour le modifier. Appuyez simultanément sur les deux boutons SCROLL ▲ / ▼ pour saisir un nouveau caractère ou simultanément sur les deux boutons +/YES et -/NO pour supprimer le caractère sur la position du curseur.

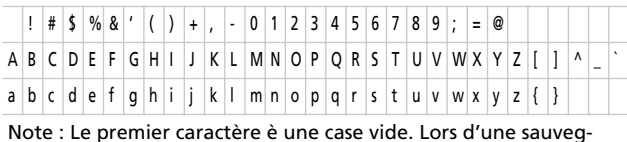

arde, il est automatiquement supprimé si saisi au début ou à la fin du nom.

Vous pouvez donner un nom très long à votre morceau (tel qu'expliqué plus bas). S'il ne s'adapte pas à l'écran, il défilera au fur et à mesure lorsque vous le sélectionnerez. Lorsque vous sauvegardez, l'extension ".MID" est automatiquement ajoutée au nom du fichier.

Lorsque vous arrivez à la fin du nom, l'écran affiche un astérisque clignotant (\*) :

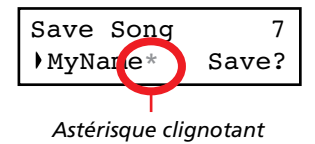

Maintenant, soit vous appuyez sur les boutons +/YES et -/ NO pour choisir un nouveau caractère, soit vous appuyez sur le bouton SCROLL  $\blacktriangledown$  pour déplacer le curseur sur la commande Save :

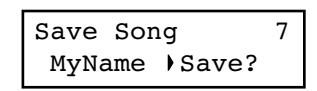

- *3.* Appuyez sur le bouton +/YES pour sauvegarder votre morceau dans l'album User Song ou sur le bouton -/NO pour retourner en mode Song Play sans sauvegarder le morceau. En alternative, vous pouvez appuyez sur EXIT pour quitter sans sauvegarder ou continuer à enregistrer le morceau en cours de session.
- *4.* L'écran affiche le message "Are you sure?" (Sûr ?). Appuyez sur +/YES pour confirmer, sur -/NO pour annuler l'opération et quitter.

Lorsque cette opération est terminée, l'écran visualise de nouveau l'affichage de Song Play où vous pouvez choisir un morceau différent pour le jouer.

# **Editer les timbres et les performances**

Dans le mode d'édition Sound, vous pouvez modifier les timbres ou les performances. Les paramètres d'édition sont exactement les mêmes dans les deux cas, mais les performances mémorisent également le point de partage du clavier (si les timbres sont en mode Split).

Les timbres individuels et les combinaisons de timbres peuvent être programmés de plusieurs manières. Par exemple, si vous appuyez sur le bouton PIANO, vous pouvez régler le volume de Piano au maximum. Si vous appuyez simultanément sur

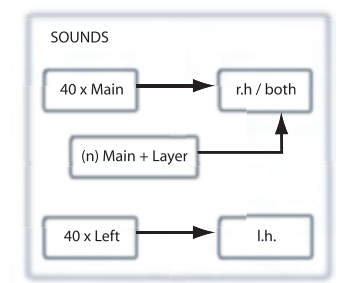

les boutons PIANO et STRINGS, pour prédisposer l'instrument en mode Layer, le volume de Piano sera peut être plus faible pour s'égaliser avec le timbre Strings. En fait vous obtenez un timbre différent si vous jouer le timbre Piano seul ou en combinaison avec le timbre String.

Les timbres d'accompagnement (ou de la main gauche) sont exactement comme les timbres principaux. Lorsque l'instrument est prédisposé en mode Split, c'est comme jouer deux timbres principaux affectés à chacune de vos mains.

Il y a 40 timbres principaux (ou de la mélodie), plus un nombre variable de combinaisons Layer. Il y a vraiment toute la place que vous souhaitez pour y ajouter toute votre palette sonore.

# **Entrer en mode d'édition Sound**

Pour entrer en mode d'édition Sound, choisissez un timbre, une combinaison de timbres ou une performance, ensuite appuyez sur EDIT.

Pendant l'édition, vous pouvez modifier les paramètres Layer/ Left uniquement si vous êtes en mode Layer ou Split. Si vous

êtes en mode Sound, vous pouvez passer d'un mode à l'autre à tous moments de l'édition. Si vous êtes en mode Performance, vous ne pouvez pas changer de mode. Néanmoins, si vous sélectionnez une performance ayant deux timbres en Split, le témoin de SPLIT s'allume.

# <span id="page-112-0"></span>**Quitter le mode d'édition Sound**

Après voir édité des paramètres, appuyez sur EXIT pour quitter le mode d'édition Sound. Si vous n'avez rien modifié, vous quittez immédiatement. Si vous avez modifié quelque chose, l'écran affiche le message Sound Modified :

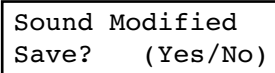

**Sauvegarder un timbre**

Si vous effectuez des modifications pendant l'édition et qu'ensuite vous appuyez sur EXIT pour quitter le mode d'édition Appuyez sur +/YES pour sauvegarder, sur -/NO (ou sur EXIT) pour annuler. Si vous choisissez d'annuler la sauvegarde, toutes les modifications apportées seront perdues lorsque vous choisirez un timbre différent. Si vous choisissez de sauvegarder, le timbre modifié remplace le timbre présent précédemment.

Sound, vous pouvez immédiatement sauvegarder votre timbre. Voir plus haut.

# **Sauvegarder une performance**

Vous pouvez sauvegarder une performance de trois manières différentes. Les voici en détail.

### **Après avoir édité un timbre**

*1.* Si vous entrez en mode d'édition Sound avec le témoin de PERFORMANCE éteint (mode Sound), après avoir modifié quelque chose et appuyé sur EXIT, l'écran affiche la page Sound Modified (voir plus haut) :

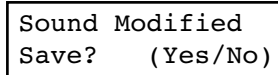

Dans cette page, le témoin de PERFORMANCE commence à clignoter.

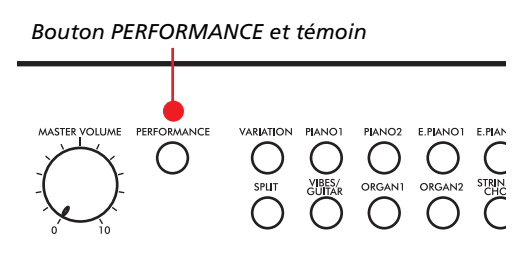

*2.* Appuyez sur le bouton PERFORMANCE pour sauvegarder le timbre en cours de session ou la combinaison de timbres dans une performance. Après avoir appuyé sur ce bouton, l'écran affiche la page Performance Name :

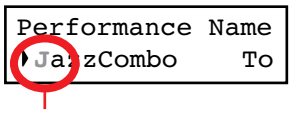

*Caractère clignotant*

*3.* Si vous le souhaitez, modifiez le nom de la performance. Le nom de la performance ne peut pas dépasser 10 caractères.

Appuyez sur les boutons SCROLL pour sélectionner le caractère que vous souhaitez modifier (il clignote). Appuyez sur les boutons +/YES et -/NO pour le modifier. Appuyez simultanément sur les deux boutons SCROLL /- pour saisir un nouveau caractère ou simultanément sur les deux boutons +/YES et -/NO pour effacer le caractère sur la position du curseur.

*4.* Lorsque vous arrivez à la fin du nom, appuyez sur SCROLL - pour déplacer le curseur sur To command :

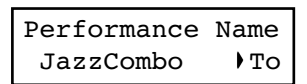

*5.* Appuyez sur le bouton +/YES pour afficher la page Save To Performance :

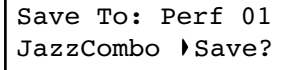

*6.* Appuyez sur les boutons de sélection des timbres (y inclus le bouton VARIATION) pour sélectionner l'emplacement sur lequel vous souhaitez sauvegarder votre performance.

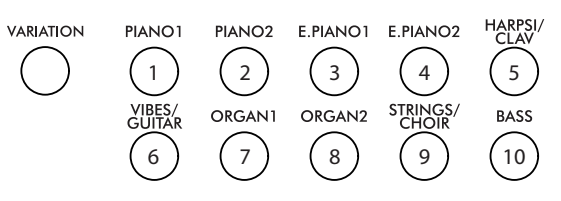

Voici le tableau des emplacements des Performance :

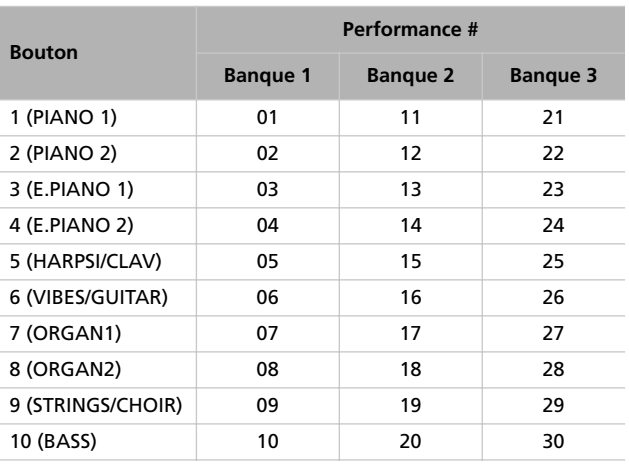

*7.* Le numéro de l'emplacement est affiché en haut à droite de l'écran, tandis que le nom de la performance que vous avez à peine stockée est affiché en bas à gauche :

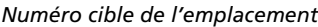

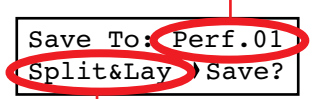

*Nom de la performance de l'emplacement cible*

*8.* Appuyez sur le bouton +/YES pour sauvegarder la performance dans l'emplacement sélectionné ou sur le bouton EXIT pour retourner à la page principale sans procéder à la sauvegarde, avec la dernière performance encore sélectionnée. Si vous appuyez sur +/YES, l'écran affiche le message "Are you sure?" (Sûr ?).

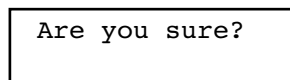

Appuyez sur +/YES pour confirmer, sur -/NO pour annuler.

### **Après l'édition d'une performance**

*1.* Si vous entrez en mode d'édition Sound avec le témoin de PERFORMANCE allumé (mode Performance), après avoir modifié quelque chose et avoir appuyé sur EXIT, l'écran affiche la page Perf Modified :

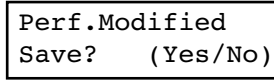

*2.* Lorsque cette page est affichée, appuyez sur le bouton +/ YES pour sauvegarder les modifications apportées à une performance. Après avoir appuyé sur ce bouton, l'écran affiche la page Save To Performance (voir plus haut). Vous

# **Régler le volume**

### Dans cette page vous réglez le volume de chaque timbre.

*Note : Si successivement vous retournez en mode d'édition, il se peut que la page d'édition soit différente de la première. Appuyez sur le bouton SCROLL* ▲ *pour la rechercher.* 

*1.* Après avoir appuyé sur le bouton EDIT, l'écran affiche la page *Volume* :

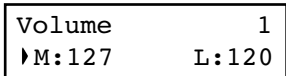

*2.* Avec la partie principale Main (M) sélectionnée, appuyez sur les boutons +/YES et -/NO pour sélectionner une valeur différente.

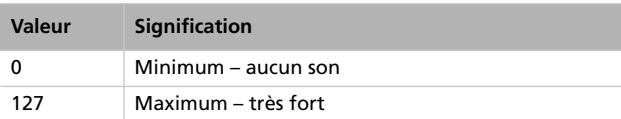

# **Régler le panning**

Le Panning est la position de chaque partie dans le panoramique stéréo.

*1.* Après avoir appuyé sur le bouton EDIT, appuyez sur le bouton SCROLL  $\blacktriangledown$  pour afficher la page d'édition *Pan* avec le paramètre M (Main) sélectionné :

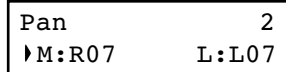

Avec la partie Main (M) sélectionnée, appuyez sur les boutons +/YES et -/NO pour sélectionner une valeur différente.

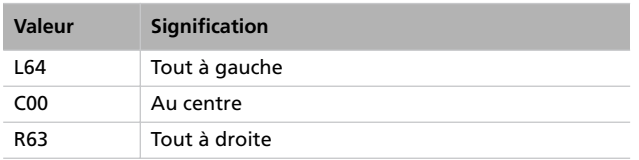

pouvez sauvegarder le timbre en cours de session ou la combinaison de timbres dans une performance. (Voir la procédure détaillée plus haut.)

### **En appuyant sur le bouton Performance**

Dans la page principale, gardez enfoncé le bouton PERFOR-MANCE. L'écran affiche la page Performance Name (voir plus haut). Vous pouvez sauvegarder le timbre en cours de session ou une combinaison de timbres dans une performance. (Voir la procédure détaillée plus haut.)

*3.* Si vous êtes en mode Layer ou Split, appuyez sur le bouton SCROLL  $\blacktriangledown$  pour sélectionner le paramètre L (Layer/Left) (disponible uniquement en mode Layer ou Split mode) :

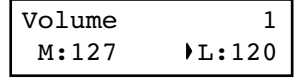

- *4.* Avec la partie Layer/Left (L) sélectionnée, appuyez sur les boutons +/YES et -/NO pour sélectionner une valeur différente.
- *5.* Appuyez sur le bouton EXIT pour retourner à la page principale et sauvegarder les modifications apportées (voir ["Quitter le mode d'édition Sound" à la page 111](#page-112-0)) ou sur le bouton SCROLL  $\blacktriangledown$  pour passer à la page d'édition suivante (voir plus bas).

*2.* Si vous êtes en mode Layer ou Split, appuyez de nouveau sur SCROLL  $\blacktriangledown$  pour sélectionner le paramètre L (Layer/ Left) (disponible uniquement en mode Layer ou Split) :

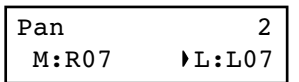

- *3.* Avec la partie Layer/Left (L) sélectionnée, appuyez sur les boutons +/YES et -/NO pour sélectionner une valeur différente.
- *4.* Appuyez sur le bouton EXIT pour retourner à la page principale et sauvegarder les modifications apportées (voir ["Quitter le mode d'édition Sound" à la page 111](#page-112-0)) ou sur le bouton SCROLL  $\blacktriangledown$  pour passer à la page d'édition suivante (voir plus bas).

**Francçais**

# **Régler les effets**

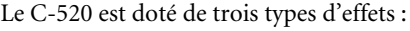

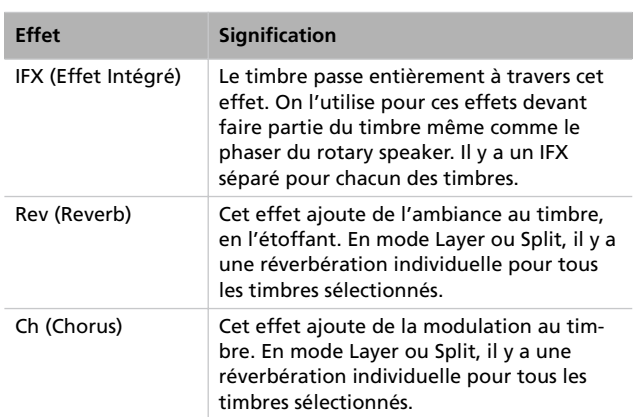

# **Régler l'effet de réverbération**

L'effet de réverbération étoffe le son. Indépendamment si vous êtes en mode Single, Layer ou Split, il y a un effet de réverbération individuel disponible pour chacun des deux timbres (voir diagramme). Vous pouvez appliquer une différente quantité de réverbération à chaque timbre par le biais du paramètre Reverb Send (voir plus bas).

*1.* Après avoir appuyé sur le bouton EDIT, appuyez sur le bouton SCROLL <sup>▼</sup> pour afficher la page d'édition *Reverb Type* avec le type de réverbération sélectionnée :

Reverb Type 3 Hall 1 On

Appuyez sur les boutons +/YES et -/NO pour sélectionner une réverbération différente. Voir plus bas la liste des effets de réverbération disponibles (voir aussi la liste détaillée à [page 285\)](#page-286-0).

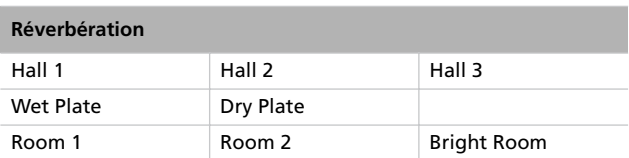

2. Appuyez de nouveau sur SCROLL ▼ pour sélectionner le paramètre *Reverb On/Off* :

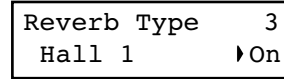

Ce diagramme représente le parcours des effets :

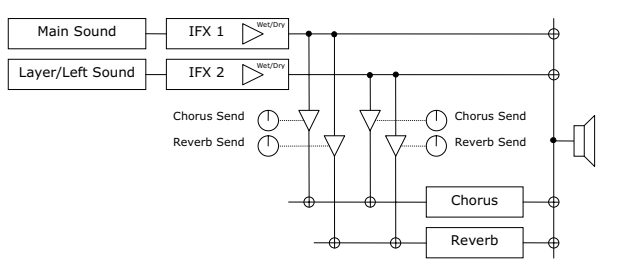

Utilisez les paramètres suivants pour sélectionner la réverbération, le chorus et l'effet intégré et régler la quantité de son qui doit être traitée.

Appuyez sur les boutons +/YES et -/NO pour activer ou couper l'effet de réverbération. Cela correspond à l'état du témoin de REVERB.

3. Appuyez sur SCROLL ▼ pour afficher la page d'édition *Reverb Send* avec le paramètre M (Main) sélectionné :

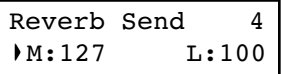

Appuyez sur les boutons +/YES et -/NO pour régler la quantité de réverbération à appliquer au timbre Main (0 ~ 127).

*4.* Si vous êtes en mode Layer ou Split, appuyez de nouveau sur SCROLL  $\blacktriangledown$  pour sélectionner le paramètre L (Layer/ Left) :

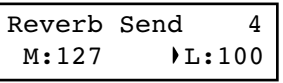

Appuyez sur les boutons +/YES et -/NO pour régler la quantité de réverbération à appliquer au timbre Layer/Left  $(0 \sim 127)$ .

*5.* Appuyez sur le bouton EXIT pour retourner à la page principale et sauvegarder les modifications apportées (voir ["Quitter le mode d'édition Sound" à la page 111\)](#page-112-0) ou sur le bouton SCROLL  $\blacktriangledown$  pour afficher la page d'édition suivante (voir plus bas).

# **Régler le chorus ou effet de modulation**

Le chorus, ou effet de modulation, enrichit le son. Indépendamment si vous êtes en mode Single, Layer ou Split, il y a un effet de modulation individuel disponible pour chacun des deux timbres (voir diagramme plus haut). Vous pouvez appliquer une différente quantité de chorus à chaque timbre par le biais du paramètre Chorus Send (voir plus bas).

*1.* Après avoir appuyé sur le bouton EDIT, appuyez sur le bouton SCROLL ▼ pour afficher la page d'édition *Chorus Type* avec le type de chorus sélectionné :

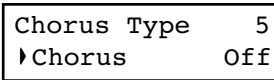

Appuyez sur les boutons +/YES et -/NO pour sélectionner un effet de chorus différent. Voir plus bas la liste des types de chorus disponibles (voir aussi la liste détaillée à [page 285\)](#page-286-0).

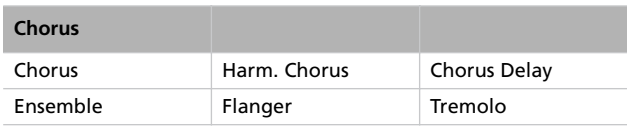

2. Appuyez de nouveau sur SCROLL ▼ pour sélectionner le paramètre *Chorus On/Off* :

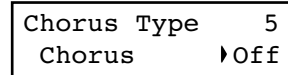

# **Régler les effets intégrés**

Votre instrument dispose, outre les effets de réverbération et de modulation qui sont communs aux deux timbres en modes Layer et Split, d'un effet intégré (IFX) supplémentaire inséré dans chaque timbre (voir le diagramme plus haut). Cet effet intégré modifie radicalement le timbre et il doit être considéré comme faisant partie du timbre même.

*1.* Après avoir appuyé sur le bouton EDIT, appuyez sur le bouton SCROLL  $\blacktriangledown$  pour afficher la page d'édition IFX *Type* avec l'effet IFX affecté au timbre principal Main sélectionné :

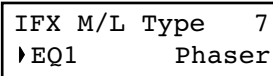

Appuyez sur les boutons +/YES et -/NO pour sélectionner un effet différent. "Off" correspond à aucun effet. Voir

Appuyez sur les boutons +/YES et -/NO pour activer ou couper l'effet de chorus. Cela correspond à l'état du témoin de CHORUS.

**3.** Appuyez sur SCROLL ▼ pour afficher la page d'édition *Chorus Send* avec le paramètre M (Main) sélectionné :

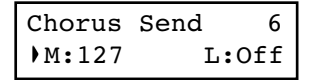

Appuyez sur les boutons +/YES et -/NO pour régler la quantité de chorus à appliquer au timbre principal Main  $(0 \sim 127)$ .

*4.* Si vous êtes en mode Layer ou Split, appuyez de nouveau sur SCROLL  $\blacktriangledown$  pour sélectionner le paramètre L (Layer/ Left) :

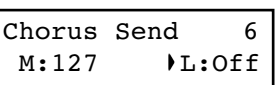

Appuyez sur les boutons +/YES et -/NO pour régler la quantité de chorus à appliquer au timbre Layer/Left (0 ~ 127).

*5.* Appuyez sur le bouton EXIT pour retourner à la page principale et sauvegarder les modifications apportées (voir ["Quitter le mode d'édition Sound" à la page 111](#page-112-0)) ou sur le bouton SCROLL  $\blacktriangledown$  pour afficher la page d'édition suivante (voir plus bas).

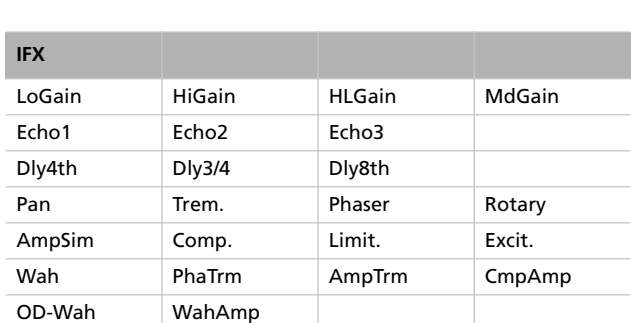

plus bas la liste des effets IFX disponibles (voir aussi la

liste détaillée à [page 285\)](#page-286-0).

*2.* Si vous êtes en mode Layer ou Split, appuyez de nouveau sur le bouton SCROLL  $\blacktriangledown$  pour sélectionner l'effet IFX affecté au timbre Layer/Left :

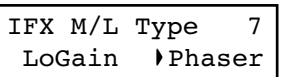

Appuyez sur les boutons +/YES et -/NO pour sélectionner un effet différent.

Appuyez sur le bouton SCROLL <sup>v</sup> pour afficher la page d'édition *IFX Wet/Dry* avec le paramètre M (Main) sélectionné :

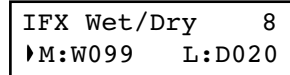

Appuyez sur les boutons +/YES et -/NO pour régler la quantité d'effet IFX à appliquer au timbre principal Main.

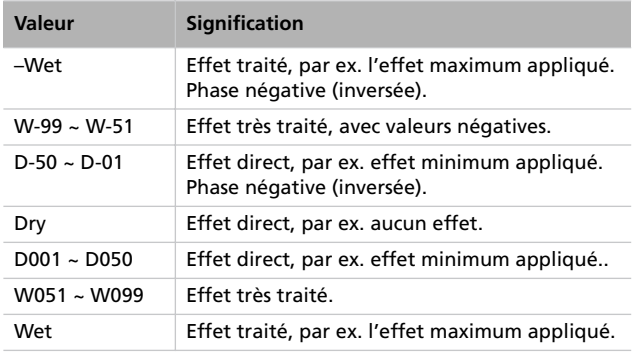

Diagramme:

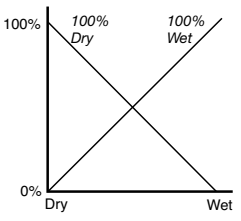

*3.* Si vous êtes en mode Layer ou Split, appuyez de nouveau sur le bouton SCROLL  $\blacktriangledown$  pour sélectionner le paramètre L (Layer/Left) :

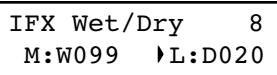

Appuyez sur les boutons +/YES et -/NO pour régler la quantité d'effet IFX à appliquer au timbre Layer/Left.

*4.* Appuyez sur le bouton EXIT pour retourner à la page principale Main et sauvegarder les modifications apportées (voir ["Quitter le mode d'édition Sound" à la page 111](#page-112-0)) ou appuyez sur le bouton SCROLL  $\blacktriangledown$  pour afficher la page d'édition suivante (voir plus bas).

# **Régler la transposition d'octave**

Dans cette page vous choisissez une transposition d'octave pour les timbres Main et Layer/Left.

*1.* Après avoir appuyé sur le bouton EDIT, appuyez sur le bouton SCROLL <sup>•</sup> pour afficher la page d'édition *Octave* avec le paramètre M (Main) sélectionné :

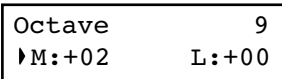

Appuyez sur les boutons +/YES et -/NO pour modifier la transposition d'octave dans une plage de ±4 octaves.

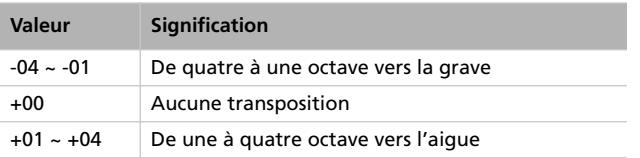

*2.* Si vous êtes en mode Layer ou Split, appuyez de nouveau sur le bouton SCROLL  $\blacktriangledown$  pour sélectionner le paramètre L (Layer/Left) :

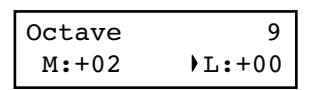

Appuyez sur les boutons +/YES et -/NO pour modifier la transposition d'octave.

*3.* Appuyez sur le bouton EXIT pour retourner à la page principale Main et sauvegarder les modifications apportées (voir ["Quitter le mode d'édition Sound" à la page 111](#page-112-0)) ou appuyez sur le bouton SCROLL  $\blacktriangledown$  pour afficher la page d'édition suivante (voir plus bas).

# **Régler l'accordage fin**

Dans cette page vous pouvez finement accorder les timbres Main et Layer (en mode Layer) de manière à ce qu'ils jouent parfaitement entre eux.

*1.* Après avoir appuyé sur le bouton EDIT, appuyez sur le bouton SCROLL  $\blacktriangledown$  pour afficher la page d'édition *Fine Tune* :

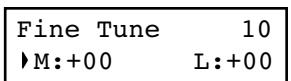

Appuyez sur les boutons +/YES et -/NO pour régler finement l'accordage du timbre principal Main dans une plage de ±99 centièmes (1 centième = 1/100 de demi-ton).

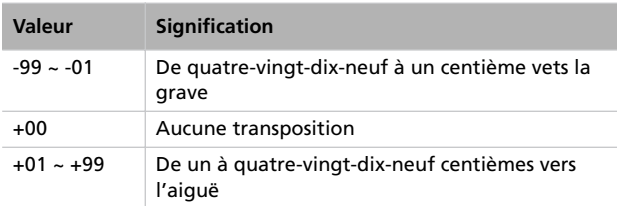

<span id="page-118-0"></span>**Programmer les pédales**

Le C-520 dispose de trois pédales qui, par défaut, fonctionnent (de droite à gauche) en tant que pédale de résonance (ou damper), sostenuto et douce (ou soft). Si vous le souhaitez, vous pouvez changer cette disposition. Les instructions des pages suivantes vous expliquent comment les affecter directement aux timbres, mais vous pouvez également les programmer pour qu'elles fonctionnent de manière générale sur l'instrument (voir [page 117](#page-118-0), [page 122](#page-123-0)). La programmation générale de l'instrument pilote également ces réglages.

*Astuce : Pour affecter des effets aux timbres tels que le damper, le rotary speaker, velocity et glide, utiliser la programmation* *2.* Si vous êtes en mode Layer ou Split, appuyez de nouveau sur le bouton SCROLL  $\blacktriangledown$  pour sélectionner le paramètre L (Layer/Left) :

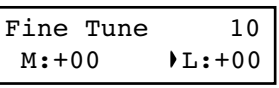

Appuyez sur les boutons +/YES et -/NO pour régler finement l'accordage du timbre Layer/Left.

*3.* Appuyez sur le bouton EXIT pour retourner à la page principale Main et sauvegarder les modifications apportées (voir ["Quitter le mode d'édition Sound" à la page 111](#page-112-0)) ou appuyez sur le bouton SCROLL  $\blacktriangledown$  pour afficher la page d'édition suivante (voir plus bas).

*des timbres ; pour affecter des contrôles généraux tels que le phrasé rythmique, le magnétophone et le contrôle quart de ton, utilisez la programmation de Global.*

*Note : Lorsqu'une fonction différente de Sound est affectée à une pédale en mode d'édition Global, qui pilote donc même la programmation des timbres, la lettre (G) est affichée dans les pages d'affectation de cette pédale.*

*1.* Après avoir appuyé sur le bouton EDIT, appuyez sur le bouton SCROLL  $\blacktriangledown$  pour afficher la page d'affectation *Pedal* de la pédale que vous souhaitez programmer :

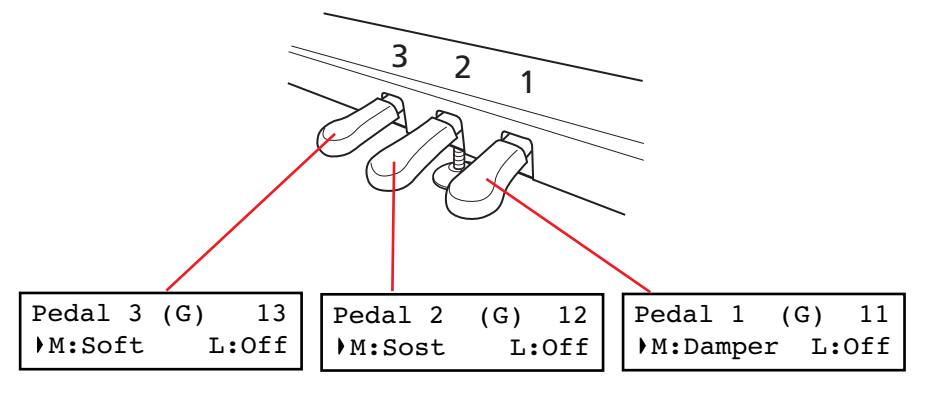

*2.* Appuyez sur les boutons SCROLL pour déplacer le curseur sur le paramètre M (Main) ou L (Layer/Left). Appuyez sur les boutons +/YES et -/NO pour choisir la fonction souhaité.

Vous pouvez affecter différentes fonctions aux timbres Main et Layer/Left, en fonction du type de timbre. L'affectation des pédales est donc très flexible, ci-dessous quelques exemples :

• Grand Piano est le timbre principal Main et String Ensemble est le timbre Layer. La pédale 1 active l'effet Damper uniquement pour le timbre Piano (car elle est désactivée pour le timbre Layer) ; ainsi, les notes de Piano **Francçais**

seront longtemps soutenues, avec un fort effet de résonance. En même temps, la pédale 3 active l'effet Soft sur les deux timbres.

• Grand Piano est le timbre principal Main et Acoustic Bass est le timbre Left. L'effet Damper est affecté au timbre Main sur Pedal 1 (il est désactivé "Off" sur le timbre Left), tandis que l'effet Glide est affecté au timbre Left sur Pedal 3 (il est désactivé "Off" sur le timbre principal Main). Lorsque vous voulez soutenir les notes de Piano, appuyez sur la pédale toute à droite (#1) comme sur un piano traditionnel, lorsque vous voulez "glisser" Bass, appuyez sur la pédale toute à gauche (#3). Vous pouvez utiliser les deux pédales en même temps.

Voici les effets que vous pouvez affecter aux pédales en mode d'édition Sound :

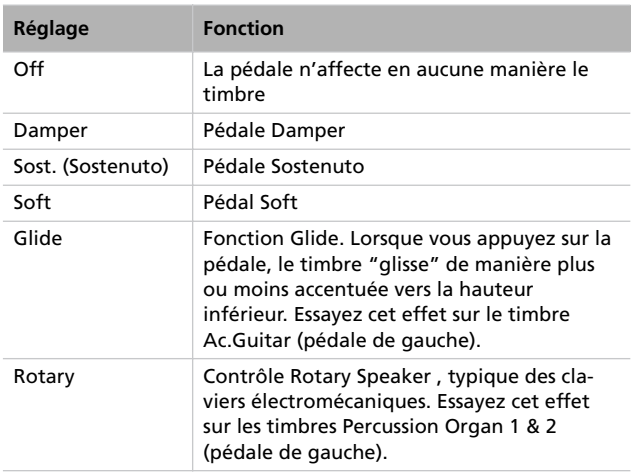

*3.* Appuyez sur le bouton EXIT pour retourner à la page principale Main et sauvegarder les modifications apportées (voir ["Quitter le mode d'édition Sound" à la page 111](#page-112-0)) ou appuyez sur le bouton SCROLL  $\blacktriangledown$  pour afficher la page d'édition suivante (voir plus bas).

# <span id="page-119-0"></span>**Sélectionner une gamme**

De nombreuses compositions classiques utilisent des gammes (ou "tempéraments") qui sont différentes du "tempérament égal" normalement utilisé de nos jours. Afin de reproduire le timbre original de ces compositions, le C-520 est en mesure de jouer huit gammes classiques en plus du tempérament égal. Et ce n'est pas tout, il y a aussi des gammes spéciales pour jouer de la musique ethnique ou expérimentale.

Vous pouvez affecter le tempérament alternatif (également dénommé "sub scale") soit aux deux timbres, soit à un seul timbre. L'autre timbre continue de jouer le tempérament égal (ou, parfois, celui des "cordes pincées" ou stretch one).

1. Appuyez sur le bouton SCROLL ▼ pour afficher la page d'édition *SubScale Type* :

> SubScale Type 14 Kirnberger

*2.* Appuyez sur les boutons +/YES et -/NO pour sélectionner l'un des gammes disponibles ; voici les gammes disponibles :

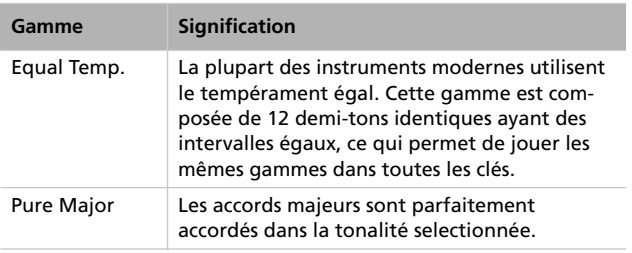

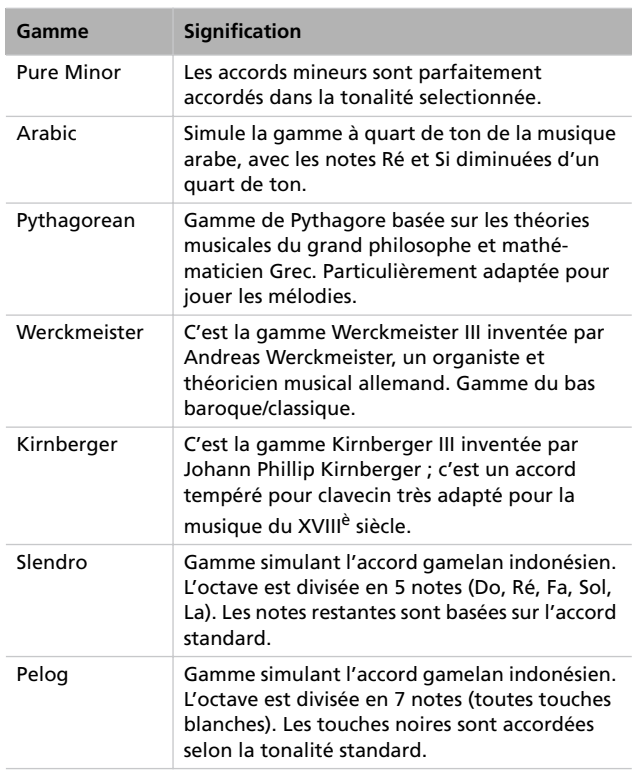

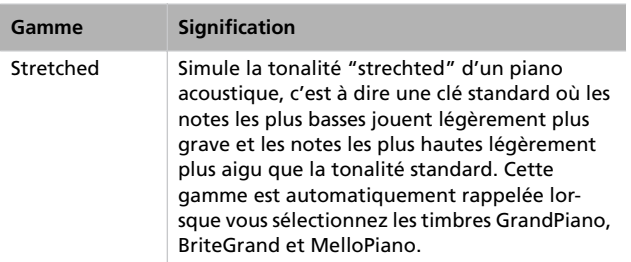

<span id="page-120-0"></span>3. Appuyez sur le bouton SCROLL  $\blacktriangledown$  pour afficher la page d'édition *SubScale Switch* avec le paramètre M (Main) sélectionné :

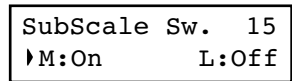

*4.* Appuyez sur les boutons +/YES et -/NO pour activer ou couper la "sub scale" sur le timbre principal Main. Si vous choisissez "off" (coupé), le timbre joue le tempérament égal.

**5.** Appuyez sur le bouton SCROLL ▼ pour sélectionner le paramètre L (Layer/Left) :

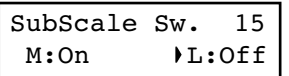

- *6.* Appuyez sur les boutons +/YES et -/NO pour activer ou couper la "sub scale" sur le timbre Layer/Left. Si vous choisissez "off" (coupé), le timbre joue le tempérament égal
- *7.* Appuyez sur le bouton EXIT pour retourner à la page principale Main et sauvegarder les modifications apportées (voir ["Quitter le mode d'édition Sound" à la page 111](#page-112-0)) ou appuyez sur le bouton SCROLL  $\blacktriangledown$  pour afficher la page d'édition suivante (voir plus bas).

# **Rétablir les timbres et les performances à leurs valeurs originales**

Toutes les programmations personnelles de timbres, de combinaisons de timbres ou de performances peuvent être rétablies à leurs valeurs originales.

*Astuce : Pour rétablir à leur valeur originale toutes les données, utilisez la fonction prévue à cet effet dans le mode Global (voir ["Page General Reset" à la page 128](#page-129-1)).*

*1.* Après avoir appuyé sur le bouton EDIT, appuyez sur le bouton SCROLL  $\blacktriangledown$  pour afficher la page *Reset Sound*/ *Performance* :

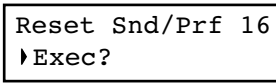

*2.* Appuyez sur +/YES pour lancer l'opération de restauration de données. L'écran affiche le message "Are you sure?" (Sûr ?). Appuyez sur +/YES pour confirmer l'opération, sur -/NO pour l'annuler et retourner à vos données personnelles qui restent ainsi inchangées.

Si vous choisissez de procéder à la restauration des données, la performance, le timbre ou la combinaison de timbres traités seront rétablis à leur valeur originale d'usine.

# **Réglages du mode Global**

Le mode d'édition Global est la page où vous modifiez des paramètres généraux et non pas des timbres ou des morceaux individuels.

### **Entrer en mode d'édition Global**

Gardez enfoncé le bouton EDIT pour plus d'une seconde pour afficher le mode d'édition Global.

### <span id="page-121-0"></span>**Quitter le mode d'édition Global**

Après avoir édité des paramètres, appuyez sur le bouton EXIT pour quitter le mode Global. Si vous n'avez rien modifié, vous quittez immédiatement. Si vous avez modifié un ou plusieurs paramètres, l'écran affiche la page Save :

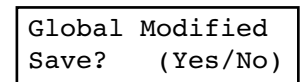

Appuyez sur le bouton +/YES pour sauvegarder les modifications, sur -/NO pour annuler l'opération.

# **Régler la dynamique du toucher**

Vous pouvez programmer la réponse de la dynamique du toucher sur le clavier.

*1.* Après avoir gardé enfoncé le bouton EDIT, appuyez sur le bouton SCROLL  $\blacktriangledown$  pour afficher la page *Touch Sensitivity* :

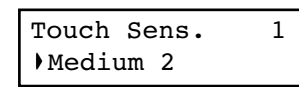

*2.* Appuyez sur les boutons +/YES et -/NO pour modifier la réponse de la dynamique du toucher. Voir dans le tableau suivant la liste des dynamiques disponibles.

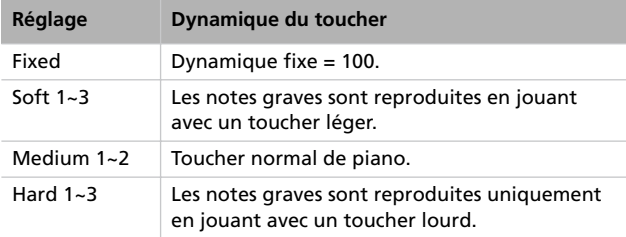

Diagramme:

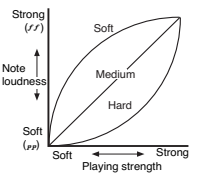

*3.* Appuyez sur le bouton EXIT pour retourner à la page principale Main ou Song Play et sauvegarder les modifications apportées (voir ["Quitter le mode d'édition Global" à la](#page-121-0) [page 120\)](#page-121-0) ou appuyez sur le bouton SCROLL ▼ pour afficher la page d'édition suivante (voir plus bas).

# **Activer/couper les haut-parleurs intégrés**

Vous pouvez activer ou couper les haut-parleurs intégrés selon si vous préférez écoutez par leur biais ou par celui d'une amplification externe.

*Note : Les haut-parleurs sont automatiquement activés lorsque vous mettez l'instrument sous tension.*

*Astuce : Pour couper les haut-parleurs intégrés, il suffit d'insérer la fiche d'un casque dans la borne prévue à cet effet.*

*1.* Après avoir gardé enfoncé le bouton EDIT, appuyez sur le bouton SCROLL  $\blacktriangledown$  pour afficher la page *Speaker*:

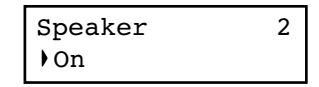

- *2.* Appuyez sur les boutons +/YES et -/NO pour activer ou couper les haut-parleurs intégrés.
- *3.* Appuyez sur le bouton EXIT pour retourner à la page principale Main ou Song Play ou appuyez sur le bouton SCROLL  $\blacktriangledown$  pour afficher la page d'édition suivante (voir plus bas).

# **Accordage fin (ou Master tuning)**

Pour adapter la hauteur du C-520 à un autre instrument, vous pouvez décaler la hauteur par pas de 0.5 Hz dans une plage de La4 =  $427.5 \sim 452.5$  Hz. L'accord standard correspond à La4 = 440 Hz.

*Note : Si vous saisissez successivement des modifications, il se peut que l'écran affiche une page d'édition différente de la première. Appuyez sur le bouton SCROLL* ▲ *pour la rechercher.*

*1.* Après avoir gardé enfoncé le bouton EDIT, l'écran affiche la page *Master Tune* :

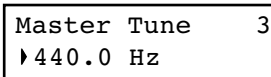

*2.* Appuyez sur les boutons +/YES et -/NO pour sélectionner une valeur différente.

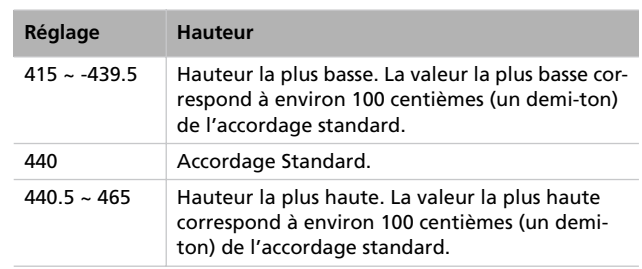

*3.* Appuyez sur le bouton EXIT pour retourner à la page principale Main ou Song Play et sauvegarder les modifications apportées (voir ["Quitter le mode d'édition Global" à la](#page-121-0) [page 120\)](#page-121-0) ou appuyez sur le bouton SCROLL ▼ pour afficher la page d'édition suivante (voir plus bas).

# **Brilliance**

Le paramètre Brilliance donne du brillant au timbre. Vous pouvez programmer une augmentation ou une diminution générale du paramètre Brilliance.

C'est le même paramètre que vous pouvez modifier à l'aide du bouton BRILLIANCE (voir [page 88](#page-89-0)). Néanmoins, contrairement à la fonction du bouton, ces modifications peuvent être mémorisées de manière à ne pas en provoquer la perte lors de la mise hors tension de l'instrument.

*Note : Vous pouvez sauvegarder dans votre morceau les modifications de Brilliance apportées. Si par la suite vous les modifiez de nouveau, les valeurs sauvegardées dans le morceau restent inchangées.*

*1.* Après avoir gardé enfoncé le bouton EDIT, appuyez sur le bouton SCROLL <sup>v</sup> pour afficher la page Brilliance. En alternative, vous pouvez directement appuyer sur le bouton BRILLIANCE pour afficher la page *Brilliance* :

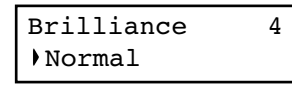

**Point de partage du clavier**

Vous pouvez régler votre propre point de partage du clavier de manière à ce qu'il soit automatiquement rappelé chaque fois que vous appuyez sur le bouton SPLIT en jouant des timbres.

*Note : Votre point de partage personnel du clavier peut être différent de celui de défaut si vous le modifiez après avoir mis l'instrument sous tension. Toutefois, il peut varier si vous choisissez une performance contenant deux timbres en mode Split.*

Lorsque vous choisissez une valeur de Brilliance différente de Normal, le témoin du bouton BRILLIANCE s'allume.

*2.* Appuyez sur les boutons +/YES et -/NO pour modifier la Brilliance. Voir dans le tableau suivant la liste des réglages disponibles.

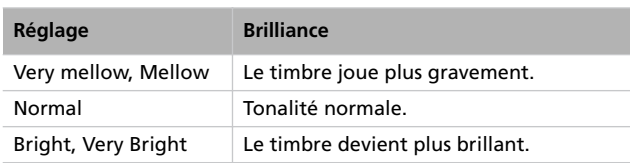

*3.* Appuyez sur le bouton EXIT pour retourner à la page principale Main ou Song Play et sauvegarder les modifications apportées (voir ["Quitter le mode d'édition Global" à la](#page-121-0) [page 120\)](#page-121-0) ou appuyez sur le bouton SCROLL ▼ pour afficher la page d'édition suivante (voir plus bas).

*Le dernier point de partage reste sélectionné même lors de la mise hors tension de l'instrument.*

*1.* Après avoir gardé enfoncé le bouton EDIT, appuyez sur le bouton SCROLL  $\blacktriangledown$  pour afficher la page *Split Point*:

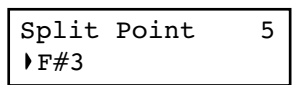

*2.* Appuyez sur les boutons +/YES et -/NO pour modifier le point de partage. Lorsque vous changez cette valeur, si vous êtes en mode Split, le point de partage en cours de session change également.

# <span id="page-123-0"></span>**Affecter des fonctions aux pédales**

D'usine, les trois pédales fonctionnent (de droite à gauche) en tant que pédale de résonance (ou damper), sostenuto et pédale douce (ou soft). Vous pouvez librement les affecter selon vos nécessités et souhaits. Vous pouvez soit les affecter aux timbres (voir [page 117](#page-118-0)), soit globalement dans ces pages.

*Astuce : Utilisez la programmation des timbres pour affecter des effets aux timbres tels que le damper, le rotary speaker, la velocity et le glide ; utilisez les programmations de Global pour affecter des contrôles généraux tels que le phrasé rythmique, le magnétophone et le contrôle quart de ton.*

*Note : Lorsqu'une fonction différente de celle d'un timbre est affectée à la pédale, c'est à dire une fonction générale qui pilote même la programmation des timbres, la lettre (G) est affichée dans la page d'affectation de la pédale en mode Sound Edit.*

*1.* Après avoir gardé enfoncé le bouton EDIT, appuyez sur le bouton SCROLL - pour afficher la page d'affectation *Pedal* de la pédale que vous souhaitez programmer :

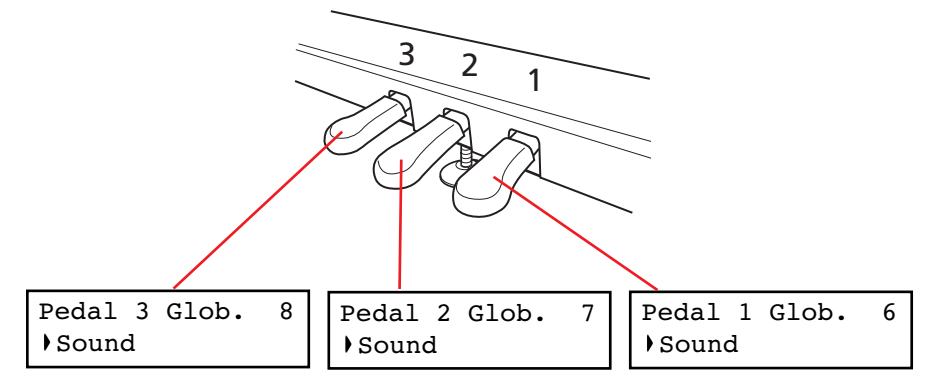

*2.* Appuyez sur les boutons +/YES et -/NO pour choisir la fonction à affecter à la pédale.

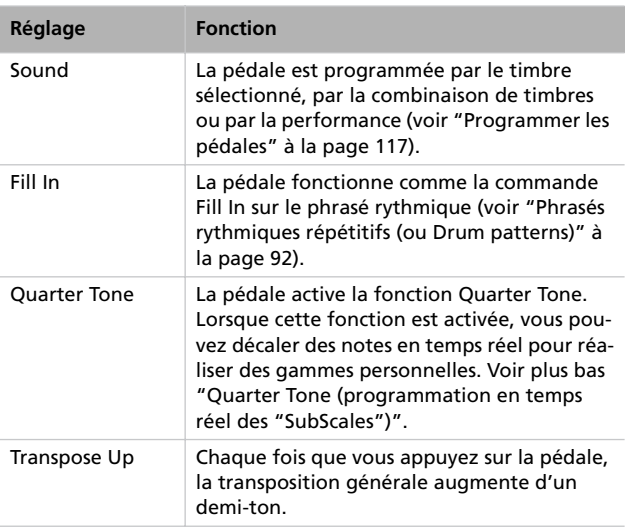

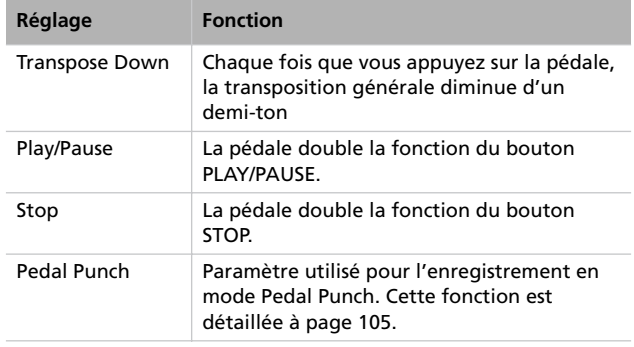

*3.* Appuyez sur le bouton EXIT pour retourner à la page principale Main ou Song Play et sauvegarder les modifications apportées (voir ["Quitter le mode d'édition Global" à la](#page-121-0) [page 120\)](#page-121-0) ou appuyez sur le bouton SCROLL ▼ pour afficher la page d'édition suivante (voir plus bas).

*3.* Appuyez sur le bouton EXIT pour retourner à la page principale Main ou Song Play et sauvegarder les modifications apportées (voir ["Quitter le mode d'édition Global" à la](#page-121-0) [page 120\)](#page-121-0) ou appuyez sur le bouton SCROLL ▼ pour afficher la page d'édition suivante (voir plus bas).

# <span id="page-124-0"></span>**Quarter Tone (programmation en temps réel des "SubScales")**

La fonction Quarter Tone vous permet de programmer en temps réel votre propre gamme personnelle, par exemple les gammes typiques de la musique Arabe. Ces modifications ne sont sauvegardées nulle part (elles ne sont utilisées qu'en temps réel), ainsi ces gammes sont facilement "mises de côté" lorsque vous sélectionnez un timbre différent ou une performance différente ou lorsque vous appuyez de nouveau sur la pédale Quarter Tone.

*Note : La fonction Quarter Tone peut être utilisée uniquement si la "SubScale" a été activée sur les timbres Main et/ou Layer/ Left en mode d'édition Sound (voir "SubScale Switch" on [page 119](#page-120-0)).*

Vous pouvez affecter la fonction "Quarter Tone" à n'importe quelle pédale.

*1.* Affectez la fonction Quarter Tone à la pédale souhaitée, tel que détaillé plus haut.

# **Fast Play**

Lorsque vous enregistrez un morceau à l'aide du magnétophone intégré, ou que vous lisez un Fichier Standard MIDI depuis un séquenceur externe, il se peut qu'il y ait une ou plusieurs mesures vides au début du morceau. Avec la fonction Fast Play activée, toutes ces mesures vides sont sautées et la reproduction commence immédiatement sur la première note. Si des données de Setup sont contenues dans ces mesures vides, elles sont lues plus rapidement.

- *2.* Gardez enfoncée la pédale Quarter Tone ainsi programmée. Le clavier ne doit pas jouer. Appuyez sur les notes qui doivent jouer décalées d'un quart de ton.
- *3.* Relâchez la pédale Quarter Tone.
- *4.* Jouez avec votre nouvelle gamme. Maintenant, les notes que vous avez modifiées au poste 2 jouent décalées d'un quart de ton.
- *5.* Pour rétablir la gamme originale, appuyez et relâchez de nouveau la pédale Quarter Tone, sans jouer des notes. Toutes les hauteurs seront rétablies à leurs valeurs originales et c'est la gamme sélectionnée pour le timbre ou la performance qui sera rappelée (voir ["Sélectionner une](#page-119-0) [gamme" à la page 118](#page-119-0)).

En alternative, vous pouvez rétablir à leurs valeurs originales les réglages de Quarter Tone simplement en choisissant un timbre différent ou une performance différente.

*1.* Après avoir gardé enfoncé le bouton EDIT, appuyez sur le bouton SCROLL  $\blacktriangledown$  pour afficher la page *Fast Play* :

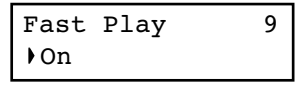

- *2.* Appuyez sur les boutons +/YES et -/NO pour activer ou couper la fonction Fast Play.
- *3.* Appuyez sur le bouton EXIT pour retourner à la page principale Main ou Song Play et sauvegarder les modifications apportées (voir ["Quitter le mode d'édition Global" à la](#page-121-0) [page 120\)](#page-121-0) ou appuyez sur le bouton SCROLL ▼ pour afficher la page d'édition suivante (voir plus bas).

# **Couper le volume**

Cette fonction est très utile pour s'exercer durant les leçons de piano car elle vous permet de couper une partie, ou les deux, d'un morceau et de la jouer sur le clavier. Vous couper une partie en appuyant sur le correspondant bouton PART avec l'instrument prédisposé en mode Song Play.

Dans cette page, vous pouvez choisir soit de complètement couper la partie, soit juste de l'atténuer.

*1.* Après avoir gardé enfoncé le bouton EDIT, appuyez sur le bouton SCROLL  $\blacktriangledown$  pour afficher la page *Mute Level*:

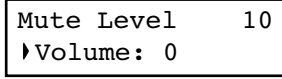

*2.* Appuyez sur les boutons +/YES et -/NO pour sélectionner la valeur du volume.

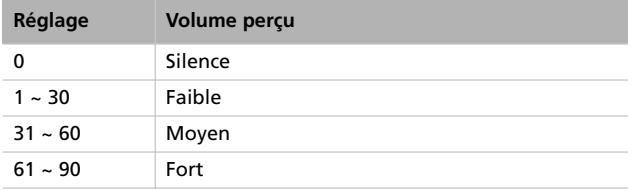

*3.* Appuyez sur le bouton EXIT pour retourner à la page principale Main ou Song Play et sauvegarder les modifications apportées (voir ["Quitter le mode d'édition Global" à la](#page-121-0) [page 120\)](#page-121-0) ou appuyez sur le bouton SCROLL ▼ pour afficher la page d'édition suivante (voir plus bas).

# <span id="page-125-0"></span>**Activer/couper le clavier (ou Local Control)**

Local est un paramètre vous permettant de déterminer si le clavier doit jouer ses sons internes et transmettre simultanément les données MIDI (Local On) ou transmettre uniquement les données MIDI, sans jouer ses sons internes (Local Off)

Local Off est utile si votre C-520 doit fonctionner en tant que clavier étouffé et donc pour jouer d'un autre instrument via le port MIDI OUT. Ce paramètre peut être sélectionné même si le C-520 est connecté à un séquenceur via ses bornes MIDI IN et MIDI OUT. Ainsi, les notes ne seront pas jouées deux fois, c'est à dire par le clavier et par le séquenceur, car cela produit un ennuyeux effet d'"écho".

Normalement, c'est Local On qui est automatiquement sélectionné lors de la mise sous tension de votre C-520 ; le clavier reproduit donc les sons.

# **MIDI Clock**

Avec le MIDI Clock vous mettez en synchro deux dispositifs MIDI comme, par exemple, le magnétophone intégré du C-520 et un séquenceur externe.

*Note : Lorsque vous mettez l'instrument sous tension, le MIDI Clock est automatiquement prédisposé sur Internal.*

*1.* Après avoir gardé enfoncé le bouton EDIT, appuyez sur le bouton SCROLL  $\blacktriangledown$  pour afficher la page **MIDI Clock**:

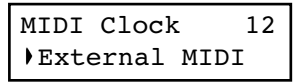

*Note : Lorsque vous mettez l'instrument sous tension, Local se prédispose automatiquement sur On.*

*1.* Après avoir gardé enfoncé le bouton EDIT, appuyez sur le bouton SCROLL  $\blacktriangledown$  pour afficher la page Local Control :

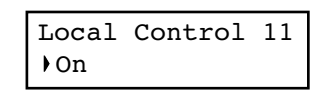

- *2.* Appuyez sur les boutons +/YES et-/NO pour activer ou couper la fonction.
- *3.* Appuyez sur le bouton EXIT pour retourner à la page principale Main ou Song Play ou appuyez sur le bouton SCROLL  $\blacktriangledown$  pour afficher la page d'édition suivante (voir plus bas).

*2.* Appuyez sur les boutons +/YES et-/NO pour choisir la source du message de clock.

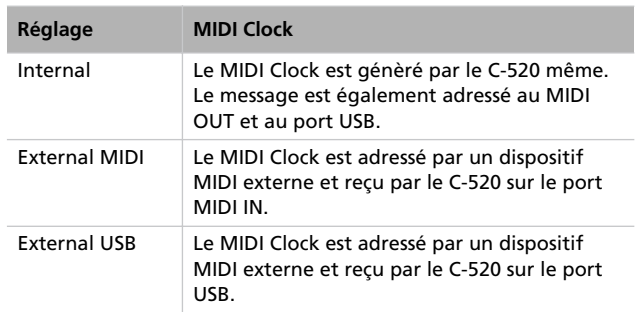

*3.* Appuyez sur le bouton EXIT pour retourner à la page principale Main ou Song Play ou appuyez sur le bouton SCROLL  $\blacktriangledown$  pour afficher la page d'édition suivante (voir plus bas).

# <span id="page-126-1"></span>**Canaux MIDI IN**

Lorsque le C-520 est piloté par un dispositif MIDI externe, il fonctionne comme un générateur de sons multitimbre à 16 parties. Vous pouvez sélectionner un timbre pour chacun des 16 canaux MIDI. Vous ne pouvez pas accéder à ces canaux avec le tableau de bord et ils sont séparés des pistes Main, Layer/Left, Recorder Part 1 et Part 2 et Drum. C'est ainsi que vous pouvez continuer de jouer sur le clavier pendant que le MIDI reçoit des données d'un dispositif externe.

*Note : Les données MIDI sont reçues simultanément sur le port MIDI IN et sur le port USB. Voir les informations détaillées sur la réception MIDI via USB dans le paragraphe ["Le MIDI via USB,](#page-130-0) [qu'est-ce que c'est ?" à la page 129](#page-130-0).*

*1.* Après avoir gardé enfoncé le bouton EDIT, appuyez sur le bouton SCROLL  $\blacktriangledown$  pour afficher la page **MIDI IN Chan***nels* :

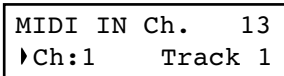

- *2.* Appuyez sur les boutons +/YES et -/NO pour choisir l'un des 16 canaux (ch) disponibles pour la programmation.
- 3. Appuyez sur le bouton SCROLL ▼ pour déplacer le curseur sur la piste affectée.

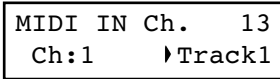

*4.* Appuyez sur les boutons +/YES et -/NO pour choisir une piste différente. Voici la liste de toutes les pistes disponibles pour chacun des canaux MIDI IN :

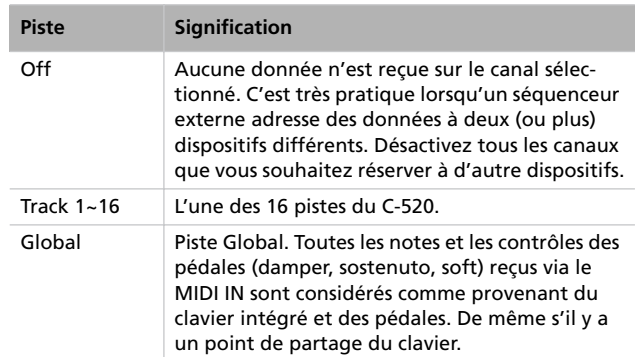

**5.** Appuyez sur le bouton SCROLL ▲ pour déplacer de nouveau le curseur sur le canal.

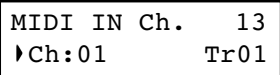

- *6.* Appuyez sur les boutons +/YES et -/NO pour choisir un autre canal à programmer et répéter les opérations détaillées plus haut.
- *7.* Appuyez sur le bouton EXIT pour retourner à la page principale Main ou Song Play et sauvegarder les modifications apportées (voir ["Quitter le mode d'édition Global" à la](#page-121-0) [page 120\)](#page-121-0) ou appuyez sur le bouton SCROLL ▼ pour afficher la page d'édition suivante (voir plus bas).

# <span id="page-126-0"></span>**Canaux MIDI OUT**

*Note : Les données MIDI sont reçues simultanément sur le port MIDI OUT et sur le port USB. Voir les informations détaillées sur la réception MIDI via USB dans le paragraphe ["Le MIDI via USB,](#page-130-0) [qu'est-ce que c'est ?" à la page 129](#page-130-0).*

Le standard MIDI prévoit 16 canaux séparés disponibles pour la transmission et la réception des données. Le C-520 peut transmettre sur six canaux simultanément. Pour transmettre des données depuis le C-520 vous devez choisir sur lesquels des 16 canaux MIDI vous souhaitez adresser des données et quelles pistes leur affecter.

*1.* Après avoir gardé enfoncé le bouton EDIT, appuyez sur le bouton SCROLL  $\blacktriangledown$  pour afficher la page **MIDI OUT** *Channels* :

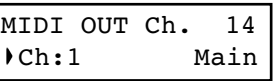

- *2.* Appuyez sur les boutons +/YES et -/NO pour choisir l'un des 16 canaux (ch) disponibles pour la programmation.
- 3. Appuyez sur le bouton SCROLL ▼ pour déplacer le curseur sur la piste affectée.

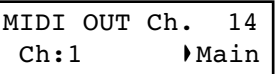

*4.* Appuyez sur les boutons +/YES et -/NO pour choisir une piste qui transmet sur le canal sélectionné. Voici la liste des pistes disponibles pour chacun des canaux MIDI OUT :

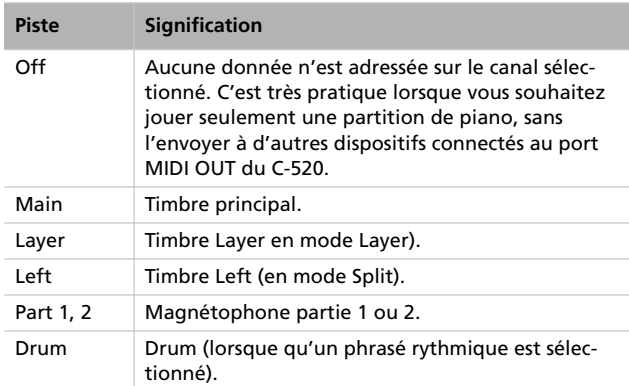

# <span id="page-127-0"></span>**Filtres MIDI**

Lorsque vous choisissez un timbre, appuyez sur la pédale damper, réglez l'égalisation en mode Layer ou faites des réglages sur le tableau de bord, un message MIDI est adressé au dispositif MIDI (et/ou USB) externe connecté. Simultanément, le C-520 peut recevoir un message MIDI d'un dispositif MIDI (et/ou USB) externe connecté à son MIDI IN (ou à son port USB), pour piloter les timbres, la pédale damper, le réglage du volume et des données diverses.

Vous pouvez choisir de désactiver (c'est à dire de "filtrer") ces données de manière sélective afin d'empêcher des modifications indésirables ou des mélanges de données générés par les dispositifs externes et les contrôles internes. De même vous souhaitez peut être ne pas adresser des données MIDI à un dispositif MIDI externe, par exemple un message de Program Change qui sélectionnerait des timbres indésirables sur un instrument musical différent.

*1.* Après avoir gardé enfoncé le bouton EDIT, appuyez sur le bouton SCROLL <sup>v</sup> pour afficher la page **MIDI Filters**:

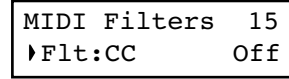

**5.** Appuyez sur le bouton SCROLL ▲ pour déplacer de nouveau le curseur sur le canal.

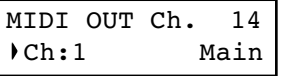

- *6.* Appuyez sur les boutons +/YES et -/NO pour choisir un autre canal à programmer et répéter les opérations détaillées plus haut.
- *7.* Appuyez sur le bouton EXIT pour retourner à la page principale Main ou Song Play et sauvegarder les modifications apportées (voir ["Quitter le mode d'édition Global" à la](#page-121-0) [page 120\)](#page-121-0) ou appuyez sur le bouton SCROLL ▼ pour afficher la page d'édition suivante (voir plus bas).

*2.* Appuyez sur les boutons +/YES et -/NO pour choisir l'un des filtres à programmer. Voici la liste des filtres disponibles :

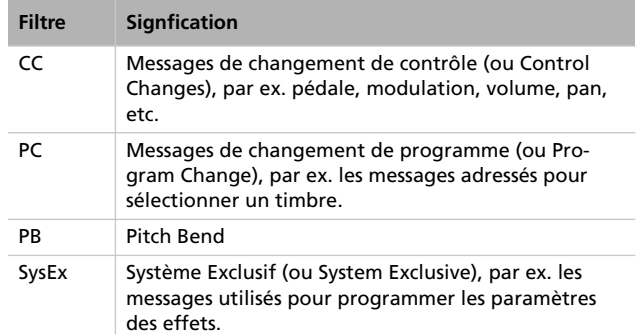

3. Appuyez sur le bouton SCROLL  $\blacktriangledown$  pour déplacer le curseur sur l'état du filtre sélectionné :

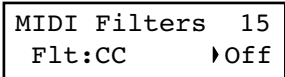

- *4.* Appuyez sur les boutons +/YES et -/NO pour modifier l'état du filtre. "On" signifie que la donnée correspondante est traitée (c'est à dire qu'elle n'est ni adressée, ni reçue), "Off" signifie qu'elle n'est pas traitée (c'est à dire qu'elle est adressée et reçue).
- *5.* Appuyez sur le bouton EXIT pour retourner à la page principale Main ou Song Play et sauvegarder les modifications apportées (voir ["Quitter le mode d'édition Global" à la](#page-121-0) [page 120\)](#page-121-0) ou appuyez sur le bouton SCROLL ▼ pour afficher la page d'édition suivante (voir plus bas).

# **Données transférées via le port USB**

Le port USB est un port à haut débit de données installé sur la plupart des ordinateurs modernes. Vous pouvez l'utiliser pour transférer des données stockées dans la mémoire interne du C-520 à un ordinateur et vice versa. Pour ce faire, vous devez préalablement activer la borne USB au transfert de données.

*Note : Lorsque le transfert de données est activé, aucune communication MIDI via USB n'est consentie.*

Les logiciels Windows ME, 2000, XP et Mac OS 9.0.4 to OS X sont directement compatibles. Pour utiliser le C-520 avec le logiciel Windows 98SE, vous devez installer le KORG Driver prévu à cet effet, un logiciel spécial que vous pouvez télécharger gratuitement de notre site Internet.

Attention : L'activation du port USB pour le transfert de données désactive automatiquement le MIDI via USB ; quittez tous logiciels MIDI sur votre ordinateur personnel avant d'activer la fonction USB Connect. Si vous ne le faites pas, vous risquez de sérieusement endommager la mémoire interne du C-520.

Attention : Lorsque vous activez la borne USB, le C-520 est initialisé, c'est à dire que toutes les données qui n'ont pas été sauvegardées dans la mémoire interne de l'instrument seront perdues. Il vous faut donc sauvegarder tous les timbres, toutes les performances, tous les morceaux et tous les réglages de Global avant d'activer la borne USB.

*1.* Premièrement, branchez le C-520 à un ordinateur via un câble USB standard. Vérifiez que le connecteur est correctement orienté et inséré la fiche dans la prise prévue.

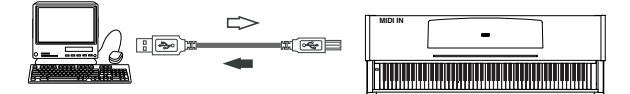

*2.* Ensuite, activez la fonction USB Data Connect sur le C-520 afin que l'ordinateur puisse voir sa mémoire interne comme un disque USB.

Après avoir gardé enfoncé le bouton EDIT, appuyez sur le bouton SCROLL  $\blacktriangledown$  pour afficher la page *USB Connect*:

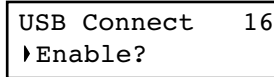

*3.* Appuyez sur le bouton +/YES pour activer la connexion des données. L'écran affiche la commande Disable.

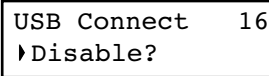

*Attention : Ne jamais appuyer sur le bouton -/NO pendant un transfert de données car cela peut endommager le contenu de la mémoire du C-520 et provoquer un dysfonctionnement de votre ordinateur.*

Maintenant, le C-520 est affiché soit à l'écran de votre ordinateur, soit sur le disque window d'un drive USB externe, sous le nom *KORG SSD* (ou abréviation de

KORG *S*olid *S*tate *D*isk, le nom technique de la mémoire permanente).

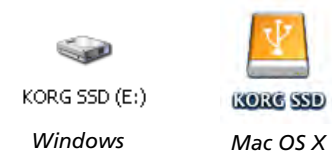

*4.* Déplacez les fichiers soit vers, soit depuis, le C-520 et l'ordinateur, exactement comme dans n'importe quel autre dispositif USB. Lorsque vous déplacez des fichiers, rappelez-vous que :

*Attention : Ne pas mettre hors tension le C-520 avant de le déconnecter de l'ordinateur car cela peut endommager le contenu de la mémoire du C-520 et provoquer un dysfonctionnement de votre ordinateur.*

Les données stockées dans la mémoire du C-520 sont disposées dans quatre répertoires (également dénommés 'sous-répertoires'). Chaque répertoire contient un type différent de données créées par vous-même. Le tableau suivant détaille les différents types de données.

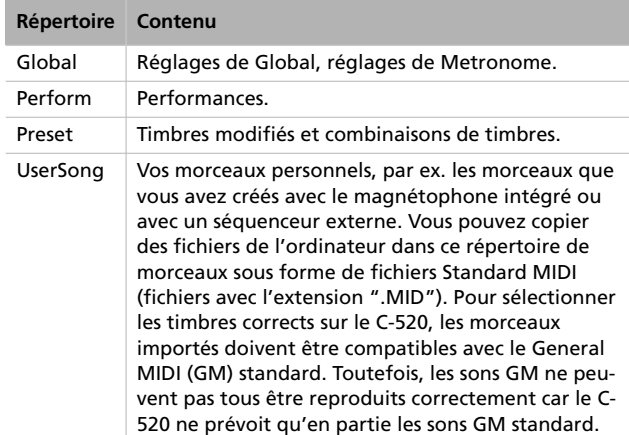

Diagramme:

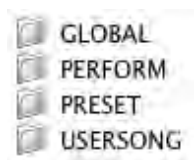

- *5.* Lorsque le transfert de données est complété, enlevez l'icône KORG SSD affichée à l'écran de l'ordinateur. Consultez la documentation de l'ordinateur pour procéder à l'éjection/suppression des dispositifs de sauvegarde USB. Normalement la procédure prévoit :
- *Sur Windows :* Avec le bouton de la souris, cliquez sur l'icône KORG SSD affichée sur la droite de la barre des tâches de votre ordinateur. Dans le menu qui s'ouvre, cliquez avec le bouton gauche de la souris sur "Stop USB disk driver (drive name)." Vérifiez que le message "USB disk may be disconnected safely" est bien affiché. Maintenant, le C-520 a été automatiquement déconnecté de

votre ordinateur et la commande Enable est de nouveau affichée à l'écran du C-520, ce qui signifie que la connexion a été désactivée.

- *Sur Mac:* Glissez-lâchez l'icône KORG SSD sur l'icône Ejec du Dock (*Mac OS 9 :* glissez-lâchez l'icône dans la poubelle) et attendez jusqu'à ce que l'icône disparaît. Lorsqu'elle n'est plus affichée, retournez à votre C-520 et appuyez sur le bouton -/NO pour désactiver la connexion des données. Le C-520 s'initialise et la commande Enable est de nouveau affichée à l'écran, ce qui signifie que la connexion a été désactivée.
- *6.* Lorsque la commande Enable est de nouveau affichée à l'écran, la connexion USB a été désactivée en toute sécurité.

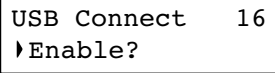

*7.* Appuyez sur le bouton EXIT pour retourner à la page principale Main ou Song Play ou appuyez sur le bouton SCROLL  $\blacktriangledown$  pour afficher la page d'édition suivante (voir plus bas).

# <span id="page-129-0"></span>**Supprimer des morceaux contenus dans l'album User Song**

Vous pouvez supprimer un morceau stocké dans l'album User Song. Au contraire, les morceaux stockés dans les autres albums ne peuvent pas être supprimés.

*Note : Vous pouvez également supprimer un morceau de l'album User Song via un ordinateur externe, par le biais de la connexion de données USB (voir plus haut).*

*1.* Après avoir gardé enfoncé le bouton EDIT, appuyez sur le bouton SCROLL  $\blacktriangledown$  pour afficher la page Erase Song :

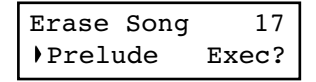

*2.* Appuyez sur les boutons +/YES et -/NO pour sélectionner le morceau de l'album User Song que vous souhaitez sup-

primer. Si le nom est plus long de la largeur de l'écran, il défile au fur et à mesure.

- 3. Appuyez sur le bouton SCROLL  $\blacktriangledown$  pour déplacer le curseur sur la commande Exec.
- *4.* Appuyez sur le bouton +/YES pour supprimer le morceau. L'écran affiche le message "Are you sure?" (Sûr ?). Appuyez sur +/YES pour confirmer la suppression, sur -/NO pour annuler l'opération et sauvegarder le morceau.
- *5.* Appuyez sur le bouton EXIT pour retourner à la page principale Main ou Song Play ou appuyez sur le bouton SCROLL  $\blacktriangledown$  pour afficher la page d'édition suivante (voir plus bas).

# <span id="page-129-1"></span>**Page General Reset**

Vous pouvez rétablir toutes les données stockées dans la mémoire à leur valeur originale d'usine. Cette opération inclut les timbres, les combinaisons de timbre, les performances et les données de Global.

*Attention : Le rétablissement général des données effacera toutes vos données personnelles telles que vos performances, votre égalisation du timbre et vos réglages Global ! Sauvegardez vos données personnelles sur un ordinateur avant de procéder à un rétablissement général aux valeurs de défaut. Ainsi, vous conserverez vos User Songs.*

*1.* Après avoir gardé enfoncé le bouton EDIT, appuyez sur le bouton SCROLL  $\blacktriangledown$  pour afficher la page General Reset :

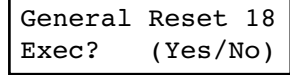

*2.* Appuyez sur +/YES pour lancer la procédure de restauration des données (ou sur -/NO ou sur EXIT pour annuler l'opération et quitter). L'écran affiche le message "Are you sure?" (Sûr ?). Appuyez de nouveau sur +/YES pour confirmer l'opération, sur -/NO pour l'annuler et conserver vos données personnelles.

Si vous choisissez de procéder à l'opération de restauration, l'instrument s'initialise et toutes les données sont rétablies à leurs valeurs originales d'usine. **Attention : ne mettez pas l'instrument hors tension pendant une opération de restauration.**

# **Numéro de la version du système**

Le numéro de version du système d'exploitation est visible en mode Global. Appuyez simultanément sur les deux boutons SCROLL et +/YES. L'écran affiche le numéro de la version. Appuyez sur EXIT pour fermer ce message.

# **MIDI**

# **Le MIDI, qu'est-ce que c'est ?**

MIDI est l'abréviation de *Musical Instrument Digital Interface*. C'est un standard international conçu pour brancher et trans-

férer des données entre instruments musicaux électroniques, ordinateurs et dispositifs divers.

# <span id="page-130-0"></span>**Le MIDI via USB, qu'est-ce que c'est ?**

Vous pouvez prédisposer le C-520 de manière à ce qu'il communique des données MIDI avec un ordinateur via le port USB au lieu des ports MIDI. Ainsi, vous pouvez brancher votre C-520 à un ordinateur sans devoir posséder une interface MIDI prévue à cet effet.

La plupart des caractéristiques MIDI du C-520 MIDI peuvent être exploitées par des ordinateurs avec système d'exploitation

Windows XP ou Mac OS X, sans logiciel spécifique. Néanmoins, pour exploiter à fond et facilement toutes les caractéristiques MIDI, on conseille d'installer le "KORG USB MIDI Driver", un logiciel spécial que vous trouvez dans le CD fourni avec votre C-520. Les relatives instructions sont détaillées dans le logiciel même. Voir le paragraphe ["Installer le Korg USB](#page-133-0) [MIDI Driver" à la page 132.](#page-133-0)

# **Que pouvez-vous faire avec le MIDI?**

Avec le MIDI, vous pouvez utiliser votre C-520 pour piloter d'autres instruments, utiliser d'autres instruments pour piloter votre C-520 et utiliser un séquenceur pour créer des partitions musicales très complexes.

Lorsque vous jouer sur le clavier ou que vous appuyez sur la pédale du C-520 ou que vous sélectionnez un timbre, les notes, l'activation de la pédale et le changement de timbre sont transmis à un autre instrument ou enregistrés par un séquenceur externe.

# **Connexions MIDI**

Connectez toujours la borne MIDI OUT de l'instrument à la borne MIDI IN d'un autre instrument. Ne jamais connecter l'une l'autre deux bornes du même instrument.

Connectez la borne MIDI OUT du dispositif qui transmet (maître) à la borne MIDI IN du dispositif qui reçoit (esclave).

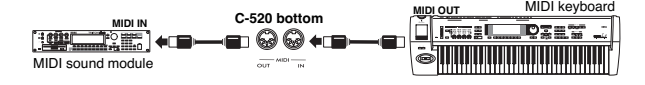

Pour connecter le C-520 à un ordinateur via les ports MIDI, vous devez installer une interface MIDI pour l'ordinateur, un logiciel de notation musicale et de "séquencing" et deux câbles MIDI standard. Connectez la borne MIDI OUT du C-520 à la

borne MIDI IN de l'ordinateur. Connectez la borne MIDI IN du C-520 à la borne MIDI OUT de l'ordinateur.

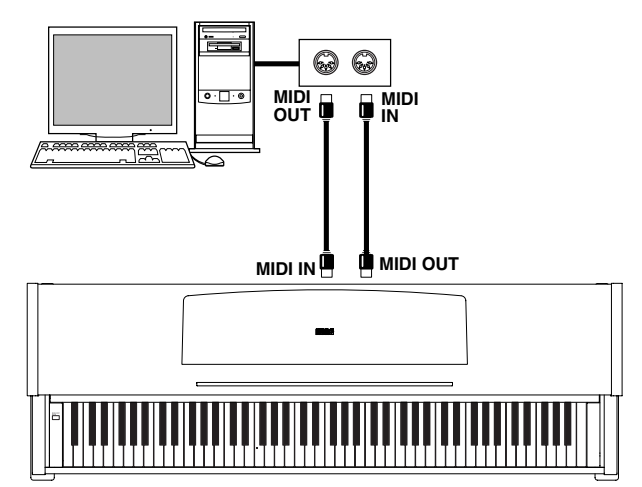

# **Réglages Standard MIDI**

Lors de la mise sous tension de l'instrument, les réglages d'usine du C-520 sont prédisposés comme suit :

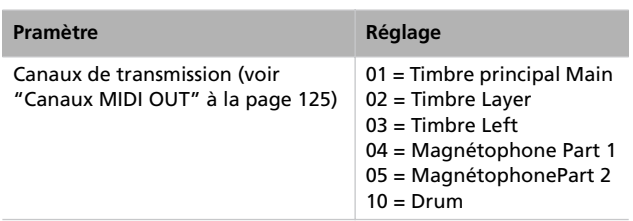

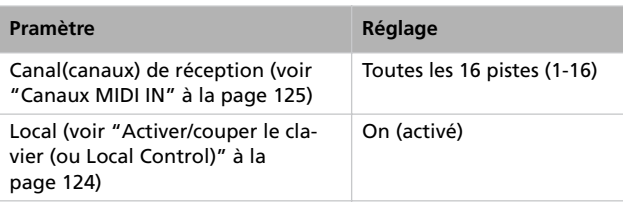

# **Utiliser le C-520 en tant que générateur de sons multitimbre**

Lorsque le C-520 est piloté par un dispositif MIDI externe, il peut fonctionner comme un générateur de sons multitimbre à 16 parties. Vous pouvez sélectionner un timbre différent pour chacun des 16 canaux MIDI.

*Note : Les timbres du C-520 sont prédisposés au standard General MIDI (GM). Toutefois, les timbres du standard GM ne sont pas tous disponibles.*

- *1.* Utilisez un câble MIDI pour connecter la borne MIDI IN du C-520 à la borne MIDI OUT d'un séquenceur, etc. En alternative, connectez le C-520 à un ordinateur via le port USB (voir ["Installer le Korg USB MIDI Driver" à la](#page-133-0) [page 132](#page-133-0)).
- *2.* Transmettez les données MIDI depuis le séquenceur connecté (ou dispositif divers). Voir dans le paragraphe ["Pro](#page-131-0)[gram Change" à la page 130](#page-131-0) les instructions détaillées relatives à la manière de sélectionner un timbre à l'aide du message de MIDI Program Change. La réception de Program Change doit être activée sur le C-520 (elle l'est par défaut).

Consultez le mode d'emploi de l'autre dispositif en ce qui concerne les informations détaillées pour adresser des messages de Program Change.

# <span id="page-131-0"></span>**Program Change**

Les timbre du C-520 peuvent être sélectionnés via MIDI en adressant un message de Program Change (ou changement de Program) sur le canal auquel vous souhaitez affecter le timbre. Le tableau ["Sounds / Timbres / Klänge / Suoni"](#page-278-0) à [page 277](#page-278-0) liste les numéros de Program Change correspondants à chaque timbre du C-520.

### **Transmettre les messages de Program Change**

Vous pouvez adresser un message de MIDI Program Change à un dispositif MIDI connecté à la borne MIDI OUT (ou au port USB) du C-520, pour modifier ses timbres. Lorsque vous sélectionnez un timbre interne du C-520 à l'aide des boutons de sélection des timbres, un numéro de MIDI Program Change sera transmis sur le canal MIDI des sons. Voir les numéros de Program Change dans le tableau de [page 277](#page-278-0).

### **Recevoir des messages de Program Change**

Lorsque vous recevez sur votre C-520 un message de Program Change adressé par un dispositif externe sur un canal MIDI, le timbre interne correspondant sera sélectionné sur votre instrument pour ce canal MIDI. Voir les numéros de Program Change dans le tableau de [page 277.](#page-278-0)

### **Activer/désactiver Program Change**

Normalement, le C-520 reçoit des données de Program Change. Si vous ne voulez pas les recevoir (ou les transmettre), utilisez la fonction Filter. Rappelez-vous que pour activer le passage de l'un à l'autre à distance, soit les filtres PC que les filtres CC doivent être désactivés afin de permettre la transmission des messages de Program Change et Bank Select. Voir dans le paragraphe ["Filtres MIDI" à la page 126.](#page-127-0)

# **Control Change**

Lorsque vous utilisez la pédale Damper, réglez l'égalisation en mode Layer ou faites des opérations sur le tableau de bord, un message de Control Change est adressé au dispositif MIDI externe connecté. En même temps, le C-520 peut recevoir un message de Control Change de la part d'un dispositif MIDI externe connecté à sa borne MIDI IN, message qui pilote la pédale Damper, le réglage du volume et des données diverses.

### **Activer/désactiver Control Change**

Normalement, le C-520 reçoit les données de Control Change. Si vous ne voulez pas en recevoir (ou les transmettre), utilisez la fonction Filter. Voir dans le paragraphe ["Filtres MIDI" à la](#page-127-0) [page 126.](#page-127-0)

# <span id="page-133-0"></span>**Installer le Korg USB MIDI Driver**

Vous utilisez le port USB pour transférer des données MIDI entre le C-520 et un ordinateur (cette fonction est également dénommée *MIDI Over USB*). C'est très pratique si votre ordinateur n'est pas équipé d'interface MIDI.

Le port USB peut être utilisé en parallèle avec les ports MIDI. Vous pouvez connecter, par exemple, votre C-520 à un séquenceur qui tourne sur votre ordinateur et, en même temps, contrôler un autre instrument MIDI connecté aux ports MIDI du piano.

En connectant le C-520 de cette manière, il fonctionne, simultanément, en tant que dispositif d'entrée MIDI, en tant que contrôleur et en tant que générateur de sons.

# **Connecter le C-520 à un ordinateur**

Avant de connecter le C-520 à un ordinateur, vous devez installer le KORG USB-MIDI Driver. Vérifiez que votre ordinateur supporte les caractéristiques listées dans le paragraphe ["Caractéristiques de système du KORG USB-MIDI Driver"](#page-133-1) détaillé plus bas.

# <span id="page-133-1"></span>**Caractéristiques de système du KORG USB-MIDI Driver**

### **Windows**

*Ordinateur :* Un ordinateur équipé de port USB, compatible Microsoft Windows XP.

*Système d'exploitation :* Microsoft Windows XP Home Edition / Professional / x64 Edition (un driver pour x64 Edition est en version beta.)

### **Macintosh**

*Ordinateur :* Un Apple Macintosh équipé de port USB compatible Mac OS X.

*Système d'exploitation :* Mac OS X version 10.3 ou successive.

# **A lire avant usage**

Le Copyright de tout le logiciel fourni avec ce produit est de propriété de Korg Inc.

L'agrément de la licence de ce logiciel est fourni séparément. Vous devez lire l'agrément de cette licence avant d'installer le logiciel. L'installation du logiciel indique votre acceptation des conditions listées dans l'agrément.

# **Windows : Installer le KORG USB-MIDI Driver**

Connectez le C-520 à l'ordinateur via un câble USB uniquement après avoir installé le KORG USB-MIDI Driver Tools.

*Attention : Le C-520 ne peut pas utiliser en même temps le KORG MIDI Data Filer.*

*Note : Vous devez installer un driver séparé pour chaque port USB que vous souhaitez utiliser.*

*1.* Insérez le CD-ROM fourni dans le lecteur CD-ROM de votre ordinateur.

Normalement, "Digital Piano Application Installer" démarre automatiquement.

Si votre ordinateur est prédisposé de manière à ne pas effectuer le démarrage automatique, vous devez doublecliquer sur le paramètre "KorgSetup.exe" du CD-ROM.

- *2.* Suivez les instructions d'installation qui apparaissent au fur et à mesure sur l'écran.
- *3.* Redémarrez l'ordinateur et mettez sous tension le C-520. Connectez le C-520 à l'ordinateur via un câble USB.
- *4.* Dans la barre des tâches, sélectionnez les commandes suivantes pour lancer les instructions nécessaires à l'installation :

*Start > all programs > KORG > KORG USB-MIDI Driver Tools > Installation manual*

*5.* Dans la barre des tâches, sélectionnez les commandes suivantes pour lancer les instructions nécessaires au programme :

*Start > all programs > KORG > KORG USB-MIDI Driver Tools > Install KORG USB-MIDI Device*

*6.* Suivez les instructions d'installation affichées au fur et à mesure à l'écran pour installer le KORG USB-MIDI Driver.

### **Ports du Driver**

Lorsque les opérations d'installation sont terminées, les ports suivants sont affichés dans votre application MIDI (par ex. séquenceur) parmi les autres dispositifs MIDI :

*C520 KEYBOARD :* Ce paramètre autorise la réception des messages MIDI provenant du C-520 (données de clavier et de contrôle) de la part de l'application MIDI qui tourne sur votre ordinateur.

*C520 SOUND :* Ce paramètre autorise la transmission des messages MIDI de la part de l'application MIDI qui tourne sur votre ordinateur au générateur de sons interne du C-520.

# **Mac OS X : Installer le KORG USB-MIDI Driver**

- *1.* Insérez le CD-ROM fourni dans le lecteur CD-ROM de votre ordinateur.
- *2.* Double-cliquez sur l'un des "KORG USB-MIDI Driver.pkg" contenus dans un dossier "KORG USB-MIDI Driver" du CD-ROM et activez un logiciel d'installation en procédant à l'installation selon les indications qu'il fournit.

### **Ports du Driver**

Lorsque les opérations d'installation sont terminées, les ports suivants sont affichés dans votre application MIDI (par ex. séquenceur) parmi les autres dispositifs MIDI :

*C520 KEYBOARD :* Ce paramètre autorise la réception des messages MIDI provenant du C-520 (données de clavier et de contrôle) de la part de l'application MIDI qui tourne sur votre Mac.

*C520 SOUND :* Ce paramètre autorise la transmission des messages MIDI de la part de l'application MIDI qui tourne sur votre Mac au générateur de sons interne du C-520.

# **Assembler le stand**

# **Précautions à adopter pendant les opérations d'assemblage**

- Attention : ne vous coincez pas les mains sous le piano lorsque vous positionnez le stand.
- Vérifiez que les divers éléments sont assemblés dans la bonne position et correctement orientés ; suivez attentive-

ment, et dans l'ordre exact, les opérations détaillées dans les instructions.

• Attention : ne placez pas des objets lourds sur la face avant du piano avant de n'avoir serré à fond les vis car le piano pourrait tomber.

# **Instructions**

*1.* Ouvrez le carton et prélevez toutes les pièces. Vérifiez que l'emballage contient bien toutes les pièces.

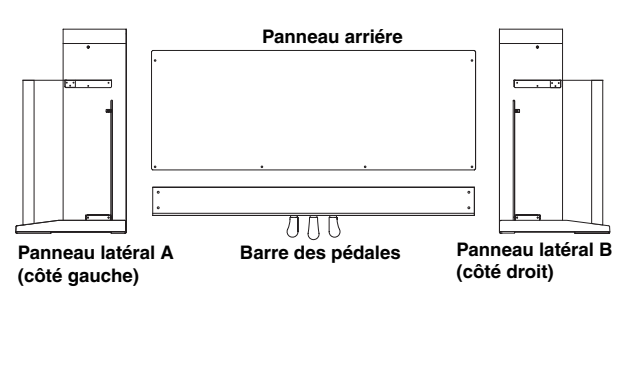

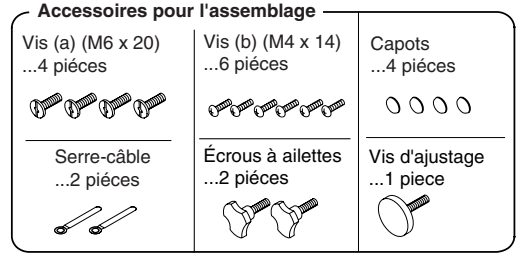

NB : Munissez-vous d'un tournevis cruciforme (Phillips #2) pour procéder à l'assemblage

*2.* Vissez autant qu'elle s'enfonce la vis d'ajustement sur la barre des pédales et connectez le câble des pédales. Utilisez les vis (a) pour fixer les panneaux latéraux à la barre des pédales. Attention : les panneaux latéraux doivent être étroitement fixés à la barre des pédales ; aucune fente ne doit être visible.

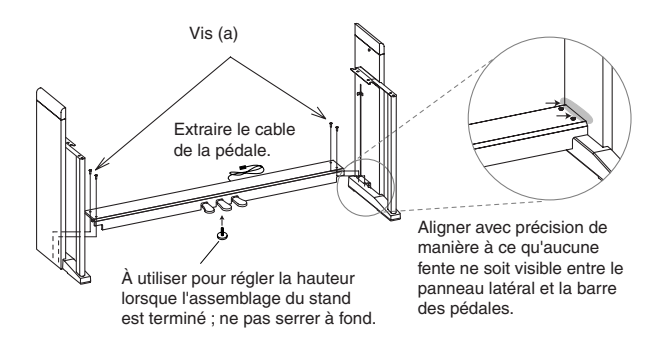

*3.* Prenez le panneau arrière et, avec la surface finie (type bois) en avant, courbez-le avec précaution et insérez-le dans les rainures prévues à cet effet sur les panneaux latéraux.

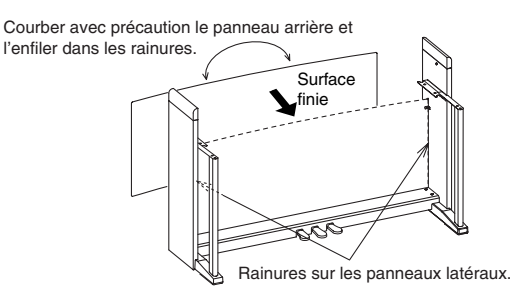

*4.* Utilisez les vis (b) pour fixer les panneaux latéraux.

Commencez par le bas du panneau arrière (quatre emplacements). Sur deux des emplacements, vissez la vis à travers un serre-câble de manière à fixer ce dernier sur le stand. Fixez le serre-câble soit à gauche, soit à droite, en fonction de la direction de la sortie de l'alimentation AC que vous utiliserez.

Ensuite, vissez la partie supérieure du panneau arrière (deux emplacements). Ne serrez pas à fond ces vis car vous devrez procéder à des ajustements par la suite, lorsque vous fixerez l'instrument au stand.

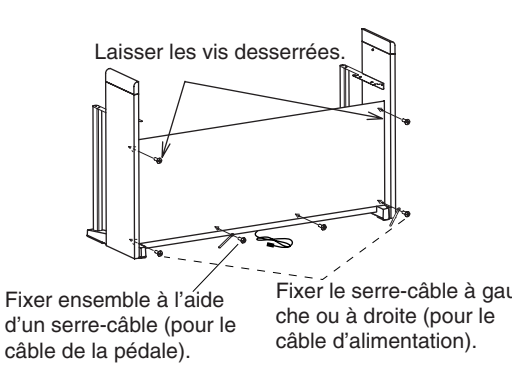

*5.* Vérifiez la stabilité du stand, ainsi que l'absence de toutes fentes ; vérifiez de même que toutes les vis sont serrées à fond, sauf bien sûr, celle que vous devez laisser desserrées.

### *6.* Fixez l'instrument.

*Note : Les panneaux latéraux sont fragiles ; faites très attention.*

**Soulevez l'instrument avec les deux mains en prenant soin de ne pas l'empoigner sur plus de 70mm de chaque côté sinon vous risquez de vous coincer les doits.** Positionnez les écrous à ailette qui font saillie des deux côtés internes des panneaux latéraux (droit et gauche) de manière à les aligner aux rainures métalliques de fixation présentes sur les extrémités droite et gauche de l'instrument et, avec beaucoup de précautions, insérez l'instrument sur le stand. Si l'instrument est correctement aligné, les écrous positionnés sur les côtés internes des panneaux latéraux s'insèrent solidement dans les rainures métalliques de fixation.

Attention : Manipulez toujours avec beaucoup de précautions les extrémités droite et gauche de l'instrument lorsque vous l'enfilez sur le stand, en maintenant toujours l'instrument bien droit ; faites très attention à ne pas vous coincer les doigts ou les mains et à ne pas renverser l'instrument. Ne jamais soulever l'instrument d'un seul côté car cela peut endommager les fixations métalliques de l'instrument même. Vous devez toujours soulever ou abaisser en même temps les deux extrémités droite et gauche de l'instrument, en le maintenant bien droit.

Ce passage est facilité si vous exercez une pression avec le corps sur le panneau latéral pendant que l'instrument s'enfile sur le stand.

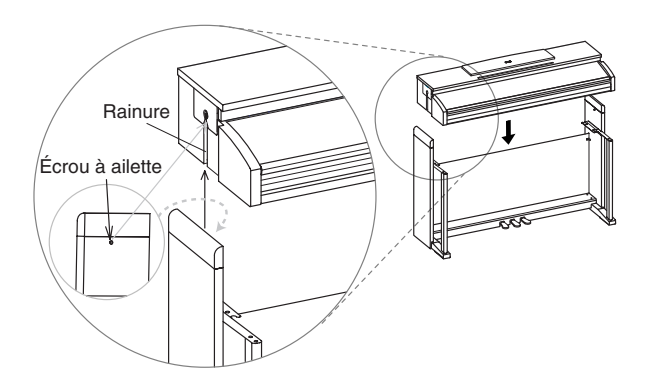

*7.* Appuyez sur les bords supérieurs du stand pour vérifier d'avoir bien serré les deux vis du panneau arrière que vous aviez laissées desserrées auparavant pour procéder à des éventuels ajustages.

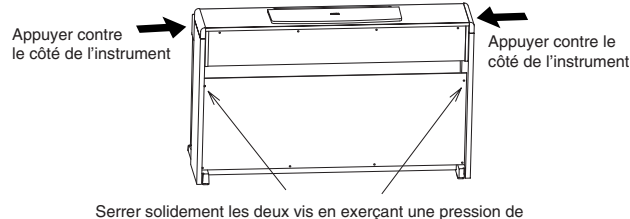

l'externe sur les deux panneaux latéraux gauche et droit

*8.* Vérifiez attentivement qu'aucune fente n'est visible entre la surface de l'instrument et les panneaux latéraux.

Si vous voyez une fente, procédez à des ajustages en desserrant les vis (a) qui fixent le panneau latéral à la barre des pédales.

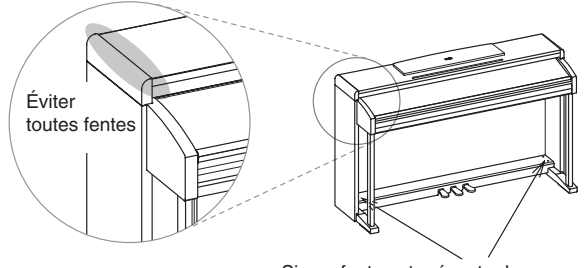

Si une fente est présente desserrer les vis (a) pour procéder à des ajustages

Si une fente importante est visible entre l'instrument et les panneaux latéraux, ou si vous avez déjà procédé à des ajustages pour éliminer cet inconvénient mais que la fente est toujours visible, probablement l'instrument n'est pas correctement positionné sur le stand. Si c'est le cas, enlevez l'instrument et remettez-le correctement sur le stand.

*9.* Fixez les écrous de serrage en les enfilant sous l'instrument.

*Note : Tant que la vis d'ajustement ne touche pas solidement le sol, la pédale bouge ; cela peut provoquer un mauvais fonctionnement de la pédale.*

Ensuite desserrez la vis d'ajustement et ajustez-la jusqu'à ce qu'elle soit bien en contact avec le sol.

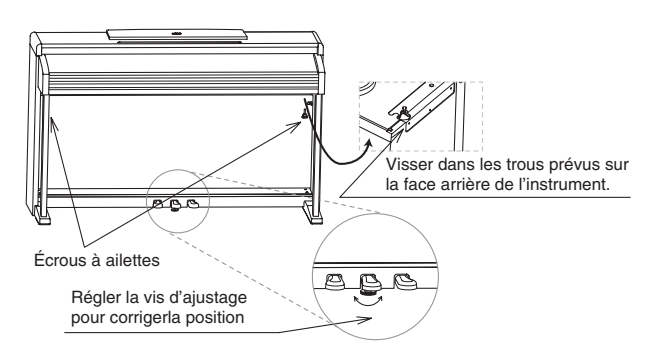

Vérifiez que toutes les vis sont serrées à fond. Pour finir, positionnez les capots sur la tête des vis (a) de la barre des pédales.

*10.*Connectez le câble de l'adaptateur AC à l'adaptateur.

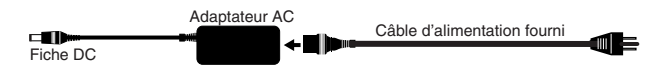

*11.*Connectez le câble du pédalier et la fiche DC de l'adaptateur AC sous l'instrument et utilisez le serre-câble pour fixer les câbles.

*Note : Faites attention à l'orientation du connecteur lorsque vous connectez le câble.*

*Note : Lorsque vous installez votre piano numérique dans les lieux où vous en jouerez, vérifiez que le stand ne piétine pas le câble de l'adaptateur AC.*

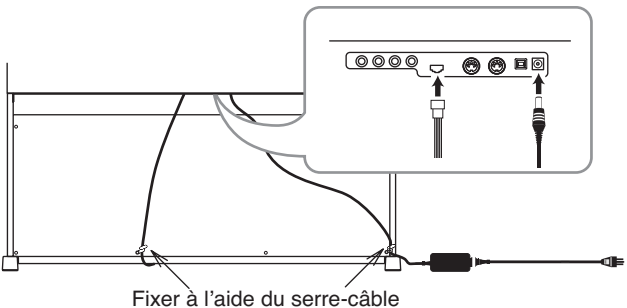

# **Tests à effectuer après l'assemblage**

[•] Vous avez des pièces en surplus ?

Si vous avez des pièces en surplus, vérifiez sur les diagrammes où elles doivent être installées.

# **Précautions**

### **Précautions à adopter lorsque vous transportez votre instrument**

Enlevez le piano du stand et transportez-les séparément. Lorsque le transport a été effectué, reprenez ces instructions et assemblez de nouveau le piano et son stand.

### **Perte de vis**

Après l'assemblage, il se peut que les vis et les écrous se desserrent au fur et à mesure que vous utilisez l'instrument ; ceci [•] Vérifiez attentivement que toutes les vis sont bien serrées.

peut provoquer un manque de stabilité du stand. Si c'est le cas, serrez de nouveau les vis et les écrous.

### **Démonter le stand**

Si vous devez déplacer votre piano, vous devez démonter le stand en procédant aux opérations de fixation du piano au stand et d'assemblage du stand dans l'ordre inverse. Lorsque le démontage a été effectué, mettez de côté toutes les vis, tous les écrous et toutes les pièces de manière à n'en perdre aucune.

# **Messages d'erreur**

### **Write Protect**

Lors de la sauvegarde d'un morceau, vous essayez de sauvegarder sur un fichier protégé en écriture. Le morceau a été préalablement copié d'un PC et la protection a été activée sur le disque de l'ordinateur. Modifiez le nom du morceau avant de répéter l'opération de sauvegarde.

### **Out of Memoy**

Le morceau est trop long et la mémoire est pleine. Lorsque la capacité maximum de la taille de la mémoire a été atteinte, l'enregistrement s'arrête automatiquement. Appuyez sur EXIT pour quitter ce message.

### **Maximum song length reached**

La longueur du morceau ne peut pas dépasser 999 mesures. Lorsque vous atteignez cette limite, le magnétophone s'arrête automatiquement. L'enregistrement peut s'arrêter même avant si la taille de mémoire est insuffisante pour enregistrer 999 mesures.

### **Loading Song Error**

Le morceau ne peut pas être chargé car le fichier présente des problèmes d'intégrité, ou de grandeur excessive ou d'autres erreurs.

### **USB Working / Wait please**

En ce moment, vous ne pouvez pas déconnecter votre C-520 de l'ordinateur car ce dernier est encore en train de travailler sur les fichiers. Ce message apparaît lorsque vous appuyez sur Enable et tout de suite après sur Disable. Attendez le complètement de l'opération via USB.

### **Memory Full**

La mémoire interne (c'est à dire celle préservée lorsque vous mettez l'instrument hors tension et que vous voyez lorsque vous connectez votre C-520 via USB) est pleine : vous ne pouvez pas sauvegarder votre morceau. Pour libérer de la place, vous devez supprimer des morceaux qui ne vous intéressent plus en connectant votre C-520 via USB ou en utilisant la fonction interne prévue à cet effet (voir ["Supprimer des morceaux](#page-129-0) [contenus dans l'album User Song" à la page 128\)](#page-129-0).

### **Invalid Name**

Le nom de votre morceau est en blanc (par ex. aucun caractère n'est saisi ou tous les caractères ont été supprimés). Affectez un nom à votre morceau et essayez de nouveau de le sauvegarder.

### **Song Exists / Execute**

Un morceau ayant le même nom est déjà présent dans la mémoire interne. Si vous appuyez sur le bouton +/YES, la version précédente sera supprimée et remplacée par la nouvelle. Si vous appuyez sur le bouton -/NO ou sur EXIT, l'opération de sauvegarde est annulée et la version précédente est préservée.

### **Record Mode Not Allowed**

Vous avez essayé d'enregistrer un morceau protégé (par ex. tous les morceaux contenus dans des albums différents de celui UserSong). L'opération est impossible.

### **Song Modified / Save?**

Un nouveau morceau ou un morceau modifié est déjà présent dans la mémoire et n'a pas encore été sauvegardé. Appuyez sur le bouton +/YES pour le sauvegarder ou sur le bouton -NO pour annuler l'opération et délaisser toutes les modifications. Dans ce dernier cas, le morceau en mémoire sera perdu.

### **Sound Modified / Save?**

Le timbre en cours de session, ou la combinaison de timbres, a été modifié. Appuyez sur le bouton +/YES pour le sauvegarder ou sur le bouton -NO pour annuler l'opération et délaisser toutes les modifications.

### **Perf. Modified / Save?**

La performance en cours de session a été modifiée. Appuyez sur le bouton +/YES pour le sauvegarder ou sur le bouton -NO pour annuler l'opération et délaisser toutes les modifications.

### **Globals Modified / Save?**

Les réglages de Global ont été modifiés. Appuyez sur le bouton +/YES pour les sauvegarder ou sur le bouton -NO pour annuler l'opération et délaisser toutes les modifications.

### **Save Global Failure**

Une erreur s'est manifestée pendant la sauvegarde. Les réglages de Global n'ont pas été sauvegardés.

### **Save Preset Failure**

Une erreur s'est manifestée pendant la sauvegarde. Le timbre, ou la combinaison de timbres, n'a pas été sauvegardé (le nom techniquement utilisé pour dénommer un timbre ou une combinaison est "preset").

### **Save Midi Failure**

Une erreur s'est manifestée pendant la sauvegarde. Les réglages de Midi n'ont pas été sauvegardés.

### **General Reset / Wait Please**

Vous êtes en train de procéder à une opération de restauration des données internes.

### **General Reset / nn%**

Ce message affiche le pourcentage de données qui doivent être restaurées. **Attention :** Ne pas mettre l'instrument hors tension tant que ce message est affiché à l'écran.

# **Problèmes et solutions**

Si lors de l'utilisation vous détectez les problèmes décrits, examinez l'instrument pour comprendre le problème et essayez de le résoudre en recourant aux conseils proposés. Si l'instrument continue à ne pas fonctionner correctement, adressezvous à votre revendeur de confiance ou au Centre d'Assistance Agréé Korg le plus proche.

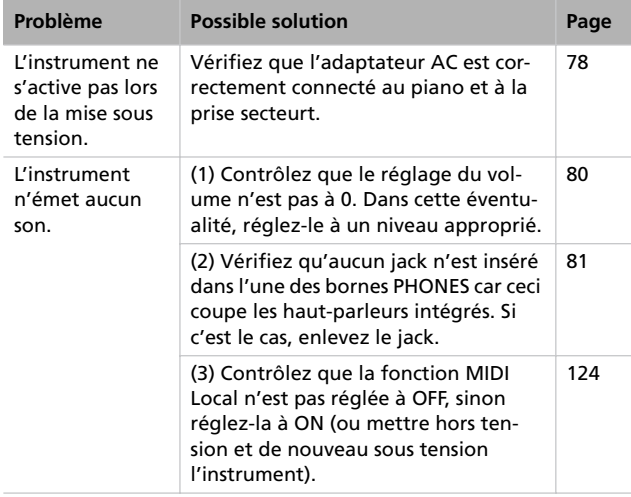

# **Polyphonie**

Votre C-520 contient des sons échantillonnés, qui ont été enregistrés, analysés et traités à partir de sons actuels d'instruments musicaux originaux. Ces sons consistent généralement d'un ou de plusieurs échantillons différents reproduits en appuyant sur une touche. Chaque échantillon est reproduit par un oscillateur individuel. La polyphonie des sons qui n'utilisent qu'un seul oscillateur est totale, c'est à dire qu'elle est composée au maximum de 62 voix, tandis que la polyphonie des sons qui utilisent deux oscillateurs est limitée à 31 notes maximum. Plus les sons utilisent d'oscillateurs, plus la polyphonie est limitée. Lorsque le nombre de notes excède la limite du son, certaines notes sont "stoppées" et les nouvelles notes ne sont pas reproduites

Par conséquent, en jouant plus de deux notes en mode Layer, la polyphonie maximum dépend du nombre d'oscillateurs utilisés au total.

Voir les informations détaillées relativement au nombre d'oscillateurs utilisé par chaque timbre dans le tableau de [page 277.](#page-278-0)

# **Spécifications techniques**

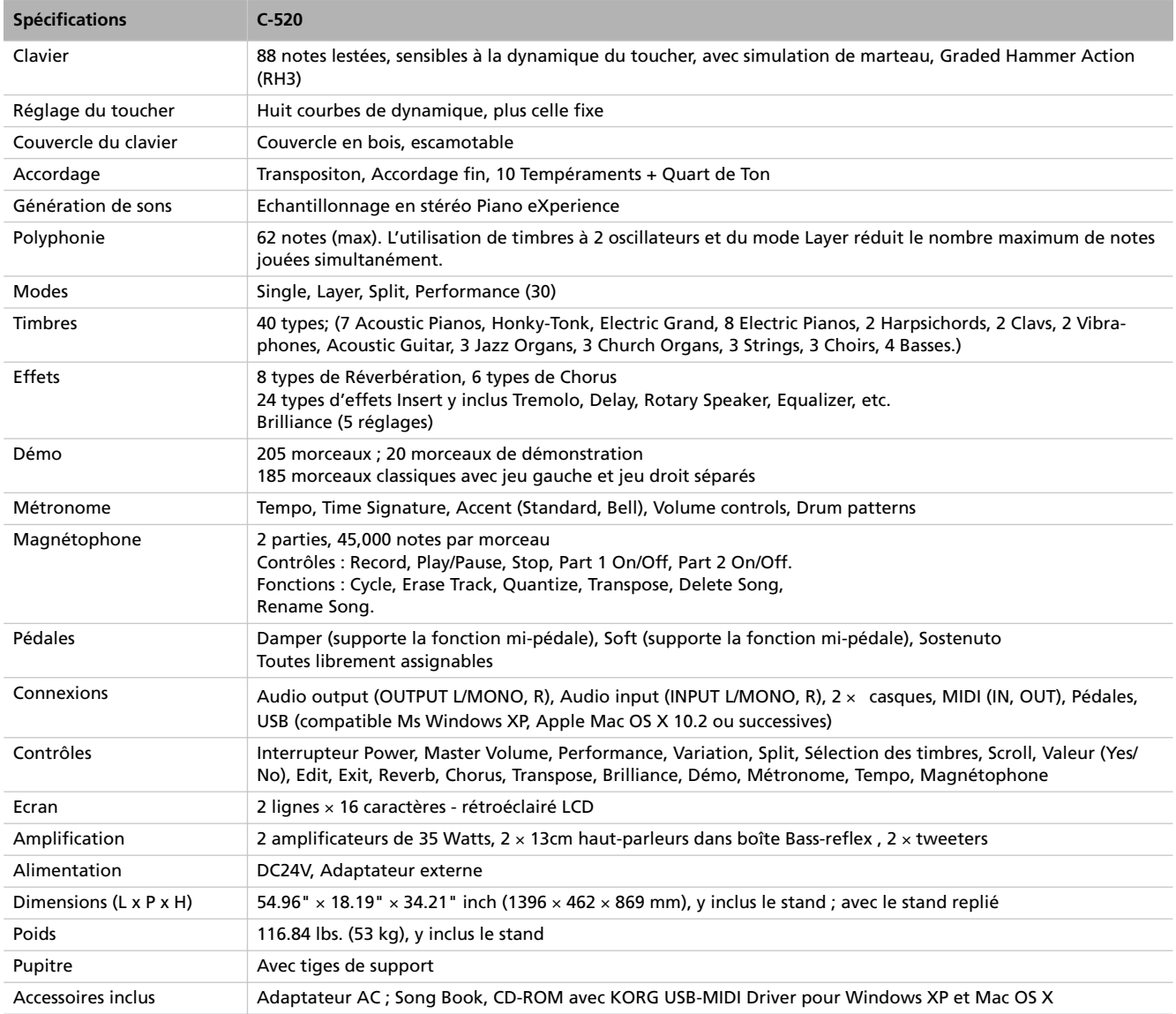

*Sons élaborés ave INFINITY™.*

*Korg se réserve le droit de modifier les spécifications sans préavis.*

*Spécifications techniques > Précautions*

# $\left[\left\{ \left\{ \right\} \right\} \right] \left\{ \left\{ \left\{ \right\} \right\} \right\}$ CONCERT C-520 *DIGITAL PIANO*

**Bedienungsanleitung**

### **VORSICHTSMASSNAHMEN**

### **Aufstellung**

Stellen Sie diese Produkt niemals an folgenden Orten auf, um Funktionsstörungen zu vermeiden.

- Im direkten Sonnenlicht
- An extrem feuchten oder heißen Orten
- An extrem staubigen oder schmutzigen Orten
- An Orten, wo starke Erschütterungen auftreten

### **Stromversorgung**

Schließen Sie das Netzteil nur an eine geeignete Steckdose an. Verbinden Sie es niemals mit einer Steckdose einer anderen Spannung.

### **Störeinflüsse auf andere elektrische Geräte**

Dieses Produkt enthält einen Mikrocomputer. Es kann den Empfang von Radio- und Fernsehgeräten in seiner unmittelbarer Nähe stören. Stellen Sie es also niemals in die Nähe eines Radios oder Fernsehers.

### **Handhabung**

Behandeln Sie die Taster und Regler mit der gebührenden Umsicht.

### **Pflege**

Schmutz usw. darf nur mit einem trockenen Tuch entfernt werden. Verwenden Sie niemals flüssige Reinigungsmittel wie Waschbenzin, Verdünner, Lösungsmittel oder brennbare Poliermittel.

### **Bedienungsanleitung**

Legen Sie die Bedienungsanleitung nach der Lektüre an einen Ort, wo Sie sie bei Bedarf auch wieder finden.

### **Flüssigkeiten und Fremdkörper**

• Stellen Sie niemals einen Flüssigkeitsbehälter auf oder in die unmittelbare Nähe dieses Geräts. Flüssigkeiten, die ins Geräteinnere gelangen, können nämlich Schäden, einen Kurzschluss bzw. einen Brand verursachen.

• Sorgen Sie dafür, dass niemals Metallgegenstände oder andere Fremdkörper ins Geräteinnere gelangen. Wenn das trotzdem passiert, müssen Sie das Produkt sofort ausschalten und den Netzanschluss lösen. Wenden Sie sich anschließend sofort an Ihren Korg-Händler oder eine anerkannte Kundendienststelle.

### **HAFTUNGSAUSSCHLUSS**

Die in dieser Bedienungsanleitung erwähnten Informationen wurden mehrmals überprüft. Da wir unsere Produkte aber fortwährend weiterentwickeln, stimmen eventuell nicht alle technischen Daten mit den hier erwähnten Angaben überein. Korg haftet nicht für Unterschiede zwischen der Produktbestückung und der beiliegenden Dokumentation. Änderungen der technischen Daten bleiben jederzeit ohne Vorankündigung vorbehalten.

### **GARANTIE**

Alle KORG-Produkte werden den elektrischen und mechanischen Vorschriften der einzelnen Auslieferungsländer entsprechend hergestellt. Eine Garantie auf diese Produkte wird daher nur vom KORG-Vertrieb des jeweiligen Landes gewährt. KORG-Produkte ohne Garantieschein bzw. ohne Seriennummer sind von diesen Garantiebestimmungen ausgenommen. Diese Maßnahme dient Ihrem eigenen Schutz.

### **DATENINITIALISIERUNG**

Beim Ausschalten dieses Produkts werden alle nicht gespeicherten Einstellungen wieder auf die Vorgaben zurückgestellt.

### **CE-MARKIERUNG FÜR EINHEITLICHE EUROPÄISCHE NORMEN**

CE-Markierungen auf netzgespeisten Geräten, die vor dem 31. Dezember 1996 ausgeliefert wurden, entsprechen der EMC-Richtlinie (89/336/EEC) und CE-Kennzeichnungsrichtlinie (93/68/EEC).

CE-Markierungen auf netzgespeisten Geräten, die seit dem 1. Januar 1997 ausgeliefert wurden, entsprechen der EMC -Richtlinie (89/336/EEC), der CE-Kennzeichnungsrichtlinie (93/68/EEC) und der Niedrigspannungsrichtlinie (73/23/EEC).

CE-Markierungen auf batteriegespeisten Geräten entsprechen der EMC-Richtlinie (89/336/EEC) und der CE-Kennzeichnungsrichtlinie (93/68/ EEC).

### **'FCC REGULATION'-BESTIMMUNGEN (NUR FÜR DIE U.S.A.)**

This equipment has been tested and found to comply with the limits for a Class B digital device, pursuant to Part 15 of the FCC Rules. These limits are designed to provide reasonable protection against harmful interference in a residential installation. This equipment generates, uses, and can radiate radio frequency energy and, if not installed and used in accordance with the instructions, may cause harmful interference to radio communications. However, there is no guarantee that interference will not occur in a particular installation. If this equipment does cause harmful interference to radio or television reception, which can be determined by turning the equipment off and on, the user is encouraged to try to correct the interference by one or more of the following measures:

- Reorient or relocate the receiving antenna.
- Increase the separation between the equipment and receiver.
- Connect the equipment into an outlet on a circuit different from that to which the receiver is connected.
- Consult the dealer or an experienced radio/TV technician for help.

Unauthorized changes or modification to this system can void the user's authority to operate this equipment.

### **AKTUALISIERUNG DES BETRIEBSSYSTEMS**

Das Betriebssystem des C-520 kann aktualisiert werden. Ab und zu gibt Korg neue Versionen frei, die etwaige Betriebsfehler korrigieren und bisweilen neue Funktionen hinzufügen. Weitere Hinweise hierzu finden Sie auf unserer Webpage.

### **HOTLINE UND SERVICELEISTUNGEN FÜR MUSIKER**

Reparaturen überlassen Sie bitte immer einer von KORG anerkannten Kundendienststelle. Ausführliche Informationen über KORG-Produkte sowie Software und Zubehör für Ihr Piano bekommen Sie beim KORG-Händler in Ihrer Nähe.

### **KORG IM INTERNET**

Korg Inc.: www.korg.co.jp Korg USA: www.korg.com Korg UK: www.korg.co.uk Korg Canada: www.korgcanada.com Korg Italien: www.korgpa.com

*© 2006 Korg Inc. Printed in Japan.*
# **Inhalt**

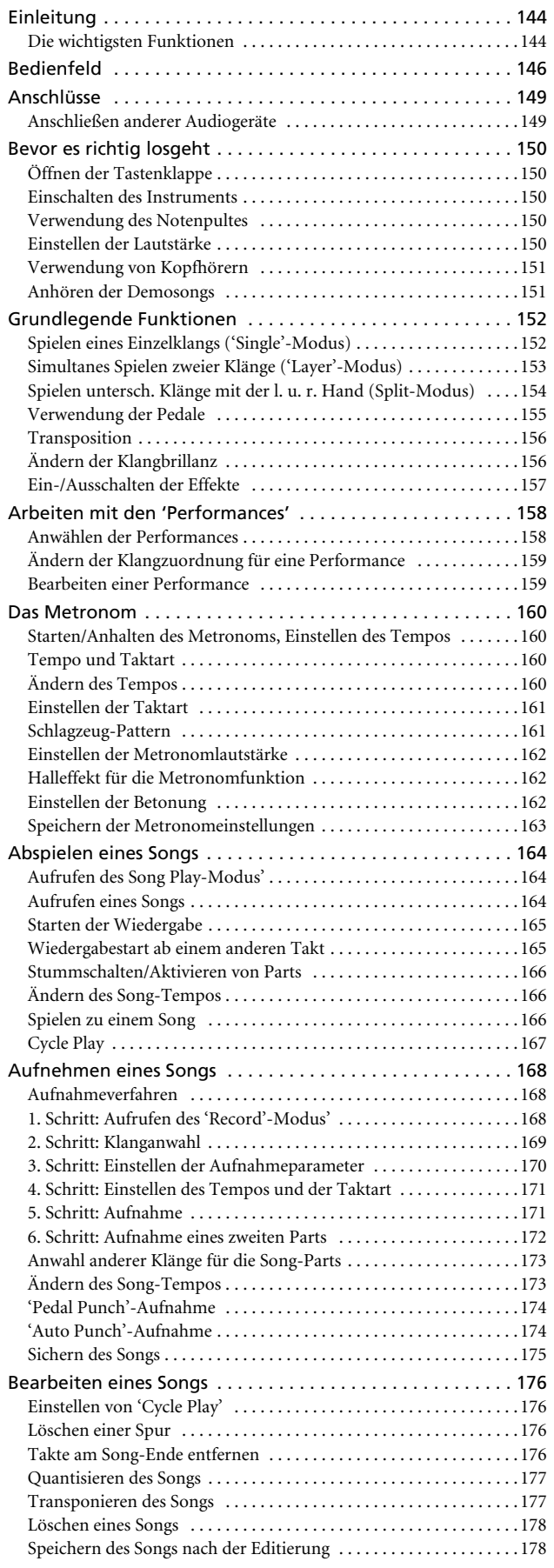

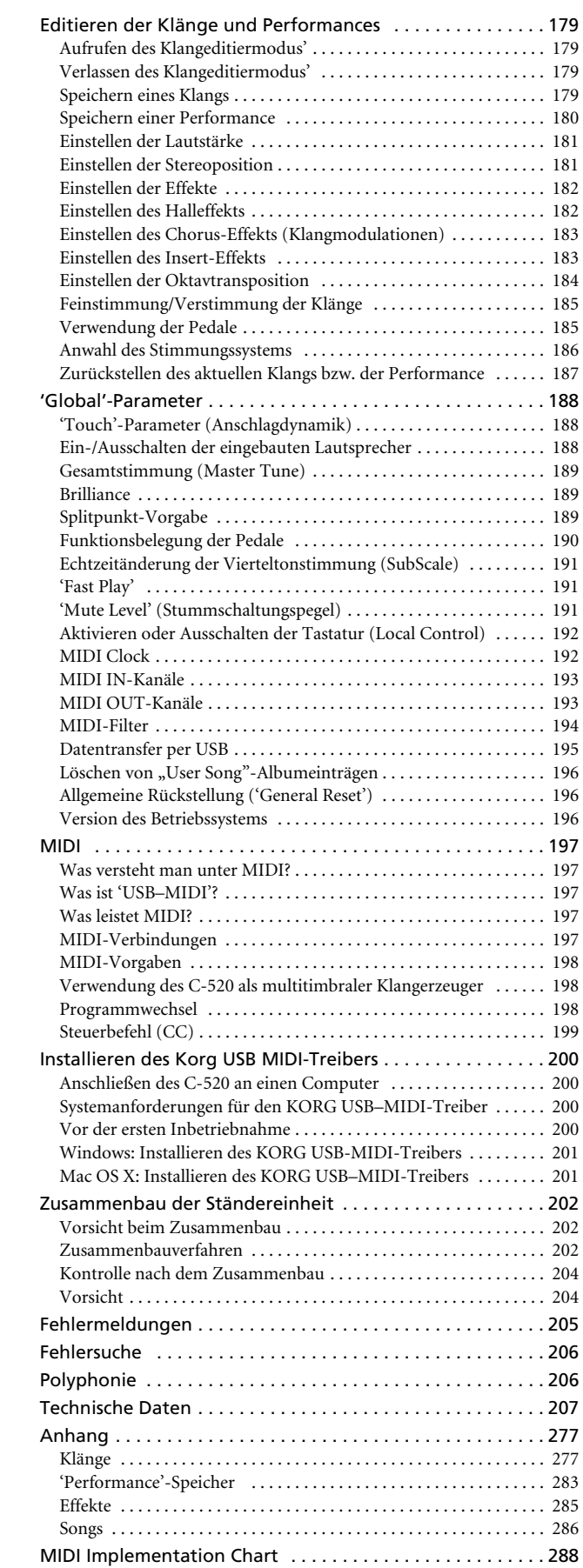

# <span id="page-145-0"></span>**Einleitung**

## <span id="page-145-1"></span>**Die wichtigsten Funktionen**

### **Breit gefächertes Klangangebot**

Freuen Sie sich auf 40 hochwertige und ausdruckstarke Klangfarben, darunter ein Stereo-Konzertflügel. Dank Layer- und Split-Funktion können Sie bei Bedarf sogar jeweils zwei Klänge gleichzeitig spielen. Die Klänge und Klangkombinationen lassen sich frei wählen.

### **'Performance'-Speicher**

Die gewählten Klangkombinationen können in "Performance"-Speichern gesichert und blitzschnell wieder aufgerufen werden. Es stehen 30 solcher Speicher (3 Bänke x 10 Speicherplätze) zur Verfügung. Außer den Klängen enthalten Performances auch den selbst gewählten Splitpunkt und weitere klangbezogene Einstellungen.

### **Tastatur mit vier Zonen**

Die neue hochwertige RH3-Tastatur von Korg ist in vier Gebiete mit unterschiedlichen Gewichtungen unterteilt und zieht in puncto Ansprache mit der Tastatur eines Flügels gleich.

### **Anschlagkurven**

Anhand von 9 Kurven können Sie einstellen, wie die Tastatur Ihren Anschlag auswerten soll.

### **Pedalfunktionen**

Das C-520 ist mit den gleichen Pedalen wie ein Flügel ausgestattet: Leise, Sostenuto und Dämpfer. Das Dämpferpedal hat die gleiche Funktion wie das Fortepedal eines Klaviers: Dank der innovativen EPx-Technologie ("Piano eXperience") von Korg simuliert es die reichhaltigeren Saitenschwingungen bei gehaltenem Pedal. Sowohl das Dämpfer- als auch das Leisepedal dieses Instruments arbeiten stufenlos (was man hier und da "Halbpedal" nennt). Ferner können den Pedalen andere Funktionen zugeordnet werden, so z.B. das Starten des Recorders, die Geschwindigkeitsumschaltung des "Rotary"-Effekts usw.

### **Piano eXperience**

Während sich die Sample-Verfahren anderer Hersteller auf "Schnappschüsse" der Original-Klänge beschränken, ähnelt die "Piano eXperience"-Technologie eher einem Hologramm mit einer geradezu dreidimensionalen Abbildung der Klänge. Die Klavier-Samples des C-520 sind alle stereo und erzeugen dadurch eine natürliche Klangfülle. Außerdem stehen jeweils Samples unterschiedlicher Dynamikstufen bereit, die Ihnen ein Höchstmaß an expressiver Freiheit garantieren.

Dem fügt das C-520 dann noch die typischen Nebengeräusche hinzu, die bei der Tastenfreigabe, der Rückkehr eines Hammers in seine Ausgangsposition und bei Betätigen des Dämpferpedals auftreten. Der Klangrealismus ist entsprechend verblüffend. Das C-520 kann jede auch noch so feine Nuance Ihres Spiels akkurat wiedergeben.

Der "Piano eXperience"-Effekt (alias EPx) macht sich besonders bei den Klängen "GrandPiano", "BriteGrand" und "MelloPiano" bemerkbar.

### **185 Stücke**

Ab Werk enthält das C-520 eine riesige Bibliothek aller bekannten und im Unterricht häufig verwenden Stücke und Etüden. Diese Stücke haben den Vorteil, dass man den Part der linken (Part 1) und rechten Hand (Part 2) separat stummschalten und selbst spielen kann. Das Tempo lässt sich frei ändern, es gibt ein Metronom, und mit der Schleifenfunktion kann man knifflige Passagen so oft wie nötig wiederholen.

### **Geliefert mit 'SongBook'**

Das beiliegende "SongBook" enthält Partituren, die Ihnen bestimmt beim Einstudieren neuer Stücke helfen.

### **Interner Recorder**

Mit dem Mehrspur-Recorder können Sie Ihre eigenen Kompositionen aufzeichnen sowie Standard MIDI Files abspielen, die sich per USB-Verbindung vom Computer zum Instrument übertragen lassen.

### **Metronom**

Auch das Metronom ist flexibel: Sie können die Taktart, das Tempo und die Lautstärke einstellen, und die ersten Taktschläge mit einem Glockenklang akzentuieren. Bei Bedarf spielt es sogar eine passende Schlagzeugbegleitung (Pattern).

### **Datentransfer per USB**

Das C-520 kann mit dem USB-Port eines Computers verbunden werden und wird von letzterem dann als externer USB-Datenträger erkannt. Das erlaubt die Archivierung der C-520- Einstellungen auf der Festplatte Ihres Computers.

### **MIDI-Funktionen**

Das C-520 ist MIDI-fähig und erlaubt folglich den Austausch von Musikdaten mit anderen elektronischen Musikinstrumenten und Computern. MIDI erlaubt die Steuerung mehrerer Instrumente von einem Instrument oder Gerät aus. Bei Bedarf kann das C-520 sogar als 16-fach multitimbraler Klangerzeuger verwendet werden.

### **MIDI via USB**

Auch der USB-Port kann MIDI-Daten senden und empfangen. Somit benötigen Sie für die Verbindung des C-520 mit Ihrem Computer keine zusätzliche MIDI-Schnittstelle. Diese

Kommunikation setzt die Verwendung des kostenlosen KORG USB–MIDI-Treibers voraus.

### **Stimmungssysteme**

Außer der gleichschwebenden Stimmung bietet das C-520 noch 9 weitere Stimmungssysteme für eine historische Wiedergabe klassischer Stücke und Experimente. Bei Anwahl eines akustischen Klavierklangs wird zudem automatisch die gedehnte Stimmung ("Stretch Tuning") gewählt.

### **Einstellbare Tonhöhe**

Mit der Transponierfunktion können Sie bei gleichem Fingersatz die Tonart der gespielten Noten ändern. Außerdem lässt sich die Stimmung des Pianos sehr leicht an die Stimmung anderer Instrumente angleichen.

### **Effekte**

Das C-520 enthält digitale Effekte für die Simulation unterschiedlicher Akustiken (Hall) und zum "Verbreitern" des Klangbilds (Chorus). Ferner steht ein Insert-Effekt zur Verfügung, der unterschiedliche Effekte (Delay, Phaser, Equalizer, Rotary-Effekt usw.) erzeugen kann.

### **Überzeugendes Verstärkungssystem**

Das C-520 ist mit einem 2 × 35W-Verstärker und vier Lautsprechern in einem Bassreflexgehäuse ausgestattet. Damit wird eine ausgesprochen natürliche Klangwiedergabe erzielt, die dem Klangbild eines akustischen Klaviers sehr ähnlich ist.

### **Zwei Kopfhöreranschlüsse**

Es können jeweils zwei Kopfhörer angeschlossen werden, so dass Lehrer und Schüler konzentriert arbeiten können, ohne das Umfeld zu stören. Wenn Sie einen Kopfhörer anschließen, werden die Lautsprecher stummgeschaltet. Sie können also zu jeder Tages- und Nachtzeit musizieren.

# <span id="page-147-0"></span>**Bedienfeld**

*PERFORMANCE-Taster: Hiermit aktivieren und verlassen Sie den Performance-Modus. In diesem Modus dienen die Klangwahltaster zum Aufrufen von Performance-Speichern statt Klängen. Siehe [Seite 158.](#page-159-0)*

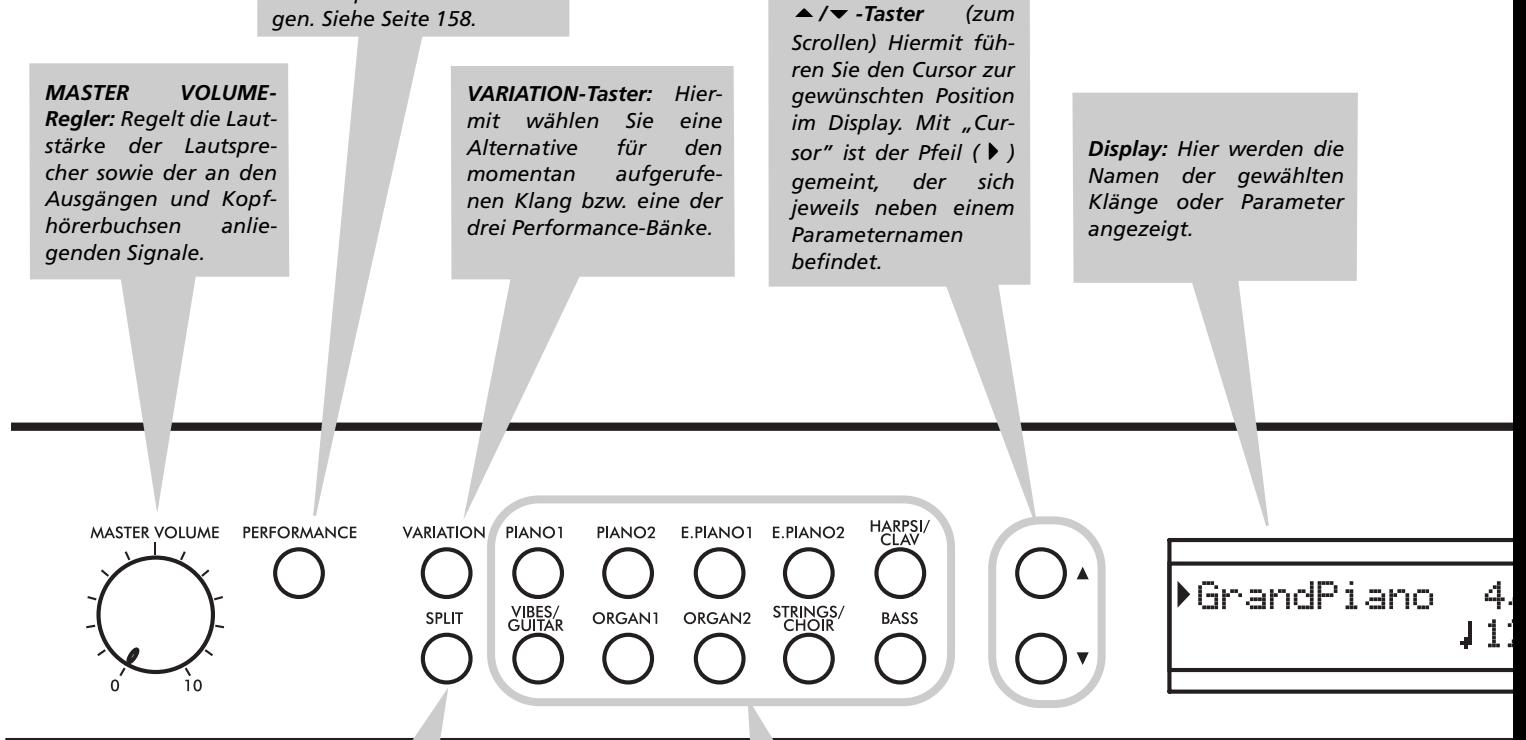

*SPLIT-Taster: Hiermit schalten Sie den Split-Modus abwechselnd ein und aus. Wenn der Split-Modus aktiv ist, können Sie mit der linken und rechten Hand unterschiedliche Klänge spielen. Halten Sie ihn gedrückt, während Sie eine Klaviaturtaste betätigen, um den Splitpunkt zu verlegen. Siehe [Seite 154](#page-155-0).*

*SOUND SELECTION-Taster: Drücken Sie einen dieser Taster, um die zugeordnete Klangfarbe zu wählen ("Single"-Modus). Durch gleichzeitiges Drücken zweier Taster aktivieren Sie den Layer-Modus, in dem zwei Klänge gleichzeitig gespielt werden können. Drücken Sie den SPLIT-Taster, wenn Sie mit der linken und rechten Hand unterschiedliche Klänge spielen möchten (Split-Modus). Siehe [Seite 152.](#page-153-1)*

*Solange die PERFORMANCE-Diode leuchtet, dienen diese Taster für die Anwahl der Performance-Speicher. Siehe [Seite 158.](#page-159-0)*

*POWER-Taster: Hiermit schalten Sie das Instrument ein und aus. Im "Standby"-Modus ist das Piano ausgeschaltet.*

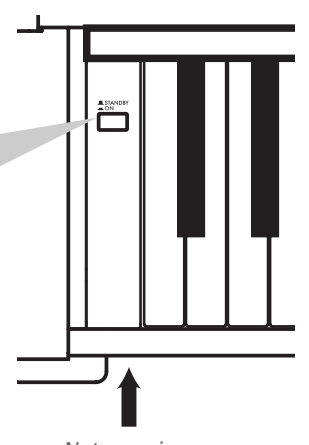

*Netzanzeige*

*+/YES&–/NO-Taster (Werteingabe): Hiermit können Sie den Wert des momentan angezeigten Parameters ändern. Der änderbare Eintrag wird vom Cursor () oder (bei der Eingabe von Namen) vom blinkenden Zeichen angezeigt. Halten Sie beide Taster gedrückt, um den Wert kontinuierlich –zuerst langsam und dann immer schneller– zu ändern. Drücken Sie sie kurz, um wieder den Vorgabewert aufzurufen.*

*Solange die Hauptseite angezeigt wird, können Sie mit diesen Tastern eine Alternative für den aktuell gewählten Klang aufrufen.*

**EDIT** 

EYIT

REVERB

**CHORUS** 

TRANSPOSE BRILLIANCE

 $+$ /YFS

*EDIT-Taster: Hiermit wechseln Sie in den Editiermodus der momentan gewählten Parametergruppe. Es gibt vier Editiermodi: "Sound" [\(Seite 179\)](#page-180-0), "Performance" [\(Seite 179](#page-180-0)), "Song" ([Seite 176](#page-177-0)) und "Global" [\(Seite 188\)](#page-189-0). Den Global-Editiermodus erreichen Sie, indem Sie den EDIT-Taster mindestens eine Sekunde gedrückt halten.*

#### *REVERB-Taster: Hiermit schalten Sie den Halleffekt ein und aus. Damit verleihen Sie dem Klang mehr Tiefe (Rauminformationen). Halten Sie ihn länger als eine Sekunde gedrückt, um die Editierseite aufzurufen (siehe [Seite 157](#page-158-0)).*

METRONOM . TEMPO

MET.SET

**DEMO** 

SONG

NEW SONG

PART1

PART<sub>2</sub>

*CHORUS-Taster: Hiermit schalten Sie den Chorus-Prozessor ein und aus. Der Effekt verleiht dem gewählten Klang mehr Fülle. Halten Sie ihn länger als eine Sekunde gedrückt, um die Editierseite aufzurufen (siehe [Seite 157](#page-158-0)).*

### *METRONOME-Taster:*

*Hiermit schalten Sie das Metronom ein und aus. Sein Tempo und die Taktart richten sich nach den Einstellungen des zuletzt gewählten Stücks (siehe [Seite 160](#page-161-0)).*

#### *TEMPO/MET.SET-Tas-*

*ter: Hiermit stellen Sie das Metronomtempo ein. Mit [+] erhöhen Sie das Tempo, mit [–] verringern Sie es. Drücken Sie sie gemeinsam, um die Metronomfunktionen einstellen zu können. Siehe [Seite 160.](#page-161-0)*

*RECORDER-Taster:*

*Hiermit steuern Sie die Aufnahme und Wiedergabe von Songs. Siehe [Seite 164](#page-165-0), [Seite 168](#page-169-0).*

*EXIT-Taster: Hiermit verlassen Sie den Editiermodus wieder bzw. kehren Sie von anderen Seiten aus zurück zur Hauptseite. Bei Verlassen eines Editiermodus' haben Sie die Gelegenheit, die Einstellungen zu speichern. Wenn Sie dem Metronom ein Schlagzeug-Pattern zuordnen und dieses starten, können Sie mit diesem Taster die "Fill In"- Funktion steuern (siehe [Seite 161](#page-162-1), [Seite 171\)](#page-172-1).*

*TRANSPOSE-Taster: Mit diesem Taster rufen Sie die "Transpose"-Seite auf, wo das Transpositionsintervall eingestellt werden kann. Solange die Diode leuchtet, wird das Transpositionsintervall verwendet. Die nach Drücken dieses Tasters gewählten Einstellungen werden nicht gespeichert und beim Ausschalten des Instruments wieder zurückgestellt. Siehe [Seite 156](#page-157-0).*

*BRILLIANCE-Taster: Mit diesem Taster rufen Sie die "Brilliance"-Seite auf, wo die Klangfarbe geändert werden kann. Solange seine Diode leuchtet, wird eine Brillanzvariation verwendet. Die nach Drücken dieses Tasters gewählten Einstellungen werden nicht gespeichert und beim Ausschalten des Instruments wieder zurückgestellt. Siehe [Seite 156](#page-157-1).*

#### *DEMO-Taster: Hiermit aktivieren/verlassen Sie den Modus, in dem die Demosongs abgespielt werden können. Den benötigten Song kann man mit den Klangwahltastern wählen (siehe [Seite 151\)](#page-152-1). Wenn Sie möchten, können Sie während der Demowiedergabe auch selbst spielen.*

**Deutsch**

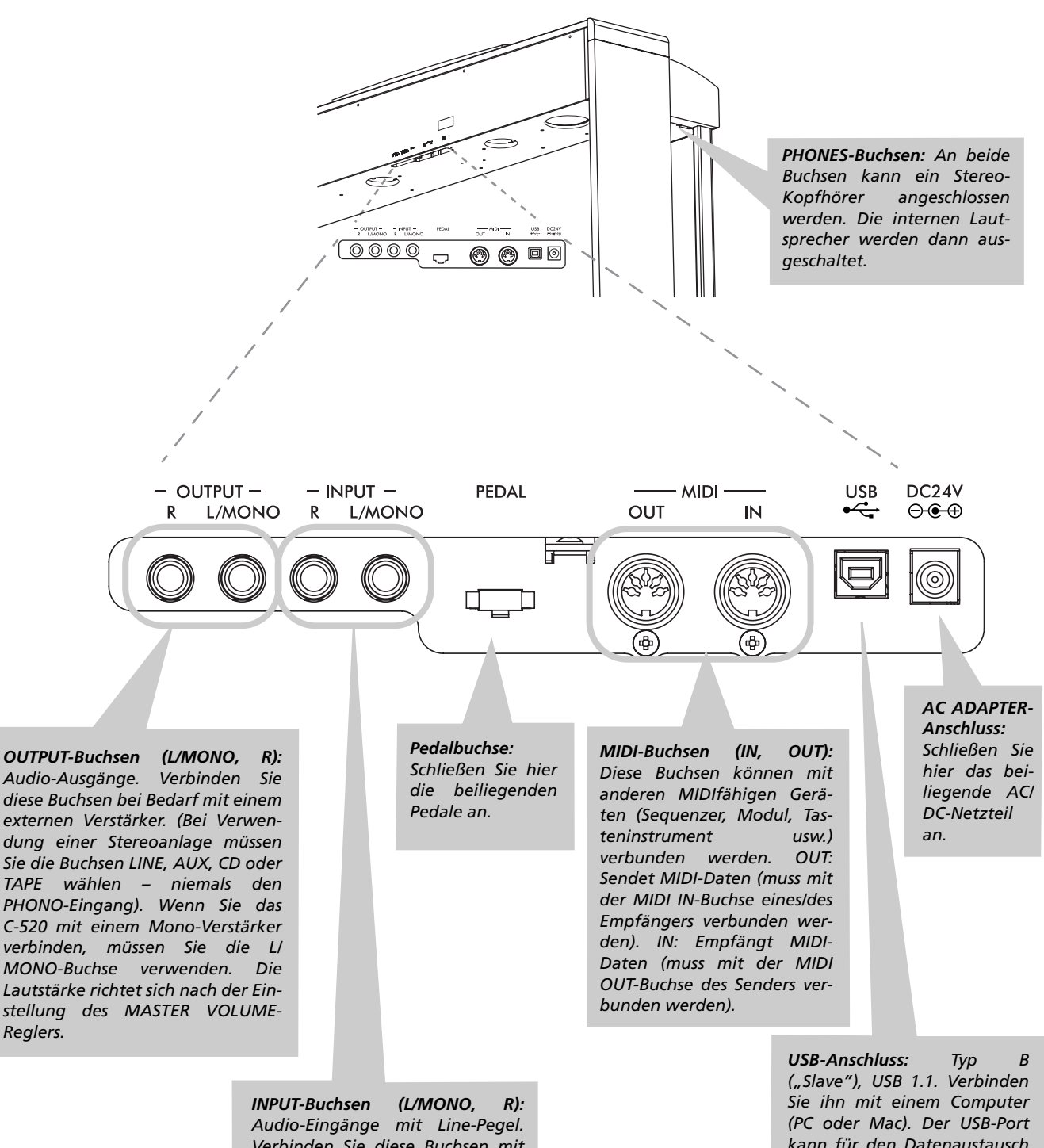

*Verbinden Sie diese Buchsen mit einer externen Signalquelle (z.B. einem CD, MP3-Spieler, einem Kassettendeck, einem Mischpult oder einem anderen Tasteninstrument). Mikrofone kann man nur über den Umweg eines Vorverstärkers oder Mischpults anschließen. Vorsicht: Schließen Sie hier niemals die Ausgänge einer Endstufe an!*

*kann für den Datenaustausch ([Seite 195](#page-196-0)) und die MIDI-Kommunikation verwendet werden (siehe [Seite 197](#page-198-2)).*

# <span id="page-150-0"></span>**Anschlüsse**

## <span id="page-150-1"></span>**Anschließen anderer Audiogeräte**

### **Verbindung mit einem externen Verstärker**

Für die Verbindung des C-520 mit einem Mischpult, einer Stereoanlage oder Aktivboxen müssen die OUTPUT-Buchsen verwendet werden. Im Falle einer Stereoanlage müssen Sie die OUTPUT-Buchsen an die AUX- oder TAPE-Buchsen anschließen (verwenden Sie niemals die PHONO-Eingänge). Wenn der externe Verstärker mono ist, müssen Sie die L/ MONO-Buchse verwenden.

### **Anschließen externer Signalquellen an das C-520**

An die INPUT-Buchsen kann man die Audio-Ausgänge eines Computers, Mischpults, einer Drummaschine, eines Synthesizers, eines MP3-Players oder Kassettendecks anschließen. Jene Signale werden ebenfalls über die Lautsprecher des C-520 ausgegeben. Wenn der externe Verstärker mono ist, müssen Sie die L/MONO-Buchse verwenden. **Schließen Sie hier niemals die Ausgänge eines Leistungsverstärkers an!**

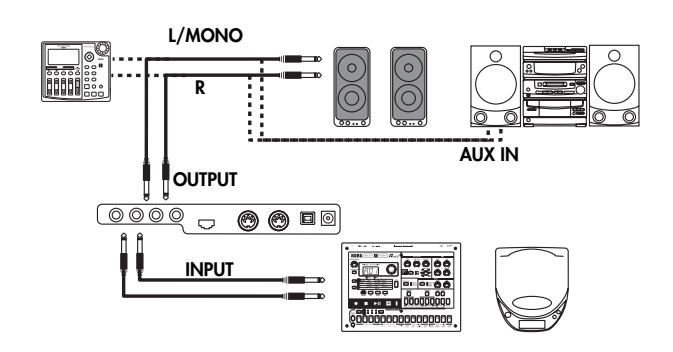

# <span id="page-151-0"></span>**Bevor es richtig losgeht**

# <span id="page-151-1"></span>**Öffnen der Tastenklappe**

Heben Sie die Mitte der Tastenklappe (siehe den Schlitz) leicht an und schieben Sie die Klappe vollständig zur Rückseite des C-520. Überzeugen Sie sich vor Öffnen der Tastenklappe, dass keine Gegenstände (Blätter, Münzen usw.) darauf liegen. Diese könnten nämlich sonst ins Geräteinnere fallen.

*Anmerkung: Seien Sie vorsichtig, um sich beim Öffnen oder Schließen der Klappe nicht die Finger zu klemmen. Anmerkung: Wenden Sie beim Öffnen/Schließen der Klappe niemals Gewalt an, um sie nicht zu beschädigen.*

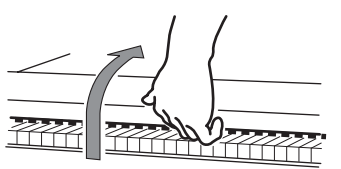

Um die Tastenklappe wieder zu schließen, müssen Sie sie wiederum leicht anheben und zu sich hin ziehen.

## <span id="page-151-2"></span>**Einschalten des Instruments**

Verbinden Sie das Gleichstromkabel mit dem beiliegenden AC-Netzteil und dem DC-Eingang des C-520. Schließen Sie das Netzteil

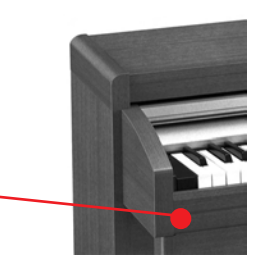

danach an eine Steckdose an.

Drücken Sie nach Herstellen des Netzanschlusses den PO-WER-Taster. Die Taster des Bedienfeldes leuchten beim Einschalten. Außerdem leuchtet eine LED an der Vorderseite des Instruments (die man auch sieht, wenn der Tastaturdeckel geschlossen ist). Drücken Sie den POWER-Taster erneut, um das Instrument wieder auszuschalten.

## <span id="page-151-3"></span>**Verwendung des Notenpultes**

*Netzanzeige*

### **Öffnen und Schließen des Notenpults**

Stellen Sie das Notenpult aufrecht und klappen Sie die beiden Stützfüße aus, damit das Pult stehen bleibt.

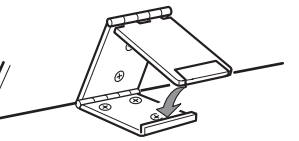

Um das Notenpult abzu-

senken, müssen Sie die Stützfüße freigeben und das Pult auf die Geräteoberseite legen.

## <span id="page-151-4"></span>**Einstellen der Lautstärke**

Drehen Sie den MASTER VOLUME-Regler nach rechts, um die Lautstärke zu erhöhen. Drehen Sie ihn nach links, um die Lautstärke zu verringern. Der Höchstwert ist "10", der Mindestwert hingegen "0" (dann hört man nichts mehr). Hiermit regeln Sie außerdem den Pegel der OUTPUT-Buchsen und des Kopfhöreranschlusses.

### **Verwendung der Notenclips**

Mit den Notenclips können Sie verhindern, dass die Noten beim Spielen zuklappen. Drücken Sie auf das kürzere Ende, damit sie hochfahren. Drücken Sie auf das längere Ende, damit sie hinunterfahren. **Drücken Sie die Notenclips niemals übertrieben stark und legen Sie keine schweren Gewichte darauf, weil sie sonst abbrechen.**

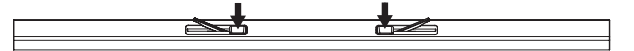

Die Lautstärke der an die INPUT-Buchsen angeschlossenen Signalquelle wird hiermit jedoch nicht beeinflusst. Deren Lautstärke müssen Sie auf dem betreffenden Gerät selbst einstellen.

Beginnen Sie immer mit einer geringen Lautstärke und erhöhen Sie sie dann allmählich.

## <span id="page-152-0"></span>**Verwendung von Kopfhörern**

Wenn Sie beim Spielen nicht Ihr Umfeld stören möchten, sollten Sie einen (oder zwei) hochwertige Kopfhörer (empfohlene Impedanz: 32Ω) an die PHONES-Buchsen anschließen. Hierbei handelt es sich um 1/4"-Klinkenbuchsen. Wenn der Ste-

## <span id="page-152-1"></span>**Anhören der Demosongs**

Das C-520 enthält 20 Demosongs. Diese führen die Klangfarben und expressiven Möglichkeiten des Instruments vor. Es stehen folgende Demosongs zur Verfügung:

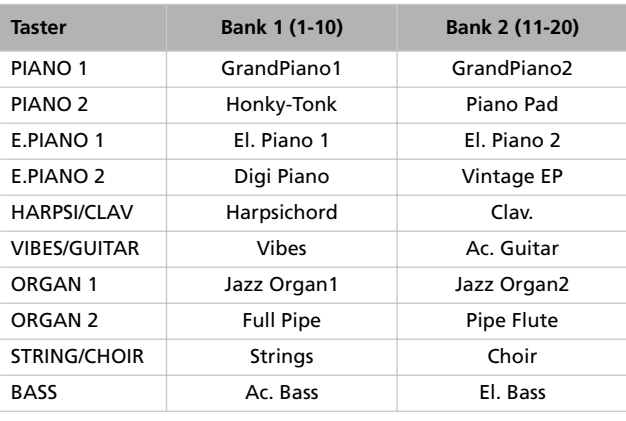

Während der Demowiedergabe können die übrigen Taster nicht verwendet werden. Sie können während der Demowiedergabe aber mitspielen.

### **Abspielen aller Demosongs**

Bei Bedarf können alle Demosongs der Reihe nach abgespielt werden.

*1.* Drücken Sie den DEMO-Taster. Die Klangwahltaster blinken nun der Reihe nach von links nach rechts. Im Display erscheint die "Demo"-Seite:

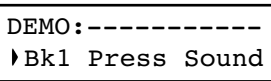

*2.* Warten Sie einen Augenblick, bevor Sie einen Taster drücken. Der erste Demosong wird abgespielt. Die Diode des momentan abgespielten Demosongs leuchtet. Der Name dieses Stücks erscheint im Display:

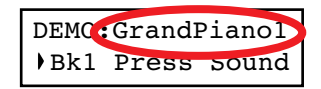

Alle Demosongs werden der Reihe nach abgespielt. Am Ende des letzten Songs wird wieder der erste abgespielt.

cker mit einem Adapter versehen ist, müssen Sie beim Lösen der Verbindung am Adapter ziehen.

*Vorsicht: Stellen Sie bei Verwendung eines Kopfhörers niemals eine übertriebene Lautstärke ein.*

- *3.* Drücken Sie den PLAY/PAUSE-Taster, um den aktuellen Song zeitweilig anzuhalten. Drücken Sie ihn erneut, um die Wiedergabe ab dieser Stelle fortzusetzen.
- *4.* Drücken Sie den EXIT- oder DEMO-Taster, um die Wiedergabe anzuhalten und den Demomodus zu verlassen.

### **Abspielen eines bestimmten Demosongs**

Bei Bedarf können Sie den gewünschten Demosong auch gezielt anwählen.

- *1.* Wählen Sie zunächst eine beliebige Demosongbank.
- Um die erste Bank ("Bk1", Songs 1~10) zu wählen, müssen Sie den DEMO-Taster ein Mal drücken. Die Dioden blinken nun der Reihe nach von links nach rechts. Im Display erscheint die "Demo"-Seite:

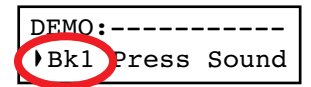

- Drücken Sie den +/YES-Taster, um die zweite Bank  $($ "Bk2", Songs 11~20) zu wählen.
- Drücken Sie den –/NO-Taster, um zur ersten Bank zurückzukehren.
- *2.* Wählen Sie mit den Klangwahltastern einen Demosong der aktuellen Bank. Die Demo bezieht sich jeweils auf den Klang des gedrückten Tasters. Die Diode des gedrückten Tasters leuchtet konstant, während die übrigen Dioden erlöschen.
- *3.* Wenn der aktuelle Song beendet ist, werden nach und nach die restlichen Songs abgespielt.
- *4.* Wenn Sie sich lieber einen anderen Demosong anhören möchten, drücken Sie den entsprechenden Klangwahltaster.
- *5.* Drücken Sie den PLAY/PAUSE-Taster, um den aktuellen Song zeitweilig anzuhalten. Drücken Sie ihn erneut, um die Wiedergabe ab dieser Stelle fortzusetzen.
- *6.* Um die Wiedergabe anzuhalten, ohne den Demomodus zu verlassen, müssen Sie STOP drücken. Wählen Sie einen anderen Song, um dessen Wiedergabe zu starten.
- *7.* Drücken Sie den EXIT- oder DEMO-Taster, um die Wiedergabe anzuhalten und den Demomodus zu verlassen.

# <span id="page-153-0"></span>**Grundlegende Funktionen**

# <span id="page-153-1"></span>**Spielen eines Einzelklangs ('Single'-Modus)**

Beim Einschalten wählt das Instrument den Single-Modus.

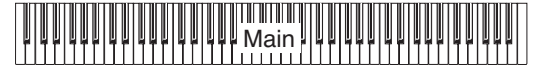

Der "Grand Piano"-Klang wird der gesamten Tastatur zugeordnet. Sein Name erscheint im Display:

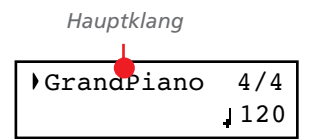

Bei bedarf können Sie auch einen anderen der insgesamt 40 Klänge wählen. Siehe die Tabelle (und weitere Hinweise auf [Seite 277\)](#page-278-0):

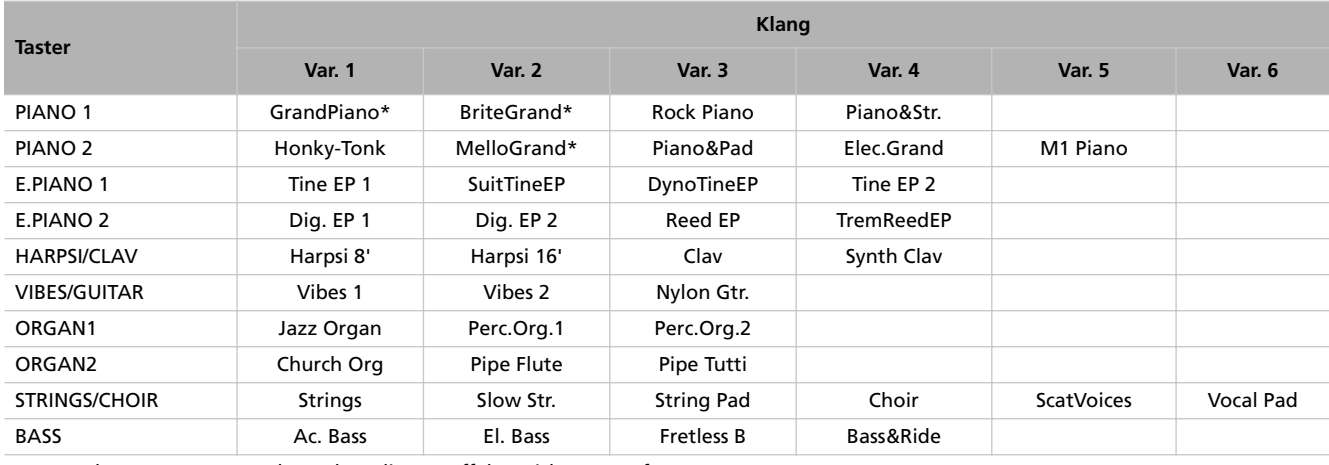

\* Anmerkung: Im Layer-Modus stehen die EPx-Effekte nicht zur Verfügung.

### **Anwahl eines Klangs**

Mit den Klangwahltastern können Sie eine andere Klangfarbe wählen.

*1.* Drücken Sie einen Klangwahltaster, um den Typ zu wählen.

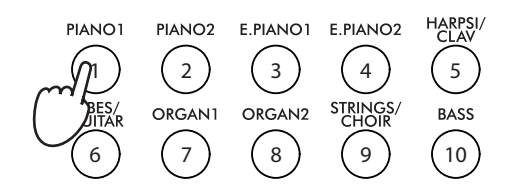

Die Diode des gedrückten Tasters leuchtet. Der Name des gewählten Klangs erscheint im Display:

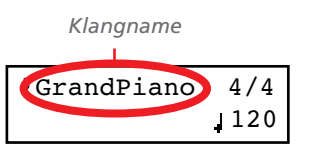

*2.* Wählen Sie mit dem VARIATION-Taster eine Variation des Basisklangs (siehe die Tabelle). Drücken Sie Ihn nach Anwahl der letzten Variation erneut, um wieder den Basisklang aufzurufen.

Alternativ können Sie die Variationen mit dem +/YES-Taster der Reihe nach und mit dem –/NO-Taster in umgekehrter Reihenfolge anwählen.

# <span id="page-154-0"></span>**Simultanes Spielen zweier Klänge ('Layer'-Modus)**

Bei Bedarf können Sie zwei Klänge gleichzeitig spielen. Diese werden dann "gestapelt", und das nennt man den "Layer-Modus".

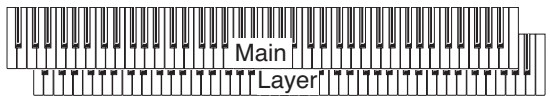

Bedenken Sie, dass sich die Anzahl der gleichzeitig spielbaren Noten im Layer-Modus verringert. Das richtet sich entscheidend nach der Oszillatoranzahl der verwendeten Klänge.

### **Aufrufen des Layer-Modus'**

Um den Layer-Modus aus einem anderen Modus heraus zu aktivieren, müssen Sie zwei Klangwahltaster gleichzeitig drücken. Der Klang mit der kleineren Nummer gilt als "Hauptklang". Der andere fungiert hingegen als "Layer"-Klang.

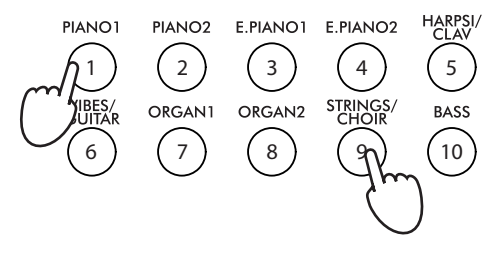

Die Namen der gewählten Klänge erscheinen im Display:

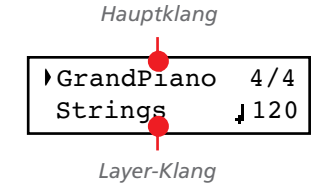

### **Verlassen des Layer-Modus'**

Um den Layer-Modus zu verlassen, müssen Sie entweder einen einzigen Klangwahltaster oder aber den SPLIT-Taster drücken. Dann wechseln Sie entweder in den Single-Modus (in dem der Tastatur ein Klang zugeordnet ist) oder in den Split-Modus.

### **Anwahl eines anderen Klangpaars**

Um zwei andere Klänge gleichzeitig zu spielen, müssen Sie deren Klangwahltaster gleichzeitig drücken. Dabei werden dann die für diese beiden Taster zuletzt gewählten Variationen aufgerufen.

### **Anwahl einer Variation für den Hauptklang**

Bei Bedarf können Sie eine andere Variation als Hauptklang verwenden.

*1.* Der Cursor muss sich in der oberen Display-Zeile befinden.

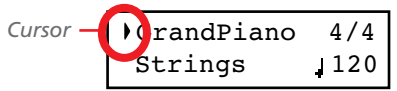

*2.* Wählen Sie mit dem VARIATION-Taster eine andere Klangvariation. Auch mit den Tastern +/YES und –/NO kann man andere Variationen wählen.

### **Anwahl einer Variation für den Layer-Klang**

Bei Bedarf können Sie eine andere Variation als Layer-Klang verwenden.

1. Führen Sie den Cursor mit dem  $\blacktriangledown$ -Taster zum Layer-Klang.

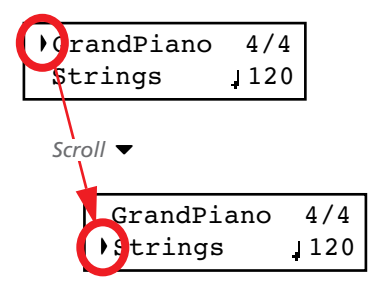

- *2.* Wählen Sie mit dem VARIATION-Taster eine andere Klangvariation. Auch mit den Tastern +/YES und –/NO kann man andere Variationen wählen.
- *3*. Führen Sie den Cursor mit dem ▲-Taster zurück zum Hauptklang.

### **Balance der beiden gestapelten Klänge**

Bei Bedarf können Sie die Lautstärkebalance der beiden verwendeten Klänge ändern.

- Halten Sie den Taster des Hauptklangs gedrückt, um dessen Lautstärke allmählich zu erhöhen und (nachdem der Höchstwert erreicht wurde) den Layer-Klang leiser zu stellen. Geben Sie den Taster anschließend wieder frei.
- Halten Sie den Taster des Layer-Klangs gedrückt, um dessen Lautstärke allmählich zu erhöhen und (nachdem der Höchstwert erreicht wurde) den Hauptklang leiser zu stellen. Geben Sie den Taster anschließend wieder frei.

Solange Sie die Lautstärke ändern, wird eine Metersimulation angezeigt:

*Lautstärke des Hauptklangs*

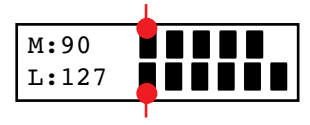

*Lautstärke des Layer-Klangs*

## <span id="page-155-0"></span>**Spielen unterschiedlicher Klänge mit der linken und rechten Hand (Split-Modus)**

Eine andere Möglichkeit ist das Spielen eines Klangs mit der rechten Hand (Hauptklang) und eines anderen mit der linken Hand (linker Klang). Das nennen wir den "Split-Modus".

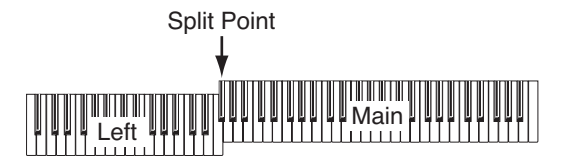

### **Aufrufen des Split-Modus'**

Den Split-Modus aktiviert man durch Drücken des SPLIT-Tasters. Der im Single- oder Layer-Modus gewählte Hauptklang wird der rechten Tastaturhälfte (obere Display-Zeile) zugeordnet. In der linken Hälfte (untere Zeile) können Sie hingegen einen Bassklang spielen.

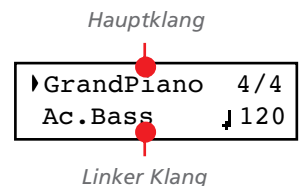

Wenn Sie den Split-Modus nach dem Einschalten das erste Mal anwählen, wird der "Ac.Bass"-Klang verwendet. Das können Sie aber ändern. Und wenn Sie danach erneut in den Split-Modus wechseln, verwendet die linke Hälfte den zuletzt für sie gewählten Klang.

### **Verlassen des Split-Modus'**

Um den Split-Modus wieder zu verlassen, müssen Sie den SPLIT-Taster erneut drücken. Dann wechseln Sie in den Single-Modus. Sie können aber auch zwei Klangwahltaster betätigen, um den Layer-Modus zu aktivieren.

### **Anwahl eines anderen Splitpunkts**

Wenn sich der Splitpunkt an der falschen Stelle befindet, können Sie ihn verlegen. Bei Bedarf können Sie den Splitpunkt auch definitiv einer anderen Note zuordnen (siehe ["Split](#page-190-2)[punkt-Vorgabe" auf Seite 189\)](#page-190-2).

*1.* Halten Sie den SPLIT-Taster gedrückt. Das Display zeigt jetzt die Note des aktuellen Splitpunkts ("SplitPoint") an.

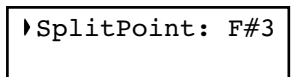

- *2.* Drücken Sie die Taste, wo sich der neue Splitpunkt befinden soll.
- *3.* Geben Sie den SPLIT-Taster frei.

### **Anwahl eines anderen Hauptklangs**

Auch nach Aktivieren des Split-Modus' kann man noch einen anderen Hauptklang wählen. Drücken Sie einfach den Taster des gewünschten Klangs (wie im Single-Modus).

### **Anwahl einer Variation für den Hauptklang**

Im Split-Modus kann man dem Hauptklang ebenfalls eine andere Variation zuordnen.

*1.* Der Cursor muss sich in der oberen Display-Zeile befinden. Wenn das nicht der Fall ist, müssen Sie ihn mit  $SCROLL$   $\blacktriangle$  dorthin führen:

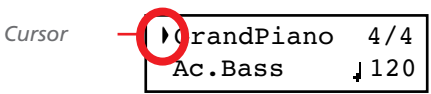

*2.* Wählen Sie mit dem VARIATION-Taster eine andere Klangvariation. Auch mit den Tastern +/YES und –/NO kann man andere Variationen wählen.

### **Anwahl eines anderen Klangs für die linke Hälfte**

Nach Aktivieren des Split-Modus' kann man der linken Hälfte ebenfalls einen anderen Klang zuordnen.

- 1. Halten Sie den SPLIT-Taster gedrückt. Die Diode des "linken Klangs" leuchtet.
- *2.* Wählen Sie mit den Klangwahltastern eine andere Klangfarbe.
- *3.* Geben Sie den SPLIT-Taster frei.

Alternativ hierzu können Sie mit den Cursor-Tastern arbeiten:

1. Führen Sie den Cursor mit SCROLL  $\blacktriangledown$  zum "linken Klang".

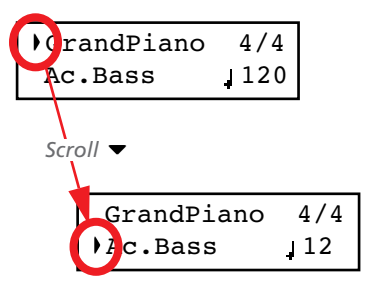

- *2.* Drücken Sie den Taster des gewünschten Klangs (wie im Single-Modus).
- 3. Führen Sie den Cursor mit ▲ zum Hauptklang.

### **Anwahl einer Variation für den 'linken Klang'**

Nach Aktivieren des Split-Modus' kann man der linken Hälfte eine andere Variation zuordnen.

- 1. Halten Sie den SPLIT-Taster gedrückt. Die Diode des "linken Klangs" leuchtet.
- *2.* Wählen Sie mit dem VARIATION-Taster eine andere Klangvariation.

*3.* Geben Sie den SPLIT-Taster frei.

Alternativ hierzu können Sie mit den Cursor-Tastern arbeiten:

1. Führen Sie den Cursor mit SCROLL  $\blacktriangledown$  zum "linken Klang".

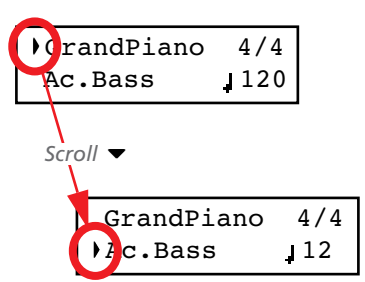

- *2.* Wählen Sie mit dem VARIATION-Taster eine andere Klangvariation. Auch mit den Tastern +/YES und –/NO kann man andere Variationen wählen.
- *3*. Führen Sie den Cursor mit ▲ zum Hauptklang (falls nötig).

### **Klangbalance im Split-Modus**

Bei Bedarf können Sie die Lautstärkebalance der beiden verwendeten Klänge ändern.

- Halten Sie den Taster des Hauptklangs (er leuchtet) gedrückt, um dessen Lautstärke allmählich zu erhöhen und (nachdem der Höchstwert erreicht wurde) den linken Klang leiser zu stellen. Geben Sie den Taster anschließend wieder frei.
- Halten Sie den SPLIT-Taster gedrückt oder führen Sie den Cursor mit SCROLL  $\blacktriangledown$  zur zweiten Display-Zeile. Die Diode des "linken Klangs" leuchtet. Halten Sie den Taster des linken Klangs gedrückt, um dessen Lautstärke allmählich zu erhöhen und (nachdem der Höchstwert erreicht wurde) den Hauptklang leiser zu stellen. Geben Sie den Taster anschließend wieder frei.

Solange Sie die Lautstärke ändern, wird eine Metersimulation angezeigt:

*Lautstärke des Hauptklangs*

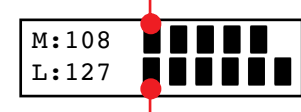

*Lautstärke des linken Klangs*

### <span id="page-156-0"></span>**Verwendung der Pedale**

Zum Lieferumfang des C-520 gehören drei definierbare Pedale, die Sie in der Regel wohl als Dämpfer-, Leise- und Sostenutopedal verwenden werden. Man kann ihnen aber auch andere Funktionen zuordnen (siehe [Seite 185](#page-186-1) für die klangbezogene Definition und [Seite 190](#page-191-0) für die übergreifende Belegung).

Ab Werk verhalten sich diese Pedale sich wie ihre Pendants auf einem Flügel und erlauben demnach ein expressiveres Spiel.

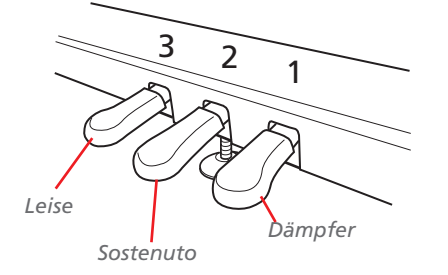

### **(1) Dämpferpedal**

Das Dämpferpedal hat die gleiche Funktion wie das Fortepedal eines Klaviers: Es dient zum Halten der Noten und simuliert die reichhaltigeren Saitenschwingungen. Mit diesem Pedal können alle gespielten Noten gehalten werden, was einen volleren Klang bewirkt. Das Pedal arbeitet stufenlos, so dass sich die Intensität danach richtet, wie weit man es hinunterdrückt.

Klänge wie "GrandPiano", "BriteGrand" und "MelloGrand" können im Single- und Split-Modus auch einen EPx-Effekt verwenden. Im Layer-Modus steht dieser Effekt jedoch nicht zur Verfügung.

### **(2) Sostenutopedal**

Bei Betätigen dieses Pedals werden nur die Noten gehalten, deren Tasten Sie zu jenem Zeitpunkt drücken. Danach gespielte Noten werden jedoch nicht gehalten.

### **(3) Leisepedal**

Hiermit erzielen Sie einen leiseren und runderen Klang. Das Pedal arbeitet stufenlos, so dass sich die Intensität danach richtet, wie weit man es hinunterdrückt.

### <span id="page-157-0"></span>**Transposition**

Bestimmte Stücke verwenden eine schwierige Tonart (mit vielen schwarzen Tasten). Und bestimmte Sänger bestehen auf eine ganz bestimmte Tonart. Statt dann Ihren Fingersatz zu ändern, können Sie die Tastatur "verschieben", um weiterhin in der vertrauten Tonart zu spielen bzw. weniger schwarze Tasten drücken zu müssen. Das nennen wir die Transpositionsfunktion.

#### *Anmerkung: Beim Einschalten wird die Transposition wieder zurückgestellt.*

Beispiel: Wenn Sie die Tastatur z.B. einen Halbton höher transponieren, können Sie die links gezeigten Noten spielen, während die rechts gezeigten Noten ausgegeben werden.

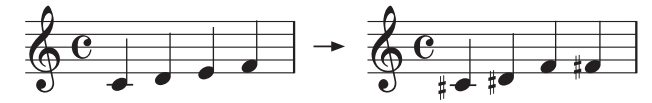

1. Drücken Sie den TRANSPOSE-Taster, um die "Transpose"-Seite aufzurufen.

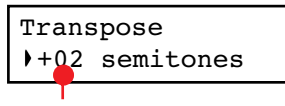

*Transpositionsintervall*

# <span id="page-157-1"></span>**Ändern der Klangbrillanz**

"Brilliance" bezieht sich auf die Klangfarbe. Je nach der Akustik am Aufstellungsort erscheinen die Klänge eventuell durch die Bank zu dumpf oder zu scharf. In einem Zimmer mit Teppichboden werden die hohen Frequenzen z.B. stärker absorbiert als in anderen Räumen. Daher können Sie die Brillanz des gesamten Instruments ändern.

Dieser Parameter ist mit "Brilliance" (Global-Modus, siehe [Seite 189\)](#page-190-1) verknüpft. Im Gegensatz zu jenem Parameter wird die hier vorgenommene Einstellung jedoch nicht gespeichert, sondern beim Ausschalten des Instruments wieder zurückgestellt.

*Anmerkung: Beim Einschalten des Instruments wird dieser Parameter auf die Vorgabe zurückgestellt. (Wenn nötig, können Sie die Brillanzeinstellung im Global-Modus festlegen. Siehe [Seite 189.](#page-190-1))*

1. Drücken Sie den BRILLIANCE-Taster, um die "Brilliance"-Seite aufzurufen.

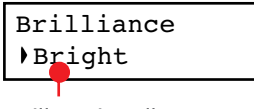

*Brillanzeinstellung*

Wenn Sie die Einstellung nicht ändern möchten, tun Sie einfach nichts. Dann verschwindet die Anzeige nach ein paar Sekunden wieder. Sie können die Seite aber auch verlassen, indem Sie den EXIT-Taster drücken.

- *2.* Stellen Sie mit den Tastern +/YES und –/NO das Transpositionsintervall in Halbtonschritten ein (der Einstellbereich lautet ±11 Halbtöne). Wenn die Transposition aktiv ist, leuchtet die Diode.
- *3.* Drücken Sie den EXIT-Taster, um diese Seite wieder zu verlassen.
- *4.* Drücken Sie den TRANSPOSE-Taster erneut, um die Transposition auszuschalten. Die Diode erlischt.
- *5.* Drücken Sie den TRANSPOSE-Taster erneut, um das eingestellte Intervall wieder zu aktivieren. Die Diode leuchtet dann wieder. Warten Sie ein paar Sekunden (damit die Seite automatisch verschwindet) oder drücken Sie den EXIT-Taster, um die Funktion sofort zu verlassen.

Wenn Sie die Einstellung nicht ändern möchten, tun Sie einfach nichts. Dann verschwindet die Anzeige nach ein paar Sekunden wieder. Sie können die Seite aber auch verlassen, indem Sie den EXIT-Taster drücken.

- *2.* Stellen Sie mit den Tastern +/YES und –/NO die gewünschte Brillanz ein. Bei Anwahl eines anderen Werts leuchtet die Diode.
- *3.* Drücken Sie den EXIT-Taster, um diese Seite wieder zu verlassen.
- *4.* Drücken Sie den BRILLIANCE-Taster erneut, um die Brillanzänderung auszuschalten. Die Diode erlischt.
- *5.* Drücken Sie den BRILLIANCE-Taster erneut, um wieder die eingestellte Korrektur zu aktivieren. Die Diode leuchtet dann wieder. Warten Sie ein paar Sekunden (damit die Seite automatisch verschwindet) oder drücken Sie den EXIT-Taster, um die Funktion sofort zu verlassen.

## <span id="page-158-0"></span>**Ein-/Ausschalten der Effekte**

Das C-520 enthält zwei allgemein verfügbare Effektprozessoren (Reverb und Chorus) sowie einen Insert-Prozessor, der für jede Klangfarbe eingestellt werden kann (siehe das Schema auf Seite 182). Der Reverb-Prozessor simuliert die Akustik eines bestimmten Raums, während der Chorus-Effekte die Klänge moduliert und ihnen somit eine größere Fülle verleiht.

Der Insert-Effekt gehört jeweils zum gewählten Klang und sollte eigentlich nie ausgeschaltet werden, weil sich der Klang sonst mehr oder weniger stark ändert. Den Hall- und ChorusProzessor können Sie hingegen wohl ausschalten, wenn Sie sie nicht benötigen (drücken Sie den REVERB- bzw. CHORUS-Taster).

Bei Anwahl eines anderen Klangs werden sie aber wahrscheinlich wieder eingeschaltet, weil diese Einstellungen für alle Klänge separat gespeichert werden. Um den Status eines Effekts definitiv zu ändern, müssen Sie den betreffenden Taster ca. zwei Sekunden gedrückt halten. Weitere Infos hierzu finden Sie auf [Seite 182.](#page-183-1)

# <span id="page-159-0"></span>**Arbeiten mit den 'Performances'**

Mit "Performances" sind Registrierungen mehrerer Klänge gemeint, die man blitzschnell aufrufen kann. Statt die benötigten Klänge immer wieder von Hand anzuwählen, können Sie einen Speicher aufrufen, der Ihnen die Einstellarbeiten abnimmt. Die "Performances" enthalten eine oder zwei Klangadressen nebst zugehörigen Einstellungen und Splitpunkt (sofern die Klänge im Split-Modus gespielt werden).

Es stehen 30 Performances zur Verfügung (10 Speicher × 3 Bänke). Die Speicher können über die nummerierten Klangwahltaster (1~10) aufgerufen werden. Mit dem VARIATION-Taster können Sie eine andere Bank wählen (siehe auch [Seite 283\)](#page-284-0).

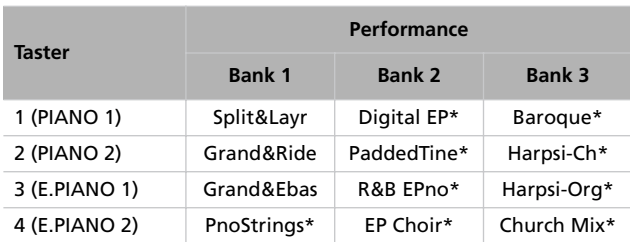

## <span id="page-159-1"></span>**Anwählen der Performances**

Performances kann man folgendermaßen anwählen.

*Anmerkung: Im Performance-Modus kann man nicht zwischen dem Single-, Layer- und Split-Modus hin- und herwechseln. Wenn Sie jedoch einen Speicher wählen, der den Split-Modus aktiviert, leuchtet die SPLIT-Diode.*

*1.* Drücken Sie den PERFORMANCE-Taster, um in den Performance-Modus zu wechseln. Die Diode leuchtet und die zuletzt gewählte Performance wird aufgerufen.

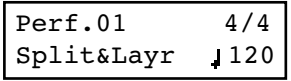

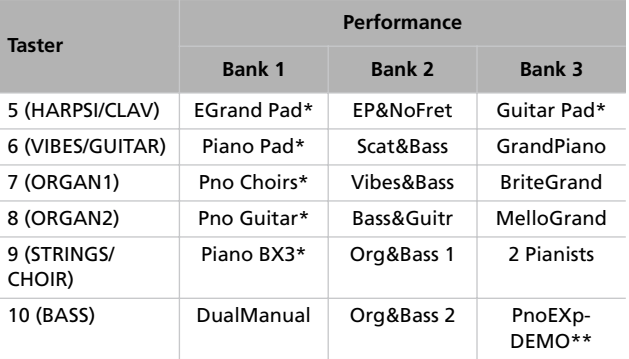

\* Anmerkung: Performances, die den Layer-Modus aktivieren, sprechen den EPx-Prozessor nicht an.

\*\* Anmerkung: Performance 30 ("PnoExpDEMO") ist als Vorführung der "Piano eXperience"-Technologie gedacht. Daher sind die klaviertypischen Geräusche (Hammerklopfen usw.) übertrieben laut. Diese Einstellungen sind also nicht wirklich zum Spielen gedacht. Normalerweise nimmt man die "Piano eXperience"-Geräusche nur unbewusst wahr. Sie tragen aber entscheidend zum realistischen Klangeindruck bei.

*2.* Wählen Sie mit den Klangwahltastern einen anderen Speicher.

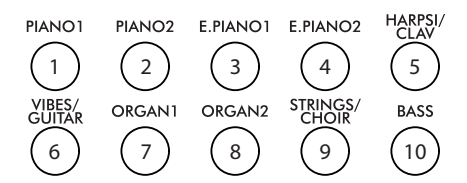

*3.* Wenn nötig, können Sie mit dem VARIATION-Taster eine andere Performance innerhalb derselben Gruppe wählen. Es stehen jeweils drei Performances je Gruppe zur Verfügung.

Die Performances einer Gruppe lassen sich auch mit den Tastern +/YES und –/NO wählen.

*4.* Drücken Sie den PERFORMANCE-Taster erneut, um den Performance-Modus wieder zu verlassen. Denn werden wieder die zuvor gewählten Klänge (bzw. ein Klang) aufgerufen. Die Diode erlischt.

## <span id="page-160-0"></span>**Ändern der Klangzuordnung für eine Performance**

Die Klangzuordnung einer Performance kann aber außerhalb des Edit-Modus' geändert werden.

*Anmerkung: Im Performance Edit-Modus können kann man keine Klänge wählen.*

*Anmerkung: Im Layer-Modus stehen die EPx-Effekte nicht zur Verfügung.*

*1.* Wechseln Sie zur Hauptseite des Performance-Modus' und drücken Sie beide SCROLL▲ / • -Taster gleichzeitig. Nun zeigt das Display die Namen der dieser Performance zugeordneten Klänge an (manchmal ist es auch nur ein Klang).

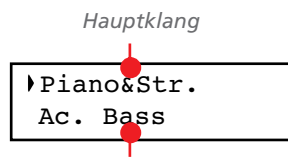

*Layer-/linker Klang*

- *2.* Wenn zwei Klangnamen angezeigt werden, können Sie den Cursor mit SCROLL ▲ / ▼ zum Klang führen, den Sie auswechseln möchten.
- *3.* Wählen Sie mit +/YES und –/NO einen anderen Klang.
- *4.* Drücken Sie den EXIT-Taster, um diese Seite wieder zu verlassen. Wenn Sie jetzt sofort eine andere Performance wählen, gehen Ihre Änderungen wieder verloren.
- *5.* Vergessen Sie nicht, sie zu speichern. Siehe ["Speichern ei](#page-181-0)[ner Performance" auf Seite 180.](#page-181-0)

### <span id="page-160-1"></span>**Bearbeiten einer Performance**

Gespeicherte Performances kann man noch nachträglich abwandeln. So können Sie ihnen z.B. andere Sounds zuordnen. Siehe ["Edi](#page-180-0)[tieren der Klänge und Performances" auf Seite 179.](#page-180-0)

# <span id="page-161-0"></span>**Das Metronom**

Das C-520 enthält ein Metronom, das Sie z.B. zum Üben und zum Aufnehmen eigener Stücke verwenden können.

### <span id="page-161-1"></span>**Starten/Anhalten des Metronoms, Einstellen des Tempos**

Drücken Sie den METRONOME-Taster, um das Metronom abwechselnd zu starten und anzuhalten.

- *1.* Drücken Sie den METRONOME-Taster, um das Metronom zu starten (die Diode leuchtet).
- *2.* Drücken Sie den METRONOME-Taster erneut (Diode erlischt), um es anzuhalten.

### <span id="page-161-2"></span>**Tempo und Taktart**

Das Tempo und die Taktart des Metronoms werden auf der Hauptseite angezeigt:

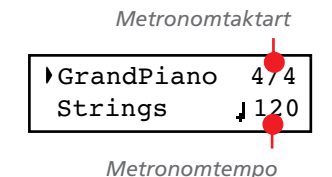

Das Metronomtempo und die Taktart werden auch im Performance-Modus angezeigt:

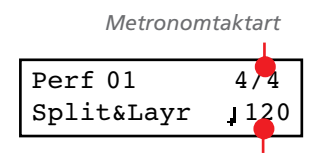

*Metronomtempo*

Wenn Sie statt einer Taktart ein *Schlagzeug-Pattern wählen*, wird statt eines Schrägstrichs ein "–" zwischen dem Zähler und

<span id="page-161-3"></span>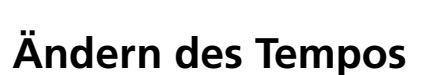

Wenn Sie das Metronom nach dem Einschalten aktivieren, während die Hauptseite angezeigt wird, verwendet das Metronom anfangs 120 BPM (Schläge pro Minute). Mit den TEM-PO-Tastern können Sie bei Bedarf einen anderen Wert wählen.

dem Nenner angezeigt (auf [Seite 161](#page-162-1) wird erklärt, wie man Schlagzeug-Pattern wählt):

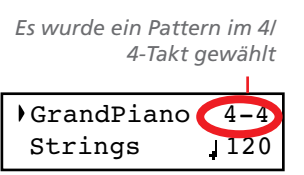

Während der *Song*-Wiedergabe werden dessen Tempo und Taktart verwendet. Das Tempo kann mit den TEMPO-Tastern geändert werden. Die Taktart kann man nach der Aufnahme jedoch nicht mehr ändern:

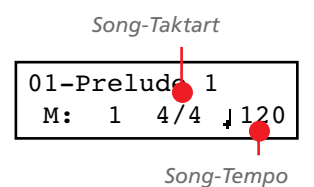

(Um die "Song Play"-Seite zu verlassen, müssen Sie den EXIT-Taster drücken.)

Wenn Sie das Metronom auf der "Song Play"- [\(Seite 164](#page-165-0)) oder "Record"-Seite (siehe [Seite 168](#page-169-0)) aktivieren, verwendet es das Tempo des aktuellen Songs. Mit den TEMPO-Tastern können Sie bei Bedarf einen anderen Wert wählen.

Dieser Wert wird so lange beibehalten, bis Sie einen anderen Song wählen und abspielen.

## <span id="page-162-0"></span>**Einstellen der Taktart**

Wenn Sie das Metronom auf der Hauptseite aktivieren, wird anfangs der "4/4"-Takt gewählt. Auf der "Metronome"-Seite kann das jedoch geändert werden.

*Anmerkung: Solange der PLAY/PAUSE-Taster blinkt, können Sie die Taktart nicht ändern.*

*Anmerkung: Wenn Sie bereits etwas editiert haben, wird anfangs eventuell eine andere Seite angezeigt. Wechseln Sie dann mit SCROLL zu dieser Seite.*

*1.* Drücken Sie die Taster TEMPO + und TEMPO – (oder aber MET.SET) gleichzeitig. Nun erscheint die erste "Metronome"-Seite (*Metro TS*). Der Taktartparameter ist bereits gewählt:

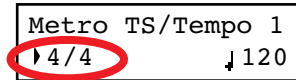

## <span id="page-162-1"></span>**Schlagzeug-Pattern**

Das Metronom kann neben einfachen Taktschlägen (4/4, 3/4 usw.) auch Schlagzeug-Pattern abspielen. Oftmals ist das beim Üben angenehmer als das Spielen zu einem Metronom. Die Schlagzeugbegeleitung kann sogar mit dem internen Recorder aufgezeichnet werden.

*Anmerkung: Im Gegensatz zu den herkömmlichen Metronomschlägen kann man die Schlagzeug-Pattern auch aufzeichnen. Ihre Daten werden sogar via MIDI gesendet und können also auch von externen Instrumenten wiedergegeben bzw. mit einem Sequenzerprogramm usw. aufgezeichnet werden (siehe ["MIDI" auf Seite 197](#page-198-0)).*

Die Schlagzeug-Pattern befinden sich ganz hinten in den Einstellungsoptionen für das Metronom. Wählen Sie den Taktartparameter an und rufen Sie ein Pattern auf. Sie können die Taster +/YES und –/NO auch gemeinsam drücken, um schneller zu den Schlagzeug-Pattern zu springen. Drücken Sie die Taster noch einmal, um wieder zum Wert "4/4" zu springen.

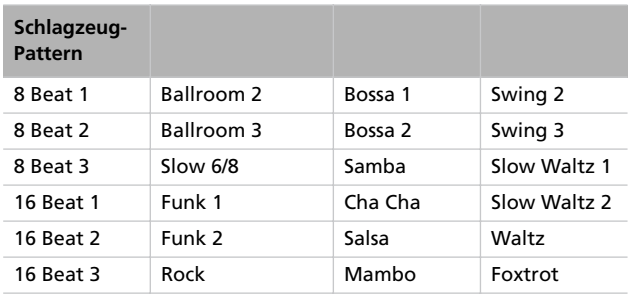

*2.* Stellen Sie mit +/YES und –/NO die gewünschte Taktart ein. Die gebräuchlichen Taktarten befinden sich vorne. Die Schlagzeug-Pattern befinden sich jedoch ganz hinten. Um schneller zu einer weiter entfernten Einstellung zu springen, müssen Sie +/YES und –/NO gemeinsam drücken.

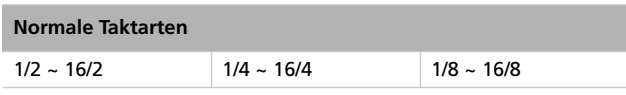

*3.* Drücken Sie den EXIT-Taster, um zur Hauptseite zurückzukehren.

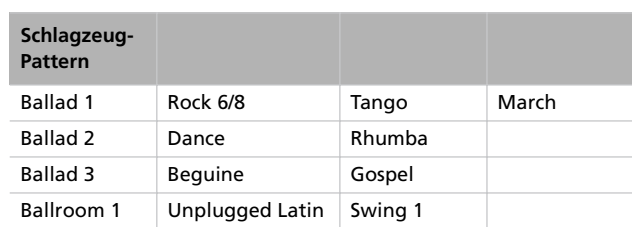

Die Schlagzeug-Pattern können folgendermaßen verwendet werden:

- *1.* Wechseln Sie zur Hauptseite und drücken Sie den ME-TRONOME-Taster, um das Metronom zu starten. Nun hören Sie zuerst einen Einzähler, dann beginnt die Schlagzeugbegleitung.
- *2.* Drücken Sie auf der Haupt- (während ein Klang oder eine Performance gewählt ist) oder "Record"-Seite den EXIT-Taster (oder betätigen Sie das Pedal, dem Sie die "Fill In"-Funktion zugeordnet haben, siehe [Seite 190\)](#page-191-0). Nun wird eine Überleitung ("Fill-In") gespielt. Danach hören Sie dann eine Variation des gewählten Schlagzeug-Pattern.
- *3.* Drücken Sie EXIT (oder das Pedal) erneut. Nun wird eine andere Überleitung ("Fill-In") gespielt. Danach hören Sie dann wieder das Basis-Pattern.
- *4.* Drücken Sie den METRONOME-Taster, um das Metronom anzuhalten.

# <span id="page-163-0"></span>**Einstellen der Metronomlautstärke**

Die Lautstärke des Metronoms kann separat eingestellt werden.

- *1.* Drücken Sie die Taster TEMPO/MET.SET gleichzeitig. Es erscheint die erste Metronomseite.
- 2. Drücken Sie den SCROLL  $\blacktriangledown$ -Taster, um zur zweiten Metronomseite (Metro Lev/Rev) zu gehen. Der "Lv (Level)"-Parameter ist bereits angewählt:

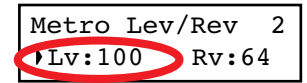

- *3.* Stellen Sie mit den Tastern +/YES und –/NO die gewünschte Metronomlautstärke ein.
- *4.* Drücken Sie den EXIT-Taster, um zur Hauptseite zurückzukehren.

# <span id="page-163-1"></span>**Halleffekt für die Metronomfunktion**

Die Schlagzeug-Pattern können bei Bedarf mit dem Reverb-Effekt bearbeitet werden.

*Anmerkung: Die herkömmlichen Metronomschläge (d.h. die gewählte Taktart) werden nicht mit Hall versehen.*

- *1.* Drücken Sie die Taster TEMPO/MET.SET gleichzeitig.
- 2. Führen Sie den Cursor mit den Tastern SCROLL ▲ / <del>▼</del> zum "Rv (Reverb)"-Parameter:

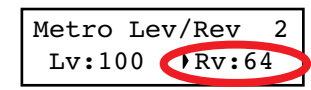

- *3.* Ändern Sie den Hallanteil des Metronom-Schlagzeugs mit den Tastern +/YES und –/NO.
- *4.* Drücken Sie den EXIT-Taster, um zur Hauptseite zurückzukehren.

# <span id="page-163-2"></span>**Einstellen der Betonung**

Die betonten Schläge der Metronom-Zählzeiten können mit einem Marcato- oder Glockenklang hervorgehoben werden. *Anmerkung: Die Betonung gilt nicht für die Schlagzeug-Pattern.*

- *1.* Drücken Sie die Taster TEMPO/MET.SET gleichzeitig.
- 2. Wechseln Sie mit den Tastern SCROLL ▲ / ▼ zur Seite "*Metro Accent*":

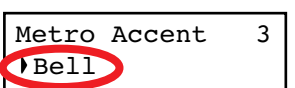

*3.* Drücken Sie +/YES oder –/NO, um den Glockenklang ("Bell") ein- oder auszuschalten bzw. um eine andere Akzentoption zu wählen.

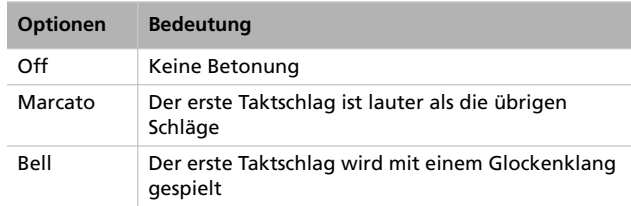

*4.* Drücken Sie den EXIT-Taster, um zur Hauptseite zurückzukehren.

# <span id="page-164-0"></span>**Speichern der Metronomeinstellungen**

Die Metronomeinstellungen können gespeichert werden und liegen beim nächsten Einschalten wieder vor. Folgende Dinge werden gespeichert: Taktart, Lautstärke, Hallanteil und "Accent". Der Tempowert wird jedoch immer zurückgestellt.

- *1.* Drücken Sie die Taster TEMPO/MET.SET gleichzeitig. Es erscheint die erste Metronomseite.
- 2. Drücken Sie den SCROLL  $\blacktriangledown$ -Taster vier Mal, um zur vierten Metronomseite zu gehen. Der "Metro Settings Save"-Parameter ist bereits angewählt:

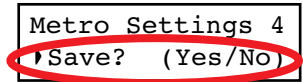

*3.* Drücken Sie +/YES, um die Einstellungen zu speichern oder –/NO, wenn Sie es sich anders überlegt haben. Danach erscheint wieder die Hauptseite.

# <span id="page-165-0"></span>**Abspielen eines Songs**

Das C-520 enthält einen Mehrspur-Recorder, mit dem Sie Ihr Spiel aufzeichnen können. Nicht benötigte Spuren können während der Wiedergabe ausgeschaltet werden, so dass Sie z.B. nur die linke Hand eines Klavierstückes hören und den Part der rechten Hand selbst spielen können.

Das C-520 enthält 185 klassische Stücke, die Sie zum Erweitern Ihres Repertoires verwenden oder sich einfach aus Spaß an der Freude anhören können. Die Stücke sind in so genannte "Alben" unterteilt. Letztere enthalten z.B. die Klavierschulen "A"

und "B" von Beyer und die Etüden von Burgmüller, bekannte Sonaten und alle Stücke des beiliegenden "SongBook".

Der Recorder kann auch handlesübliche (oder mit einem Computer erstellte) Standard MIDI Files (SMF) mit 16 Spuren abspielen. Das C-520 ist zwar General MIDI-kompatibel (GM), enthält aber nicht alle vom GM-Format vorgeschriebenen Klänge. Eine Übersicht der vorhandenen Klänge finden Sie auf [Seite 277](#page-278-0).

## <span id="page-165-1"></span>**Aufrufen des Song Play-Modus'**

Drücken Sie den SONG-Taster, um die Wiedergabeseite aufzurufen:

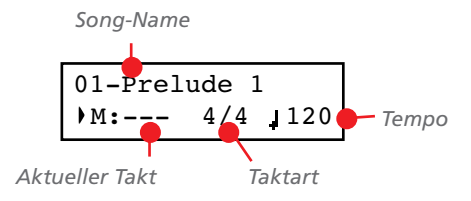

Drücken Sie einen Klangwahltaster oder EXIT, um zur Hauptseite zurückzukehren. Der gewählte Song ist zwar immer noch aktiv, allerdings wird sein Name erst wieder angezeigt, wenn Sie den SONG-Taster erneut drücken.

### <span id="page-165-2"></span>**Aufrufen eines Songs**

Um einen Song abspielen zu können, müssen Sie ihn in seinem Album wählen. Die Song-Daten befinden sich in nicht flüchtigen Speichern und brauchen beim Einschalten also nicht erst geladen zu werden.

*1.* Wechseln Sie zur Hauptseite und drücken Sie den SONG-Taster zwei Mal. Wenn Sie den Song Play-Modus bereits aktiviert hatten, drücken Sie den SONG-Taster ein Mal, um zu folgender Seite zu gehen:

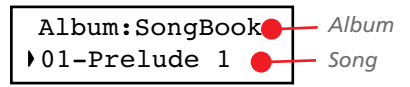

*2.* Wählen Sie mit den Tastern +/YES und –/NO einen Song des momentan aktiven Albums. Wenn sein Name nicht komplett angezeigt werden kann, "rollt" er kurz durch das Display.

*3*. Führen Sie den Cursor mit dem SCROLL ▲ -Taster in die obere Zeile, um ein anderes Album wählen zu können:

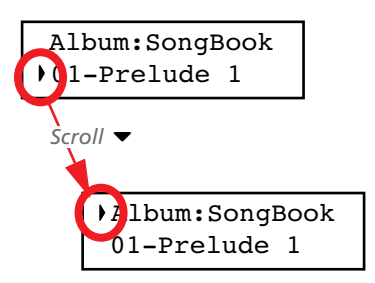

Die Alben können auch durch Drücken eines der ersten sechs Klangwahltaster angewählt werden. Siehe die Tabelle auf der nächsten Seite.

*4.* Wählen Sie mit den Tastern +/YES und –/NO das gewünschte Album. Es stehen mehrere Alben zur Verfügung (eine Übersicht der darin enthaltenen Songs finden Sie auf [Seite 286](#page-287-0)):

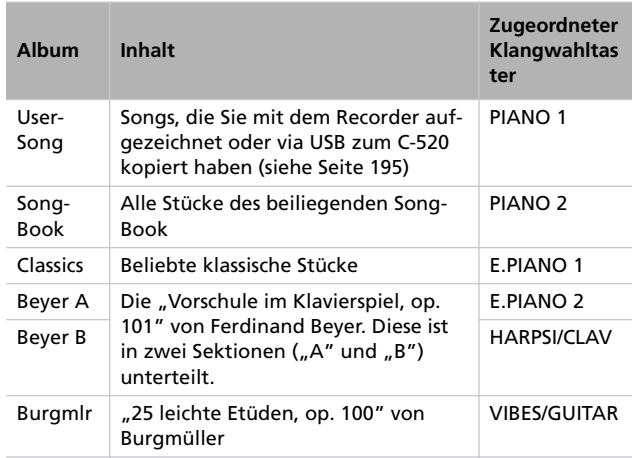

*5.* Führen Sie den Cursor nach Anwahl des Albums mit SCROLL <sup>v</sup> zum Song-Namen und wählen Sie das gewünschte Stück:

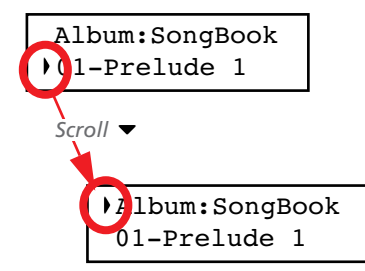

*6.* Drücken Sie den PLAY/PAUSE-Taster, um die Wiedergabe zu starten und zur ersten Song Play-Seite zurückzukehren. Drücken Sie stattdessen EXIT, um die erste Song Play-Seite aufzurufen, ohne die Wiedergabe zu starten.

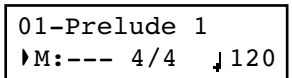

# <span id="page-166-0"></span>**Starten der Wiedergabe**

Den angewählten Song kann man natürlich auch abspielen.

*Anmerkung: Die Daten der Parts können auch zu anderen MIDI-Instrumen-*

*ten übertragen werden. Es stehen drei Song-Parts zur Verfügung: Part 1, Part 2 und Drum (letzterer ist nur belegt, wenn Sie eine Schlagzeugbegleitung gewählt haben).*

- *1.* Drücken Sie den PLAY/PAUSE-Taster, um die Wiedergabe zu starten. Die Diode dieses Tasters leuchtet.
- *2.* Drücken Sie PLAY/PAUSE noch einmal, um die Wiedergabe anzuhalten. Die Diode dieses Tasters blinkt.
- *3.* Drücken Sie den PLAY/PAUSE-Taster noch einmal, um die Wiedergabe fortzusetzen. Die Diode leuchtet wieder.
- *4.* Drücken Sie STOP, um die Wiedergabe anzuhalten. Die Tasterdiode erlischt. Der Recorder kehrt zum Beginn des Stücks (Takt "---") zurück.

# <span id="page-166-1"></span>**Wiedergabestart ab einem anderen Takt**

Bei Bedarf können Sie die Wiedergabe in einem beliebigen Takt starten.

*Anmerkung: Bei der Freigabe des +YES- oder –/NO-Tasters hören Sie eventuell einen EPx-Effekt, wenn der Song an jener Stelle Dämpferinformationen enthält.*

1. Wählen Sie den "M"-Parameter (Takt) auf der Song Play-Seite. Wählen Sie mit den Tastern +/YES und –/NO den gewünschten Takt (mit +/YES kann man vor- und mit –/ NO zurückspulen):

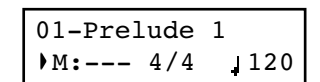

*2.* Drücken Sie den PLAY/PAUSE-Taster, um die Wiedergabe im gewählten Takt zu starten.

## <span id="page-167-0"></span>**Stummschalten/Aktivieren von Parts**

Die Recorder-Parts können bei laufender Wiedergabe aktiviert/ausgeschaltet werden. Die Stummschaltung ist vor allen sinnvoll, wenn Sie ein neues Stück einstudieren und vorerst nur den Part einer Hand spielen möchten.

*Anmerkung: Bei Anwahl eines anderen Songs werden ausgeschaltete Parts bisweilen wieder aktiviert (Parts, die keine Noten enthalten, werden hingegen ausgeschaltet).*

Der Global-Modus enthält einen Parameter, mit dem man nicht benötigte Parts leiser stellen kann statt sie komplett auszuschalten (siehe ["'Mute Level' \(Stummschaltungspegel\)" auf](#page-192-2) [Seite 191\)](#page-192-2). Diese "Abschwächung" könnte Ihnen beim Üben helfen, weil Sie die richtigen Noten dann immer noch im Hintergrund hören.

<span id="page-167-1"></span>**Ändern des Song-Tempos**

Alle Songs enthalten auch einen Tempowert. Sie können das Wiedergabetempo aber trotzdem von Hand ändern und neue Stücke z.B. erstmal langsamer spielen.

*1.* Drücken Sie den TEMPO +-Taster, um das Tempo zu erhöhen.

# <span id="page-167-2"></span>**Spielen zu einem Song**

Während der Song-Wiedergabe können Sie mitspielen. Dafür wird dann der zuletzt gewählte Klang verwendet. Außerdem können Sie jederzeit einen anderen Song wählen. Bei Drücken eines Klangwahltasters erscheint wieder die Hauptseite. Drücken Sie den SONG-Taster, um zur Song Play-Seite zurückzukehren.

*1.* Drücken Sie den PART 1- oder PART 2-Taster, um den betreffenden Part stummzuschalten. (Part 1= linke Hand,

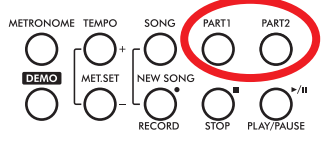

2= rechte Hand. Songs, die Sie via USB importieren, verwenden eventuell ein anderes System.) Die Diode des stummgeschalteten Parts erlischt.

Den stummgeschalteten Part können Sie jetzt selbst spielen.

- *2.* Drücken Sie den Taster erneut, um den Part wieder zu aktivieren (die Diode leuchtet wieder).
- *2.* Drücken Sie den TEMPO –-Taster, um das Tempo zu verringern.
- *3.* Drücken Sie +/YES und –/NO gleichzeitig, um wieder das vorprogrammierte Song-Tempo aufzurufen.

Bei Anwahl eines anderen Klangs werden auch dessen Effekteinstellungen geladen. Da sich das auch auf die Song-Wiedergabe auswirkt, sollten Sie dies mit Vorsicht genießen. Wenn Sie später einen anderen Song anwählen, werden dessen Effekteinstellungen verwendet.

<span id="page-168-0"></span>Beim Einstudieren neuer Stücke ist es oftmals hilfreich, wenn man die schwierigen Passagen so oft wiederholt, bis man sie in den Fingern hat. Das nennen wir hier die "Cycle Play"-Funktion.

*Anmerkung: Solange die "Cycle Play"-Funktion aktiv ist, steht "Fast Play" (siehe [Seite 191\)](#page-192-1) nicht zur Verfügung.*

*Anmerkung: Wenn Sie bereits etwas editiert haben, wird anfangs eventuell eine andere Seite angezeigt. Wechseln Sie dann mit SCROLL zu dieser Seite.*

*1.* Wechseln Sie in den Song Play-Modus und drücken Sie den EDIT-Taster. Nun erscheint die erste Seite des Song Edit-Modus' (*Cycle Play*).

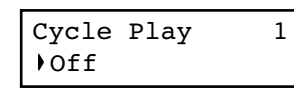

2. Drücken Sie den +/YES-Taster, um die "Cycle Play"-Funktion zu aktivieren. Im Display erscheinen nun "S" (erster Takt) und "E" (letzter Takt):

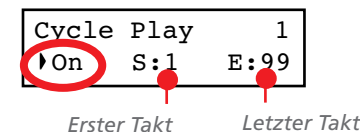

3. Wählen Sie mit dem SCROLL  $\blacktriangledown$ -Taster den "S"-Parameter (erster Takt) und stellen Sie mit +/YES oder –/NO die Nummer des Taktes ein, wo die Schleife beginnen soll. Halten Sie sie gedrückt, um schneller zu einem weiter entfernten Wert zu gehen.

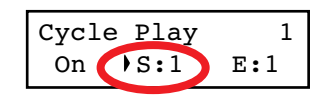

Laut Vorgabe wird für "S" der erste Song-Takt eingetragen.

4. Wählen Sie mit dem SCROLL ▼-Taster den "E"-Parameter (letzter Takt) und stellen Sie mit +/YES oder –/NO die Nummer des Taktes ein, wo die Schleife enden soll. Halten Sie sie gedrückt, um schneller zu einem weiter entfernten Wert zu gehen.

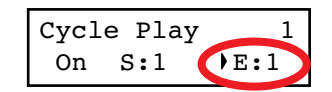

*5.* Drücken Sie den EXIT-Taster, um zur Song Play-Seite zurückzukehren. Oben rechts im Display erscheint nun das "Cycle Play"-Symbol, um Sie darauf hinzuweisen, dass die Funktion aktiviert wurde:

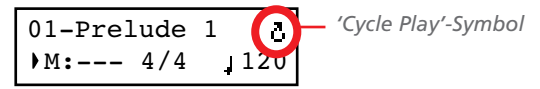

Wenn das Symbol nicht blinkt, wird die Schleife abgespielt. Solange eine Passage vor oder hinter der Schleife abgespielt wird, blinkt das Symbol. Beispiel: Wenn die Schleife von Takt 4 bis 12 reicht, blinkt das Symbol, wenn sich die Wiedergabe bei Takt 2 oder 16 befindet.

*6.* Drücken Sie PLAY/PAUSE, um die Wiedergabe zu starten. Die Wiedergabe beginnt im "S"-Takt und die Passage wird in einer Schleife abgespielt.

Wenn Sie möchten, können Sie die Schleifenwiedergabe zeitweilig anhalten, indem Sie den PLAY/PAUSE-Taster drücken. Drücken Sie ihn erneut, um die Wiedergabe ab jener Steller fortzusetzen. Betätigen Sie den STOP-Taster, um die Wiedergabe anzuhalten und zum "S"-Takt zurückzukehren.

*Anmerkung: Wenn Sie dem "S"-Parameter eine andere* Taktnummer als "1" zuordnen, wird selbst mit dem STOP-*Taster der Pausemodus aktiviert.*

### **Ausschalten der 'Cycle Play'-Funktion**

Die "Cycle Play"-Funktion bleibt so lange aktiv, bis Sie einen anderen Song wählen oder das Instrument ausschalten. Sie können sie aber auch von Hand deaktivieren.

*Anmerkung: Wenn Sie bereits etwas editiert haben, wird anfangs eventuell eine andere Seite angezeigt. Wechseln Sie dann mit SCROLL zu dieser Seite.*

*1.* Wechseln Sie in den Song Play-Modus und drücken Sie den EDIT-Taster. Nun erscheint die erste Seite des Song Edit-Modus'.

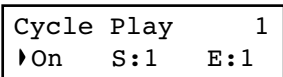

**2.** Drücken Sie den –/NO-Taster, um die "Cycle Play"-Funktion auszuschalten.

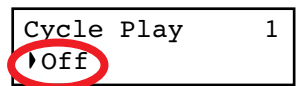

*3.* Drücken Sie den EXIT-Taster, um zur Song Play-Seite zurückzukehren. Das "Cycle Play"-Symbol wird nun nicht mehr angezeigt.

# <span id="page-169-0"></span>**Aufnehmen eines Songs**

Mit dem Recorder können Songs aufgezeichnet werden, die bis zu drei Parts (linke Hand, rechte Hand, Schlagzeug) enthalten. Solche Songs können Sie mit dem C-520 abspielen und zu einem Computer übertragen (siehe ["Datentransfer per](#page-196-0) [USB" auf Seite 195\)](#page-196-0). Die Daten können von allen gängigen Sequenzern gelesen werden (siehe ["MIDI" auf Seite 197](#page-198-0)).

Songs, die Sie selbst einspielen, werden zunächst in einem speziellen Speicherbereich gepuffert. Wenn Sie sie nicht verlieren möchten, müssen Sie sie im "User Song"-Album speichern. Merken Sie sich, dass Sie einen neuen Song jeweils speichern müssen, bevor Sie das Instrument ausschalten oder einen anderen Song wählen.

Wenn Sie einen neuen Song aufrufen, bevor Sie den vorigen gespeichert haben, erscheint zunächst die "Song Modified"-Seite, wo Sie angeben können, ob der geänderte Song gespeichert werden soll oder nicht. Wenn Sie den +/YES-Taster drücken, erscheint die "Save Song"-Seite. Weitere Informationen hierzu finden Sie unter ["Sichern des Songs" auf Seite 175](#page-176-0).

*Anmerkung: Ihre Aufnahmen werden zunächst in einem Pufferspeicher abgelegt, der bei Ausschalten des Instruments wieder gelöscht wird. Wenn Sie den Song behalten möchten, müssen Sie ihn im "User Song"-Album speichern. Siehe ["Si](#page-176-0)[chern des Songs" auf Seite 175.](#page-176-0)*

## <span id="page-169-1"></span>**Aufnahmeverfahren**

Das Aufzeichnen Ihres Spiels mit dem C-520-Recorder ist ausgesprochen einfach. Hier wird die verkürzte Arbeitsweise vorgestellt. Weitere Details finden Sie unter ["1. Schritt: Aufrufen](#page-169-2) [des 'Record'-Modus'"](#page-169-2).

- *1.* Wählen Sie den gewünschten Klang, die Klangkombination oder einen Performance-Speicher.
- *2.* Drücken Sie den SONG- und RECORD-Taster gleichzeitig, um einen neuen Song anzulegen.

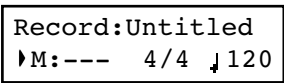

- *3.* Stellen Sie mit den TEMPO-Tastern das gewünschte Tempo ein.
- *4.* Drücken Sie die Taster TEMPO/MET.SET gleichzeitig, um zur "Metro TS/Tempo"-Seite zu springen. Stellen Sie die

Taktart ein und drücken Sie anschließend den EXIT-Taster.

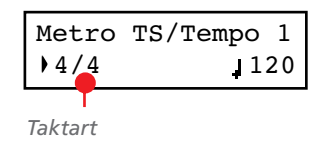

- *5.* Spielen Sie die ersten Noten oder drücken Sie den PLAY/ PAUSE-Taster, um die Aufnahme zu starten. Wenn Sie statt einer Taktart ein Schlagzeug-Pattern gewählt haben, können Sie die Aufzeichnung auch mit dem METRONO-ME-Taster starten.
- *6.* Spielen Sie.
- *7.* Drücken Sie den STOP- oder RECORD-Taster, um die Aufnahme zu beenden.

# <span id="page-169-2"></span>**1. Schritt: Aufrufen des 'Record'-Modus'**

### **Aufrufen des Record-Modus' und Anlegen eines neuen Songs**

Um mit den Vorgabe-Einstellungen einen neuen Song aufzuzeichnen, müssen Sie den SONG- und RECORD-Taster gleichzeitig drücken (halten Sie den Recorder aber vorher an).

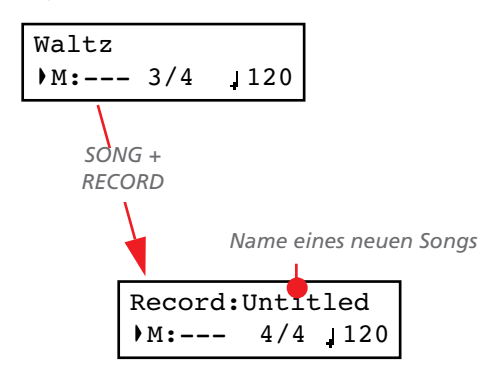

Wenn Sie den Record-Modus aufrufen, bevor Sie den vorigen Song gespeichert haben, können Sie angeben können, ob der geänderte Song gespeichert werden soll oder nicht:

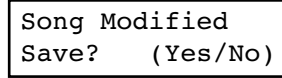

Wenn Sie den +/YES-Taster drücken, erscheint die "Save Song"-Seite. Weitere Informationen hierzu finden Sie unter ["Sichern des Songs" auf Seite 175](#page-176-0).

#### **Aufrufen des Record-Modus' für einen vorhandenen Song**

Den Aufnahmemodus kann man auch ohne Erstellung eines neuen Songs aufrufen (um z.B. einen anderen Song des "User-Song"-Albums zu ergänzen). Bei Bedarf lassen sich bereits eingespielte Parts durch neue Versionen ersetzen.

### <span id="page-170-0"></span>**2. Schritt: Klanganwahl**

Wenn Sie bei Anwahl des Record-Modus' einen neuen Song anlegen, werden zunächst die zuletzt gewählten Klänge übernommen. Machen Sie hingegen einen vorhandenen Song aufnahmebereit, so werden automatisch die Klangzuordnungen jenes Songs übernommen. Sie können aber jederzeit andere Klänge verwenden.

*Anmerkung: Das Instrument speichert die Effekteinstellungen der einzelnen Klänge. Außer dem gewählten Klang selbst rufen Sie folglich auch die zugehörigen Effekteinstellungen auf.*

Mit den Klangwahltastern können Sie eine andere Klangfarbe wählen. Das funktioniert auch bei laufender Aufnahme – sogar der Modus (z.B. von Single zu Split) kann gewechselt werden.

Wenn Sie den Record-Modus aktivieren und gleichzeitig einen neuen Song anlegen, werden beide Parts aufnahmebereit gemacht (außerdem *wird die Aufnahme gestartet, sobald Sie auf der Tastatur spielen*). Alles, was Sie auf der Tastatur spielen, wird aufgezeichnet. Je nach dem gewählten Modus (Single, Layer oder Split) werden entweder ein oder zwei Parts aufgezeichnet.

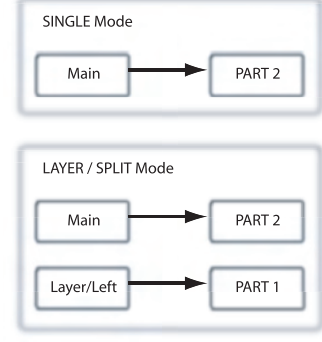

Jeder Klang gilt als separater Part. In der Regel fungiert der Hauptklang als Part 2. Der Layer- oder linke Klang wird hingegen als Part 1 gehandelt (siehe die Grafik).

Um einen vorhandenen Song zu ergänzen, müssen Sie ihn wählen und den RECORD-Taster drücken.

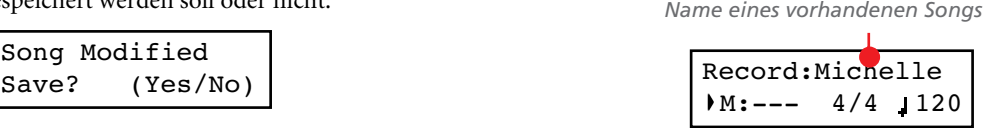

Bedenken Sie, dass man den Record-Modus nur für "User"-Songs aufrufen kann. Es können mit anderen Worten nur die Songs des "UserSong"-Albums geändert werden.

#### **Verlassen des Record-Modus'**

Um den Record-Modus zu verlassen, müssen Sie den RE-CORD-Taster erneut drücken (oder STOP betätigen, um die "Session" zu beenden). Die RECORD-Diode erlischt.

Das kann man aber ändern – z.B. wenn der Layer-Klang nicht aufgezeichnet zu werden braucht oder wenn sich der Hauptklang auf der Part 1-Spur befinden soll. Um den Status eines Parts zu ändern, müssen Sie den betreffenden PART-Taster wiederholt drücken:

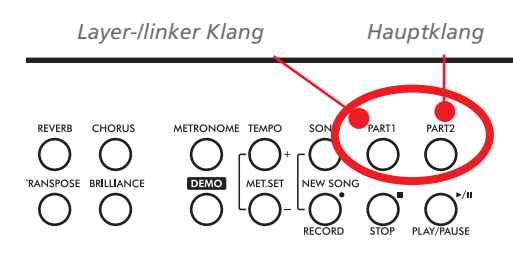

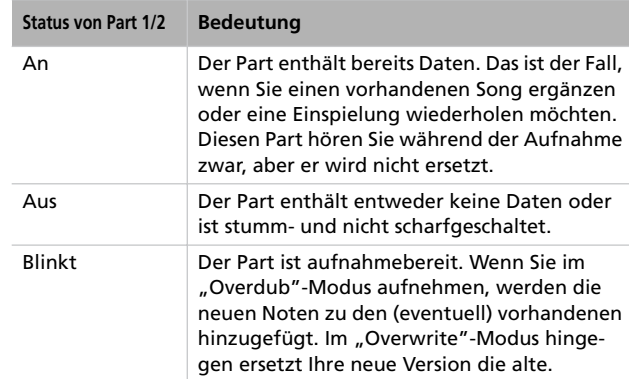

### **Was passiert, wenn man den Split- oder Layer-Modus wählt und nur einen Part aufzeichnet?**

Wenn Sie nur einen Part aufnahmebereit machen, wird nur der Hauptklang aufgenommen. Der Layer- oder linke Klang wird folglich ignoriert.

### **Beispiel 1: Aufzeichnen eines Klangs**

Wenn Sie einen neuen Song anlegen, während nur ein Klang gewählt ist, blinken beide PART-Taster. Das braucht Sie nicht weiter zu kümmern. Wenn Sie die Aufnahme starten, wird Ihr Spiel nämlich für Part 2 aufgezeichnet. Wenn Sie die Aufnahme anhalten, erlischt die PART 1-Diode, während die PART 2- Diode konstant leuchtet.

### **Beispiel 2: Aufzeichnen eines Klangs für Part 1**

Wenn Sie einen neuen Song anlegen, während nur ein Klang gewählt ist, blinken beide PART-Taster. Drücken Sie den PART 2-Taster, damit seine Diode erlischt. Was Sie jetzt aufnehmen, wird Part 1 zugeordnet.

### **Beispiel 3: Aufnahme anfangs mit einem Klang, später mit zwei Klängen**

Wenn Sie einen neuen Song anlegen, blinken beide PART-Taster. Das bedeutet, dass zwei Parts aufgezeichnet werden können. Spielen Sie den ersten Teil im Single-Modus und drücken Sie an der richtigen Stelle entweder zwei Klangwahltaster (Layer) oder den SPLIT-Taster. Der Hauptklang wird als Part 2 aufgenommen und der Layer- oder linke Klang als Part 1.

### **Beispiel 4: Aufnahme der linken und rechten Hand auf separate Spuren**

Wählen Sie einen Klang, aktivieren Sie die Aufnahme und drücken Sie den PART 1-Taster, um ihn auszuschalten. Jetzt blinkt nur noch die PART 2-Diode. Zeichnen Sie die rechte Hand auf.

Wiederholen Sie die Aufnahme danach. Dann blinkt die PART 1-Diode, während die PART 2-Diode konstant leuchtet. Spielen Sie die linke Hand, während Sie sich Part 2 anhören. Die linke Hand wird als Part 1 aufgezeichnet.

## <span id="page-171-0"></span>**3. Schritt: Einstellen der Aufnahmeparameter**

Vor Starten der Aufnahme können Sie bei Bedarf mehrere Dinge einstellen.

*Anmerkung: Für neu angelegte Songs stehen weder "Pedal Punch" noch "Auto Punch" zur Verfügung. Mindestens eine Spur muss bereits Daten enthalten.*

*1.* Sorgen Sie dafür, dass der RECORD-Taster leuchtet und drücken Sie den EDIT-Taster, um eine Seite mit den "Record"-Optionen aufzurufen. Die erste Seite heißt "Record *Mode*":

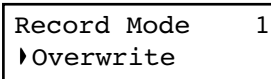

Wählen Sie mit den Tastern +/YES und –/NO den gewünschten Aufnahmemodus.

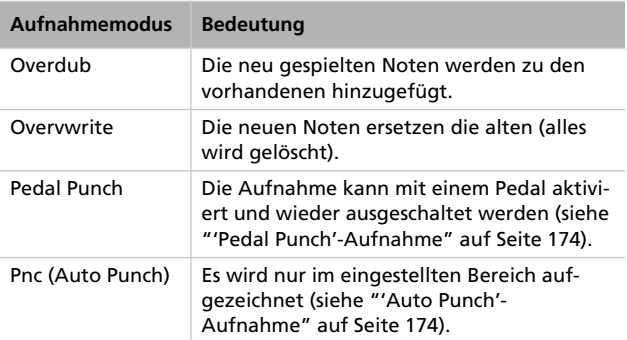

2. Wechseln Sie mit SCROLL ▼ zur zweiten Seite und stellen Sie den "*Quantize*"-Parameter ein. Diese Timing-Korrektur wird während der Aufzeichnung durchgeführt.

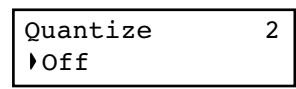

Wählen Sie mit +/YES und –/NO die gewünschte Auflösung (wird als Notenwert angezeigt). "Off" bedeutet, dass das Timing nicht korrigiert wird.

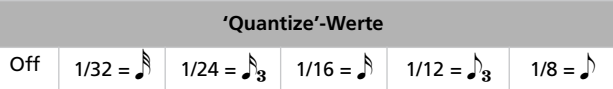

<span id="page-171-1"></span>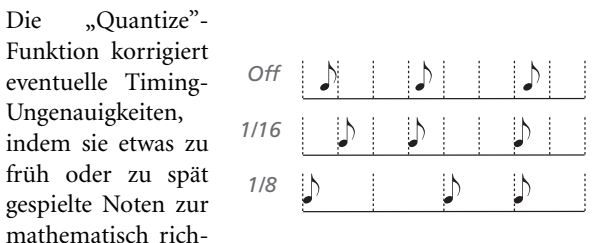

tigen Position verschiebt. Wenn Sie z.B. "1/16" wählen, werden alle gespielten Noten zur jeweils nächsten 1/16.- Position verschoben. Wenn Sie "1/8" wählen, werden alle gespielten Noten zur jeweils nächsten 1/8.-Position verschoben.

Wählen Sie nie eine zu grobe Auflösung, weil das Ihr Spiel oftmals ruiniert oder sehr steril wirken lässt.

3. Gehen Sie mit SCROLL  $\blacktriangledown$  zur dritten Seite und stellen Sie den "Tempo Record"-Parameter ein:

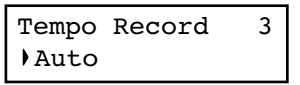

Wählen Sie mit den Tastern +/YES und –/NO den geeigneten Tempomodus. Es stehen drei Möglichkeiten zur Verfügung:

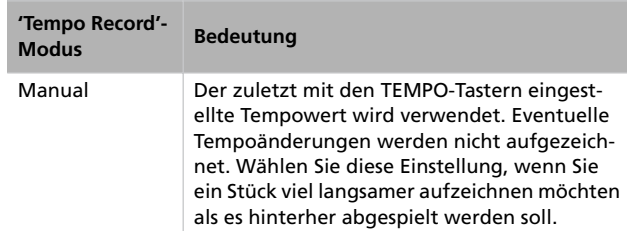

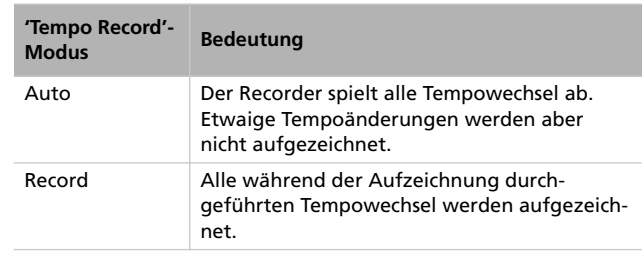

*4.* Drücken Sie den EXIT-Taster, um zur Aufnahmeseite zurückzukehren.

## <span id="page-172-0"></span>**4. Schritt: Einstellen des Tempos und der Taktart**

Wenn Sie die Aufnahme aktivieren, werden das zuletzt eingestellte Tempo (TEMPO-Taster) und die aktuelle Taktart (MET.SET-Taster) verwendet. Sie können das Tempo und die Taktart jetzt aber noch ändern.

*Anmerkung: Die Taktart kann nach Starten der Aufnahme nicht mehr geändert werden. Durch das Anfügen weiterer Teile lassen sich jedoch Taktwechsel realisieren (siehe Schritt 6 unter ["6. Schritt: Aufnahme eines zweiten Parts" auf Seite 172\)](#page-173-0).*

*Anmerkung: Schlagzeug-Pattern können nur im ersten Aufnahmedurchgang aufgezeichnet werden und später also nicht hinzugefügt bzw. geändert werden. Durch das Anfügen weiterer Teile lassen sich im weiteren Verlauf jedoch zusätzliche Schlagzeugbegleitungen einbauen (siehe Schritt 6 unter ["6. Schritt:](#page-173-0) [Aufnahme eines zweiten Parts" auf Seite 172\)](#page-173-0).*

*1.* Wenn der Song-Beginn eine andere Taktart verwenden soll, müssen Sie die Taster TEMPO/MET. SET gleichzeitig betätigen, um die "*Metro TS/Tempo*"-Seite aufzurufen.

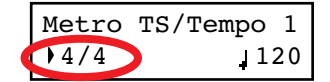

<span id="page-172-1"></span>**5. Schritt: Aufnahme**

Nach Anwahl des Aufnahmeverfahrens und der Parts, und wenn alle Parameter ordnungsgemäß eingestellt sind, kann die Aufnahme gestartet werden.

### **A: Aufnahme ohne Metronom**

Wenn Sie für die Aufnahme kein Metronom brauchen, verfahren Sie folgendermaßen.

*1.* Drücken Sie den PLAY/PAUSE-Taster, um die Aufnahme zu starten. Die Diode des PLAY/PAUSE-Tasters leuchtet. Die Aufnahme kann auch durch Drücken einer Klaviaturtaste oder des als "Play/Pause" definierten Pedals gestartet werden.

Stellen Sie mit +/YES und –/NO die gewünschte Taktart ein. Das Metronom kann neben einfachen Taktschlägen (4/4, 3/4 usw.) auch Schlagzeug-Pattern (8 Beat, Jazz, Waltz usw.) abspielen. Wenn Sie ein Schlagzeug-Pattern wählen, wird es als Drum-Part aufgezeichnet. Außerdem werden seine Daten via MIDI ausgegeben.

- *2.* Drücken Sie den EXIT-Taster, um zur Aufnahmeseite zurückzukehren.
- *3.* Stellen Sie bei Bedarf mit den TEMPO-Tastern das gewünschte Tempo ein.

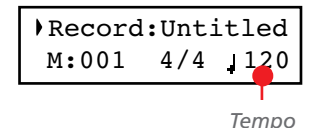

Wenn das Stück mit einem Auftakt beginnt, müssen Sie die Aufnahme mit dem PLAY/PAUSE-Taster starten und erst ab dem betreffenden Taktschlag anfangen zu spielen. Solange die "Fast Play"-Funktion aktiv ist, werden leere Taktschläge am Song-Beginn während der Wiedergabe übersprungen (siehe ["'Fast Play'" auf Seite 191](#page-192-1)).

*2.* Drücken Sie STOP, um die Aufnahme anzuhalten. Alternativ hierzu können Sie den RECORD-Taster oder das Pedal betätigen, dem Sie die "Stop"-Funktion zugeordnet haben. Die Diode des RECORD-Tasters erlischt. Der Recorder kehrt zurück zum Beginn des Stücks.

### **B: Aufnahme Ihres Spiels mit Metronom**

Sehen wir uns nun an, wie man das Metronom (also keine Schlagzeugbegleitung) während der Aufnahme verwendet.

- *1.* Drücken Sie den METRONOME-Taster. Das Metronom beginnt sofort zu zählen.
- *2.* Drücken Sie den PLAY/PAUSE-Taster, um die Aufnahme zu starten. Die Diode des PLAY/PAUSE-Tasters leuchtet. Die Aufnahme kann jedoch auch durch Drücken einer Klaviaturtaste oder durch Betätigen des als "Play/Pause" definierten Pedals gestartet werden.

Wenn das Stück mit einem Auftakt beginnt, müssen Sie die Aufnahme mit dem PLAY/PAUSE-Taster starten und erst ab dem betreffenden Taktschlag anfangen zu spielen. Solange die "Fast Play"-Funktion aktiv ist, werden leere Taktschläge am Song-Beginn während der Wiedergabe übersprungen (siehe ["'Fast Play'" auf Seite 191](#page-192-1)).

*3.* Drücken Sie STOP, um die Aufnahme anzuhalten. Alternativ hierzu können Sie den RECORD-Taster oder das Pedal betätigen, dem Sie die "Stop"-Funktion zugeordnet haben. Die Diode des RECORD-Tasters erlischt. Der Recorder kehrt zurück zum Beginn des Stücks.

### **C: Aufnahme mit Schlagzeugbegleitung**

Die Aufnahme mit einer Schlagzeugbegleitung gestaltet sich etwas anders, weil man zunächst einmal ein Pattern wählen muss.

*1.* Starten Sie die Aufnahme mit einem der folgenden Verfahren:

- Wenn Sie am Beginn des Stücks noch keine Schlagzeugbegleitung brauchen, diese aber später zuschalten möchten, müssen Sie den PLAY/PAUSE-Taster drücken. Die Aufnahme kann jedoch auch durch Drücken einer Klaviaturtaste oder durch Betätigen des als "Play/Pause" definierten Pedals gestartet werden. Drücken Sie an der Stelle, wo das Schlagzeug beginnen soll, den METRONOME-Taster und warten Sie bis zum Beginn des nächsten Taktes, weil das Schlagzeug erst da beginnt (es wird zunächst eine 1-taktige Einleitung gespielt).
- Wenn die Schlagzeugbegleitung sofort beginnen soll, müssen Sie die Aufnahme starten, indem Sie den METRONOME-Taster drücken. Es wird zuerst eine Einleitung (1 Takt) gespielt, danach beginnt dann das eigentliche Pattern.

Die Schlagzeugbegleitung beginnt immer mit einem Intro.

- *2.* Während der Aufnahme können Sie den EXIT-Taster drücken, um eine Überleitung zu starten und anschließend mit der Pattern-Variation fortzufahren. Drücken Sie den Taster erneut, um ein anderes "Fill In" zu starten, das wieder zur Basisbegleitung überleitet.
- *3.* Drücken Sie STOP, um die Aufnahme anzuhalten. Alternativ hierzu können Sie den RECORD-Taster oder das Pedal betätigen, dem Sie die "Stop"-Funktion zugeordnet haben. Die Diode des RECORD-Tasters erlischt. Der Recorder kehrt zurück zum Beginn des Stücks.

*Anmerkung: Spätestens nach 999 Takten hält die Aufnahme automatisch an.*

## <span id="page-173-0"></span>**6. Schritt: Aufnahme eines zweiten Parts**

Nach der ersten Aufnahme können Sie entweder einen zweiten Part hinzufügen oder weitere Noten zu den bereits vorhandenen hinzufügen.

*1.* Drücken Sie den RECORD-Taster noch einmal. Seine Diode leuchtet. Nun erscheint die "Record"-Seite.

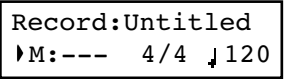

- *2.* Stellen Sie bei Bedarf die übrigen Aufnahmeparameter ein (siehe [Seite 170\)](#page-171-0). Wählen Sie "Overdub", um weitere Noten hinzuzufügen, "Overwrite", um alle Noten in dem Bereich, wo Sie aufnehmen, zu ersetzen oder eine "Punch"-Option, um nur einen bestimmten Bereich zu korrigieren.
- *3.* Machen Sie den gewünschten Part aufnahmebereit. Wenn Sie jetzt die Aufnahmebereitschaft aktivieren, leuchtet die Diode des bereits aufgezeichneten Parts (die andere ist aus). Drücken Sie einen PART-Taster (seine Diode blinkt) und starten Sie die Aufnahme.
- *4.* Bei Bedarf können Sie einen anderen Klang bzw. eine Klangkombination wählen. Bedenken Sie jedoch, dass das Scharfschalten nur eines Parts bedeutet, dass der Layeroder linke Klang nicht aufgezeichnet wird.

Wenn Sie eine bereits bespielte Spur scharfschalten, verwendet die Tastatur automatisch den Klang jener Spur. Sie können aber ohne weiteres einen anderen Klang wählen.

- *5.* Ändern Sie das Tempo bei Bedarf mit den TEMPO-Tastern. Wenn Sie die "Tempo Record"-Option aktiviert haben (siehe Seite 170), werden etwaige Tempowechsel ebenfalls aufgezeichnet.
- *6.* Die für die erste Aufnahme gewählte Taktart (bzw. das Schlagzeug-Pattern) kann nicht mehr geändert werden. Wenn Sie die Aufnahme hingegen hinter dem letzten Takt star-

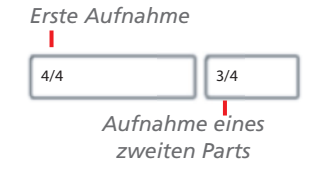

ten, kann für jenen Teil eine andere Taktart (bzw. ein anderes Schlagzeug-Pattern) gewählt werden. Die betreffende Stelle wählt man, indem man den "M"-Wert (Takt) auf den größtmöglichen Wert stellt. Dieses Verfahren können Sie anwenden, um Stücke mit unterschiedlichen Taktarten bzw. Schlagzeug-Pattern aufzuzeichnen (siehe die Grafik).

*7.* Wählen Sie den Takt, in dem die Aufnahme gestartet werden soll. Wenn Sie nicht im ersten Takt beginnen möchten, müssen Sie mit dem "M"-Parameter die gewünschte Taktnummer einstellen, bevor Sie die Aufnahme erneut starten.

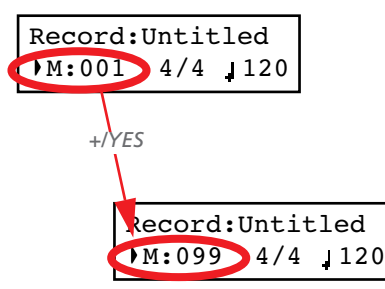

- *8.* Starten Sie die Aufnahme.
- *9.* Drücken Sie den STOP- oder RECORD-Taster, um die Aufnahme zu beenden.

## <span id="page-174-0"></span>**Anwahl anderer Klänge für die Song-Parts**

Wenn Ihnen die Klänge der bereits aufgezeichneten Parts doch nicht gefallen, können Sie sie durch andere ersetzen.

*Anmerkung: Bei Anwahl eines anderen Klangs ändern sich auch die Effekteinstellungen. Jeder Klang, jede Kombination und jede Performance enthält nämlich auch die passenden Effekteinstellungen.*

- *1.* Drücken Sie den RECORD-Taster, um die Aufnahmebereitschaft zu aktivieren.
- 2. Springen Sie zurück zum Song-Beginn ("---"):

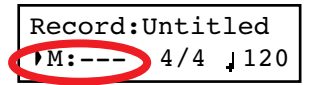

- *3.* Sorgen Sie dafür, dass die PART 1- und/oder PART 2-Diode blinkt/blinken (je nachdem, auf welche Spur Sie aufnehmen möchten).
- *4.* Wählen Sie den oder die gewünschten Klänge. Wenn Sie nur auf eine Spur aufzeichnen, wird auch im Layer- oder Split-Modus nur der Hauptklang aufgenommen.
- *5.* Drücken Sie RECORD, um die Aufnahme zu beenden.

# <span id="page-174-1"></span>**Ändern des Song-Tempos**

Wenn Ihnen das Song-Tempo im Nachhinein nicht gefällt (z.B. weil Sie das Stück sicherheitshalber relativ langsam aufgenommen haben), können Sie es nachträglich ändern.

*Anmerkung: Die Taktart kann nach Starten der Aufnahme nicht mehr geändert werden. Durch das Anfügen weiterer Teile lassen sich jedoch Taktwechsel realisieren (siehe Schritt 6 unter ["6. Schritt: Aufnahme eines zweiten Parts" auf Seite 172\)](#page-173-0).*

- *1.* Drücken Sie den RECORD-Taster, um die Aufnahmebereitschaft zu aktivieren.
- **2.** Springen Sie zurück zum Song-Beginn ("---"):

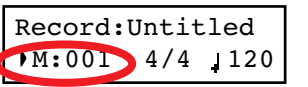

- *3.* Sorgen Sie dafür, dass weder die PART 1- noch die PART 2-Diode blinkt.
- *4.* Stellen Sie mit den TEMPO-Tastern das Tempo ein.
- *5.* Drücken Sie PLAY/PAUSE, um den Song zu starten. Lassen Sie ihn ein paar Taktschläge laufen.
- *6.* Drücken Sie STOP oder RECORD, um die Aufnahme zu beenden.

## <span id="page-175-0"></span>**'Pedal Punch'-Aufnahme**

Die "Pedal Punch"-Funktion erlaubt das Aktivieren und Deaktivieren der Aufnahme mit einem Pedal.

*Anmerkung: Für neu angelegte Songs steht "Pedal Punch" nicht zur Verfügung. Mindestens eine Spur muss bereits Daten enthalten.*

*Vorsicht: Die "Pedal Punch"-Funktion überschreibt eventuell bereits vorhandene Noten.*

- 1. Ordnen Sie einem Pedal die "Pedal Punch"-Funktion zu (siehe ["Funktionsbelegung der Pedale" auf Seite 190\)](#page-191-0).
- **2.** Wählen Sie den "Pedal Punch"-Aufnahmemodus (siehe ["3. Schritt: Einstellen der Aufnahmeparameter" auf](#page-171-0) [Seite 170\)](#page-171-0):

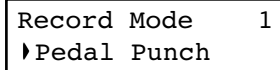

- *3.* Drücken Sie den EXIT-Taster, um zur Aufnahmeseite zurückzukehren.
- *4.* Sorgen Sie dafür, dass die PART 1- und/oder PART 2-Diode blinkt/blinken (je nachdem, auf welche Spur Sie aufnehmen möchten).
- *5.* Drücken Sie PLAY/STOP, um den Recorder zu starten. Die Song-Wiedergabe beginnt.
- *6.* Betätigen Sie an der gewünschten Stelle das Pedal, dem Sie die "Pedal Punch"-Funktion zugeordnet haben und fangen Sie an zu spielen.
- *7.* Drücken Sie das Pedal am Ende der korrekturbedürftigen Passage erneut, um die Aufnahme anzuhalten. Der Recorder hält an.

## <span id="page-175-1"></span>**'Auto Punch'-Aufnahme**

Die "Auto Punch"-Funktion erlaubt die Aufnahme einer zuvor festgelegten Passage. Die Aufnahme wird automatisch aktiviert und wieder ausgeschaltet.

*Anmerkung: Für neu angelegte Songs steht "Auto Punch" nicht zur Verfügung. Mindestens eine Spur muss bereits Daten enthalten.*

*Vorsicht: Die "Auto Punch"-Funktion überschreibt eventuell bereits vorhandene Noten.*

1. Wählen Sie den "Pnc"-Aufnahmemodus ("Auto Punch", siehe ["3. Schritt: Einstellen der Aufnahmeparameter" auf](#page-171-0) [Seite 170\)](#page-171-0):

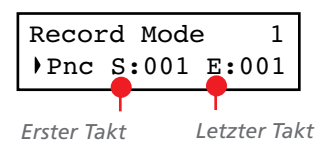

- 2. Führen Sie den Cursor mit den SCROLL-Tastern zu "S" (erster Takt) und "E" (letzter Takt) und stellen Sie mit den Tastern +/YES und –/NO den Anfangs- und Endtakt der gewünschten Passage ein.
- *3.* Drücken Sie den EXIT-Taster, um zur Aufnahmeseite zurückzukehren.
- *4.* Sorgen Sie dafür, dass die PART 1- und/oder PART 2-Diode blinkt/blinken (je nachdem, auf welche Spur Sie aufnehmen möchten).
- *5.* Drücken Sie PLAY/STOP, um den Recorder zu starten. Ab der "Start"-Position wird die Aufnahme automatisch aktiviert. An der "End"-Position wird sie wieder ausgeschaltet.
- *6.* Drücken Sie STOP, um die Aufnahme zu beenden.

## <span id="page-176-0"></span>**Sichern des Songs**

Während der Aufnahme werden die Song-Daten in einem flüchtigen Speicherbereich gepuffert. Wenn Sie Ihren Song später noch einmal brauchen, müssen Sie ihn im "User Song"-Album speichern. Das kann auf mehrere Arten erfolgen.

### **Anwahl des 'Save Song'-Befehls**

Der "Save Song"-Befehl kann jederzeit verwendet werden. Auf der "Save Song"-Seite können Sie dem zu speichernden Song außerdem einen Namen geben.

*1.* Drücken Sie im Song Play-Modus den EDIT-Taster und rufen Sie mit SCROLL ▼ die "*Save Song*"-Seite auf:

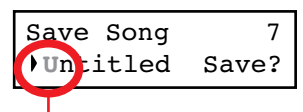

*Blinkendes Zeichen*

*2.* Führen Sie den Cursor mit den SCROLL-Tastern zum Zeichen, das Sie ändern möchten (es beginnt zu blinken). Ändern Sie es mit den Tastern +/YES und –/NO. Drücken Sie SCROLL < />  $\blacktriangleright$  gleichzeitig, um ein neues Zeichen einzufügen. Um ein Zeichen zu löschen, müssen Sie +/YES und –/NO gleichzeitig drücken.

|                                                                                       |  |  |  |  |  | $\left  \begin{array}{c c c c c c c c c} 1 & \# & \# & \# & \# \end{array} \right  \left  \begin{array}{c c c c c c} 1 & \# & \# & \# & \# & \# \end{array} \right  \left  \begin{array}{c c c c c} 1 & \# & \# & \# & \# & \# \end{array} \right  = \left  \begin{array}{c c c c} 0 & \# & \# & \# & \# & \# \end{array} \right  \left  \begin{array}{c c c c} 1 & \# & \# & \# & \# & \# & \# \end{array} \$ |  |  |  |  |  |  |  |  |  |
|---------------------------------------------------------------------------------------|--|--|--|--|--|----------------------------------------------------------------------------------------------------|--|--|--|--|--|--|--|--|--|
| ABCDEFGHIJKLMNOPQRSTUVWXYZ[]^                                                         |  |  |  |  |  |                                                                                                    |  |  |  |  |  |  |  |  |  |
| $a  b  c  d  e  f  g  h  i  j  k   I  m  n  o  p  q  r  s  t  u  v  w  x  y  z  {  }$ |  |  |  |  |  |                                                                                                    |  |  |  |  |  |  |  |  |  |

Anmerkung: Das erste "Zeichen" ist eine Leerstelle. Wenn es sich am Beginn oder Ende des eingegebenen Namens befindet, wird es beim Sichern automatisch entfernt.

Sie können dem Song auch einen langen Namen geben (siehe unten). Wenn er nicht komplett ins Display passt, rollt er bei Anwahl dieses Songs durch das Display. Beim Speichern wird der Song-Name automatisch mit der Kennung ".MID" versehen.

Am Ende des Namens wird ein blinkendes Sternchen (\*) angezeigt:

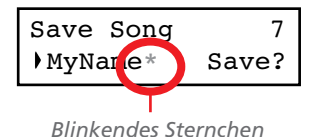

Jetzt können Sie mit den Tastern +/YES und –/NO entweder ein weiteres Zeichen wählen oder SCROLL  $\blacktriangledown$  drücken, um den "Save"-Befehl aufzurufen:

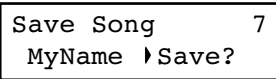

- **3.** Drücken Sie den +/YES-Taster, um den Song im "User Song"-Album zu speichern. Drücken Sie –/NO, um zur Song Play-Seite zurückzukehren, ohne den Song zu speichern. Alternativ hierzu können Sie EXIT drücken, um die Seite zu verlassen, ohne den Song zu speichern.
- 4. Nun erscheint die Meldung "Are you sure?". Drücken Sie +/YES, um den Befehl zu bestätigen. Mit –/NO brechen Sie ihn ab und verlassen diese Seite.

Nach dem Speichern erscheint wieder die Song Play-Seite, wo Sie z.B. einen anderen Song wählen können.

### <span id="page-176-1"></span>**Durch Anlegen eines neuen Songs**

Drücken Sie die Taster SONG + RECORD, um einen neuen Song anzulegen. Wenn der bis dahin verwendete Song noch nicht gespeichert wurde, erscheint die "Song Modified"-Seite (siehe unten).

### **Durch Anwahl eines anderen Songs**

Wenn Sie einen anderen Song wählen, während der vorige noch nicht gespeichert wurde, erscheint eine Rückfrage, die Sie zum Speichern des vorigen Songs nutzen können.

*1.* Drücken Sie den SONG-Taster, um einen anderen Song zu wählen. Wenn der aktuelle Song geändert, aber seither noch nicht gespeichert wurde, erscheint die Meldung "Song Modified".

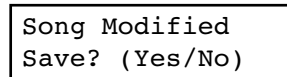

*2.* Drücken Sie den –/NO-Taster, um die Daten des vorigen Songs zu löschen (dann gehen alle Änderungen verloren). Oder drücken Sie den EXIT-Taster, um zum aktuellen Song zurückzukehren, diesen aber nicht zu speichern. Andernfalls drücken Sie den +/YES-Taster, um die "Save Song"-Seite aufzurufen.

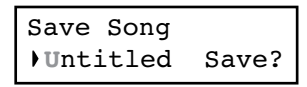

*3.* Ab hier ist die Vorgehensweise die gleiche wie weiter oben beschrieben.

### **Wie löscht man einen Song des 'UserSong'- Albums?**

Unter ["Löschen von "User Song"-Albumeinträgen" auf](#page-197-0) [Seite 196](#page-197-0) wird erklärt, wie man einen zuvor gespeicherten Song löschen kann.

# <span id="page-177-0"></span>**Bearbeiten eines Songs**

Songs, die Sie zuvor aufgezeichnet und gespeichert haben, können zu einem späteren Zeitpunkt bearbeitet werden. Es können nur die Songs des "UserSong"-Albums geändert werden. Die einzige "Bearbeitungsfunktion" für die übrigen Songs heißt "Cycle Play".

## <span id="page-177-1"></span>**Einstellen von 'Cycle Play'**

Mit "Cycle Play" können Sie die gewählte Passage in einer Schleife wiederholen.

*Anmerkung: Wenn Sie bereits etwas editiert haben, wird anfangs eventuell eine andere Seite angezeigt. Wechseln Sie dann mit SCROLL zu dieser Seite.*

*1.* Wechseln Sie in den Song Play-Modus und drücken Sie den EDIT-Taster. Nun erscheint die erste Seite des Song

Edit-Modus'. Diese heißt "Cycle Play". Wie man sie verwendet, wird unter ["Cycle Play" auf Seite 167](#page-168-0) beschrieben:

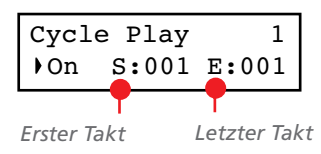

*2.* Drücken Sie den EXIT-Taster, um zur Hauptseite zurückzukehren und beginnen Sie zu üben.

## <span id="page-177-2"></span>**Löschen einer Spur**

Bei Bedarf können Sie überflüssige Spuren eines Songs löschen.

*1.* Drücken Sie den EDIT-Taster und rufen Sie mit SCROLL <del>▼</del> die "*Erase Track*"-Seite auf:

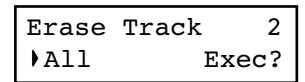

*2.* Wählen Sie mit den Tastern +/YES und –/NO eine der folgenden Optionen für den "Track"-Parameter:

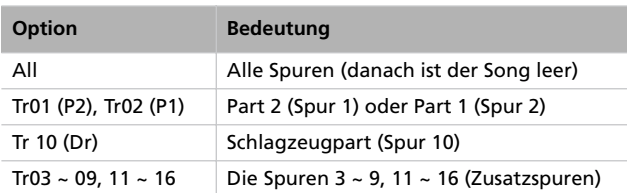

- 3. Führen Sie den Cursor mit SCROLL  $\blacktriangledown$  zum "Exec"-Eintrag.
- *4.* Drücken Sie den +/YES-Taster, um die gewählten Daten zu löschen. Nun erscheint die Meldung "Are you sure?". Drücken Sie +/YES, um den Befehl zu bestätigen. Mit –/ NO brechen Sie ihn ab.
- *5.* Drücken Sie den EXIT-Taster, um zur Hauptseite zurückzukehren und die Daten speichern zu können (siehe ["Si](#page-176-0)[chern des Songs" auf Seite 175](#page-176-0)). Drücken Sie den SCROLL --Taster, um zur nächsten Editierseite zu gehen (siehe unten).

### <span id="page-177-3"></span>**Takte am Song-Ende entfernen**

Bei Bedarf können Sie überflüssige Takte am Ende des Songs löschen. Vielleicht war Ihr Song ursprünglich zu lang bzw. haben Sie die Aufnahme viel zu spät angehalten. Wenn Sie zu einem späteren Zeitpunkt einen weitaus kürzeren Part aufgenommen haben, bleiben zum Ende hin zahlreiche Leertakte. Mit dieser Funktion können die Leertakte entfernt werden.

*1.* Drücken Sie im Song Play-Modus den EDIT-Taster und rufen Sie mit SCROLL <sup>vide</sup> "Cut Measures"-Seite auf:

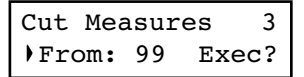

*2.* Wählen Sie den Takt, wo der Löschvorgang beginnen soll. Der Einstellbereich lautet "1" bis zum letzten Song-Takt.

*5.* Drücken Sie den EXIT-Taster, um zur Hauptseite zurückzukehren und die Daten speichern zu können (siehe ["Si](#page-176-0)[chern des Songs" auf Seite 175](#page-176-0)). Drücken Sie den SCROLL --Taster, um zur nächsten Editierseite zu gehen (siehe

unten).

- 3. Führen Sie den Cursor mit SCROLL  $\blacktriangledown$  zum "Exec"-Eintrag.
- *4.* Drücken Sie den +/YES-Taster, um die Takte zu löschen. Nun erscheint die Meldung "Are you sure?". Drücken Sie +/YES, um den Befehl zu bestätigen. Mit –/NO brechen Sie ihn ab.

## <span id="page-178-0"></span>**Quantisieren des Songs**

Mit "Quantize" können Sie ein etwas unsicheres Timing auch nach der Aufnahme noch begradigen (siehe auch [Seite 170](#page-171-1)). Diese Funktion quantisiert immer alle Spuren (auch den Schlagzeugpart).

*1.* Drücken Sie im Song Play-Modus den EDIT-Taster und rufen Sie mit SCROLL ▼ die "*Quantize*"-Seite auf:

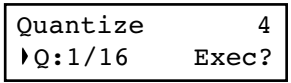

**2.** Wählen Sie die passende Auflösung ( $1/32 \sim 1/8$ ). Ein "b ~ f" Zeichen hinter dem gewählten Wert verweist auf eine "Swing"-Quantisierung (d.h. eine Korrektur mit einem "menschlichen Charakter"). Die Zwischenwerte (12, 24) vertreten Triolen.

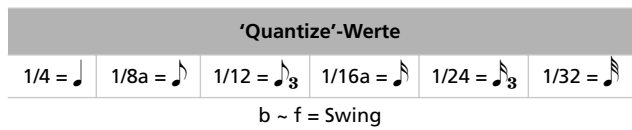

- 3. Führen Sie den Cursor mit SCROLL  $\blacktriangledown$  zum "Exec"-Eintrag.
- *4.* Drücken Sie den +/YES-Taster, um die Quantisierung zu starten. Nun erscheint die Meldung "Are you sure?". Drücken +/YES, um den Befehl auszuführen. Betätigen Sie –/ NO, wenn Sie es sich anders überlegt haben.
- *5.* Drücken Sie den EXIT-Taster, um zur Hauptseite zurückzukehren und die Daten speichern zu können (siehe ["Si](#page-176-0)[chern des Songs" auf Seite 175](#page-176-0)). Drücken Sie den SCROLL --Taster, um zur nächsten Editierseite zu gehen (siehe unten).

### <span id="page-178-1"></span>**Transponieren des Songs**

Ganze Songs können um bis zu ±127 Halbtöne transponiert werden.

*1.* Drücken Sie im Song Play-Modus den EDIT-Taster und rufen Sie mit SCROLL <sup>vide</sup> "Transpose"-Seite auf:

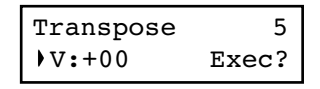

*2.* Wählen Sie das Transpositionsintervall (in Halbtonschritten).

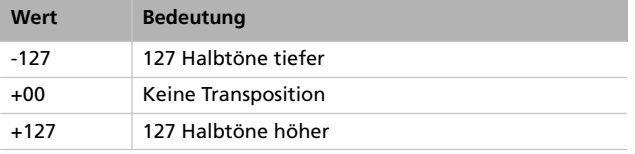

- 3. Führen Sie den Cursor mit SCROLL  $\blacktriangledown$  zum "Exec"-Eintrag.
- *4.* Drücken Sie den +/YES-Taster, um die Transposition auszuführen. Nun erscheint die Meldung "Are you sure?". Drücken Sie +/YES, um den Befehl zu bestätigen. Mit –/ NO brechen Sie ihn ab.
- *5.* Drücken Sie den EXIT-Taster, um zur Hauptseite zurückzukehren und die Daten speichern zu können (siehe ["Si](#page-176-0)[chern des Songs" auf Seite 175\)](#page-176-0). Drücken Sie den SCROLL • - Taster, um zur nächsten Editierseite zu gehen (siehe unten).

## <span id="page-179-0"></span>**Löschen eines Songs**

Mit dem "Delete Song"-Befehl kann der gesamte Song aus dem Puffer gelöscht werden (und ist danach also leer). Das entspricht der Anwahl des "New Song"-Befehls über das Bedienfeld (siehe [Seite 175\)](#page-176-1).

*1.* Drücken Sie im Song Play-Modus den EDIT-Taster und rufen Sie mit SCROLL <sup>vide</sup> "Delete Song"-Seite auf:

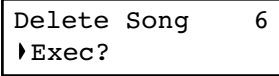

*2.* Drücken Sie +/YES, um den Befehl auszuführen oder –/ NO, um den Song Edit-Modus unverrichteter Dinge zu verlassen.

Wenn Sie +/YES drücken, erscheint die Frage "Are you sure?". Drücken Sie +/YES, um den Befehl zu bestätigen oder –/NO, wenn Sie es sich anders überlegt haben.

*3.* Drücken Sie den EXIT-Taster, um zur Hauptseite zurückzukehren und die Daten speichern zu können (siehe ["Si](#page-176-0)[chern des Songs" auf Seite 175](#page-176-0)). Drücken Sie den SCROLL --Taster, um zur nächsten Editierseite zu gehen (siehe unten).

## <span id="page-179-1"></span>**Speichern des Songs nach der Editierung**

Auf der "Save Song"-Seite können Sie dem Song einen (anderen) Namen geben und ihn speichern.

*1.* Drücken Sie im Song Play-Modus den EDIT-Taster und rufen Sie mit SCROLL ▼ die "Save Song"-Seite auf:

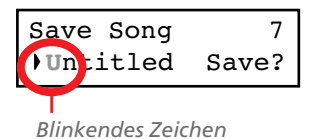

*2.* Führen Sie den Cursor mit den SCROLL-Tastern zum Zeichen, das Sie ändern möchten (es beginnt zu blinken). Ändern Sie es mit den Tastern +/YES und –/NO. Drücken Sie SCROLL ▲ / ▼ gleichzeitig, um ein neues Zeichen einzufügen. Um ein Zeichen zu löschen, müssen Sie +/YES und –/NO gleichzeitig drücken.

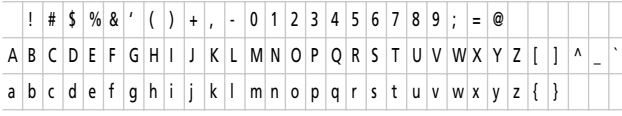

Anmerkung: Das erste "Zeichen" ist eine Leerstelle. Wenn es sich am Beginn oder Ende des eingegebenen Namens befindet, wird es beim Sichern automatisch entfernt.

Sie können dem Song auch einen langen Namen geben (siehe unten). Wenn er nicht komplett ins Display passt, rollt er bei Anwahl dieses Songs durch das Display. Beim Speichern wird der Song-Name automatisch mit der Kennung ".MID" versehen.

Am Ende des Namens wird ein blinkendes Sternchen (\*) angezeigt:

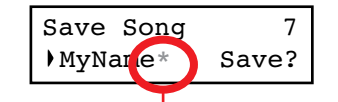

*Blinkendes Sternchen*

Jetzt können Sie mit den Tastern +/YES und –/NO entweder ein weiteres Zeichen wählen oder SCROLL v drücken, um den "Save"-Befehl aufzurufen:

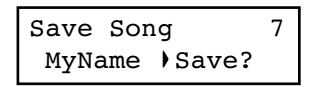

- **3.** Drücken Sie den +/YES-Taster, um den Song im "User Song"-Album zu speichern. Drücken Sie –/NO, um zur Song Play-Seite zurückzukehren, ohne den Song zu speichern. Alternativ hierzu können Sie EXIT drücken, um die Seite zu verlassen, ohne den Song zu speichern.
- 4. Nun erscheint die Meldung "Are you sure?". Drücken Sie +/YES, um den Befehl zu bestätigen. Mit –/NO brechen Sie ihn ab und verlassen diese Seite.

Nach dem Speichern erscheint wieder die Song Play-Seite, wo Sie z.B. einen anderen Song wählen können.
# **Editieren der Klänge und Performances**

Im Sound Edit-Modus können die Klangfarben und Performance-Speicher bearbeitet werden. Bis auf den Splitpunkt, der ebenfalls in den Performance-Speichern gesichert wird (wenn der Split-Modus aktiv ist), weisen beide Bereiche dieselben Parameter auf.

Einzelklänge und Klangkombinationen werden unterschiedlich programmiert. Beispiel: Wenn Sie den PIA-NO-Taster drücken, kann die Lautstärke des Klavierklangs auf den Höchstwert gestellt werden. Wenn Sie den PIANO- und

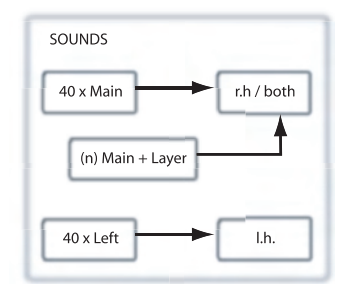

STRINGS-Taster gleichzeitig drücken, wird der Layer-Modus aktiviert. Dann kann man den Klavierklang bei Bedarf auch leiser stellen, um die Balance mit dem Streicherklang zu optimieren. Somit verhält sich der Klavierklang im Layer-Modus quasi wie eine separate Klangfarbe.

Die "linken Klänge" verhalten sich hingegen wie Hauptklänge. In gewisser Hinsicht stehen Ihnen im Split-Modus folglich zwei Hauptklänge zur Verfügung, die aber unterschiedlichen Bereichen zugeordnet sind.

Es gibt 40 Haupt-, 40 linke Klänge sowie eine variierende Anzahl Layer-Kombinationen. Im Prinzip können Sie mit dem vorhandenen Klangangebot alle notwendigen Kombinationen erstellen.

# **Aufrufen des Klangeditiermodus'**

Um den Editiermodus aufzurufen, müssen Sie zuerst einen Klang, eine Klangkombination oder eine Performance wählen und anschließend EDIT drücken.

Den Layer- bzw. linken Klang kann man nur bearbeiten, wenn der Layer- oder Split-Modus aktiv ist. Vom Klangmodus aus

<span id="page-180-0"></span>**Verlassen des Klangeditiermodus'**

Wenn Sie alles zu Ihrer Zufriedenheit editiert haben, können Sie den Editiermodus mit dem EXIT-Taster wieder verlassen. Haben Sie nichts geändert, so geschieht nichts weiter. Haben Sie die Einstellungen wohl geändert, so erscheint die "Sound Modified"-Meldung.

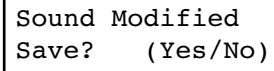

können Sie auch beim Editieren andere Modi aufrufen. Wenn Sie zuvor den Performance-Modus aufgerufen haben, ist das hingegen nicht möglich. Wenn Sie eine Performance anwählen, in welcher der Split-Modus aktiv ist, leuchtet die SPLIT-Diode.

Drücken Sie +/YES, um die Einstellungen zu speichern bzw. – /NO (oder EXIT), wenn das nicht notwendig ist. Wenn Sie den Befehl abbrechen, gehen Ihre Änderungen bei Anwahl eines anderen Klangs verloren. Speichern Sie hingegen wohl, so ersetzen die neuen Einstellungen die alten.

# **Speichern eines Klangs**

Drücken Sie nach Ändern eines Klangs den EXIT-Taster, um den Editiermodus zu verlassen. Sie bekommen dann die Gelegenheit, die Änderungen zu speichern. Siehe oben.

## **Speichern einer Performance**

Performances können auf drei Arten gespeichert werden. Nämlich:

#### **Nach Editieren eines Klangs**

*1.* Wenn die PERFORMANCE-Diode bei Aufrufen des Klangeditiermodus' nicht leuchtet, erscheint bei Drücken des EXIT-Tasters (sofern etwas geändert wurde) die Meldung "Sound Modified" (siehe oben):

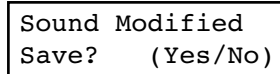

Solange diese Seite angezeigt wird, blinkt die PERFOR-MANCE-Diode.

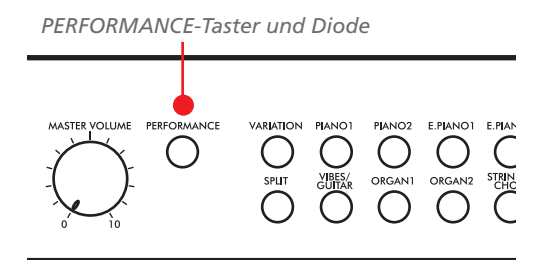

*2.* Drücken Sie den PERFORMANCE-Taster, um die aktuellen Klangeinstellungen als Performance zu sichern. Bei Drücken dieses Tasters erscheint die "Performance Name"-Seite:

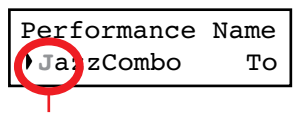

*Blinkendes Zeichen*

*3.* Ändern Sie bei Bedarf den Performance-Namen. Der Performance-Name darf bis zu 10 Zeichen enthalten.

Führen Sie den Cursor mit den SCROLL-Tastern zum Zeichen, das Sie ändern möchten (es beginnt zu blinken). Ändern Sie es mit den Tastern +/YES und –/NO. Drücken Sie SCROLL ▲ / ▼ gleichzeitig, um ein neues Zeichen einzufügen. Um ein Zeichen zu löschen, müssen Sie +/ YES und –/NO gleichzeitig drücken.

4. Drücken Sie SCROLL ▼, um den "To"-Eintrag zu wählen:

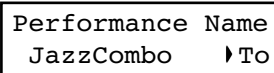

**5.** Drücken Sie den +/YES-Taster, um zur "Save To"-Seite zu springen:

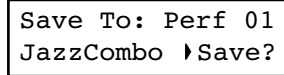

*6.* Wählen Sie mit den Klangwahltastern (und VARIATION) den Performance-Speicher, in dem Sie die Einstellungen sichern möchten.

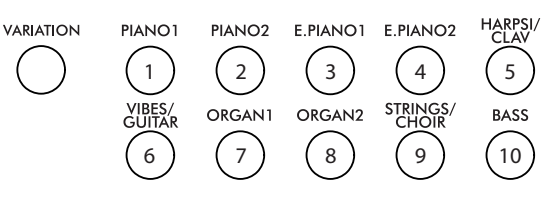

Die Performance-Speicher sind folgendermaßen unterteilt:

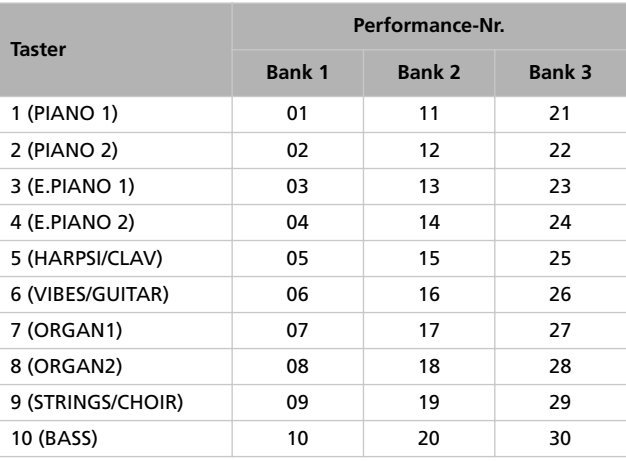

*7.* Die Speicheradresse wird oben rechts im Display angezeigt. Unten links erscheint hingegen der Name der Performance, die beim Speichern überschrieben wird:

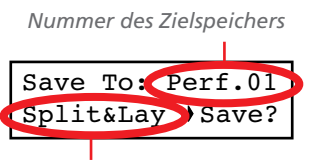

*Name der dort befindlichen Performance*

*8.* Drücken Sie den +/YES-Taster, um die Performance im gewählten Speicher zu sichern. Betätigen Sie EXIT, um zur Hauptseite zu springen, ohne die Einstellungen zu speichern. Der zuletzt gewählte Performance-Speicher ist weiterhin aktiv. Wenn Sie +/YES drücken, erscheint die Frage "Are you sure?".

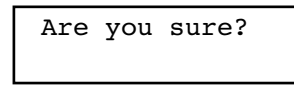

Drücken Sie "+/YES", um den Befehl zu bestätigen bzw. -/ NO, um ihn abzubrechen.

#### **Nach dem Bearbeiten einer Performance**

*1.* Wenn die PERFORMANCE-Diode bei Aufrufen des Klangeditiermodus' leuchtet (Performance-Modus), erscheint bei Drücken des EXIT-Tasters (sofern etwas geändert wurde) die Meldung "Perf Modified" (siehe oben):

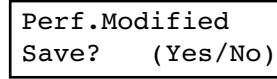

*2.* Drücken Sie den +/YES-Taster, um die Einstellungen im Performance-Speicher zu sichern. Bei Drücken dieses Tasters erscheint die "Save To"-Seite (siehe oben). Der aktuelle Klang (bzw. die Klangkombination) kann jetzt in einem

## **Einstellen der Lautstärke**

Auf dieser Seite kann die Lautstärker aller Klänge eingestellt werden.

*Anmerkung: Wenn Sie bereits etwas editiert haben, wird anfangs eventuell eine andere Seite angezeigt. Wechseln Sie dann mit SCROLL zu dieser Seite.*

1. Nach Drücken des EDIT-Tasters erscheint die "Volume"-Seite:

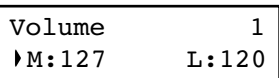

**2.** Wählen Sie den "M"-Parameter (Hauptklang) und stellen Sie mit den Tastern +/YES und –/NO den gewünschten Wert ein.

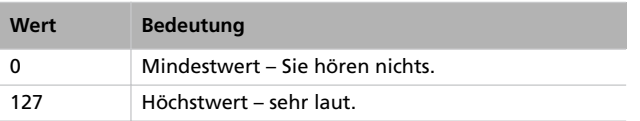

# **Einstellen der Stereoposition**

Mit dem "Pan"-Parameter können Sie die Stereoposition (zwischen dem linken und rechten Lautsprecher) des gewählten Klangs einstellen.

*1.* Drücken Sie den EDIT-Taster und rufen Sie mit SCROLL ▼ die "Pan<sup>»</sup>-Seite auf. Der "M"-Parameter wird automatisch gewählt.

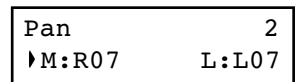

Performance-Speicher gesichert werden. (Siehe die Arbeitsweise oben.)

#### **Durch Drücken des PERFORMANCE-Tasters**

Wenn Sie sich auf der Hauptseite befinden, können Sie den PERFORMANCE-Taster gedrückt halten. Dann erscheint die "Performance Name"-Seite (siehe oben). Der aktuelle Klang (bzw. die Klangkombination) kann jetzt in einem Performance-Speicher gesichert werden. (Siehe die Arbeitsweise oben.)

*3.* Wenn der Layer- oder Split-Modus aktiv ist, können Sie mit dem SCROLL ▼-Taster den "L"-Parameter (Layerbzw. linker Klang) anwählen:

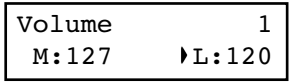

- 4. Wählen Sie den "L"-Parameter (Layer-/linker Klang) und stellen Sie mit den Tastern +/YES und –/NO den gewünschten Wert ein.
- *5.* Drücken Sie den EXIT-Taster, um zur Hauptseite zurückzukehren und die Daten speichern zu können (siehe ["Ver](#page-180-0)[lassen des Klangeditiermodus'" auf Seite 179\)](#page-180-0). Drücken Sie den SCROLL  $\blacktriangledown$ -Taster, um zur nächsten Editierseite zu gehen (siehe unten).

Wählen Sie den "M"-Parameter (Hauptklang) und stellen Sie mit den Tastern +/YES und –/NO den gewünschten Wert ein.

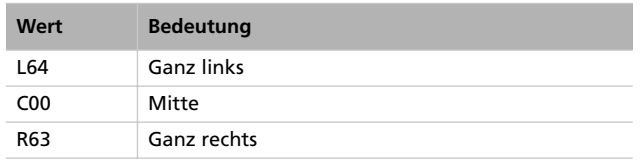

*2.* Wenn der Layer- oder Split-Modus aktiv ist, können Sie mit dem SCROLL ▼-Taster den "L"-Parameter (Layerbzw. linker Klang) anwählen:

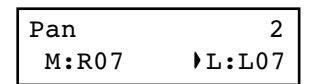

- 3. Wählen Sie den "L"-Parameter (Layer-/linker Klang) und stellen Sie mit den Tastern +/YES und –/NO den gewünschten Wert ein.
- *4.* Drücken Sie den EXIT-Taster, um zur Hauptseite zurückzukehren und die Daten speichern zu können (siehe ["Ver](#page-180-0)[lassen des Klangeditiermodus'" auf Seite 179\)](#page-180-0). Drücken Sie den SCROLL  $\blacktriangledown$ -Taster, um zur nächsten Editierseite zu gehen (siehe unten).

# **Einstellen der Effekte**

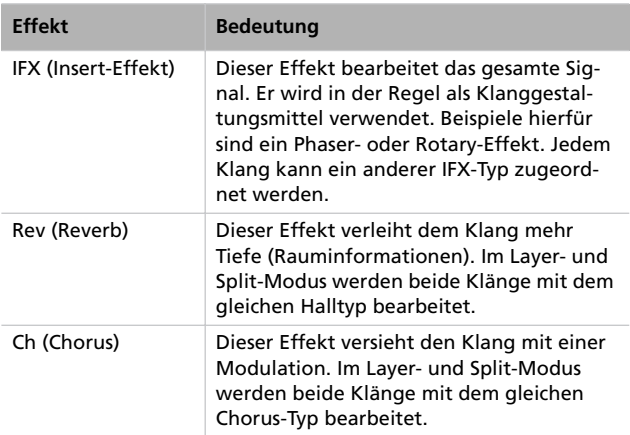

Das C-520 enthält drei Effektprozessoren: In der Abbildung wird die Verschaltung der Effekte verdeutlicht.

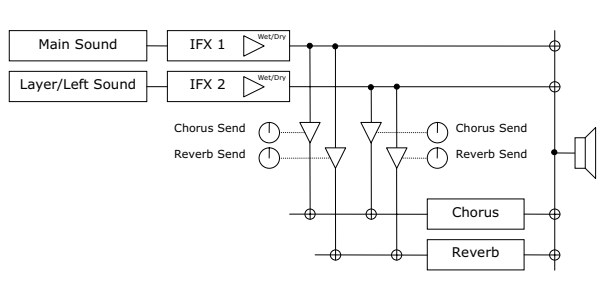

Mit folgenden Parametern können Sie dem Reverb-, Chorusund Insert-Prozessor einen anderen Typ zuordnen und den Effektanteil ändern.

# **Einstellen des Halleffekts**

Der Halleffekt verleiht dem Klang mehr Tiefe (Rauminformationen). Er gilt immer für alle momentan aktiven Klänge (Single-, Layer- oder Split-Modus). Mit dem "Reverb Send"-Parameter können Sie für alle Klänge separat einstellen, wie stark sie verhallt werden sollen (siehe unten).

*1.* Drücken Sie den EDIT-Taster und rufen Sie mit SCROLL ▼ die "Reverb Type"-Seite auf. Der momentan aktive Effekttyp ist dann bereits angewählt.

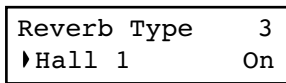

Wählen Sie mit +/YES und –/NO einen anderen Halltyp. Eine Übersicht der vorhandenen Effekttypen finden Sie gleich im Anschluss (auf [Seite 285](#page-286-0) befindet sich eine detailliertere Übersicht).

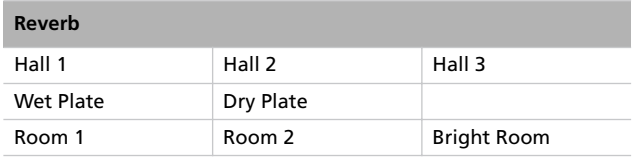

2. Gehen Sie mit SCROLL ▼ zum "Reverb On/Off"-Parameter:

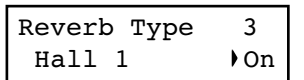

Drücken Sie +/YES oder –/NO, um den Halleffekt einbzw. auszuschalten. Dieser Parameter ist mit dem REVERB-Taster (und dessen Diode) verknüpft.

3. Gehen Sie mit SCROLL  $\blacktriangledown$  zur "Reverb Send"-Seite. Der "M"-Parameter (Hauptklang) ist bereits gewählt.

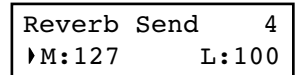

Stellen Sie mit den Tastern +/YES und –/NO den Hallanteil des Hauptklangs ein (0~127).

*4.* Wenn der Layer- oder Split-Modus aktiv ist, können Sie mit dem SCROLL ▼-Taster den "L"-Parameter (Layerbzw. linker Klang) anwählen:

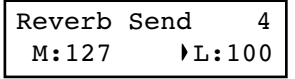

Stellen Sie mit den Tastern +/YES und –/NO den Hallanteil des Layer- bzw. linken Klangs ein (0~127).

*5.* Drücken Sie den EXIT-Taster, um zur Hauptseite zurückzukehren und die Daten speichern zu können (siehe ["Ver](#page-180-0)[lassen des Klangeditiermodus'" auf Seite 179\)](#page-180-0). Betätigen

Sie den SCROLL  $\blacktriangledown$ -Taster, um zur nächsten Editierseite zu gehen (siehe unten).

# **Einstellen des Chorus-Effekts (Klangmodulationen)**

Der Chorus-Effekt versieht den Klang mit einer Modulation. Der Chorus gilt immer für alle momentan aktiven Klänge (Single-, Layer- oder Split-Modus, siehe die Abbildung weiter oben). Mit dem "Chorus Send"-Parameter können Sie jedoch für alle Klänge separat einstellen, wie stark sie moduliert werden sollen (siehe unten).

*1.* Drücken Sie den EDIT-Taster und rufen Sie mit SCROLL - die "*Chorus Type*"-Seite auf. Der momentan aktive Effekttyp ist dann bereits angewählt.

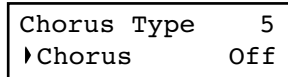

Wählen Sie mit +/YES und –/NO einen anderen Chorus-Typ. Eine Übersicht der vorhandenen Effekttypen finden Sie gleich im Anschluss (auf [Seite 285](#page-286-0) befindet sich eine detailliertere Übersicht).

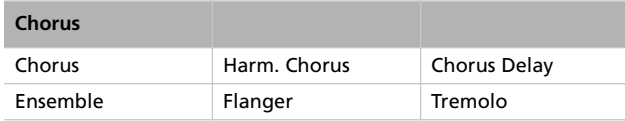

2. Gehen Sie mit SCROLL  $\blacktriangledown$  zum "Chorus On/Off<sup>"</sup>-Parameter:

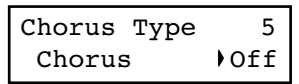

## **Einstellen des Insert-Effekts**

Der Hall- und Chorus-Effekt beziehen sich immer auf beide im Layer- oder Split-Modus verwendeten Klänge. Außerdem steht für die Klangfarben ein Insert-Effekt (IFX) zur Verfügung. Der Insert-Effekt hat in der Regel einen direkten und gewichtigen Einfluss auf den Klang.

*1.* Drücken Sie den EDIT-Taster und rufen Sie mit SCROLL ▼ die "IFX Type"-Seite auf. Der dem "M"-Klang zugeordnete IFX-Typ wird automatisch gewählt.

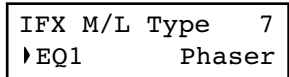

Wählen Sie mit +/YES und –/NO einen anderen Effekttyp. "Off" bedeutet, dass der Effekt ausgeschaltet ist. Eine Drücken Sie +/YES oder –/NO, um den Chorus-Effekt ein- bzw. auszuschalten. Dieser Parameter ist mit dem CHORUS-Taster (und dessen Diode) verknüpft.

3. Gehen Sie mit SCROLL ▼ zur "Chorus Send<sup>"</sup>-Seite. Der "M"-Parameter (Hauptklang) ist bereits gewählt.

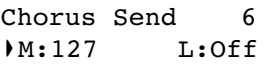

Stellen Sie mit den Tastern +/YES und –/NO den Chorus-Anteil des Hauptklangs ein (0~127).

*4.* Wenn der Layer- oder Split-Modus aktiv ist, können Sie mit dem SCROLL ▼-Taster den "L"-Parameter (Layerbzw. linker Klang) anwählen:

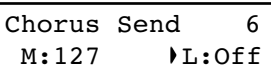

Stellen Sie mit den Tastern +/YES und –/NO den Chorus-Anteil des Layer- bzw. linken Klangs ein (0~127).

*5.* Drücken Sie den EXIT-Taster, um zur Hauptseite zurückzukehren und die Daten speichern zu können (siehe ["Ver](#page-180-0)[lassen des Klangeditiermodus'" auf Seite 179](#page-180-0)). Betätigen Sie den SCROLL  $\blacktriangledown$ -Taster, um zur nächsten Editierseite zu gehen (siehe unten).

Übersicht der vorhandenen IFX-Effekttypen finden Sie gleich im Anschluss (auf [Seite 285](#page-286-0) befindet sich eine detailliertere Übersicht.

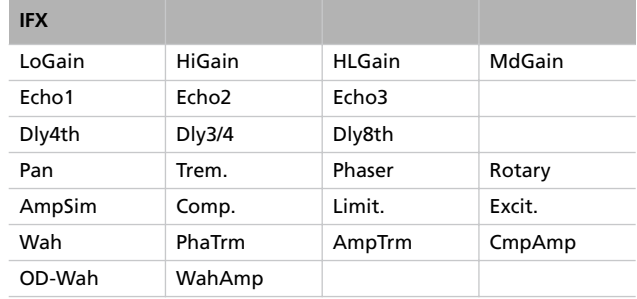

*2.* Wenn der Layer- oder Split-Modus aktiv ist, können Sie mit dem SCROLL ▼-Taster den IFX des "L"-Klangs (Layer- bzw. linker Klang) einstellen:

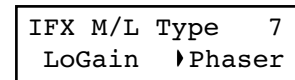

Wählen Sie mit +/YES und –/NO einen anderen Effekttyp.

Gehen Sie mit SCROLL ▼ zur "IFX Wet/Dry"-Seite. Der "M"-Parameter (Hauptklang) ist bereits gewählt.

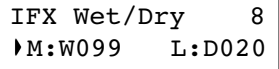

Stellen Sie mit den Tastern +/YES und –/NO die Effektbalance für den Hauptklang ein.

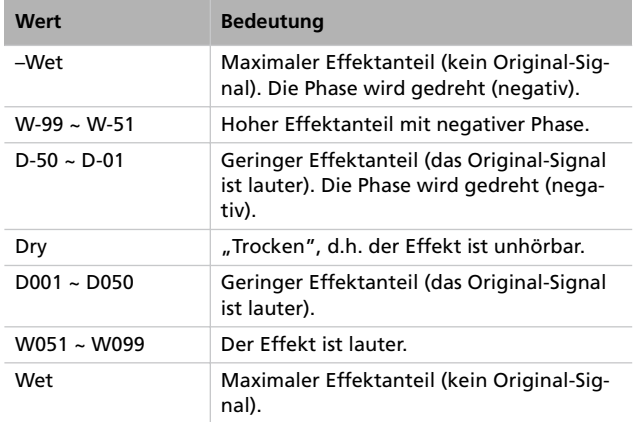

Grafik:

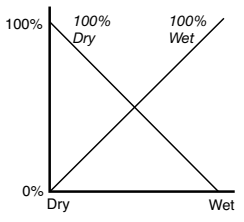

*3.* Wenn der Layer- oder Split-Modus aktiv ist, können Sie mit dem SCROLL ▼-Taster den "L"-Parameter (Layerbzw. linker Klang) anwählen:

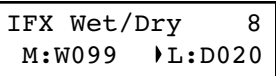

Stellen Sie mit den Tastern +/YES und –/NO den IFX-Anteil des Layer- bzw. linken Klangs ein.

*4.* Drücken Sie den EXIT-Taster, um zur Hauptseite zurückzukehren und die Daten speichern zu können (siehe ["Ver](#page-180-0)[lassen des Klangeditiermodus'" auf Seite 179\)](#page-180-0). Betätigen Sie den SCROLL  $\blacktriangledown$ -Taster, um zur nächsten Editierseite zu gehen (siehe unten).

# **Einstellen der Oktavtransposition**

Die Oktavlage kann für jeden Klang (Haupt, Layer, links) separat eingestellt werden.

*1.* Drücken Sie den EDIT-Taster und rufen Sie mit SCROLL ▼ die "*Octave*"-Seite auf. Der "M"-Parameter wird automatisch gewählt.

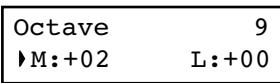

Stellen Sie mit den Tastern +/YES und –/NO die gewünschte Oktavtransposition ein (±4 Oktaven).

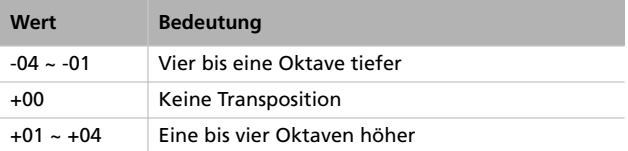

*2.* Wenn der Layer- oder Split-Modus aktiv ist, können Sie mit dem SCROLL ▼-Taster den "L"-Parameter (Layerbzw. linker Klang) anwählen:

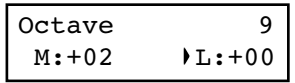

Stellen Sie mit den Tastern +/YES und –/NO die gewünschte Oktavlage ein.

*3.* Drücken Sie den EXIT-Taster, um zur Hauptseite zurückzukehren und die Daten speichern zu können (siehe ["Ver](#page-180-0)[lassen des Klangeditiermodus'" auf Seite 179\)](#page-180-0). Betätigen Sie den SCROLL  $\blacktriangledown$ -Taster, um zur nächsten Editierseite zu gehen (siehe unten).

# **Feinstimmung/Verstimmung der Klänge**

Bei Bedarf können Sie den Haupt- und Layer-Klang leicht gegeneinander verstimmen, um eine leichte "Schwebung" zu erzeugen.

- *1.* Drücken Sie den EDIT-Taster und rufen Sie mit SCROLL
	- ▼ die "Fine Tune"-Seite auf:

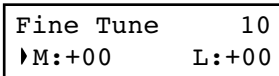

Stellen Sie mit den Tastern +/YES und –/NO die Verstimmung des Hauptklangs im Bereich ±99 Cent ein (1 Cent= 1/100.-Halbton).

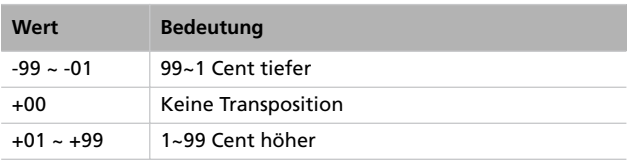

<span id="page-186-0"></span>**Verwendung der Pedale**

Laut Vorgabe fungieren die drei Pedale (von rechts nach links) als Dämpfer-, Sostenuto- und Leisepedal. Man kann ihnen aber auch Bedienfunktionen zuordnen. Dabei können Sie wählen, ob sich die Funktion auf einen Klang oder das gesamte Instrument beziehen soll (siehe [Seite 185,](#page-186-0) [190](#page-191-0)). Die Global-Einstellung hat jederzeit Vorrang.

*Tipp: Den Pedalen kann man klangspezifische Funktionen (z.B.* Dämpfer, Rotary-Geschwindigkeit, "Glide" usw.) oder allge*2.* Wenn der Layer- oder Split-Modus aktiv ist, können Sie mit dem SCROLL ▼-Taster den "L"-Parameter (Layerbzw. linker Klang) anwählen:

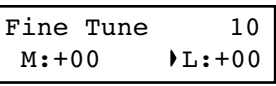

Stellen Sie mit den Tastern +/YES und –/NO die Feinstimmung des Layer- bzw. linken Klangs ein.

*3.* Drücken Sie den EXIT-Taster, um zur Hauptseite zurückzukehren und die Daten speichern zu können (siehe ["Ver](#page-180-0)[lassen des Klangeditiermodus'" auf Seite 179](#page-180-0)). Betätigen Sie den SCROLL  $\blacktriangledown$ -Taster, um zur nächsten Editierseite zu gehen (siehe unten).

*meine ("Global") Parameter (Schlagzeug-Pattern, Recorder-Bedienung, Vierteltonumschaltung usw.) zuordnen.*

*Anmerkung: Wenn Sie einem Pedal im Global-Modus eine andere Funktion als "Sound" zuordnen, hat jene Funktion Vorrang. Daher wird im Display dann "(G)" angezeigt.*

*1.* Drücken Sie den EDIT-Taster und rufen Sie mit SCROLL - die "*Pedal*"-Seite des Pedals auf, dessen Funktion Sie programmieren möchten:

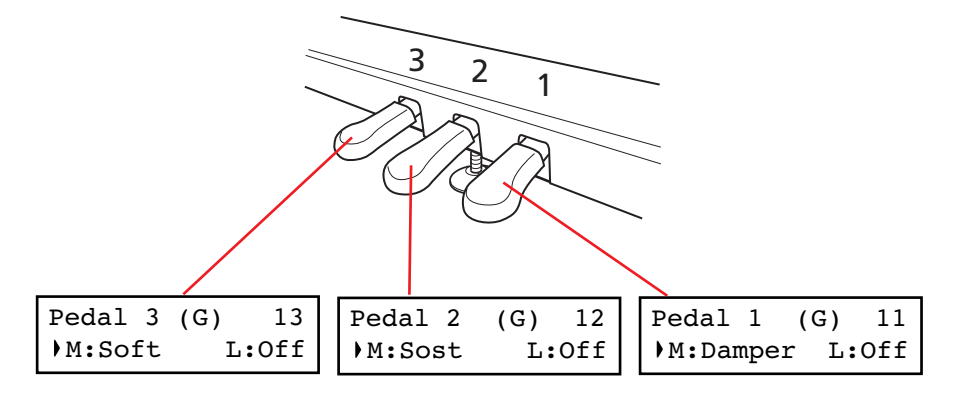

**2.** Führen Sie den Cursor mit SCROLL zum "M"- (Hauptklang) oder "L"-Parameter (Layer/links). Wählen Sie mit den Tastern +/YES und –/NO die gewünschte Funktion.

Dem "M"- und "L"-Klang können unterschiedliche Pedalfunktionen zugeordnet werden. Diese Flexibilität lässt sich oftmals gewinnbringend einsetzen. Ein paar Beispiele wären:

• Als Hauptklang wird ein Flügel- und als Layer-Klang ein Streicherklang verwendet. Pedal 1 wird als Dämpfer für den Hauptklang genutzt (während diese Funktion für den Layer-Klang ausgeschaltet wird). Folglich werden nur die

Klaviernoten gehalten. Gleichzeitig kann man Pedal 3 dahingehend programmieren, dass es die Soft-Funktion beider Klänge steuert.

• Als Hauptklang wird ein Flügel- und als linker Klang ein Kontrabass verwendet. Pedal 1 fungiert als Dämpfer für den Hauptklang (und wird für den linken Klang ausgeschaltet). Mit Pedal 3 wird ein "Glide"-Effekt für den linken Klang gesteuert (der Hauptklang wertet diese Befehle nicht aus). Um die Klaviernoten zu halten, betätigen Sie Pedal 1 (wie auf einem Flügel). Mit Pedal 3 (ganz links) können Sie hingegen Notenrutscher des Bassklangs steuern. Man kann auch beide Pedale gleichzeitig verwenden.

Die klangspezifischen Pedalfunktionen sind:

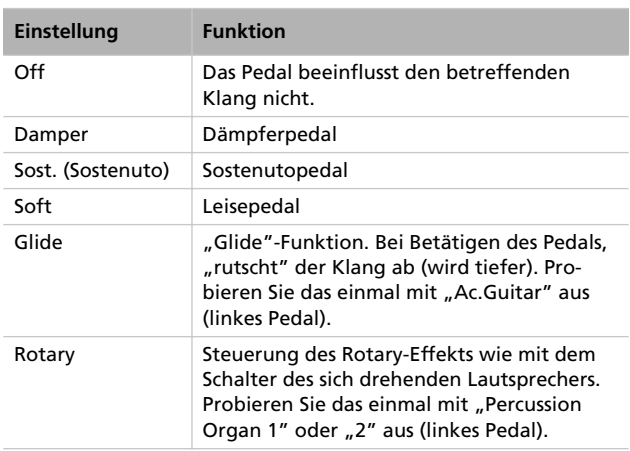

# <span id="page-187-0"></span>**Anwahl des Stimmungssystems**

Früher wurden in der klassischen Musik andere Stimmungen als die heute übliche gleichschwebende ("wohltemperierte") Stimmung verwendet. Um den historischen Charakter solcher Stücke nachzuempfinden, können Sie auf dem C-520 das passende Stimmungssystem wählen. Außer klassischen stehen übrigens auch ethnische und experimentelle Stimmungen zur Verfügung.

Die Anwahl des Stimmungssystems (d.h. der "Sub-Skala") kann sich entweder auf einen oder beide aktiven Klänge beziehen. Der nicht geänderte Klang verwendet weiterhin die gleichschwebende Skala (in bestimmten Fällen die "Stretch"-Stimmung).

1. Gehen Sie mit SCROLL  $\blacktriangledown$  zur "SubScale Type"-Seite.

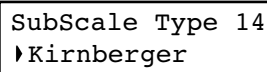

*2.* Wählen Sie mit den Tastern +/YES und –/NO eine andere Skala. Die Möglichkeiten lauten:

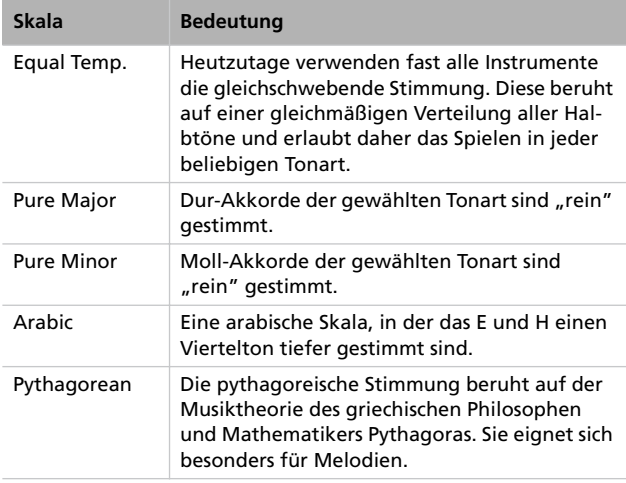

*3.* Drücken Sie den EXIT-Taster, um zur Hauptseite zurückzukehren und die Daten speichern zu können (siehe ["Ver](#page-180-0)[lassen des Klangeditiermodus'" auf Seite 179\)](#page-180-0). Betätigen Sie den SCROLL  $\blacktriangledown$ -Taster, um zur nächsten Editierseite zu gehen (siehe unten).

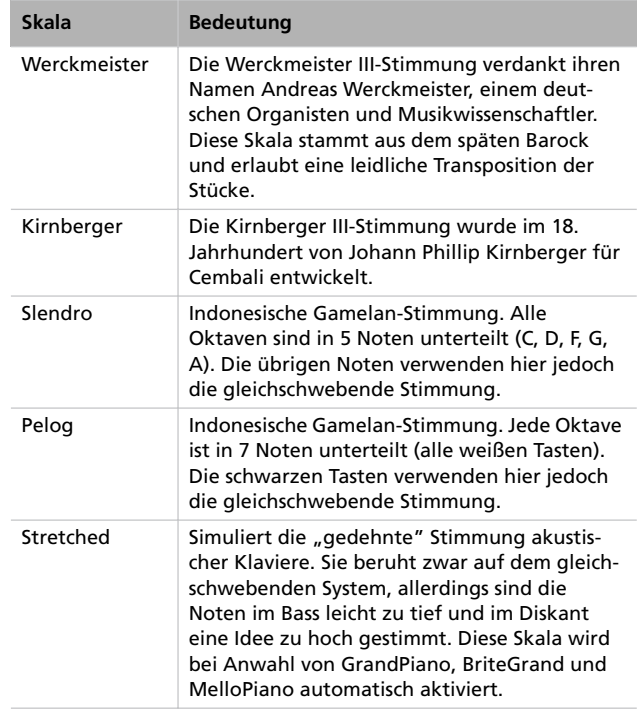

3. Gehen Sie mit SCROLL  $\blacktriangledown$  zur "SubScale Switch"-Seite. Der "M"-Parameter (Hauptklang) ist bereits gewählt.

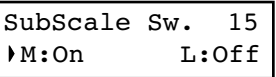

*4.* Drücken Sie +/YES oder –/NO, um die Sub-Skala für den Hauptklang zu aktivieren oder auszuschalten. Wenn sie aus ist, verwendet der Klang die gleichschwebende Stimmung.

5. Drücken Sie SCROLL ▼, um den "L"-Parameter (Layer-/ linker Klang).

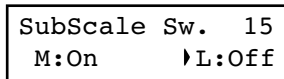

*6.* Drücken Sie +/YES oder –/NO, um die Sub-Skala für den Layer-/linken Klang zu aktivieren oder auszuschalten. Wenn sie aus ist, verwendet der Klang die gleichschwebende Stimmung.

*7.* Drücken Sie den EXIT-Taster, um zur Hauptseite zurückzukehren und die Daten speichern zu können (siehe ["Ver](#page-180-0)[lassen des Klangeditiermodus'" auf Seite 179](#page-180-0)). Betätigen Sie den SCROLL  $\blacktriangledown$ -Taster, um zur nächsten Editierseite zu gehen (siehe unten).

# **Zurückstellen des aktuellen Klangs bzw. der Performance**

Bei Bedarf können Sie alle Parameter des aktuellen Klangs, der Klangkombination oder der gewählten Performance wieder auf die Werksvorgaben zurückstellen.

*Tipp: Der Global-Modus bietet einen Parameter, mit dem man alle Funktionen wieder zurückstellen kann (siehe ["Allgemeine](#page-197-0) [Rückstellung \('General Reset'\)" auf Seite 196](#page-197-0)).*

- *1.* Drücken Sie den EDIT-Taster und rufen Sie mit SCROLL
	- die "*Reset Sound/Performance*"-Seite auf:

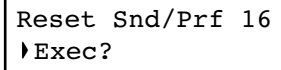

*2.* Drücken Sie den +/YES-Taster, um die Parameter zurückzustellen. Nun erscheint die Meldung "Are you sure?". Drücken Sie +/YES, um diesen Befehl zu bestätigen oder – /NO, wenn Sie die Änderungen beibehalten möchten.

Wenn Sie den Befehl ausführen, verwendet der Klang, die Klangkombination oder die Performance wieder die Werksvorgaben.

# **'Global'-Parameter**

Die Global-Parameter beziehen sich auf alle Bereiche (also nicht nur einen Klang oder Song).

#### **Aufrufen des Global-Editiermodus'**

Halten Sie den EDIT-Taster mindestens eine Sekunde gedrückt, um den Global-Editiermodus zu aktivieren.

#### <span id="page-189-0"></span>**Verlassen des Global-Editiermodus'**

Wenn Sie alles zu Ihrer Zufriedenheit editiert haben, können Sie den Global-Editiermodus mit dem EXIT-Taster wieder verlassen. Haben Sie nichts geändert, so geschieht nichts weiter. Wenn Sie wohl etwas geändert haben, erscheint folgende Seite:

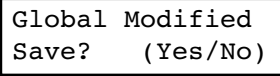

Drücken Sie +/YES, um die Einstellungen zu speichern bzw. – /NO, wenn das nicht notwendig ist.

# **'Touch'-Parameter (Anschlagdynamik)**

Die Ansprache der Tastatur auf Anschlagvariationen kann geändert werden.

*1.* Halten Sie den EDIT-Taster kurz gedrückt und rufen Sie mit SCROLL ▼ die "Touch Sensitivity"-Seite auf:

> Touch Sens. 1 Medium<sub>2</sub>

*2.* Wählen Sie mit den Tastern +/YES und –/NO die Anschlagdynamik. Es stehen folgende Möglichkeiten zur Verfügung.

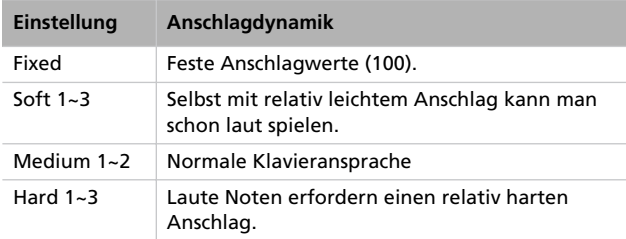

Grafik:

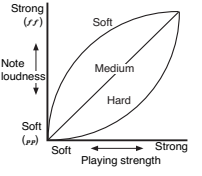

*3.* Drücken Sie den EXIT-Taster, um zur Haupt- oder Song Play-Seite zurückzukehren und speichern Sie die Daten (siehe ["Verlassen des Global-Editiermodus'" auf](#page-189-0) [Seite 188](#page-189-0)). Oder betätigen Sie den SCROLL  $\blacktriangledown$ -Taster, um zur nächsten Editierseite zu gehen (siehe unten).

# **Ein-/Ausschalten der eingebauten Lautsprecher**

Die eingebauten Lautsprecher kann man ausschalten, was z.B. bei Verwendung eines externen Verstärkungssystems notwendig sein kann.

*Anmerkung: Beim nächsten Einschalten des Instruments werden die Lautsprecher wieder aktiviert.*

*Tipp: Die Lautsprecher kann man auch ausschalten, indem man eine Klinke an eine der beiden Kopfhörerbuchsen anschließt.*

*1.* Halten Sie den EDIT-Taster kurz gedrückt und rufen Sie mit SCROLL ▼ die "Speaker"-Seite auf:

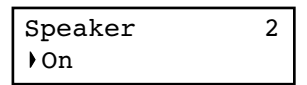

- *2.* Schalten Sie die internen Lautsprecher mit +/YES ein bzw. mit –/NO aus.
- *3.* Drücken Sie den EXIT-Taster, um zur Haupt- oder Song Play-Seite zurückzukehren oder betätigen Sie den SCROLL  $\blacktriangledown$  -Taster, um zur nächsten Editierseite zu gehen (siehe unten).

## **Gesamtstimmung (Master Tune)**

Die Stimmung des C-520 kann im Bereich A4= 427,5~452.5Hz in 0.5Hz-Schritten geändert werden. Die gebräuchliche Stimmung lautet A4= 440Hz.

*Anmerkung: Wenn Sie bereits etwas editiert haben, wird anfangs eventuell eine andere Seite angezeigt. Wechseln Sie dann mit SCROLL* ▲ *zu dieser Seite.* 

*1.* Halten Sie den EDIT-Taster kurz gedrückt, damit die "*Master Tune*"-Seite erscheint:

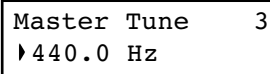

*2.* Ändern Sie die Kammertonstimmung mit +/YES und –/  $N<sub>O</sub>$ 

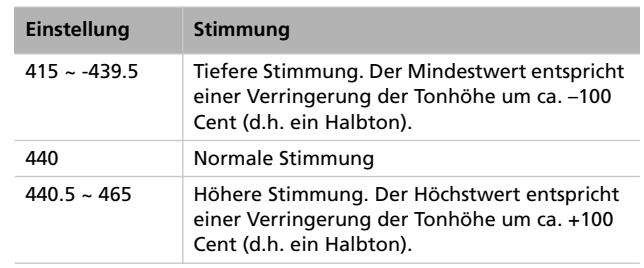

*3.* Drücken Sie den EXIT-Taster, um zur Haupt- oder Song Play-Seite zurückzukehren und speichern Sie die Daten (siehe ["Verlassen des Global-Editiermodus'" auf](#page-189-0) [Seite 188](#page-189-0)). Oder betätigen Sie den SCROLL  $\blacktriangledown$ -Taster, um zur nächsten Editierseite zu gehen (siehe unten).

## **Brilliance**

"Brilliance" beeinflusst die Klangfarbe. Eine etwaige Änderung bezieht sich immer auf das gesamte Instrument.

Dieser Parameter kann auch mit Hilfe des BRILLIANCE-Tasters geändert werden (siehe [Seite 156\)](#page-157-0). Im Gegensatz zu jenem Taster wird die hier gewählte Einstellung jedoch gespeichert und beim Ausschalten also nicht zurückgestellt.

Anmerkung: Änderungen der "Brilliance"-Einstellungen kön*nen mit dem Recorder aufgezeichnet werden. Wenn Sie den Wert dieses Parameters zu einem späteren Zeitpunkt ändern, hat das keinen Einfluss auf die bereits aufgezeichneten Daten.*

*1.* Halten Sie den EDIT-Taster kurz gedrückt und rufen Sie mit SCROLL ▼ die "Brilliance"-Seite auf. Sie können die "*Brilliance*"-Seite auch aufrufen, indem Sie den BRIL-LIANCE-Taster gedrückt halten.

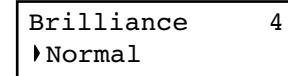

# **Splitpunkt-Vorgabe**

Wenn Sie den bei Drücken des SPLIT-Tasters gewählten Splitpunkt etwas unglücklich finden, können Sie die Vorgabe hier ändern.

*Anmerkung: Wenn Sie nach Einschalten des Instruments einen anderen Splitpunkt wählen, wird jene Einstellung verwendet. Bedenken Sie außerdem, dass Performances, die den Split-Modus verwenden, auch die Splitpunkt-Einstellung speichern. Die zuletzt über eine Performance gewählte Einstellung wird so lange verwendet, bis Sie das Instrument wieder ausschalten.*

Wenn Sie eine andere Einstellung als "Normal" wählen, leuchtet die BRILLIANCE-Diode.

*2.* Wählen Sie mit den Tastern +/YES und –/NO die gewünschte Brillanz. Es stehen folgende Möglichkeiten zur Verfügung.

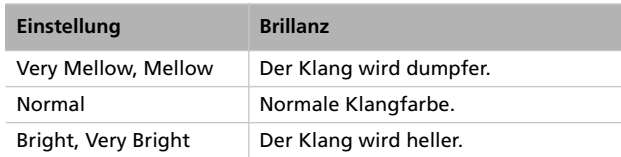

- *3.* Drücken Sie den EXIT-Taster, um zur Haupt- oder Song Play-Seite zurückzukehren und speichern Sie die Daten (siehe ["Verlassen des Global-Editiermodus'" auf](#page-189-0) [Seite 188](#page-189-0)). Oder betätigen Sie den SCROLL  $\blacktriangledown$ -Taster, um zur nächsten Editierseite zu gehen (siehe unten).
- *1.* Halten Sie den EDIT-Taster kurz gedrückt und rufen Sie mit SCROLL ▼ die "Split Point"-Seite auf:

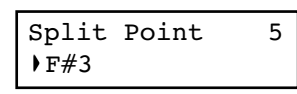

*2.* Wählen Sie mit dem +/YES- und –/NO-Taster einen anderen Splitpunkt. Wenn Sie diesen Wert ändern, während der Split-Modus aktiv ist, wird der Splitpunkt sofort zur neuen Note verlegt.

*3.* Drücken Sie den EXIT-Taster, um zur Haupt- oder Song Play-Seite zurückzukehren und speichern Sie die Daten (siehe ["Verlassen des Global-Editiermodus'" auf](#page-189-0)

[Seite 188](#page-189-0)). Oder betätigen Sie den SCROLL  $\blacktriangledown$ -Taster, um zur nächsten Editierseite zu gehen (siehe unten).

# <span id="page-191-0"></span>**Funktionsbelegung der Pedale**

Laut Vorgabe fungieren die drei Pedale (von rechts nach links) als Dämpfer-, Sostenuto- und Leisepedal. Man kann ihnen aber auch Bedienfunktionen zuordnen. Dabei können Sie wählen, ob sich die Funktion auf einen Klang (siehe [Seite 185](#page-186-0)) oder das gesamte Instrument beziehen soll (siehe unten).

*Tipp: Den Pedalen kann man klangspezifische Funktionen (z.B. Dämpfer-Funktion, Rotary-Geschwindigkeitsschalter, "Glide"* usw.) oder allgemeine ("Global") Parameter (Schlagzeug-Pat*tern, Recorder-Bedienung, Vierteltonumschaltung usw.) zuordnen.*

*Anmerkung: Wenn Sie einem Pedal im Global-Modus eine andere Funktion als "Sound" zuordnen, hat jene Funktion Vorrang. Daher wird im Display der Klangeditierungsseite dann "(G)" angezeigt.*

*1.* Drücken Sie den EDIT-Taster und rufen Sie mit SCROLL - die "*Pedal*"-Seite des Pedals auf, dessen Funktion Sie programmieren möchten:

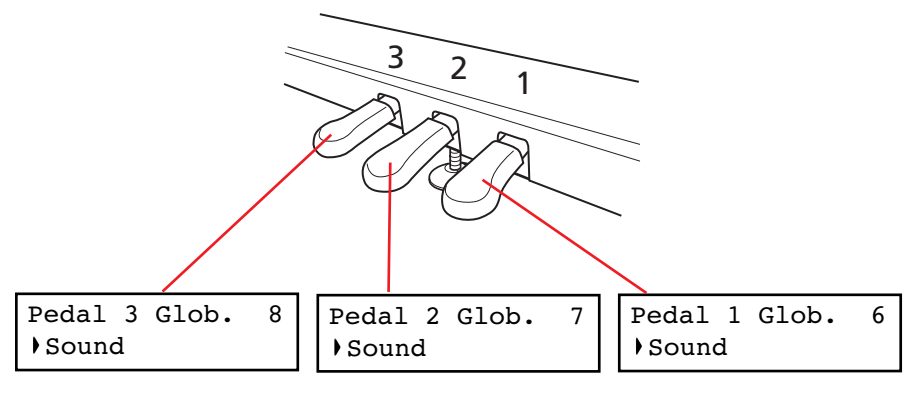

*2.* Wählen Sie mit +/YES und –/NO die gewünschte Funktion.

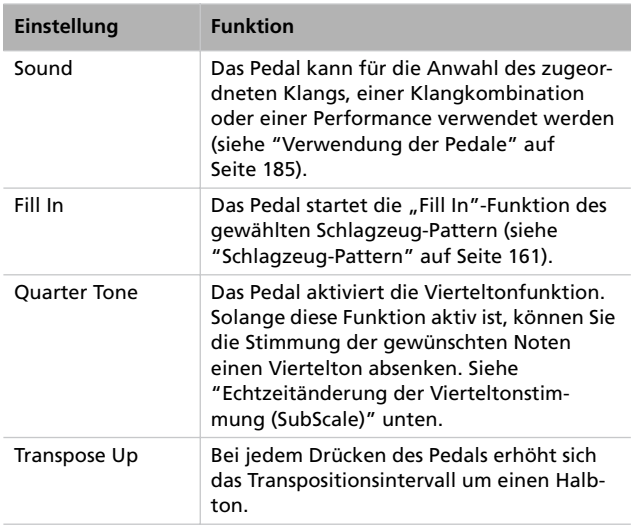

| Einstellung           | <b>Funktion</b>                                                                                  |
|-----------------------|--------------------------------------------------------------------------------------------------|
| <b>Transpose Down</b> | Bei jedem Drücken des Pedals verringert<br>sich das Transpositionsintervall um einen<br>Halbton. |
| Play/Pause            | Das Pedal hat dieselbe Funktion wie der<br>PLAY/PAUSE-Taster.                                    |
| Stop                  | Das Pedal hat dieselbe Funktion wie der<br>STOP-Taster.                                          |
| Pedal Punch           | Das Pedal kann zum Ein- und Aussteigen<br>verwendet werden. Siehe Seite 174.                     |

*<sup>3.</sup>* Drücken Sie den EXIT-Taster, um zur Haupt- oder Song Play-Seite zurückzukehren und speichern Sie die Daten (siehe ["Verlassen des Global-Editiermodus'" auf](#page-189-0) [Seite 188](#page-189-0)). Oder betätigen Sie den SCROLL  $\blacktriangledown$ -Taster, um zur nächsten Editierseite zu gehen (siehe unten).

# <span id="page-192-0"></span>**Echtzeitänderung der Vierteltonstimmung (SubScale)**

Mit der Vierteltonfunktion können Sie die gewünschten Noten um einen Viertelton absenken, was z.B. für orientalische Musik wichtig ist. Diese Änderungen werden nicht gespeichert. Bei Aufrufen eines anderen Klangs oder einer Performance bzw. beim erneuten Betätigen des "Quarter Tone"-Pedals werden sie wieder gelöscht.

*Anmerkung: Die Vierteltonfunktion ist nur belegt, wenn Sie "SubScale" für den Haupt- oder Layer-/linken Klang aktiviert haben (siehe Seite 186).*

Die "Quarter Tone"-Funktion kann einem beliebigen Pedal zugeordnet werden.

- 1. Ordnen Sie einem der Pedale die "Quarter Tone"-Funktion zu (siehe oben).
- *2.* Betätigen Sie jenes Pedal und halten Sie es gedrückt. Was Sie jetzt auf der Tastatur spielen, wird nichts ausgegeben.

# **'Fast Play'**

Songs, die Sie mit dem internen Recorder aufzeichnen oder als Standard MIDI Files importieren, enthalten am Anfang oftmals einen oder mehrere Leertakte. Wenn Sie die "Fast Play"-Funktion aktivieren, werden diese Takte oder Schläge übersprungen, so dass beim Wiedergabestart keine peinliche Pause auftritt. Die Einstellungsdaten jener Leertakte werden aber weiterhin ausgewertet – nur viel schneller.

*1.* Halten Sie den EDIT-Taster kurz gedrückt und rufen Sie mit SCROLL ▼ die "Fast Play"-Seite auf:

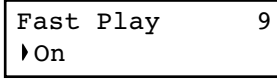

- Drücken Sie also die Tasten, deren Stimmung um einen Viertelton abgesenkt werden soll.
- 3. Geben Sie das "Quarter Tone"-Pedal wieder frei.
- *4.* Spielen Sie weiter. Alle Noten, deren Tasten Sie in Schritt 2 gedrückt haben, sind jetzt einen Viertelton tiefer gestimmt.
- *5.* Um die Vierteltonstimmung wieder zu löschen, müssen Sie das Pedal erneut betätigen, diesmal aber keine Taste drücken. Die Stimmung der geänderten Noten wird zurückgestellt und der Klang bzw. die Performance verwendet wieder die zugeordnete Skala (siehe ["Anwahl des](#page-187-0) [Stimmungssystems" auf Seite 186](#page-187-0)).

Auch bei Anwahl eines anderen Klangs bzw. einer anderen Performance wird die Stimmung zurückgestellt.

- 2. Drücken Sie +/YES oder -/NO, um die "Fast Play"-Funktion zu aktivieren oder auszuschalten.
- *3.* Drücken Sie den EXIT-Taster, um zur Haupt- oder Song Play-Seite zurückzukehren und speichern Sie die Daten (siehe ["Verlassen des Global-Editiermodus'" auf](#page-189-0) [Seite 188](#page-189-0)). Oder betätigen Sie den SCROLL  $\blacktriangledown$ -Taster, um zur nächsten Editierseite zu gehen (siehe unten).

**'Mute Level' (Stummschaltungspegel)**

Das Stummschalten aufgezeichneter Parts eignet sich hervorragend für Unterrichts- und Übungszwecke. Im Song Play-Modus können Sie zeitweilig nicht benötigte Parts stummschalten, indem Sie den betreffenden PART-Taster drücken.

Mit dem Parameter auf dieser Seite bestimmen Sie, ob solche Parts tatsächlich ausgeschaltet oder nur leiser gestellt werden sollen.

*1.* Halten Sie den EDIT-Taster kurz gedrückt und rufen Sie mit SCROLL ▼ die "Mute Level"-Seite auf:

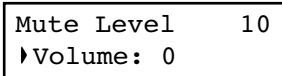

*2.* Wählen Sie mit +/YES und –/NO die gewünschte Lautstärke.

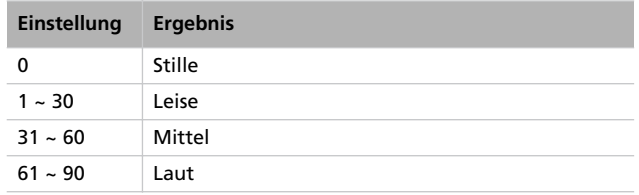

*3.* Drücken Sie den EXIT-Taster, um zur Haupt- oder Song Play-Seite zurückzukehren und speichern Sie die Daten (siehe ["Verlassen des Global-Editiermodus'" auf](#page-189-0) [Seite 188](#page-189-0)). Oder betätigen Sie den SCROLL  $\blacktriangledown$ -Taster, um zur nächsten Editierseite zu gehen (siehe unten).

**Deutsch**

# <span id="page-193-0"></span>**Aktivieren oder Ausschalten der Tastatur (Local Control)**

Mit "Local Control" können Sie die interne Verbindung zwischen der Tastatur und der Klangerzeugung bei Bedarf unterbrechen ("Off"). Die Tastatur sendet dann nur noch MIDI-Befehle zur Außenwelt. Um danach wieder die interne Klangerzeugung anzusteuern (und weiterhin MIDI-Befehle zu senden), müssen Sie diesen Parameter auf "On" stellen.

Die "Off"-Einstellung brauchen Sie nur, wenn Sie das C-520 als "MIDI-Keyboard" nutzen und also nur Daten zur MIDI OUT-Buchse senden möchten. Auch dann ist das eigentlich nur notwendig, wenn Sie sowohl die MIDI IN- als auch die MIDI OUT-Buchse des C-520 mit einem externen Sequenzer verbinden. Damit wird verhindert, dass jede gespielte Note doppelt wiedergegeben wird. Das erzeugt nämlich einen stark verfremdenden "Echo-Effekt".

In den allermeisten Fällen werden Sie "Local Control" wohl auf "On" stellen (diese Einstellung wird beim Einschalten des

# **MIDI Clock**

"MIDI Clock" erlaubt die Synchronisation zweier MIDI-Geräte, so z.B. des C-520-Recorders mit einem externen Sequenzer.

Anmerkung: Beim Einschalten des Instruments wird "MIDI Clock" wieder auf "Internal" gestellt.

*1.* Halten Sie den EDIT-Taster kurz gedrückt und rufen Sie mit SCROLL <sup>v</sup>die "MIDI Clock"-Seite auf:

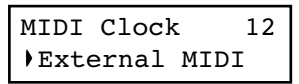

C-520 automatisch gewählt), damit die gespielten Noten auch ausgegeben werden.

*Anmerkung: Beim Einschalten des Instruments wird "Local Control" wieder aktiviert.*

*1.* Halten Sie den EDIT-Taster kurz gedrückt und rufen Sie mit SCROLL  $\blacktriangledown$  die "Local Control"-Seite auf:

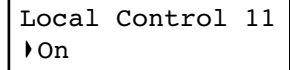

- *2.* Drücken Sie +/YES oder –/NO, um die Funktion zu aktivieren oder auszuschalten.
- *3.* Drücken Sie den EXIT-Taster, um zur Haupt- oder Song Play-Seite zurückzukehren oder betätigen Sie den SCROLL  $\blacktriangledown$  -Taster, um zur nächsten Editierseite zu gehen (siehe unten).
- *2.* Wählen Sie mit +/YES und –/NO den Taktgeber.

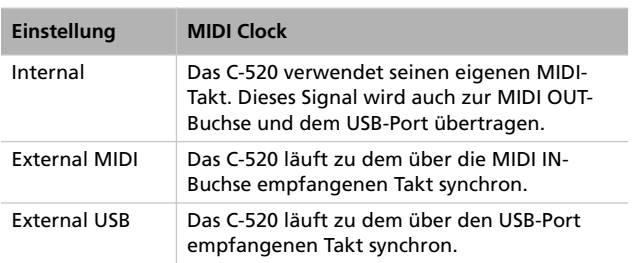

*3.* Drücken Sie den EXIT-Taster, um zur Haupt- oder Song Play-Seite zurückzukehren oder betätigen Sie den SCROLL  $\blacktriangledown$  -Taster, um zur nächsten Editierseite zu gehen (siehe unten).

## <span id="page-194-1"></span>**MIDI IN-Kanäle**

Wenn das C-520 via MIDI angesteuert wird, verhält es sich wie ein 16-fach multitimbraler Klangerzeuger. Das bedeutet, dass es auf 16 MIDI-Kanälen unterschiedliche Parts (mit unterschiedlichen Klängen) spielen kann. Jene Kanäle können nicht von der Tastatur aus angesteuert werden. Auf dem Instrument selbst haben Sie Zugriff auf die MIDI-Kanäle des Haupt- und Layer-/linken Klangs sowie Part 1, Part 2 und die Schlagzeugspur des Recorders, die aber separat verwaltet werden. Mithin können Sie auch auf dem Instrument spielen, während es MIDI-Befehle empfängt.

*Anmerkung: Das Instrument kann die über die MIDI IN-Buchse und den USB-Port eingehenden MIDI-Befehle gleichzeitig auswerten. Weitere Informationen zum Thema MIDI und USB finden Sie unter ["Was ist 'USB–MIDI'?" auf Seite 197](#page-198-0).*

*1.* Halten Sie den EDIT-Taster kurz gedrückt und rufen Sie mit SCROLL  $\blacktriangledown$  die "*MIDI IN Channels*"-Seite auf:

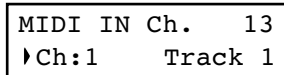

- *2.* Wählen Sie mit den Tastern +/YES und –/NO einen der 16 Kanäle ("Ch"), den Sie einstellen möchten.
- 3. Führen Sie den Cursor mit SCROLL  $\blacktriangledown$  zur Spur/dem Part.

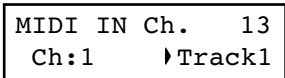

*4.* Wählen Sie mit +/YES und –/NO einen anderen Eintrag. Folgenden Spuren/Parts können MIDI IN-Kanäle zugeordnet werden:

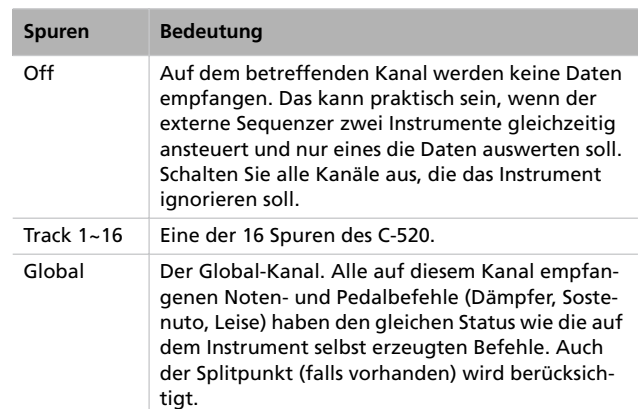

**5.** Führen Sie den Cursor mit SCROLL ▲ wieder zur Kanalnummer.

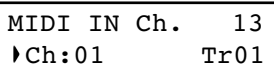

- *6.* Wählen Sie mit +/YES und –/NO einen anderen Kanal und wiederholen Sie das obige Verfahren.
- *7.* Drücken Sie den EXIT-Taster, um zur Haupt- oder Song Play-Seite zurückzukehren und speichern Sie die Daten (siehe ["Verlassen des Global-Editiermodus'" auf](#page-189-0) [Seite 188](#page-189-0)). Oder betätigen Sie den SCROLL  $\blacktriangledown$ -Taster, um zur nächsten Editierseite zu gehen (siehe unten).

## <span id="page-194-0"></span>**MIDI OUT-Kanäle**

Der MIDI-Standard kann 16 separate Kanäle verwalten, auf denen unterschiedliche Daten gesendet werden. Das C-520 kann auf 6 Kanälen gleichzeitig senden. In bestimmten Fällen eignen sich die dem C-520 ab Werk zugeordneten Kanäle eventuell nicht für Ihre Anwendung. Dann sollten Sie die Nummern ändern.

*Anmerkung: Das Instrument sendet seine Befehle an die MIDI OUT-Buchse und den USB-Port. Weitere Informationen zum Thema MIDI und USB finden Sie unter ["Was ist 'USB–MIDI'?"](#page-198-0) [auf Seite 197.](#page-198-0)*

*1.* Halten Sie den EDIT-Taster kurz gedrückt und rufen Sie mit SCROLL  $\blacktriangledown$  die "*MIDI OUT Channels*"-Seite auf:

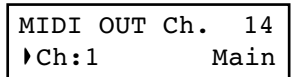

- *2.* Wählen Sie mit den Tastern +/YES und –/NO einen der 16 Kanäle ("Ch"), den Sie einstellen möchten.
- 3. Führen Sie den Cursor mit SCROLL  $\blacktriangledown$  zur Spur/dem Part.

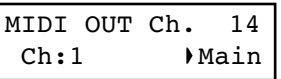

*4.* Wählen Sie mit +/YES und –/NO die Spur/den Part, die/ der auf diesem Kanal senden soll. Folgenden Spuren/Parts können MIDI OUT-Kanäle zugeordnet werden:

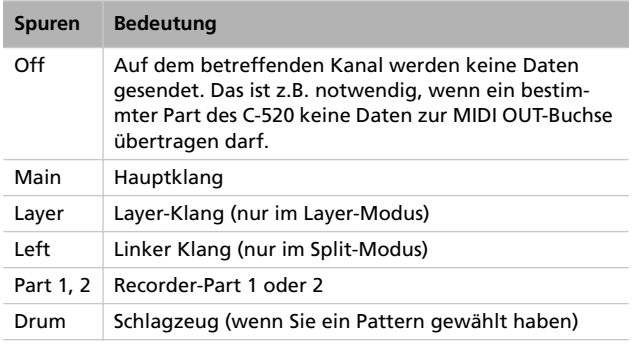

# <span id="page-195-0"></span>**MIDI-Filter**

Wenn Sie einen Klang wählen, das Dämpferpedal betätigen, die Balance des Layer-Modus' ändern oder andere Dinge im Bedienfeld einstellen, werden die entsprechenden Befehle zum MIDI-Empfänger (und/oder dem USB-Gerät) gesendet. Das C-520 empfängt solche Befehle auch via MIDI IN und/oder über den USB-Port und verhält sich dann genau wie bei Betätigen der betreffenden Funktion.

In bestimmten Fällen ist es aber besser, wenn solche Befehle nicht empfangen werden. Dann sollten Sie sie "filtern". Umgekehrt soll das Instrument vielleicht nicht jede Bedienhandlung in MIDI-Befehle übersetzen, z.B. weil das externe Instrument nicht zeitgleich mit dem Piano einen anderen Klang wählen soll.

*1.* Halten Sie den EDIT-Taster kurz gedrückt und rufen Sie mit SCROLL **v** die "MIDI Filters"-Seite auf:

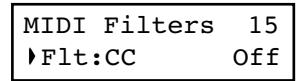

**5.** Führen Sie den Cursor mit SCROLL ▲ wieder zur Kanalnummer.

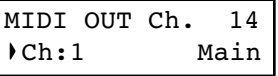

- *6.* Wählen Sie mit +/YES und –/NO einen anderen Kanal und wiederholen Sie das obige Verfahren.
- *7.* Drücken Sie den EXIT-Taster, um zur Haupt- oder Song Play-Seite zurückzukehren und speichern Sie die Daten (siehe ["Verlassen des Global-Editiermodus'" auf](#page-189-0) [Seite 188](#page-189-0)). Oder betätigen Sie den SCROLL  $\blacktriangledown$ -Taster, um zur nächsten Editierseite zu gehen (siehe unten).

*2.* Wählen Sie mit +/YES und –/NO den änderungsbedürftigen Filterparameter. Die verfügbaren Filter sind:

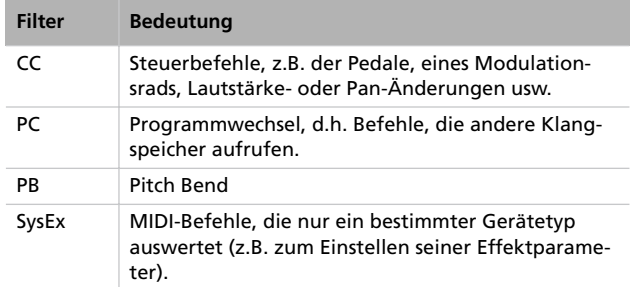

3. Führen Sie den Cursor mit SCROLL  $\blacktriangledown$  zum Statusparameter des gewählten Filters.

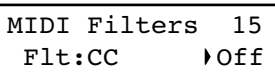

- *4.* Stellen Sie mit den Tastern +/YES und –/NO den gewünschten Status ein. "On" bedeutet, dass die betreffenden Daten gefiltert werden. "Off" bedeutet, dass sie gesendet und empfangen werden.
- *5.* Drücken Sie den EXIT-Taster, um zur Haupt- oder Song Play-Seite zurückzukehren und speichern Sie die Daten (siehe ["Verlassen des Global-Editiermodus'" auf](#page-189-0) [Seite 188](#page-189-0)). Oder betätigen Sie den SCROLL  $\blacktriangledown$ -Taster, um zur nächsten Editierseite zu gehen (siehe unten).

# **Datentransfer per USB**

Der USB-Port erlaubt einen schnellen Datentransfer von und zu einem Computer, der ebenfalls einen solchen Port aufweist. Über diese Verbindung können Sie die internen Daten des C-520 zum Computer und zurück übertragen. Das funktioniert allerdings nur, wenn man den USB-Port zuvor für den Datentransfer freischaltet.

*Anmerkung: Solange die Transferfunktion aktiv ist, kann der USB-Port nicht für die MIDI-Kommunikation verwendet werden.*

Die Betriebssysteme Windows ME, 2000, XP, Mac OS 9.0.4 und OS X werden auch ohne spezielle Treiberinstallation unterstützt. Wenn Sie das C-520 mit einem Windows 98SE-Rechner verbinden möchten, müssen Sie hingegen den dafür bestimmten KORG-Treiber installieren. Dieser steht auf unserer Webpage kostenlos zum Download bereit.

**Vorsicht: Da bei Aktivieren des USB-Datentransfers automatisch die USB–MIDI-Kommunikation deaktiviert wird, sollten Sie das eventuell auf dem Computer laufende MIDI-**Programm verlassen, bevor Sie "USB Connect" aktivieren. **Sonst werden die internen Daten des C-520 nämlich eventuell beschädigt.**

Vorsicht: Wenn Sie "USB Connect" wieder ausschalten, **wird das C-520 initialisiert. Alle noch nicht gespeicherten Einstellungen gehen dann verloren. Prinzipiell sollten Sie alle wichtigen Einstellungen bereits vor Aktivieren der USB-Verbindung speichern.**

*1.* Verbinden Sie das C-520 über ein herkömmliches USB-Kabel mit Ihrem Computer. Drehen Sie die Stecker richtig herum und schieben Sie sie komplett in die Buchsen.

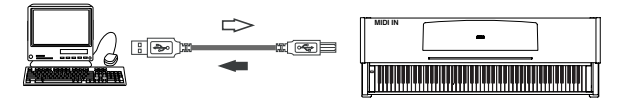

2. Aktivieren Sie die "USB Connect"-Funktion des C-520, damit der Computer es als USB-Datenträger erkennt.

Halten Sie den EDIT-Taster kurz gedrückt und rufen Sie mit SCROLL ▼ die "*USB Connect*"-Seite auf:

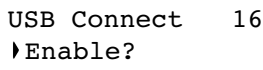

*3.* Drücken Sie den +/YES-Taster, um die Verbindung zu aktivieren. Im Display erscheint nun die "Disable"-Meldung.

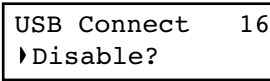

*Vorsicht: Drücken Sie den –/NO-Taster niemals, solange noch Daten gesendet werden, weil das den Speicherinhalt des C-520 ruinieren und zu einem Absturz des Computers führen könnte.*

Das C-520 müsste nun als USB-Datenträger auf dem Schreibtisch Ihres Computers erscheinen. Der verwendete Name lautet "KORG SSD" (d.h. "KORG Solid State *D*isk").

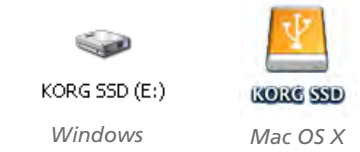

*4.* Jetzt können mit den für USB-Datenträger üblichen Bedienvorgängen Daten vom und zum C-520 kopieren. Beachten Sie dabei aber folgendes:

*Vorsicht: Schalten Sie das C-520 niemals aus, bevor Sie die Verbindung mit dem Computer gekappt haben. Das könnte den Speicherinhalt des C-520 ruinieren und zu einem Absturz des Computers führen.*

Die internen Daten des C-520 befinden sich in vier Verzeichnissen (die man auch "Unterverzeichnisse" oder sogar "Sub-Directories" nennt). Diese Ordner enthalten unterschiedliche Datentypen, die Sie selbst gespeichert haben. Bitte schauen Sie sich kurz die Tabelle an.

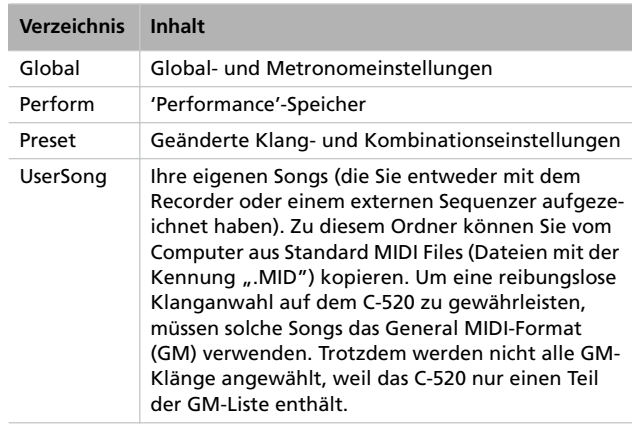

Grafik:

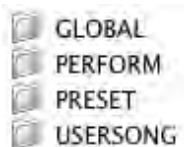

- *5.* Entfernen Sie das KORG SSD-Symbol nach dem Datentransfer vom Computerschreibtisch. Wie man das macht, entnehmen Sie bitte der Bedienungsanleitung des Computers. In der Regel führen folgende Verfahren zum Ziel:
- *Auf einem Windows-PC:* Klicken Sie mit der rechten Maustaste auf das KORG SSD-Symbol rechts in der Taskleiste des Computers. Klicken Sie im jetzt erscheinenden Menü auf "USB-Massenspeichergerät Laufwerk (x:) entfernen". Schauen Sie nach, ob die Meldung "USB-Hardware sicher entfernen" angezeigt wird. Jetzt müsste das C-520 die Verbindung bereits gekappt haben (weshalb wieder "Enable" im Display erscheint).
- *Auf einem Mac:* Ziehen Sie das KORG SSD-Symbol zum Auswurfsymbol im Dock (*Mac OS 9:* ziehen Sie es zum

Papierkorb) und warten Sie, bis das Symbol verschwunden ist. Wenn es verschwunden ist, können Sie den –/NO-Taster des C-520 drücken, um die Kommunikation abzubrechen. Das C-520 wird initialisiert und das Display zeigt wieder die "Enable"-Meldung an.

6. Wenn im Display wieder "Enable" steht, ist die USB-Kommunikation ausgeschaltet.

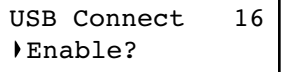

*7.* Drücken Sie den EXIT-Taster, um zur Haupt- oder Song Play-Seite zurückzukehren oder betätigen Sie den SCROLL  $\blacktriangledown$  -Taster, um zur nächsten Editierseite zu gehen (siehe unten).

# <span id="page-197-1"></span>**Löschen von "User Song"-Albumeinträgen**

Nicht mehr benötigte Songs können aus dem "User Song"-Album gelöscht werden. Die Songs der übrigen Alben lassen sich jedoch nicht löschen.

*Anmerkung: Songs des "User Song"-Albums kann man (nach Herstellen einer USB-Verbindung) auch vom Computer aus löschen.*

*1.* Halten Sie den EDIT-Taster kurz gedrückt und rufen Sie mit SCROLL ▼ die "Erase Song"-Seite auf:

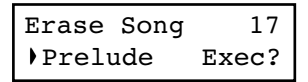

**2.** Wählen Sie mit den Tastern +/YES und -/NO den "User Song", den Sie löschen möchten. Wenn sein Name nicht komplett angezeigt werden kann, "rollt" er kurz durch das Display.

- 3. Führen Sie den Cursor mit SCROLL  $\blacktriangledown$  zum "Exec"-Eintrag.
- *4.* Drücken Sie den +/YES-Taster, um die Daten zu löschen. Nun erscheint die Meldung "Are you sure?". Drücken Sie +/YES, um den Befehl zu bestätigen. Mit –/NO brechen Sie ihn ab.
- *5.* Drücken Sie den EXIT-Taster, um zur Haupt- oder Song Play-Seite zurückzukehren oder betätigen Sie den SCROLL  $\blacktriangledown$  -Taster, um zur nächsten Editierseite zu gehen (siehe unten).

# <span id="page-197-0"></span>**Allgemeine Rückstellung ('General Reset')**

Wenn nötig, können Sie alle Parameter wieder auf die Werksvorgaben zurückstellen Genauer gesagt: Die Klänge, Klangkombinationen, Performance und Global Daten.

*Vorsicht: Mit der "General Reset"-Funktion löschen Sie alle selbst gespeicherten Daten, so z.B. Ihre Performances, Layer-Balancewerte und Global-Parameter! Archivieren Sie sie bei Bedarf vorher auf Ihrem Computer. Die "User Songs" werden nicht gelöscht.*

*1.* Halten Sie den EDIT-Taster kurz gedrückt und rufen Sie mit SCROLL ▼ die "General Reset"-Seite auf:

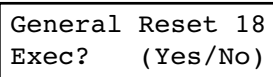

*2.* Drücken Sie +/YES, um den Befehl zu bestätigen. Mit –/ NO brechen Sie ihn ab und verlassen diese Seite. Nun erscheint die Meldung "Are you sure?". Drücken Sie +/YES, um diesen Befehl erneut zu bestätigen oder –/NO, wenn Sie Ihre Einstellungen behalten möchten.

Wenn Sie den Befehl bestätigen, werden alle Bereiche des Instruments initialisiert. **Schalten Sie das Instrument während der Initialisierung niemals aus.**

# **Version des Betriebssystems**

Die Version des Betriebssystems wird im Global-Modus angezeigt. Drücken Sie den SCROLL ▲ - und +/YES-Taster gleichzeitig. Im Display erscheint jetzt die Systemversion. Drücken Sie EXIT, um diese Seite wieder zu verlassen.

# **MIDI**

## **Was versteht man unter MIDI?**

MIDI ist die Abkürzung von "*Musical Instrument Digital Interface*". Hierbei handelt es sich um eine internationale Norm

für den Austausch von Musikdaten zwischen Musikinstrumenten, Computern und anderen Geräten.

## <span id="page-198-0"></span>**Was ist 'USB–MIDI'?**

Das C-520 kann auch über seinen USB-Port MIDI-Daten senden und empfangen. Das hat den Vorteil, dass man für die Verbindung des C-520 mit dem Computer keine zusätzliche MIDI-Schnittstelle benötigt.

Die meisten MIDI-Funktionen des C-520 lassen sich unter Windows XP und Mac OS X auch ohne einen speziellen Treiber nutzen. Sicherheitshalber sollten Sie den "KORG USB MIDI Driver" der beiliegenden CD-ROM aber trotzdem installieren. Die Bedienhinweise hierfür finden Sie bei dem betreffenden Programm. Siehe ["Installieren des Korg USB](#page-201-0) [MIDI-Treibers" auf Seite 200](#page-201-0).

## **Was leistet MIDI?**

Dank seiner MIDI-Kompatibilität kann man auf dem C-520 spielen und zeitgleich andere Instrumente ansteuern. Umgekehrt kann das C-520 die auf einem externen Instrument gespielten Noten ebenfalls wiedergeben.

Wenn Sie auf der Tastatur des C-520 spielen, eines seiner Pedale betätigen oder andere Klänge wählen, sendet es MIDI-Befehle, die ein externes Instrument dann ebenfalls ausführt. Außerdem kann man diese Daten mit einem Sequenzer aufzeichnen.

## **MIDI-Verbindungen**

Verbinden Sie die MIDI OUT-Buchse des Senders mit dem MIDI IN-Anschluss des Empfängers. Sie dürfen die beiden Buchsen eines Instruments aber niemals miteinander verbinden.

Das Instrument, dessen MIDI OUT-Buchse Sie mit dem MIDI IN-Anschluss eines anderen Instruments verbunden haben, nennt man den "Master". Der Empfänger wird auch oft "Slave" genannt.

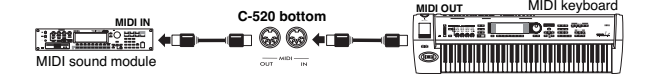

Wenn Sie das C-520 via MIDI mit dem Computer verbinden möchten, benötigen Sie eine MIDI-Schnittstelle, zwei MIDI-Kabel und ein Musikprogramm. Verbinden Sie den MIDI OUT-Anschluss der C-520 mit der MIDI IN-Buchse des Computers. Verbinden Sie den MIDI IN-Anschluss der C-520 mit der MIDI OUT-Buchse des Computers.

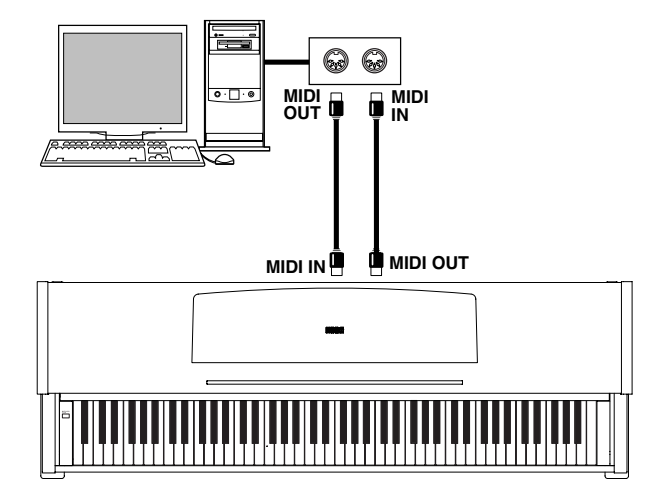

# **MIDI-Vorgaben**

Unmittelbar nach dem Einschalten sind die MIDI-Parameter des C-520 folgendermaßen eingestellt:

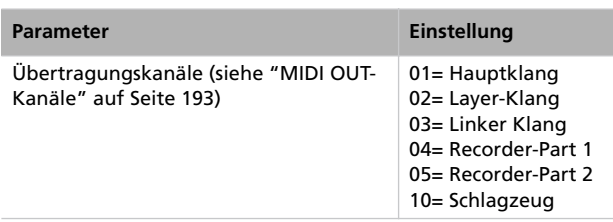

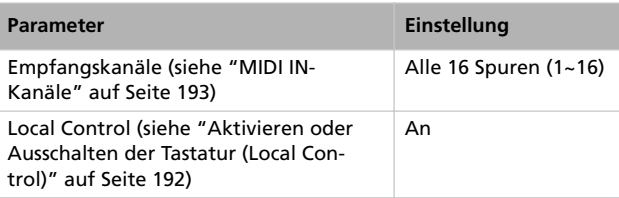

# **Verwendung des C-520 als multitimbraler Klangerzeuger**

Wenn das C-520 via MIDI angesteuert wird, verhält es sich wie ein 16-fach multitimbraler Klangerzeuger. Das bedeutet, dass es auf 16 MIDI-Kanälen unterschiedliche Parts (mit unterschiedlichen Klängen) spielen kann.

*Anmerkung: Die Klangadressen des C-520 entsprechen der General MIDI-Norm (GM). Das Instrument bietet aber nicht alle vorgeschriebenen Klänge.*

*1.* Verbinden Sie die MIDI IN-Buchse des C-520 mit dem MIDI OUT-Anschluss des Sequenzers usw. Alternativ hierzu können Sie das C-520 an den USB-Port Ihres Com-

puters anschließen (siehe ["Installieren des Korg USB](#page-201-0) [MIDI-Treibers" auf Seite 200](#page-201-0)).

*2.* Starten Sie die Wiedergabe des Sequenzers (oder anderen Geräts). Unter ["Programmwechsel" auf Seite 198](#page-199-0) wird erklärt, wie man die Klanganwahl fernsteuern kann Allerdings muss das C-520 hierfür Programmwechselbefehle empfangen (was laut Vorgabe der Fall ist).

In der Bedienungsanleitung des externen Geräts erfahren Sie, wie man dafür sorgt, dass es Programmwechselbefehle sendet.

# <span id="page-199-0"></span>**Programmwechsel**

Die Klangfarben des C-520 können auch via MIDI angewählt werden. Hierfür werden Programmwechselbefehle benötigt, die auf dem richtigen Kanal gesendet werden müssen. In der ["Sounds / Timbres / Klänge / Suoni"](#page-278-0)-Tabelle auf [Seite 277](#page-278-0) finden Sie die Programmwechselnummern der im C-520 enthaltenen Klänge.

#### **Senden von Programmwechsel-Befehlen**

Bei Anwahl eines anderen Klangs auf dem C-520 sendet es die entsprechende Programmnummer zu seiner MIDI OUT-Buchse (oder seinem USB-Port). Wenn Sie die Klangwahltaster des C-520 für die Anwahl verwenden, wird der Programmwechselbefehl auf dem Kanal des betreffenden Klangs gesendet. Eine Übersicht der Programmnummern finden Sie in der Tabelle auf [Seite 277](#page-278-0).

#### **Empfang von Programmwechselbefehlen**

Wenn das C-520 via MIDI eine Programmnummer empfängt, wählt es für den auf jenem Kanal empfangenden Part den verlangten Klang (sofern vorhanden). Eine Übersicht der Programmnummern finden Sie in der Tabelle auf [Seite 277.](#page-278-0)

#### **Aktivieren/Filtern von Programmwechseln**

Laut Vorgabe empfängt das C-520 Programmwechselbefehle. Wenn sie weder gesendet, noch empfangen werden sollen, müssen Sie das mit der "Filter"-Funktion unterbinden. An dieser Stelle möchten wir darauf hinweisen, dass die fernbediente Klanganwahl nur reibungslos funktioniert, wenn weder der "PC"-, noch der "CC"-Filter aktiv ist (damit sowohl Bankals auch Programmwechsel gesendet/empfangen werden). Siehe ["MIDI-Filter" auf Seite 194](#page-195-0).

# **Steuerbefehl (CC)**

Wenn Sie das Dämpferpedal betätigen, die Balance des Layer-Modus' ändern oder andere Dinge im Bedienfeld einstellen, werden die entsprechenden Befehle zum MIDI-Empfänger gesendet. Das C-520 empfängt solche Befehle auch via MIDI IN und verhält sich dann genau wie bei Betätigen der betreffenden Funktion.

#### **Aktivieren/Filtern von Steuerbefehlen**

Laut Vorgabe empfängt das C-520 Steuerbefehle. Wenn sie weder gesendet, noch empfangen werden sollen, müssen Sie das mit der "Filter"-Funktion unterbinden. Siehe ["MIDI-Fil](#page-195-0)[ter" auf Seite 194.](#page-195-0)

# <span id="page-201-0"></span>**Installieren des Korg USB MIDI-Treibers**

Der USB-Port kann ebenfalls für den MIDI-Datentransfer zwischen dem C-520 und einem Computer verwendet werden (das nennen wir die "*MIDI Over USB*"-Funktion). So brauchen Sie den Computer nicht einmal mit einer MIDI-Schnittstelle nachzurüsten.

Die USB-Kommunikation kann zeitgleich mit den MIDI-Buchsen verwendet werden. Beispiel: Sie können das C-520 von einem Sequenzerprogramm aus ansteuern und die für andere Instrumente bestimmten Daten über die MIDI-Buchsen des Pianos weiterleiten.

Wenn Sie das C-520 auf diese Art anschließen, fungiert es gleichzeitig als MIDI-Eingabegerät, Controller und Klangerzeuger.

# **Anschließen des C-520 an einen Computer**

Vor Anschließen des C-520 an einen Computer müssen Sie den KORG USB–MIDI-Treiber installieren. Verwenden Sie einen Computer, der die ["Systemanforderungen für den](#page-201-1) [KORG USB–MIDI-Treiber"](#page-201-1) erfüllt.

# <span id="page-201-1"></span>**Systemanforderungen für den KORG USB–MIDI-Treiber**

#### **Windows**

*Computer:* Rechner mit einem USB-Port, der von Microsoft Windows XP unterstützt wird.

*Betriebssystem:* Microsoft Windows XP Home Edition/Professional/x64 Edition (der Treiber für die x64 Edition liegt als Betaversion vor.)

## **Vor der ersten Inbetriebnahme**

Das Urheberrecht aller gelieferten Programme liegt bei der Korg Inc.

Die Lizenzvereinbarung finden Sie in einem separaten Dokument. Lesen Sie sich die Software-Lizenzvereinbarung genau

**Macintosh**

*Computer:* Apple Macintosh mit USB-Port, der die Anforderungen von Mac OS X erfüllt.

*Betriebssystem:* Mac OS X V.10.3 oder neuer.

durch, bevor Sie die Software installieren. Bereits durch die bloße Installation der Software geben Sie zu verstehen, dass Sie mit den dortigen Bestimmungen einverstanden sind.

# **Windows: Installieren des KORG USB-MIDI-Treibers**

Das C-520 darf erst nach der Installation des KORG USB– MIDI-Treibers an den USB-Port des Computers angeschlossen werden.

*Vorsicht: Das C-520 kann die KORG MIDI-Datenspeicherfunktion nicht gleichzeitig verwenden.*

*Anmerkung: Dieser Treiber muss für jeden USB-Port separat installiert werden.*

*1.* Legen Sie die beiliegende CD-ROM in das CD-ROM-Laufwerk.

Normalerweise wird das Installationsprogramm "Digital Piano Application Installer" automatisch hochgefahren.

Wenn Sie diesen automatischen Start Ihres Computers deaktiviert haben, müssen Sie auf das "KorgSetup.exe"-Symbol der CD-ROM doppelklicken.

- *2.* Befolgen Sie die auf dem Bildschirm angezeigten Installationshinweise.
- *3.* Starten Sie den Computer neu und schalten Sie das C-520 ein. Verbinden Sie das C-520 über ein USB-Kabel mit dem Computer.

*4.* Wählen Sie in der Taskleiste folgendes Programm, um die Installationsanweisungen zu öffnen:

*Start > Alle Programme > KORG > KORG USB-MIDI Driver Tools > Installation manual*

*5.* Wählen Sie in der Taskleiste folgendes Programm, um das Installationsprogramm zu öffnen:

*Start > Alle Programme > KORG > KORG USB-MIDI Driver Tools > Install KORG USB-MIDI Device*

*6.* Befolgen Sie die auf dem Bildschirm angezeigten Hinweise für die Installation des KORG USB–MIDI-Treibers.

#### **Treiberports**

Nach der Installation erscheinen u.a. folgende Ports im verwendeten MIDI-Programm (Sequenzer usw.):

*C520 KEYBOARD:* Erlaubt den Empfang der auf dem C-520 selbst erzeugten Daten (Tastatur, Pedale usw.).

*C520 SOUND:* Organisiert die MIDI-Datenübertragung vom Sequenzerprogramm zur Klangerzeugung des C-520.

# **Mac OS X: Installieren des KORG USB–MIDI-Treibers**

- *1.* Legen Sie die beiliegende CD-ROM in das CD-ROM-Laufwerk.
- 2. Doppelklicken Sie auf das "KORG USB-MIDI Driver.pkg"-Symbol im "a KORG USB-MIDI Driver"-Ordner der CD-ROM, um das Installationsprogramm zu aktivieren. Befolgen Sie die angezeigten Hinweise.

#### **Treiberports**

Nach der Installation erscheinen u.a. folgende Ports im verwendeten MIDI-Programm (Sequenzer usw.):

*C520 KEYBOARD:* Erlaubt den Mac-Empfang der auf dem C-520 selbst erzeugten Daten (Tastatur, Pedale usw.).

*C520 SOUND:* Organisiert die MIDI-Datenübertragung vom Sequenzerprogramm des Macs zur Klangerzeugung des C-520.

# **Zusammenbau der Ständereinheit**

# **Vorsicht beim Zusammenbau**

- Achten Sie beim Zusammenbau des Ständers darauf, dass Sie sich nicht die Finger quetschen.
- Gehen Sie besonnen vor, um die richtigen Teile an den richtigen Stellen anzubringen. Absolvieren Sie alle Schritte in der angegebenen Reihenfolge.
- Legen Sie keine schweren Gegenstände usw. auf die Pianovorderseite, solange nicht alle Schrauben festgedreht sind. Sonst kippt das Piano eventuell vom Ständer.

# **Zusammenbauverfahren**

*1.* Öffnen Sie den Lieferkarton und entnehmen Sie seinen Inhalt. Überprüfen Sie, ob Sie folgende Dinge bekommen haben.

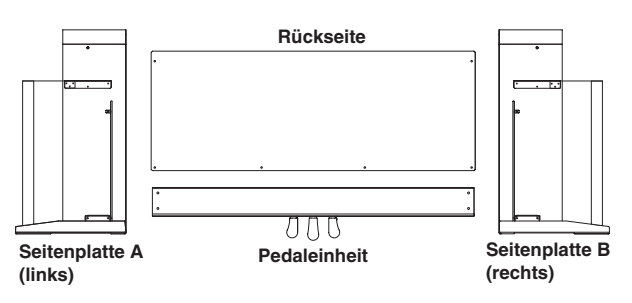

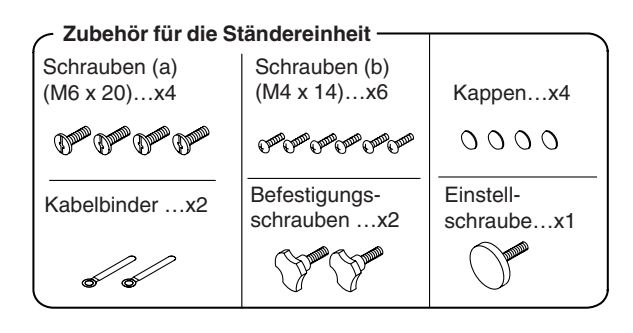

**Anm.:** Für den Zusammenbau benötigen Sie einen Kreuzkopfschraubenzieher (Phillips Nr. 2).

*2.* Drehen Sie die Einstellschraube so weit wie möglich in das Gewinde der Pedaleinheit und befestigen Sie das Pedalkabel. Befestigen Sie die Seitenteile mit den Schrauben (a) an der Pedaleinheit. Zwischen den Seitenteilen und der Pedaleinheit darf kein Spalt sichtbar sein.

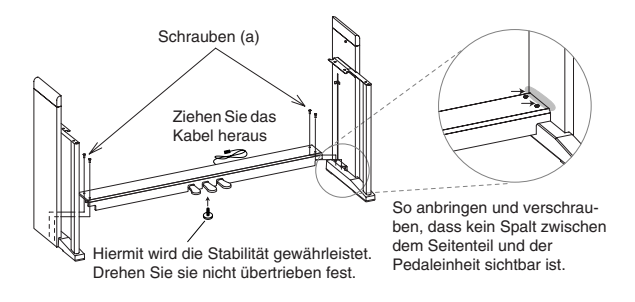

*3.* Halten Sie die Rückwand mit der Furnierseite zu den Pedalen und biegen Sie sie leicht nach hinten, während Sie sie in die "Schienen" der Seitenteile einsetzen.

Biegen Sie die Rückwand leicht nach hinten, während Sie sie in den "Schienen" anbringen. Furnierseite

- Schienen in den Seitenteilen
- *4.* Befestigen Sie die Seitenteile mit den Schrauben (b).

Arretieren Sie zuerst die untere Partie der Rückwand (an vier Stellen). Bringen Sie an zwei Schrauben einen Kabelbinder an, bevor Sie sie in die Ständereinheit drehen. Befestigen Sie den Binder für das Netzkabel entweder ganz rechts oder ganz links – je nachdem, wo sich die Steckdose im Verhältnis zum Instrument befindet. Drehen Sie die Schrauben fest.

Arretieren Sie jetzt die Oberseite der Rückwand (an zwei Stellen). Drehen Sie diese Schrauben noch nicht komplett

fest, weil Sie zum Anbringen des Pianos noch etwas "Spielraum" benötigen.

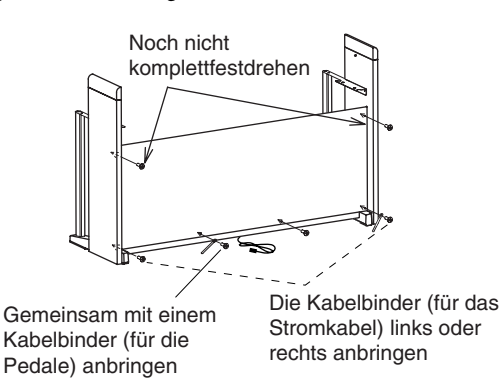

*5.* Stellen Sie die Ständereinheit gerade auf und sorgen Sie dafür, dass nirgends ein Spalt sichtbar ist. Drehen Sie nun alle Schrauben bis auf die beiden lockeren noch einmal fest.

#### *6.* Bringen Sie das Instrument an.

*Anmerkung: Gehen Sie behutsam vor, um die Seitenteile nicht zu verkratzen.*

**Heben Sie das Instrument mit beiden Händen hoch (Ihre Finger dürfen niemals mehr als 70mm nach innen weisen, um sich beim Anbringen des Spieltischs nicht zu verletzen).** Richten Sie die Schraubenköpfe im linken und rechten Seitenteil so aus, dass sie in die Metall-Aussparungen an der linken und rechten Instrumentseite gleiten. Senken Sie das Instrument anschließend behutsam ab. Wenn das Instrument richtig angebracht ist, befinden sich die Schrauben der beiden Seitenteile in den Metallaussparungen.

**Vorsicht: Senken Sie das Instrument horizontal (an beiden Seiten gleichmäßig) ab. Seien Sie vorsichtig, dass Sie sich nicht die Finger klemmen. Heben Sie das Instrument immer horizontal an, um die Metallpartien des Instruments nicht zu verbiegen. Das Instrument darf beim Anheben und Absenken niemals schief gehalten werden.**

Überzeugen Sie sich davon, dass das bei Ihnen der Fall ist und lehnen Sie sich anschließend auf das Instrument, um es in der Ständereinheit zu verankern.

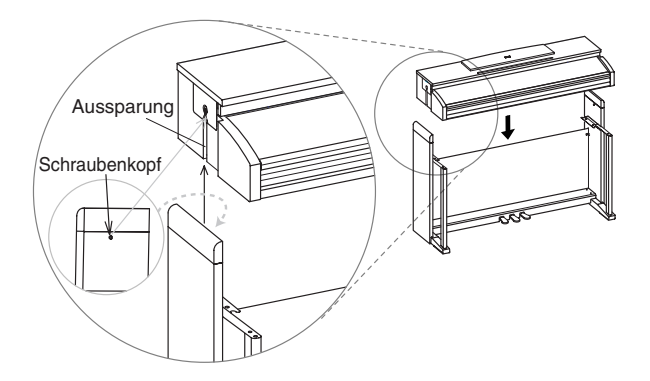

*7.* Drücken Sie auf die Oberseite der Ständereinheit, während Sie die beiden noch lockeren Schrauben der Rückwand festdrehen.

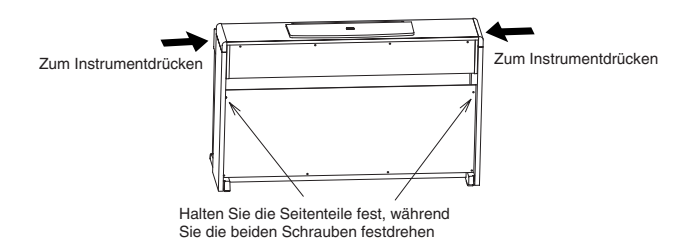

*8.* Schauen Sie nach, ob die Instrumentoberseite mit der Oberseite der Seitenteile fluchtet und ob kein Spalt sichtbar ist.

Wenn ein Spalt sichtbar ist, müssen Sie die Schrauben (a) lösen, mit denen die Seitenteile an der Pedaleinheit befestigt sind.

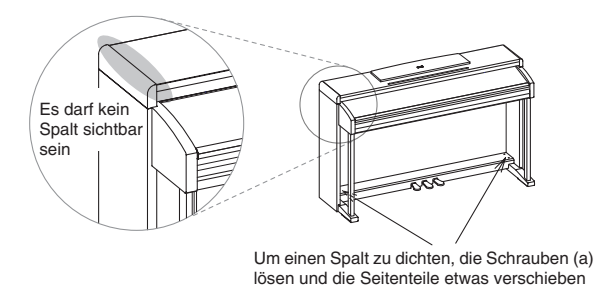

Wenn der Spalt zwischen dem Instrument und den Seitenteilen relativ groß ist, haben Sie das Instrument wahrscheinlich nicht richtig in die Ständereinheit gleiten lassen. Heben Sie das Instrument dann an und senken Sie es erneut (diesmal richtig) ab.

*9.* Arretieren Sie das Instrument an der Unterseite mit den beiden Befestigungsschrauben.

Drehen Sie die Einstellschraube so weit heraus, bis sie den Boden berührt.

*Anmerkung: Wenn die Einstellschraube den Boden nicht berührt, bewegt sich die Pedaleinheit beim Spielen, was zu Fehlfunktionen führen kann.*

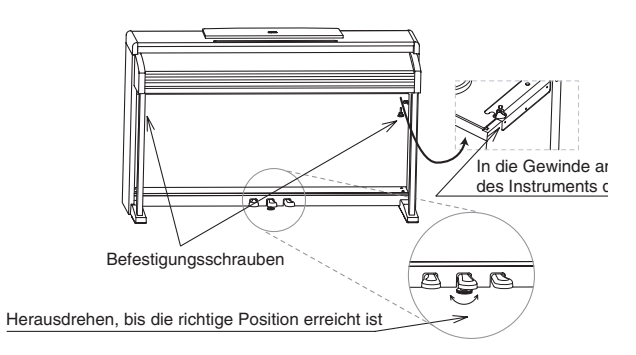

Überprüfen Sie, ob alle Schrauben festsitzen. Bringen Sie schließlich die Kappen auf den Schraubenköpfen (a) der Pedaleinheit an.

*10.*Schließen Sie das Netzkabel an das beiliegende AC-Netzteil an.

AC-Netzteil Beiliegendes Netzkabel DC-Stecker dE

*11.*Schließen Sie das Pedalkabel und das DC-Ende des Netzteils an das Instrument an und befestigen Sie die Kabel mit den Bindern.

*Anmerkung: Schieben Sie den Stecker des Pedalkabels richtig herum in die Buchse.*

*Anmerkung: Achten Sie beim Aufstellen der Pianoeinheit darauf, dass das Netzteilkabel nicht gequetscht wird.*

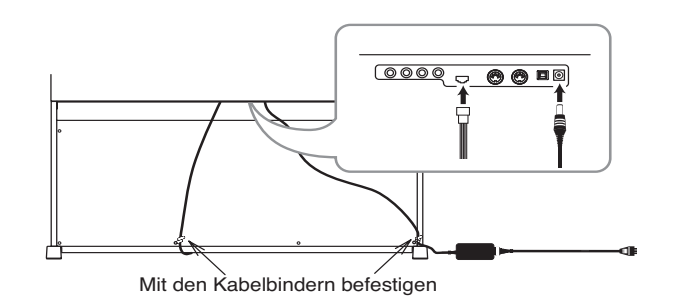

# **Kontrolle nach dem Zusammenbau**

[•] Sind bestimmte Teile übrig geblieben?

Wenn bestimmte Gegenstände übrig geblieben sind, überprüfen Sie bitte alle Zeichnungen, um zu ermitteln, wo sie hingehören.

# **Vorsicht**

#### **Vorsicht beim Transport des Instruments**

Entnehmen Sie das Pianogehäuse von der Ständereinheit und transportieren Sie beide separat. Bringen Sie das Piano am neuen Aufstellungsort wieder wie oben beschrieben am Ständer an.

#### **Lockere Schrauben**

Selbst nach dem ordnungsgemäßen Zusammenbau ist es durchaus denkbar, dass sich die Schrauben und Muttern nach [•] Alle Schrauben müssen festgedreht werden.

und nach lösen, so dass die Ständereinheit zu wackeln beginnt. Dann müssen die Schrauben wieder festgedreht werden.

#### **Abbau**

Vor dem (regelmäßigen) Transport des Pianos müssen Sie die oben erwähnten Zusammenbauschritte in umgekehrter Reihenfolge absolvieren. Achten Sie beim Abbau darauf, dass keine Gegenstände verloren gehen.

# **Fehlermeldungen**

#### **Write Protect**

Sie versuchen einen geschützten Song zu speichern. Dieser Song wurde wahrscheinlich vom PC kopiert. Dabei wurde der Schreibschutz aktiviert. Ändern Sie seinen Namen und speichern Sie ihn erneut.

#### **Out of Memoy**

Der Song ist so lang, dass er nicht mehr in den Speicher passt. Sobald die maximale Notenkapazität erreicht ist, wird die Aufnahme automatisch angehalten. Drücken Sie EXIT, um diese Meldung auszublenden.

#### **Maximum song length reached**

Pro Song können maximal 999 Takte aufgezeichnet werden. Sobald Sie die Grenze erreichen, wird die Aufnahme automatisch angehalten. Bedenken Sie, dass dieser Notstopp bereits früher ausgelöst werden kann, wenn die Speicherkapazität für 999 Takte nicht mehr ausreicht.

#### **Loading Song Error**

Der Song kann nicht geladen werden, weil die Daten einen Fehler enthalten, zu umfangreich sind oder nicht ausgewertet werden können.

#### **USB Working Wait please**

Sie dürfen die Verbindung des C-520 mit dem Computer noch nicht lösen, weil der Computer noch am Arbeiten ist. Diese Meldung erscheint, wenn Sie nach Aktivieren von "Enable" sofort wieder "Disable" wählen. Warten Sie, bis der USB-Datentransfer beendet ist.

#### **Memory Full**

Die interne Speicherkapazität für Daten, die beim Ausschalten gespeichert und nach Herstellen einer USB-Verbindung für das C-520 angezeigt werden, ist erschöpft. Der Song kann daher nicht gespeichert werden. Um Speicherkapazität freizuschaufeln, können Sie überflüssige Songs entweder vom Computer aus oder auf dem C-520 selbst löschen (siehe ["Lö](#page-197-1)[schen von "User Song"-Albumeinträgen" auf Seite 196](#page-197-1)).

#### **Invalid Name**

Der Song-Name enthält kein einziges Zeichen (weil Sie noch keines eingegeben oder alle wieder gelöscht haben). Ordnen Sie dem Song einen Namen zu und versuchen Sie es noch einmal.

#### **Song Exists Execute**

Der interne Speicher enthält bereits einen Song dieses Namens. Drücken Sie +/YES, um die alte Version durch die neue zu ersetzen. Drücken Sie –/NO oder EXIT, um den Speicherbefehl abzubrechen und die ältere Version zu behalten.

#### **Record Mode Not Allowed**

Sie versuchen, einen geschützten Song um weitere Parts zu ergänzen (d.h. einen Song, der sich nicht im "UserSong"-Album befindet). Das geht nicht.

#### **Song Modified Save?**

Der Song im Pufferspeicher müsste noch gespeichert werden. Drücken Sie +/YES, um ihn zu speichern oder –/NO, um jene Daten zu löschen. Der betreffende Song geht dann verloren.

#### **Sound Modified Save?**

Der aktuelle Klang bzw. die Klangkombination wurde geändert. Drücken Sie +/YES, um diese Version zu speichern oder –/NO, um die Daten zu löschen.

#### **Perf. Modified Save?**

Die aktuelle Performance wurde geändert. Drücken Sie +/YES, um diese Version zu speichern oder –/NO, um die Daten zu löschen.

## **Globals Modified**

#### **Save?**

Die Global-Einstellungen wurden geändert. Drücken Sie +/ YES, um diese Version zu speichern oder –/NO, um die Daten zu löschen.

#### **Save Global Failure**

Beim Speichern ist ein Fehler aufgetreten. Die Global-Einstellungen wurden nicht gespeichert.

#### **Save Preset Failure**

Beim Speichern ist ein Fehler aufgetreten. Der Klang bzw. die Klangkombination wurde nicht gespeichert. ("Preset" ist die technische Bezeichnung eines Klang bzw. einer Klangkombination.)

#### **Save Midi Failure**

Beim Speichern ist ein Fehler aufgetreten. Die MIDI-Einstellungen wurden nicht gespeichert.

#### **General Reset Wait Please**

Sie haben die Initialisierung der internen Daten ausgelöst.

#### **General Reset / nn%**

Diese Meldung zeigt an, wie weit die Initialisierung bereits gediehen ist. **Vorsicht:** Schalten Sie das Instrument niemals aus, solange diese Meldung angezeigt wird.

# **Fehlersuche**

Wenn während des Gebrauchs einer der folgenden Fehler auftritt, lesen Sie sich nachfolgende Punkte durch, um das Problem zu beseitigen. Wenn das Instrument dann immer noch nicht einwandfrei funktioniert, wenden Sie sich bitte an Ihren Korg-Händler oder eine Kundendienststelle.

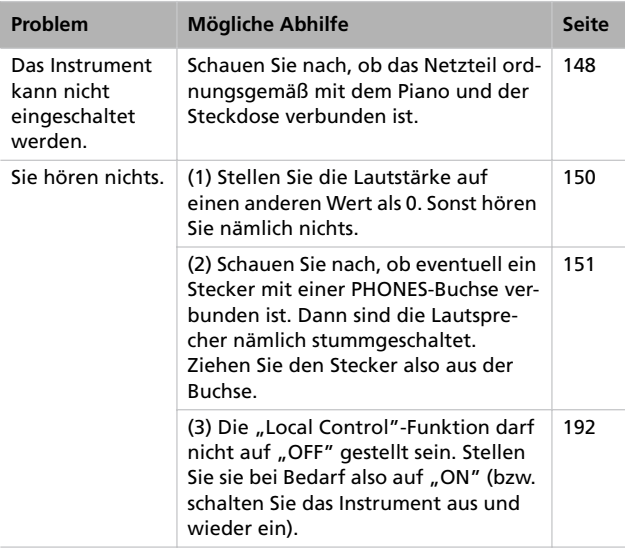

# **Polyphonie**

Das C-520 enthält gesampelte Klänge, die auf Aufnahmen, Analysen und Bearbeitungen der Original-Musikinstrumente beruhen. Beim Drücken einer Taste werden in der Regel mehrere Samples ausgelöst. Für jedes Sample wird ein Oszillator benötigt. Bei Klängen, die auf nur einem Oszillator je Note beruhen, beträgt die Polyphonie 62 Stimmen. Klänge, die jeweils zwei Oszillatoren ansprechen, sind maximal 31-stimmig polyphon. Klänge mit einem noch höheren Oszillatorverbrauch verringern die Polyphonie entsprechend weiter. Wenn Sie mehr Noten spielen als gleichzeitig ausgegeben werden können, werden bestimmte Noten frühzeitig ausgeschaltet.

Bedenken Sie außerdem, dass die Polyphonie im Layer-Modus noch weiter reduziert wird, weil dann noch mehr Oszillatoren benötigt werden.

Auf [Seite 277](#page-278-0) erfahren Sie, wie viele Oszillatoren die einzelnen Klänge ansprechen.

# **Technische Daten**

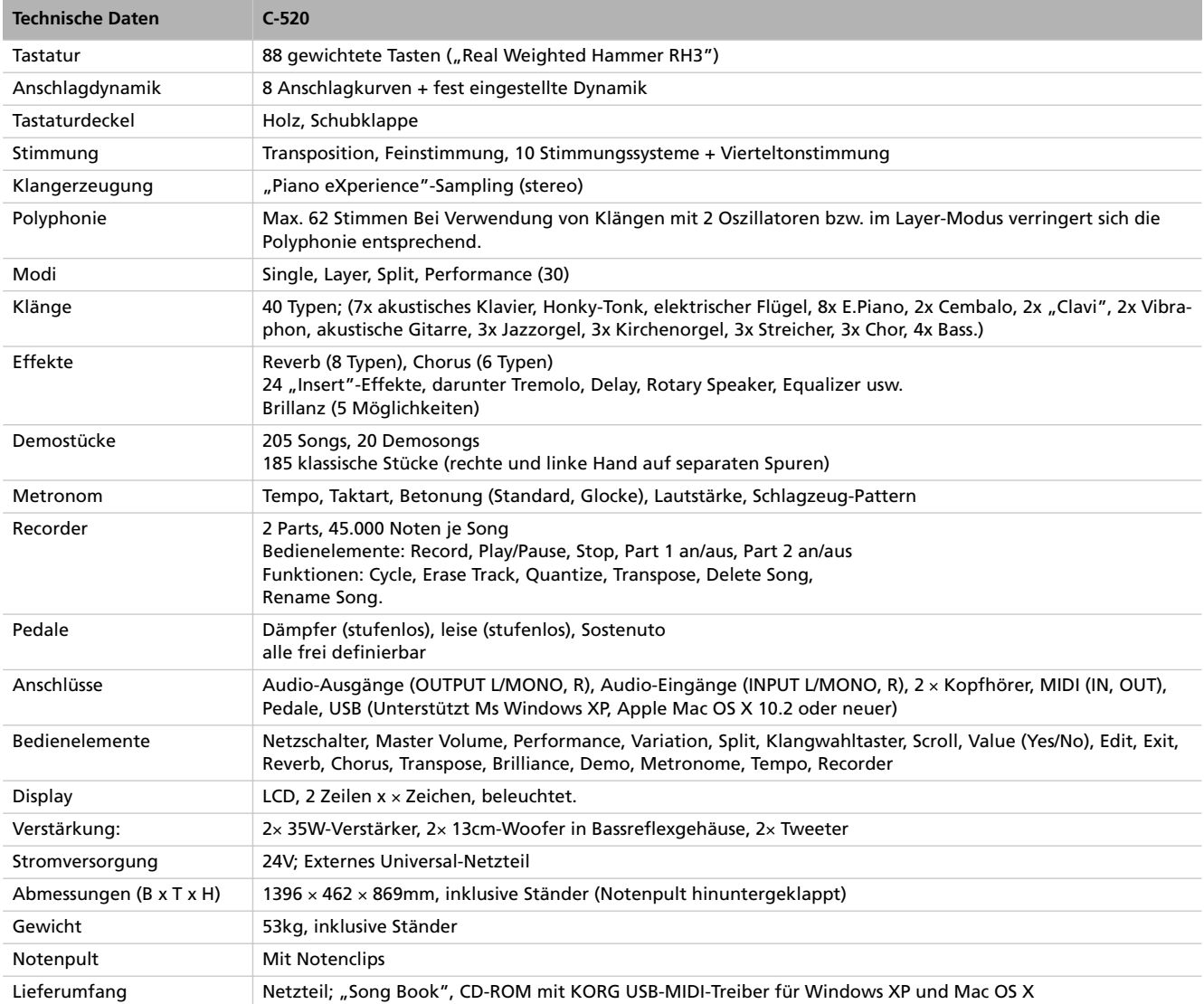

#### *Klangbearbeitung mit INFINITY™.*

*Änderungen der technischen Daten und Funktionen ohne vorherige Ankündigung vorbehalten.*

*Technische Daten > Vorsicht*

# $\left[\left\{ \left\{ \right\} \right\} \right] \left\{ \left\{ \left\{ \right\} \right\} \right\}$ CONCERT C-520 *DIGITAL PIANO*

**Manuale di istruzioni** 

#### **PRECAUZIONI**

#### **Collocazione**

L'uso dello strumento in una delle situazioni seguenti può causarne il malfunzionamento.

- Alla luce diretta del sole
- In ambienti particolarmente caldi o umidi
- In luoghi sporchi o polverosi
- In luoghi soggetti a eccessive vibrazioni

#### **Alimentazione**

Collegate l'alimentatore esterno ad una presa di corrente del voltaggio indicato sull'alimentatore stesso. Non collegatelo ad una presa di corrente di voltaggio diverso.

#### **Interferenze con altri dispositivi elettronici**

Questo prodotto contiene un microprocessore, che può interferire con il funzionamento di apparecchi radio e televisivi posti nelle sue vicinanze. Usate questo dispositivo ad una certa distanza da apparecchi radio e televisivi.

#### **Maneggiare con cura**

Per evitarne la rottura, non forzate i pulsanti e i controlli.

#### **Manutenzione e pulizia**

Pulite le superfici con un panno morbido e asciutto. Non usate panni ruvidi, detergenti liquidi (quali benzene o diluenti), solventi organici o liquidi infiammabili.

#### **Conservate questo manuale**

Dopo la lettura, conservate il manuale per ulteriori consultazioni.

#### **Corpi estranei**

- Non appoggiate vasi, recipienti o bicchieri sullo strumento. Eventuali infiltrazioni di liquidi possono causare incendi e scosse elettriche, e comunque danneggiare irreparabilmente lo strumento.
- Non fate cadere oggetti metallici, come spilli o monete, all'interno dello strumento. Se questo dovesse accadere, scollegate l'alimentatore dalla presa di corrente, e contattate il negoziante.

#### **RESPONSABILITÀ**

Le informazioni contenute in questo manuale sono state attentamente riviste e controllate. A causa del costante impegno a migliorare i nostri prodotti, le specifiche potrebbero differire da quanto descritto nel manuale. Korg non è responsabile per eventuali differenze tra le specifiche e la descrizione contenuta nel manuale d'istruzioni. Specifiche soggette a cambiamenti senza preavviso.

#### **GARANZIA**

I prodotti Korg sono costruiti in accordo alle più rigorose normative elettriche e meccaniche in vigore in vari paesi del mondo. Questi prodotti sono garantiti in ogni paese esclusivamente dal distributore Korg. I prodotti Korg non venduti con apposita garanzia del costruttore o del distributore, o privi di numero di serie, non possono usufruire di assistenza sotto garanzia. Questa norma è ad esclusiva tutela del consumatore.

#### **MARCHIO CE PER L'ARMONIZZAZIONE DEGLI STAN-DARD EUROPEI**

Il marchio CE apposto sui prodotti della nostra azienda per gli apparati funzionanti in CA sino al 31 Dicembre 1996 ne indica la conformità alla Direttiva EMC (89/336/EEC) e alla Direttiva sul marchio CE (93/68/EEC).

Il marchio CE apposto dopo il 1° Gennaio 1997 ne indica la conformità alla Direttiva EMC (89/336/EEC), alla Direttiva sul marchio CE (93/68/EEC) e alla Direttiva sulle Basse Tensioni (73/23/EEC).

Inoltre, il marchio CE apposto sui prodotti della nostra azienda per gli apparati funzionanti a Batteria ne indica la conformità alla Direttiva EMC (89/ 336/EEC) e alla Direttiva sul marchio CE (93/68/EEC).

#### **SERVIZIO E ASSISTENZA AL MUSICISTA**

Per riparazioni, rivolgetevi al più vicino Centro di Assistenza Autorizzato Korg. In Italia, per maggiori informazioni sui prodotti Korg, e per informazioni su accessori per il vostro pianoforte, inviate una e-mail all'indirizzo [info@esound.biz](mailto:info@esound.biz).

#### **KORG SU INTERNET**

Home page Korg Inc.: "http://www.korg.co.jp"

Home page Korg Italy: "http://www.korgpa.com"

Home page Korg USA: "http://www.korg.com"

#### **CONSERVAZIONE DEI DATI**

Allo spegnimento dello strumento, tutti i parametri non salvati vengono riportati alla condizione iniziale.

*© 2006 Korg Inc. Stampato in Giappone.*

# **Sommario**

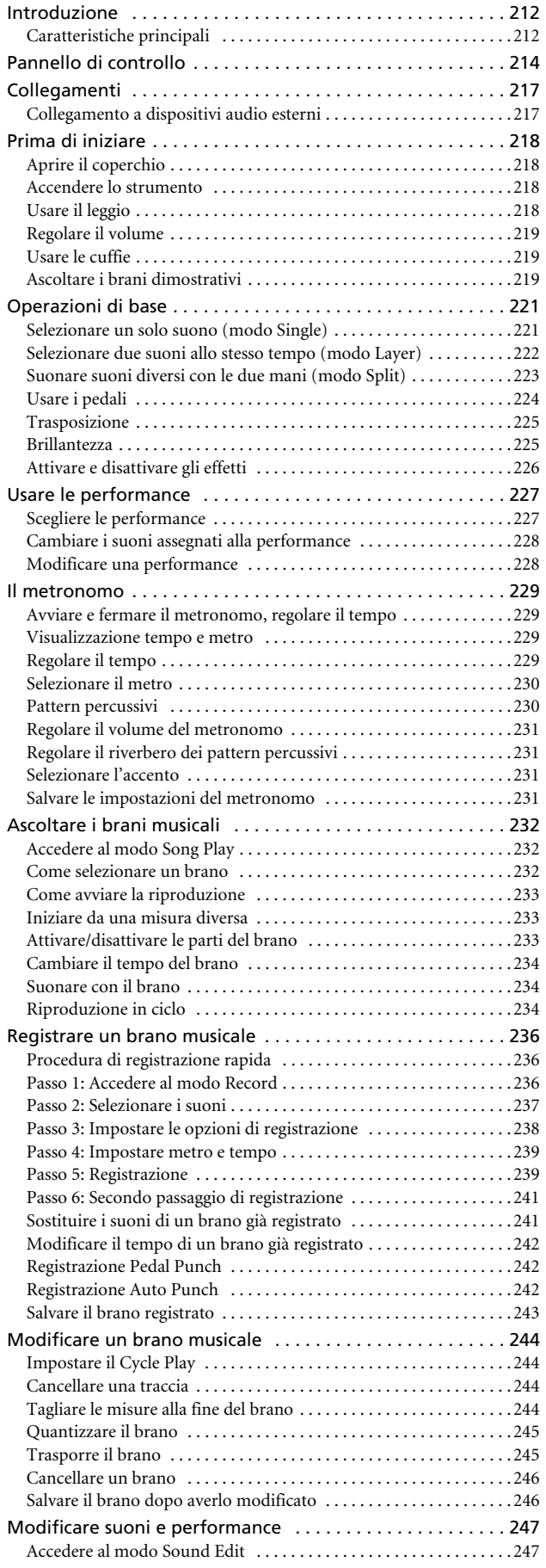

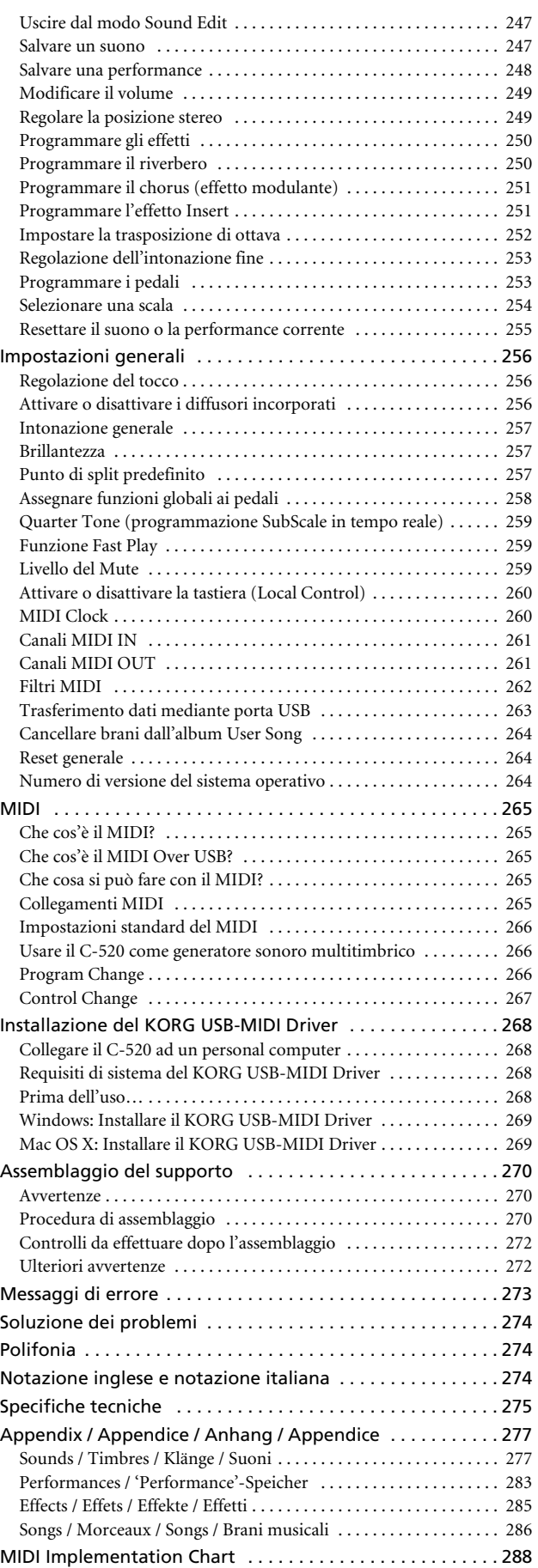

# <span id="page-213-0"></span>**Introduzione**

# <span id="page-213-1"></span>**Caratteristiche principali**

#### **Grande quantità di suoni**

Quaranta suoni espressivi e di alta qualità, compreso un pianoforte a coda campionato in stereo. Le funzioni Layer e Split permettono di suonare una combinazione di due suoni. Suoni e combinazioni di suoni possono essere facilmente modificati.

#### **Performance**

Le combinazioni di suoni possono essere salvate anche nelle performance, che aggiungono altri 30 timbri all'armamentario del C-520 (3 banchi di 10 performance). Le performance memorizzano anche un proprio punto di split, per creare combinazioni di suoni personalizzate sulla tastiera.

#### **Tastiera a quattro zone**

La nuova tastiera Korg RH3 è una tastiera di alta qualità, estremamente realistica, con quattro zone a pesatura diversa. In questo modo vi viene offerto lo stesso realismo e lo stesso 'feeling' della tastiera di un pianoforte acustico.

#### **Regolazione del tocco**

Potete scegliere nove diverse regolazioni del tocco, cioè della risposta della dinamica alla forza esercitata sulla tastiera.

#### **Pedali programmabili**

Il C-520 incorpora gli stessi tre pedali di un pianoforte a coda, che controllano rispettivamente le funzioni di "una corda" (soft), tonale (sostenuto) e risonanza (damper). Grazie all'innovativa tecnologia Korg EPx (Piano eXperience), il pedale di risonanza simula la risonanza naturale delle corde e i rumori meccanici di un pianoforte acustico. Sia il pedale di risonanza che quello di "una corda" permettono di gradualizzare il loro effetto, a seconda di quanto a fondo vengono premuti (mezzopedale). Inoltre, i pedali possono essere liberamente riprogrammati, in modo da consentire l'accesso ad altre funzioni, quali l'avvio del registratore o il cambio di velocità dell'effetto di rotary.

#### **Piano eXperience**

Mentre le tecniche di campionamento usate finora somigliavano ad una "fotografia audio", la nostra nuova tecnica "Piano eXperience" somiglia invece ad un ologramma, che riproduce accuratamente ogni dettaglio spaziale del suono. Tutti i campionamenti del C-520 sono eseguiti in stereo, per conservare l'ampiezza reale del suono. I livelli multipli di dinamica estendono il potenziale espressivo dello strumento.

Per spingersi anche oltre, il C-520 utilizza i suoni del rilascio dei tasti e del martelletto che torna in sede, come pure la risonanza simpatica delle corde, per ricreare tutte le sfumature di un suono di qualità eccezionale. Questa attenzione ai dettagli definisce i suono del C-520, uno strumento che può tradurre ogni sfumatura del tocco in un gesto musicale.

Gli effetti Piano eXperience (EPx) sono particolarmente evidenti nei suoni GrandPiano, BriteGrand e MelloPiano.

#### **185 brani musicali**

Il C-520 contiene un'enorme libreria di brani musicali, basata su celebri pezzi e raccolte di studi. Questi brani sono perfettamente adatti allo studio, essendo stati registrati in due parti separate (mano sinistra nella Part 1, mano destra nella Part 2) che si possono facilmente disattivare per suonarle sulla tastiera. Si può inoltre cambiare il tempo di metronomo, e far ripetere un passaggio difficile in ciclo.

#### **SongBook fornito di serie**

L'album SongBook è disponibile anche come libro di musica stampato – una grande risorsa per studiare e suonare i vostri brani preferiti.

#### **Registratore incorporato**

Il registratore multitraccia incorporato, particolarmente facile da usare, permette di registrare i vostri brani, o di leggere Standard MIDI File trasferiti da un personal computer attraverso la porta USB.

#### **Metronomo**

Il metronomo incorporato permette di selezionare il metro (segnatura metrica), il tempo e il volume, e di marcare il primo movimento della misura con un suono di campanello. È inoltre possibile assegnare al metronomo un pattern di batteria, che fornisca un accompagnamento percussivo in uno stile musicale prescelto.

#### **Trasferimento dati via USB**

Grazie alla porta USB, si può vedere la memoria interna del C-520 come se si trattasse di un normale disco USB da collegare ad un personal computer. In questo modo, è facile eseguire copie di sicurezza dei dati, e trasferire file tra il C-520 ed un personal computer.

#### **Funzioni MIDI**

Il C-520 è compatibile con il protocollo MIDI, lo standard che permette di collegare strumenti musicali diversi e computer. Il MIDI permette a due o più dispositivi di controllare od essere controllati, e permette di usare il C-520 come generatore sonoro multitimbrico a 16 parti.

#### **MIDI Over USB**

La porta USB può trasmettere dati MIDI, rendendo facile il collegamento del C-520 da un personal computer mediante un semplice cavo, e senza bisogno di un'interfaccia MIDI dedicata. È disponibile gratuitamente anche il KORG USB MIDI Driver, per l'uso esteso di tutte le funzioni MIDI del C-520.

#### **Accordature alternative**

Oltre al normale temperamento equabile, con C-520 è possibile selezionare nove temperamenti alternativi, per eseguire la musica classica in modo filologicamente accurato, o per ragioni di sperimentazione. Quando si seleziona un suono di pianoforte acustico, viene selezionata automaticamente l'accordatura stirata tipica di questo strumento.

#### **Intonazione regolabile**

La funzione Transpose permette di cambiare l'intonazione del pianoforte in semitoni, mentre la funzione Master Tune permette di eseguire aggiustamenti fini dell'intonazione.

#### **Effetti**

C-520 include due processori di effetti digitali, che permettono di simulare il riverbero naturale di una sala da concerto

(Reverb) e aggiungere spessore al suono (Chorus). Include inoltre un effetto Insert per ciascun suono (delay, phaser, equalizzatore, rotary speaker, ecc…), concepito appositamente per quel particolare tipo di suono.

#### **Potente amplificazione integrata**

C-520 include un potente amplificatore da 2 × 35 Watt, con quattro altoparlanti in cassa bass reflex. Questa amplificazione garantisce una riproduzione fedele del suono, e un volume sufficiente a rendere giustizia al suono potente del pianoforte acustico.

#### **Due cuffie stereo**

Potete collegare due cuffie stereo, per suonare con l'insegnante o con un altro musicista. Quando si collega una cuffia, gli altoparlanti incorporati vengono automaticamente scollegati, in modo da non correre il rischio di disturbare gli altri quando si studia a notte fonda.

# <span id="page-215-0"></span>**Pannello di controllo**

*Tasto PERFORMANCE: Permette di attivare /disattivare il modo Performance. Mentre ci si trova inn questo modo, i tasti di selezione suoni sono usati per scelgiere le performance. vedi [pagina 227.](#page-228-0)*

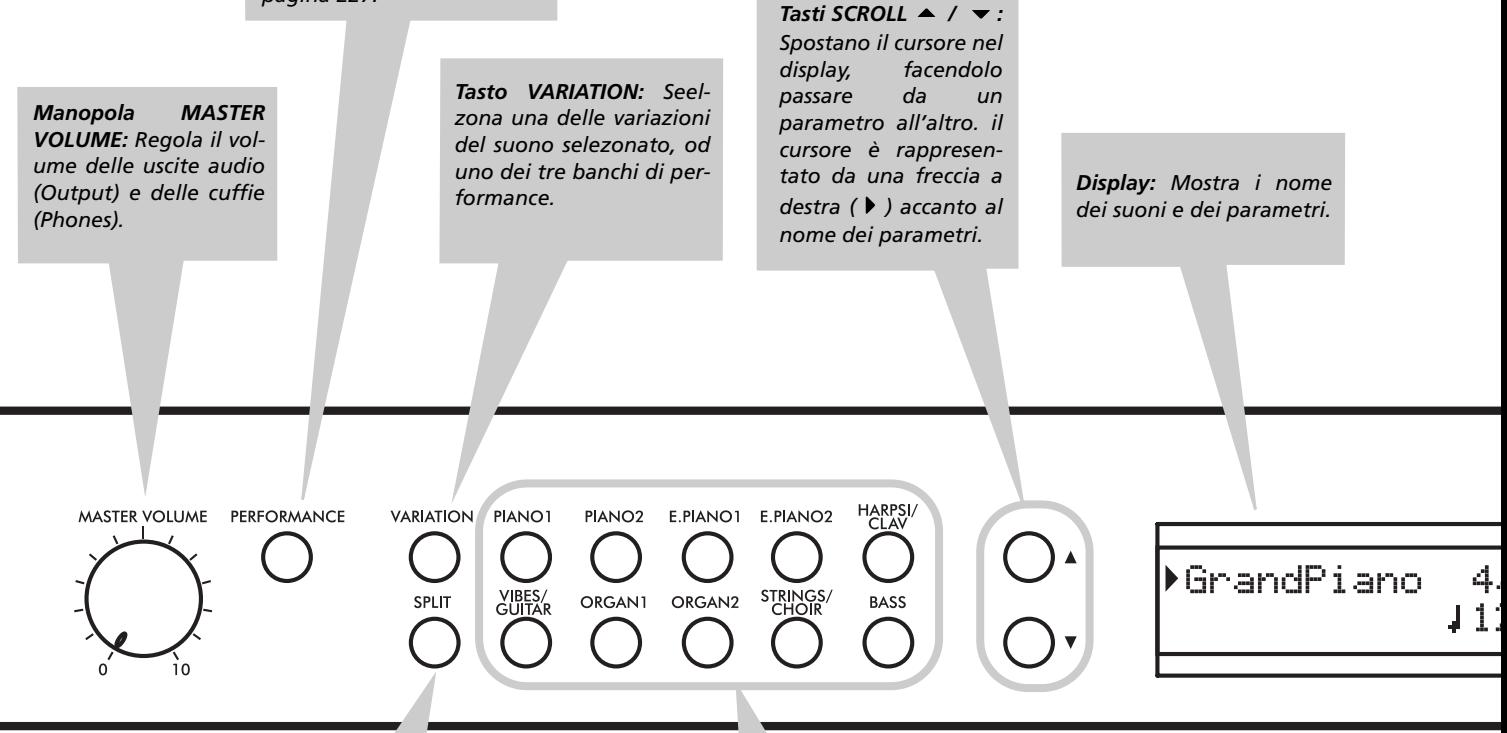

*Tasto SPLIT: Attiva o disattiva il modo Split. In modo split, un suono è assegnato alla mano destra, e un altro alla mano sinistra. Tenete premuto questo tasto e suonate una nota per definire un nuovo punto di split. Vedi [pagina 223](#page-224-0).*

*Tasti di SELEZIONE SUONI: Premete uno di questi tasti per selezionare un suono (modo Single). Potete premere insieme due tasti, per suonare due suoni allo stesso tempo (modo Layer). Premete SPLIT per suonare un suono con la mano destra, ed uno diverso con la mano sinistra (modo Split). Vedi [pagina 223.](#page-224-0)*

*Se l'indicatore del tasto PERFORMANCE è acceso (modo Performance), questi tasti permettono di selezionare le performance. Vedi [pagina 227.](#page-228-0)*

*Interruttore POWER: Interruttore di accensione/spegnimento. In posizione Standbay, il pianoforte è spento.*

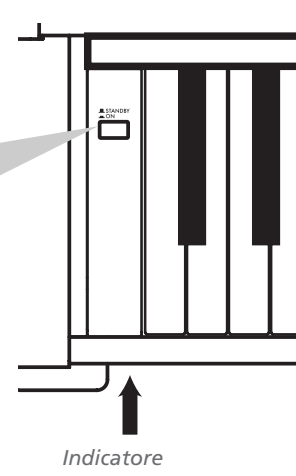

*luminoso*
*Tasti VALUE +/YES / -/NO: Cambiano il valore ddel parametro selezionato nel display. Il parametro modificabile è affiancato dal cursore (), oppure (quando si modifica del testo) è indicato dal carattere/la cifra lampeggiante. Teneterli premuti per far cambiare il valore automaticamente, prima lentamente e poi più*  $v$ elocemente. *insieme si selezona il valore standard del parametro. Nella pagina principale questi tasti permettono di scegliere una variazione del suono selezionato.*

 $+$ /YFS

**EDIT** 

EYIT

**REVERB** 

TRANSPOSE BRILLIANCE

**CHORUS** 

*Tasto EDIT: Premetelo per accederr al modo di Edit relativo al tipo di dati visualizzati nel display. Ci sono quattro modi di Edit: Sound ([pagina 247](#page-248-0)), Performance [\(pagina 247](#page-248-0)), Song [\(pagina 244](#page-245-0)) e Global ([pagina 256](#page-257-0)). Per accedere al modo Global Edit si deve tener premuto il tasto per più di un secondo.*

*Tasto REVERB: Attiva/disattiva il riverbero. Il riverbero aggiunge un ambiente al suono. Per accedere alla pagina di edit, tenere premuto a lungo (vedi [pagina 226\)](#page-227-0)..*

METRONOM . TEMPO

MET.SET

**DEMO** 

SONG

NEW SONG

PART1

PART<sub>2</sub>

PLAY/PALISE

*Tasto CHORUS: Attiva/disattiva il chorus. Il chorus dona spessore al suono. Per accedere alla pagina di edit, tenere premuto a lungo (vedi [pagina 226\)](#page-227-0)..*

#### *Tasto METRONOME: Attiva/disattiva il clic del metronomo. Tempo e metro dipenmdono dai valori selezionati o dalla song selezionata (vedi [pagina 229\)](#page-230-0).*

*tasti TEMPO/MET.SET: Regolano il tempo di metronomo. il tasto + lo accelera, mentre i tasto – lo rallenta. Premuti insieme dannoaccesso all'edit del metronomo. Vedi [pagina 229](#page-230-0).*

> *Tasti REGISTRA-TORE: Contollano la riproduzione o la registrazione dei brani. Vedi [pagina 232,](#page-233-0)*

*Tasto EXIT: Premetelo per Press uscire da un modo di Edit, o per tornare alla pagina principale da altre pagine. Quando si esce da un modo di Edit viene richiamata la procedura di salvataggio delle modifiche (Save). Quando al metronomo è assegnato un pattern percussivo, questo tasto funziona da Fill In (vedi [pagina 230,](#page-231-0) [pagina 239\)](#page-240-0).*

#### *Tasto TRANSPOSE:*

*Premete questo tasdto per aprire la pagina Transpose e modificare la trasposizione generale. Se l'indicatore è acceso la trasposizione è attiva. Le modifiche eseguite con questo tasto non vengono salvate in memoria, e sono azzerate allo spegnimento dello sturmento. Vedi [pagina 225.](#page-226-0)*

*Tasto BRILLIANCE: Premete questo tasto per aprire la pagina Brilliance e modificare la brillantezza di tutti i suoni. Se l'indicatore è acceso, la variazione di brillantezza è attiva. Le modifiche eseguite con questo tasto non vengono salvate in memoria, e sono azzerate allo spegnimento dello sturmento. [pagina 225.](#page-226-1)*

*Tasto DEMO: Attiva/disattiva il modo Demo, che permette di ascoltare i brani dimostrativi. Selezionate i brani con i tasti di selezione suoni [pagina 219](#page-220-0)). Mentre le demo sono in esecuzione, potete continuare a suonare sulla tastiera.*

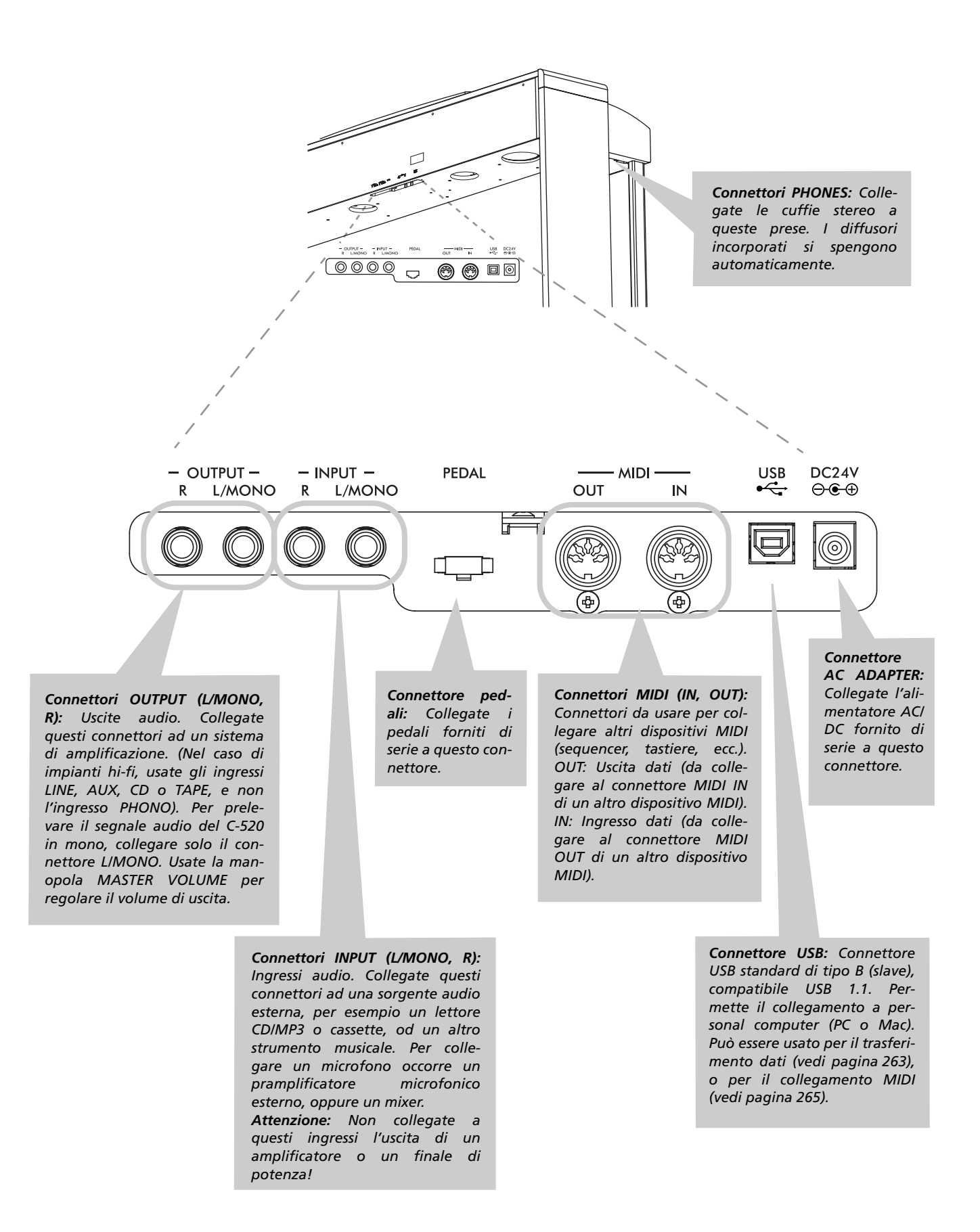

# **Collegamenti**

# **Collegamento a dispositivi audio esterni**

### **Collegare lo strumento ad un sistema di amplificazione esterno**

Se desiderate amplificare C-520 con un sistema di amplificazione esterno, collegate le prese OUTPUT agli ingressi di un mixer, di un impianto hi-fi, o di diffusori amplificati di alta qualità. In un impianto hi-fi usate le prese LINE, AUX, CD o TAPE (e non la presa PHONO). Per amplificare lo strumento in mono, collegate la sola presa L/MONO.

### **Collegare altri dispositivi audio al C-520**

Usate i connettori INPUT, per collegare al C-520 un computer, un mixer, una drum machine, un sintetizzatore, un lettore MP3, CD o a cassette. Il loro suono esce dai diffusori incorporati del C-520. Per un'amplificazione in mono, collegate solo l'ingresso L/MONO. **Non collegate a queste prese l'uscita di un finale di potenza!**

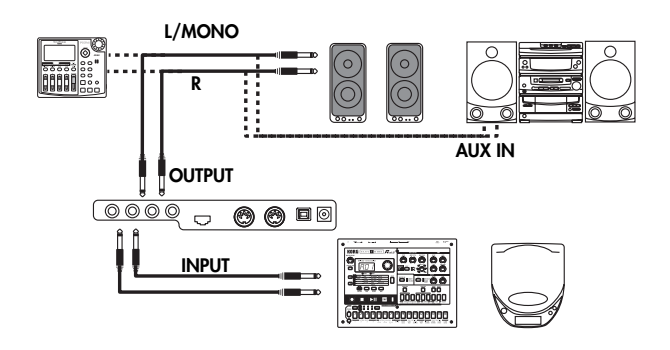

# **Prima di iniziare**

# **Aprire il coperchio**

Alzate leggermente il coperchio, afferrandolo nella parte centrale (dove si trova una rientranza), poi tenetelo sollevato e spingetelo delicatamente in avanti, fino a farlo rientrare completamente all'interno del C-520. Prima di aprire il coperchio, assicuratevi che non vi siano oggetti appoggiati sopra, per esempio fogli di carta o monete. In caso contrario, questi oggetti potrebbero cadere all'interno dello strumento.

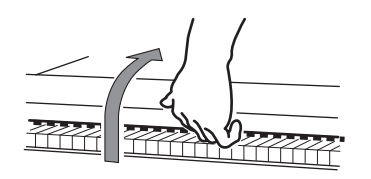

# **Accendere lo strumento**

Collegate lo spinotto dell'alimentatore esterno all'apposito connettore di C-520, poi la spina del cavo di alimentazione alla presa di corrente.

Una volta collegato l'alimentatore e il *Indicatore*

Per richiudere il coperchio, sollevatelo leggermente, afferrandolo nella parte centrale (dove si trova la rientranza), poi tiratelo con delicatezza verso di voi.

*Nota: Attenzione a non incastrarvi le dita o una mano durante l'apertura o la chiusura del coperchio.*

*Nota: Il coperchio può venir danneggiato dall'uso di forza eccessiva durante la sua apertura o chiusura.*

cavo di alimentazione, premete l'interruttore di accensione per accendere lo strumento. Quando lo strumento è acceso, anche gli indicatori luminosi del pannello di controllo sono accesi. Inoltre, si accende un indicatore luminoso nella parte frontale sinistra dello strumento, che rimane visibile anche quando il coperchio viene chiuso.

Per spegnere lo strumento premete nuovamente l'interruttore di accensione.

# **Usare il leggio**

### **Sollevare il leggio**

Alzate il leggio, ed usate i due supporti sul retro per tenerlo sollevato.

Per abbassare il leggio, sollevate e ripiegate i due supporti, e riabbassate il leggio sulla superficie del pianoforte.

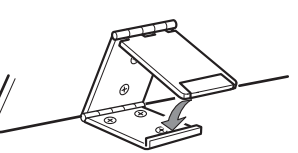

### **Usare i fermi**

Potete usare i due fermi situati davanti al leggio per tenere aperto un libro di musica. Premete il braccio più corto per sollevarli. Premete il braccio più lungo per abbassarli. **Non esercitate una pressione eccessiva sui due fermi, o potreste spezzarli.**

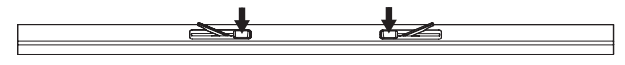

### **Regolare il volume**

Ruotate la manopola MASTER VOLUME verso destra per aumentare il volume; verso sinistra per diminuire il volume. Il valore massimo è "10"; il minimo (silenzio) è "0". Questo controllo regola il livello di uscita dei diffusori incorporati, delle uscite OUTPUT e della cuffia.

### **Usare le cuffie**

Per suonare o esercitarvi durante le ore notturne, o quando non desiderate essere uditi da altre persone che si trovano nella stessa stanza, collegate delle cuffie di alta qualità (impedenza suggerita: 32Ω) ad uno degli appositi connettori. I connettori sono due jack standard da 1/4" (6,3mm). Se le vostre cuffie Questa manopola non controlla i volume di un altro dispositivo audio collegato ai connettori INPUT. Usate i controlli del dispositivo audio stesso per regolarne il volume.

È sempre meglio accendere lo strumento con un volume basso e poi aumentare il volume gradualmente.

sono dotate di un adattatore da mini-jack a jack da 1/4", afferrate l'adattatore quando inserite o disinserite le cuffie.

*Attenzione: Quando usate le cuffie, evitate l'ascolto ad alto volume per un tempo prolungato.*

# <span id="page-220-0"></span>**Ascoltare i brani dimostrativi**

C-520 contiene 20 brani dimostrativi preregistrati. Ascoltateli per rendervi conto della ricchezza timbrica e delle potenzialità espressive dello strumento. Ecco un elenco dei brani dimostrativi:

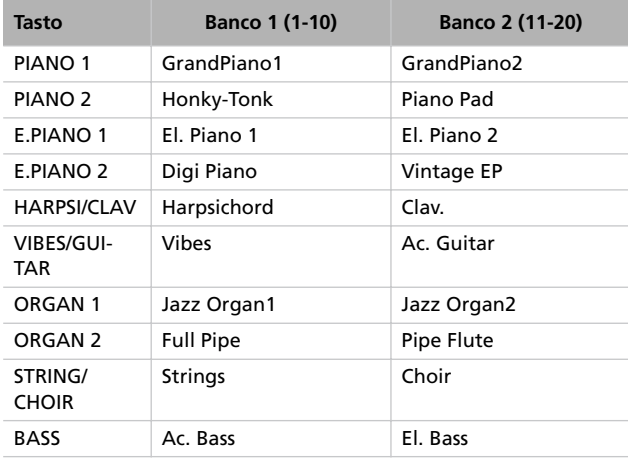

Durante l'esecuzione dei brani dimostrativi non è possibile usare gli altri tasti del pannello di controllo. In compenso, è possibile continuare a suonare sulla tastiera.

### **Ascoltare tutti i brani**

Potete avviare l'esecuzione di tutti i brani con un solo comando.

*1.* Premete il tasto DEMO. Gli indicatori luminosi dei tasti di selezione suoni iniziano a lampeggiare in sequenza da sinistra a destra. La pagina Demo appare nel display:

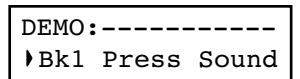

*2.* Attendere alcuni secondi, senza premere nessun altro tasto. Il primo brano dimostrativo inizia a suonare. L'indicatore luminoso che corrisponde al brano che sta suonando si accende. Il nome del brano appare nel display:

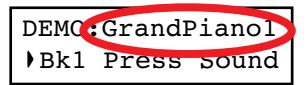

Vengono eseguiti tutti i brani dimostrativi. Dopo l'ultimo brano, la riproduzione ricomincia dal primo brano

- *3.* Per mettere in pausa il brano corrente premete il tasto PLAY/PAUSE. Premetelo nuovamente per riavviare la riproduzione dalla stessa posizione.
- *4.* Premete il tasto DEMO o EXIT per interrompere la riproduzione e uscire dal modo Demo.

### **Ascoltare il brano selezionato**

Potete selezionare un brano dimostrativo da ascoltare singolarmente.

- *1.* Innanzitutto, occorre selezionare uno dei due banchi di brani dimostrativi.
- Per selezionare il primo banco (Bk1, brani 1-10), premete il tasto DEMO. Gli indicatori luminosi dei tasti di selezione suoni iniziano a lampeggiare in sequenza da sinistra a destra. La pagina Demo appare nel display:

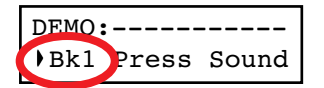

- Per selezionare il secondo banco (Bk2, brani 11-20), premete il tasto +/YES.
- Per tornare al primo banco, premete il tasto -/NO.
- *2.* Premete il tasto di selezione suoni corrispondente al brano che desiderate selezionare nel banco corrente. Il brano dimostra le qualità del suono associato a quel tasto. L'indicatore luminoso del brano selezionato rimane acceso, mentre gli altri indicatori luminosi si spengono.
- *3.* Al termine del brano selezionato, tutti i brani del banco selezionato vengono eseguiti in ciclo.
- *4.* Se desiderate selezionare un brano diverso, premete un altro tasto di selezione suoni.
- *5.* Premete il tasto PLAY/PAUSE per mettere in pausa il brano. Premetelo nuovamente per ripartire dalla stessa posizione.
- *6.* Premete il tasto per fermare il brano senza uscire dal modo Demo. Scegliete un altro brano e attendete l'inizio della riproduzione.
- *7.* Per interrompere la riproduzione ed uscire dal modo Demo, premete il tasto DEMO od EXIT.

# **Operazioni di base**

# **Selezionare un solo suono (modo Single)**

All'accensione, lo strumento si trova in modo Single ("suono singolo").

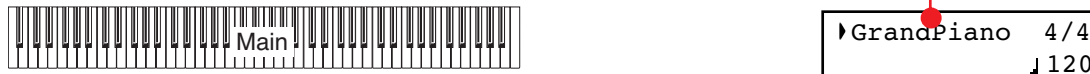

È selezionato il solo suono di Grand Piano, che suona su tutta la tastiera. Il nome del suono appare nel display: Potete sostituire questo suono con uno dei 40 suoni contenuti

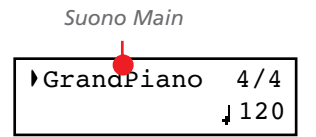

nello strumento. La seguente tabella riporta l'elenco dei suoni (per maggiori informazioni vedi [pagina 277\)](#page-278-0):

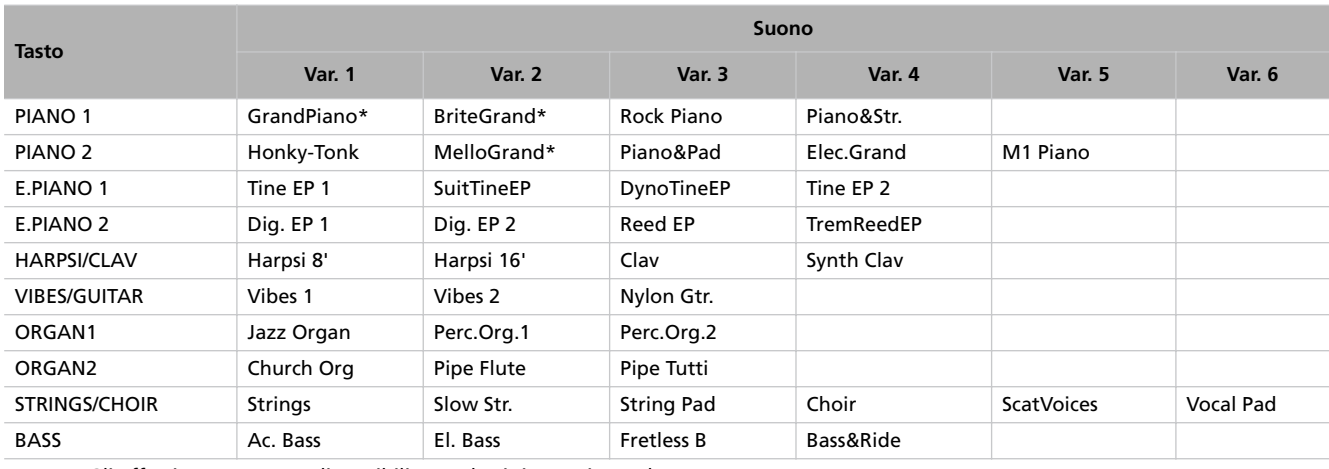

\* Nota: Gli effetti EPx non sono disponibili quando ci si trova in modo Layer.

#### **Selezionare un suono**

Potete usare i tasti di selezione suoni per scegliere un suono diverso.

*1.* Premete uno dei tasti di selezione suoni per selezionare uno dei suoni.

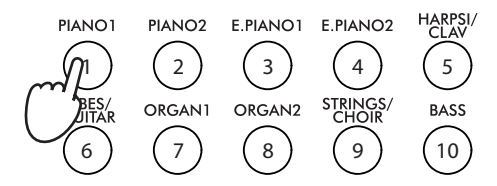

L'indicatore luminoso del tasto premuto si accende, e il nome del suono selezionato appare nel display:

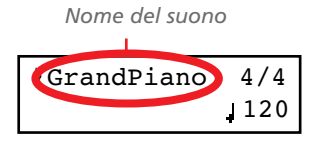

*2.* Usate il tasto VARIATION per selezionare una delle variazioni del suono principale (vedi tabella precedente). una volta selezionata l'ultima variazione, premete nuovamente il tasto per selezionare il suono principale.

In alternativa, potete usare il tasto +/YES per scorrere le variazioni in avanti; il tasto -/NO per scorrerle all'indietro.

# **Selezionare due suoni allo stesso tempo (modo Layer)**

Potete suonare due suoni sovrapposti sulla tastiera allo stesso tempo. In questo modo, viene attivato il modo Layer ("sovrapposizione")

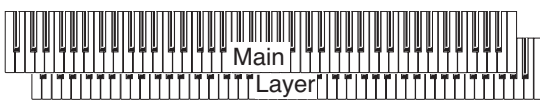

Tenete in mente che, quando si attiva il modo Layer, il numero totale di note che possono suonare allo stesso tempo viene ridotto, e dipende dal numero di oscillatori per voce utilizzato da ognuno dei suoni selezionati.

### **Accedere al modo Layer**

Per accedere al modo Layer da un altro modo, premete insieme due tasti di selezione suoni. Il suono con il numero più basso nello schema seguente sarà i suono Main, mentre il suono con il numero più alto sarà il suono Layer:

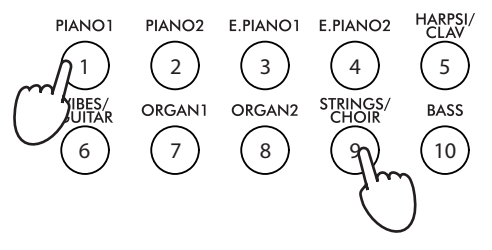

Il nome dei due suoni appare nel display:

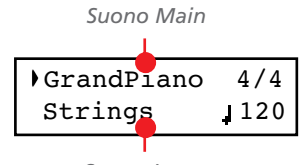

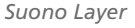

### **Uscire dal modo Layer**

Per uscire dal modo Layer, premete un solo tasto di selezione suoni, oppure il tasto SPLIT. In questo modo si tornerà rispettivamente al modo Single, con un solo suono selezionato sulla tastiera, oppure al modo Split, con un suono assegnato alla parte sinistra della tastiera, ed un suono diverso assegnato alla parte destra (oltre il punto di split).

### **Selezionare una diversa coppia di suoni**

Per selezionare suoni diversi, premete una diversa coppia di tasti di selezione suoni. Per ciascun suono verrà selezionata la variazione scelta in precedenza.

### **Selezionare una variazione del suono Main**

Potete selezionare una variazione del suono Main attuale.

*1.* Assicuratevi che il cursore sia nella prima riga del display. Se non lo fosse, usate il tasto SCROLL ▲ per portarvelo:

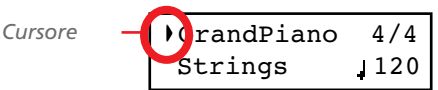

*2.* Usate il tasto VARIATION per selezionare una diversa variazione. In alternativa, potete usare i tasti +/YES e -/NO per effettuare la selezione.

### **Selezionare una variazione del suono Layer**

Potete selezionare una variazione del suono Layer attuale.

1. Usate il tasto SCROLL ▼ per spostare il cursore sul nome del suono Layer (nella seconda riga del display).

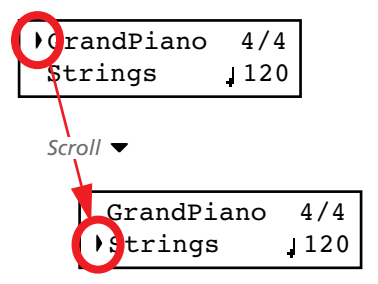

- *2.* Usate il tasto VARIATION per selezionare una diversa variazione. In alternativa, potete usare i tasti +/YES e -/NO per effettuare la selezione.
- *3.* Se lo desiderate, riportate il cursore sul nome del suono Main (prima riga del display) premendo il tasto SCROLL  $\blacktriangle$ .

### **Bilanciare il volume dei suoni in modo Layer**

Potete regolare il volume reciproco dei due suoni in Layer.

- Tenete premuto il tasto del suono Main per aumentarne il volume, e (dopo aver raggiunto il suo valore massimo) diminuire il volume del suono Layer. Rilasciate il tasto una volta ottenuto il bilanciamento desiderato.
- Tenete premuto il tasto del suono Layer per aumentarne il volume, e (dopo aver raggiunto il suo valore massimo) diminuire il volume del suono Main. Rilasciate il tasto una volta ottenuto il bilanciamento desiderato.

Mentre il volume cambia, nel display appare l'indicazione dei livelli:

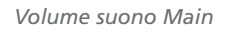

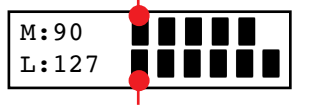

*Volume suono Layer*

# **Suonare suoni diversi con le due mani (modo Split)**

Potete suonare un suono con la mano destra (suono Main), ed uno diverso con la mano sinistra (suono Left). Si tratta del modo Split ("divisione").

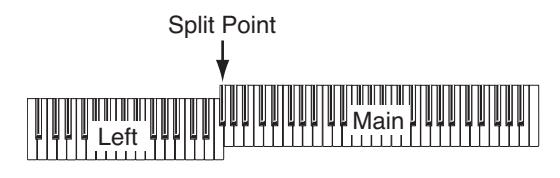

### **Accedere al modo Split**

Per accedere al modo Split dagli altri modi, premete il tasto SPLIT. Il suono Main del modo Single o Layer viene assegnato alla mano destra (zona Main, mostrata nella prima riga del display), mentre alla mano sinistra viene assegnato un suono di basso (zona Left, cioè sinistra, mostrata nella seconda riga del display).

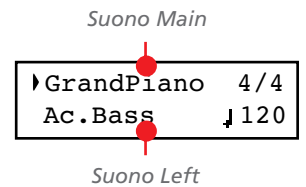

La prima volta che si accede al modo Split viene selezionato automaticamente il suono Ac.Bass. Successivamente, verrà selezionato l'ultimo suono prescelto per la zona Left.

### **Uscire dal modo Split**

Per uscire dal modo Split, premete una seconda volta il tasto SPLIT per tornare al modo Single, oppure premete insieme due tasti di selezione suoni per passare al modo Layer.

### **Scegliere un diverso punto di split**

Se il punto di split selezionato vi sembra troppo alto o troppo basso, potete sceglierne "al volo" uno diverso. È possibile inoltre definire un punto di split generale, automaticamente selezionato al momento di accendere lo strumento (vedi ["Punto](#page-258-0) [di split predefinito" a pagina 257](#page-258-0)).

*1.* Tenete premuto il tasto SPLIT. Il punto di split corrente appare nel display mentre i tasto viene tenuto premuto.

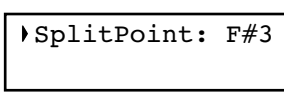

- *2.* Suonate una nota per scegliere un diverso punto di split.
- *3.* Rilasciate il tasto SPLIT.

### **Selezionare un suono Main diverso**

Potete selezionare un suono Main diverso anche dopo l'attivazione del modo Split. Usate i tasti di selezione suoni esattamente come fareste per selezionare un suono in modo Single.

### **Selezionare una variazione del suono Main**

Potete selezionare una variazione del suono Main anche dopo aver attivato il modo Split.

*1.* Assicuratevi che il cursore sia nella prima riga del display. Se non lo fosse, usate il tasto SCROLL ▲ per portarvelo:

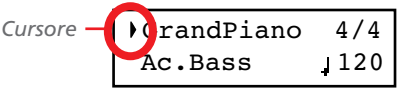

*2.* Usate il tasto VARIATION per selezionare una diversa variazione. In alternativa, potete usare i tasti +/YES e -/NO per effettuare la selezione.

### **Selezionare un suono Left diverso**

Potete selezionare un suono Main diverso anche dopo l'attivazione del modo Split.

- *1.* Tenete premuto il tasto SPLIT. L'indicatore luminoso sul tasto del suono Left si accende.
- *2.* Usate i tasti di selezione suoni per selezionare un suono diverso.
- *3.* Rilasciate il tasto SPLIT.

In alternativa, potete effettuare la selezione tramite il display:

1. Usate il tasto SCROLL ▼ per spostare il cursore sul nome del suono Left (seconda riga del display).

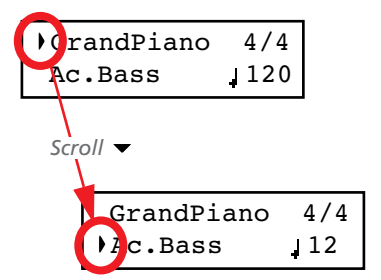

- *2.* Usate i tasti di selezione suoni, esattamente come fareste per scegliere un suono in modo Single.
- *3*. Se lo desiderate, usate il tasto SCROLL ▲ per riportare il cursore sul nome del suono Main (prima riga del display).

### **Selezionare una variazione del suono Left**

Potete selezionare una variazione del suono Left anche dopo l'attivazione del modo Split.

- *1.* Tenete premuto il tasto SPLIT. L'indicatore luminoso sul tasto del suono Left si accende.
- *2.* Usate il tasto VARIATION per selezionare una diversa variazione.
- *3.* Rilasciate il tasto SPLIT.

In alternativa, potete effettuare la selezione tramite il display:

1. Usate il tasto SCROLL ▼ per spostare il cursore sul nome del suono Left (seconda riga del display).

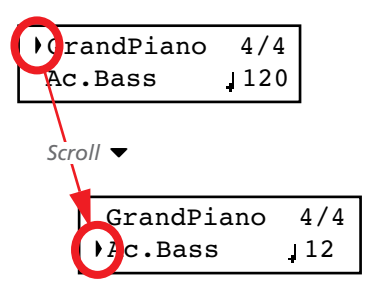

- *2.* Usate il tasto VARIATION per scegliere una variazione diversa. In alternativa, potete usare i tasti +/YES e -/NO per scegliere la variazione.
- *3.* Se lo desiderate, usate il tasto SCROLL ▲ per riportare il cursore sul nome del suono Main (prima riga del display).

### **Bilanciare il volume dei suoni in modo Split**

Potete regolare il volume reciproco dei due suoni in Split.

- Tenete premuto il tasto del suono Main (l'indicatore luminoso del cui tasto è acceso) per aumentarne il volume, e (dopo aver raggiunto il suo valore massimo) diminuire il volume del suono Left. Rilasciate il tasto una volta ottenuto il bilanciamento desiderato.
- Tenete premuto il tasto SPLIT, oppure premete il tasto SCROLL  $\blacktriangledown$  per portare i cursore nella seconda riga del display. L'indicatore luminoso sul tasto del suono Left si accende. A questo punto, tenete premuto il tasto del suono Left per aumentarne il volume, e (dopo aver raggiunto il suo valore massimo) diminuire il volume del suono Main. Rilasciate il tasto una volta ottenuto il bilanciamento desiderato.

Mentre il volume cambia, nel display appare l'indicazione dei livelli:

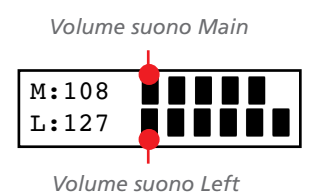

# **Usare i pedali**

Il C-520 è dotato di tre pedali programmabili, in genere funzionanti come (da sinistra a destra) una corda, tonale e risonanza. È però possibile decidere di scegliere altre funzioni (vedi [pagina 253](#page-254-0) per la programmazione a livello di singolo suono, o a [pagina 258](#page-259-0) per la programmazione a livello globale).

Le impostazioni predefinite permettono di rendere più espressiva la musica, come in uno strumento tradizionale.

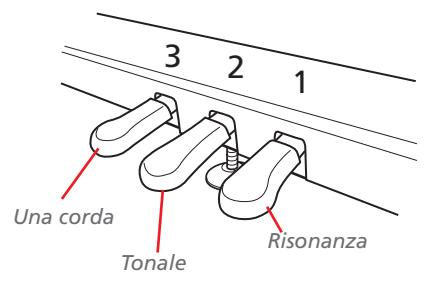

### **(1) Risonanza (Damper)**

Il pedale di risonanza simula la risonanza naturale delle corde del pianoforte acustico. Il suono viene sostenuto finché il pe-

dale è tenuto premuto, con una sonorità più ricca del normale, dovuta alla risonanza delle corde lasciate libere dalla pressione del pedale. A seconda di quanto viene premuto il pedale, cambia l'intensità dell'effetto di risonanza (effetto di mezzo-peda- $\vert \cdot \rangle$ 

Nei suoni GrandPiano, BriteGrand e MelloGrand sono inoltre presenti gli effetti EPx, che funzionano in modo Single e Split. Questi effetti non sono disponibili in modo Layer.

### **(2) Tonale (Sostenuto)**

Le note che stanno già suonando quando si abbassa il pedale vengono tenute, e rimangono tenute finché non si rilascia il pedale. Le note suonate quando il pedale è già abbassato non vengono tenute.

### **(3) Una corda (Soft)**

Quando si preme il pedale, il suono diventa più morbido e scuro. A seconda di quanto viene premuto il pedale, cambia la morbidezza del suono (effetto di mezzo-pedale).

# <span id="page-226-0"></span>**Trasposizione**

Può accadere che il brano da eseguire sia scritto in una tonalità complessa (che usa, cioè, molti tasti neri), o che desideriate cambiarne l'intonazione per renderlo più adatto ad un altro strumento o alla voce del cantante. In questi casi, potete trasporre il brano (cioè spostarne l'intonazione), in modo da usare una diteggiatura più comoda, o una diteggiatura che conoscete già per suonare in una tonalità diversa. Questa funzione è chiamata "Trasposizione".

Per esempio, se si attiva una trasposizione di un semitono in alto, le note che appaiono a sinistra producono il suono reale delle note mostrate a destra.

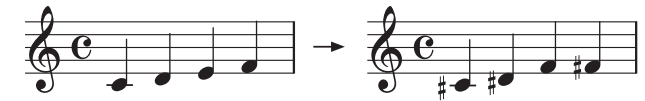

*Nota: All'accensione, la trasposizione viene riazzerata.*

*1.* Premete i tasto TRANSPOSE per visualizzare la pagina Transpose:

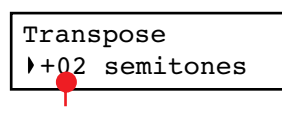

*Valore di trasposizione*

# <span id="page-226-1"></span>**Brillantezza**

La brillantezza (brilliance) è il colore del suono, che può dipendere dal suono della stanza in cui il pianoforte si trova. Per esempio, una stanza con molti mobili e tappeti suona più scura di una stanza meno piena. Potete quindi regolare la brillantezza generale del suono del pianoforte.

Il tasto BRILLIANCE permette di modificare gli stessi parametri della pagina Brilliance del modo Global (vedi [pagina 257](#page-258-1)). Al contrario di quella, però, in questo caso le modifiche sono temporanee e non vengono memorizzate, e sono riportate ai valori originali quando si spegne lo strumento.

*Nota: All'accensione, la brillantezza regolata in questa pagina viene riazzerata. (Per programmarla in maniera permanente, occorre andare in modo Global, vedi [pagina 257\)](#page-258-1).*

*1.* Premete il tasto BRILLIANCE per visualizzare la pagina Brilliance:

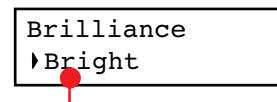

*Impostazione Brilliance*

Se non eseguite nessuna modifica, dopo alcuni secondi la pagina scompare automaticamente. Altrimenti, potete chiuderla premendo il tasto EXIT.

- *2.* Usate i tasti +/YES e -/NO per modificare il valore di trasposizione in passi di un semitono, nell'ambito di ±11 semitoni. Quando la trasposizione è attiva, l'indicatore luminoso del tasto si accende.
- *3.* Premete il tasto EXIT per chiudere la pagina Transpose.
- *4.* Premete il tasto TRANSPOSE una seconda volta per disattivare la trasposizione in atto. L'indicatore luminoso si spegne.
- *5.* Premete ancora il tasto TRANSPOSE per riattivare la trasposizione, con l'ultimo valore selezionato. L'indicatore luminoso si accende nuovamente. Attendete alcuni secondi perché la pagina scompaia automaticamente, oppure premete il tasto EXIT per uscirne immediatamente.

Se non eseguite nessuna modifica, dopo alcuni secondi la pagina scompare automaticamente. Altrimenti, potete chiuderla premendo il tasto EXIT.

- *2.* Usate i tasti +/YES e -/NO per modificare il valore di brillantezza. Quando la brillantezza è diversa da quella memorizzata, l'indicatore luminoso del tasto si accende.
- *3.* Premete il tasto EXIT per chiudere la pagina Brilliance.
- *4.* Premete il tasto BRILLIANCE una seconda volta per disattivare la modifica alla brillantezza. L'indicatore luminoso si spegne.
- *5.* Premete ancora il tasto BRILLIANCE per riattivare la modifica alla brillantezza, con l'ultimo valore selezionato. L'indicatore luminoso si accende nuovamente. Attendete alcuni secondi perché la pagina scompaia automaticamente, oppure premete il tasto EXIT per uscirne immediatamente.

# <span id="page-227-0"></span>**Attivare e disattivare gli effetti**

C-520 ha due effetti generali (riverbero e chorus), oltre ad un effetto Insert ottimizzato per ciascun suono (vedi schema a [pagina 250](#page-251-0)). Il riverbero simula l'effetto di riverberazione del suono in una stanza, mentre il chorus riproduce un effetto di modulazione che rende il suono più ricco.

L'effetto Insert è parte del suono stesso, e deve rimanere sempre attivo, per evitare un drastico cambio di timbro. Al contrario, si può liberamente accendere e spegnere riverbero e chorus, premendo i tasti REVERB e CHORUS nel pannello di controllo.

La selezione di un suono diverso può però modificare lo stato di questi tasti, dato che lo stato degli effetti è salvato nel suono stesso. Per effettuare una modifica permanente, accedete all'edit del suono, tenendo premuto uno di questi tasti per un paio di secondi. Vedi [pagina 250](#page-251-1) per maggiori informazioni.

# **Usare le performance**

Le performance sono memorie di combinazioni di suoni. Invece di selezionare un suono singolo, od una combinazione di suoni, potete selezionare una performance. La performance richiama uno o due suoni, ognuno con le sue impostazioni, ed un punto di split (se i suoni sono in modo Split).

Ci sono 30 performance (10 gruppi × 3 banchi ciascuno). Ogni gruppo corrisponde ad uno dei tasti di selezione suoni (numerati da 1 a 10). Potete scegliere uno dei tre banchi all'interno del gruppo selezionato premendo il tasto VARIATION (per maggiori informazioni vedi [pagina 283\)](#page-284-0).

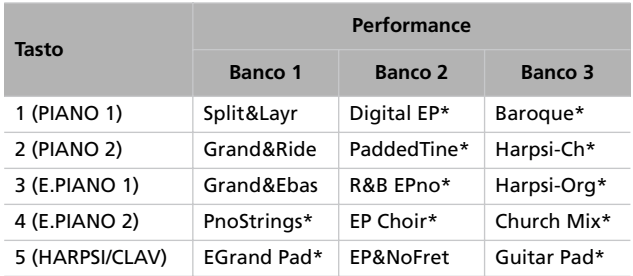

# **Scegliere le performance**

#### Ecco come scegliere una performance.

*Nota: In modo Performance, non è possibile commutare tra i modi Single, Layer e Split. Se si sceglie una performance con due suoni Split, però, l'indicatore SPLIT si accende.*

*1.* Premete il tasto PERFORMANCE per accedere al modo Performance. L'indicatore luminoso si accende, e l'ultima performance selezionata viene richiamata.

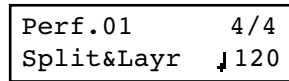

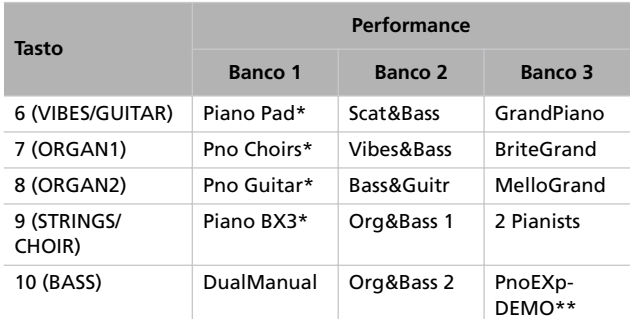

\* Nota: Queste performance, con i suoni in modo Layer, non usano gli effetti EPx.

\*\* Nota: La performance 30 (PnoExpDEMO) è concepita come dimostrazione della nostra tecnologia "Piano eXperience", ed esagera appositamente il rumore del rilascio del tasto e del ritorno dei martelletti in posizione di riposo nel suono di Grand Piano; non va utilizzata per suonare. Anche se, in genere, i rumori della tecnologia Piano eXperience non sono percepiti chiaramente come elementi distinti, formando un tutt'unico con gli altri campioni, sono in realtà di vitale importanza per contribuire al realismo e all'autenticità del suono di pianoforte.

*2.* Usate i tasti di selezione suoni per scegliere un diverso gruppo di performance.

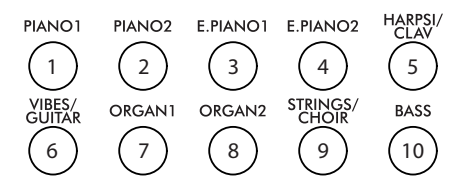

*3.* Se necessario, usate il tasto VARIATION per selezionare una diversa performance all'interno dello stesso gruppo. Ci sono tre performance per ogni gruppo di performance.

In alternativa, usate i tasti +/YES e -/NO per scegliere una diversa performance all'interno del gruppo selezionato.

*4.* Premete una seconda volta il tasto PERFORMANCE per uscire dal modo Performance. Il suono, o la combinazione di suoni precedente, viene richiamato. L'indicatore luminoso si spegne.

# **Cambiare i suoni assegnati alla performance**

Potete cambiare il suono od i suoni assegnati alla performance corrente, senza bisogno di accedere al modo Edit.

*Nota: Non è possibile cambiare i suoni della performance mentre ci si trova in modo Performance Edit.*

*Nota: Gli effetti EPx non sono disponibili quando i suoni sono in Layer.*

*1.* Mentre vi trovate nella pagina principale del modo Performance, premente insieme i tasti SCROLL ▲ / ▼. Il suono, od i suoni assegnati alla performance appaiono nel display:

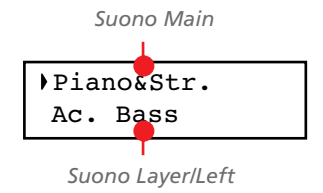

# **Modificare una performance**

Potete modificare liberamente qualsiasi performance. Oppure, potete salvare come performance una combinazione di suoni. Vedi ["Modificare suoni e performance" a pagina 247.](#page-248-0)

- 2. Se ci sono due suoni, usate i tasti SCROLL  $\blacktriangle$  /  $\blacktriangledown$  per spostare il cursore sul nome del suono da cambiare.
- *3.* Usate i tasti +/YES e -/NO per scegliere un suono diverso.
- *4.* Premete il tasto EXIT per uscire dalla pagina di modifica. Se scegliete una performance diversa, le modifiche vengono cancellate.
- *5.* Salvate le modifiche, seguendo una delle procedure mostrate nella sezione ["Salvare una performance" a](#page-249-0) [pagina 248](#page-249-0).

# <span id="page-230-0"></span>**Il metronomo**

C-520 incorpora un metronomo, che permette di battere il tempo durante lo studio o la registrazione. Il metronomo può battere tempi ordinari, oppure pattern percussivi.

# **Avviare e fermare il metronomo, regolare il tempo**

Usate il tasto METRONOME per attivare e disattivare il metronomo.

- *1.* Premete il tasto METRONOME per avviare i metronomo (l'indicatore luminoso sul tasto si accende).
- *2.* Premete una seconda volta il tasto METRONOME per fermarlo (l'indicatore luminoso sul tasto si spegne).

### **Visualizzazione tempo e metro**

Il tempo e il metro (time signature) sono sempre visualizzati nella pagina principale:

*Metro del metronomo*

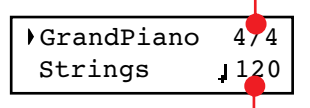

*Tempo del metronomo*

Tempo e metro del metronomo appaiono anche in modo Performance:

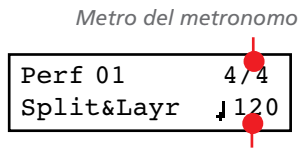

*Tempo del metronomo*

Quando si seleziona un *pattern percussivo* come metro, il segno di separazione tra il numeratore e il denominatore della frazione del tempo diventa un trattino (–) (vedi [pagina 230](#page-231-0) per informazioni su come selezionare un pattern percussivo):

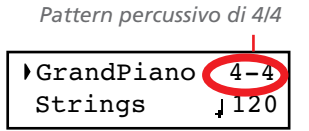

Quando si ascolta un *brano musicale*, tempo e metro sono quelli del brano corrente. Potete usare i tasti TEMPO per regolare il tempo mentre il brano è in esecuzione. Al contrario, non è possibile modificare il metro del brano musicale dopo aver effettuato la registrazione:

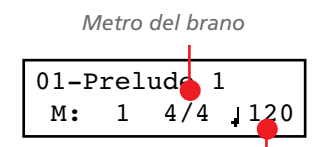

*Tempo del brano*

(Ricordate che potete uscire dalla pagina di Song Play e tornare alla pagina principale in qualsiasi momento, premendo il tasto EXIT.)

# **Regolare il tempo**

Quando si attiva il metronomo per la prima volta, mentre ci si trova nella pagina principale, viene selezionato automaticamente il tempo standard di 120 (cioè 120 battiti al minuto). Potete regolare il tempo mediante i tasti TEMPO.

Quando si attiva il metronomo nella pagina Song Play ([pagina 232\)](#page-233-0) o Record (vedi [pagina 236](#page-237-0)), il tempo è quello del brano musicale selezionato. Usate i tasti TEMPO per regolare il tempo del brano.

L'ultima modifica effettuata viene conservata in memoria, finché non si scegliere un brano diverso e non lo si manda in riproduzione.

# **Selezionare il metro**

Quando si attiva il metronomo per la prima volta, mentre ci si trova nella pagina principale, viene selezionato automaticamente il metro standard di 4/4. Potete selezionare un metro diverso accedendo alla pagina Metronome (come spiegato di seguito).

*Nota: Se l'indicatore di PLAY/PAUSE lampeggia, non è possibile modificare il metro.*

*Nota: Se si accede all'edit in un secondo tempo, potrebbe apparire una pagina diversa invece della prima. Usate il tasto SCROLL* ▲ *per tornarvi.* 

*1.* Premete insieme i tasti TEMPO + e TEMPO – (cioè i tasti MET.SET). Appare la prima pagina di Metronome, *Metro*

*TS/Tempo*, con il parametro TS (Time Signature, cioè Metro) selezionato:

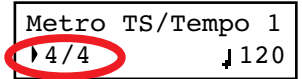

*2.* Usate i tasti +/YES e -/NO per selezionare un metro. I tempi ordinari si trovano all'inizio dell'elenco, mentre i pattern percussivi sono alla fine. Potete passare rapidamente dall'uno all'altro premendo insieme i tasti +/YES e -/NO.

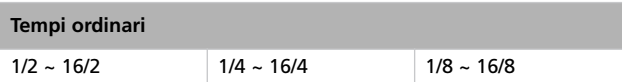

*3.* Premete il tasto EXIT per tornare alla pagina principale.

### <span id="page-231-0"></span>**Pattern percussivi**

Invece di un tempo ordinario (4/4, 3/4, ecc…), potete assegnare al metronomo un pattern percussivo. In questo modo potrete avere l'impressione di suonare con un vero batterista. I pattern percussivi possono anche essere registrati in un brano musicale.

*Nota: Contrariamente al clic dei tempi ordinari, i pattern percussivi vengono registrati dal registratore incorporato. Possono inoltre essere trasmessi via MIDI, ed essere registrati in un sequencer esterno. Oppure possono essere suonati da uno strumento esterno (vedi ["MIDI" a pagina 265](#page-266-1)).*

I pattern percussivi si trovano nella seconda parte dell'elenco di metri assegnabili. Mentre l'elenco è selezionato, potete scorrerlo con i tasti +/YES e -/NO, oppure premere questi due tasti insieme per passare immediatamente ai pattern percussivi. Premeteli una seconda volta per tornare ai tempi ordinari (con il 4/4 selezionato).

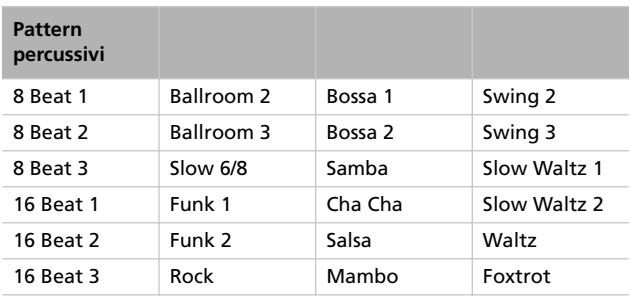

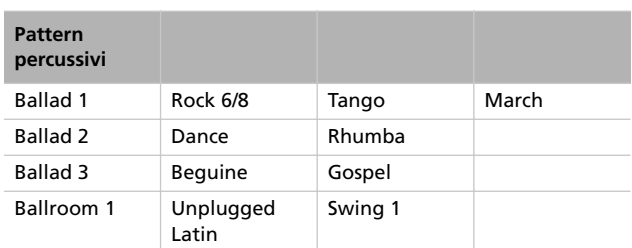

Ecco come usare i pattern percussivi:

- *1.* Mentre vi trovate nella pagina principale, premete il tasto METRONOME per far partire il metronomo. Parte subito un'introduzione di una misura, poi inizia il pattern percussivo.
- *2.* Mentre vi trovate nella pagina principale (è indifferente che sia selezionato un suono o una performance), oppure nella pagina Record, premete il tasto EXIT (oppure un pedale a cui sia stata assegnata la funzione Fill In, vedi [pagina 258](#page-259-0)). Viene eseguito un Fill In ("intermezzo"), poi parte una variazione del ritmo di base.
- *3.* Premete ancora il tasto EXIT (od il pedale). Viene eseguito un secondo Fill In, poi ricomincia a suonare il ritmo di base.
- *4.* Premete il tasto METRONOME per fermare il metronomo.

### **Regolare il volume del metronomo**

Potete regolare il volume del metronomo, relativamente al volume generale dello sturmento.

- *1.* Premete insieme i tasti TEMPO/MET.SET. Appare la prima pagina di Metronome.
- 2. Premete il tasto SCROLL ▼ per passare alla seconda pagina di Metronome, *Metro Lev/Rev*. È selezionato il parametro Lv (Level, Livello):

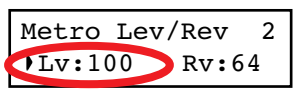

- *3.* Usate i tasti +/YES e -/NO per modificare il volume del metronomo.
- *4.* Premete il tasto EXIT per tornare alla pagina principale.

# **Regolare il riverbero dei pattern percussivi**

Potete regolare la quantità di riverbero applicato ai pattern percussivi.

*Nota: Il riverbero non ha effetto sui clic del metronomo (cioè, quando è selezionato un tempo ordinario).*

*1.* Premete insieme i tasti TEMPO/MET.SET.

2. Se non ci siete già, usate i tasti SCROLL  $\blacktriangle$  /  $\blacktriangledown$  per selezionare il parametro Rv (Reverb, Riverbero):

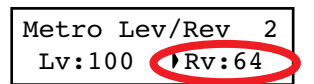

- *3.* Usate i tasti +/YES e -/NO per modificare la quantità di riverbero.
- *4.* Premete il tasto EXIT per tornare alla pagina principale.

# **Selezionare l'accento**

Nei tempi ordinari, potete aggiungere al primo movimento di ogni misura un suono più marcato o un campanello.

*Nota: L'accento non si applica ai pattern percussivi.*

- *1.* Premete insieme i tasti TEMPO/MET.SET.
- 2. Se non ci siete già, usate i tasti SCROLL  $\blacktriangle$  /  $\blacktriangledown$  per andare alla pagina *Metro Accent*:

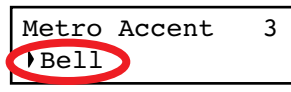

*3.* Usate i tasti +/YES e -/NO per attivare o disattivare il campanello, o per scegliere di accentare il primo movimento.

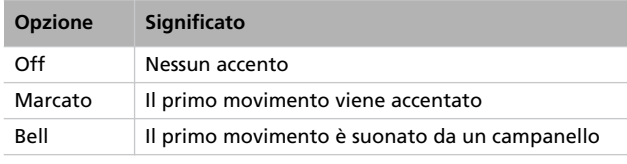

*4.* Premete il tasto EXIT per tornare alla pagina principale.

# **Salvare le impostazioni del metronomo**

Le impostazioni del metronomo possono essere salvate, in modo da ritrovarle alla prossima accensione dello strumento. Questa operazione permette di salvare metro, volume, riverbero, accento. Il tempo non è invece salvato, e torna sempre a 120.

*1.* Premete insieme i tasti TEMPO/MET.SET.

2. Se non ci siete già, usate i tasti SCROLL  $\blacktriangle$  /  $\blacktriangledown$  per andare alla quarta pagina di Metronome. È selezionato i comando Metro Settings Save:

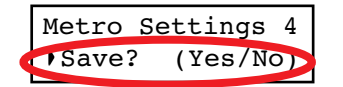

*3.* Premete il tasto +/YES per confermare il salvataggio, oppure il tasto -/NO per cancellare. Dopo la pressione di uno dei tasti, si ritorna alla pagina principale.

# <span id="page-233-0"></span>**Ascoltare i brani musicali**

Il C-520 incorpora un registratore multitraccia, con cui è possibile registrare e riascoltare dei brani musicali, o *song*. Il registratore può rivelarsi molto utile durante lo studio, dato che è possibile disattivare una parte (per esempio, la mano sinistra) mentre si continua ad ascoltare l'altra parte (in questo esempio, la mano destra).

Il C-520 contiene un enorme numero di brani classici (185), con cui è possibile suonare durante lo studio, o semplicemente da ascoltare suonati dal pianoforte. I brani sono organizzati in "album", che comprendono celebri raccolte di studi (Beyer,

Burgmüller), una raccolta di brani famosi, e tutti i brani contenuti nel libro fornito con il pianoforte (il SongBook di Korg).

Il registratore può inoltre leggere brani a 16 tracce nel formato Standard MIDI File (SMF), che possono essere creati su computer o facilmente reperiti in commercio o nel pubblico dominio. Va ricordato che il C-520 è compatibile con lo standard General MIDI (GM) in quanto a mappatura dei suoni, ma non comprende tutti i suoni dello standard GM. Per un elenco dettagliato dei suoni, vedi [pagina 277](#page-278-0).

# **Accedere al modo Song Play**

Dopo aver premuto il tasto SONG, appare la pagina Song Play: Per tornare alla pagina principale basta premere uno dei tasti

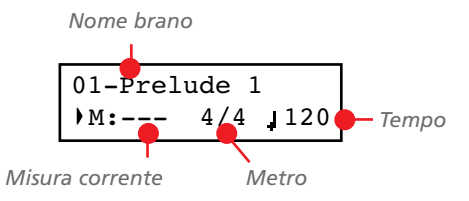

di selezione suoni, oppure premere il tasto EXIT. Il brano selezionato rimane attivo "sullo sfondo", ma il suo nome non appare più nel display. Per vederlo nuovamente, premete ancora il tasto SONG.

# **Come selezionare un brano**

Per ascoltare un brano, occorre prima selezionarlo da un album. I brani sono contenuti in una memoria permanente, che non viene cancellata quando si spegne lo strumento.

*1.* Se vi trovate nella pagina principale, premete due volte il tasto SONG. Se vi trovate già nella pagina Song Play, premete il tasto SONG una sola volta per accedere alla pagina Song Selection:

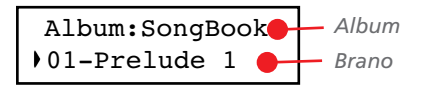

- *2.* Usate i tasti +/YES e -/NO per scegliere uno dei brani disponibili all'interno dell'album selezionato. Se il nome è più lungo di quanto il display possa mostrare, esso scorre fino alla fine, per poi tornare alla parte iniziale.
- *3.* Per selezionare un album diverso, usate il tasto SCROLL per portare il cursore nella prima riga del display:

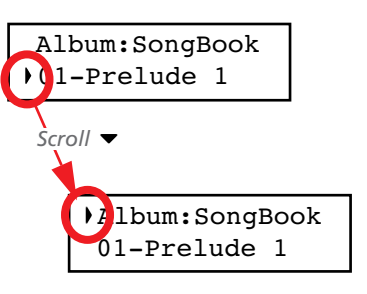

In alternativa, potete usare i primi sei tasti di selezione suoni per scegliere l'album corrispondente (vedi tabella seguente).

*4.* Usate i tasti +/YES e -/NO per selezionare uno degli album. Ecco gli album disponibili (vedi [pagina 286](#page-287-0) per un elenco dei brani inclusi):

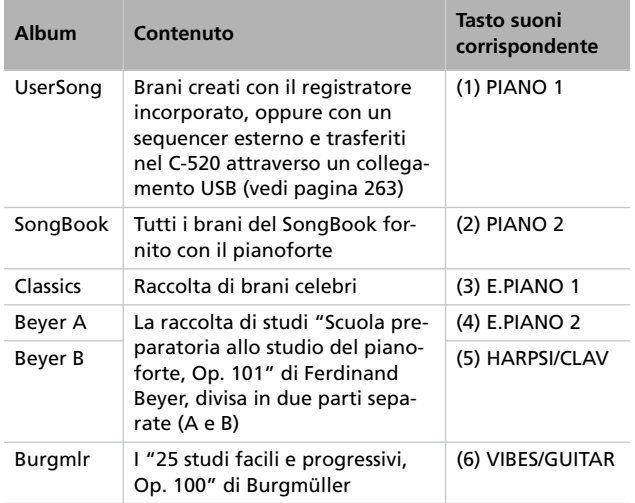

**5.** Dopo aver selezionato un album, usate il tasto SCROLL ▼ per portare il cursore nuovamente alla seconda riga del display, poi usate i tasti +/YES e -/NO per scegliere un brano al suo interno:

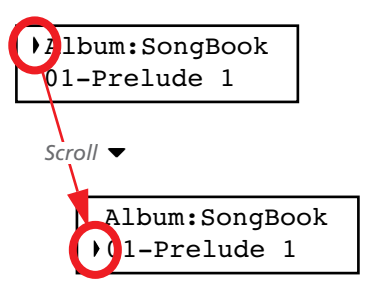

# **Come avviare la riproduzione**

Dopo aver selezionato un brano, è possibile ascoltarlo.

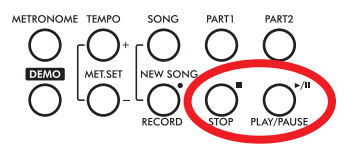

*Nota: Durante la riproduzione, le parti del brano possono essere inviate al*

*MIDI OUT. Le parti del brano sono le seguenti: Part 1, Part 2, Drum (quest'ultima attivata solo se si sceglie un pattern percussivo).*

*1.* Premete il tasto PLAY/PAUSE per avviare la riproduzione. L'indicatore luminoso sul tasto si accende.

# **Iniziare da una misura diversa**

Potete avviare la riproduzione da una misura diversa dalla prima.

*Nota: Quando si rilascia il tasto +YES o -/NO si potrebbero udire gli effetti EPx, per la presenza di dati di Damper registrati nel brano.*

*1.* Mentre vi trovate nella pagina Song Play, è già selezionato il parametro M (Measure, Misura). Usate i tasti +/YES e -/ NO per scegliere una misura diversa (la funzione di +/YES viene in genere definita Fast Forward o Avanzamento Ve*6.* Premete il tasto PLAY/PAUSE per avviare la riproduzione del brano e tornare alla pagina Song Play, oppure il tasto EXIT per tornare alla pagina Song Play senza avviare la riproduzione.

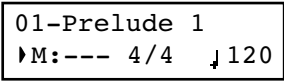

- *2.* Premete nuovamente il tasto PLAY/PAUSE per fermare la riproduzione alla posizione corrente. L'indicatore luminoso sul tasto inizia a lampeggiare.
- *3.* Premete ancora il tasto PLAY/PAUSE per riavviare la riproduzione. L'indicatore luminoso sul tasto torna a rimanere acceso.
- *4.* Premete il tasto STOP per interrompere la riproduzione. L'indicatore luminoso sul tasto PLAY/PAUSE si spegne. Il brano ritorna alla posizione iniziale (misura "---").

loce, mentre la funzione di -/NO è chiamata Rewind o Riavvolgimento):

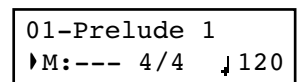

*2.* Premete il tasto PLAY/PAUSE per avviare la riproduzione dalla misura selezionata.

# **Attivare/disattivare le parti del brano**

È possibile, durante la riproduzione, attivare o disattivare una delle parti del brano. Questa funzione è definita Mute ("silenziamento"). Il Mute è utile per suonare una parte sulla tastiera, mentre il registratore continua a riprodurre l'altra parte.

A seconda delle impostazioni eseguite in modo Global (vedi ["Livello del Mute" a pagina 259](#page-260-0)), questa funzione può completamente azzittire la parte, oppure solo attenuarla. L'attenuazione si rivela particolarmente utile durante lo studio di un pezzo, dato che permette di suonare una parte che si ascolta in sottofondo, suonata dal registratore, consentendo di verificare immediatamente la presenza di errori nella propria esecuzione.

*Nota: Lo stato della parte viene automaticamente resettato quando si sceglie un brano diverso (la parte viene accesa se contiene note, o spenta se è vuota).*

*1.* Premete il tasto PART 1 o PART 2, a seconda della parte che desiderate mettere in Mute (in genere,

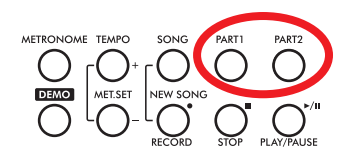

Part  $1 =$  mano sinistra, Part  $2 =$  mano destra. Il rapporto potrebbe risultare invertito nel caso di brani importati via USB). L'indicatore luminoso della parte messa in Mute si spegne.

### **Cambiare il tempo del brano**

Ogni brano contiene le proprie impostazioni di tempo. Potete, comunque, cambiare questo valore durante la riproduzione, per esempio per rallentare un brano che vi accompagna durante lo studio.

A questo punto, potete suonare sulla tastiera la parte messa in Mute.

- *2.* Premete nuovamente lo stesso tasto, in modo che la parte torni a suonare normalmente. L'indicatore luminoso del tasto si riaccende.
- *1.* Usate il tasto TEMPO + per accelerare il brano.
- *2.* Usate il tasto TEMPO per rallentare il brano.
- *3.* Premete insieme i due tasti +/YES e -/NO per richiamare il tempo originale del brano.

### **Suonare con il brano**

Durante la riproduzione, è possibile suonare sulla tastiera. I suoni selezionati in precedenza sono ancora attivi sulla tastiera. Potete scegliere suoni diversi, come visto in precedenza. Al momento di premere un tasto di selezione suoni, la pagina Song Play scompare, e riappare la pagina principale. Premete il tasto SONG per tornare a vedere la pagina Song Play.

Quando si scelgono suoni diversi, anche gli effetti possono cambiare. Attenzione, perché questo può modificare in maniera profonda il suono del brano in riproduzione. Quando si seleziona un brano diverso, anche gli effetti del brano vengono selezionati, e possono cambiare gli effetti generali per brano e tastiera.

### <span id="page-235-0"></span>**Riproduzione in ciclo**

Durante lo studio, può rendersi necessario ripetere un passaggio più volte, fino a suonarlo alla perfezione. La funzione che permette di farlo si chiama Cycle Play ("riproduzione in ciclo").

*Nota: Quando il Cycle Play è attivo, il Fast Play non funziona (vedi [pagina 259\)](#page-260-1).*

*Nota: Se si accede all'edit in un secondo tempo, potrebbe apparire una pagina diversa invece della prima. Usate il tasto SCROLL* ▲ *per tornarvi.* 

*1.* Mentre vi trovate in modo Song Play, premete il tasto EDIT. Appare la prima pagina del modo Song Edit, *Cycle Play*.

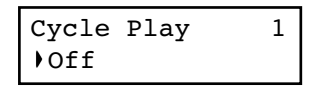

*2.* Premete il tasto +/YES per attivare il modo Cycle Play. Appaiono i parametri S (Start Measure, Misura Iniziale) ed E (End Measure, Misura Finale):

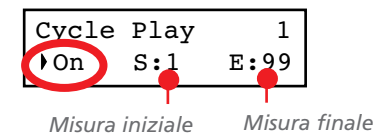

3. Premete il tasto SCROLL ▼ per selezionare il parametro S (Start Measure), ed usate i tasti +/YES e -/NO per scegliere la misura da cui il ciclo deve partire. Teneteli premuti per far scorrere i valori più in fretta.

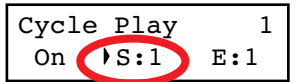

Il valore predefinito del parametro "S" corrisponde alla prima misura.

4. Premete il tasto SCROLL ▼ per selezionare il parametro E (Ending Measure), ed usate i tasti +/YES e -/NO per scegliere la misura finale del ciclo. Teneteli premuti per far scorrere i valori più in fretta.

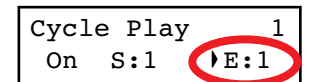

*5.* Premete il tasto EXIT per tonare alla pagina Song Play. Potete notare che nell'angolo in alto a destra del display è apparsa l'icona del Cycle Play, che indica l'avvenuta attivazione della funzione:

$$
\begin{array}{|c|c|c|}\n\hline\n01-Prelude & 1 & C\n\end{array}
$$
\n*lcona Cycle Play*

L'icona rimane fissa durante la riproduzione delle misure comprese nel ciclo. La stessa icona lampeggia quando sono in riproduzione delle misure precedenti o successive

alle misure in ciclo (per esempio, l'icona lampeggia se sta suonando la misura 2 o 16, quando il ciclo è delimitato dalle misure 4 e 12).

*6.* Premete il tasto PLAY/PAUSE per avviare la riproduzione. Le misure selezionate vengono ripetute in ciclo.

Durante la riproduzione, potete premere il tasto PLAY/ PAUSE per mettere il brano in pausa, e successivamente ripartire dalla stessa posizione. Potete premere il tasto STOP per fermare il brano e tornare alla misura iniziale del ciclo.

*Nota: Se il parametro S (Start Measure) ha un valore diverso da 1, i brano va in pausa anche se si preme il tasto STOP.*

### **Disattivare il ciclo**

La funzione Cycle Play rimane attiva finché non si sceglie un brano diverso, oppure si spegne lo strumento. Altrimenti potete disattivarla manualmente.

*1.* Mentre vi trovate in Song Play, premete il tasto EDIT. Appare la prima pagina del modo Song Edit.

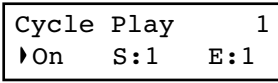

*2.* Premete il tasto -/NO per disattivare la funzione Cycle Play.

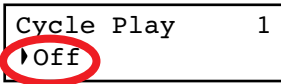

*3.* Premete il tasto EXIT per tornare alla pagina Song Play. L'icona del Cycle Play nell'angolo in alto a destra del display scompare.

# <span id="page-237-0"></span>**Registrare un brano musicale**

È possibile usare il registratore incorporato per creare un brano musicale, costituito da un massimo di tre parti (mano sinistra, mano destra, percussioni). Successivamente, il brano può essere riprodotto dal C-520, oppure trasferito ad un computer (vedi ["Trasferimento dati mediante porta USB" a pagina 263](#page-264-0)) e riprodotto su qualsiasi altro sequencer (vedi ["MIDI" a](#page-266-1) [pagina 265](#page-266-1)).

I brani da voi creati sono contenuti, inizialmente, in una memoria temporanea, non conservata allo spegnimento, e devono essere salvati in un album speciale chiamato User Song. Prima di spegnere lo strumento o scegliere un brano diverso, occorre salvare il nuovo brano in questo album.

Se cercate di selezionare un brano diverso mentre in memoria c'è un nuovo brano o un brano modificato, vi viene chiesto se volete salvare o meno il brano in memoria (appare il messaggio "Song Modified", cioè "Brano modificato"). Se premete il tasto +/YES, appare la pagina Save Song. Vedi ["Salvare il brano](#page-244-0) [registrato" a pagina 243](#page-244-0) per maggiori innformazioni.

*Nota: Il brano viene registrato in una memoria temporanea, che viene cancellata allo spegnimento. Per conservare un nuovo brano o delle modifiche, occorre salvare il brano nell'album User Song prima di spegnere lo strumento. Vedi ["Salvare il bra](#page-244-0)[no registrato" a pagina 243](#page-244-0).*

# **Procedura di registrazione rapida**

Registrare un brano con il C-520 è molto facile. Di seguito trovate la procedura rapida. la procedura dettagliata è riportata subito dopo, a partire dalla sezione ["Passo 1: Accedere al modo](#page-237-1) [Record"](#page-237-1).

- *1.* Selezionate il suono, la combinazione di suoni o la performance desiderati per la registrazione.
- *2.* Premete insieme i tasti SONG e RECORD per accedere al modo Record con un brano nuovo e ancora vuoto.

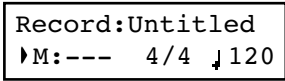

*3.* Usate i tasti TEMPO per impostare il tempo metronomico.

*4.* Premete insieme i tasti TEMPO/MET.SET per aprire la pagina Metro TS/Tempo. Scegliere un metro, poi premete il tasto EXIT per uscire.

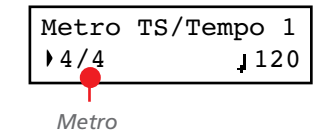

- *5.* Suonate sulla tastiera, oppure premete il tasto PLAY/PAU-SE per avviare la registrazione. Se avete scelto un pattern percussivo invece di un tempo ordinario, premete il tasto METRONOME.
- *6.* Suonate liberamente.
- *7.* Premete il tasto STOP o RECORD per fermare la registrazione.

# <span id="page-237-1"></span>**Passo 1: Accedere al modo Record**

### **Accedere al modo Record con un brano nuovo e ancora vuoto**

Per accedere alla registrazione con un brano nuovo e ancora vuoto, con impostazioni iniziali standard, premete insieme i tasti SONG e RECORD (per farlo, il registratore non deve trovarsi in riproduzione).

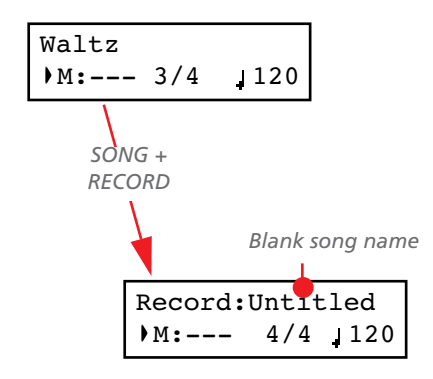

Se cercate di accedere al modo Record mentre in memoria c'è un nuovo brano o un brano modificato e non ancora salvato,

vi viene chiesto se volete salvarlo o no prima di procedere ("Song Modified / Save?" = "Brano modificato / Devo salvar- $\log$ "):

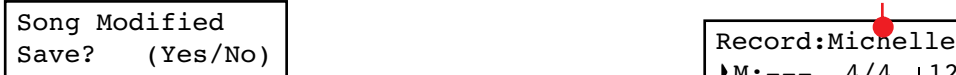

Se premete il tasto +/YES appare la pagina Save Song. Vedi ["Salvare il brano registrato" a pagina 243](#page-244-0) per maggiori informazioni.

#### **Accedere al modo Record con un brano esistente**

Potete entrare in Record mentre è selezionato un brano User (cioè un brano contenuto nell'album UserSong). In questo modo potete aggiungere altre note (registrazione in Overdub) oppure intere parti. È anche possibile registrare sopra una parte già esistente (registrazione in Overwrite).

### **Passo 2: Selezionare i suoni**

Quando si accede al modo Record con un brano nuovo e ancora vuoto, i suoni selezionati per la registrazione sono gli stessi che erano selezionati sulla tastiera prima di accedere al Record. Se invece si accede al modo Record con una parte già registrata, il suono selezionato è quello usato per registrare quella parte in precedenza. Se i suoni selezionati non sono quelli che desiderate, potete cambiarli.

*Nota: I suoni contengono anche gli effetti, quindi la selezione di un suono causa anche la selezione degli effetti associati.*

Usate i tasti di selezione suoni per scegliere dei suoni diversi per la registrazione. Potete anche cambiare modo (per esempio, passare da Single a Split) durante la registrazione.

Quando si entra in Record con un brano nuovo, entrambe le parti del registratore sono pronte a registrare (addirittura, *se suonate qualcosa sulla tastiera, la registrazione incomincia*). Quindi, qualsiasi cosa si suoni sulla tastiera viene registrata nel brano. A seconda del modo corrente (Single, Layer o Split), vengono registrate una o entrambe le parti.

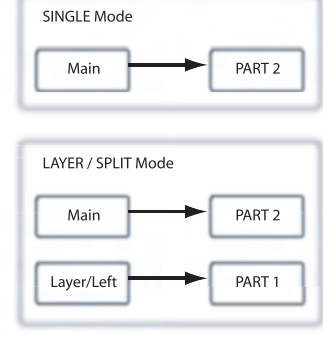

Ogni suono viene registrato in una parte separata del registratore. In genere, il suono Main va nella Part 2, mentre il suono Layer o Left va nella Part 1 (vedi schema).

Per registrare su una parte esistente, selezionate il brano e premete il tasto RECORD.

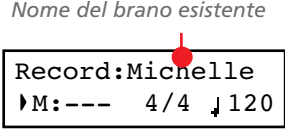

Occorre ricordare che si può accedere al modo Record solo con i brani di tipo User. I brani contenuti negli altri album non possono essere modificati.

#### **Uscire dal modo Record**

Per uscire dal modo Record, premete una seconda volta il tasto RECORD (oppure il tasto STOP, per fermare la registrazione). L'indicatore luminoso sul tasto RECORD si spegne.

Questa regola può essere cambiata, per esempio quando non volete registrare il suono Layer, oppure se volete registrare il suono Main nella Part 1 invece che nella Part 2. Per cambiare lo stato di una parte del registratore, premete ripetutamente il tasto PART corrispondente:

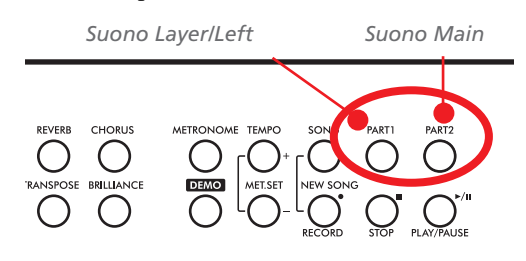

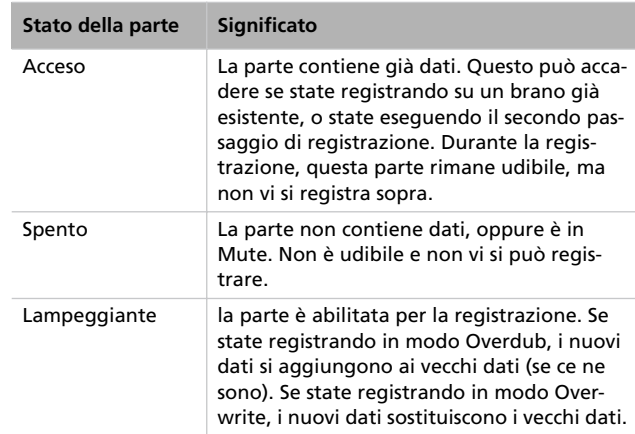

### **E se registro un Layer o uno Split su una sola parte?**

Quando è abilitata alla registrazione una sola parte, viene registrato il solo suono Main. Il suono Layer o Left viene ignorato.

#### **Esempio 1: Registrare un solo suono**

Quando si entra in registrazione con un solo suono su un brano nuovo, gli indicatori luminosi di entrambi i tasti PART lampeggiano. Non occorre cambiare niente. Iniziare a registrare, ed il suono verrà registrato nella Part 2. Al termine della registrazione, l'indicatore del tasto PART 1 si spegnerà, mentre l'indicatore del tasto PART 2 rimarrà acceso.

#### **Esempio 2: Registrare un suono nella Part 1**

Quando si entra in registrazione con un solo suono su un brano nuovo, gli indicatori luminosi di entrambi i tasti PART lampeggiano. Premete il tasto PART 2 per spegnerne l'indicatore luminoso. A questo punto, iniziate a registrare sulla Part 1.

### **Esempio 3: Registrare all'inizio con un suono, poi con due**

Quando si entra in registrazione con un solo suono su un brano nuovo, gli indicatori luminosi di entrambi i tasti PART lampeggiano. Questo significa che entrambi i suoni verranno registrati. Iniziate a registrare con un solo suono in modo Single, poi passate al modo Layer o Split (rispettivamente, premendo due tasti di selezione suoni, oppure il tasto SPLIT). Il suono Main verrà registrato sulla Part 2, mentre il suono Layer o Left verrà registrato sulla Part 1.

#### **Esempio 4: Registrare ciascuna mano su una parte diversa**

In questo caso, accedete alla registrazione in modo Single, e premete il tasto PART 1 per spegnere il suo indicatore luminoso. L'indicatore luminoso del tasto PART 2 continua a lampeggiare. Procedete con la registrazione della mano destra.

Al termine, iniziate a registrare la mano sinistra, con l'indicatore del tasto PART 1 che lampeggia, e l'indicatore del tasto PART 2 acceso. In questo modo, la mano sinistra sarà registrata nella Part 1, mentre la Part 2 continuerà a suonare la mano destra registrata in precedenza.

# <span id="page-239-0"></span>**Passo 3: Impostare le opzioni di registrazione**

#### Prima di incominciare a registrare, potete impostare alcune opzioni.

*Nota: Le funzioni Pedal Punch ed Auto Punch non funzionano su un brano vuoto. Occorre almeno aver registrato alcune misure di una parte.*

*1.* Mentre l'indicatore luminoso del tasto RECORD è acceso, premete il tasto EDIT per accedere alle pagine Record Option. La prima pagina è la pagina *Record Mode*:

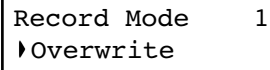

Usate i tasti +/YES e -/NO per scegliere il modo di registrazione.

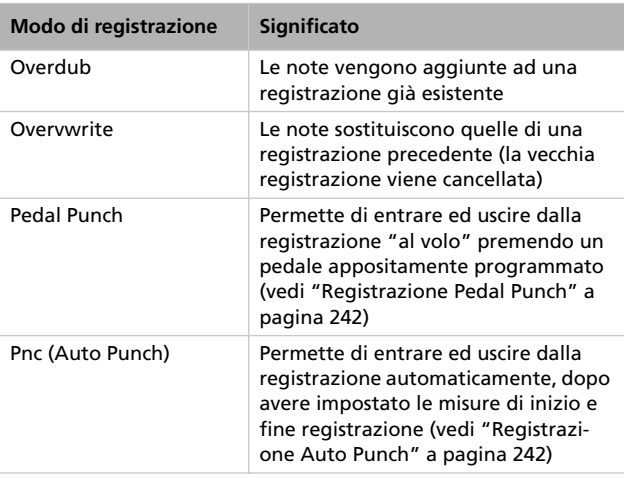

2. Premete il tasto SCROLL ▼ per passare alla seconda pagina, e scegliete un valore di *Quantize*. Si tratta della quantizzazione durante la registrazione:

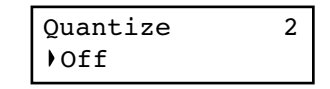

Usate i tasti +/YES e -/NO per scegliere un valore di quantizzazione, corrispondente ad una figura musicale. "Off" significa ritmo libero senza quantizzazione.

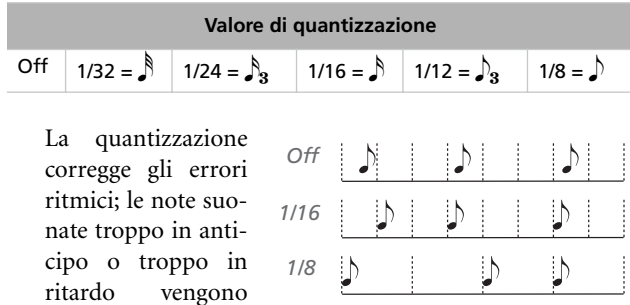

spostate alla più

vicina posizione rappresentata da una griglia ritmica ideale – la cui risoluzione è definita da questo parametro – con il risultato di suonare perfettamente a tempo. Per esempio, se si sceglie il valore di 1/16, tutte le note saranno spostate alla più vicina posizione di 1/16; se si sceglie 1/8, tutte le note saranno spostate alla più vicina posizione di 1/8.

Attenzione, però, a non scegliere un valore troppo basso, perché si potrebbe avere un eccesso di correzione, che farebbe suonare tutto estremamente meccanico.

<span id="page-240-1"></span>3. Premete il tasto SCROLL ▼ per passare alla terza pagina, e modificare il parametro *Tempo Record*:

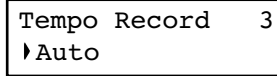

Usate i tasti +/YES e -/NO per scegliere il modo di registrazione del tempo. Ci sono tre opzioni:

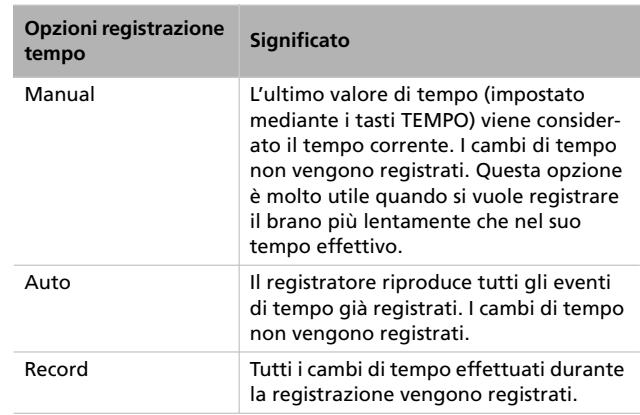

*4.* Al termine, premete il tasto EXIT per tornare alla pagina Record.

Usate i tasti +/YES e -/NO per scegliere un metro. Potete selezionare tempi ordinari (4/4, 3/4 e simili), oppure pattern percussivi (8 Beat, Jazz, Waltz…). Nel caso sceglieste un pattern percussivo, esso verrà registrato nel brano come parte Drum, e verrà trasmesso via MIDI ad altri

*2.* Effettuata la scelta, premete il tasto EXIT per tornare alla

*3.* Se lo desiderate, usate i tasti TEMPO per cambiare il tempo

Record:Untitled M:001 4/4 120

strumenti.

Pause.

[Play" a pagina 259\)](#page-260-1).

pagina Record.

iniziale del brano.

### **Passo 4: Impostare metro e tempo**

Prima di iniziare a registrare, il tempo e il metro sono quelli impostati in precedenza con i tasti TEMPO e MET.SET. È però possibile scegliere un diverso tempo e metro.

*Nota: Dopo aver iniziato a registrare un brano, non è più possibile cambiarne il metro. in compenso, è possibile aggiungere in coda una seconda sezione con un metro diverso (vedi ["Passo 6:](#page-242-0) [Secondo passaggio di registrazione" a pagina 241,](#page-242-0) passo 6).*

*Nota: È possibile registrare un pattern percussivo solo durante i primo passaggio di registrazione. Non sarà possibile aggiungerlo o cambiarlo in un secondo momento. In compenso, è possibile aggiungere in coda una seconda sezione che faccia uso di un pattern percussivo (vedi ["Passo 6: Secondo passaggio di re](#page-242-0)[gistrazione" a pagina 241](#page-242-0), passo 6).*

*1.* Se desiderate cambiare il metro del brano che state per registrare, premete insieme i tasti TEMPO/MET. SET per accedere alla pagina *Metro TS/Tempo*:

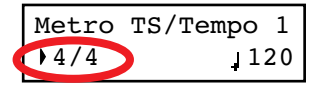

*Tempo*

mere un pedale a cui sia stata assegnata la funzione Play/

Dopo essere entrati in modo Record, aver scelto la parte o le parti da registrare, ed aver impostato le varie opzioni, potete avviare la registrazione.

#### **A: Registrare senza metronomo**

<span id="page-240-0"></span>**Passo 5: Registrazione**

Ecco come registrare liberamente, senza usare il metronomo.

*1.* Premete il tasto PLAY/PAUSE per avviare la registrazione. L'indicatore luminoso sul tasto PLAY/PAUSE si accende. In alternativa, potete suonare una nota sulla tastiera, o prePer iniziare il brano con una battuta in levare (altrimenti detta anacrusi), premete il tasto PLAY/PAUSE, e aspettate il movimento in levare da cui desiderate iniziare a registrare. Se la funzione Fast Play è attiva, la pausa iniziale sarà ignorata in fase di riproduzione (vedi ["Funzione Fast](#page-260-1) *2.* Premete il tasto STOP per fermare la registrazione. In alternativa, premete il tasto RECORD, od un pedale a cui sia stata assegnata la funzione Stop. L'indicatore luminoso sul tasto RECORD si spegne. Il brano torna all'inizio.

### **B: Registrare con il metronomo**

Ecco come registrare, se si sceglie come metro un tempo ordinario.

- *1.* Premete il tasto METRONOME per udire il clic prima dell'avvio della registrazione.
- *2.* Premete il tasto PLAY/PAUSE per avviare la registrazione. L'indicatore luminoso sul tasto PLAY/PAUSE si accende. In alternativa, potete suonare una nota sulla tastiera, o premere un pedale a cui sia stata assegnata la funzione Play/ Pause.

Per iniziare il brano con una battuta in levare (altrimenti detta anacrusi), premete il tasto PLAY/PAUSE, e aspettate il movimento in levare da cui desiderate iniziare a registrare. Se la funzione Fast Play è attiva, la pausa iniziale sarà ignorata in fase di riproduzione (vedi ["Funzione Fast](#page-260-1) [Play" a pagina 259](#page-260-1)).

*3.* Premete il tasto STOP per fermare la registrazione. In alternativa, premete il tasto RECORD, od un pedale a cui sia stata assegnata la funzione Stop. L'indicatore luminoso sul tasto RECORD si spegne. Il brano torna all'inizio.

### **C: Registrare con un pattern percussivo**

Registrare con un pattern percussivo richiede una procedura un po' diversa, dato che occorre decidere in che modo far partire il pattern.

- *1.* Fate partire la registrazione in uno dei modi seguenti:
- Se desiderate iniziare il brano con un'introduzione di sola tastiera, per poi far partire il pattern in un secondo momento, premete il tasto PLAY/PAUSE. In alternativa, potete suonare una nota sulla tastiera, o premere un pedale a cui sia stata assegnata la funzione Play/Pause. Quando arriva il momento di avviare il pattern percussivo, premete il tasto METRONOME, e aspettate fino alla misura successiva perché il pattern inizi a suonare (verrà suonata un'introduzione di una misura, e poi partirà il pattern vero e proprio).
- Se desiderate iniziare il brano con un pattern percussivo, premete il tasto METRONOME per avviare la registrazione. Viene eseguita un'introduzione di una misura, poi il pattern vero e proprio inizia a suonare.
- *2.* Durante la registrazione potete premere il tasto EXIT per richiamare un Fill In ("intermezzo"), che interrompe il ritmo e passa ad una variazione del pattern di base. Premete nuovamente il tasto per richiamare un secondo Fill In, e tornare al pattern di base.

*Nota: Dopo 999 misure, la registrazione si ferma automaticamente.*

*3.* Premete STOP per fermare la registrazione. in alternativa, premete il tasto RECORD, od un pedale a cui sia stata assegnata la funzione Stop. L'indicatore luminoso sul tasto RECORD si spegne. Il brano ritorna all'inizio.

### <span id="page-242-0"></span>**Passo 6: Secondo passaggio di registrazione**

Dopo la prima registrazione, potete continuare a registrare sullo stesso brano, per aggiungere un'altra parte o altre note.

*1.* Premete il tasto RECORD. il suo indicatore luminoso si accende. Nel display appare la pagina Record:

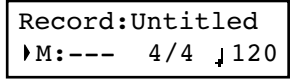

- *2.* Se necessario, impostate nuovamente le opzioni di registrazione (vedi [pagina 238\)](#page-239-0). Potete scegliere il modo Overdub per aggiungere note, Overwrite per sostituirle con nuove note (cancellando le vecchie fino al punto in cui si ferma la registrazione), oppure uno dei modi Punch per registrare solo un passaggio limitato.
- *3.* Selezionate la parte (o le parti) da registrare. Entrando di nuovo in registrazione, l'indicatore luminoso sul tasto di una parte già registrata è acceso, quello su una parte non registrata è spento. Premete uno dei tasti PART per far lampeggiare il suo indicatore, e registrare su quella parte (o quelle parti).
- *4.* Se necessario, scegliete un suono diverso o una diversa combinazione di suoni. Ricordate che, anche se si sceglie un Layer o uno Split, se si registra su una singola parte verrà registrato il solo suono Main.

Se si registra su una parte già registrata, il suono è lo stesso usato in precedenza. Potete però cambiare questo suono prima di procedere con il nuovo passaggio di registrazione.

*5.* Se necessario, cambiate il tempo con i tasti TEMPO. Se l'opzione Tempo Record (vedi [pagina 239\)](#page-240-1) è stata attivata, verranno registrati anche i cambi di tempo.

*6.* Non è possibile modificare il metro (o scegliere un diverso pattern percussivo) per il brano già registrato, operazione possibile solo prima

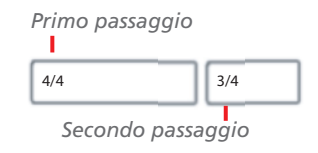

dell'avvio del primo passaggio di registrazione. Se però volete iniziare a registrare partendo dalla fine del brano già registrato (per farlo basta assegnare il più alto numero possibile al parametro M, Misura), potete scegliere un metro diverso (o un altro pattern percussivo) per la nuova sezione che si aggiungerà in coda a quella già esistente. In questo modo si possono creare dei brani contenenti cambi di metro tra le varie sezioni, oppure con un pattern percussivo che parte dopo la prima sezione (vedi schema).

*7.* Scegliete una misura dalla quale iniziare a registrare. Potete iniziare a registrare da una misura diversa dalla prima, assegnando al parametro M (Misura) un valore diverso da 1.

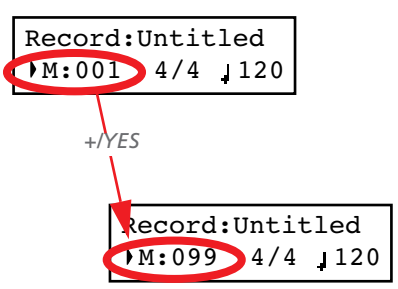

- *8.* Avviate la registrazione.
- *9.* Al termine, premete il tasto STOP o RECORD per interrompere la registrazione.

# **Sostituire i suoni di un brano già registrato**

Se non siete soddisfatti dei suoni usati per la registrazione, potete sostituirli con suoni diversi.

*Nota: Quando si sceglie un suono diverso, anche gli effetti possono venir cambiati. Ogni suono, combinazione di suoni o performance comprende il suo insieme di effetti.*

- *1.* Premete il tasto RECORD per entrare nuovamente in registrazione.
- *2.* Assicuratevi di trovarvi all'inizio del brano (misura "---"):

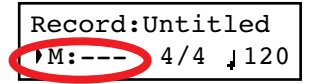

- *3.* Fate lampeggiare l'indicatore luminoso del tasto PART 1 e/ o PART 2, a seconda della parte (o delle parti) su cui volete sostituire il suono.
- *4.* Scegliete un suono o dei suoni diversi. Se state modificando una sola parte, e scegliete una combinazione di suoni in Layer o Split, verrà preso in considerazione il solo suono Main.
- *5.* Premete il tasto RECORD per uscire dalla registrazione.

# **Modificare il tempo di un brano già registrato**

Se desiderate cambiare il tempo iniziale di un brano già registrato (per esempio, se avete registrato più lentamente che non nel tempo effettivo del pezzo), è facile modificarlo dopo la registrazione.

*Nota: Dopo aver iniziato a registrare un brano, non è più possibile cambiarne il metro. in compenso, è possibile aggiungere in coda una seconda sezione con un metro diverso (vedi ["Passo 6:](#page-242-0) [Secondo passaggio di registrazione" a pagina 241,](#page-242-0) passo 6).*

*1.* Premete il tasto RECORD per accedere nuovamente alla registrazione.

# <span id="page-243-1"></span>**Registrazione Pedal Punch**

La registrazione in modalità Pedal Punch consiste nell'entrare ed uscire dalla registrazione con un pedale appositamente programmato.

*Nota: La funzione Pedal Punch non funziona su un brano vuoto. Occorre almeno aver registrato alcune misure di una parte. Attenzione: La funzione Pedal Punch cancella le note esistenti.*

- *1.* Assicuratevi di avere assegnato ad un pedale la funzione Pedal Punch (vedi ["Assegnare funzioni globali ai pedali" a](#page-259-0) [pagina 258](#page-259-0)).
- *2.* Assicuratevi di aver scelto il modo di registrazione Pedal Punch (vedi ["Passo 3: Impostare le opzioni di registrazio](#page-239-0)[ne" a pagina 238](#page-239-0)):

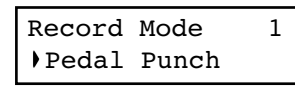

# <span id="page-243-0"></span>**Registrazione Auto Punch**

La registrazione in modalità Auto Punch permette di definire dei punti di inizio e fine registrazione, raggiunti i quali la registrazione si avvierà e interromperà automaticamente.

*Nota: La funzione Auto Punch non funziona su un brano vuoto. Occorre almeno aver registrato alcune misure di una parte. Attenzione: La funzione Auto Punch cancella le note esistenti.*

*1.* Assicuratevi di aver scelto il modo di registrazione Pnc (Auto Punch) (vedi ["Passo 3: Impostare le opzioni di regi](#page-239-0)[strazione" a pagina 238](#page-239-0)):

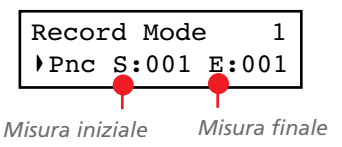

*2.* Assicuratevi di trovarvi all'inizio del brano (misura "---"):

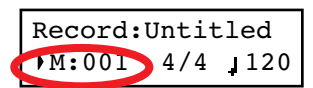

- *3.* Assicuratevi che l'indicatore luminoso dei tasti PART 1 e PART 2 non stia lampeggiando.
- *4.* Usate i tasti TEMPO per modificare il tempo.
- *5.* Premete il tasto PLAY/PAUSE per avviare il registratore. Lasciate passare un paio di secondi.
- *6.* Premete il tasto STOP o RECORD per uscire dalla registrazione.
- *3.* Premete il tasto EXIT per tornare alla pagina Record.
- *4.* Fate lampeggiare l'indicatore luminoso del tasto PART 1 e/ o PART 2, a seconda della parte (o delle parti) che volete registrare.
- *5.* Premete il tasto PLAY/STOP per avviare la registrazione. Il brano comincia a suonare.
- *6.* Quando arriva il momento di iniziare a registrare, premete il pedale programmato per la funzione Pedal Punch, e iniziate a registrare.
- *7.* Al termine, premete nuovamente il pedale per uscire dalla registrazione. Il registratore si ferma.

- 2. Usate i tasti SCROLL  $\blacktriangle$  /  $\blacktriangledown$  per portare il cursore sul parametro S (Start Measure, Misura Iniziale) od E (End Measure, Misura Finale), e usate i tasti +/YES e -/NO per scegliere i punti di inizio e fine registrazione.
- *3.* Premete il tasto EXIT per tornare alla pagina Record.
- *4.* Fate lampeggiare l'indicatore luminoso del tasto PART 1 e/ o PART 2, a seconda della parte (o delle parti) che volete registrare.
- *5.* Premete il tasto PLAY/STOP per avviare il registratore. La registrazione inizia automaticamente al raggiungimento del punto di "Start", e termina automaticamente una volta raggiunto il punto di "End".
- *6.* Al termine, premete il tasto STOP per fermare il registratore.

# <span id="page-244-0"></span>**Salvare il brano registrato**

Dopo la registrazione, il brano è contenuto in una memoria temporanea, non conservata allo spegnimento dello strumento. Per evitare di perderla quando si spegne lo strumento o si sceglie un brano diverso, occorre salvarla nell'album User Song. Ecco i vari modi in cui è possibile farlo.

### **Scegliendo il comando Save Song**

In qualsiasi momento è possibile scegliere il comando Save Song. La pagina Save Song permette di assegnare o modificare il nome del brano, e salvare le modifiche.

*1.* Dopo aver premuto il tasto EDIT in modo Song Play, usate il tasto SCROLL ▼ per raggiungere la pagina *Save Song*:

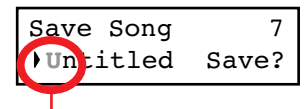

*Carattere lampeggiante*

2. Usate i tasti SCROLL ▲ / ▼ per selezionare il carattere da modificare (il carattere selezionato inizia a lampeggiare). Usate i tasti +/YES e -/NO per cambiarlo. Premete insieme i tasti SCROLL ▲ / ▼ per inserire un nuovo carattere alla posizione del cursore, o i tasti +/YES e -/NO per cancellare il carattere selezionato.

|                                                             | $\frac{1}{2}$ $\frac{1}{4}$ $\frac{1}{5}$ % & $\frac{1}{6}$ ( ) + , - 0 1 2 3 4 5 6 7 8 9; = 0 |  |  |  |  |  |  |  |  |  |  |  |  |  |  |
|-------------------------------------------------------------|------------------------------------------------------------------------------------------------|--|--|--|--|--|--|--|--|--|--|--|--|--|--|
|                                                             | ABCDEFGHIJKLMNOPQRSTUVWXYZ[ ] ^                                                                |  |  |  |  |  |  |  |  |  |  |  |  |  |  |
| $a b c d e f g h i j k l m n o p q r s t u v w x y z \{ \}$ |                                                                                                |  |  |  |  |  |  |  |  |  |  |  |  |  |  |

Nota: Il primo carattere è uno spazio vuoto. Durante il salvataggio viene rimosso automaticamente, se posto all'inizio o alla fine del nome.

Potete assegnare al brano un nome lungo (come spiegato di seguito). Se il nome non entra nel display, quando viene selezionato scorre fino alla fine, per poi tornare all'inizio. Al salvataggio, al nome del brano viene automaticamente aggiunta l'estensione ".MID" ("MIDifile").

Quando si raggiunge la fine del nome, appare un asterisco (\*) lampeggiante:

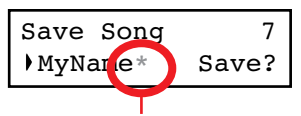

*Asterisco lampeggiante*

A questo punto, potete usare i tasti +/YES e -/NO per scegliere un nuovo carattere, oppure premere il tasto SCROLL  $\blacktriangledown$  per portare i cursore sul comando Save:

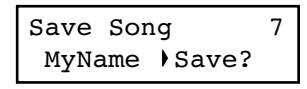

*3.* Premete il tasto +/YES per salvare il brano nell'album User Song, oppure il tasto

-/NO per tornare al modo Song Play, senza salvare il brano. In alternativa, potete premere il tasto EXIT per uscire senza salvare, oppure potete continuare a registrare sul brano corrente.

*4.* Appare il messaggio "Are you sure?" ("Siete sicuri?"). Premete il tasto +/YES per confermare, oppure il tasto -/NO per cancellare ed uscire.

Al termine, la pagina Song Play appare nuovamente, lasciandovi la libertà di selezionare un altro brano.

### <span id="page-244-1"></span>**Scegliendo di registrare un nuovo brano**

Potete premere la combinazione di tasti SONG + RECORD per creare un nuovo brano. Se in memoria si trova un brano non ancora salvato, appare il messaggio "Song Modified" (vedi sotto).

### **Scegliendo un brano diverso**

Se cercate di scegliere un brano diverso, mentre in memoria c'è un brano non ancora salvato, vi viene chiesto di salvarlo.

*1.* Premete il tasto SONG per scegliere un altro brano. Se il brano correntemente in memoria è stato appena registrato o modificato, e non è stato ancora salvato, appare il messaggio "Song Modified".

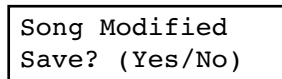

*2.* Premete il tasto -/NO per cancellare il brano o le modifiche effettuate su un brano già esistente. Oppure premete il tasto EXIT per tornare al brano corrente, senza però salvarlo. altrimenti, premete il tasto +/YES per far apparire la pagina Save Song:

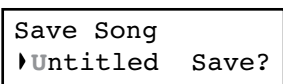

*3.* Da questo punto in avanti, la procedura di salvataggio è la stessa descritta sopra.

### **Come posso cancellare un brano dall'album UserSong?**

Per cancellare un brano dalla memoria permanente, dopo averlo salvato, seguite la procedura descritta nella sezione ["Cancellare brani dall'album User Song" a pagina 264](#page-265-0).

# <span id="page-245-0"></span>**Modificare un brano musicale**

Dopo la registrazione, è possibile modificare un nuovo brano, e poi salvalo nuovamente nell'album User Song. **È bene ricordare che solo i brani contenuti nell'album User Song posso-** **no essere modificati.** La sola funzione di edit disponibile per i brani degli altri album è Cycle Play.

# **Impostare il Cycle Play**

Il Cycle Play permette di mettere in ripetizione un passaggio definito, in modo da portarne a perfezione lo studio.

*Nota: Se si accede all'edit in un secondo tempo, potrebbe apparire una pagina diversa invece della prima. Usate il tasto SCROLL per tornarvi.*

*1.* Mentre vi trovate in modo Song Play, premete il tasto EDIT. Appare la prima pagina nel modo Song Edit. Si trat-

ta della pagina *Cycle Play*, i cui utilizzo è stato illustrato in precedenza (vedi ["Riproduzione in ciclo" a pagina 234\)](#page-235-0):

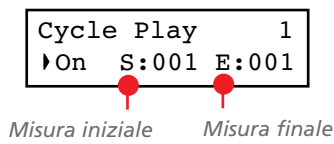

*2.* Premete il tasto EXIT per tornare alla pagina principale e iniziare ad ascoltare il brano con il passaggio ripetuto in ciclo.

# **Cancellare una traccia**

Potete cancellare una singola traccia, o tutte le tracce del brano, per registrarla nuovamente o semplicemente per rimuoverla dal brano (ad esempio, la traccia di canto che volete cantare dal vivo e non far suonare allo strumento).

*1.* Dopo aver premuto il tasto EDIT in modo Song Play, usate il tasto SCROLL - per passare alla pagina *Erase Track*:

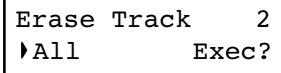

*2.* Usate i tasti +/YES e -/NO per scegliere una delle seguenti tracce da cancellare:

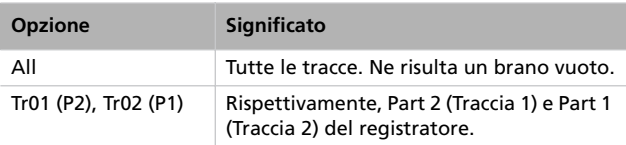

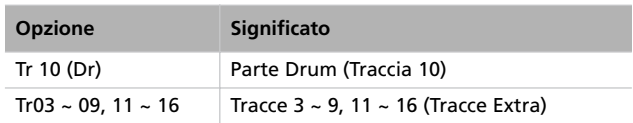

- 3. Premete il tasto SCROLL ▼ per portare il cursore sul comando Exec.
- *4.* Premete il tasto +/YES per avviare la cancellazione. Appare il messaggio "Are you sure?" ("Siete sicuri?"). Premete +/ YES per confermare, oppure -/NO per annullare e conservare la traccia.
- *5.* Premete il tasto EXIT per tornare alla pagina principale e salvare le modifiche (vedi ["Salvare il brano dopo averlo mo](#page-247-0)[dificato" a pagina 246](#page-247-0)), oppure il tasto SCROLL  $\blacktriangledown$  per passare alla successiva pagina di edit (vedi sotto).

# **Tagliare le misure alla fine del brano**

Potete tagliare le misure alla fine del brano. Per esempio, potreste aver registrato una sezione di notevole lunghezza, che in seguito avete cancellato. Dopo aver registrato una nuova sezione, più breve della precedente, siete rimasti con una serie di misure vuote in coda al brano. Questa funzione permette di rimuoverle.

*1.* Dopo aver premuto il tasto EDIT in modo Song Play, usate il tasto SCROLL  $\blacktriangledown$  per passare alla pagina *Cut Measures*:

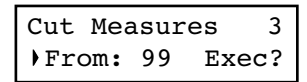

- *2.* Scegliete la misura a partire dalla quale intendete iniziare a cancellare. Potete scegliere le misure in un ambito che va da 1, all'ultima misura del brano.
- 3. Premete il tasto SCROLL ▼ per portare il cursore sul comando Exec.
- *4.* Premete il tasto +/YES per avviare la cancellazione. Appare il messaggio "Are you sure?" ("Siete sicuri?"). Premete +/

# **Quantizzare il brano**

La quantizzazione consente di correggere gli errori ritmici dopo la registrazione (vedi pagina 238 per maggiori informazioni). Questa funzione, corregge tutte le parti del brano (compresa la parte Drum).

*1.* Dopo aver premuto il tasto EDIT in modo Song Play, usate il tasto SCROLL - per passare alla pagina *Quantize*:

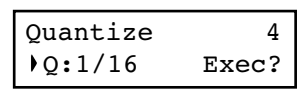

*2.* Scegliete una delle opzioni di quantizzazione (da 1/32 ad 1/ 8). Il carattere " $b \sim f$ " aggiunto dopo il valore di base indica una quantizzazione "swing" (cioè una correzione "umaYES per confermare, oppure -/NO per annullare e conservare le misure in coda.

*5.* Premete il tasto EXIT per tornare alla pagina principale e salvare le modifiche (vedi ["Salvare il brano dopo averlo mo](#page-247-0)[dificato" a pagina 246](#page-247-0)), oppure il tasto SCROLL  $\blacktriangledown$  per passare alla successiva pagina di edit (vedi sotto).

nizzata"). Le terzine corrispondono ai valori intermedi (12, 24).

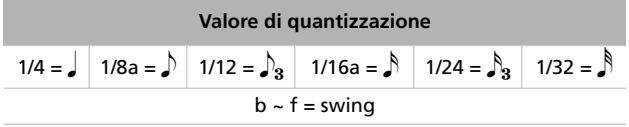

- 3. Premete il tasto SCROLL ▼ per portare il cursore sul comando Exec.
- *4.* Premete +/YES per avviare la quantizzazione. Appare il messaggio "Are you sure?" ("Siete sicuri?"). Premete +/ YES per confermare la quantizzazione, -/NO per annullare e conservare i valori originali.
- *5.* Premete il tasto EXIT per tornare alla pagina principale e salvare le modifiche (vedi ["Salvare il brano dopo averlo mo](#page-247-0)[dificato" a pagina 246](#page-247-0)), oppure il tasto SCROLL  $\blacktriangledown$  per passare alla successiva pagina di edit (vedi sotto).

# **Trasporre il brano**

Potete trasporre l'intero brano, per adattarlo ad una tonalità diversa.

*1.* Dopo aver premuto il tasto EDIT in modo Song Play, usate il tasto SCROLL - per passare alla pagina *Transpose*:

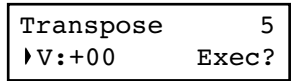

*2.* Scegliete una trasposizione (in semitoni).

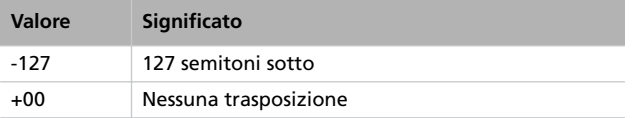

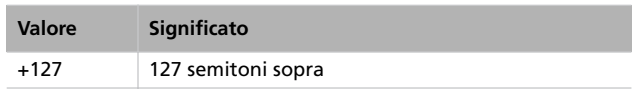

- 3. Premete il tasto SCROLL ▼ per portare il cursore sul comando Exec.
- *4.* Premete il tasto +/YES per avviare la quantizzazione. Appare il messaggio "Are you sure?" ("Siete sicuri?"). Premete +/YES per confermare, oppure -/NO per annullare e conservare i valori iniziali.
- *5.* Premete il tasto EXIT per tornare alla pagina principale e salvare le modifiche (vedi ["Salvare il brano dopo averlo mo](#page-247-0)[dificato" a pagina 246](#page-247-0)), oppure il tasto SCROLL  $\blacktriangledown$  per passare alla successiva pagina di edit (vedi sotto).

# **Cancellare un brano**

Il comando Delete Song permette di cancellare un brano dalla memoria, con il risultato di avere un brano vuoto. È esattamente come creare un brano nuovo con l'apposito comando da pannello di controllo (vedi [pagina 243](#page-244-1)).

*1.* Dopo aver premuto il tasto EDIT in modo Song Play, usate il tasto SCROLL - per passare alla pagina *Delete Song*:

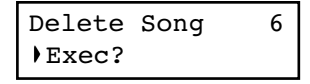

*2.* Premete il tasto +/YES per eseguire il comando, oppure -/ NO per annullare e tornare al modo Song Edit.

Se premete +/YES, appare il messaggio "Are you sure?" ("Siete sicuri?"). Premete il tasto +/YES per confermare, -/ NO per annullare.

*3.* Premete il tasto EXIT per tornare alla pagina principale e salvare le modifiche (vedi ["Salvare il brano dopo averlo mo](#page-247-0)[dificato"](#page-247-0) più sotto), oppure il tasto SCROLL  $\blacktriangledown$  per passare alla successiva pagina di edit (vedi sotto).

# <span id="page-247-0"></span>**Salvare il brano dopo averlo modificato**

La pagina Save Song permette di assegnare o modificare il nome del brano modificato, e salvare le modifiche.

*1.* Dopo aver premuto il tasto EDIT in modo Song Play, usate il tasto SCROLL ▼ per raggiungere la pagina *Save Song*:

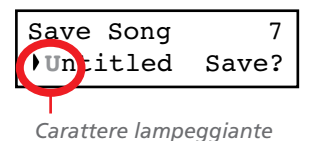

2. Usate i tasti SCROLL ▲ / ▼ per selezionare il carattere da modificare (il carattere selezionato inizia a lampeggiare). Usate i tasti +/YES e -/NO per cambiarlo. Premete insieme i tasti SCROLL ▲ / ▼ per inserire un nuovo carattere alla posizione del cursore, o i tasti +/YES e -/NO per cancellare il carattere selezionato.

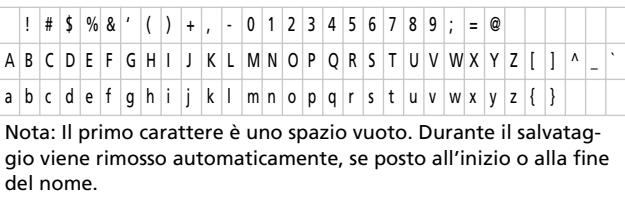

Potete assegnare al brano un nome lungo (come spiegato di seguito). Se il nome non entra nel display, quando viene selezionato scorre fino alla fine, per poi tornare all'inizio.

Al salvataggio, al nome del brano viene automaticamente aggiunta l'estensione ".MID" ("MIDifile").

Quando si raggiunge la fine del nome, appare un asterisco (\*) lampeggiante:

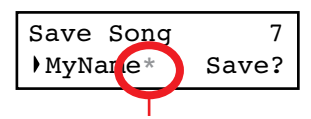

*Asterisco lampeggiante*

A questo punto, potete usare i tasti +/YES e -/NO per scegliere un nuovo carattere, oppure premere il tasto SCROLL  $\blacktriangledown$  per portare i cursore sul comando Save:

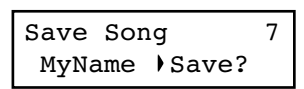

*3.* Premete il tasto +/YES per salvare il brano nell'album User Song, oppure il tasto

-/NO per tornare al modo Song Play, senza salvare il brano. In alternativa, potete premere il tasto EXIT per uscire senza salvare, oppure potete continuare a registrare sul brano corrente.

*4.* Appare il messaggio "Are you sure?" ("Siete sicuri?"). Premete il tasto +/YES per confermare, oppure il tasto -/NO per cancellare ed uscire.

Al termine, la pagina Song Play appare nuovamente, lasciandovi la libertà di selezionare un altro brano.

# <span id="page-248-0"></span>**Modificare suoni e performance**

Il modo Sound Edit permette di modificare suoni e performance. I parametri di edit sono esattamente gli stessi in entrambi i casi, ma le performance memorizzano anche il punto di split (nel caso di suoni in modo Split).

I suoni singoli e le combinazioni di suoni possono essere programmate in maniera diversa. Per esempio, quando si preme il tasto PIANO, il volume potrebbe essere regolato al massimo. Quando invece si premono insieme i tasti PIANO e

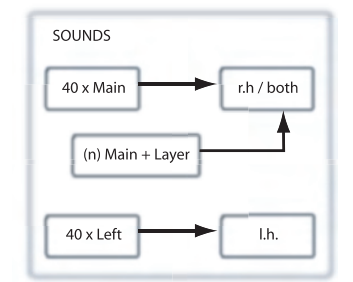

STRINGS, per attivare il modo Layer, il volume del Piano potrebbe venir ridotto, per ottenere un miglior bilanciamento con il suono di Strings. È come avere due suoni di Piano diversi, a seconda che si stia suonando il Piano da solo, o in combinazione con un suono di String.

I suoni Left ("a sinistra dello split") sono esattamente come i suoni Main ("principali"). Quando si opera in modo Split, è come avere un diverso suono Main assegnato a ciascuna mano.

Ci sono 40 suoni Main, 40 suoni Left, più un numero variabile di combinazioni Layer. Questo dovrebbe garantire abbastanza spazio per ogni tipo di combinazione di suoni che vi interessi aggiungere alla vostra tavolozza timbrica.

# **Accedere al modo Sound Edit**

Per accedere al modo Sound Edit, scegliete un suono, una combinazione di suoni o una performance, poi premete il tasto EDIT.

Durante l'edit, i parametri Layer/Left si rendono visibili solo se ci si trova in modo Layer o Split. Se vi trovate in modalità

# <span id="page-248-1"></span>**Uscire dal modo Sound Edit**

Dopo aver modificato alcuni parametri, premete il tasto EXIT per uscire dal modo Sound Edit. Se non è stato modificato nulla, si esce immediatamente. Se qualcosa è stato modificato, appare il messaggio Sound Modified:

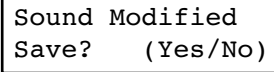

### **Salvare un suono**

Se avete eseguito delle modifiche durante l'edit, quando si preme EXIT per uscire dal modo Sound Edit viene chiesto se si vuole salvare o meno le modifiche (vedi sopra).

Sound, potete cambiar modo in qualsiasi momento durante l'edit. Se vi trovate in modalità Performance, invece, non è possibile cambiar modo. In ogni caso, se si seleziona una performance che contiene due suoni in Split, l'indicatore luminoso del tasto SPLIT si accende.

Premete il tasto +/YES per salvare, -/NO (od EXIT) per annullare. Se decidete di annullare il salvataggio, le modifiche verranno perdute al momento di scegliere un altro suono. Se decidete di salvare, il suono modificato sostituisce il vecchio suono in memoria.

### <span id="page-249-0"></span>**Salvare una performance**

Ci sono tre modi per salvare una performance. Ecco come fare.

#### **Dopo aver modificato un suono**

*1.* Se siete entrati in modo Sound Edit con l'indicatore luminoso del tasto PERFORMANCE spento (modo Sound), dopo aver eseguito le modifiche e aver premuto il tasto EXIT, appare la pagina Sound Modified (di cui si parla più sopra):

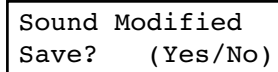

Mentre vi trovate in questa pagina, l'indicatore luminoso del tasto PERFORMANCE inizia a lampeggiare.

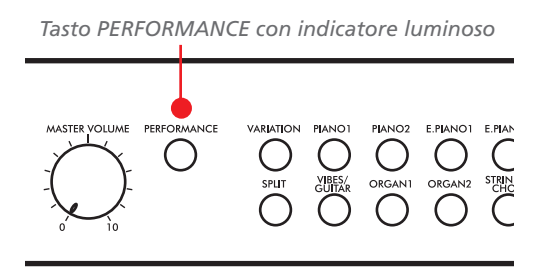

*2.* Premete il tasto PERFORMANCE per salvare il suono o la combinazione di suoni corrente in una performance. Dopo aver premuto il tasto, appare la pagina Performance Name:

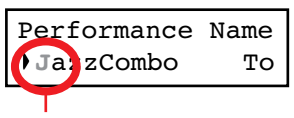

*Carattere lampeggiante*

*3.* Se lo desiderate, modificate il nome della performance. Il nome della performance può essere lungo fino a 10 caratteri.

Usate i tasti SCROLL ▲ / ▼ per selezionare il carattere da modificare (il carattere selezionato inizia a lampeggiare). Usate i tasti +/YES e -/NO per cambiarlo. Premete insieme i tasti SCROLL  $\blacktriangle$  /  $\blacktriangledown$  per inserire un nuovo carattere alla posizione del cursore, o i tasti +/YES e -/NO per cancellare il carattere selezionato.

*4.* una volta giunti al termine del nome, premete il tasto SCROLL  $\blacktriangledown$  per portare il cursore sul comando To:

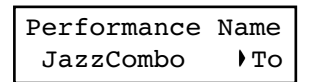

*5.* Premete il tasto +/YES per passare alla pagina Save To Performance:

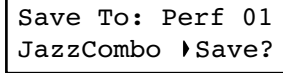

*6.* Usate i tasti di selezione suoni (compreso il tasto VARIA-TION) per selezionare la locazione in cui intendete salvare la performance.

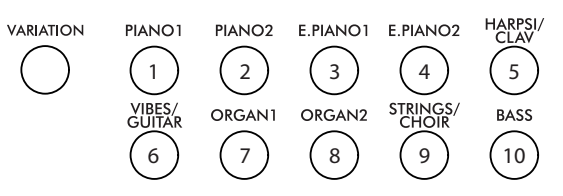

Di seguito potete vedere la tabella delle locazioni di performance:

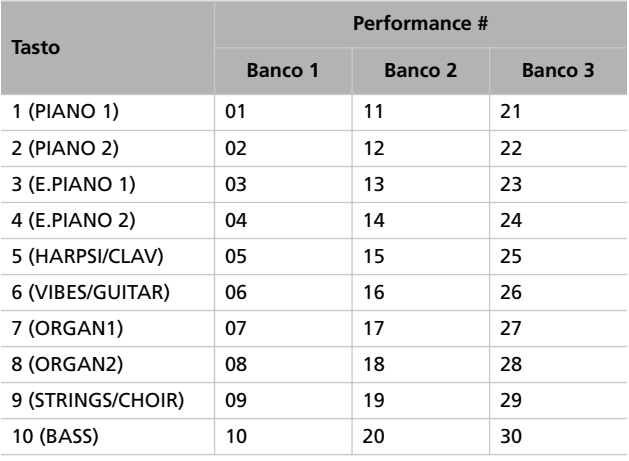

*7.* Il numero di locazione appare nell'angolo in alto a destra del display, mentre il nome della performance già contenuta in quella locazione appare nell'angolo in basso a sinistra:

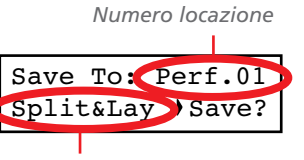

*Nome performance a destinazone*

*8.* Premete il tasto +/YES per salvare la performance nella locazione selezionata, oppure il tasto EXIT per tornare alla pagina principale senza eseguire il salvataggio, con l'ultima performance ancora selezionata. Se premete il tasto +/YES, appare il messaggio "Are you sure?" ("Siete sicuri?").

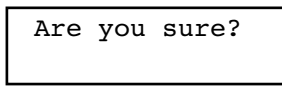

Premete +/YES per confermare, oppure -/NO per annullare.

#### **Dopo aver modificato una performance**

*1.* Se siete entrati in modo Sound Edit con l'indicatore luminoso del tasto PERFORMANCE acceso (modo Performance), dopo aver eseguito le modifiche e aver premuto il tasto EXIT, appare la pagina Perf Modified:

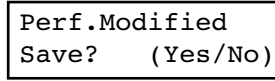

*2.* Mentre questa pagina appare nel display, premete il tasto +/YES per salvare le modifiche in una performance. Dopo aver premuto questo tasto, appare la pagina Save To Per-

# **Modificare il volume**

#### Usate questa pagina per regolare il volume del suono.

*Nota: Se si accede all'edit in un secondo tempo, potrebbe apparire una pagina diversa invece della prima. Usate il tasto SCROLL* ▲ *per tornarvi.* 

*1.* Dopo aver premuto il tasto EDIT mentre vi trovate nella pagina principale, appare la pagina *Volume*:

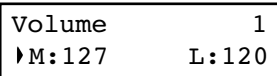

*2.* Mentre è selezionato il suono Main (M), usate i tasti +/YES e -/NO per scegliere un valore diverso.

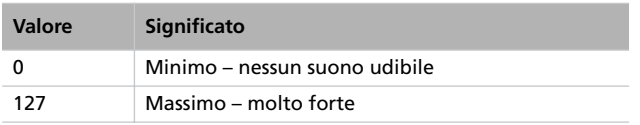

# **Regolare la posizione stereo**

Il Pan (o Panning) è la posizione del suono sul fronte stereo (o "panorama").

*1.* Dopo aver premuto il tasto EDIT mentre vi trovate nella pagina principale, premete il tasto SCROLL ▼ per andare alla pagina *Pan*, con il parametro M (Main) selezionato:

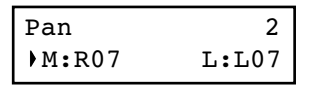

Mentre è selezionato il suono Main (M), usate i tasti +/ YES e -/NO per scegliere un valore diverso.

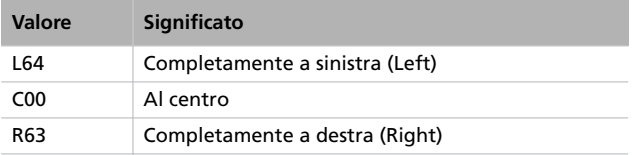

formance (vedi sopra). A questo punto, è possibile salvare il suono o la combinazione di suoni in una performance (vedi procedura descritta sopra).

### **Premendo il tasto Performance**

Mentre vi trovate nella pagina principale, tenete premuto il tasto PERFORMANCE. Appare la pagina Performance Name (vista sopra). A questo punto, è possibile salvare il suono o la combinazione di suoni in una performance (vedi procedura descritta sopra).

*3.* Se vi trovate in modo Layer o Split, premete il tasto SCROLL  $\blacktriangledown$  per selezionare il parametro L (Layer/Left) (disponibile solo in modo Layer o Split):

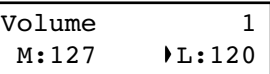

- *4.* Mentre è selezionato il suono Layer/Left (L), usate i tasti +/ YES e -/NO per scegliere un valore diverso.
- *5.* Premete il tasto EXIT per tornare alla pagina principale e salvare le modifiche (vedi ["Uscire dal modo Sound Edit" a](#page-248-1) [pagina 247\)](#page-248-1), oppure il tasto SCROLL v per passare alla successiva pagina di edit (vedi sotto).

*2.* Se vi trovate in modo Layer o Split, premete il tasto SCROLL  $\blacktriangledown$  per selezionare il parametro L (Layer/Left) (disponibile solo in modo Layer o Split):

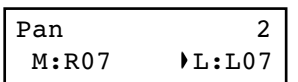

- *3.* Mentre è selezionato il suono Layer/Left (L), usate i tasti +/ YES e -/NO per scegliere un valore diverso.
- *4.* Premete il tasto EXIT per tornare alla pagina principale e salvare le modifiche (vedi ["Uscire dal modo Sound Edit" a](#page-248-1) [pagina 247\)](#page-248-1), oppure il tasto SCROLL v per passare alla successiva pagina di edit (vedi sotto).

### **Programmare gli effetti**

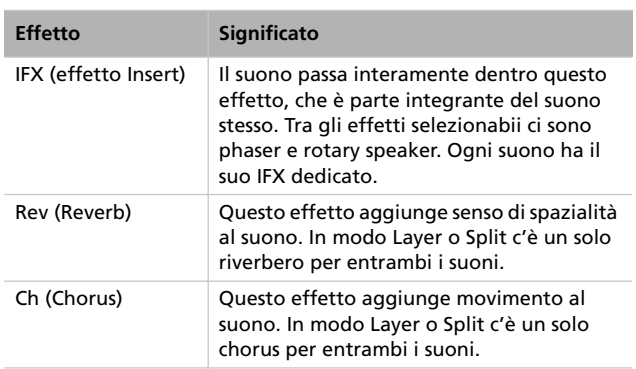

### <span id="page-251-1"></span>**Programmare il riverbero**

Il riverbero aggiunge senso di spazialità al suono. Che si sia in Single, Layer o Split, il riverbero è unico per tutti i suoni (vedi schema precedente). È però possibile applicare ad ogni suono una quantità di riverbero diversa, mediante il parametro Reverb Send (vedi sotto).

*1.* Dopo aver premuto il tasto EDIT mentre vi trovate nella pagina principale, premete il tasto SCROLL ▼ per andare alla pagina *Reverb Type*, con il tipo di riverbero già selezionato:

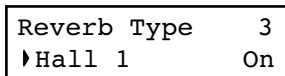

Usate i tasti +/YES e -/NO per scegliere un riverbero diverso. Vedi di seguito l'elenco dei riverberi disponibili (una tabella più dettagliata è a [pagina 285\)](#page-286-0).

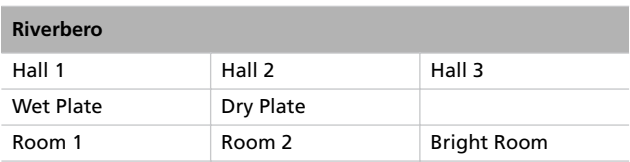

2. Premete ancora il tasto SCROLL ▼ per selezionare il parametro *Reverb On/Off*:

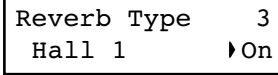

Il C-520 incorpora tre tipi di processore di effetti: Lo schema seguente mostra il percorso degli effetti:

<span id="page-251-0"></span>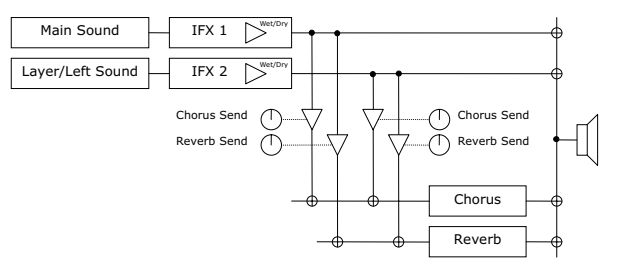

Usate i parametri descritti di seguito per selezionare riverbero, chorus ed effetti Insert, e per regolare la quantità di effetti da applicare al suono.

Usate i tasti +/YES e -/NO per attivare o disattivare il riverbero. Questo parametro corrisponde allo stato dell'indicatore luminoso sul tasto REVERB.

3. Premete il tasto SCROLL  $\blacktriangledown$  per passare alla pagina *Reverb Send*, con il parametro M (Main) selezionato:

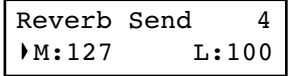

Usate i tasti +/YES e -/NO per regolare la quantità di riverbero da applicare al suono Main ( $0 \sim 127$ ).

*4.* Se vi trovate in modo Layer o Split, premete il tasto SCROLL  $\blacktriangledown$  per selezionare il parametro L (Layer/Left) (disponibile solo in modo Layer o Split):

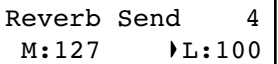

Usate i tasti +/YES e -/NO per regolare la quantità di riverbero da applicare al suono Layer/Left sound (0  $\sim$ 127).

*5.* Premete il tasto EXIT per tornare alla pagina principale e salvare le modifiche (vedi ["Uscire dal modo Sound Edit" a](#page-248-1) [pagina 247](#page-248-1)), oppure il tasto SCROLL v per passare alla successiva pagina di edit (vedi sotto).
## **Programmare il chorus (effetto modulante)**

Il chorus od effetto modulante aggiunge senso di profondità al suono. Che si sia in Single, Layer o Split, il chorus è unico per tutti i suoni (vedi schema precedente). È però possibile applicare ad ogni suono una quantità di chorus diversa, mediante il parametro Chorus Send (vedi sotto).

*1.* Dopo aver premuto il tasto EDIT mentre vi trovate nella pagina principale, premete il tasto SCROLL ▼ per andare alla pagina *Chorus Type*, con il tipo di chorus selezionato:

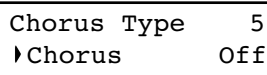

Usate i tasti +/YES e -/NO per scegliere un chorus diverso. Vedi di seguito l'elenco dei chorus disponibili (una tabella più dettagliata è a [pagina 285\)](#page-286-0).

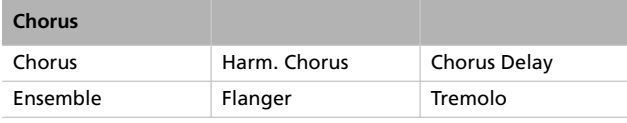

2. Premete nuovamente il tasto SCROLL  $\blacktriangledown$  per selezionare il parametro *Chorus On/Off*:

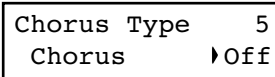

## **Programmare l'effetto Insert**

Oltre a riverbero e chorus, che sono in comune per entrambi i suoni dei modi Layer e Split, c'è un effetto Insert (IFX) per ciascun suono (vedi schema precedente). L'effetto Insert modifica profondamente il suono, e va considerato parte del suono stesso.

*1.* Dopo aver premuto il tasto EDIT mentre vi trovate nella pagina principale, premete il tasto SCROLL ▼ per andare alla pagina *IFX Type*, con l'effetto Insert del suono Main selezionato

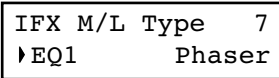

Usate i tasti +/YES e -/NO per selezionare un effetto diverso. "Off" significa che l'effetto è disattivato. Vedi di Usate i tasti +/YES e -/NO per attivare o disattivare il chorus. Questo parametro corrisponde allo stato dell'indicatore luminoso sul tasto CHORUS.

3. Premete il tasto SCROLL  $\blacktriangledown$  per andare alla pagina *Chorus Send*, con il parametro M (Main) selezionato:

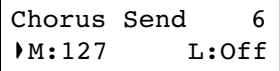

Usate i tasti +/YES e -/NO per regolare la quantità di chorus da applicare al suono Main  $(0 \sim 127)$ .

*4.* Se vi trovate in modo Layer o Split, premete il tasto SCROLL  $\blacktriangledown$  per selezionare il parametro L (Layer/Left) (disponibile solo in modo Layer o Split):

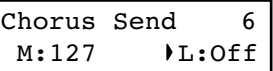

Usate i tasti +/YES e -/NO per regolare la quantità di chorus da applicare al suono Layer/Left sound (0 ~ 127).

*5.* Premete il tasto EXIT per tornare alla pagina principale e salvare le modifiche (vedi ["Uscire dal modo Sound Edit" a](#page-248-0) [pagina 247\)](#page-248-0), oppure il tasto SCROLL v per passare alla successiva pagina di edit (vedi sotto).

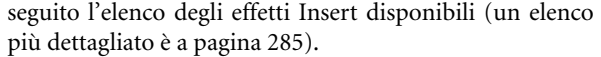

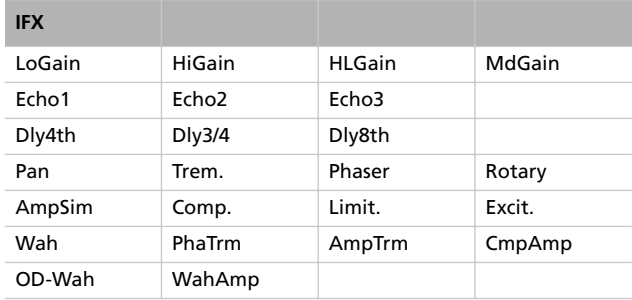

*2.* Se vi trovate in modo Layer o Split, premete il tasto SCROLL  $\blacktriangledown$  per selezionare il parametro L (Layer/Left) (disponibile solo in modo Layer o Split):

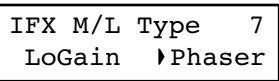

Usate i tasti +/YES e -/NO per scegliere un effetto diverso.

Premete il tasto SCROLL <sup>v</sup> per passare alla pagina IFX *Wet/Dry*, con il parametro M (Main) selezionato:

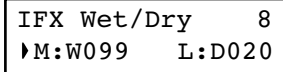

Usate i tasti +/YES e -/NO per regolare la quantità di effetto Insert applicata al suono Main.

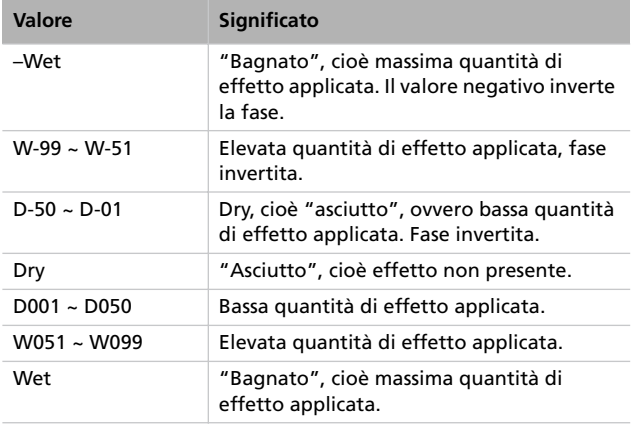

Schema:

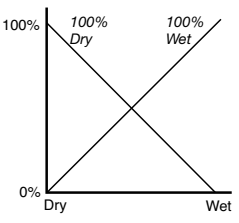

*3.* Se vi trovate in modo Layer o Split, premete il tasto SCROLL  $\blacktriangledown$  per selezionare il parametro L (Layer/Left) (disponibile solo in modo Layer o Split):

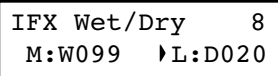

Usate i tasti +/YES e -/NO per regolare la quantità di effetto Insert applicata al suono Layer/Left.

*4.* Premete il tasto EXIT per tornare alla pagina principale e salvare le modifiche (vedi ["Uscire dal modo Sound Edit" a](#page-248-0) [pagina 247](#page-248-0)), oppure il tasto SCROLL v per passare alla successiva pagina di edit (vedi sotto).

### **Impostare la trasposizione di ottava**

È possibile impostare la trasposizione di ottava separatamente per i suoni Main e Layer/Left.

*1.* Dopo aver premuto il tasto EDIT mentre vi trovate nella pagina principale, premete il tasto SCROLL ▼ per andare alla pagina *Octave*, con il parametro M (Main) selezionato

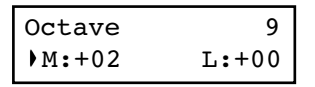

Usate i tasti +/YES e -/NO per cambiare la trasposizione di ottava, in un ambito compreso tra ±4 ottave.

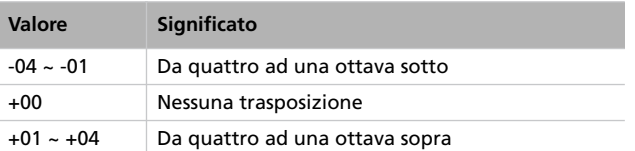

*2.* Se vi trovate in modo Layer o Split, premete il tasto SCROLL  $\blacktriangledown$  per selezionare il parametro L (Layer/Left) (disponibile solo in modo Layer o Split):

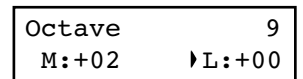

Usate i tasti +/YES e -/NO per cambiare trasposizione di ottava per il suono Layer/Left.

*3.* Premete il tasto EXIT per tornare alla pagina principale e salvare le modifiche (vedi ["Uscire dal modo Sound Edit" a](#page-248-0) [pagina 247](#page-248-0)), oppure il tasto SCROLL v per passare alla successiva pagina di edit (vedi sotto).

### **Regolazione dell'intonazione fine**

È possibile regolare individualmente l'intonazione fine dei suoni Main e Layer (in modo Layer), in modo da creare battimenti fra i due suoni.

*1.* Dopo aver premuto il tasto EDIT mentre vi trovate nella pagina principale, premete il tasto SCROLL ▼ per andare alla pagina *Fine Tune*:

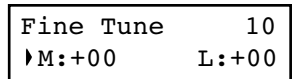

Usate i tasti +/YES e -/NO per regolare l'intonazione fine del suono Main, nell'ambito di ±99 cent (1 cent = 1/100 di semitono).

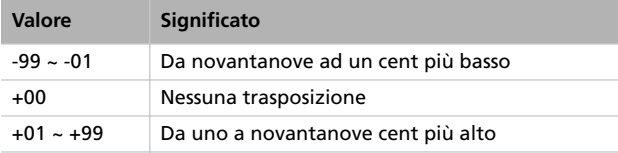

<span id="page-254-0"></span>**Programmare i pedali**

Normalmente, i tre pedali funzionano (da destra a sinistra) come risonanza, tonale e "una corda". Potete liberamente assegnar loro delle funzioni diverse, a seconda delle esigenze o preferenze. Potete assegnare delle funzioni al singolo suono in queste pagine, oppure in maniera globale a tutti i suoni ([pagina 258\)](#page-259-0). La programmazione globale scavalca le impostazioni eseguite in queste pagine.

*Suggerimento: Usate la programmazione del suono per scegliere funzioni legate al suono, come damper, velocità del rotary speaker, e glide; usate la programmazione globale per assegna-* *2.* Se vi trovate in modo Layer o Split, premete il tasto SCROLL  $\blacktriangledown$  per selezionare il parametro L (Layer/Left) (disponibile solo in modo Layer o Split):

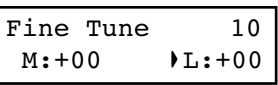

Usate i tasti +/YES e -/NO per modificare l'intonazione del suono Layer/Left.

*3.* Premete il tasto EXIT per tornare alla pagina principale e salvare le modifiche (vedi ["Uscire dal modo Sound Edit" a](#page-248-0) [pagina 247\)](#page-248-0), oppure il tasto SCROLL v per passare alla successiva pagina di edit (vedi sotto).

*re controlli generali, come controllo dei pattern percussivi, del registratore e del quarto di tono.*

*Nota: Quando si sceglie una funzione diversa da Sound nella programmazione dei pedali in modo Global, quindi quella programmazione scavalca quella eseguita in queste pagine, nel display appare una (G).*

*1.* Dopo aver premuto il tasto EDIT mentre vi trovate nella pagina principale, premete il tasto SCROLL ▼ per andare alla pagina *Pedal*, in cui si possono programmare i pedali:

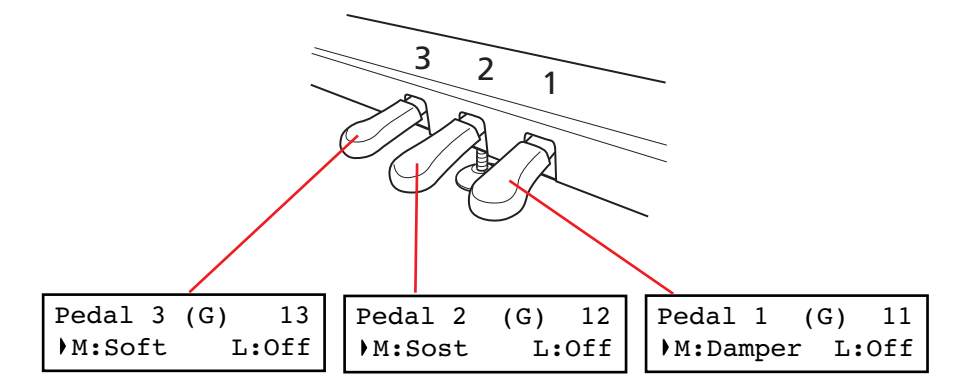

*2.* Usate i tasti SCROLL per portare il cursore sui parametri M (Main) o L (Layer/Left). Usate i tasti +/YES e -/NO per scegliere le funzioni desiderate.

Potete assegnare funzioni diverse ai suoni Main e Layer/ Left, in modo che la programmazione si adatti al tipo di suoni selezionati. Si noterà la grande flessibilità di questo tipo di programmazione. Alcuni esempi:

- Il suono Main è il Grand Piano, mentre gli Strings sono il suono Layer. Il Pedale 1 attiva l'effetto di Damper (risonanza) per il solo suono di pianoforte (questo pedale è posto ad Off per il suono Layer), in modo che si possano tenere lunghe note di piano senza tenere gli archi. Allo stesso tempo, il Pedale 3 attiva l'effetto di "una corda" per entrambi i suoni.
- Il suono Main è il Grand Piano, mentre il Left è il suono di Acoustic Bass. L'effetto Damper (risonanza) è assegnato al

solo suono Main sul Pedale 1 (che è posto ad Off per i suono Left), mentre al suono Left è assegnato l'effetto di Glide sul Pedale 3 (che è posto ad Off per il suono Main). Quando si desiderano delle note tenute di pianoforte si preme il pedale più a destra (#1) come in un pianoforte tradizionale; quando si desidera applicare l'effetto di Glide al basso si preme il pedale più a sinistra (#3). Potete usare entrambi i pedali allo stesso tempo.

Ecco le funzioni assegnabili ai pedali in modo Sound Edit:

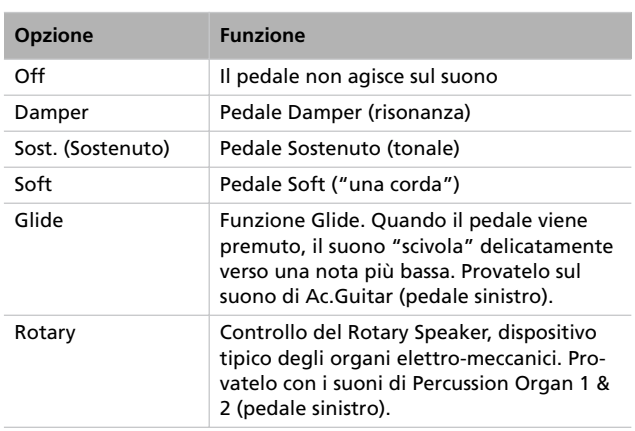

*3.* Premete il tasto EXIT per tornare alla pagina principale e salvare le modifiche (vedi ["Uscire dal modo Sound Edit" a](#page-248-0) [pagina 247](#page-248-0)), oppure il tasto SCROLL v per passare alla successiva pagina di edit (vedi sotto).

### <span id="page-255-0"></span>**Selezionare una scala**

Molte composizioni classiche sono state scritte per strumenti accordati su temperamenti diversi dal "temperamento equabile" normalmente in uso ai nostri giorni. Per riprodurre accuratamente la sonorità originale di queste composizioni, C-520 include numerosi temperamenti classici, in aggiunta al temperamento equabile a scale adatte a musica etnica e alla sperimentazione, per un totale di dieci temperamenti fra cui scegliere.

Potete assegnare il temperamento alternativo, o "sub scale", ad entrambi i suoni, oppure ad uno solo di essi. L'altro suono continuerà a suonare con il temperamento equabile (oppure, in alcuni casi, con l'accordatura "stirata").

*1.* Dopo aver premuto il tasto EDIT mentre vi trovate nella pagina principale, premete il tasto SCROLL ▼ per andare alla pagina *SubScale Type*:

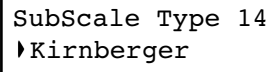

*2.* Usate i tasti +/YES e -/NO per selezionare una delle scale disponibili, a scelta fra le seguenti:

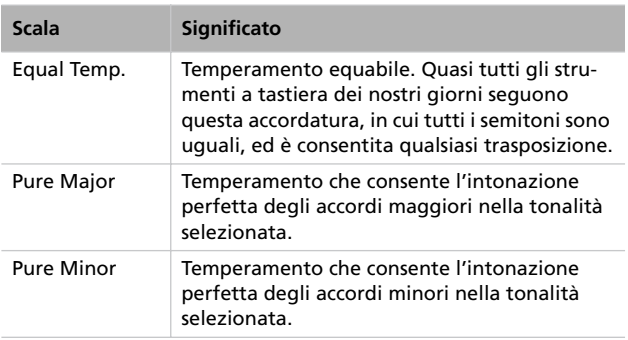

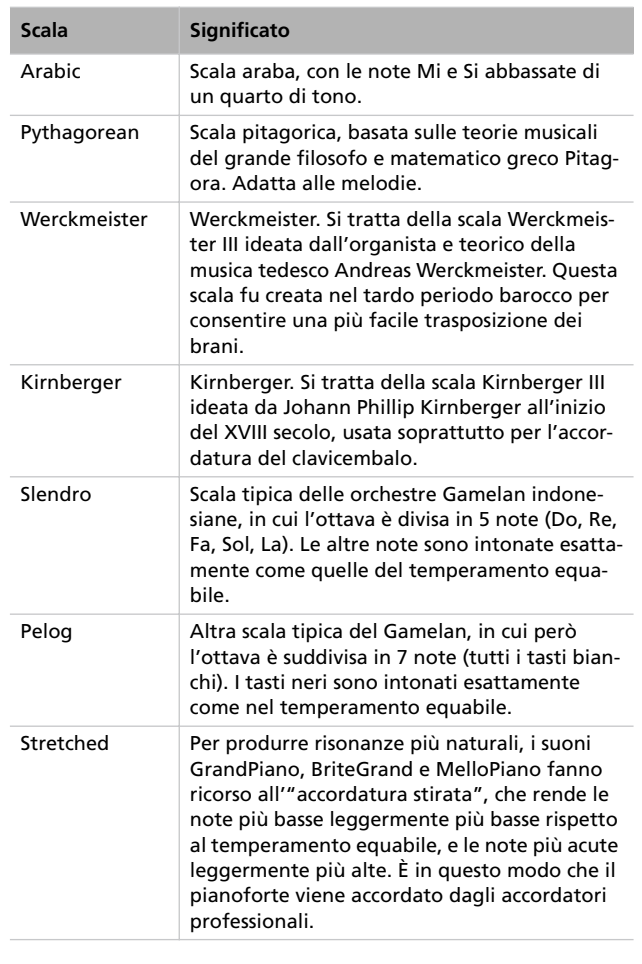

<span id="page-256-0"></span>3. Premete il tasto SCROLL  $\blacktriangledown$  per andare alla pagina *Sub-Scale Switch*, con il parametro M (Main) selezionato:

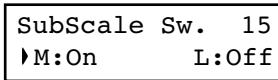

- *4.* Usate i tasti +/YES e -/NO per attivare o disattivare la "sub scale" per il suono Main. Se è disattivata, il suono continua ad usare il temperamento equabile.
- 5. Premete il tasto SCROLL ▼ per selezionare il parametro L (Layer/Left):

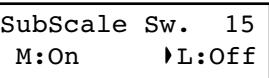

- *6.* Usate i tasti +/YES e -/NO per attivare o disattivare la "sub scale" per il suono Layer/Left. Se è disattivata, il suono continua ad usare il temperamento equabile.
- *7.* Premete il tasto EXIT per tornare alla pagina principale e salvare le modifiche (vedi ["Uscire dal modo Sound Edit" a](#page-248-0) [pagina 247\)](#page-248-0), oppure il tasto SCROLL ▼ per passare alla successiva pagina di edit (vedi sotto).

### **Resettare il suono o la performance corrente**

È possibile riportare la programmazione del suono, della combinazione di suoni o della performance corrente ai valori originali.

*Suggerimento: Per resettare tutti i dati, usate la funzione apposita in modo Global (vedi ["Reset generale" a pagina 264\)](#page-265-0).*

*1.* Dopo aver premuto il tasto EDIT mentre vi trovate nella pagina principale, premete il tasto SCROLL ▼ per andare alla pagina *Reset Sound/Performance*:

> Reset Snd/Prf 16 Exec?

*2.* Premete il tasto +/YES per avviare il reset. Appare il messaggio "Are you sure?" ("Siete sicuri?"). Premete +/YES per confermare il reset, oppure -/NO per annullare e conservare i dati personalizzati.

Se decidete di effettuare il reset, la performance, il suono o la combinazione di suoni corrente vengono riportate ai valori di fabbrica.

# **Impostazioni generali**

Il modo Global Edit permette di modificare alcuni parametri generali, non legati al singolo suono e al singolo brano musicale.

### **Accedere al modo Global Edit**

Tenete premuto il tasto EDIT per più di un secondo. Si aprirà il modo Global Edit.

#### <span id="page-257-0"></span>**Uscire dal modo Global Edit**

Dopo aver modificato alcuni parametri, premete il tasto EXIT per uscire dal modo Global Edit. Se non è stato modificato nulla, si esce immediatamente, altrimenti appare la pagina Global Modified / Save:

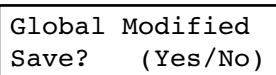

Premete +/YES per salvare le impostazioni, -/NO per annullarle.

### **Regolazione del tocco**

Potete regolare la risposta della tastiera al tocco.

*1.* Dopo aver tenuto premuto il tasto EDIT, appare la pagina *Touch Sensitivity*:

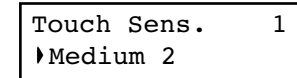

*2.* Usate i tasti +/YES e -/NO per modificare la sensibilità. La seguente tabella mostra le impostazioni disponibili.

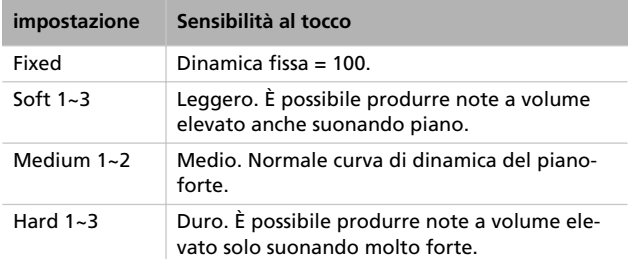

Schema:

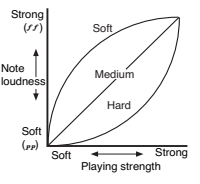

*3.* Premete il tasto EXIT per tornare alla pagina principale o al modo Song Play, e salvare le modifiche (vedi ["Uscire dal](#page-257-0) [modo Global Edit" a pagina 256\)](#page-257-0), oppure premete il tasto SCROLL  $\blacktriangledown$  per passare alla successiva pagina di edit (vedi sotto).

## **Attivare o disattivare i diffusori incorporati**

#### È possibile disattivare i diffusori incorporati, per ascoltare solo con un sistema di amplificazione esterno.

*Nota: I diffusori vengono automaticamente riattivati all'accensione dello strumento.*

*Suggerimento: Potete disattivare i diffusori, inserendo un jack nel connettore delle cuffie.*

*1.* Dopo aver tenuto premuto il tasto EDIT, usate il tasto SCROLL <sup>v</sup> per passare alla pagina Speaker:

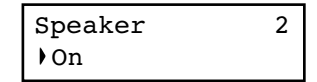

- *2.* Usate i tasti +/YES e -/NO per attivare o disattivare i diffusori incorporati.
- *3.* Premete il tasto EXIT per tornare alla pagina principale o al modo Song Play, oppure premete il tasto SCROLL  $\blacktriangledown$ per passare alla successiva pagina di edit (vedi sotto).

### **Intonazione generale**

Per adeguare l'intonazione di C-520 a quella di un altro strumento, potete regolare l'intonazione generale dello strumento. L'intonazione standard è La4 = 440 Hz.

*Nota: Se si accede all'edit in un secondo tempo, potrebbe apparire una pagina diversa invece della prima. Usate il tasto SCROLL* ▲ *per tornarvi.* 

*1.* Dopo aver tenuto premuto il tasto EDIT, usate il tasto SCROLL <sup>v</sup> per passare alla pagina *Master Tune*:

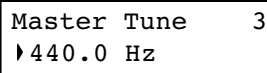

*2.* Usate i tasti +/YES e -/NO per selezionare un'intonazione diversa.

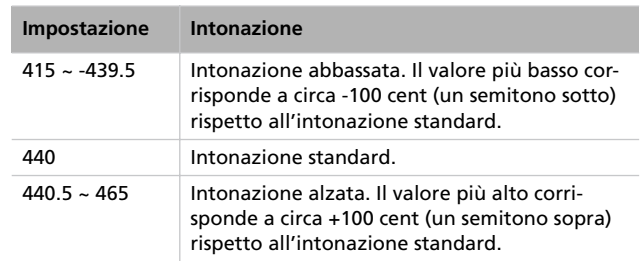

*3.* Premete il tasto EXIT per tornare alla pagina principale o al modo Song Play, e salvare le modifiche (vedi ["Uscire dal](#page-257-0) [modo Global Edit" a pagina 256](#page-257-0)), oppure premete il tasto SCROLL  $\blacktriangledown$  per passare alla successiva pagina di edit (vedi sotto).

### **Brillantezza**

La Brilliance è la brillantezza del suono. Potete definirne un aumento o una diminuzione generale, applicabile a tutti i suoni.

Si tratta dello stesso parametro modificabile con il tasto BRIL-LIANCE (vedi [pagina 225\)](#page-226-0). Al contrario delle modifiche effettuate con quel tasto, però, in questo caso le modifiche possono essere memorizzate, in modo da essere conservate anche allo spegnimento dello strumento.

*Nota: Le modifiche alla brillantezza possono essere registrare in un brano. Anche cambiandoli in seguito, queste modifiche rimarranno registrate nel brano.*

*1.* Dopo aver tenuto premuto il tasto EDIT, usate il tasto SCROLL <sup>v</sup> per passare alla pagina *Brilliance*. In alternative, premete il tasto BRILLIANCE per accedere immediatamente a questa pagina:

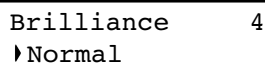

**Punto di split predefinito**

È possibile definire un punto di split generale, che viene automaticamente richiamato ogni volta che si preme il tasto SPLIT.

*Nota: Se viene cambiate dopo l'accensione dello strumento, il punto di split può essere diverso dal punto predefinito programmato in questa pagina. Inoltre, la selezione di una performance può cambiare il punto di split, se la performance stessa è in Split. L'ultimo punto di split selezionato rimane selezionato finché non si spegne lo strumento.*

Se si sceglie un valore di brilliance diverso da Normal, l'indicatore luminoso sul tasto BRILLIANCE si accende.

*2.* Usate i tasti +/YES e -/NO per modificare la brilliance. La tabella seguente mostra le impostazioni disponibili.

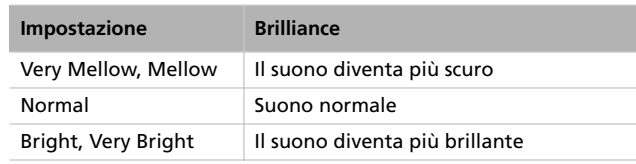

*3.* Premete il tasto EXIT per tornare alla pagina principale o al modo Song Play, e salvare le modifiche (vedi ["Uscire dal](#page-257-0) [modo Global Edit" a pagina 256](#page-257-0)), oppure premete il tasto SCROLL  $\blacktriangledown$  per passare alla successiva pagina di edit (vedi sotto).

*1.* Dopo aver tenuto premuto il tasto EDIT, usate il tasto SCROLL <sup>v</sup> per passare alla pagina *Split Point*:

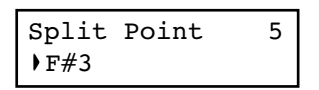

*2.* Usate i tasti +/YES e -/NO per scegliere un diverso punto di split. Durante il cambiamento, se siete in modo Split il punto di split corrente viene modificato.

*3.* Premete il tasto EXIT per tornare alla pagina principale o al modo Song Play, e salvare le modifiche (vedi ["Uscire dal](#page-257-0) [modo Global Edit" a pagina 256\)](#page-257-0), oppure premete il tasto

SCROLL  $\blacktriangledown$  per passare alla successiva pagina di edit (vedi sotto).

# <span id="page-259-0"></span>**Assegnare funzioni globali ai pedali**

Normalmente, i tre pedali funzionano (da destra a sinistra) come risonanza, tonale e "una corda". Potete liberamente assegnar loro delle funzioni diverse, a seconda delle esigenze o preferenze. Potete assegnare delle funzioni al singolo suono (vedi [pagina 253\)](#page-254-0), oppure in maniera globale a tutti i suoni in queste pagine. La programmazione globale scavalca le impostazioni eseguite a livello di suono.

*Suggerimento: Usate la programmazione del suono per scegliere funzioni legate al suono, come damper, velocità del rotary* *speaker, e glide; usate la programmazione globale per assegnare controlli generali, come controllo dei pattern percussivi, del registratore e del quarto di tono.*

*Nota: Quando si sceglie una funzione diversa da Sound nella programmazione dei pedali in queste pagine, quindi questa programmazione scavalca quella eseguita in Sound Edit, nelle relative pagine di Sound Edit appare una (G).*

*1.* Dopo aver tenuto premuto il tasto EDIT, usate il tasto SCROLL ▼ per passare alla prima delle pagine *Pedal*:

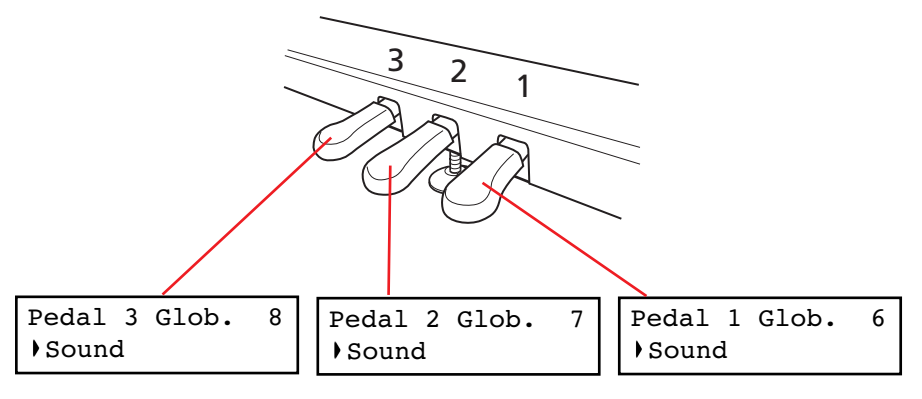

*2.* Usate i tasti +/YES e -/NO per scegliere una funzione da assegnare al pedale.

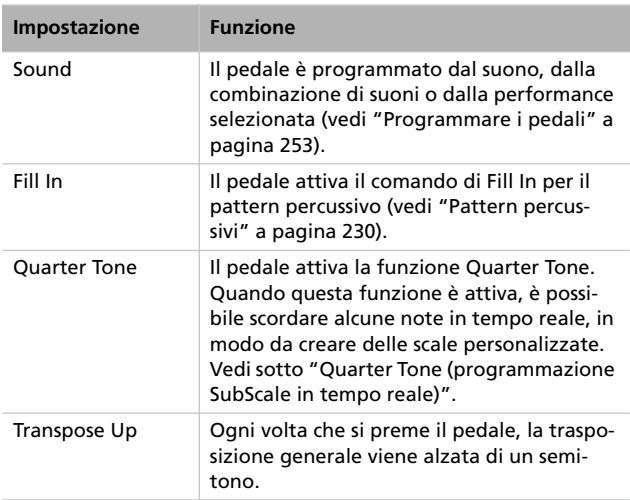

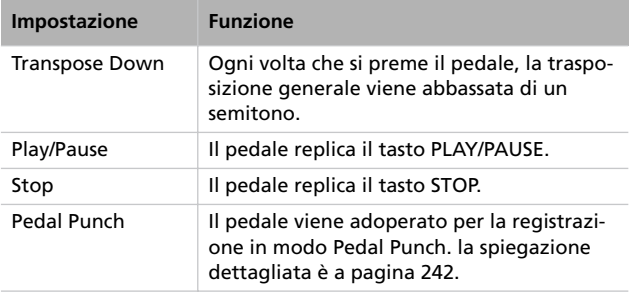

*3.* Premete il tasto EXIT per tornare alla pagina principale o al modo Song Play, e salvare le modifiche (vedi ["Uscire dal](#page-257-0) [modo Global Edit" a pagina 256\)](#page-257-0), oppure premete il tasto SCROLL  $\blacktriangledown$  per passare alla successiva pagina di edit (vedi sotto).

## <span id="page-260-0"></span>**Quarter Tone (programmazione SubScale in tempo reale)**

La funzione Quarter Tone ("quarti di tono") permette di programmare una scala personalizzata in tempo reale, per esempio per eseguire quei cambi repentini di scala tipici della musica araba. Le modifiche non vengono salvate (la funzione è pensata per l'uso esclusivo in tempo reale), quindi è facile cancellare le modifiche semplicemente scegliendo un suono o una performance diversa, oppure premendo nuovamente il pedale programmato per la funzione Quarter Tone.

*Nota: Il Quarter Tone può essere usato solo se la SubScale è stata attivata per i suoni Main e/o Layer/Left in modo Sound Edit (vedi "SubScale Switch" on [pagina 255](#page-256-0)).*

Potete assegnare la funzione "Quarter Tone" ad uno dei pedali.

*1.* Assegnate la funzione Quarter Tone tone ad uno dei pedali come spiegato sopra.

### **Funzione Fast Play**

Quando si registra un brano con il registratore incorporato, o si legge uno Standard MIDI File creato con un sequencer esterno, all'inizio del brano può rimanere qualche movimento vuoto. Se la funzione Fast Play è attivata, però, i movimenti vuoti vengono saltati in lettura, e la riproduzione del brano inizia immediatamente dalla prima nota. Se all'inizio del brano ci sono dati di impostazione, vengono comunque letti (anche se in maniera più veloce).

- *2.* Tenete premuto il pedale a cui è assegnata la funzione Quarter Tone. La tastiera si ammutolisce. Suonate le note che volete abbassare di un quarto di tono.
- *3.* Rilasciate il pedale.
- *4.* Suonate con la scala appena impostata. Le note che avete programmato nel passo 2 suonano un quarto di tono sotto.
- *5.* Per cancellare le modifiche, premete e rilasciate immediatamente il pedale a cui è assegnata la funzione Quarter Tone, senza suonare nessuna nota. Vengono reimpostate tutte le altezze della scala memorizzata nel suono o nella performance corrente (vedi ["Selezionare una scala" a](#page-255-0) [pagina 254\)](#page-255-0).

In alternativa, potete resettare le impostazioni di Quarter Tone scegliendo un suono o una performance diversa.

*1.* Dopo aver tenuto premuto il tasto EDIT, usate il tasto SCROLL **▼** per passare alla pagina *Fast Play*:

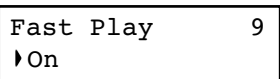

- *2.* Usate i tasti +/YES e -/NO per attivare o disattivare la funzione Fast Play.
- *3.* Premete il tasto EXIT per tornare alla pagina principale o al modo Song Play, e salvare le modifiche (vedi ["Uscire dal](#page-257-0) [modo Global Edit" a pagina 256](#page-257-0)), oppure premete il tasto SCROLL  $\blacktriangledown$  per passare alla successiva pagina di edit (vedi sotto).

### **Livello del Mute**

La funzione Mute è molto comoda in fase di studio, poiché permette di suonare sulla tastiera una parte del brano che si sta ascoltando, disattivando quella stessa parte nel registratore. Per mettere una parte in Mute, occorre premere il corrispondente tasto PART mentre ci si trova in modo Song Play.

In questa pagina si può definire il livello del Mute (silenzio totale, o semplice attenuazione).

*1.* Dopo aver tenuto premuto il tasto EDIT, usate il tasto SCROLL <sup>v</sup> per passare alla pagina *Mute Level*:

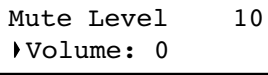

*2.* Usate i tasti +/YES e -/NO per regolare il livello.

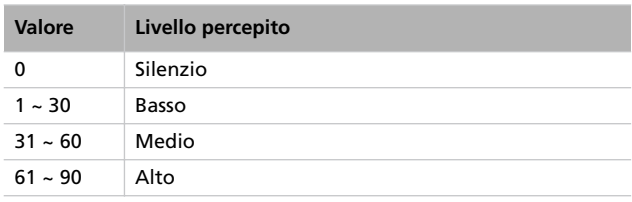

*3.* Premete il tasto EXIT per tornare alla pagina principale o al modo Song Play, e salvare le modifiche (vedi ["Uscire dal](#page-257-0) [modo Global Edit" a pagina 256](#page-257-0)), oppure premete il tasto SCROLL  $\blacktriangledown$  per passare alla successiva pagina di edit (vedi sotto).

## <span id="page-261-0"></span>**Attivare o disattivare la tastiera (Local Control)**

Con il Local si può stabilire se la tastiera deve suonare il suono interno del pianoforte, e allo stesso tempo trasmettere dati attraverso il MIDI OUT (Local On), o se deve solo trasmettere dati attraverso il MIDI OUT, ma non suonare il suono interno del pianoforte (Local Off).

Il Local Off va scelto quando si vuole usare C-520 come tastiera muta, per pilotare un altro strumento MIDI. Va scelto anche quando C-520 è collegato ad un sequencer sia attraverso il MIDI IN che il MIDI OUT. Se non si ponesse C-520 in Local Off, le note già suonate dalla tastiera verrebbero rispedite ad SP-100 dal sequencer, creando un fastidioso effetto di eco.

Normalmente, va scelto il Local On (selezionato automaticamente all'accensione), in modo che suonando sulla tastiera si possano suonare i suoni interni di C-520.

**MIDI Clock**

Il MIDI Clock permette di sincronizzare due dispositivi MIDI, per esempio il registratore incorporato del C-520, ed un sequencer esterno.

*Nota: All'accensione, il MIDI Clock viene automaticamente riportato ad Internal.*

*1.* Dopo aver tenuto premuto il tasto EDIT, usate il tasto SCROLL **▼** per passare alla pagina *MIDI Clock*:

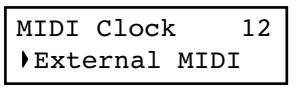

*Nota: All'accensione, il Local viene automaticamente rimesso ad On.*

*1.* Dopo aver tenuto premuto il tasto EDIT, usate il tasto SCROLL <sup>v</sup> per passare alla pagina *Local Control*:

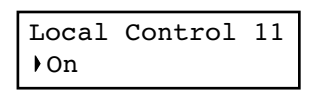

- *2.* Usate i tasti +/YES e -/NO per attivare o disattivare il Local.
- *3.* Premete il tasto EXIT per tornare alla pagina principale o al modo Song Play, oppure premete il tasto SCROLL  $\blacktriangledown$ per passare alla successiva pagina di edit (vedi sotto).

*2.* Usate i tasti +/YES e -/NO per scegliere la sorgente dei messaggi di sincronizzazione.

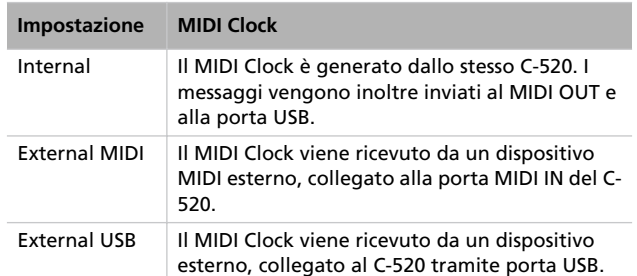

*3.* Premete il tasto EXIT per tornare alla pagina principale o al modo Song Play, oppure premete il tasto SCROLL  $\blacktriangledown$ per passare alla successiva pagina di edit (vedi sotto).

### <span id="page-262-1"></span>**Canali MIDI IN**

Quando il C-520 è controllato da un dispositivo MIDI esterno, può funzionare come generatore sonoro multitimbrico a 16 parti. Potete selezionare un suono diverso su ognuno dei 16 canali MIDI disponibili. Questi canali non sono accessibili dal pannello di controllo dello strumento, e sono separati dalle tracce Main, Layer/Left, Recorder Part 1, Recorder Part 2, e Drum. Di conseguenza, potete continuare a suonare tranquillamente il pianoforte, mentre un dispositivo MIDI esterno gli invia dati MIDI.

*Nota: I dati MIDI vengono ricevuti sia dalla porta MIDI IN, che dalla porta USB allo stesso tempo. Per maggiori informazioni sulla comunicazione MIDI via USB, vedi ["Che cos'è il MIDI Over](#page-266-0) [USB?" a pagina 265](#page-266-0).*

*1.* Dopo aver tenuto premuto il tasto EDIT, usate il tasto SCROLL ▼ per passare alla pagina *MIDI IN Channels*:

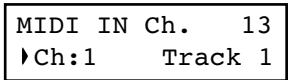

- *2.* Usate i tasti +/YES e -/NO per scegliere quale dei 16 canali MIDI (Ch) volete programmare.
- 3. Premete il tasto SCROLL ▼ per portare il cursore sulla traccia assegnata al canale selezionato.

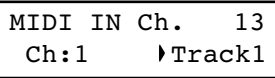

*4.* Usate i tasti +/YES e -/NO per scegliere una traccia diversa. Ecco l'elenco delle tracce disponibili per ciascuno dei canali ricevuti sul MIDI IN:

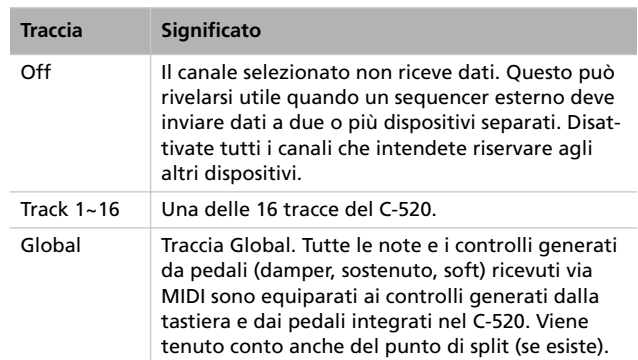

**5.** Premete il tasto SCROLL ▲ per portare nuovamente il cursore sul canale.

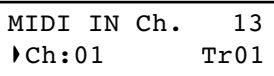

- *6.* Usate i tasti +/YES e -/NO per scegliere un altro canale da programmare, e ripetete la procedura appena esaminata.
- *7.* Premete il tasto EXIT per tornare alla pagina principale o al modo Song Play, e salvare le modifiche (vedi ["Uscire dal](#page-257-0) [modo Global Edit" a pagina 256](#page-257-0)), oppure premete il tasto SCROLL  $\blacktriangledown$  per passare alla successiva pagina di edit (vedi sotto).

### <span id="page-262-0"></span>**Canali MIDI OUT**

Lo standard MIDI prevede 16 canali separati per la trasmissione e la ricezione dei dati. Il C-520 riceve sempre su tutti e 16 i canali, e può trasmettere su sei canali contemporaneamente. Per trasmettere dati dal C-520, occorre selezionare i canali su cui trasmettere i dati, e le tracce a cui corrispondono.

*Nota: I dati MIDI vengono ricevuti sia dalla porta MIDI IN, che dalla porta USB allo stesso tempo. Per maggiori informazioni sulla comunicazione MIDI via USB, vedi ["Che cos'è il MIDI Over](#page-266-0) [USB?" a pagina 265](#page-266-0).*

*1.* Dopo aver tenuto premuto il tasto EDIT, usate il tasto SCROLL  $\blacktriangledown$  per passare alla pagina *MIDI OUT Channels*:

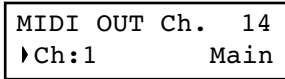

- *2.* Usate i tasti +/YES e -/NO per scegliere quale dei 16 canali MIDI (Ch) intendete programmare.
- 3. Premete il tasto SCROLL ▼ per portare il cursore sulla traccia assegnata.

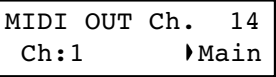

*4.* Usate i tasti +/YES e -/NO per scegliere la traccia che deve trasmettere sul canale selezionato. Ecco un elenco delle tracce assegnabili ad ognuno dei canali trasmessi sul MIDI OUT:

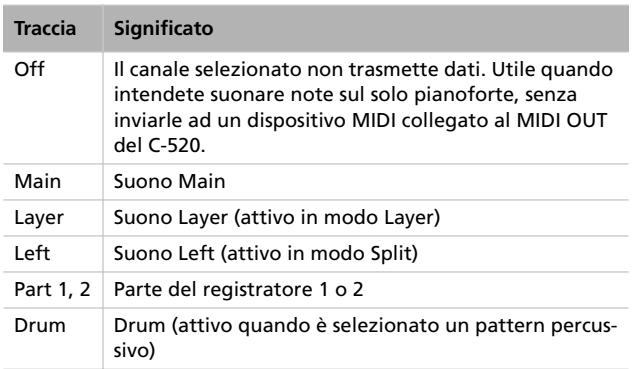

### <span id="page-263-0"></span>**Filtri MIDI**

Quando si sceglie un suono, su usa un pedale, si regola il bilanciamento del volume tra i suoni in modo Layer, o si eseguono altre regolazioni da pannello di controllo, viene inviato un messaggio MIDI ad un dispositivo MIDI (e/o USB) esterno. Allo stesso tempo, il C-520 può ricevere messaggi MIDI da un dispositivo MIDI (e/o USB) esterno collegato alla sua porta MIDI IN (od USB), in modo da controllare da remoto i suoi suoni, pedali, volume, e altri dati.

Potete attivare o disattivare (cioè "filtrare") questi dati in maniera selettiva, per evitare modifiche indesiderate o la confusione tra i dati generati dai controlli interni e da controlli esterni. Inoltre, a volte è desiderabile evitare di inviare determinati dati MIDI ad un dispositivo MIDI esterno, per esempio dei messaggi di Program Change che potrebbero selezionare i suoni sbagliati su strumenti di tipo diverso.

*1.* Dopo aver tenuto premuto il tasto EDIT, usate il tasto SCROLL **▼** per passare alla pagina *MIDI Filters*:

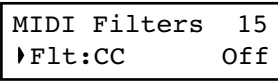

**5.** Premete il tasto SCROLL ▲ per portare nuovamente il cursore sul canale.

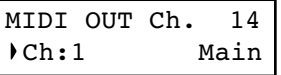

- *6.* Usate i tasti +/YES e -/NO per scegliere un altro canale da programmare, e ripetete la procedura appena esaminata.
- *7.* Premete il tasto EXIT per tornare alla pagina principale o al modo Song Play, e salvare le modifiche (vedi ["Uscire dal](#page-257-0) [modo Global Edit" a pagina 256\)](#page-257-0), oppure premete il tasto SCROLL  $\blacktriangledown$  per passare alla successiva pagina di edit (vedi sotto).

*2.* Usate i tasti +/YES e -/NO per scegliere il filtro da programmare. Ecco l'elenco dei filtri disponibili:

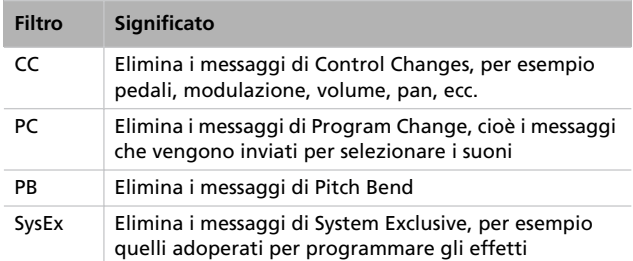

3. Premete il tasto SCROLL ▼ per spostare il cursore sullo stato del filtro selezionato:

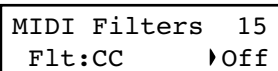

- *4.* Usate i tasti +/YES e -/NO per cambiare lo stato del filtro selezionato. "On" significa che i dati corrispondenti vengono filtrati (cioè rimossi dal flusso di dati MIDI), "Off" significa che non vengono filtrati (quindi vengono ricevuti e trasmessi liberamente).
- *5.* Premete il tasto EXIT per tornare alla pagina principale o al modo Song Play, e salvare le modifiche (vedi ["Uscire dal](#page-257-0) [modo Global Edit" a pagina 256\)](#page-257-0), oppure premete il tasto SCROLL  $\blacktriangledown$  per passare alla successiva pagina di edit (vedi sotto).

### **Trasferimento dati mediante porta USB**

La USB è una porta dati ad alta velocità incorporata nella maggior parte dei computer moderni. Potete adoperarla per trasferire dati dalla memoria interna del C-520 ad un computer, e viceversa. Prima di effettuare un trasferimento dati, però, occorre attivare il collegamento via USB.

*Nota: Mentre è attivo il trasferimento dati, non è consentito il collegamento MIDI via USB.*

I sistemi operativi Windows ME, 2000, XP, e Mac OS (dal 9.0.4 ad OS X), sono supportati senza necessità di installare driver aggiuntivi. Per usare il C-520 con Windows 98SE, invece, è necessario installare il driver dedicato della KORG, un software speciale che potete prelevare dal nostro sito web.

**Attenzione: Dato che l'abilitazione della porta USB al trasferimento dati disattiva automaticamente la comunicazione MIDI via USB, uscite da tutte le applicazioni MIDI che girano sul vostro personal computer prima di attivare la funzione USB Connect. In caso contrario, i dati contenuti nella memoria interna del C-520 potrebbero venir danneggiati.**

**Attenzione: Quando si disattiva il collegamento via USB, il C-520 viene reinizializzato, e tutti i dati non ancora salvati residenti nella memoria volatile dello strumento vengono cancellati. Salvate i suoni, le performance, i brani musicali e le impostazioni generali non ancora salvate prima di attivare il collegamento via USB.**

*1.* Innanzitutto, collegate il C-520 ad un personal computer attraverso un cavo USB standard. Assicuratevi che il connettore sua orientato nel verso giusto, ed inseritelo a fondo nella presa.

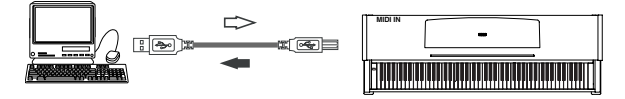

*2.* Poi attivate la funzione USB Data Connect nel C-520, per consentire al computer di vederne la memoria interna come se si trattasse di un disco USB.

Dopo aver tenuto premuto il tasto EDIT, usate il tasto SCROLL <sup>v</sup> per passare alla pagina *USB Connect*:

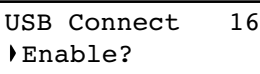

*3.* Premete il tasto +/YES per attivare il collegamento. Nel display appare il comando Disable.

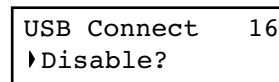

*Attenzione: Non premete il tasto -/NO durante il trasferimento dati, o potreste danneggiare il contenuto della memoria del C-520, e causare problemi di funzionamento al personal computer*

A questo punto, il C-520 dovrebbe apparire sulla scrivania del computer, o nell'apposita finestra dedicata ai dischi, come un normale disco USB chiamato *KORG SSD* (cioè KORG *S*olid *S*tate *D*isk, nome tecnico della memoria interna non cancellabile allo spegnimento).

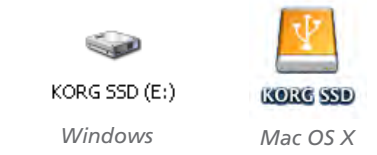

*4.* Scambiate i file tra il C-520 ed il personal computer, esattamente come fareste con un normale disco USB. Durante il trasferimento dei file, tenete presente quanto segue:

*Attenzione: Non spegnete il C-520 prima di scollegarlo dal personal computer. In caso contrario, i contenuto della memoria del C-520 potrebbe venir danneggiato, e il personal computer funzionare in maniera non corretta.*

I dati contenuti nella memoria del C-520 sono organizzati in quattro cartelle (chiamate anche 'sotto-directory'). Ogni cartella contiene un diverso tipo di dati creati dall'utente. la seguente tabella spiega quali dati vengano visualizzati.

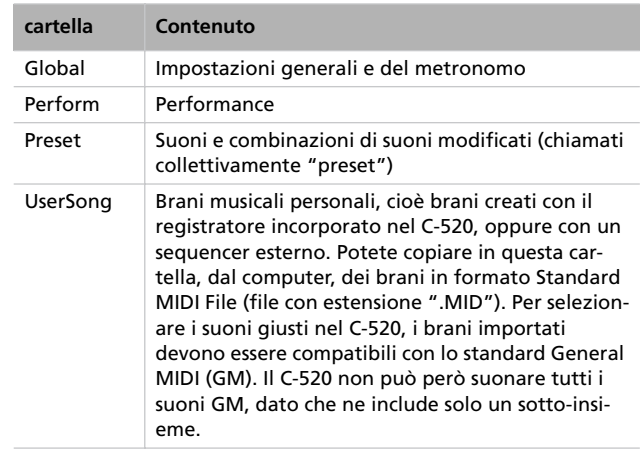

Schema:

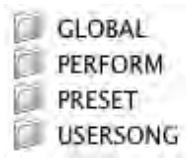

- *5.* Al termine del trasferimento dati, rimuovete l'icona del dispositivo KORG SSD dalla scrivania del computer. Vi preghiamo di consultare la documentazione fornita con il computer per le precauzioni da osservare nell'espulsione dei dispositivi di memoria di massa USB. In generale, ecco cosa si deve fare di solito:
- *Con un PC Windows:* Fate clic con il tasto destro del mouse sull'icona KORG SSD che appare nella parte destra della taskbar del computer. Nel menu che compare, fate clic con il tasto sinistro del mouse sul comando "Rimozione sicura periferica di archiviazione di massa USB". Attendete che appaia il messaggio "È possibile rimuovere l'hardware". A questo punto, il C-520 dovrebbe essersi

automaticamente scollegato dal personal computer, e il comando Enable dovrebbe essere apparso nuovamente nel display del C-520, ad indicare che la connessione è stata effettivamente interrotta.

• *Con un Mac:* Trascinate l'icona del dispositivo KORG SSD sull'icona di espulsione contenuta nella parte destra del Dock (*Mac OS 9:* trascinatela sul cestino dei rifiuti), e attendete finché l'icona non scompare. Una volta scomparsa l'icona, tornate al C-520 e premete il tasto -/NO per disattivare il collegamento. Il C-520 viene reinizializzato, e i comando Enable riappare nel display, ad indicare che la connessione è stata effettivamente interrotta.

*6.* Quando il comando Enable riappare nel display, il collegamento via USB è disattivato.

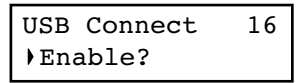

*7.* Premete il tasto EXIT per tornare alla pagina principale o al modo Song Play, oppure premete il tasto SCROLL  $\blacktriangledown$ per passare alla successiva pagina di edit (vedi sotto).

## <span id="page-265-1"></span>**Cancellare brani dall'album User Song**

Potete cancellare i brani musicali contenuti nell'album User Song. Non è invece possibile cancellare i brani contenuti negli altri album.

*Nota: Potete cancellare un brano dall'album User Song anche durante il collegamento ad un computer via USB (vedi sopra).*

*1.* Dopo aver tenuto premuto il tasto EDIT, usate il tasto SCROLL <sup>▼</sup> per passare alla pagina *Erase Song*:

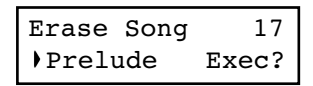

*2.* Usate i tasti +/YES e -/NO per scegliere il brano dell'album User Song da cancellare. Se il nome è più lungo di quanto

### <span id="page-265-0"></span>**Reset generale**

Potete resettare tutti i dati in memoria per riportarli alle impostazioni di fabbrica. I dati cancellati comprendono suoni, combinazioni di suoni, performance, impostazioni generali.

*Attenzione: Il reset generale cancella tutti i dati utente, come performance personalizzate, bilanciamento dei suoni in Layer, impostazioni generali. Eseguite una copia di sicurezza di questi dati su un personal computer prima di eseguire un reset generale. L'album User Song non viene in ogni caso cancellato.*

*1.* Dopo aver tenuto premuto il tasto EDIT, usate il tasto SCROLL <sup>▼</sup> per passare alla pagina *General Reset*:

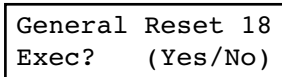

possa essere visualizzato nel display, scorre fino alla fine, per poi tornare all'inizio.

- 3. Premete il tasto SCROLL ▼ per portare il cursore sul comando Exec.
- *4.* Premete il tasto +/YES per avviare la cancellazione. Appare il messaggio "Are you sure?" ("Siete sicuri?"). Premete +/ YES per confermare, -/NO per annullare la cancellazione e conservare il brano.
- *5.* Premete il tasto EXIT per tornare alla pagina principale o al modo Song Play, oppure premete il tasto SCROLL  $\blacktriangledown$ per passare alla successiva pagina di edit (vedi sotto).
- *2.* Premete il tasto +/YES per avviare la procedura di reset (o i tasti -/NO od EXIT per annullare ed uscire). Appare il messaggio "Are you sure?" ("Siete sicuri?"). Premete +/ YES per confermare il reset, -/NO per annullare e conservare i dati personalizzati.

Se decidete di procedere con il reset, lo strumento viene reinizializzato, e tutti i dati riportati al valore originale. **Non spegnete lo strumento durante l'esecuzione del reset.**

### **Numero di versione del sistema operativo**

Mentre vi trovate in modo global, potete visualizzare il numero di versione del sistema operativo. Premete insieme i tasti SCROLL  $\triangleq$  e +/YES. Il numero di versione compare nel display. Premete EXIT per far sparire il messaggio.

# **MIDI**

## **Che cos'è il MIDI?**

Il MIDI, acronimo di *Musical Instrument Digital Interface* (interfaccia digitale per strumenti musicali) è uno standard inter-

### <span id="page-266-0"></span>**Che cos'è il MIDI Over USB?**

Potete scambiare dati MIDI tra il C-520 ed un computer usando la porta USB invece delle porte MIDI. In questo modo, potete collegare il C-520 ad un personal computer senza bisogno di un'interfaccia MIDI dedicata.

La maggior parte delle funzioni MIDI del C-520 possono essere usate con computer Windows XP o Mac OS X senza bisonazionale concepito per collegare e trasferire dati tra strumenti musicali elettronici, computer e altri dispositivi.

gno di un software particolare. Per avere una compatibilità totale, però, suggeriamo di installare il "KORG USB MIDI Driver", uno speciale software che potete trovare nel CD che arriva insieme al C-520. Le istruzioni sull'uso di questo software arrivano con il software stesso. Vedi ["Installazione del](#page-269-0) [KORG USB-MIDI Driver" a pagina 268](#page-269-0).

### **Che cosa si può fare con il MIDI?**

Grazie al MIDI, potete usare il C-520 per controllare altri strumenti, usare altri strumenti per controllare il C-520, usare un sequencer per creare complessi brani musicali.

Quando si usano la tastiera e i pedali del C-520, o si seleziona un suono, le note, l'attivazione dei pedali e i cambi di suono vengono inviati ad un altro strumento, o vengono registrati da un sequencer.

### **Collegamenti MIDI**

Collegate sempre la presa MIDI OUT di uno strumento alla presa MIDI IN di un altro. Non collegate mai due prese dello stesso strumento tra di loro.

Collegate la presa MIDI OUT del dispositivo trasmittente (master) al connettore MIDI IN del dispositivo ricevente (slave).

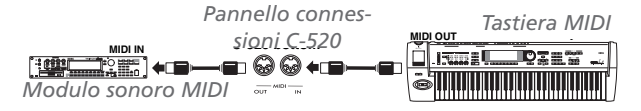

Per collegare il C-520 ad un computer via MIDI, occorrono un'interfaccia MIDI per il computer, un software di sequencing o notazione musicale, e due cavi MIDI standard. Collegate la presa MIDI OUT del C-520 alla presa MIDI IN del computer. Collegate la presa MIDI IN del C-520 alla presa MIDI OUT del computer.

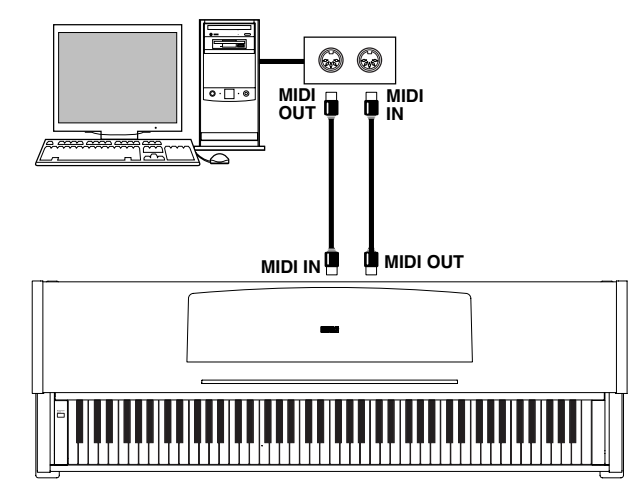

## **Impostazioni standard del MIDI**

All'accensione i parametri MIDI di C-520 sono programmati come segue:

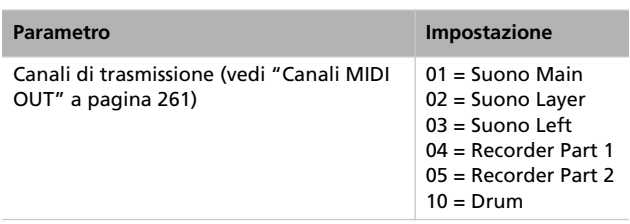

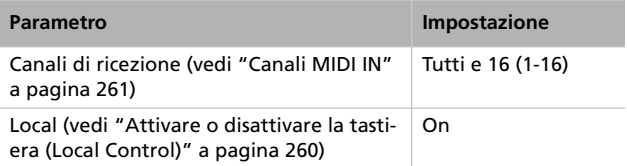

## **Usare il C-520 come generatore sonoro multitimbrico**

Quando il C-520 è controllato da un dispositivo MIDI esterno, può funzionare come generatore sonoro multitimbrico a 16 parti. Potete selezionare un suono diverso su ognuno dei 16 canali MIDI disponibili.

*Nota: I suoni del C-520 sono ordinati secondo la mappa dello standard General MIDI (GM). Non sono però presenti tutti i suoni di questo standard.*

*1.* Usate un cavo MIDI per collegare la presa MIDI IN del C-520 alla presa MIDI OUT di un sequencer (o altro dispositivo master). In alternativa, collegate il C-520 ad un perso-

nal computer mediante la presa USB (vedi ["Installazione](#page-269-0) [del KORG USB-MIDI Driver" a pagina 268\)](#page-269-0).

*2.* Trasmettete dati MIDI dal sequencer (o altro dispositivo) collegato. Vedi ["Program Change" a pagina 266](#page-267-0) per informazioni sulla selezione dei suoni mediante messaggi MIDI di Program Change. La ricezione dei messaggi di Program Change deve essere attiva su C-520 (lo è normalmente).

Consultate il manuale d'uso dell'altro dispositivo per maggiori informazioni su come inviare messaggi di Program Change.

## <span id="page-267-0"></span>**Program Change**

È possibile selezionare via MIDI i suoni di C-520, inviando allo strumento un messaggio di Program Change sul canale a cui desiderate assegnare il suono. La tabella ["Sounds / Timbres /](#page-278-0) [Klänge / Suoni"](#page-278-0) a [pagina 277](#page-278-0) elenca i numeri di Program Change corrispondenti ai suoni di C-520.

### **Trasmissione dei messaggi di Program Change**

Per selezionare un suono, potete inviare un messaggio MIDI di Program Change ad un dispositivo MIDI collegato al MIDI OUT (od alla presa USB) di C-520. Quando si seleziona uno dei suoni interni di C-520 mediante i tasti di selezione suoni, viene trasmesso un messaggio MIDI di Program Change, come mostrato nella tabella a [pagina 277](#page-278-0).

### **Ricezione dei messaggi di Program Change**

Quando un messaggio di Program Change viene ricevuto da un dispositivo esterno, viene selezionato il corrispondente suono interno di C-520, come mostrato dalla tabella a [pagina 277](#page-278-0).

### **Attivazione/disattivazione dei Program Change**

Normalmente, il C-520 riceve i messaggi di Program Change. Se non desiderate che li riceva (o li trasmetta), usate la funzione MIDI Filter. Ricordate che per abilitare completamente la selezione da remoto dei suoni occorre disattivare entrambi i filtri PC e CC, in modo da consentire la trasmissione e ricezione, rispettivamente, dei messaggi di Program Change e Bank Select. Vedi ["Filtri MIDI" a pagina 262.](#page-263-0)

Quando si usano i pedali, si regola il bilanciamento dei suoni in modo Layer, o si eseguono altre regolazioni sul pannello di controllo, viene inviato un messaggio di Control Change ad un dispositivo MIDI collegato al MIDI OUT di C-520. Allo stesso modo, C-520 può ricevere messaggi di Control Change da un dispositivo MIDI collegato al suo MIDI IN, per controllare l'effetto dei pedali, la regolazione del volume e altri aspetti del funzionamento dello strumento.

#### **Attivazione/disattivazione dei Control Change**

Normalmente, il C-520 riceve e trasmette i messaggi di Control Change. Se non desiderate che li riceva (o li trasmetta), usate la funzione MIDI Filter. Vedi ["Filtri MIDI" a pagina 262.](#page-263-0)

# <span id="page-269-0"></span>**Installazione del KORG USB-MIDI Driver**

La porta USB può essere usata per il collegamento MIDI tra il C-520 ed un personal computer (questa funzione è definita *MIDI Over USB*). Si tratta di un collegamento molto pratico, che permette di collegarsi ad un computer anche in assenza di apposita interfaccia MIDI.

La USB può essere usata in parallelo con le porte MIDI. Per esempio, potete collegare il C-520 ad un sequencer che gira sul vostro computer, e allo stesso tempo controllare un altro strumento MIDI collegato alle porte MIDI del pianoforte.

Il C-520 collegato in questo modo diventa, allo stesso tempo, un sistema di inserimento dati MIDI, un controller MIDI, ed un generatore sonoro.

### **Collegare il C-520 ad un personal computer**

Occorre installare il KORG USB-MIDI Driver, prima di collegare il C-520 ad un personal computer. Assicuratevi che il vo-

stro computer risponda ai requisiti di sistema a indicati nel seguente paragrafo.

### **Requisiti di sistema del KORG USB-MIDI Driver**

#### **Windows**

*Computer:* Un computer dotato di presa USB, che soddisfi i requisiti di Microsoft Windows XP.

*Sistema operativo:* Microsoft Windows XP Home Edition / Professional / x64 Edition (alla pubblicazione di queste note, il driver per la x64 Edition è in fase di beta).

**Macintosh**

*Computer:* Un Apple Macintosh dotato di porta USB, che soddisfi i requisiti di Mac OS X.

*Sistema operativo:* Mac OS X versione 10.3 o successiva.

### **Prima dell'uso…**

Tutto il software fornito con questo prodotto è di proprietà esclusiva di Korg Inc.

L'accordo di licenza del software è fornito a parte. Prima di installare il software è richiesta la lettura dell'accordo di licenza. L'installazione del software da parte vostra costituisce un'implicita accettazione delle norme contenute nell'accordo.

### **Windows: Installare il KORG USB-MIDI Driver**

Non collegate il C-520 al computer con un cavo USB, prima di aver installato i KORG USB-MIDI Driver Tools.

*Attenzione: Il C-520 non può usare il KORG MIDI Data Filer allo stesso tempo.*

*Nota: Si deve installare un driver separato per ciascuna porta USB che si intende usare.*

*1.* Inserite il CD-ROM fornito in dotazione nel lettore CD-ROM.

Normalmente, l'applicazione "Digital Piano Application Installer" dovrebbe partire in automatico.

Se il computer è impostato in modo da non far partire automaticamente i programmi di installazione, fate doppio clic sull'applicazione "KorgSetup.exe" contenuta nel CD-ROM.

- *2.* Seguite le istruzioni di installazione che appaiono a schermo.
- *3.* Riavviate il computer, e accendete il C-520. Collegate il C-520 al computer mediante un cavo USB.
- *4.* Selezionate il seguente comando dalla taskbar per aprire le istruzioni di installazione:

*Avvio > tutti i programmi > KORG > KORG USB-MIDI Driver Tools > Installation manual*

*5.* Selezionate il seguente comando dalla taskbar per aprire il programma di installazione:

*Avvio > tutti i programmi > KORG > KORG USB-MIDI Driver Tools > Install KORG USB-MIDI Device*

*6.* Seguite le istruzioni di installazione che appaiono a schermo per installare il KORG USB-MIDI Driver.

### **Porte del driver**

Dopo l'installazione, le seguenti porte verranno rese disponibili nell'applicazione MIDI (per esempio, un sequencer) tra gli altri dispositivi MIDI:

*C520 KEYBOARD:* Consente la ricezione di messaggi MIDI dal C-520 (dati generati dalla tastiera e dai vari controlli) da parte dell'applicazione MIDI che gira sul computer.

*C520 SOUND:* Consente la trasmissione di messaggi MIDI dall'applicazione MIDI che gira sul computer, al generatore sonoro interno del C-520.

### **Mac OS X: Installare il KORG USB-MIDI Driver**

- *1.* Inserite il CD-ROM fornito in dotazione nel lettore CD-ROM.
- *2.* Fate doppio clic su "KORG USB-MIDI Driver.pkg", contenuto all'interno della cartella "KORG USB-MIDI Driver" nel CD-ROM, in modo da lanciare il programma di installazione. Seguite le istruzioni a schermo per completare l'installazione.

#### **Porte del driver**

Dopo l'installazione, le seguenti porte verranno rese disponibili nell'applicazione MIDI (per esempio, un sequencer) tra gli altri dispositivi MIDI:

*C520 KEYBOARD:* Consente la ricezione di messaggi MIDI dal C-520 (dati generati dalla tastiera e dai vari controlli) da parte dell'applicazione MIDI che gira sul Mac.

*C520 SOUND:* Consente la trasmissione di messaggi MIDI dall'applicazione MIDI che gira sul Mac, al generatore sonoro interno del C-520.

# **Assemblaggio del supporto**

### **Avvertenze**

- Quando il pianoforte viene posizionato sul supporto, fate attenzione a non schiacciarvi le dita.
- Assicuratevi di montare le parti nell'orientamento giusto, e seguite le istruzioni nell'ordine dato.

# **Procedura di assemblaggio**

*1.* Aprite lo scatolone di imballaggio, ed estraetene il contenuto. Assicuratevi di essere in possesso di tutte le parti elencate di seguito.

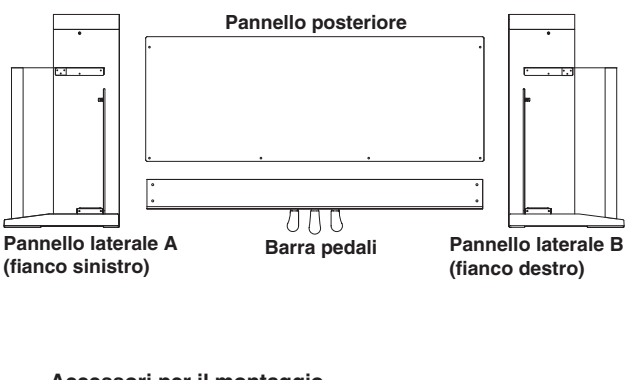

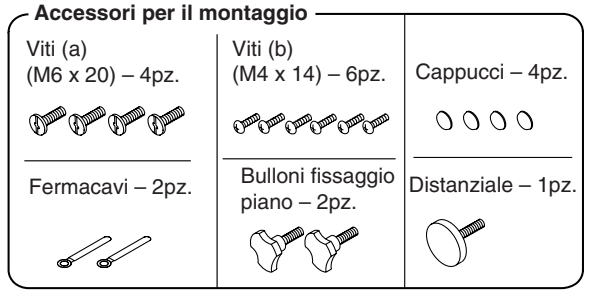

**Nota:** Per il montaggio è richiesto un cacciavite a croce.

*2.* Avvitate completamente il distanziale alla barra pedali (senza serrare), e collegate il cavo dei pedali.Usate le viti (a)

• Non esercitate pressione sulla parte frontale del pianoforte prima di stringere le viti, o potreste far cadere il pianoforte.

per fissare i pannelli laterali alla barra pedali. Assicuratevi che non ci siano spazi tra i pannelli laterali e la barra pedali.

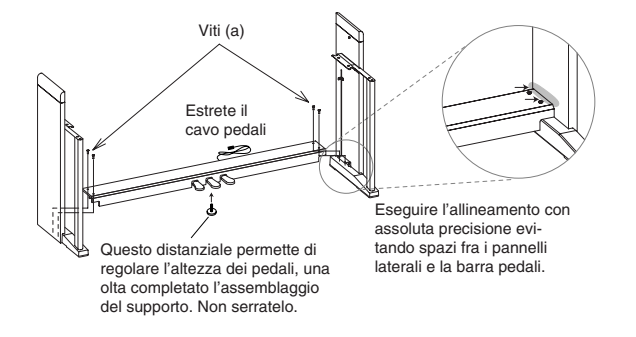

*3.* Prendete il pannello posteriore, e tenendo la parte rifinita (superficie in legno levigato) in avanti, piegatelo leggermente per farlo entrare nelle apposite scanalature dei pannelli laterali.

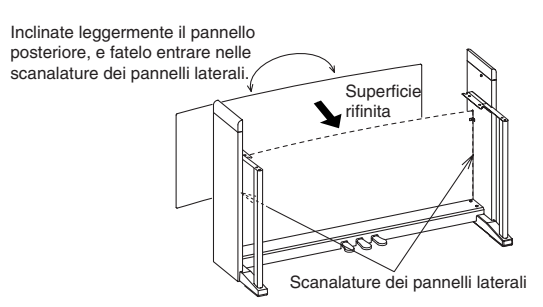

*4.* Usate le viti (b) per fissare i pannelli laterali.

Iniziate a serrare le viti del bordo inferiore del pannello posteriore (quattro punti). Inserite un fermacavi sotto due delle viti, per fissarlo al supporto e consentire il successivo fissaggio dei cavi. Inserite il fermacavi destinato al cavo di alimentazione sul lato destro o sinistro, a seconda di dove si trova la presa di corrente che intendete usare. Serrate queste viti.

Poi fissate il bordo superiore del pannello posteriore (due punti). Non serrate ancora queste viti, dato che occorrerà eseguire alcuni aggiustamenti dopo aver posizionato il pianoforte sul supporto.

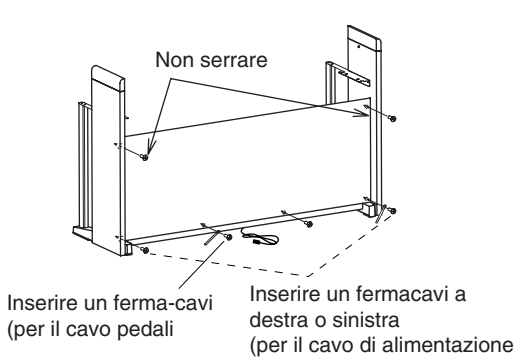

- *5.* Assicuratevi che il supporto sia perfettamente in squadro, e che non ci siano spazi fra i vari pezzi. A questo punto serrate tutte le viti, ad eccezione delle due viti sul bordo superiore del pannello posteriore che avete lasciato lente.
- *6.* Unite il pianoforte al supporto.

*Nota: I pannelli laterali possono venir graffiati con facilità. Fate attenzione a non danneggiarli.*

**Sollevate lo strumento con entrambe le mani, facendo attenzione a non tenerle a meno di 70mm dalle estremità del pianoforte, per evitare di schiacciarle.** Allineate la testa delle viti che escono dall'interno dei pannelli laterali del supporto, alle apposite scanalature delle staffe metalliche situate nelle estremità destra e sinistra del pianoforte. Appoggiate delicatamente il pianoforte sul supporto. Se lo strumento è correttamente allineato, le viti all'interno dei pannelli laterali si incastreranno saldamente nelle scanalature delle staffe metalliche.

**Attenzione: Tenete sempre lo strumento in piano, mentre abbassate insieme le estremità destra e sinistra del pianoforte. Fate attenzione a non schiacciarvi le dita o far cadere lo strumento. Sollevare un solo lato è molto pericoloso e può danneggiare le staffe metalliche dello strumento. Si deve sempre sollevare e abbassare insieme entrambi i lati dello strumento, tenendo lo strumento sempre perfettamente in piano.**

È più facile eseguire questa operazione, se si esercita una pressione su uno dei pannelli laterali mentre si fa scivolare il pianoforte sul supporto stesso.

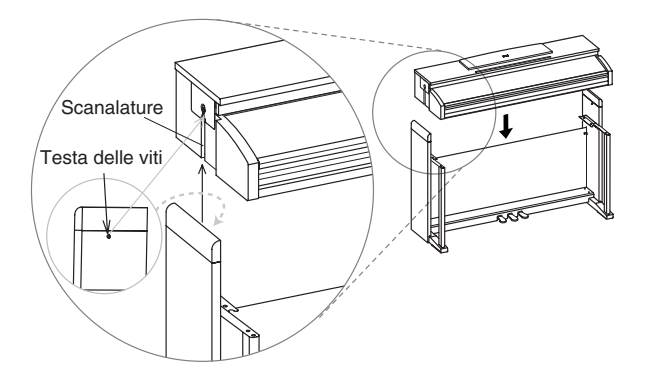

*7.* A questo punto premete i lati del supporto per assicurarvi che siano perfettamente aderenti, poi serrate le due viti del pannello posteriore lasciate in precedenza lente.

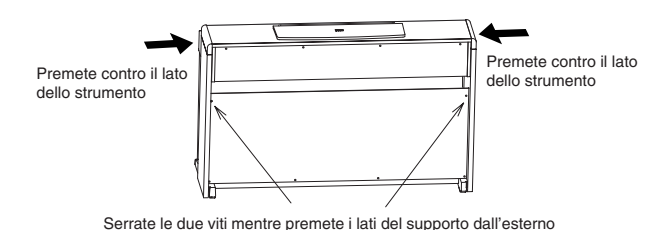

*8.* Assicuratevi che non ci siano spazi o irregolarità fra la parte inferiore del pianoforte e la sommità dei pannelli laterali del supporto.

Se notate delle irregolarità, allentate le viti (a), poi fate aderire meglio i pannelli laterali alla barra pedali.

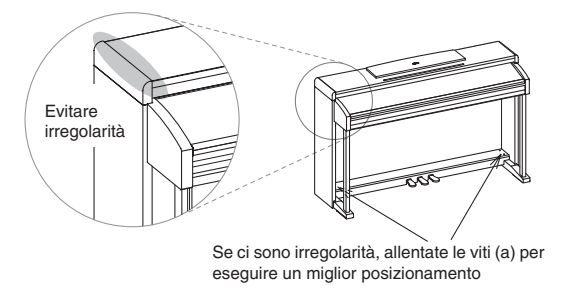

Se ci sono spazi evidenti fra il pianoforte e i pannelli laterali del supporto, o se l'aderenza è irregolare, è probabile che lo strumento non sia stato posizionato correttamente sul supporto. Se è così, sollevate il pianoforte e riposizionatelo correttamente sul supporto.

*9.* Stringete i bulloni di fissaggio che si trovano sotto lo strumento

Poi allentate il distanziale dei pedali, e regolatelo in modo che tocchi terra.

*Nota: Se il distanziale non è perfettamente a contatto con il pavimento, i pedali possono oscillare e funzionare in maniera errata.*

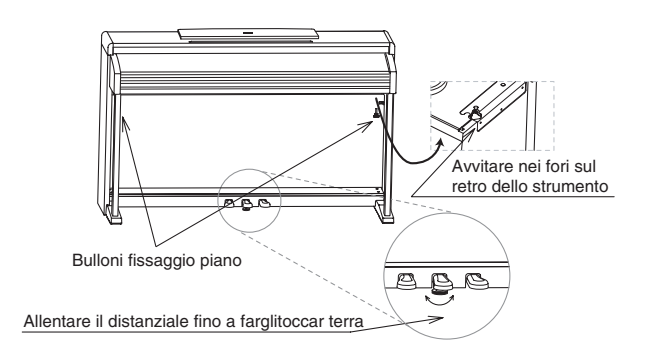

Assicuratevi che tutte le viti siano tirate. Infine, coprite con gli appositi cappucci la testa delle viti (a) della barra pedali.

*10.*Collegate il cavo di alimentazione all'alimentatore separa-

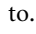

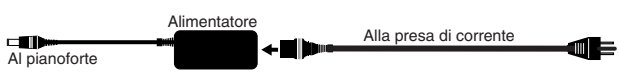

*11.*Collegate il cavo dei pedali e il cavo di alimentazione ai corrispondenti connettori posti sotto il pianoforte. Fissate i cavi con gli appositi fermacavi.

*Nota: Fate attenzione all'orientamento del connettore durante il collegamento del cavo pedali.*

*Nota: Attenzione a non schiacciare il cavo di alimentazione sotto il piede dello strumento.*

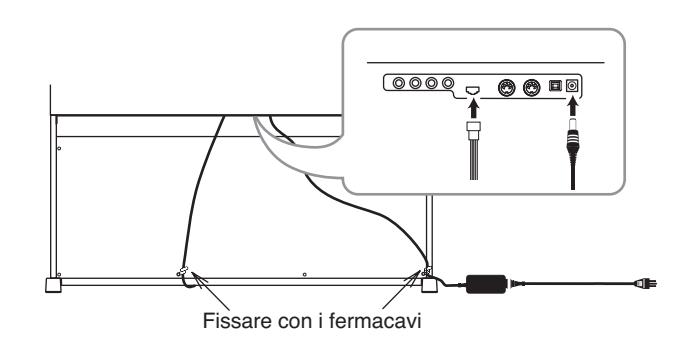

# **Controlli da effettuare dopo l'assemblaggio**

[•] Alcune parti sono rimaste inutilizzate?

Se è così, verificate le istruzioni per capire dove sarebbero dovute andare.

## **Ulteriori avvertenze**

### **Attenzione durante il trasporto**

Separate il pianoforte dal supporto, e trasportate le due parti separatamente. Dopo il trasporto, consultate le istruzioni per riunire il pianoforte al supporto.

### **Allentamento delle viti**

Dopo il montaggio, con il passar del tempo le viti del supporto potrebbero allentarsi, facendolo oscillare. Se questo dovesse verificarsi, stringete nuovamente tutte le viti.

### [•] Assicuratevi che tutte le viti siano ben tirate.

### **Smontaggio**

Se dovete spedire il pianoforte, smontatelo seguendo le istruzioni di montaggio del supporto al contrario. Conservate le viti e le varie parti in un posto sicuro, per evitare che vengano perdute.

# **Messaggi di errore**

### **Write Protect**

Mentre stavate salvando un brano, avete cercato di sovrascrivere un file protetto. Il file è stato in precedenza copiato da un PC, con l'attributo di protezione attivato mentre si trovava nel disco del computer. Assegnate un nome diverso al brano e ripetete la procura di salvataggio.

### **Out of Memoy**

Il brano è troppo lungo per entrare in memoria. una volta raggiunta la massima capienza della memoria, la registrazione si ferma automaticamente. Premete EXIT per far sparire il messaggio.

### **Maximum song length reached**

Non è possibile registrare brani più lunghi di 999 misure. Una volta raggiunto questo limite, la registrazione si ferma automaticamente. La registrazione può fermarsi prima di questo limite, se la memoria esaurisce prima di averlo raggiunto.

### **Loading Song Error**

Non è possibile caricare il brano, per problemi di integrità del file, eccessiva grandezza del file, o altro genere di problemi.

#### **USB Working Wait please**

Non è ancora possibile scollegare il C-520 dal computer, perché il computer sta ancora lavorando sui file. Questo può accadere se avete premuto Enable, e poi immediatamente dopo Disable. Attendete che le operazioni via USB siano completate.

### **Memory Full**

La memoria interna (quella conservata allo spegnimento, e visibile nel collegamento del C-520 attraverso la USB) è piena, e non è possibile salvare il brano. Per liberare dello spazio si può cancellare qualche brano collegando il C-520 via USB, oppure utilizzando la funzione dedicata del C-520 (vedi ["Cancellare](#page-265-1) [brani dall'album User Song" a pagina 264\)](#page-265-1).

### **Invalid Name**

Il nome del brano è ancora vuoto (cioè non è stato inserito nessun carattere, oppure tutti i caratteri sono stati cancellati). Assegnate un nome al brano, poi ripetete l'operazione di salvataggio.

### **Song Exists Execute**

Il brano esiste già nella memoria interna. Se premete +/YES la vecchia versione viene cancellata. Se premete -/NO od EXIT il salvataggio viene annullato, e la vecchia versione viene conservata.

### **Record Mode Not Allowed**

State cercando di entrare in registrazione con un brano protetto (cioè tutti i brani contenuti negli album diversi da User-Song). Questo non è possibile.

#### **Song Modified Save?**

Un brano nuovo o modificato è contenuto in memoria, e non è ancora stato salvato. Premete +/YES per salvarlo, oppure - NO per annullare e cancellare tutte le modifiche. In quest'ultimo caso, il brano in memoria andrà perduto.

#### **Sound Modified Save?**

Il suono o la combinazione di suoni corrente è stata modificata. Premete +/YES per salvarla, oppure -NO per annullare e cancellare le modifiche.

#### **Perf. Modified Save?**

La performance corrente è stata modificata. Premete +/YES per salvarla, oppure -NO per annullare e cancellare le modifiche.

#### **Globals Modified Save?**

Le impostazioni generali sono state modificate. Premete +/ YES per salvarle, oppure -NO per annullare e cancellare le modifiche.

### **Save Global Failure**

C'è stato un errore durante il salvataggio. Le impostazioni generali non sono state salvate.

### **Save Preset Failure**

C'è stato un errore durante il salvataggio. Il suono o la combinazione di suoni non è stata salvata (il preset è il nome tecnico che riunisce suoni singoli e combinazioni di suoni).

### **Save Midi Failure**

C'è stato un errore durante il salvataggio. Non è stato possibile salvare le impostazioni MIDI.

#### **General Reset Wait Please**

State per resettare tutti i dati interni.

### **General Reset / nn%**

Questo messaggio mostra la percentuale di dati che state resettando. **Attenzione:** Non spegnete lo strumento mentre questo messaggio è ancora nel display.

# **Soluzione dei problemi**

Se durante l'uso dovessero manifestarsi i problemi descritti, esaminate lo strumento per tentare di capire il problema, e cercate di risolverli seguendo i suggerimenti proposti. Se lo strumento continuasse a non funzionare correttamente, rivolgetevi al rivenditore o a un Centro di Assistenza Autorizzato Korg.

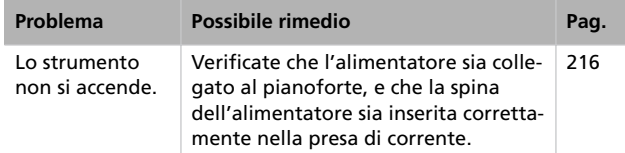

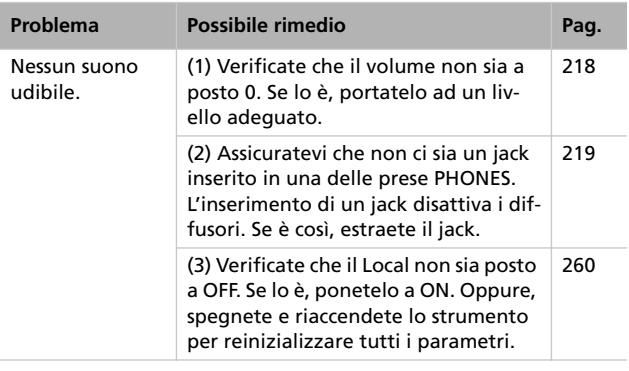

# **Polifonia**

Il C-520 contiene suoni campionati, cioè registrati dal suono degli strumenti musicali reali, successivamente elaborato. Questi suoni possono essere costituiti uno o più campioni diversi che vengono riprodotti quando si preme un tasto. I suoni costituiti da un solo campione hanno una polifonia massima di 62 voci, mentre i suoni costituiti da due campioni hanno una polifonia limitata ad un massimo di 31 note. Quando il numero di note suonate eccede il limite, le note suonate per prime vengono interrotte.

Inoltre, quando si suonano più di due note in modo Layer, la polifonia massima dipende dal numero totale di suoni campionati che costituiscono i suoni utilizzati.

Per ulteriori informazioni sul numero di oscillatori utilizzati da ogni suono, consultate la tabella a [pagina 277.](#page-278-0)

# **Notazione inglese e notazione italiana**

Nel testo e nello strumento vengono a volte usati i nomi inglesi per le note della scala musicale. La seguente tabella elenca i nomi inglesi e il loro corrisposti italiano.

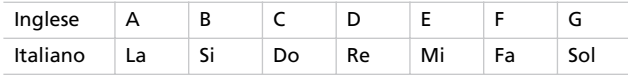

Il numero che segue sempre la nota indica l'ottava di appartenenza, in notazione MIDI standard. C4 è il Do centrale del pianoforte.

# **Specifiche tecniche**

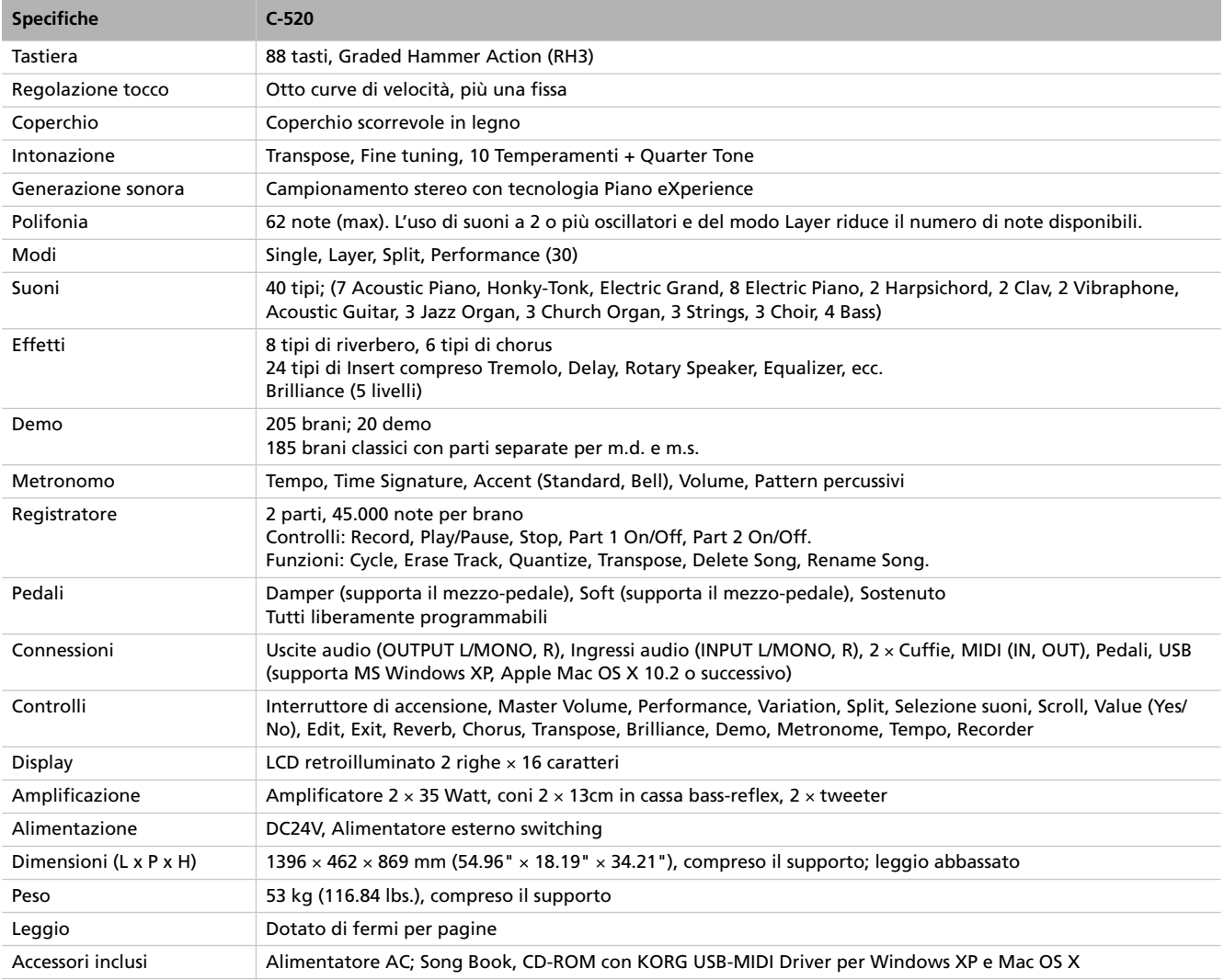

*Suoni elaborati con INFINITY™.*

*Korg si riserva il diritto di cambiare le specifiche senza preavviso.*

*Specifiche tecniche > Ulteriori avvertenze*

# **Appendix / Appendice / Anhang / Appendice**

# <span id="page-278-0"></span>**Sounds / Timbres / Klänge / Suoni**

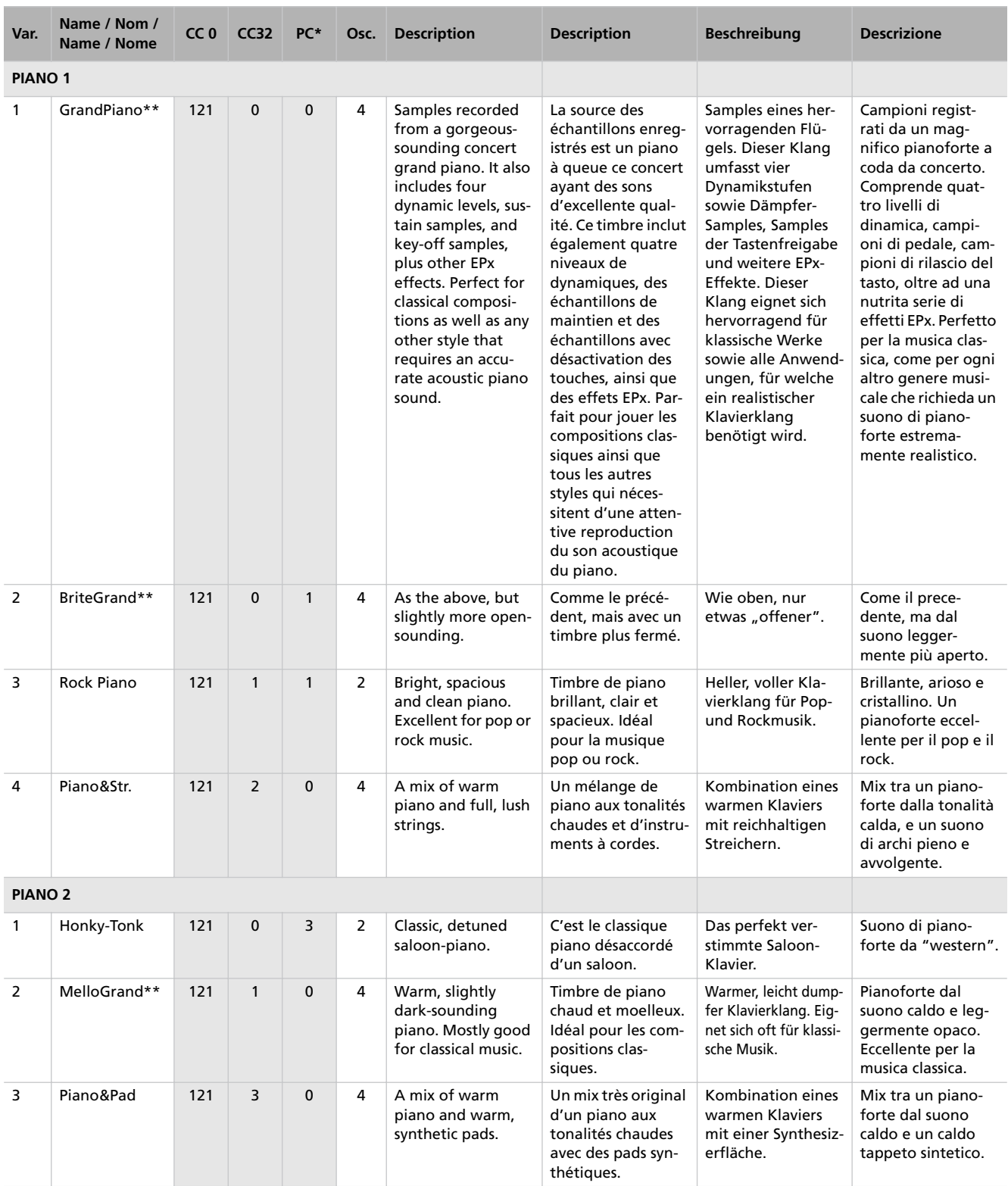

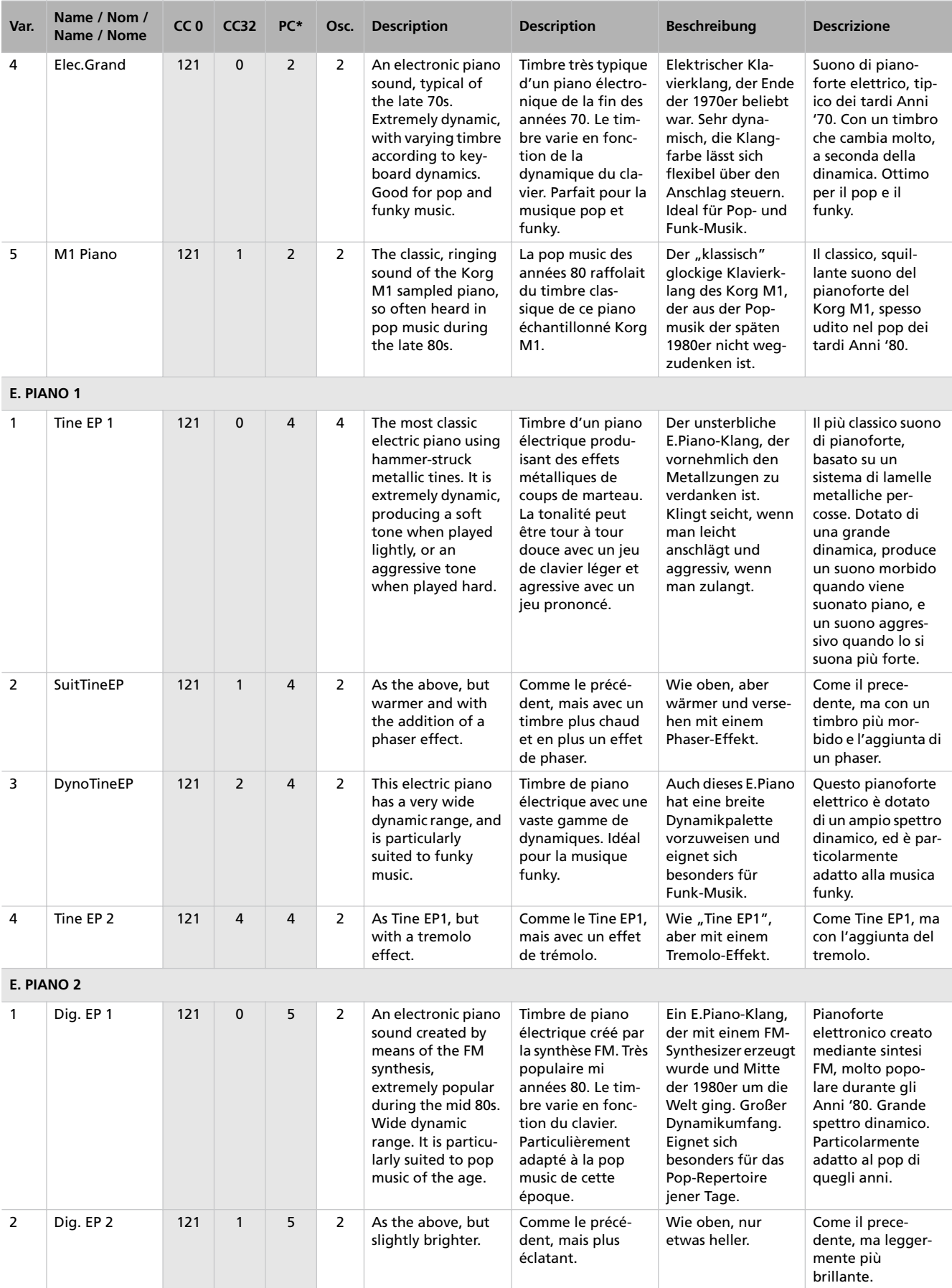

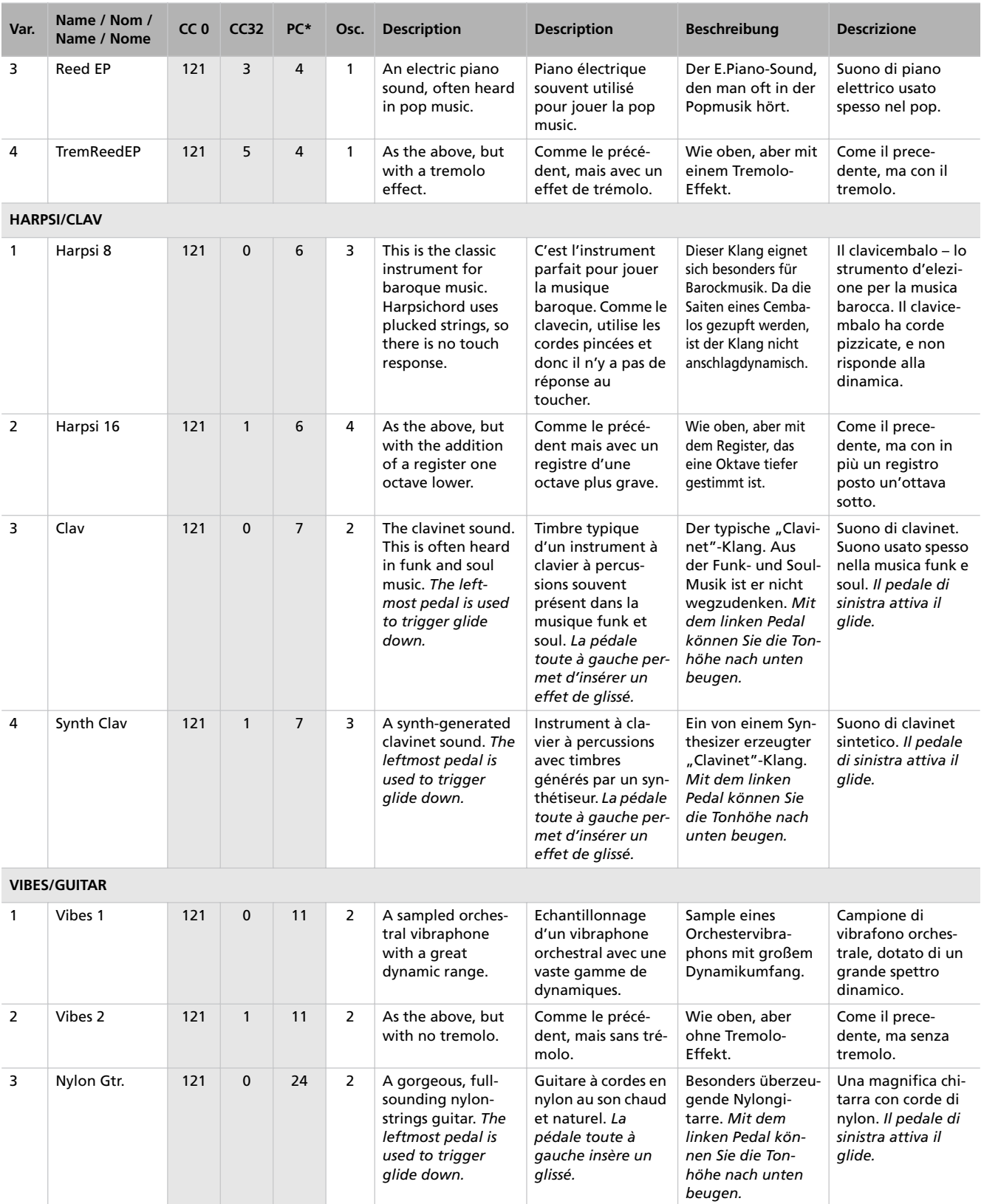

### *Appendix / Appendice / Anhang / Appendice > Sounds / Timbres / Klänge / Suoni*

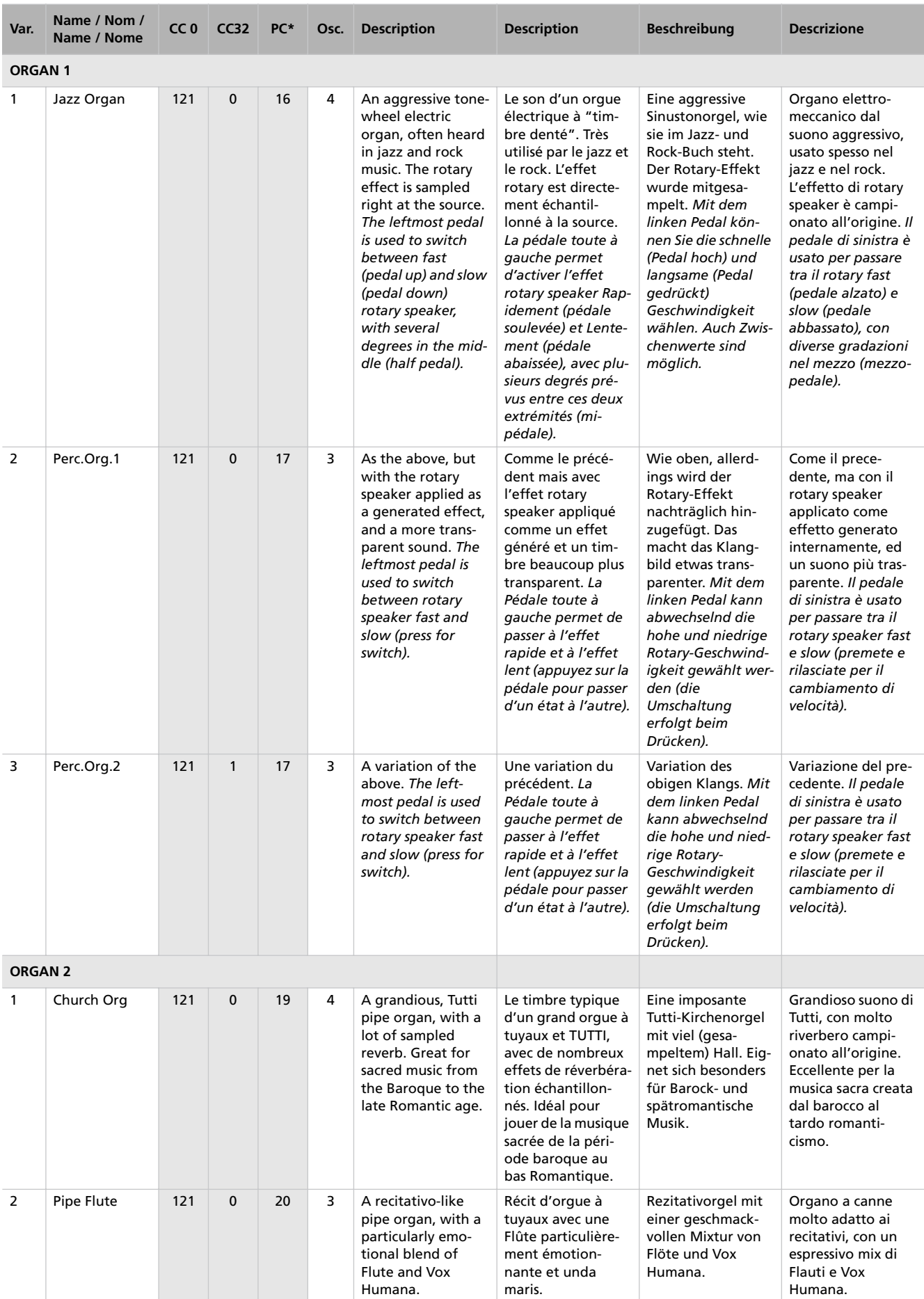

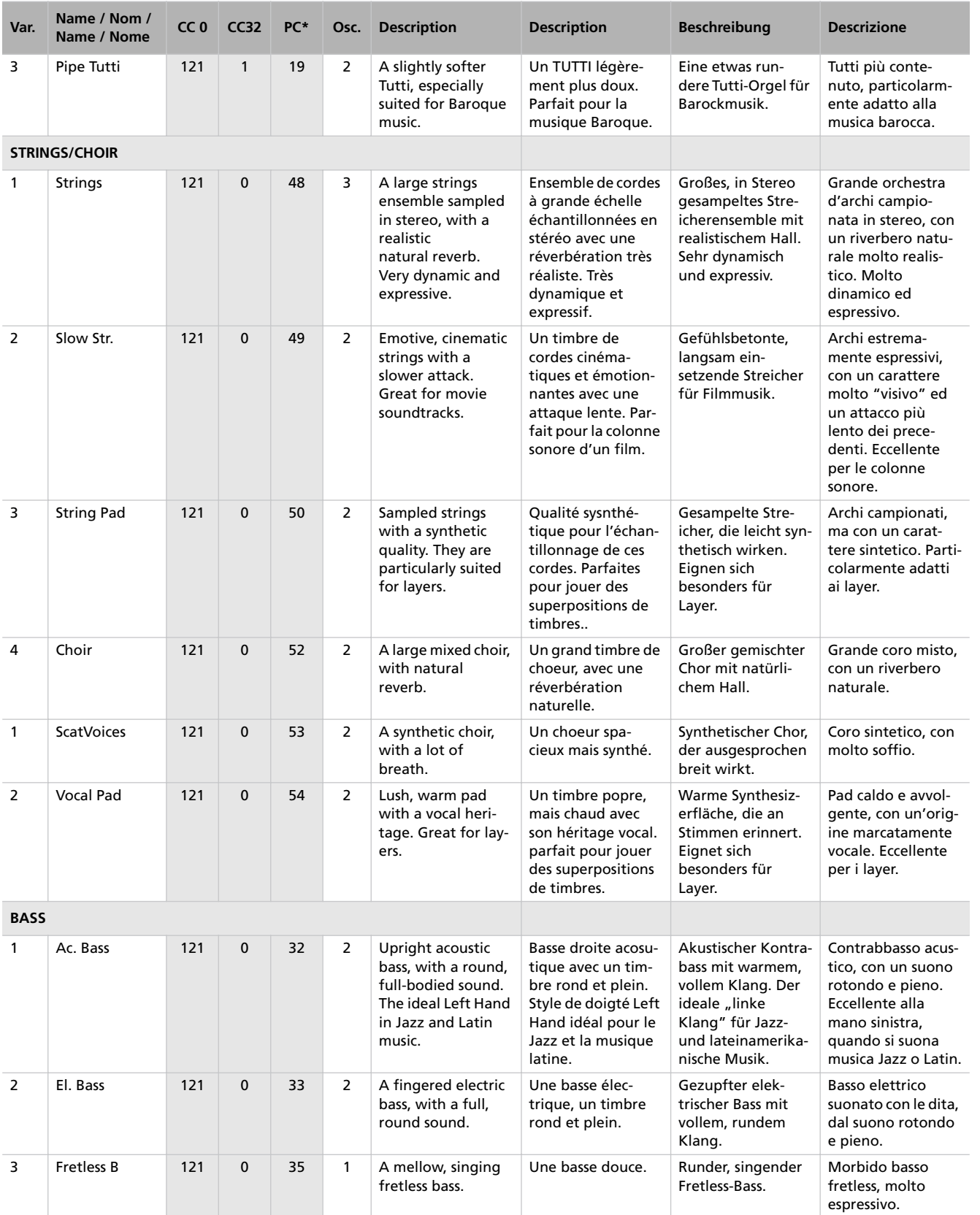

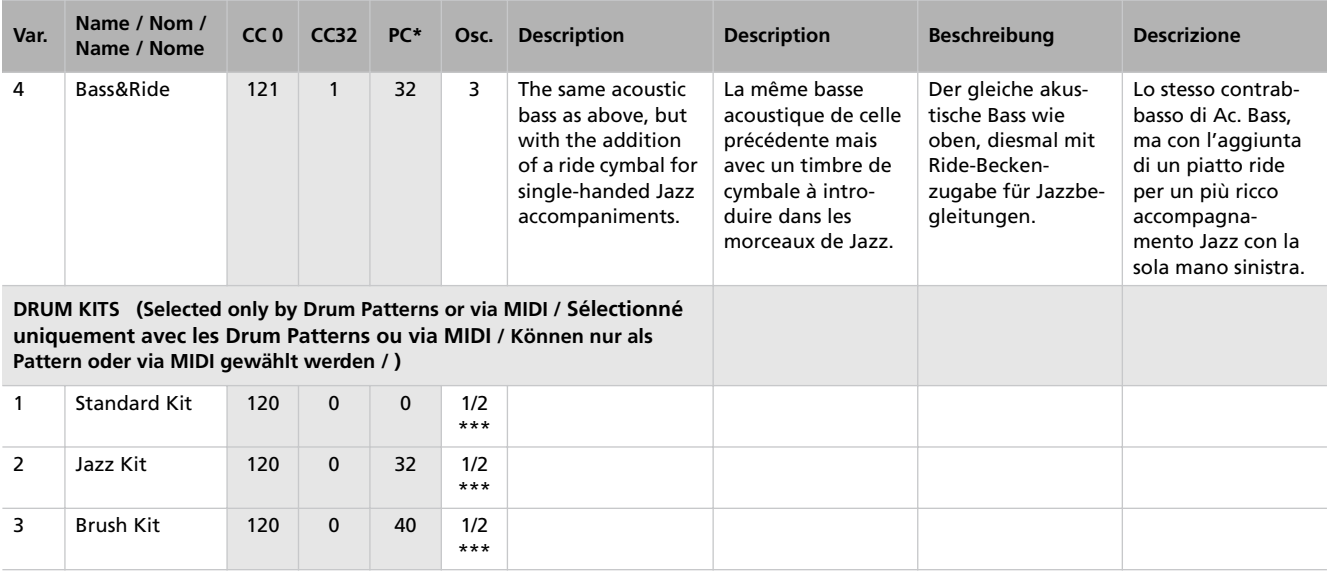

#### **Legend:**

**Var.:** Variation. **CC0:** Bank Select MSB. **CC32:** Bank Select LSB. **PC:** Program Change Number. Numbering is from 0-54; if the transmitting device uses numbers from 1-55, you will need to increment the number by one. **Osc:** Number of oscillators used by the sound.

#### **Notes:**

**\*** Program Change numbers comply with the General MIDI standard. However, only listed numbers have effect on the C-520, while other numbers are ignored.

**\*\*** The GrandPiano, BriteGrand and MelloGrand sounds lose the EPx features when in Layer. This will help save polyphony.

**\*\*\*** 1 oscillator in case of mono drum samples, 2 oscillators in case of stereo drum samples.

#### **Légende :**

**Var.:** Variation. **CC0:** Bank Select MSB. **CC32:** Bank Select LSB. **PC:** Program Change Number. Numérotés de 0 à 54; si le dispositif qui transmet utilise la numérotation 1-55, vous devez augmenter d'un numéro. **Osc:** Nombre d'oscillateurs utilisés par le timbre.

#### **Notes :**

**\*** Les numéros de Program Change sont compatibles avec le standard General MIDI. Toutefois, uniquement les numéros listés fonctionnent avec le C-520, tandis que les autres sont ignorés.

**\*\*** Les timbres GrandPiano, BriteGrand et MelloGrand perdent leurs caractéristiques EPx si joués en mode Layer. Cela sauvegarde la polyphonie.

**\*\*\*** 1 oscillateur en cas d'échantillons de batteries en mono, 2 oscillateurs en cas d'échantillons de batteries en stéréo.

#### **Erklärung:**

**Var.:** Variation. **CC00:** Bankwechsel-MSB. **CC32:** Bankwechsel-LSB. **PC:** MIDI-Programmnummer. Es werden die Nummern 0~54 unterstützt. Wenn das externe Gerät hingegen 1~55 sendet, müssen Sie jeweils "1" zur gewünschten Nummer addieren. Osz.: Anzahl der Oszillatoren je Klang.

#### **Anmerkungen:**

**\*** Die Programmnummern entsprechen dem General MIDI-Standard. Allerdings wertet das C-520 nur die oben erwähnten Nummern aus und ignoriert alle anderen.

**\*\*** Der EPx-Effekt der Klänge GrandPiano, BriteGrand and MelloGrand steht im Layer-Modus nicht zur Verfügung. Das kommt der Polyphonie zugute.

**\*\*\*** 1 Oszillator bei Mono-Schlagzeugsamples, 2 Oszillatoren bei Stereo-Schlagzeugsamples.

#### **Legenda**:

**Var.:** Variazione. **CC0:** Bank Select MSB. **CC32:** Bank Select LSB. **PC:** Program Change. La numerazione va da 0 a 54; se il dispositivo trasmittente adopera la numerazione da 1 a 55, occorre aggiungere +1. **Osc:** Numero di oscillatori usati dal suono.

#### **Note:**

**\*** I numeri di Program Change sono compatibili con lo standard General MIDI. Solo i numeri elencati, però, hanno effetto sul C-520, mentre gli altri numeri vengono ignorati.

**\*\*** I suoni GrandPiano, BriteGrand e MelloGrand perdono gli effetti EPx quando sono usati in Layer. Questo accorgimento aiuta a risparmiare polifonia.

**\*\*\*** 1 oscillatore nel caso di campioni mono, 2 oscillatori nel caso di campioni stereo.

# **Performances / 'Performance'-Speicher**

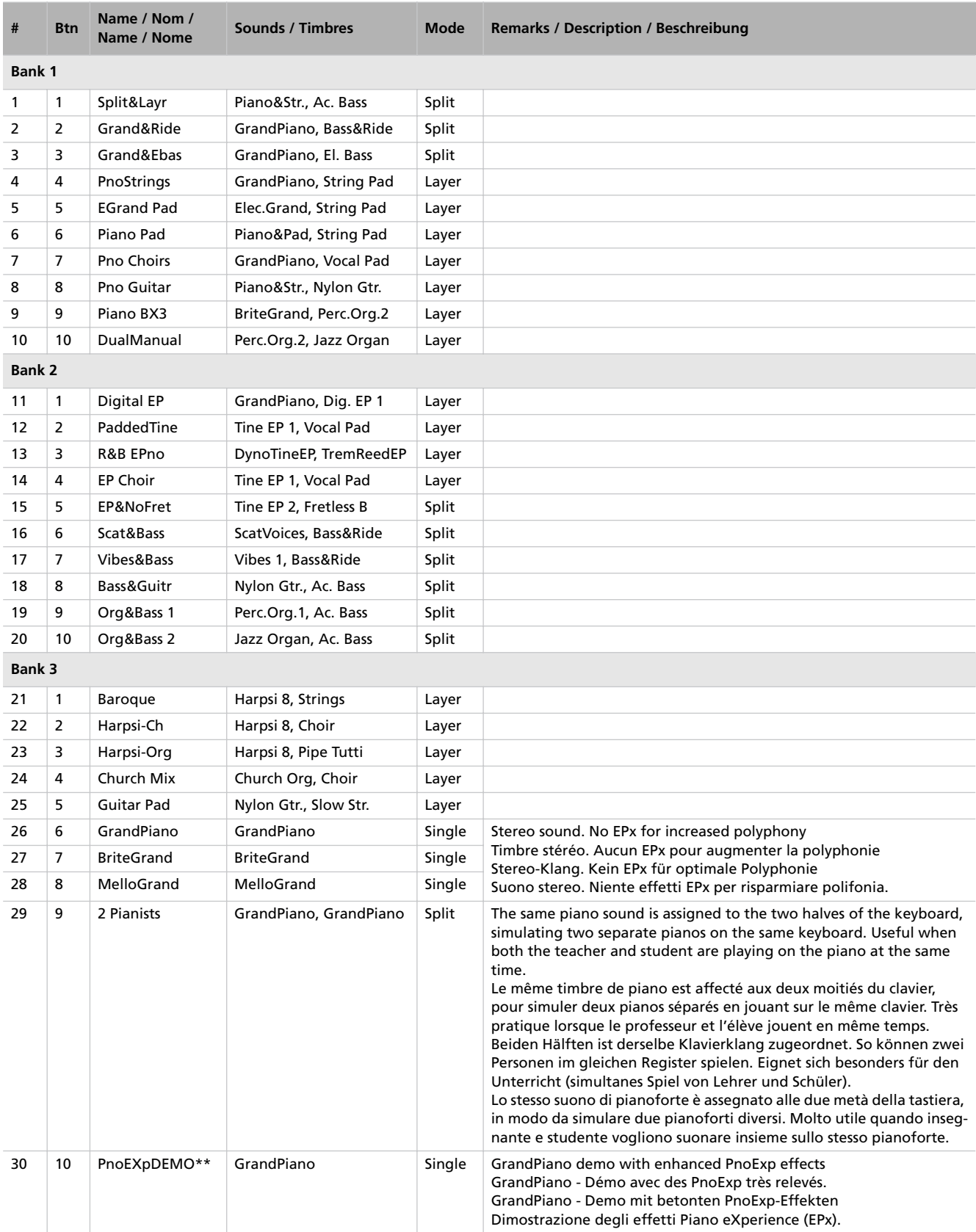

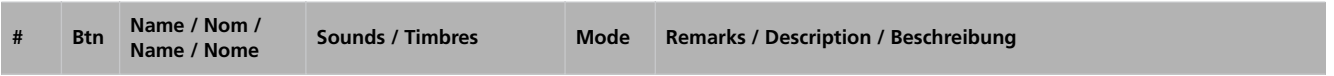

#### **Legend:**

**Btn:** Button. **Bank:** Select it with the VARIATION button.

#### **Notes:**

**\*** These performances, with sounds set in Layer mode, do not use EPx effects.

**\*\*** Performance 30 (PnoExpDEMO) is designed to demonstrate our "Piano eXperience" technology, by exaggerating the amount of key-off/ hammer return portion of the Grand Piano sound; it is not intended to be a play-able timbre. Normally, these additional Piano eXperience sounds are not perceived as separate elements, but together with the other sample layers, they are a vital part of the realism and the authentic piano tone.

#### **Légende :**

**EPx:** Effet RX inclus dans le timbre. Ne fonctionne pas en mode Layer. **Banque:** Sélectionnez en appuyant sur le bouton VARIATION.

#### **Notes :**

**\*** Ces performances, dont les timbres sont prédisposés en mode Layer, n'utilisent pas les effets EPx.

**\*\*** La Performance 30 (PnoExpDEMO) a le but de vous démontrer notre technologie "Piano eXperience" en exagérant la quantité de désactivation des touches et des marteaux dans le timbre Grand Piano ; ce n'est pas un timbre à jouer. Normalement, ces timbres Piano eXperience supplémentaires ne sont pas perçus comme des éléments séparés, mais avec les autres échantillons superposés, ce sont une partie vitale du réalisme et de l'authentique du son de piano.

#### **Erklärung:**

**Tst:** Taster. **Bank:** Mit dem VARIATION-Taster wählen.

#### **Anmerkungen:**

**\*** Performances, die den Layer-Modus aktivieren, sprechen den EPx-Prozessor nicht an.

**\*\*** Performance 30 (PnoExpDEMO) ist als Vorführung der "Piano eXperience"-Technologie gedacht. Daher sind die klaviertypischen Geräusche (Hammerklopfen usw.) übertrieben laut. Diese Einstellungen sind also nicht wirklich zum Spielen gedacht. Normalerweise nimmt man die "Piano eXperience"-Geräusche nur unterschwellig wahr. Sie tragen aber entscheidend zum realistischen Klangeindruck bei.

#### **Legenda:**

**Tst:** Tasto. **Banco:** Va selezionato con il tasto VARIATION.

#### **Note:**

**\*** Queste performance, con i suoni disposti in modo Layer, non fanno uso degli effetti EPx.

**\*\*** la Performance 30 (PnoExpDEMO) è concepita come dimostrazione della nostra tecnologia "Piano eXperience" (EPx), ed esagera volutamente il rumore del tasto sollevato e del ritorno del martelletto in posizione nel suono di Grand Piano; non è concepito per essere suonato. Anche se, in genere, i suoni Piano eXperience non sono nettamente percepiti come elementi separati, ma si fondono con gli altri campioni, essi contribuiscono in modo vitale al realismo e all'autenticità del suono di pianoforte.

# <span id="page-286-0"></span>**Effects / Effets / Effekte / Effetti**

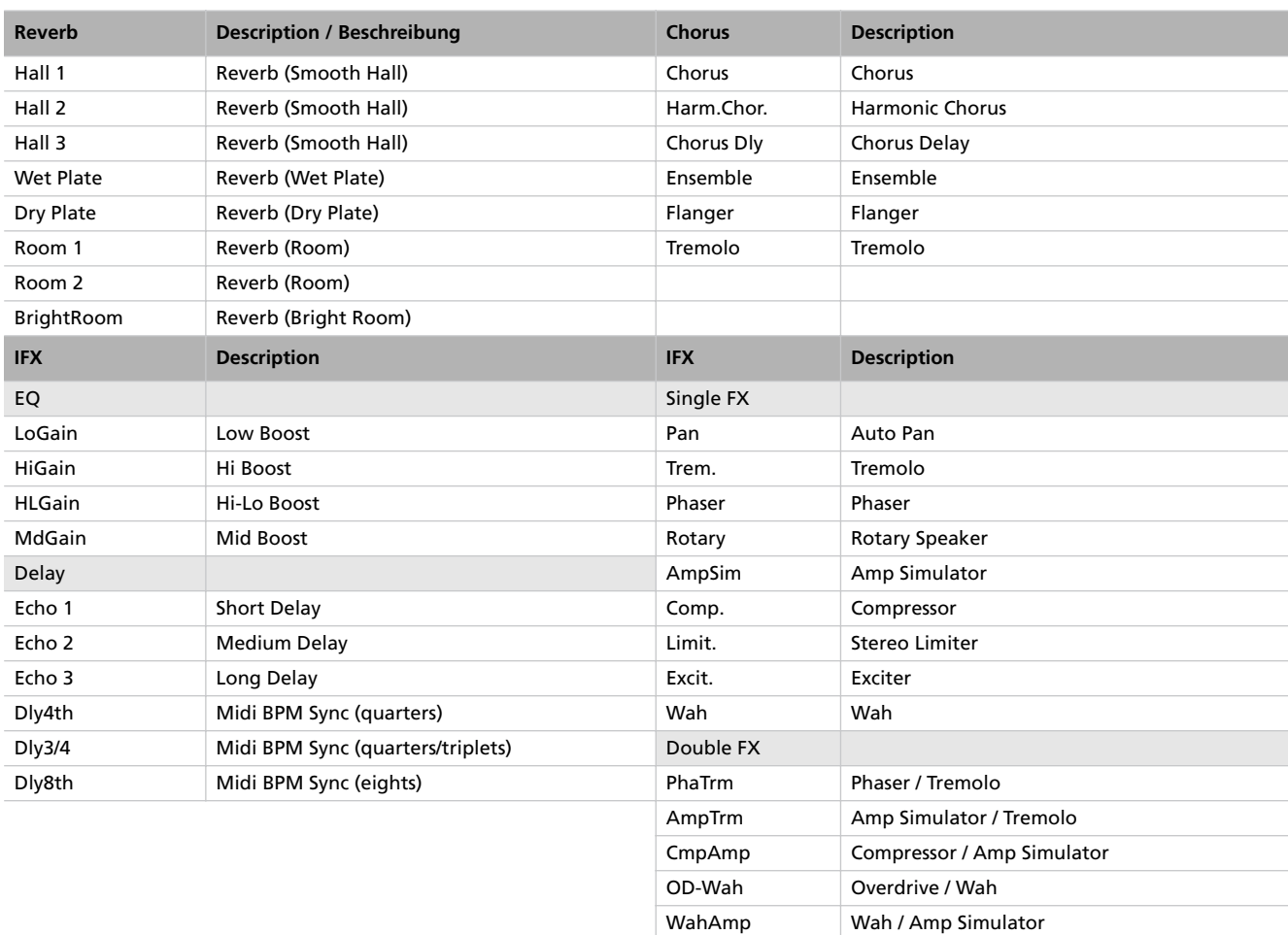

# **Songs / Morceaux / Songs / Brani musicali**

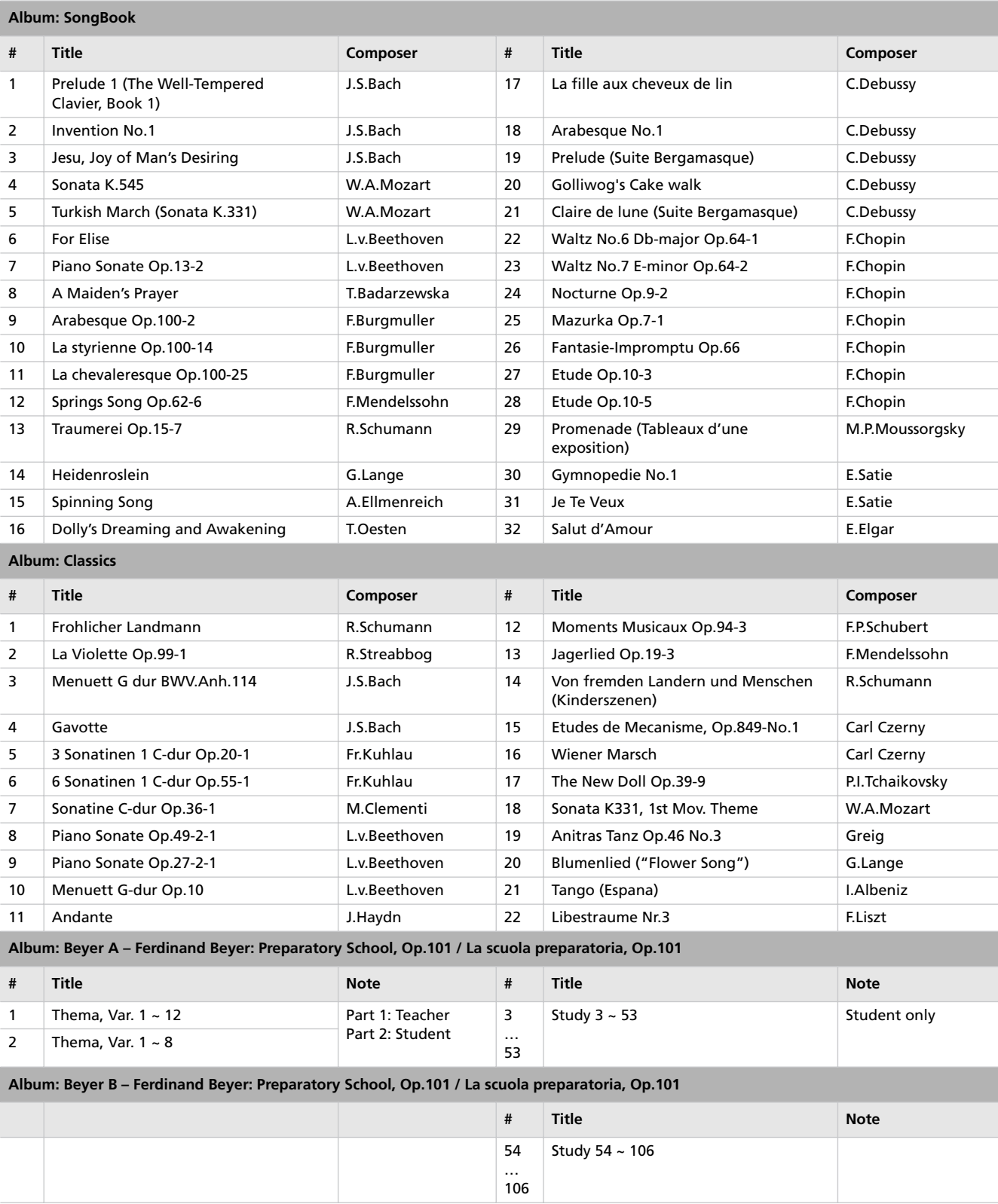
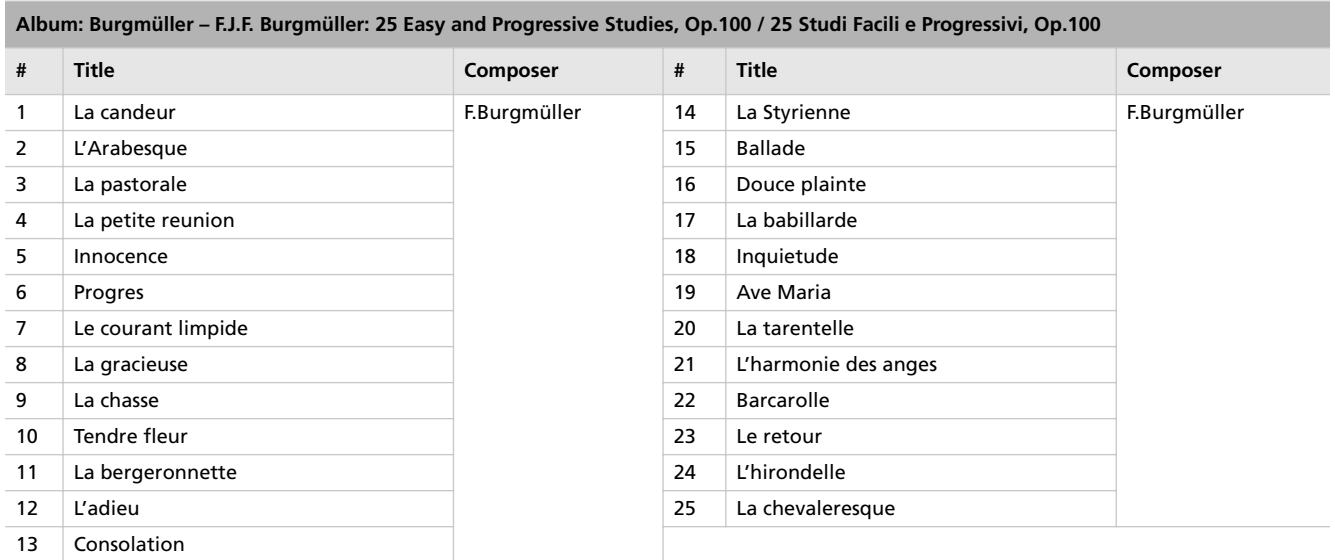

## **MIDI Implementation Chart**

**KORG C-520 Version 1.0 - Feb. 16, 2006**

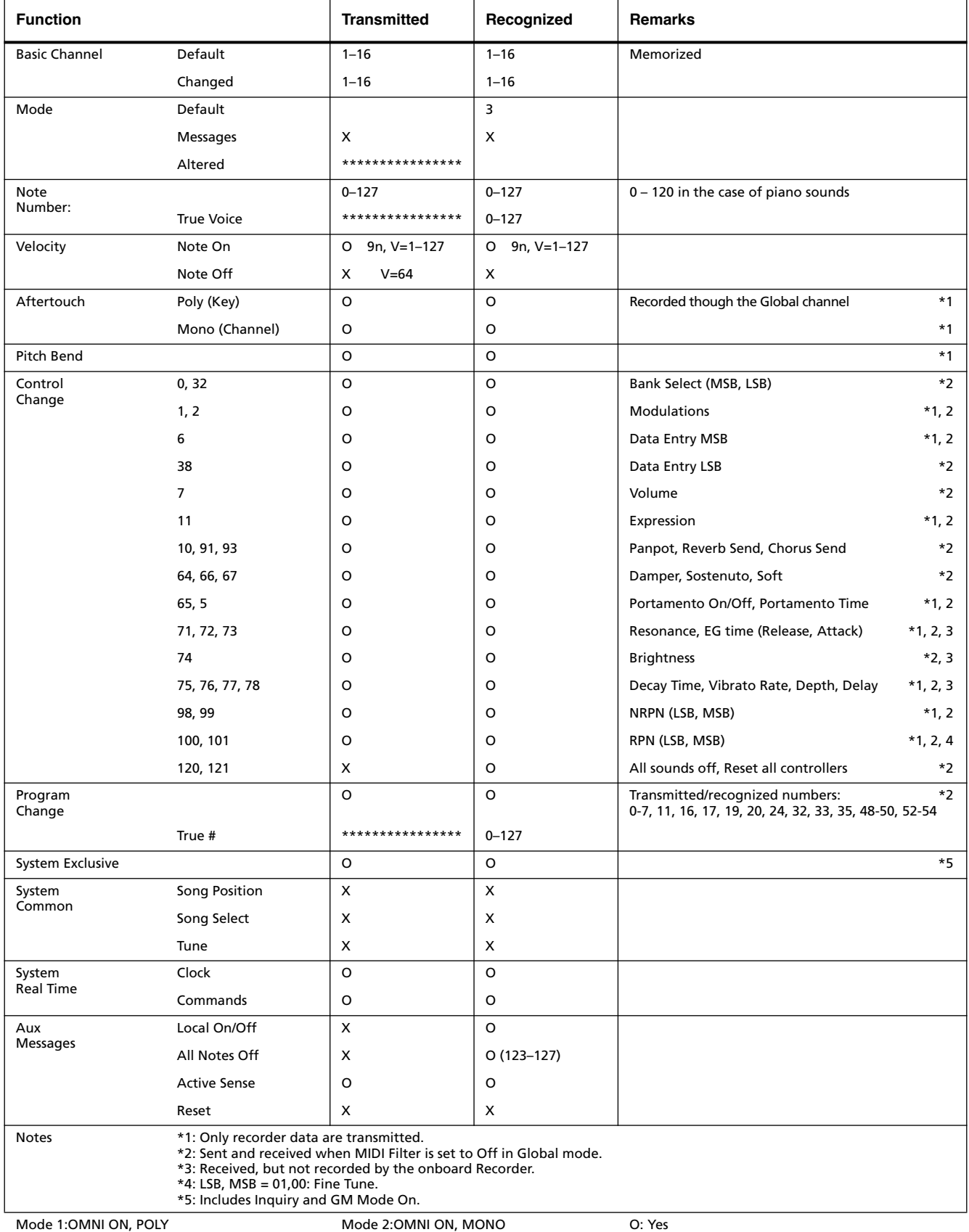

Mode 3:OMNI OFF, POLY

Mode 4:OMNI OFF, MONO

## *Care Card Garantie*

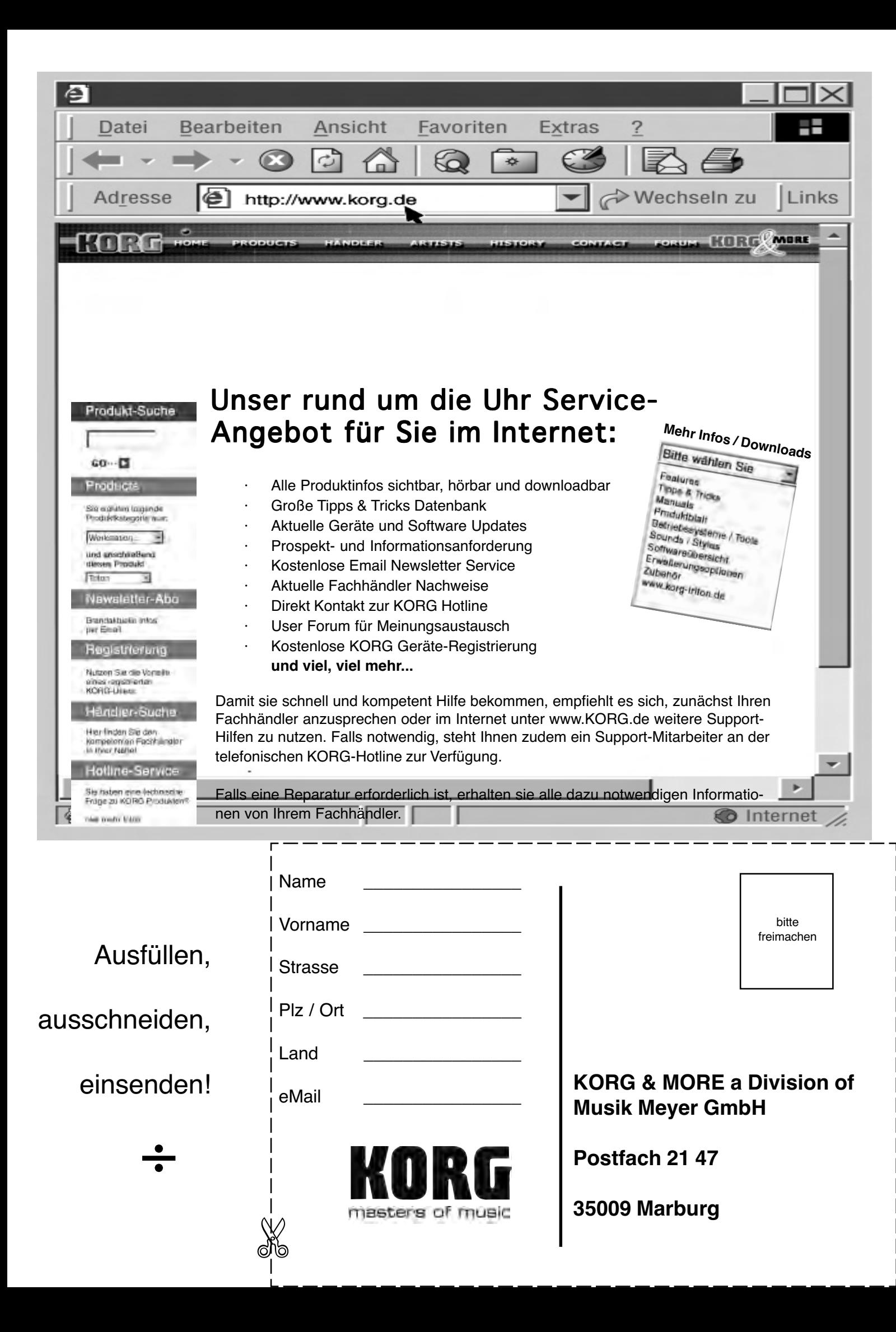

# KORG-care-card

### Wir beglückwünschen Sie zu Ihrem neuen KORG Produkt!

Damit Sie die Vorteile dieser wertvollen Investition optimal nutzen können, bietet die KORG-Care-Card zahlreiche Service- und Support- Optionen, die Sie genauso einfach nutzen können, wie Ihr KORG Produkt. Zu diesen Optionen gehört ein Online-Hilfesystem über verschiedenen Web-Sites, Dokumentationen, erfahrener technischer Service und professionelle Unterstützung durch gebührenpflichtigen telefonischen Support.

#### Online Support

Die KORG Web-Sites (www.KORG.de) stehen Ihnen 24 Stunden am Tag und an 7 Tagen die Woche zur Verfügung. Hier können Sie sich umfassend über Produkte, technische Aspekte und Software Aktualisierungen informieren. Allen KORG-Usern stehen dort Foren zur Verfügung, die in einfachster Form genutzt werden können und in denen Profis und Amateure in gleicher Weise Informationen, Tips und Hilfe bekommen. Zudem erreichen sie über die E-mail Adresse **korg.hotline@musik-meyer.de** Produkt-Spezialisten zu alle Fragen rund um das Thema KORG.

#### Support duch den KORG-Fachhändler

Ihr KORG-Fachhändler, bei dem Sie das KORG Produkt erworben haben, ist ein kompetenter Ansprechpartner, der Ihnen über eventuelle Hürden hinweg hilft.

#### Hotline Support

KORG Usern steht ein Hotline-Support Service zur Verfügung, der von Deutschland aus unter folgender Nummer Werktags zwischen 8 Uhr und 17 Uhr von Deutschland aus unter folgender Telefon-Nummer erreichbar ist **0190/ 778-100** (2,40 pro Minute). Geschulte KORG Produkt-Spezialisten stehen Ihnen hier mit Rat und Tat beiseite.

#### Dem Produkt beiliegender Support

Zum Lieferumfang Ihres neuen KORG Produkts gehört eine Produktbeschreibung, die sie zuverlässig dabei unterstützt Ihr neues Produkt richtig zu handhaben.

#### Reparatur Service

Nur von zertifizierten KORG Technikern kann eine Qualitäts-Reperatur mit original KORG-Ersatzteilen durchgeführt werden. Nur so ist die Zuverlässigkeit und Langlebigkeit ihres KORG-Produktes sichergestellt.

### Nutzen Sie die Vorteile der KORG-CARE-CARD! Nutzen Sie die Vorteile der KORG-CARE-CARD!

Um Ihnen diese Service Leistungen anbieten zu können ist es wichtig, dass wir detailierte Informationen über Ihr persönliches KORG Produkt erhalten, um so zukünftig professionell Support zu leisten. Über die von Ihnen ausgefüllte KORG-Care-Card erhalten wir alle Informationen (z.B. Modellbezeichnung und Seriennummer) die wir für alle angebotenen Service-Leistungen benötigen.

Tragen Sie zur Werterhaltungen Ihres KORG-Produktes bei, indem Sie die KORG-Care-Card ausfüllen (auch online unter www.korg.de verfügbar) .

#### Weitere Vorteile für Sie:

- Sie erhalten automatisch News, Infos und Updates zu Ihrem KORG-Produkt

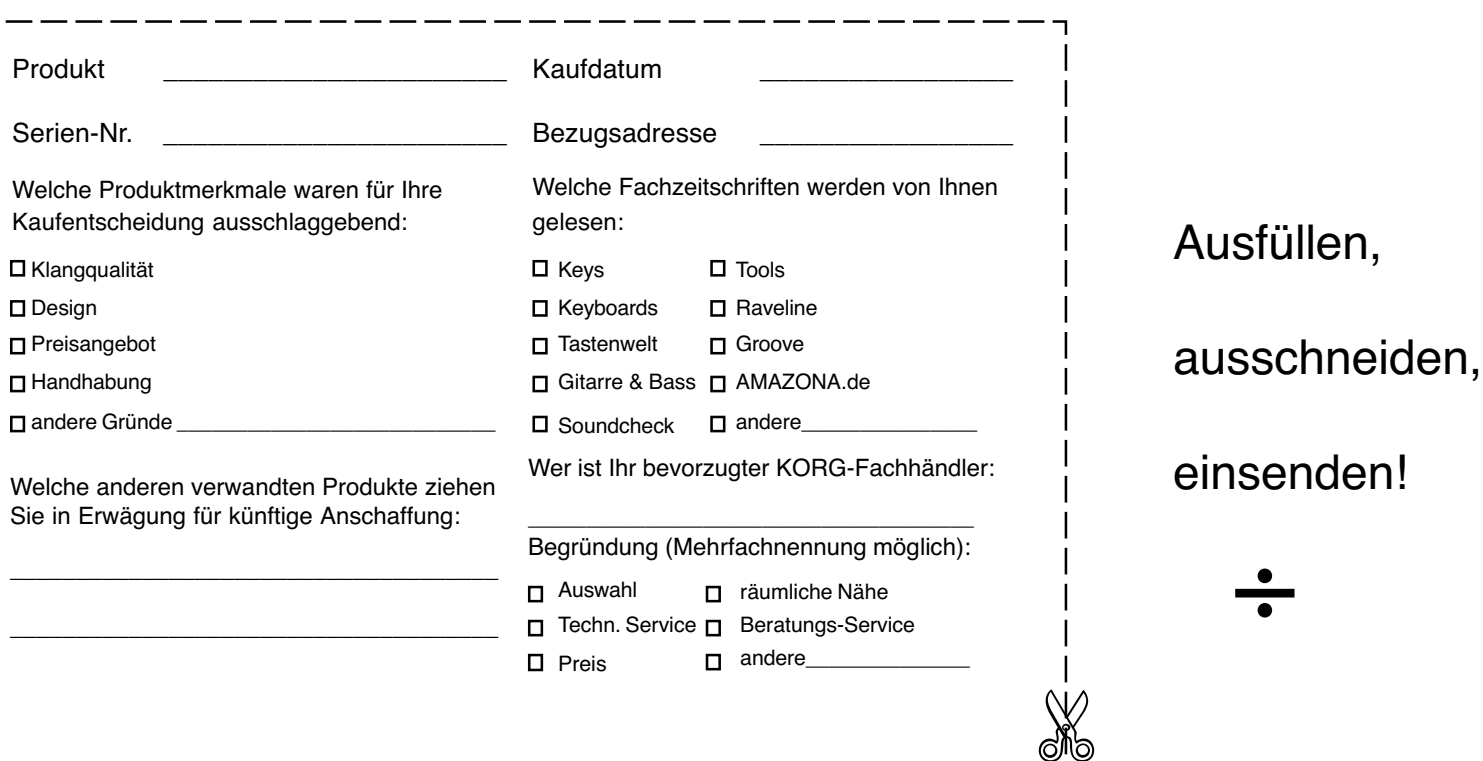

# **UNIQUEMENT POUR LA FRANCE<br>ONLY FOR FRANCE**

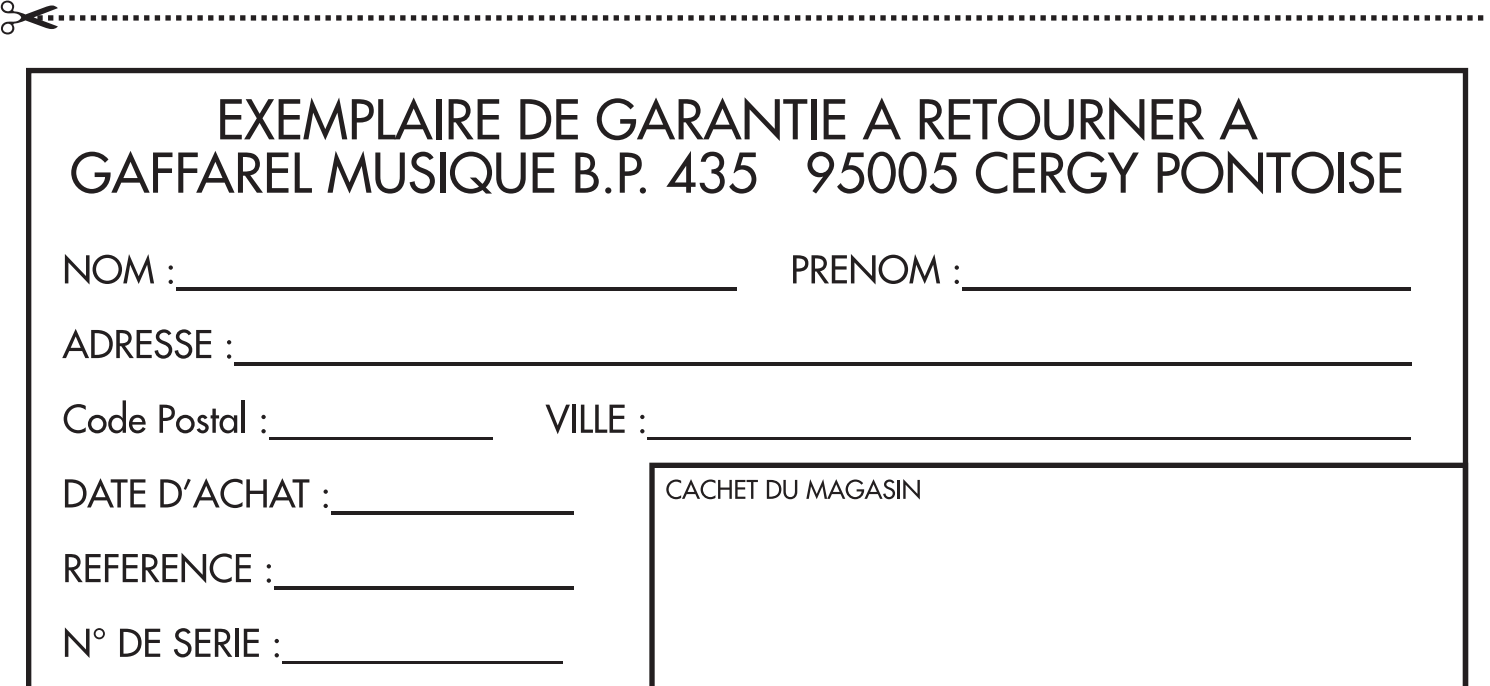

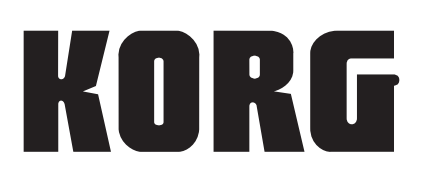

#### **Address**

KORG, Inc. 4015-2, Yanokuchi Inagi-shi, Tokyo 206-0812, Japan

#### **Web servers**

www.korg.com www.korg.co.uk www.korgcanada.com www.korgfr.net www.korg.de www.korg.it www.letusa.es www.korgpa.com www.korg.co.jp

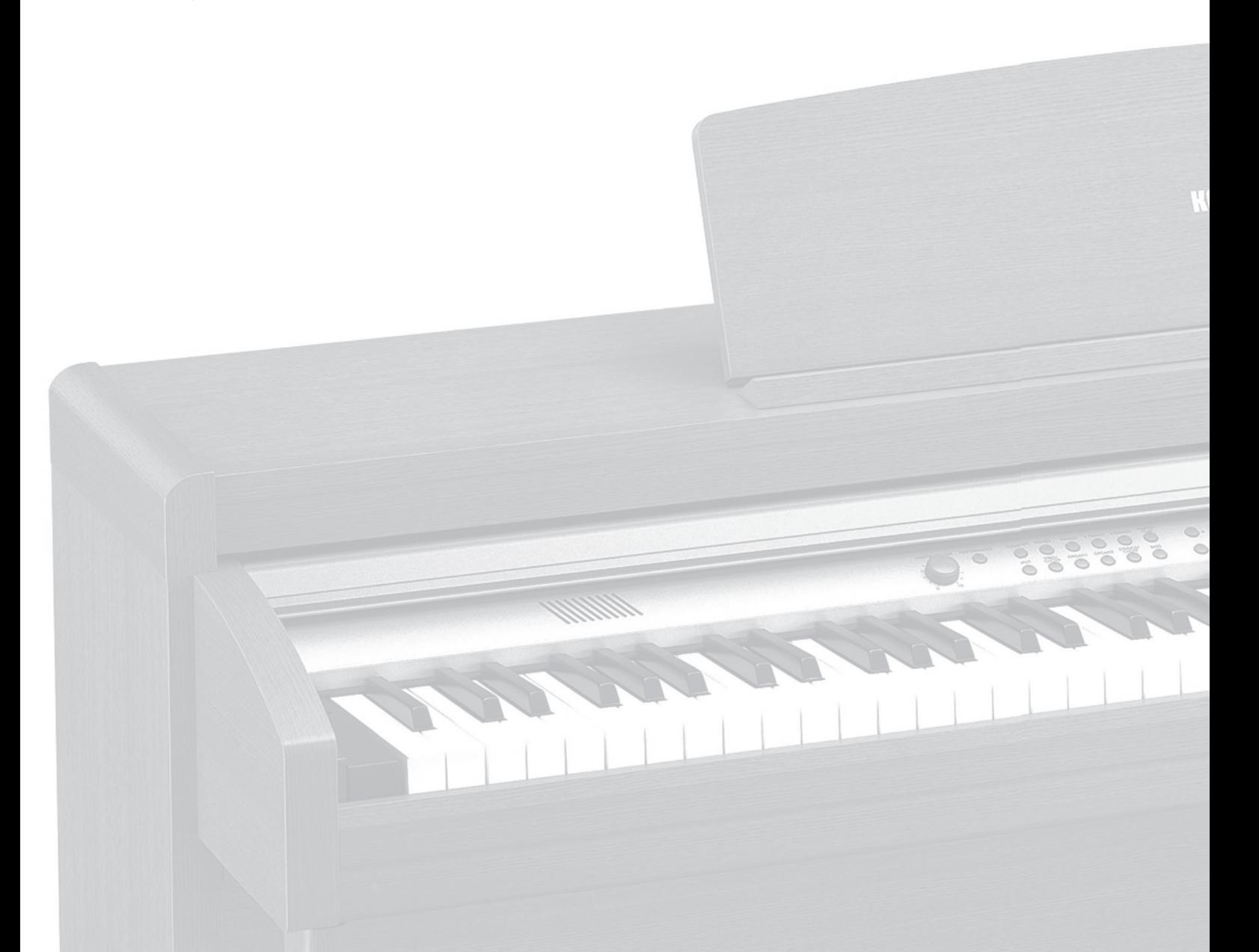

GHG01803 Printed in Japan